# 小松川信用金庫

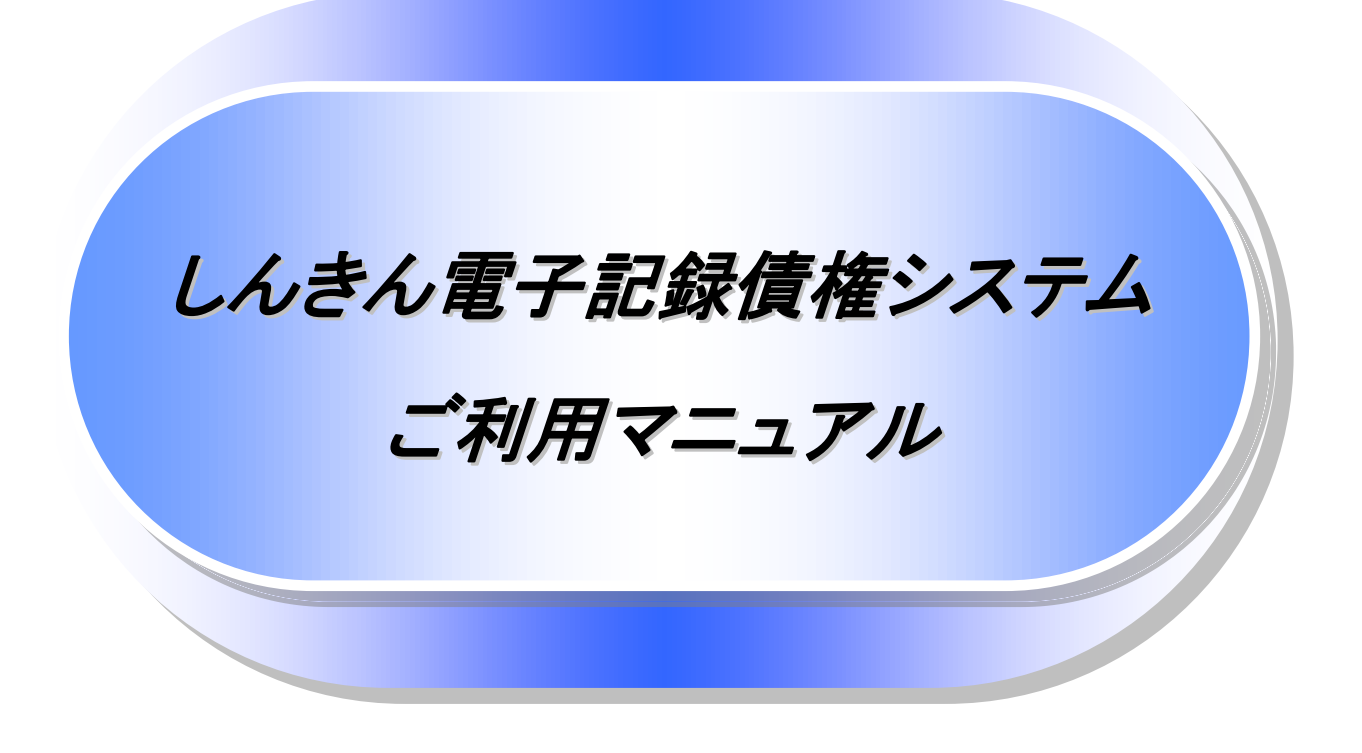

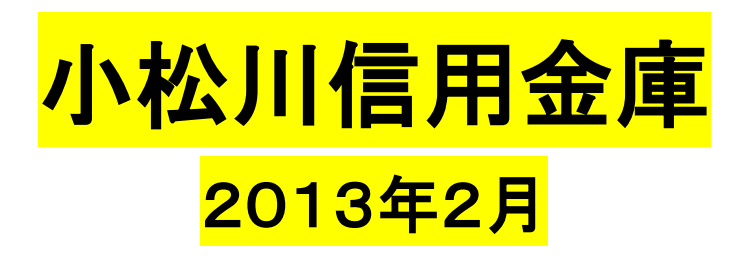

# 目次

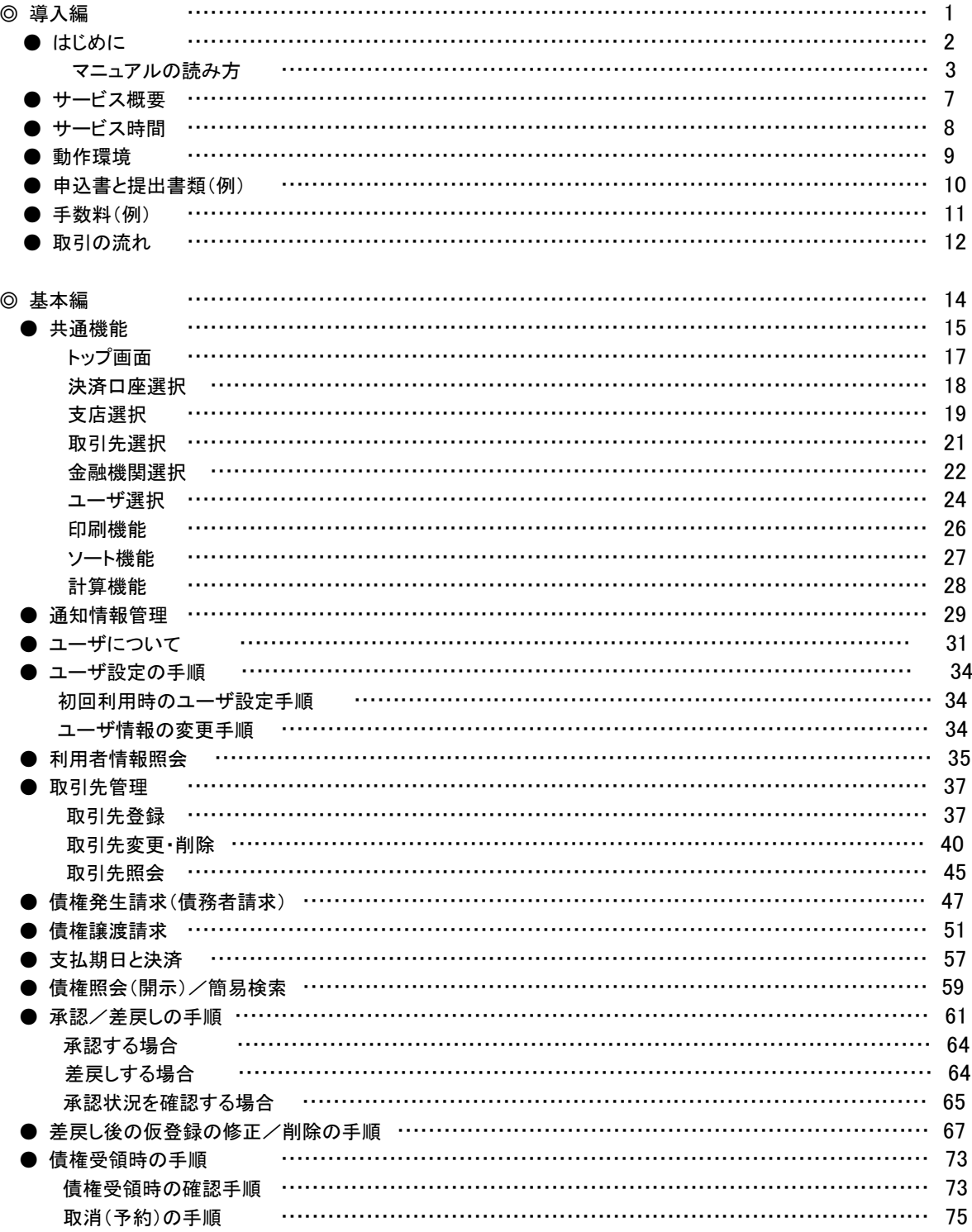

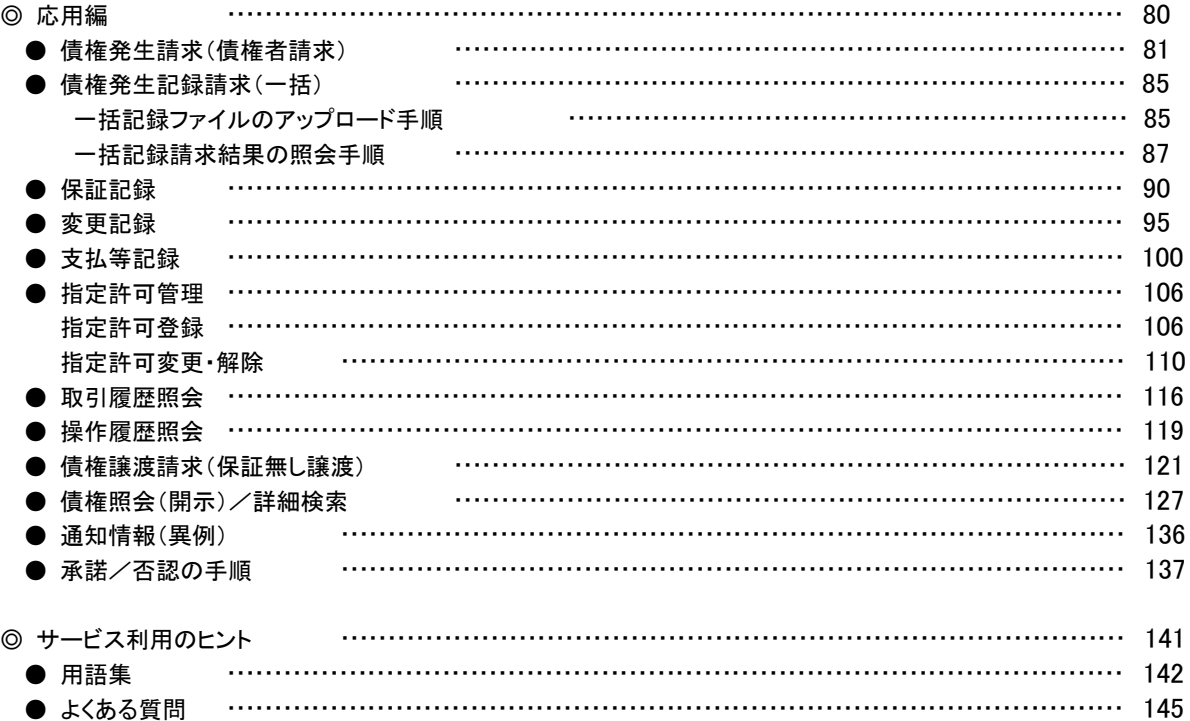

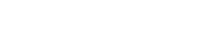

◎付録

付録 1. 初期設定

付録 1-1 はじめてご利用になる方へ「初期設定(ID・パスワード方式)」

付録 2.ユーザ情報の変更方法(パスワードのロック解除、ユーザ情報の変更等)

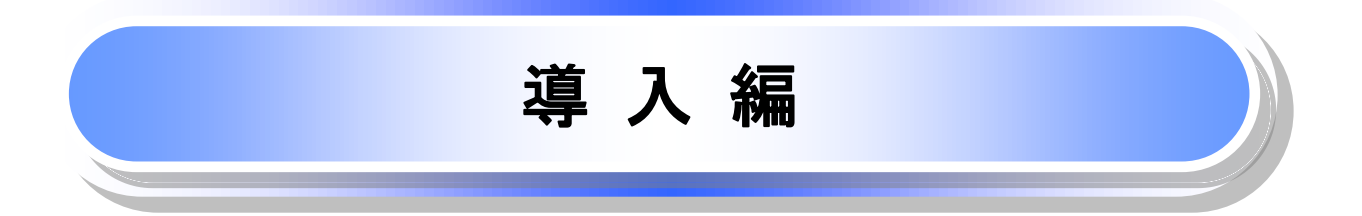

# はじめに

「しんきん電子記録債権システムご利用マニュアル」は、《電子記録債権取引システム》※1が提供するサー ビスを利用する企業ユーザ向けの操作方法についてご説明いたしております。

この「しんきん電子記録債権システムご利用マニュアル」にそって、ご利用いただきますようお願い申し上げ ます。

なお、本書は画面変更に伴い記載内容を改訂する場合があることをご了承ください。

# マニュアルの読み方

本マニュアルで扱う記号は、以下のとおりです。

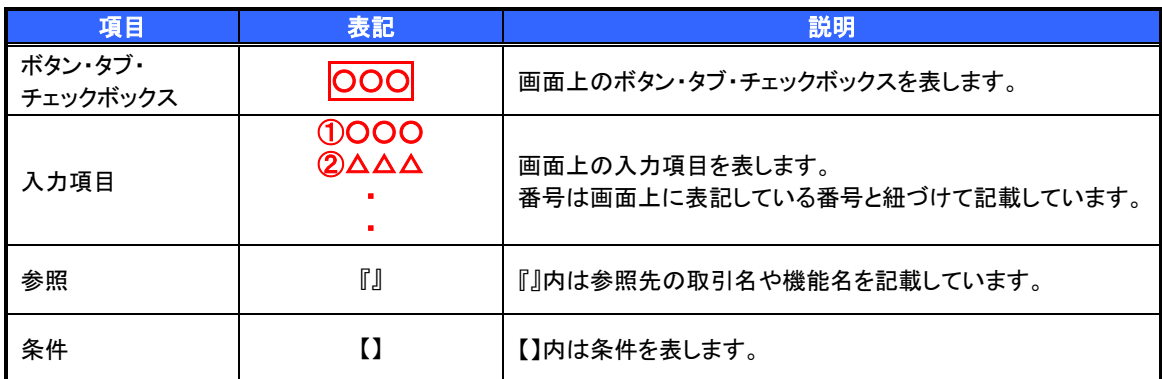

#### > 本マニュアルで扱う手順は、以下のとおりです。

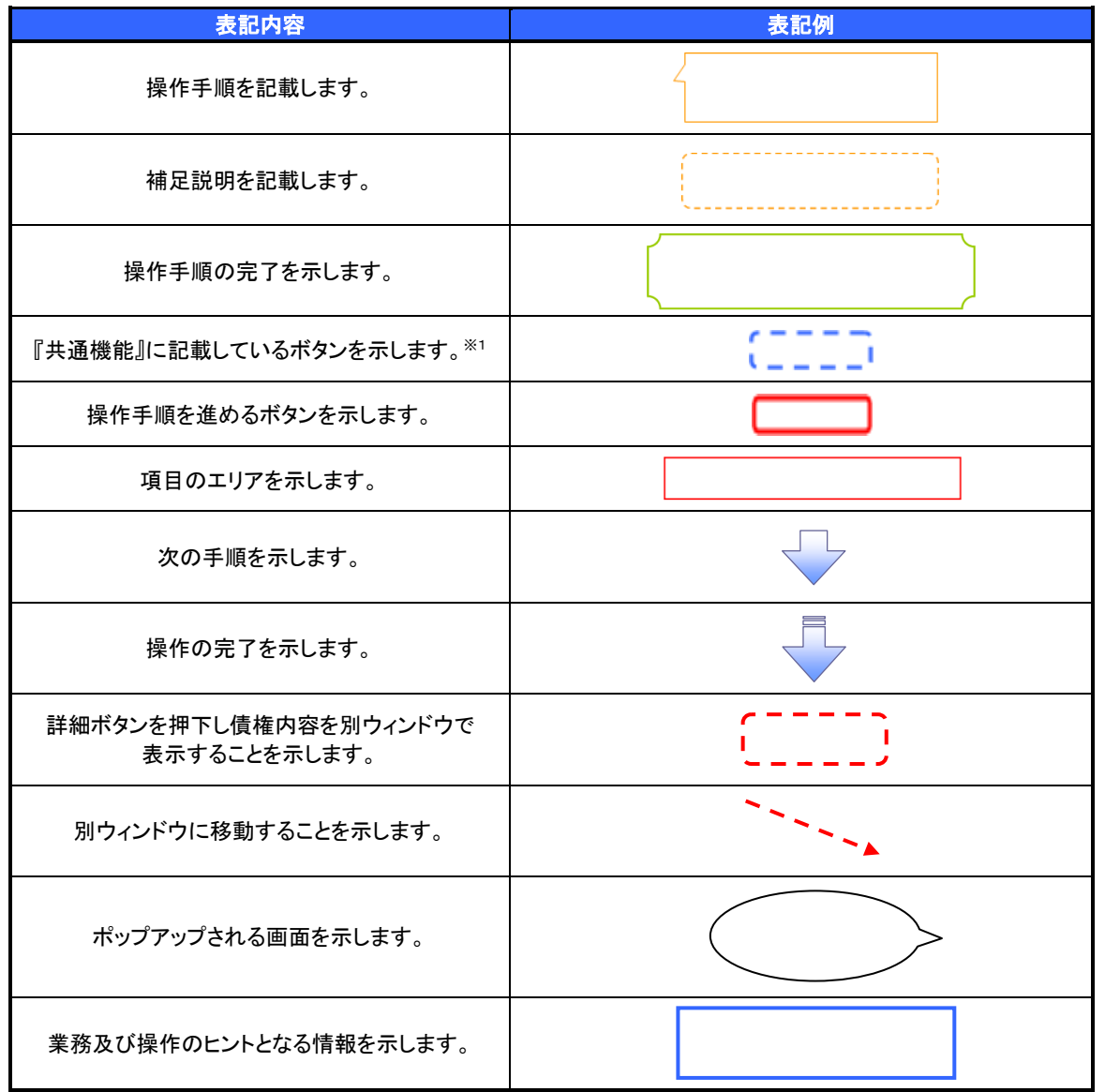

### ご注意事項

※1 :『共通機能』に記載しているボタンの中で(「表示ボタン」「選択/解除ボタン」「戻るボタン」 「トップへ戻るボタン」「一覧へ戻るボタン」「閉じるボタン」「ページリンクボタン」)については、本文中 の青点線表記を省略しています。

### ▶ 本マニュアルで扱うマークは、以下のとおりです。

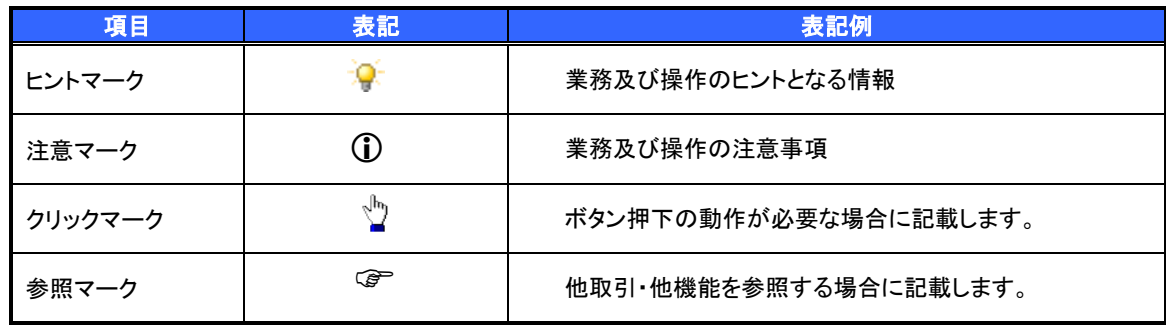

▶説明部分の記載例

本マニュアルの記載例の説明を以下に示します。

なお、本マニュアル内では帳票の受渡しによる運用を想定した記載としておりますが、メール通知等による 帳票印刷を行わない運用も可能です。

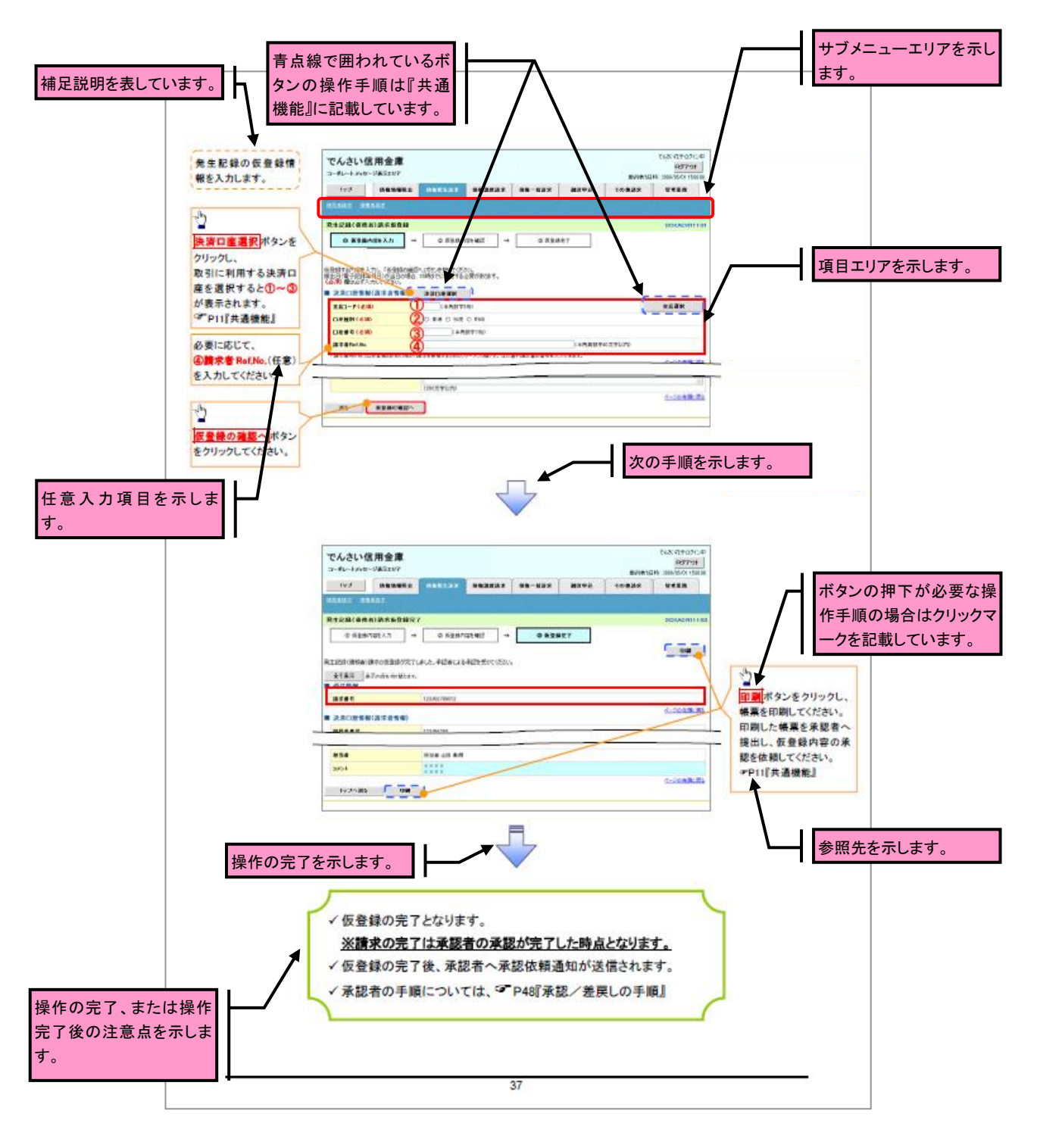

ご注意事項

利用申込時のオプションにより、利用可能な取引や表示項目が異なります。

入力項目が 10 以上ある画面の記載方法

入力項目一覧表は画面上に入力項目が 10 以上ある場合に一覧形式で記載しています。 入力項目が 10 未満の画面については操作手順を記載している吹き出しへ属性などを記載しております。

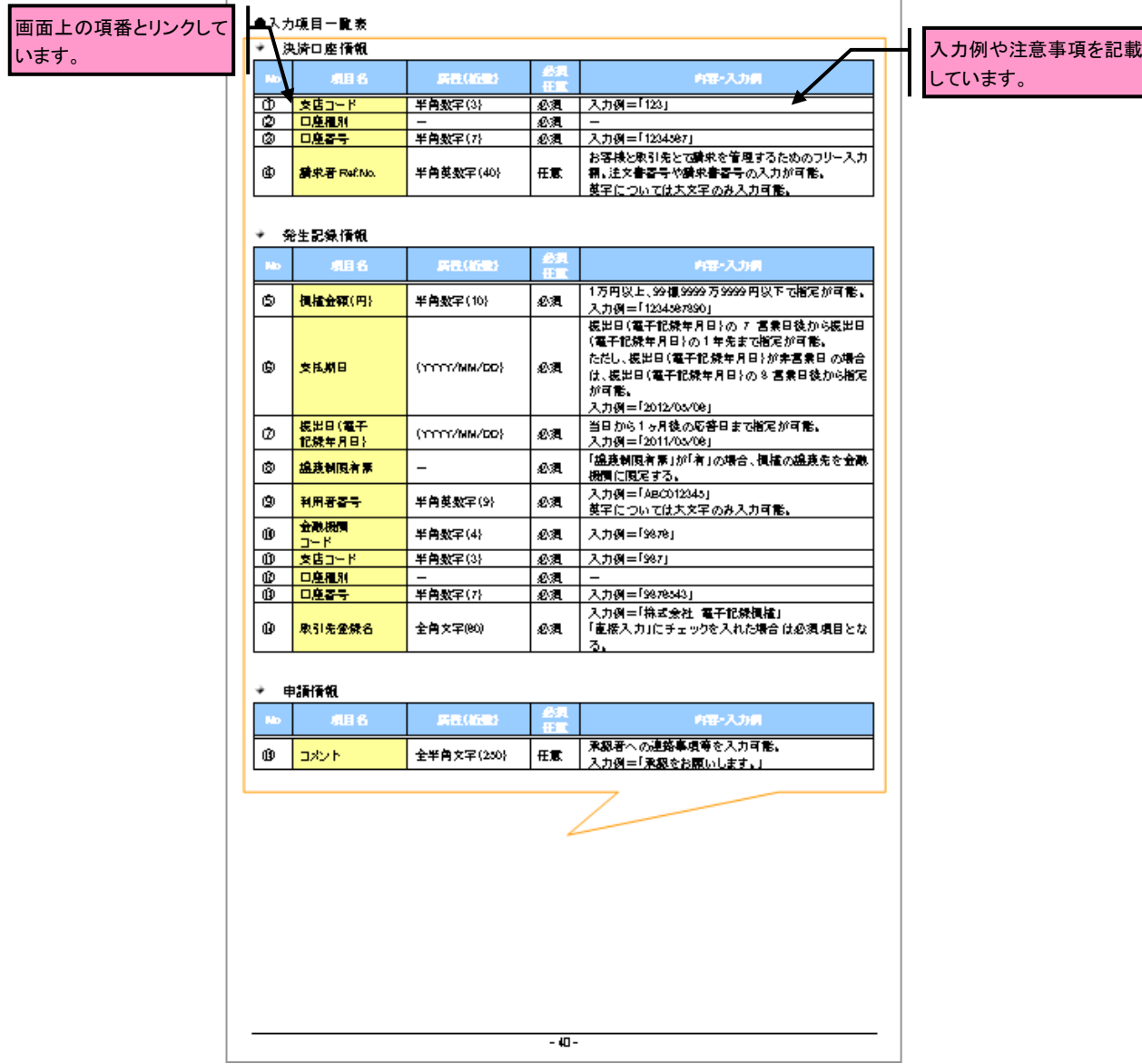

# サービス概要

# 債権情報照会(開示)

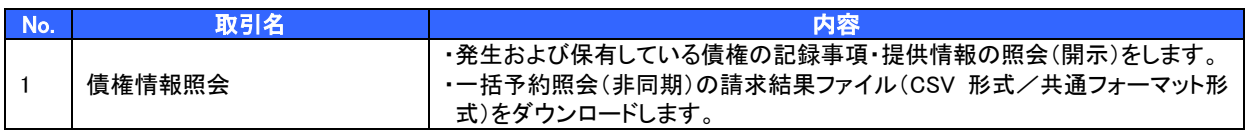

#### 記録請求

l

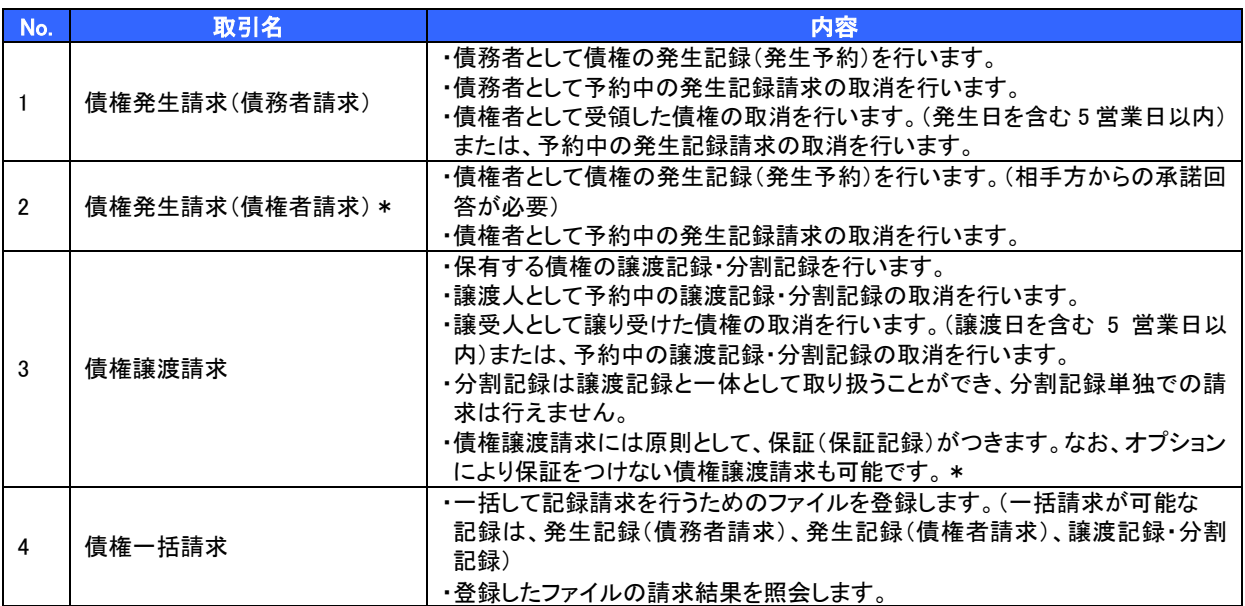

### 融資申込

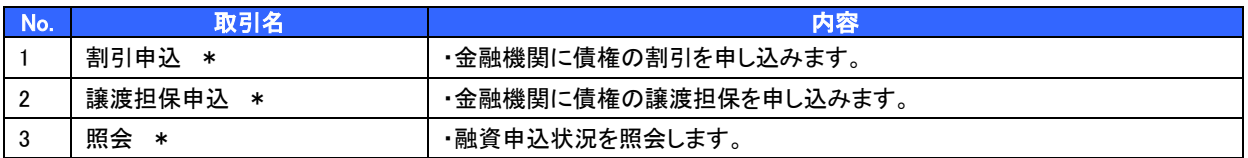

#### → その他請求

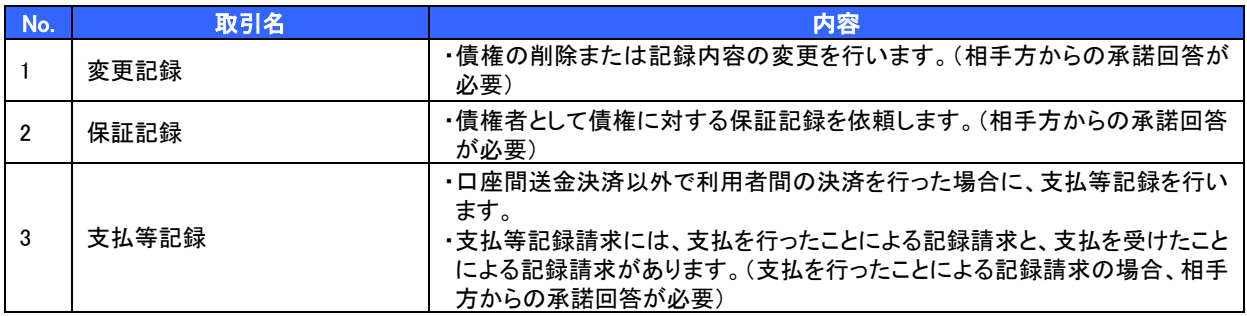

#### 管理業務

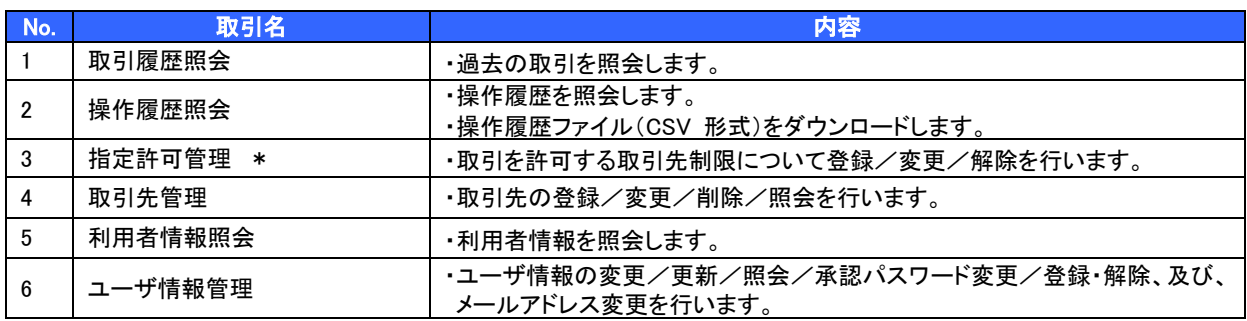

\* …利用申込時のオプション

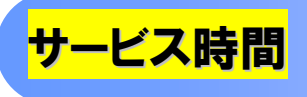

#### 1. ご利用可能時間について※1

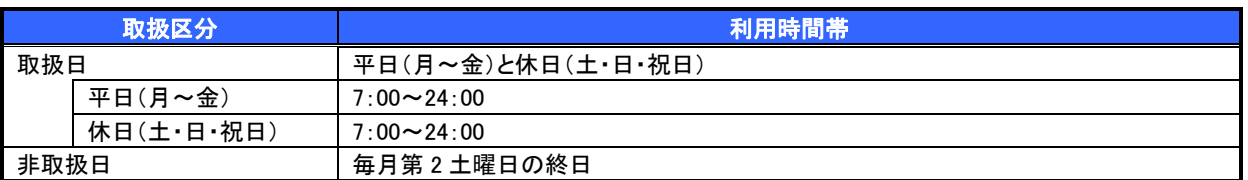

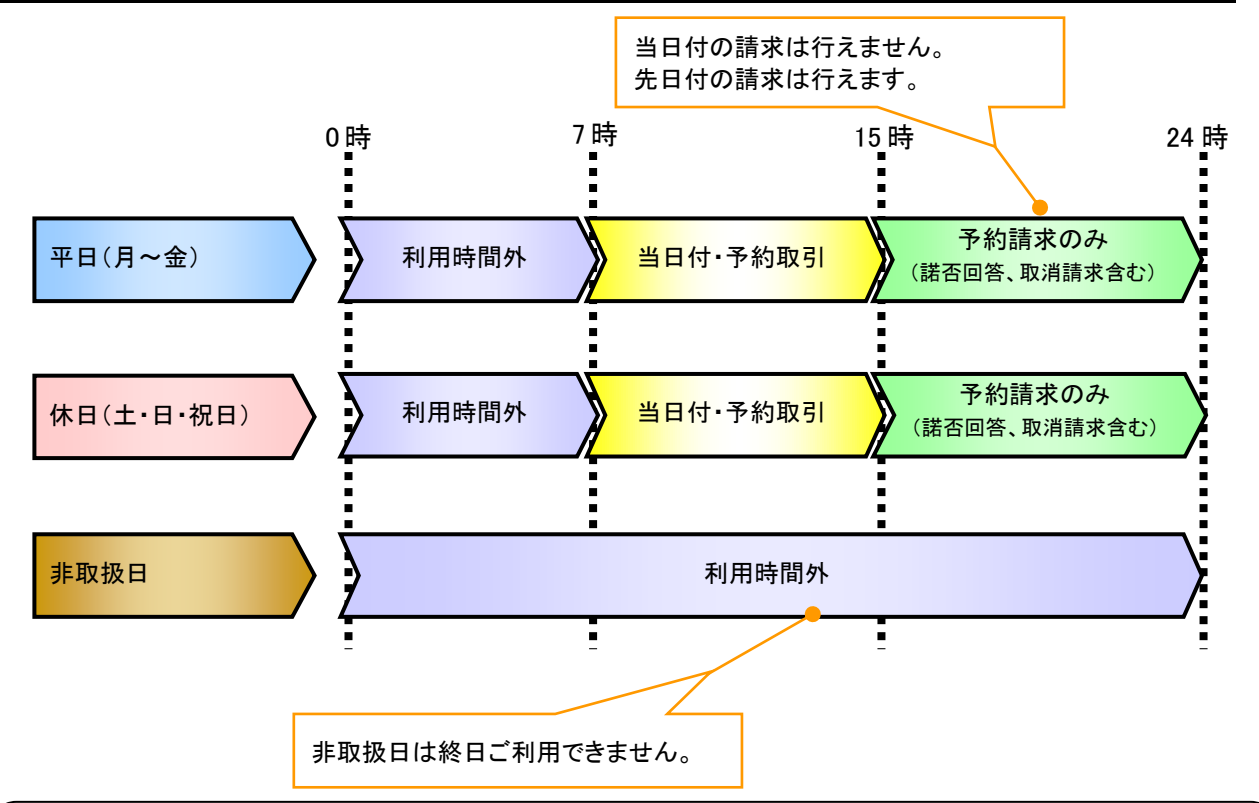

#### ご注意事項

#### 2. ご利用取扱日のイメージ

例:火曜日が祝日の場合、火曜日は休日扱いの利用時間帯となります。

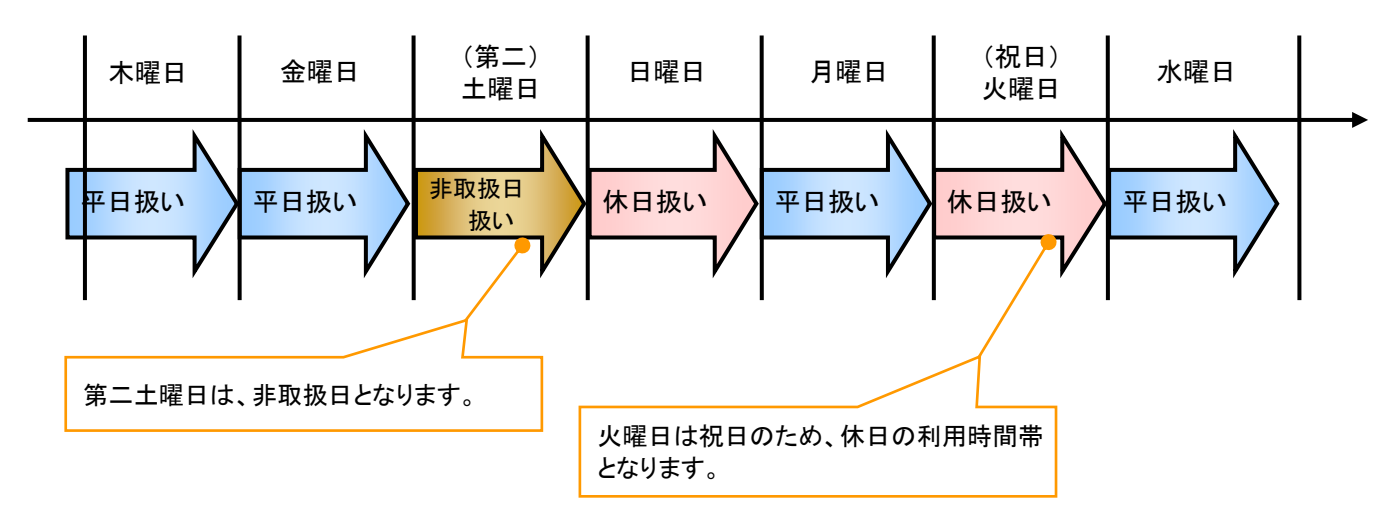

<sup>※1 :</sup>利用時間外にユーザがログインをした場合、または既にログイン中のユーザが、利用時間外に なってから操作した場合、利用時間外の旨のエラーを表示し取引はできません。

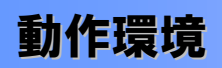

▶ 動作環境について

電子記録債権の利用にあたり、推奨する動作環境をご案内します。※1

1. ハードウェア環境

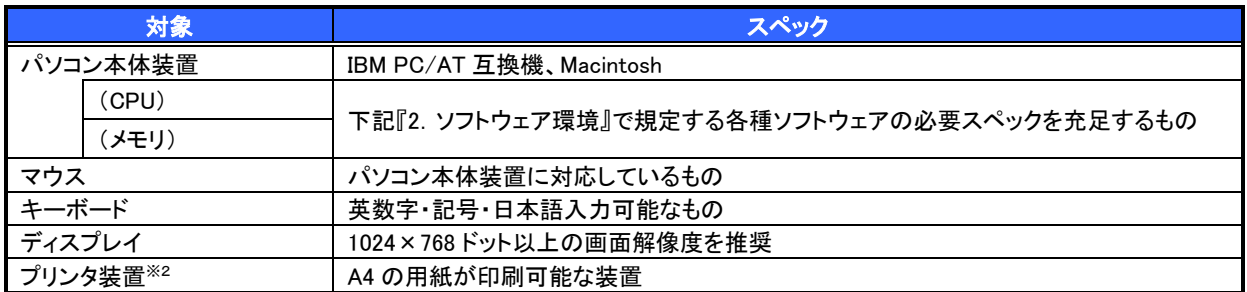

#### 2. ソフトウェア環境

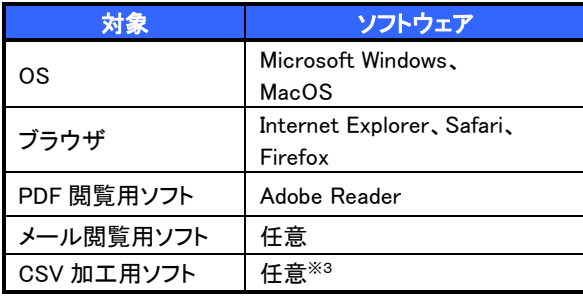

#### 3. OS/ブラウザの種類※5

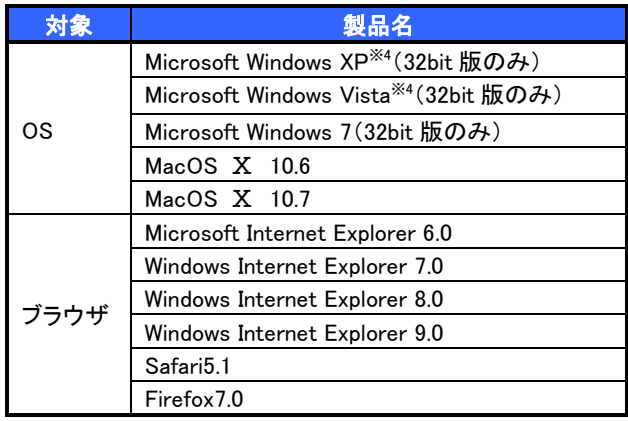

#### 4. 動作確認が取れている OS/ブラウザの組み合わせ

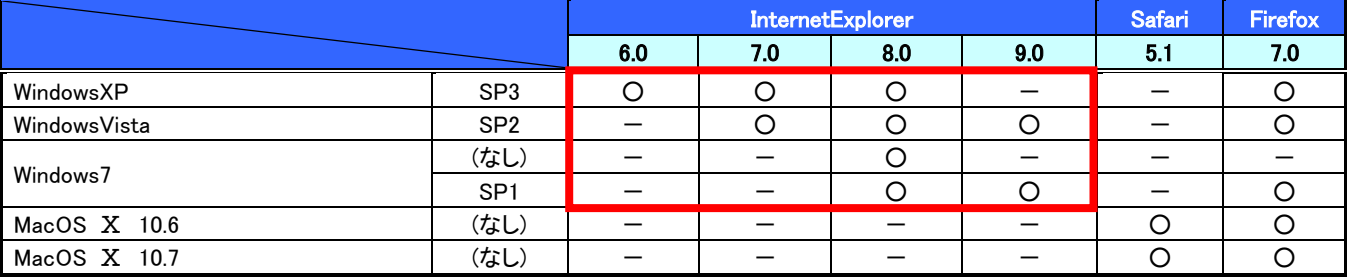

赤い太枠内は、電子証明書を利用できる OS/ブラウザの組み合わせ ー:組み合わせなし

### 5. PDF 閲覧ソフトの種類

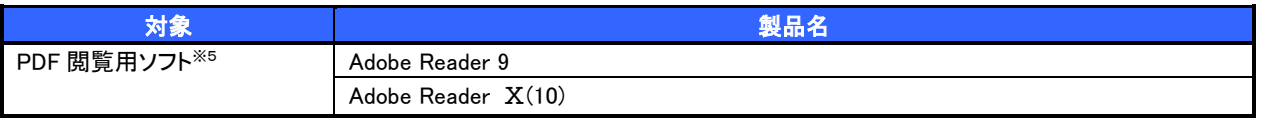

# ご注意事項

※1 :上記内容については動作確認済を意味するものであり、動作環境を保証するものではありません。

※2 :帳票の印刷を利用しない場合は不要です。

....<br>※3 :接続する端末でCSVファイルをアップロード・ダウンロードするために、ファイルを作成または二次加 工する場合に必要です。

※4 :最新の Service Pack の適用を推奨します。

。<br>※5 :今後の製造元のサポート期限の状況により、変更になる場合があります。

9

# 申込書と提出書類

- > 申込書と提出書類について
	- 1. 申込書

申込書にお申込内容を記入します。申込時に指定可能な申込情報は以下の通りです。

- ・融資利用、債務者利用の有無
- ・指定許可登録利用有無
- ・利用者番号(他行、本支店含め、2 回目以降の申込時は必要)
- 2. 提出書類
	- ・申込書
	- ・本人確認書類(個人事業主の場合)
	- ・商業登記簿謄本(現在事項証明書)(法人の場合)
	- ・印鑑証明書 等

#### ▶指定可能な申込項目ついて

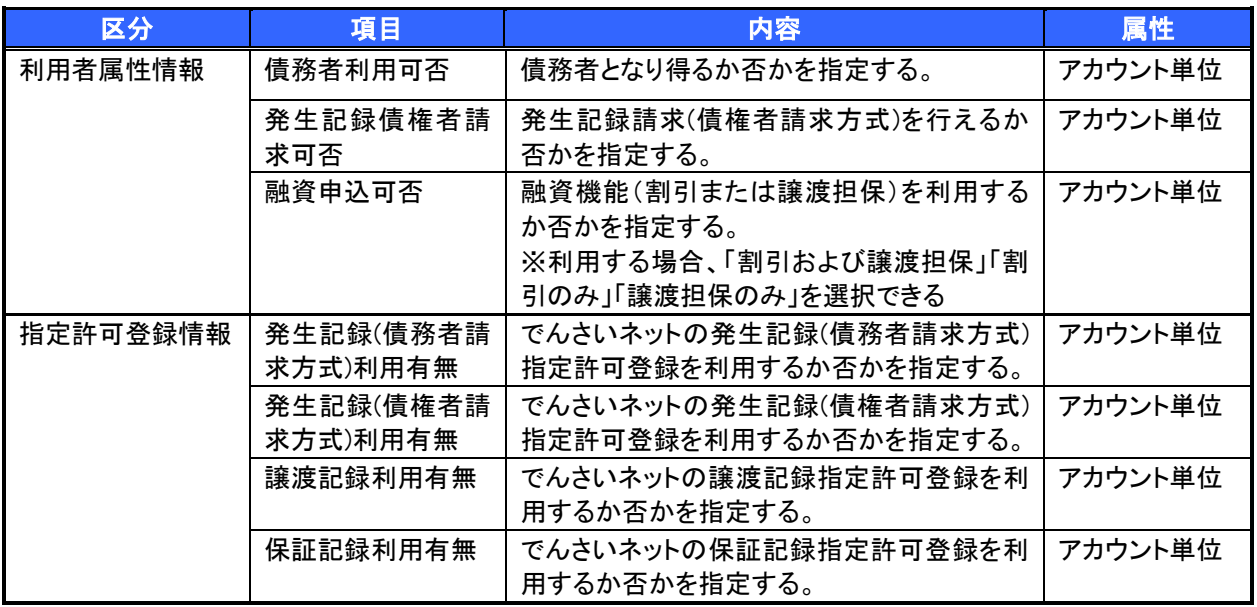

手数料

▶ 手数料について

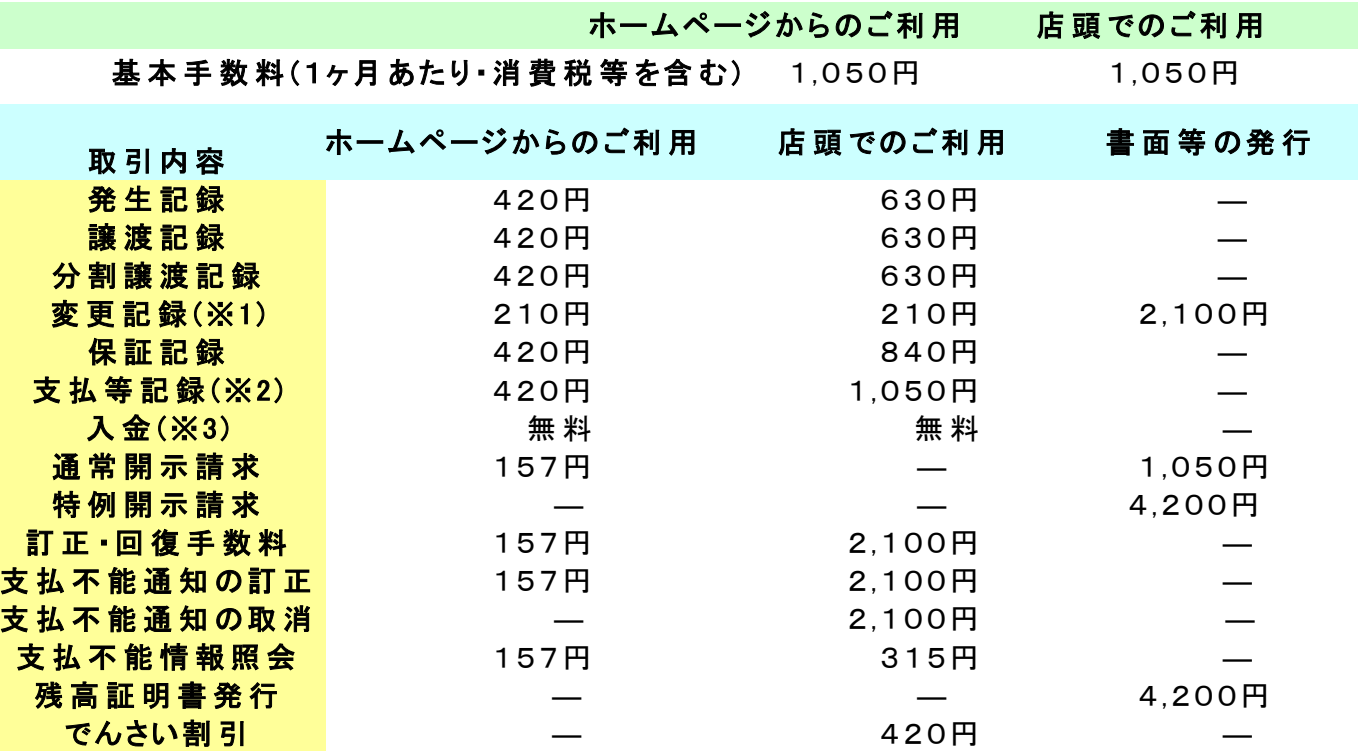

注 .ご利 用 手 数 料 は1件 あたりの料 金 です。

※1 発 生 させた「でんさい」の利 害 関 係 者 が3者 以 上 いる場 合 は、書 面 での変 更 が必 要 となります。

※2「でんさい」の支払期日前や期日経過後に決済した情報を記録するための手 数 料 です。

但 し、支 払 期 日 に口 座 間 送 金 決 済 で決 済 された場 合 は手 数 料 はかかりません。 ※3 「でんさい」の支 払 期 日 に受 取 人 が負 担 する手 数 料 です。

平成 25 年 2 月現在

 電子記録債権取引の流れには、1.承認対象業務、2.承認不要業務と、3.承諾対象業務の 3 種類があります。 承認対象業務とは、請求側の担当者による仮登録と、請求側の承認者による承認の 2 段階の確認を経て実 行する業務のことです。

承認不要業務とは、担当者/承認者の区別がなく、ユーザ単独で実行できる業務のことです。

承諾対象業務とは、承認対象業務において承認を経た後、被請求側の担当者による承諾/否認の仮登録 と、

被請求側の承認者による承諾/否認の承認の 4 段階の確認を経て実行する業務のことです。

1. 承認対象業務の流れ

手順としては請求側の担当者が仮登録を行い、その後、請求側の承認者が仮登録内容の 承認を行います。

記録請求・融資申込(割引申込、譲渡担保申込)・その他請求・管理業務(指定許可管理)が、承認対 象業務に該当します。

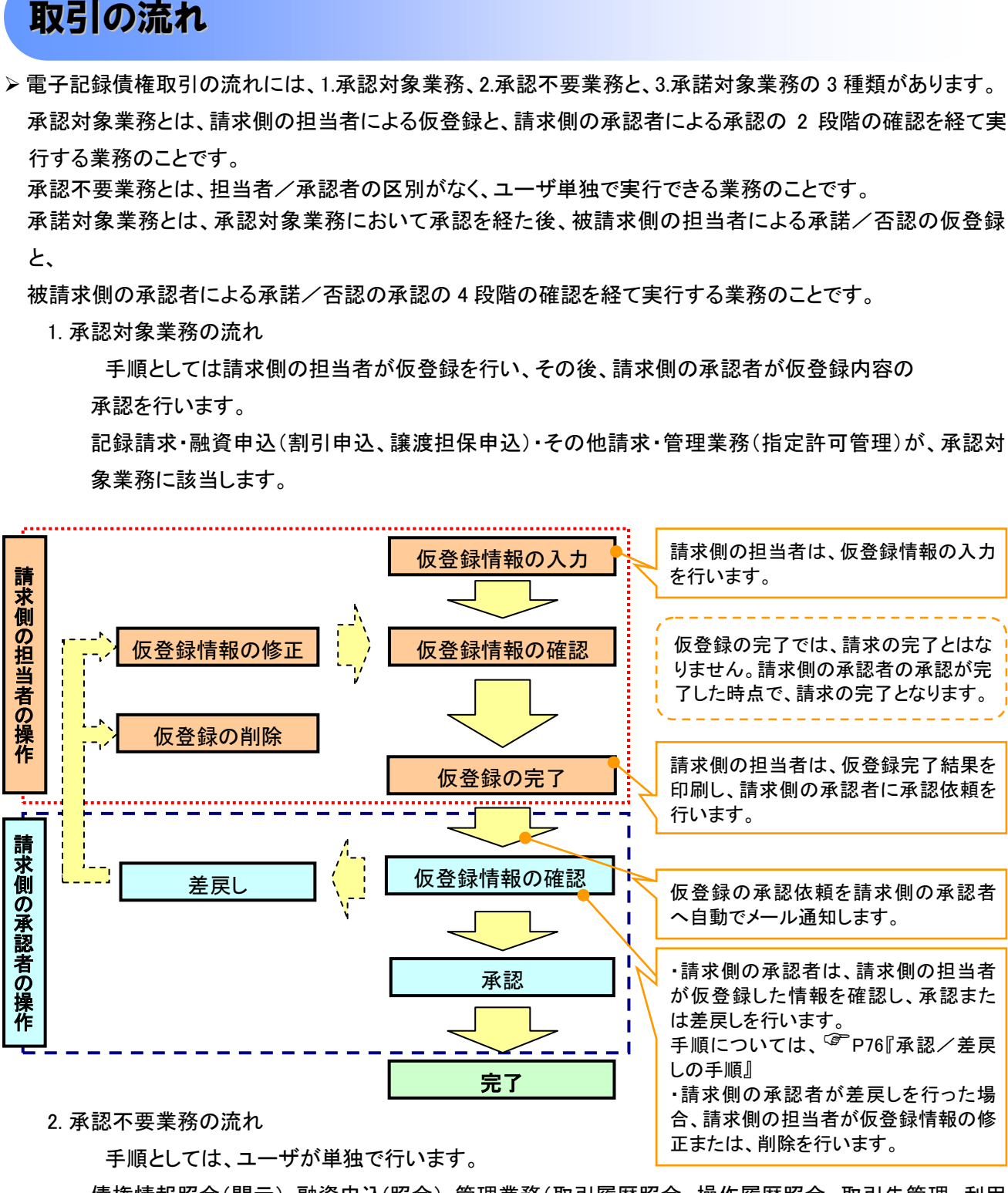

債権情報照会(開示)・融資申込(照会)・管理業務(取引履歴照会、操作履歴照会、取引先管理、利用 者情報照会、ユーザ情報管理)は承認不要業務に該当します。

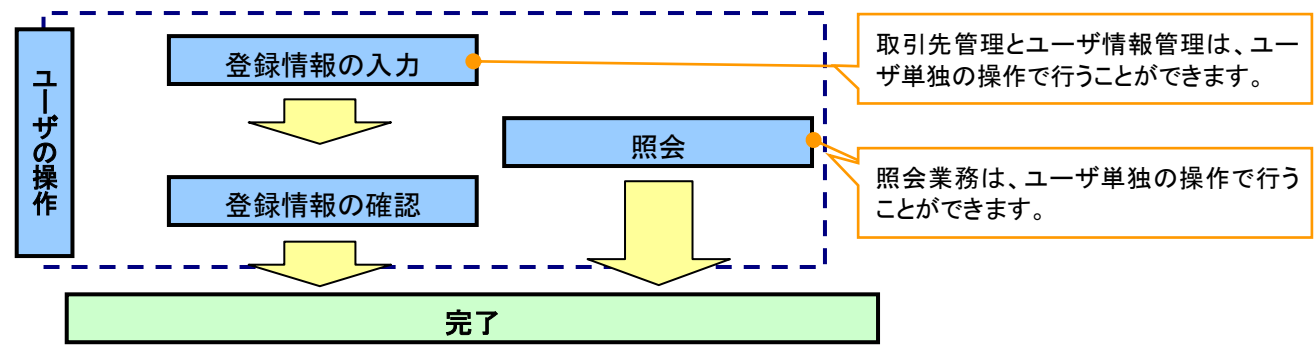

#### 3. 承諾対象業務の流れ

手順としては承認対象業務の承認を経た後、被請求者側の担当者が仮登録を行い、

その後、被請求者側の承認者が仮登録内容の承認を行います。

債権発生請求(債権者請求)・変更記録・保証記録・支払等記録(支払を行ったことによる記録請求)が、 承諾対象業務に該当します。

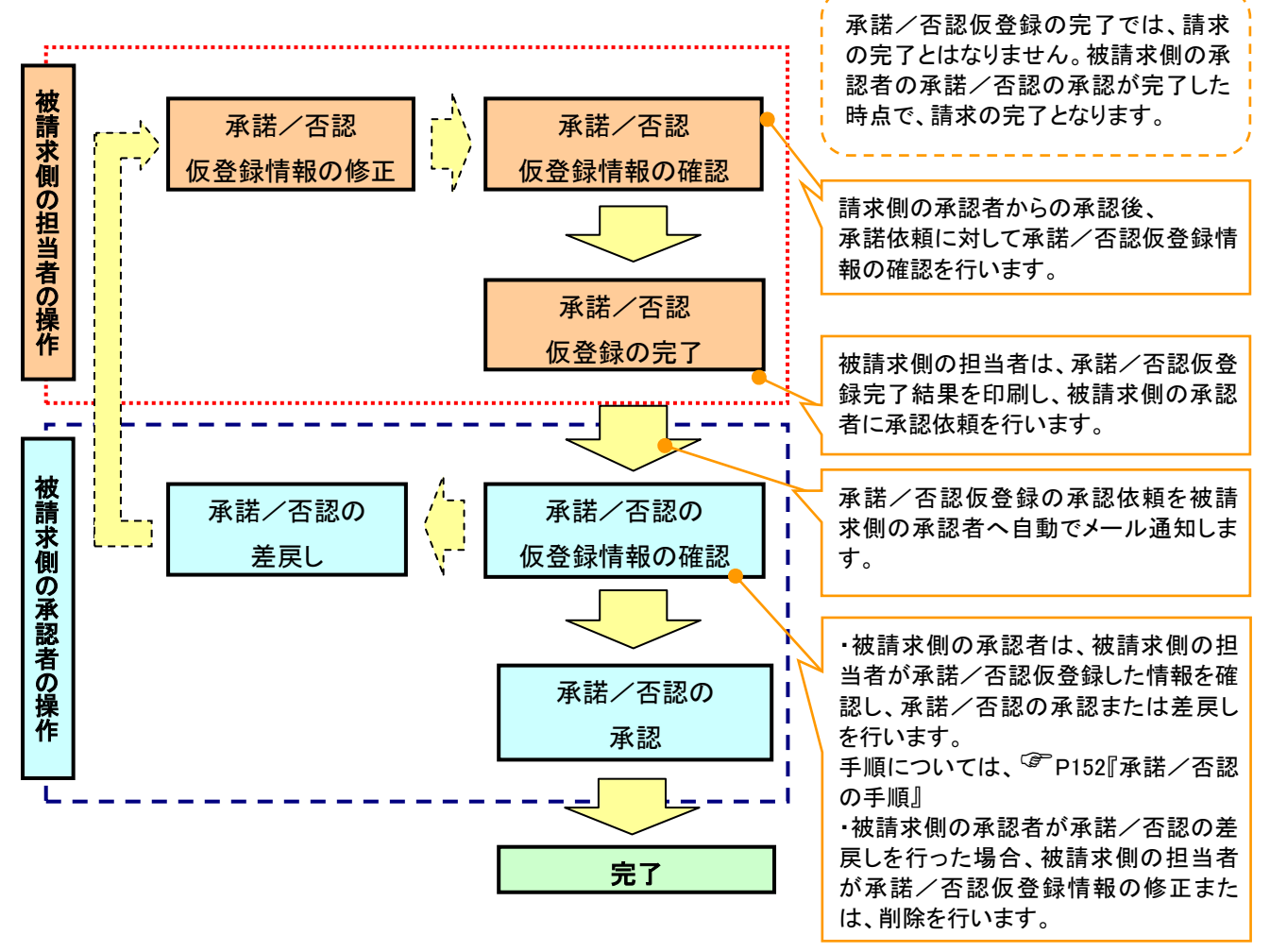

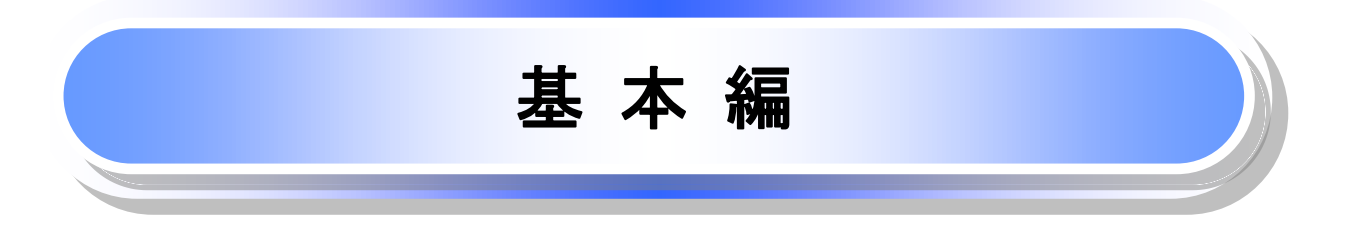

# 共通機能

≪電子記録債権取引システム≫で、共通的に使用するボタンは以下の通りです。

共通機能について

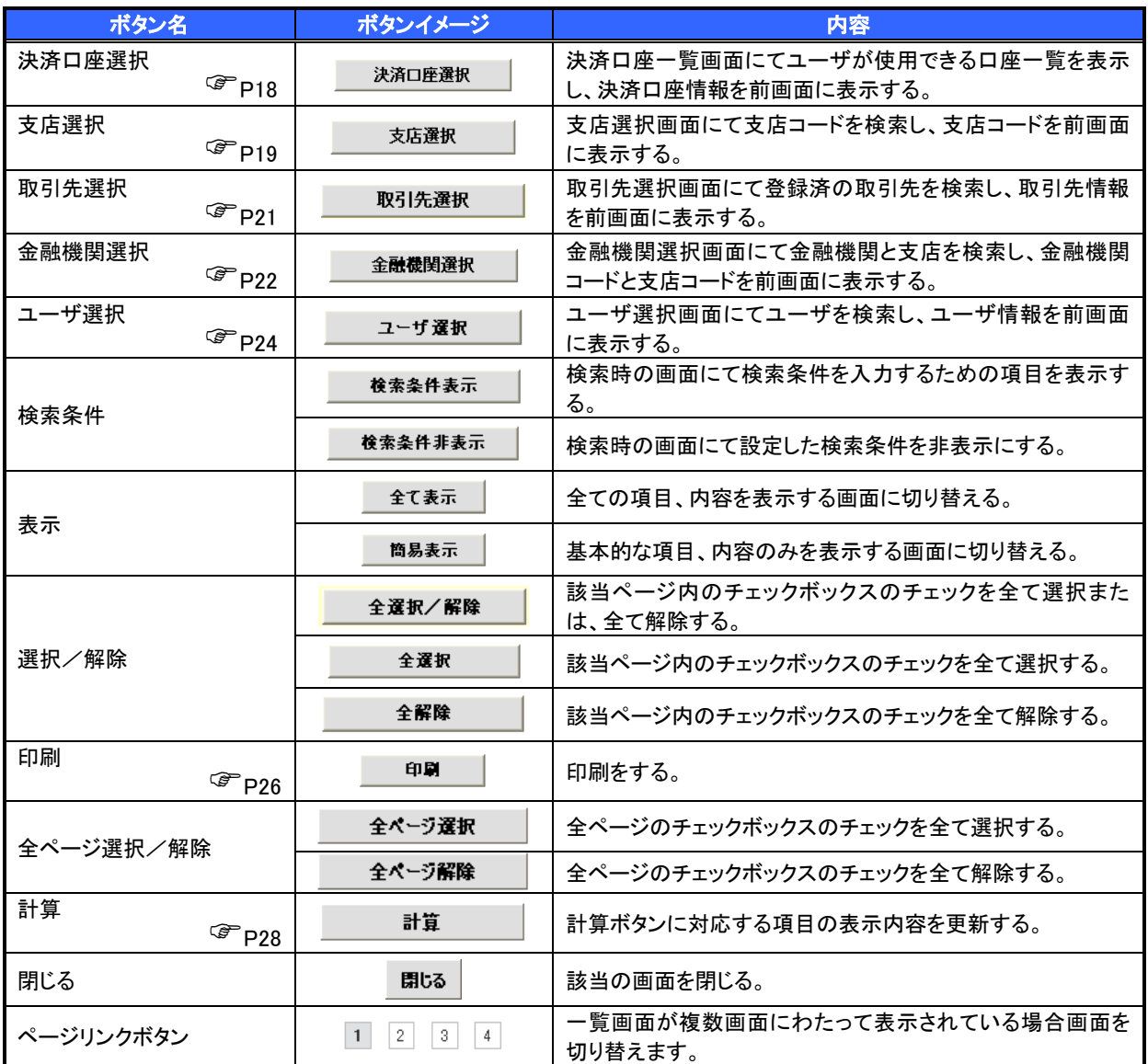

#### ◆ 戻るボタンについて

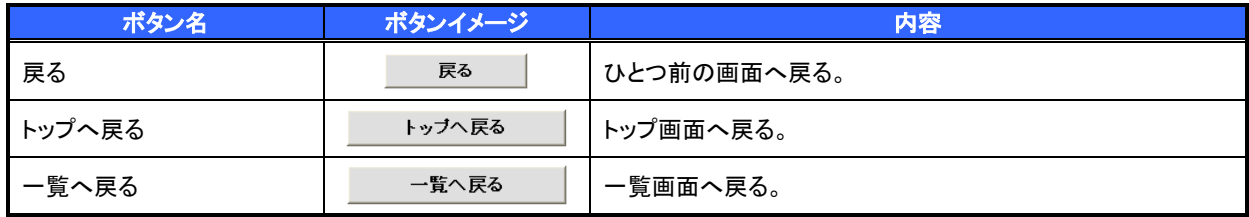

※ブラウザの「戻る」「進む」「中止」「更新」ボタンおよびF5(更新)キー、Ctrl + R|キー、ESC|キー、Alt| + ← →キーを使用した場合は、以降の操作を継続することができなくなる可能性がありますので、使用しな いでください。

ソート機能について

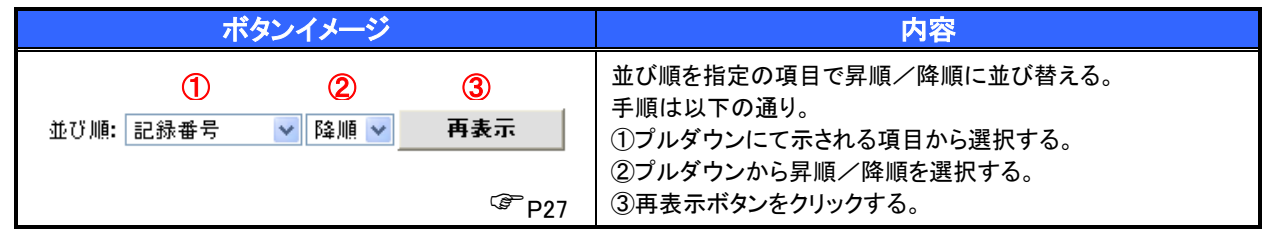

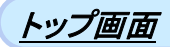

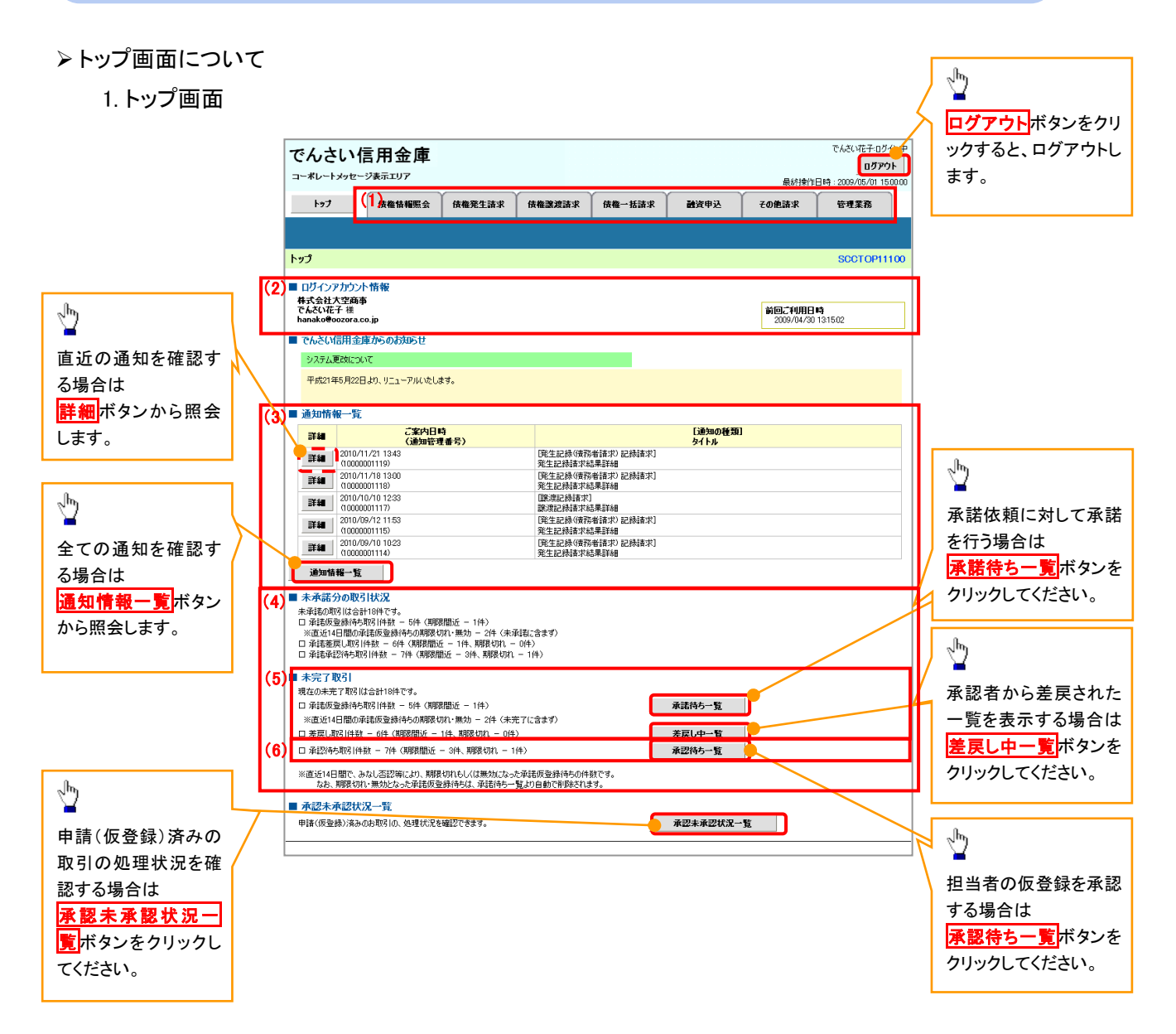

#### トップ画面の表示内容

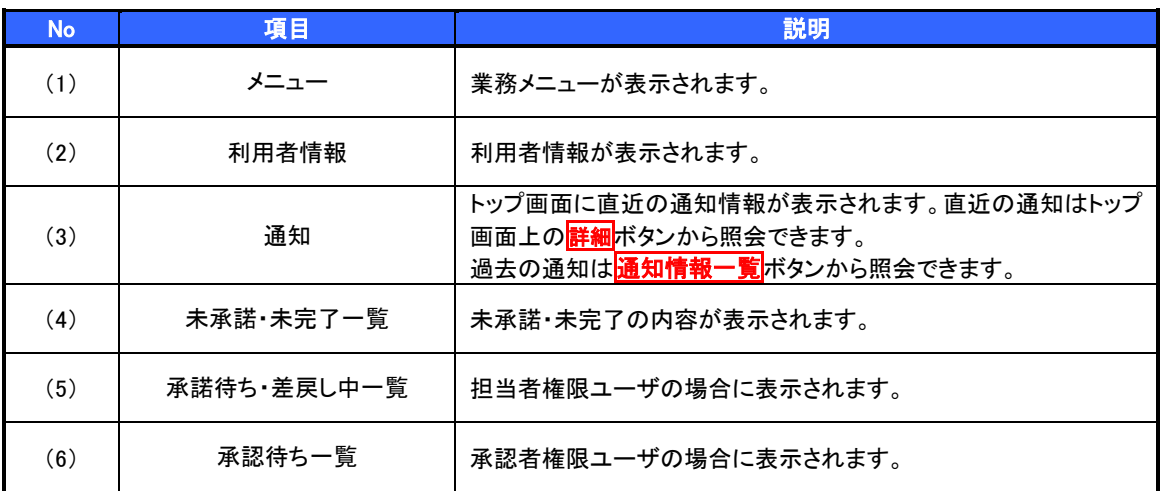

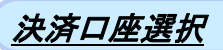

決済口座選択ボタンの操作手順を債権発生請求の画面を例として以下に示します。

#### 1. 発生記録(債務者)請求仮登録画面

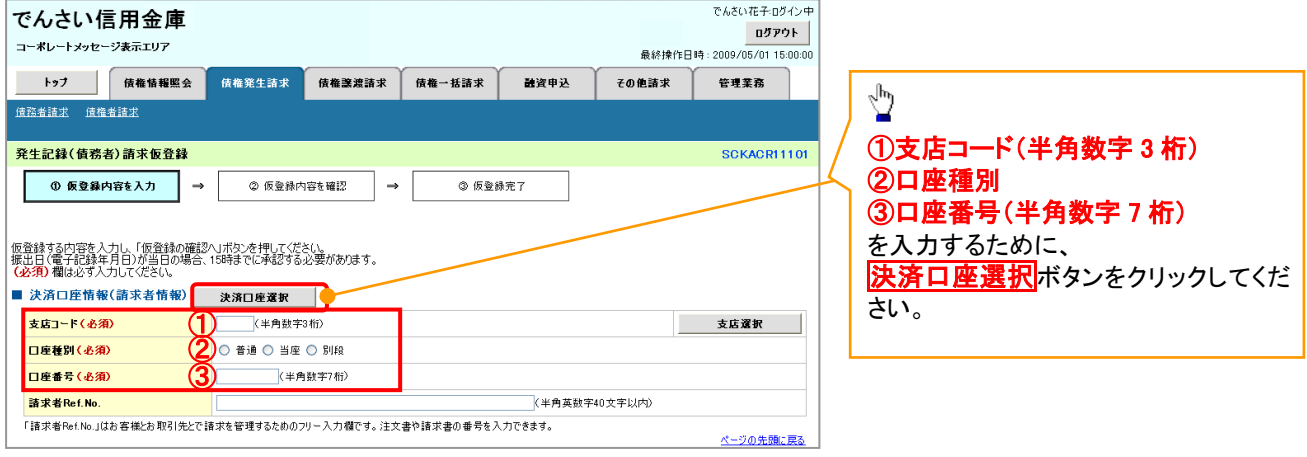

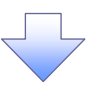

### 2. 決済口座一覧画面

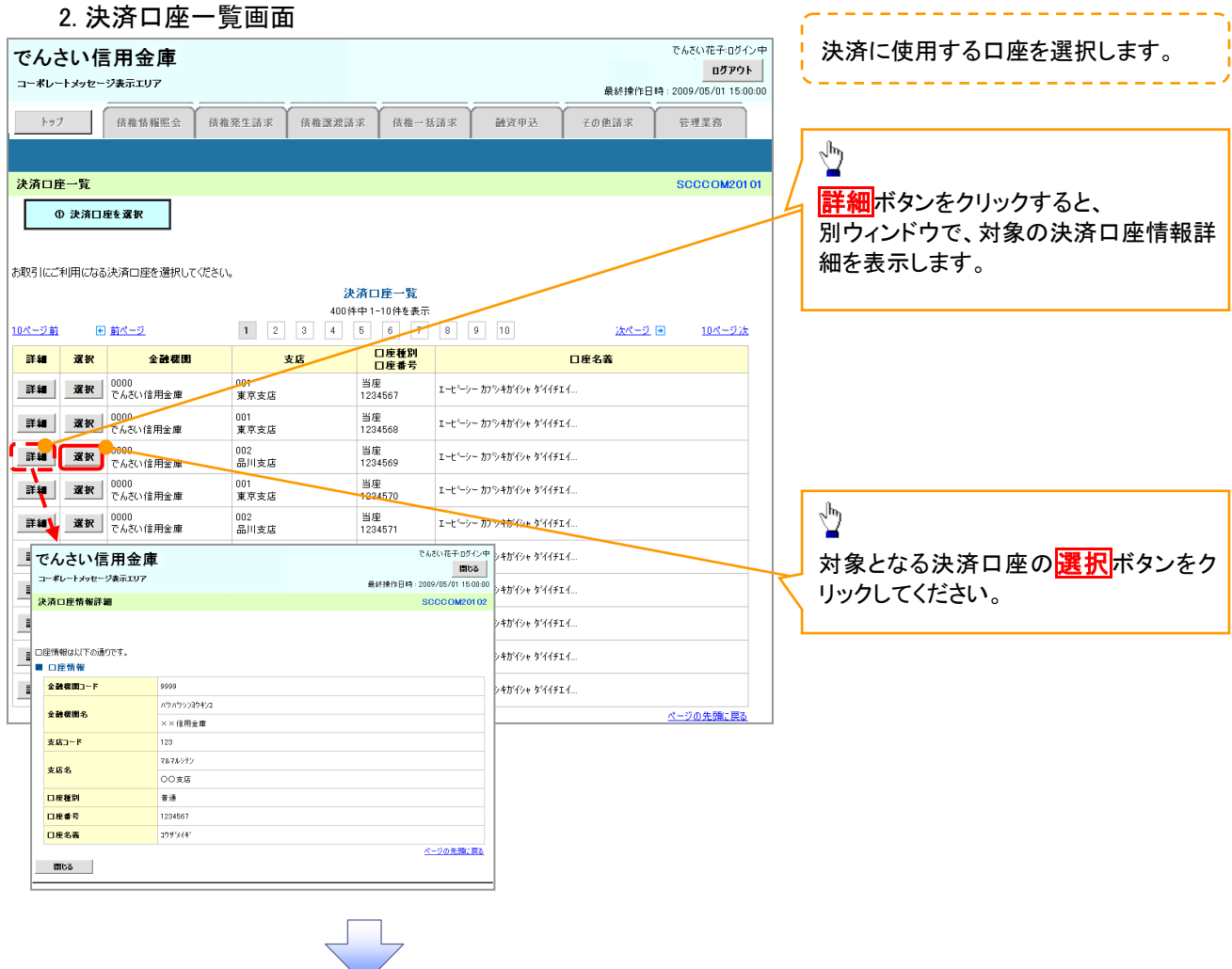

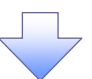

3. 発生記録(債務者)請求仮登録画面(最初の画面と同様の画面です。)

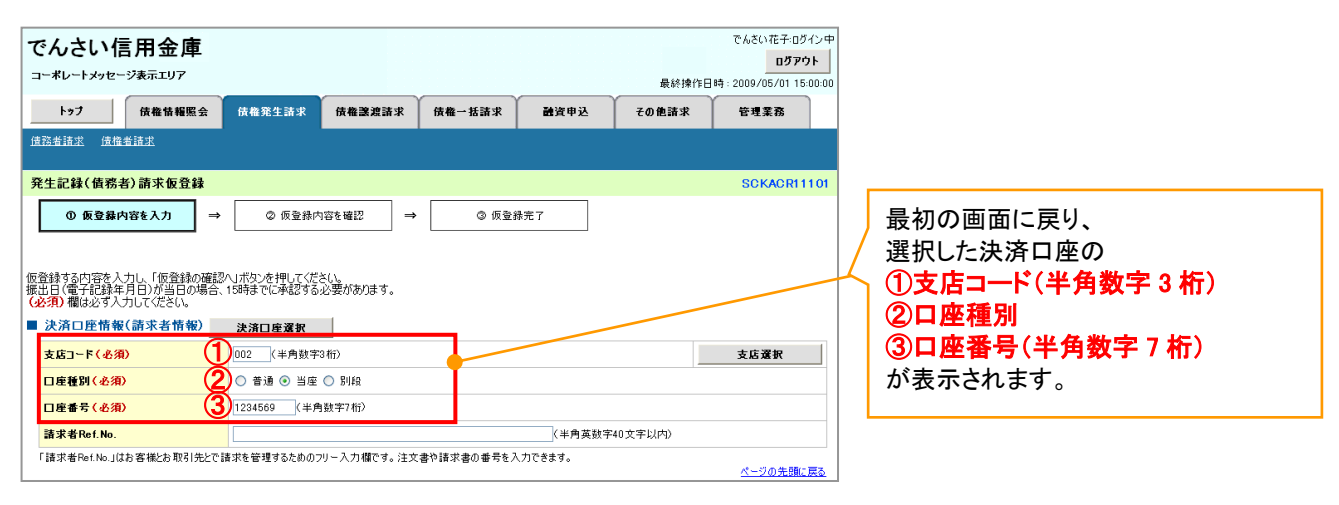

支店選択

支店選択ボタンの操作手順を債権発生請求の画面を例として以下に示します。

1. 発生記録(債務者)請求仮登録画面

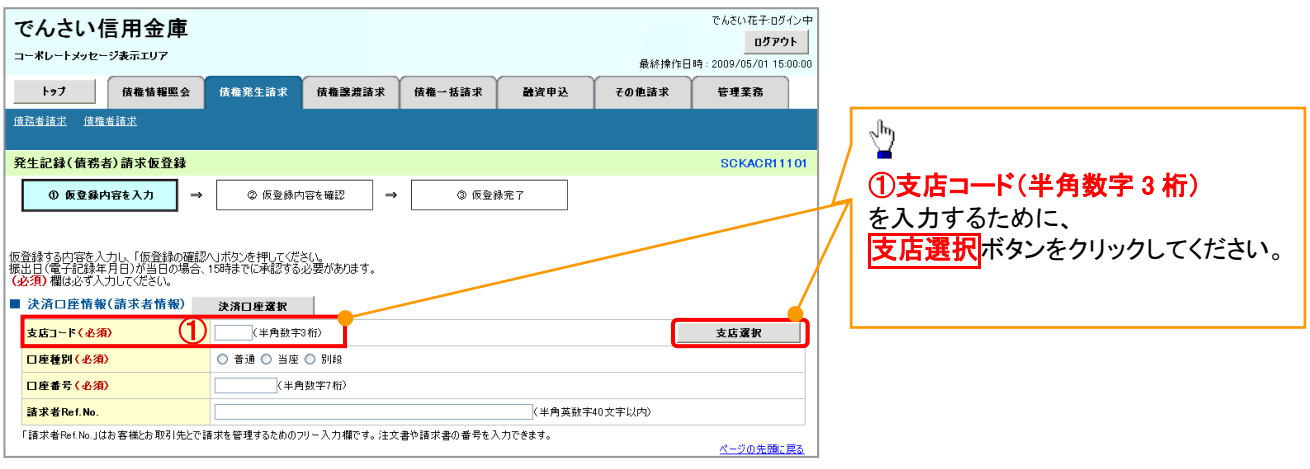

2. 支店選択画面

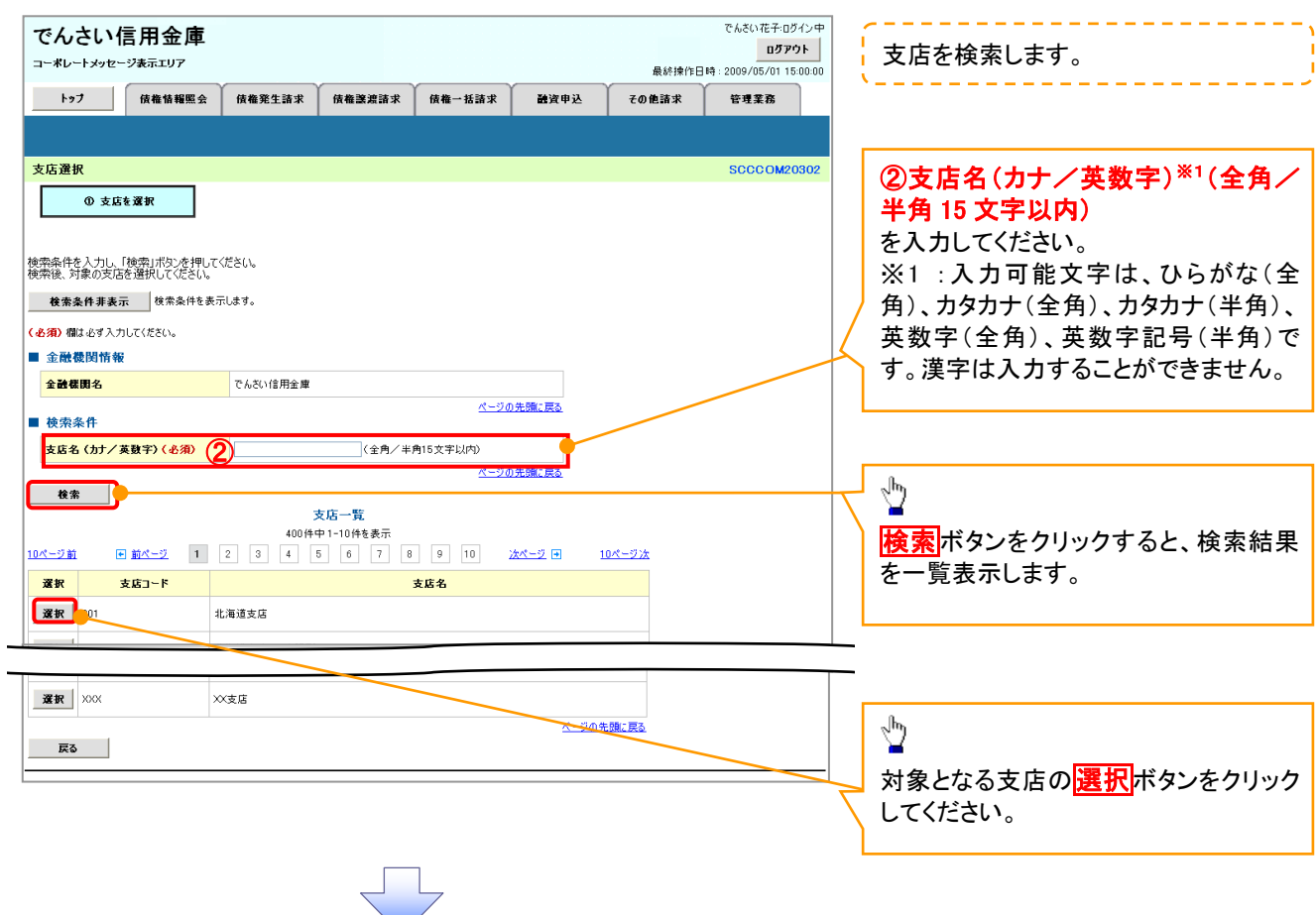

# 3. 発生記録(債務者)請求仮登録画面(最初の画面と同様の画面です。)

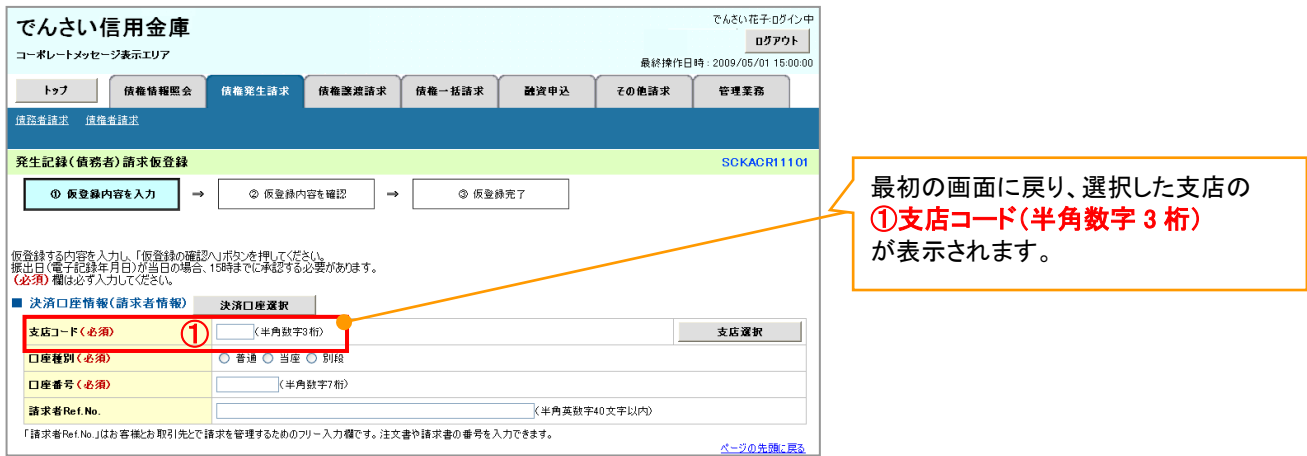

# 取引先選択

取引先選択ボタンの操作手順を債権発生請求の画面を例として以下に示します。

1. 発生記録(債務者)請求仮登録画面

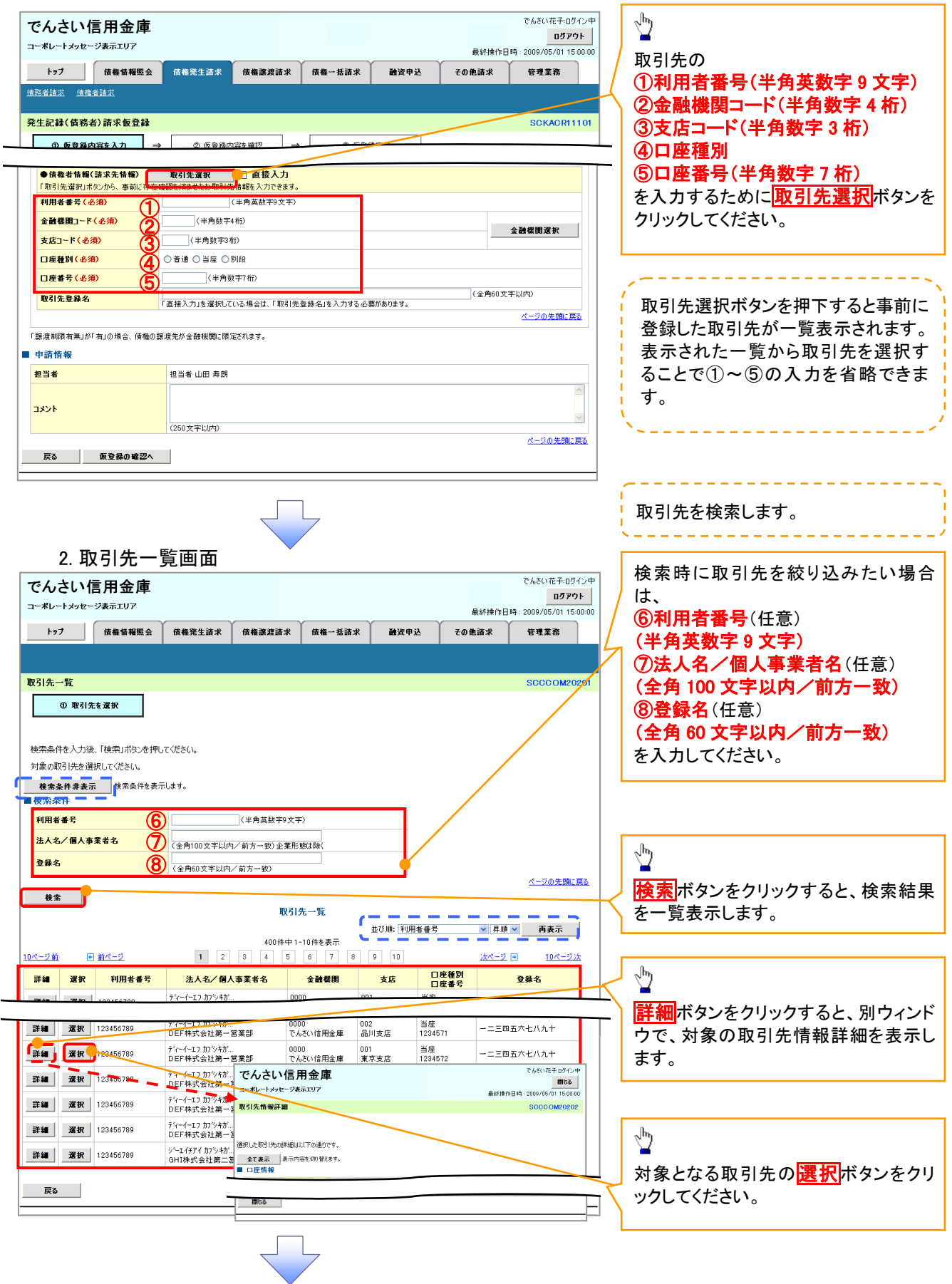

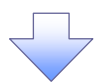

3. 発生記録(債務者)請求仮登録画面(最初の画面と同様の画面です。)

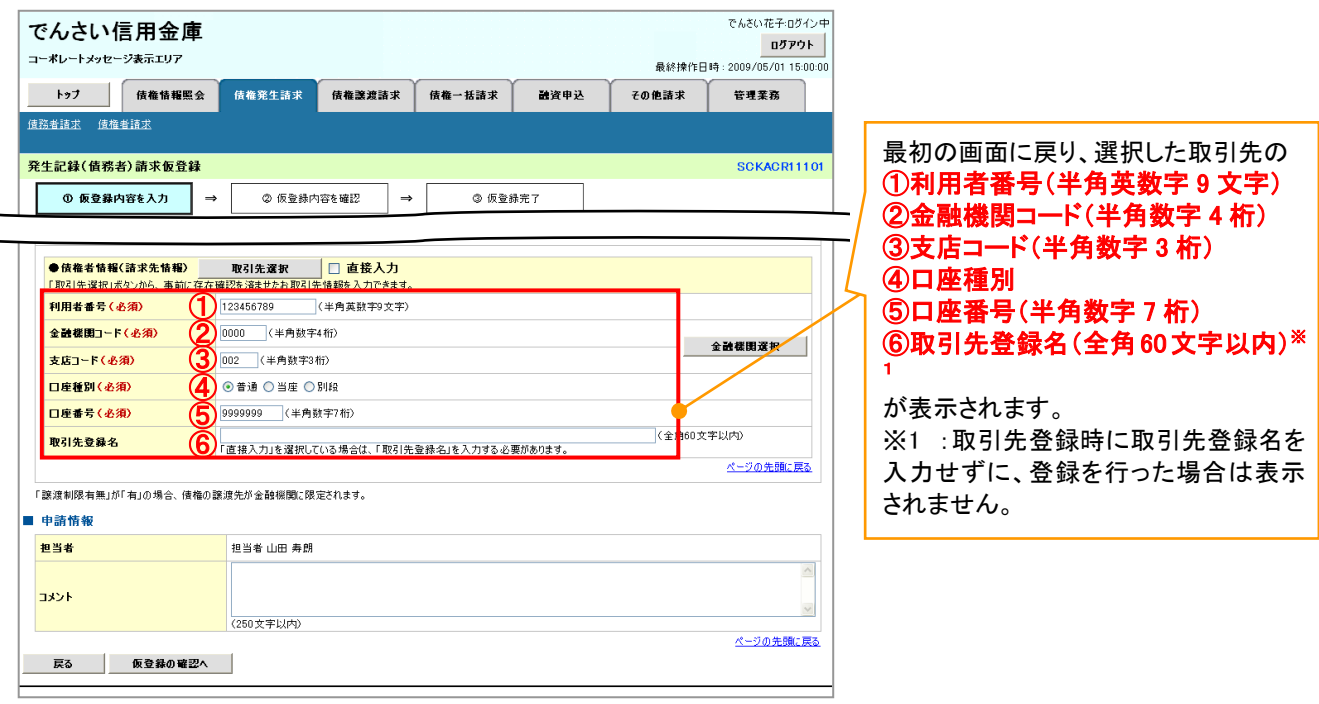

# 金融機関選択

- 金融機関選択ボタンの操作手順を債権発生請求の画面を例として以下に示します。
	- 1. 発生記録(債務者)請求仮登録画面

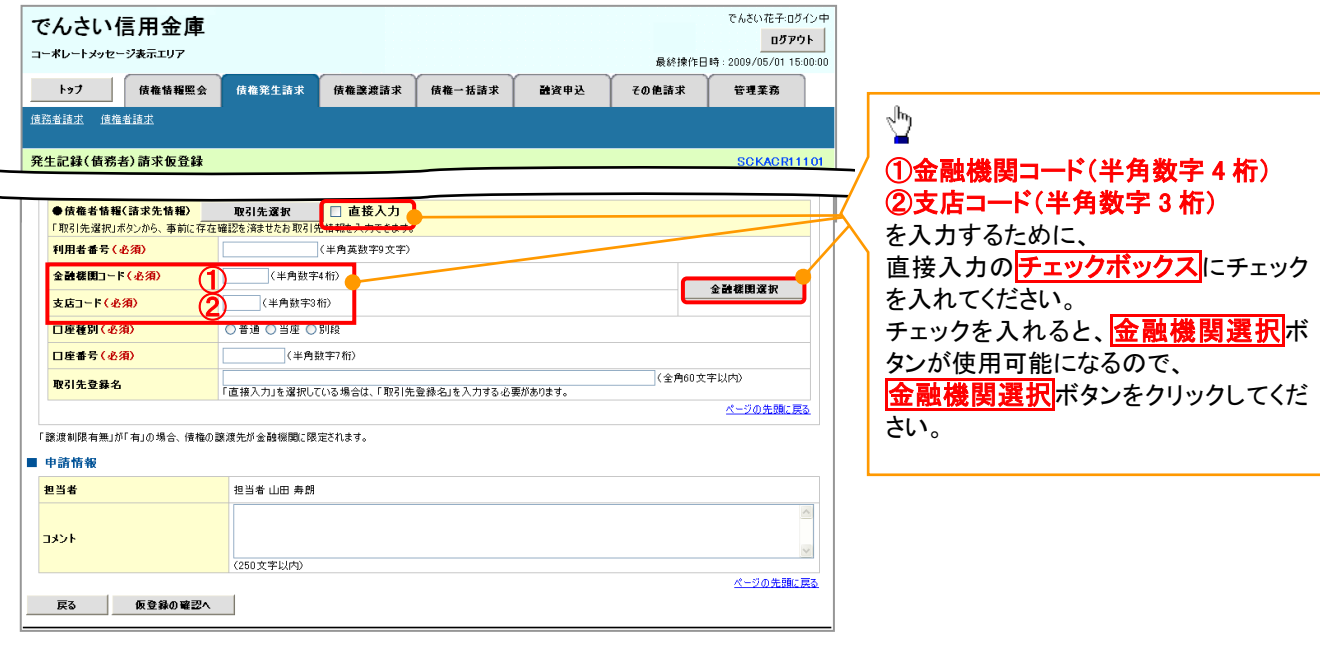

#### 2. 金融機関選択画面

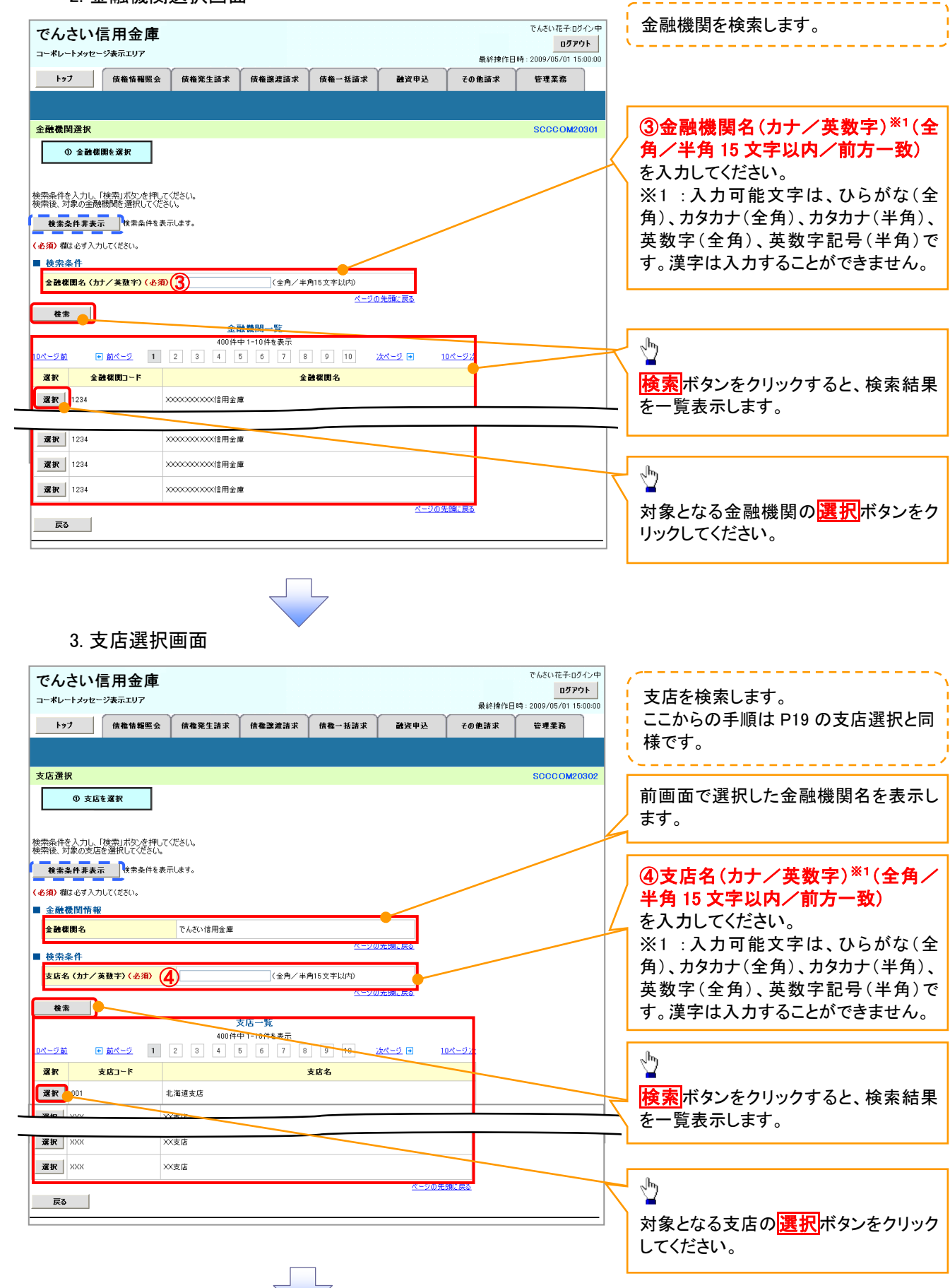

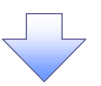

4. 発生記録(債務者)請求仮登録画面(最初の画面と同様の画面です。)

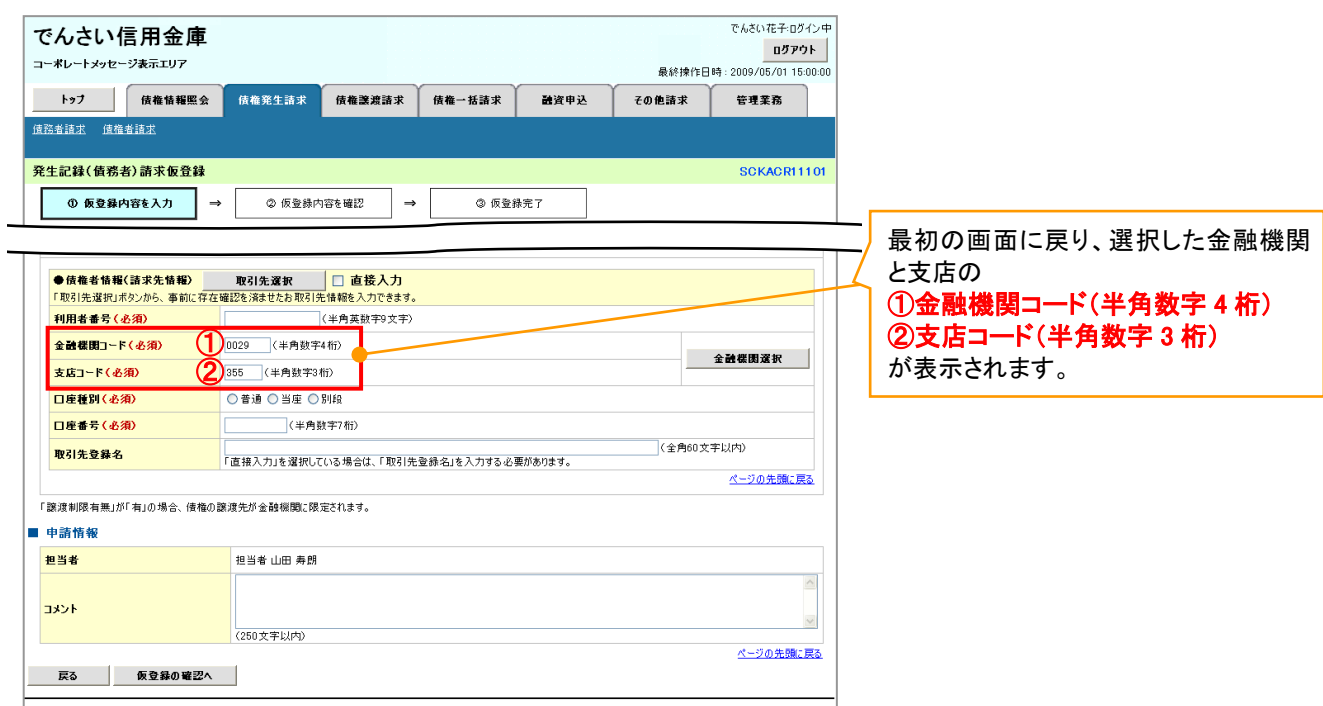

ユーザ選択

ユーザ選択ボタンの操作手順を取引履歴照会の画面を例として以下に示します。

1. 取引履歴一覧画面

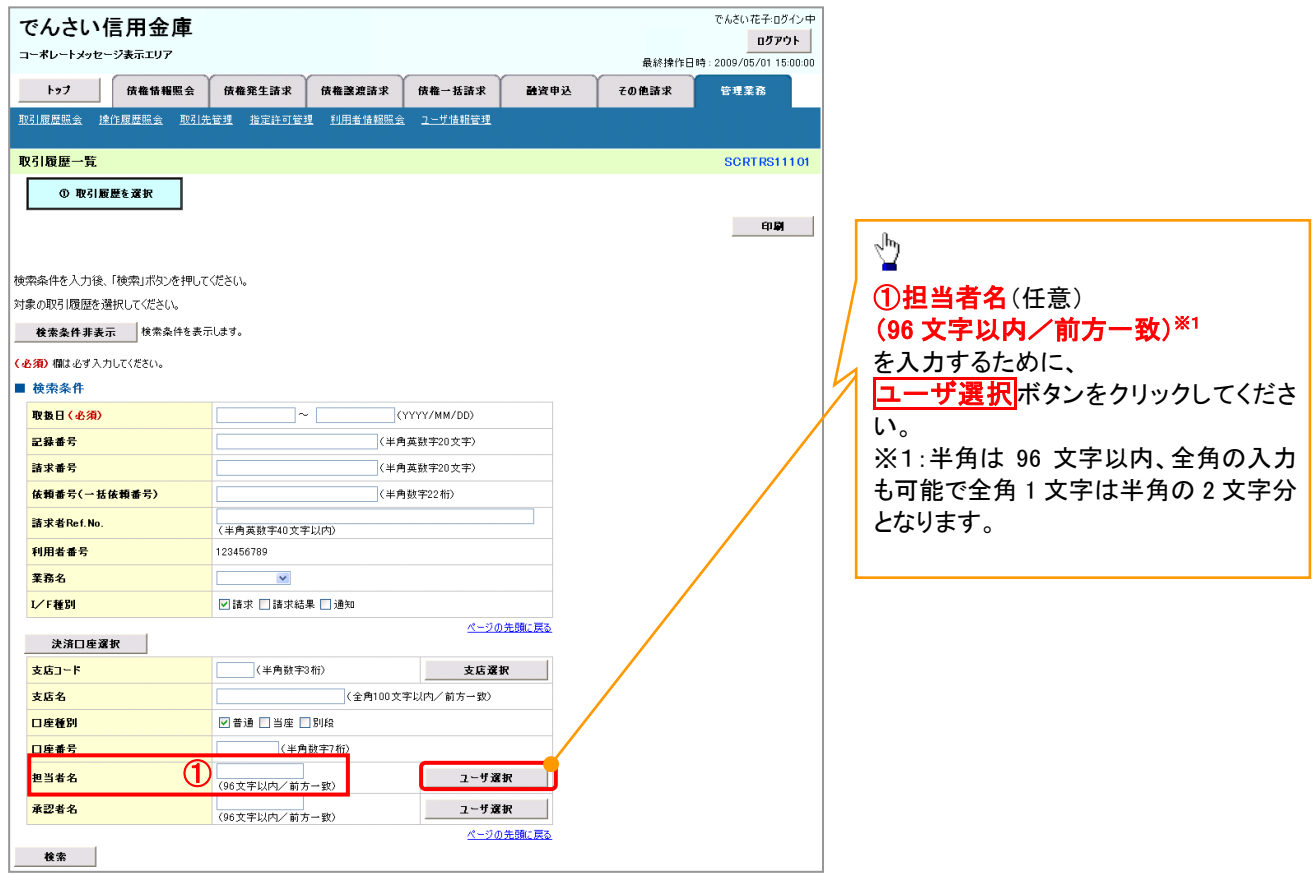

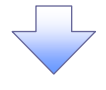

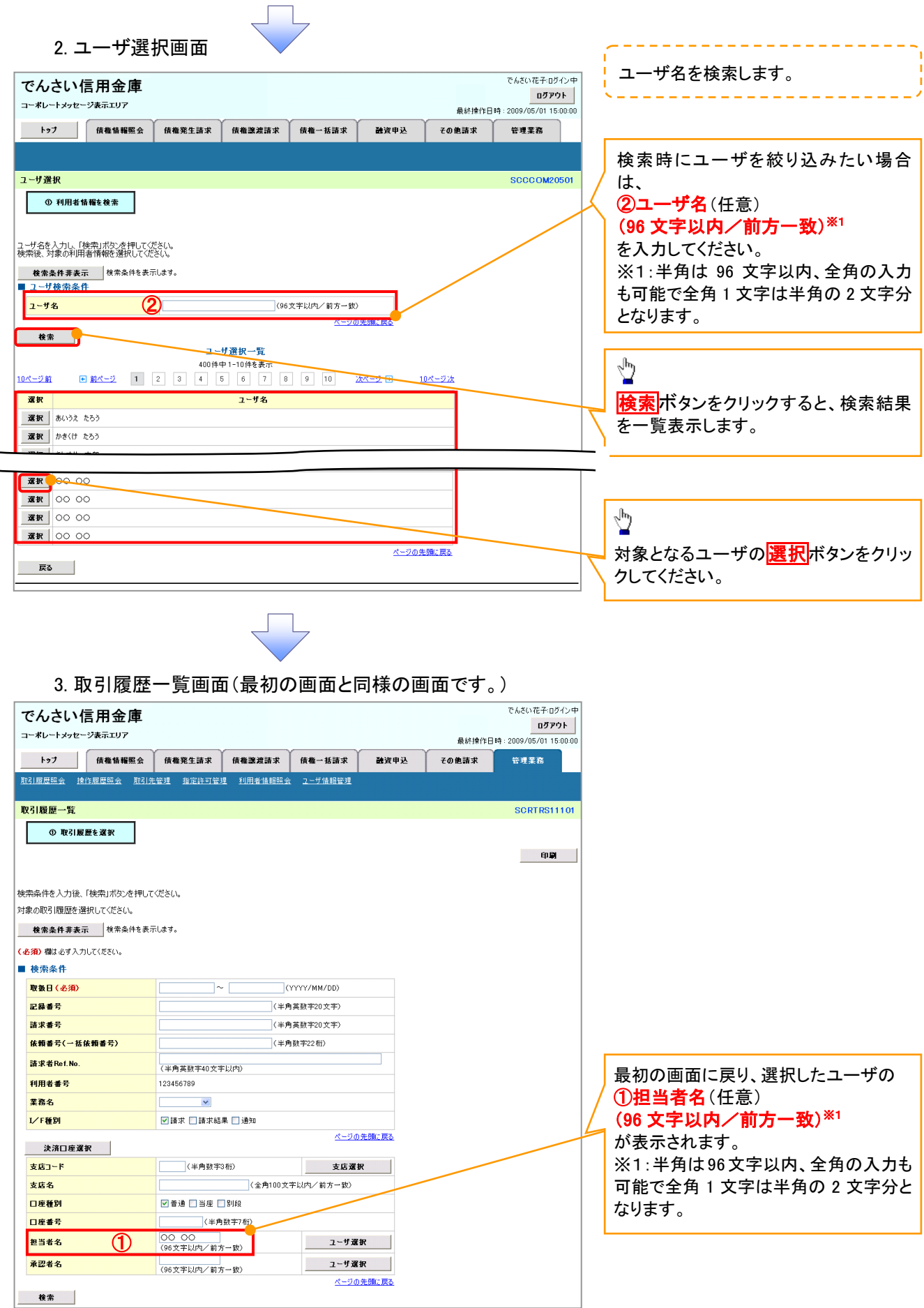

印刷機能

印刷ボタンの操作手順を債権発生請求の画面を例として以下に示します。

### 1. 発生記録(債務者)請求仮登録完了画面

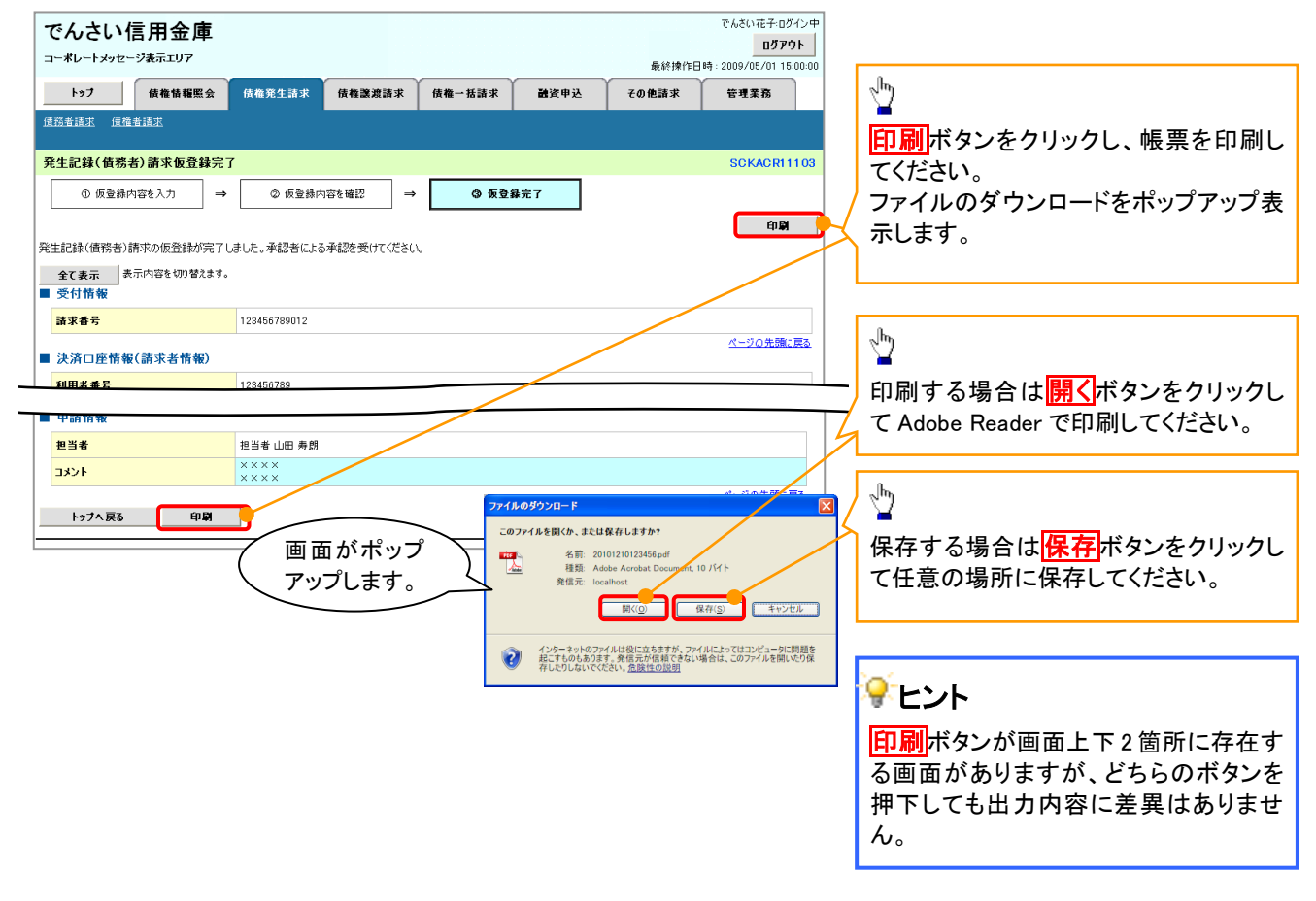

ソート機能

ソート機能の操作手順を債権譲渡請求の画面を例として以下に示します。

### 1. 譲渡記録請求対象債権検索画面

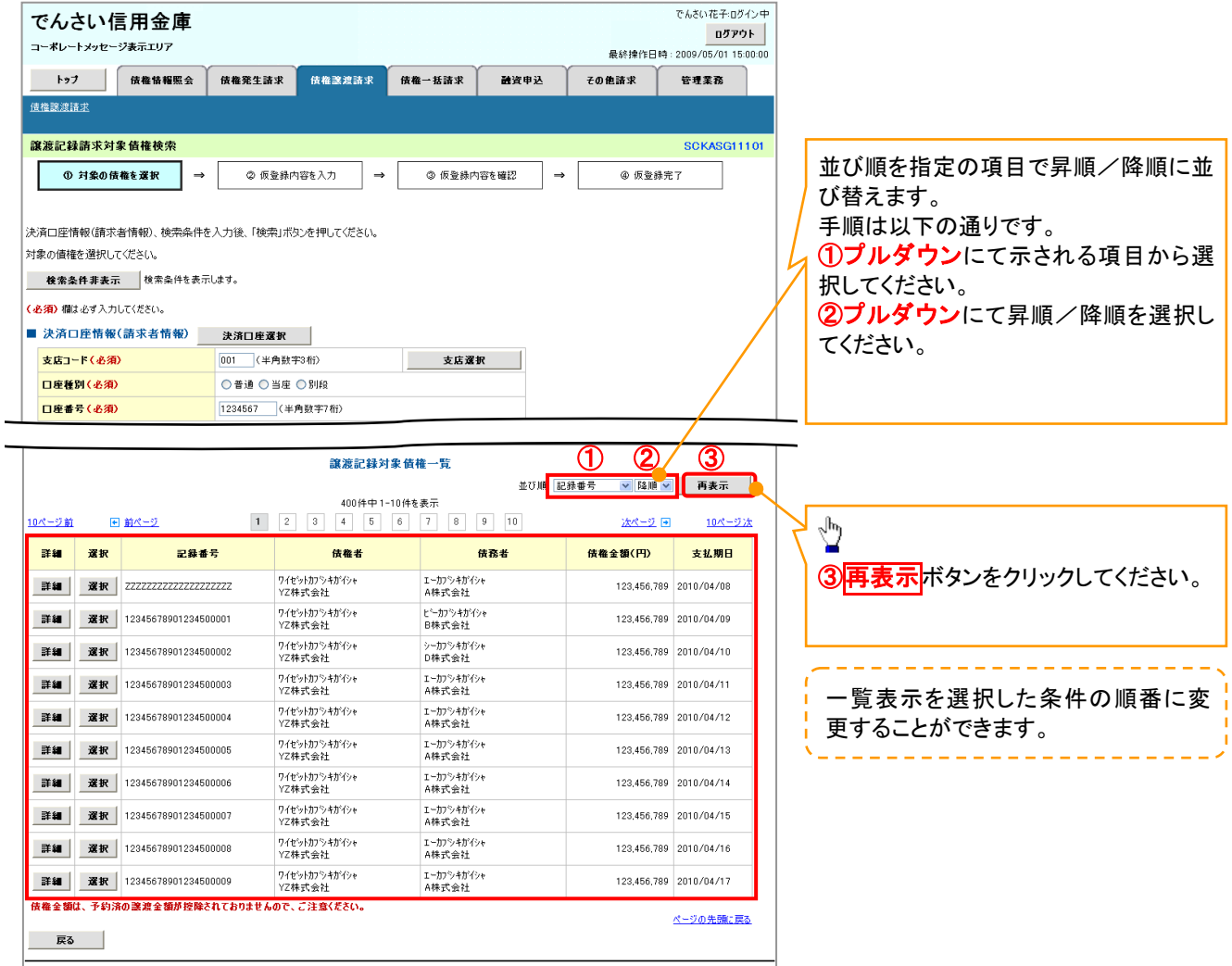

計算機能

### 計算機能の操作手順を融資申込仮登録の画面を例として以下に示します。

#### 1. 融資申込仮登録画面

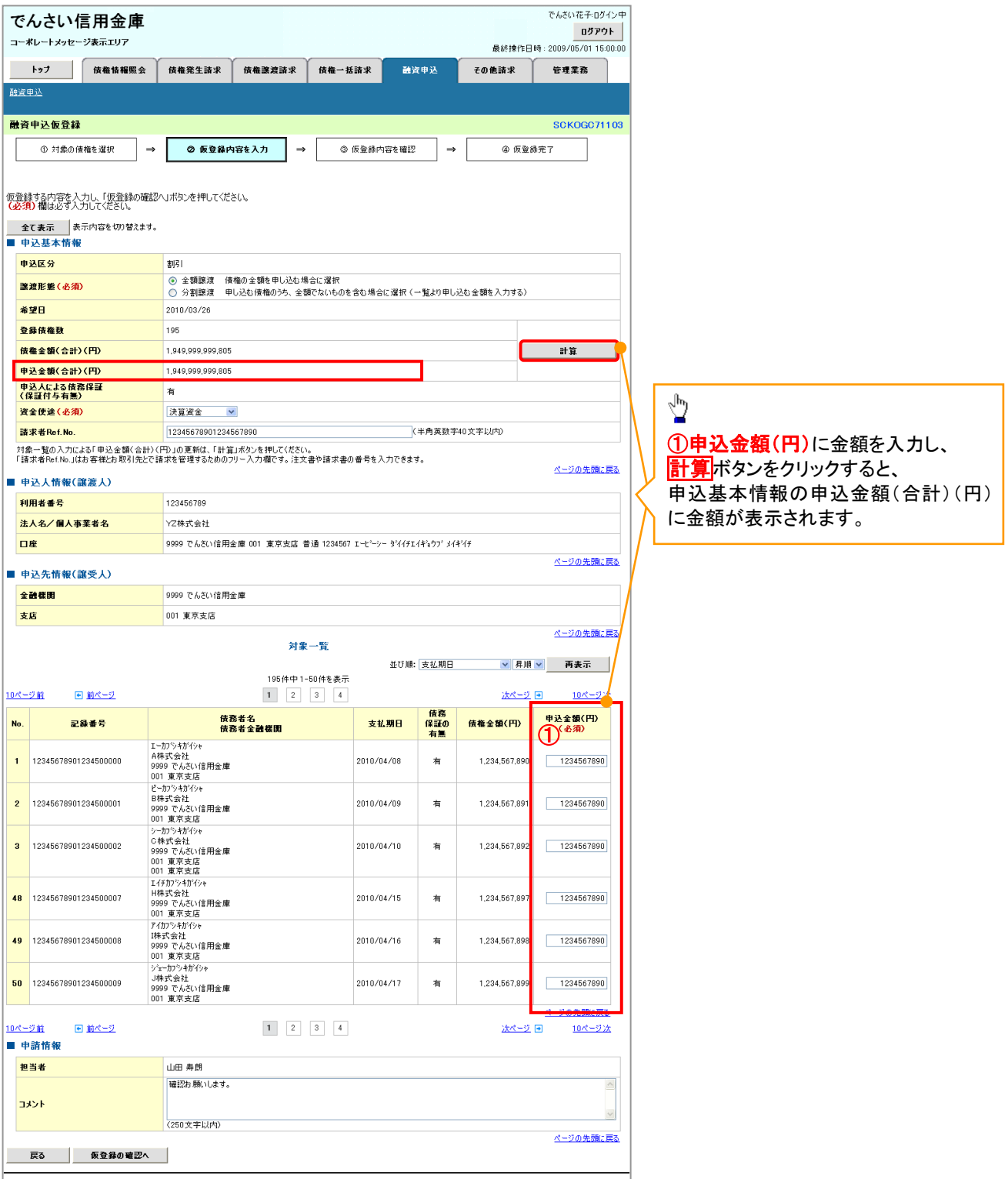

# 通知情報管理

概要

 でんさいネットからの通知情報などの一覧を表示し、一覧から選択することで、詳細内容を 確認します。

<mark>> ログイン後、トップ画面の<mark>通知情報一覧</mark>ボタンをクリックしてください。</mark>

1. トップ画面

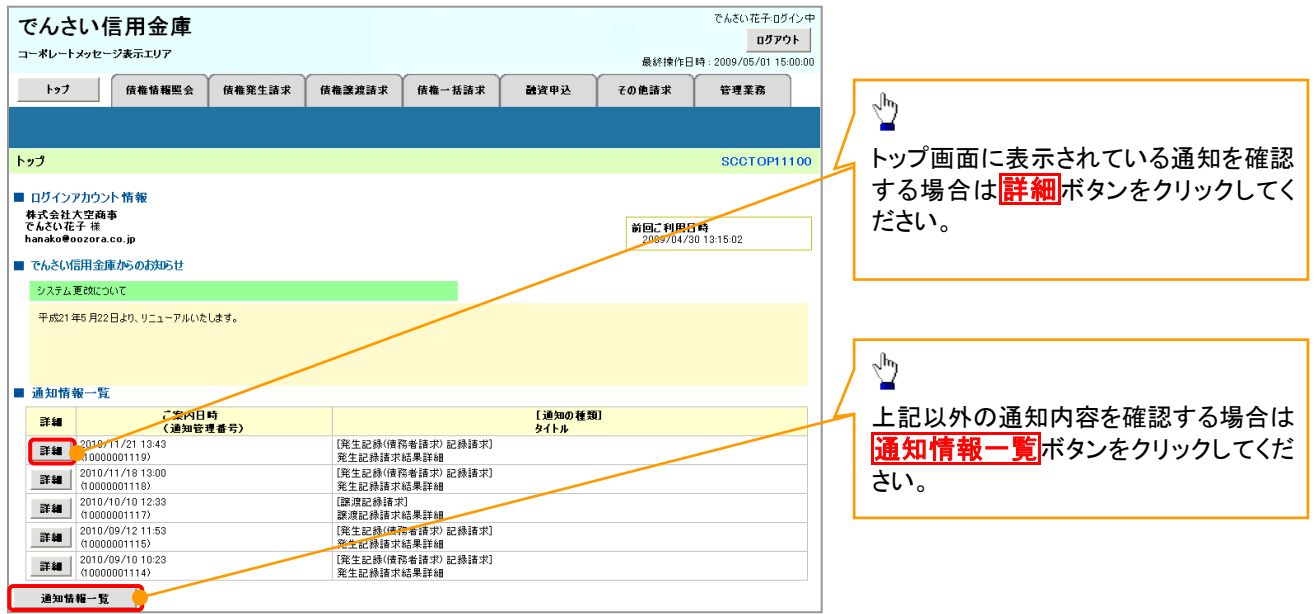

ŢĻ

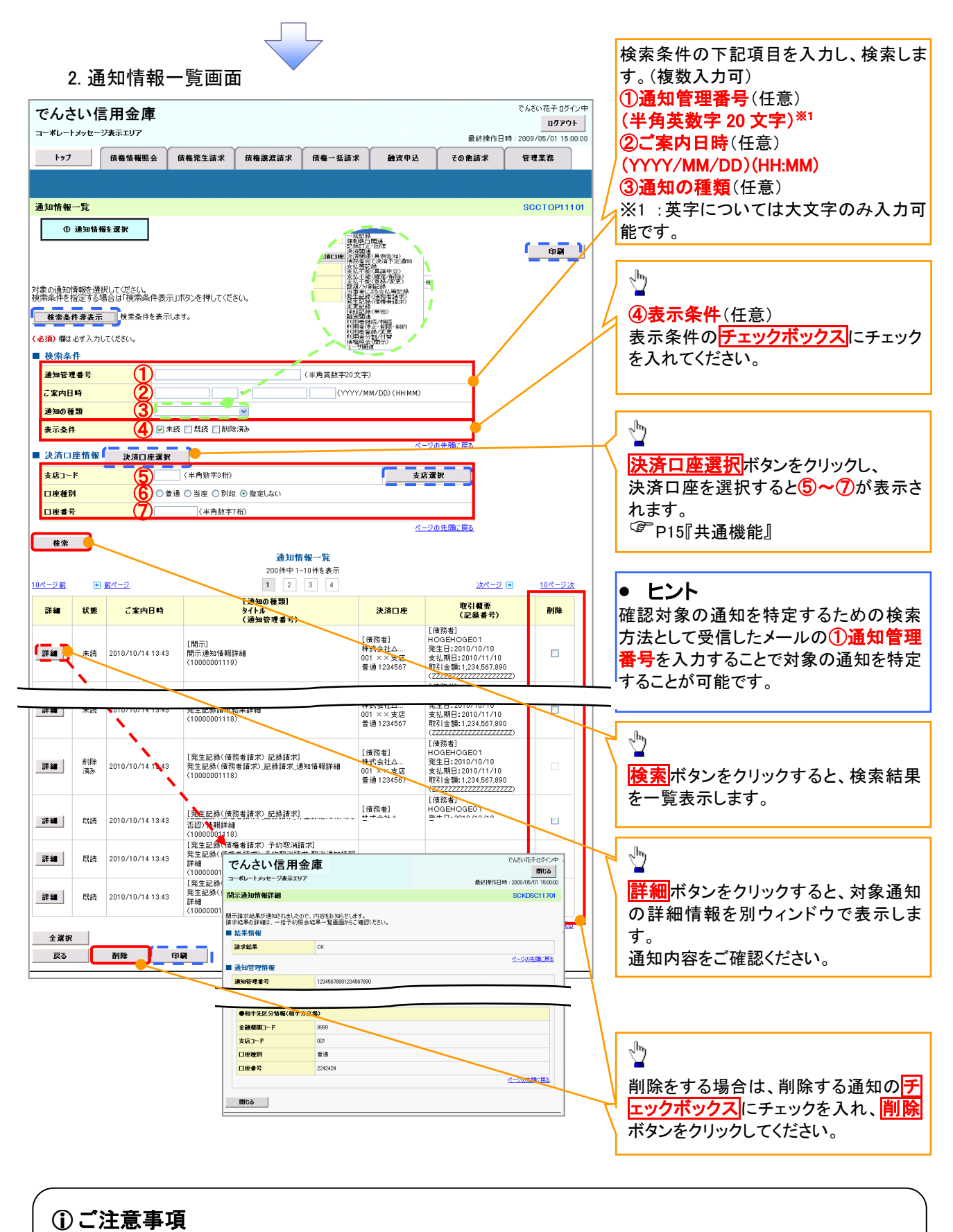

# 通知情報一覧画面における最大表示件数は1,000 件までとなります。ご案内日時から92日間経過したもの は表示されません。また検索した結果が1,000 件を超えた場合も表示されません。

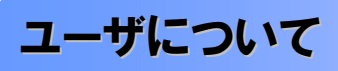

ユーザはマスターユーザと一般ユーザの 2 種類が存在します。

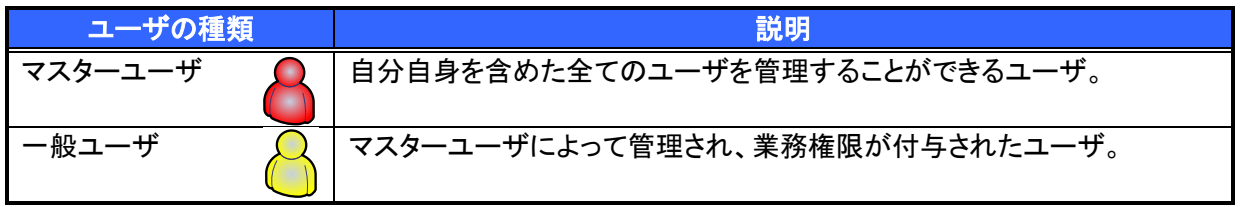

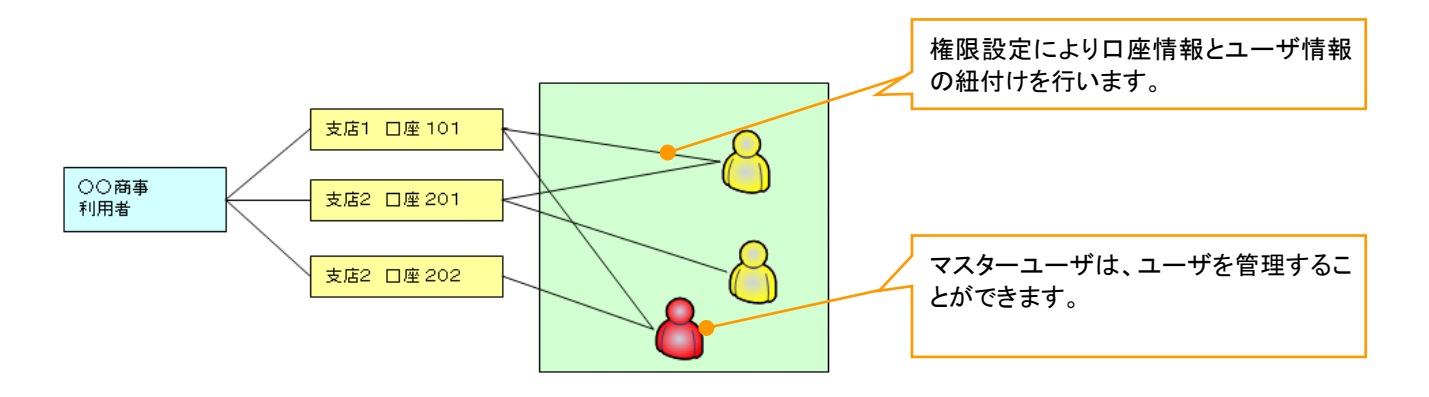

#### ◆マスター、一般ユーザの実施可能取引について

マスターユーザが管理対象ユーザ(自分自身・一般ユーザ)に対して、《電子記録債権取引システム》上で 実施できる項目を示します。また、一般ユーザが実施できる項目を示します。

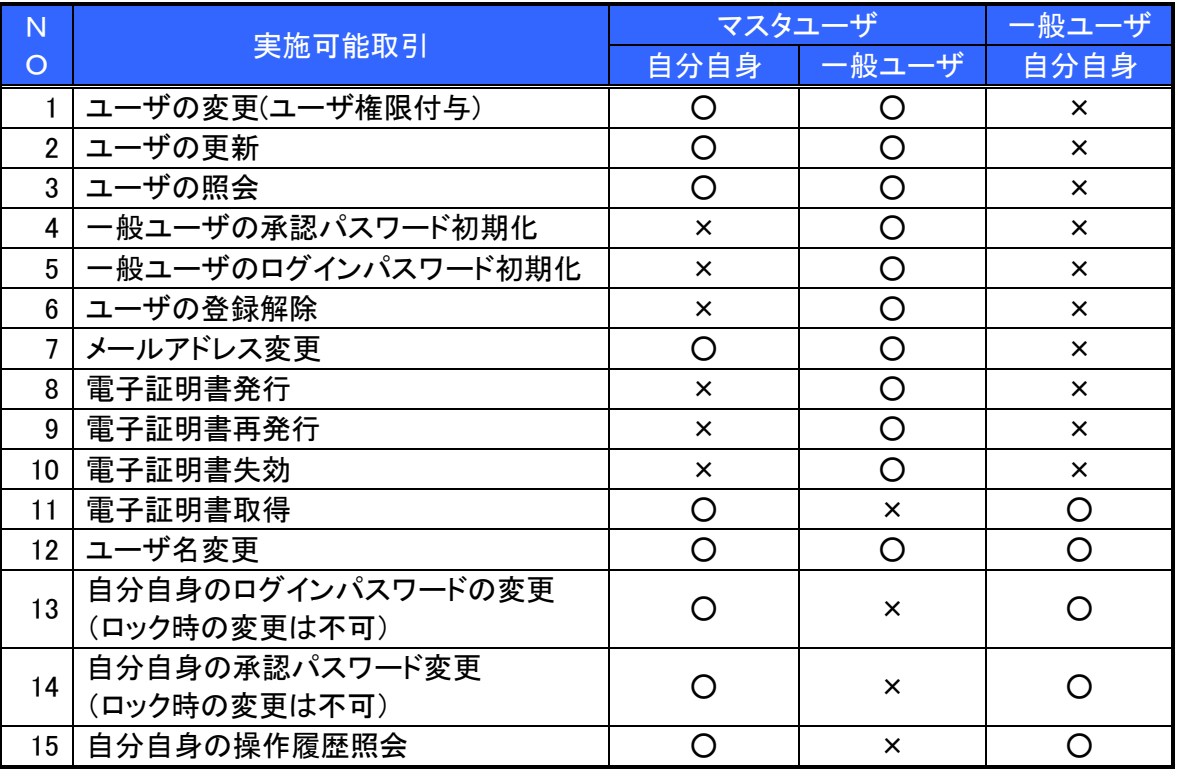

マスターユーザの承認パスワードの初期化、ログインパスワードの初期化、電子証明書発行、再発行、失効 の取引は、信用金庫にて実施しますので所定のお手続きをお願いいたします。

#### ユーザの初期状態

ユーザが初期状態で保有している利用可能な取引です。削除することはできません。

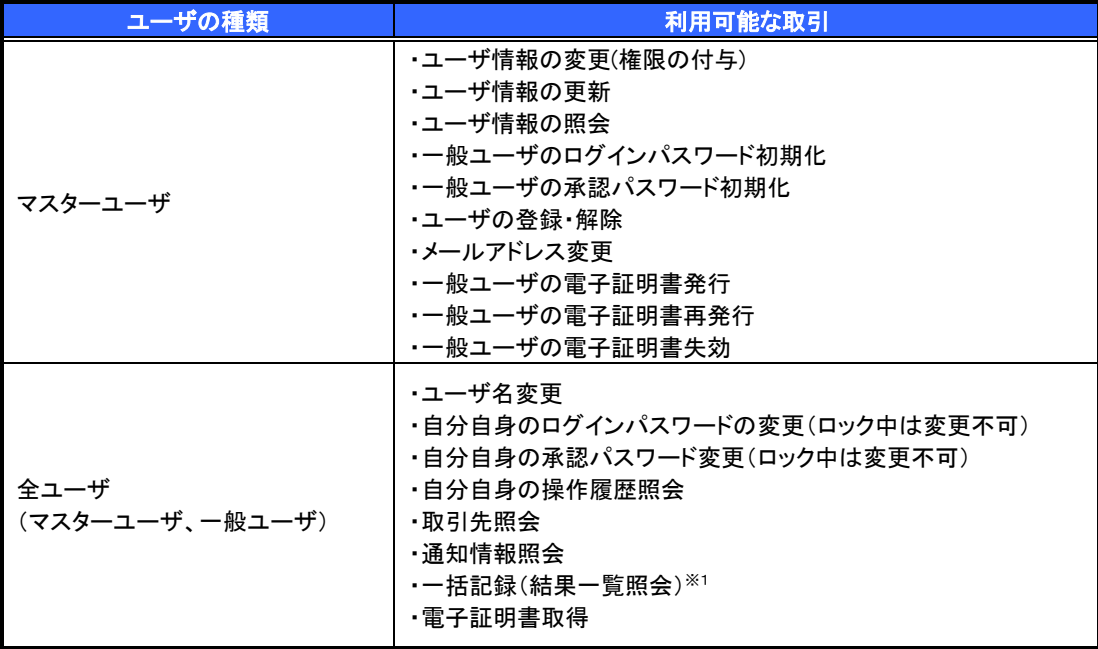

#### 承認不要業務

担当者と承認者の区別がなく、承認の必要の無い取引です。

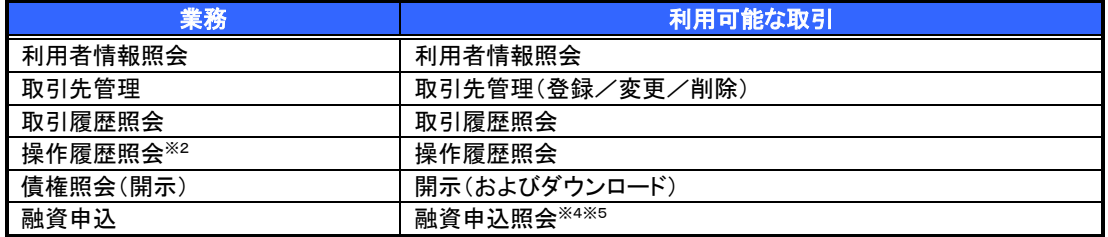

承認対象業務

対象業務の担当者権限を保有した場合、その取引の仮登録を行うことができます。

対象業務の承認者権限を保有した場合、その取引の仮登録を承認することができます。

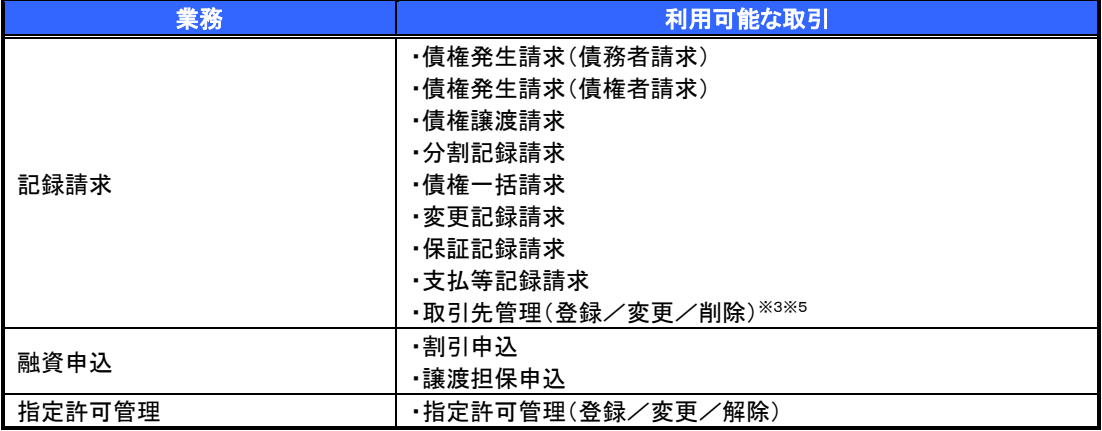

#### 担当者権限/承認者権限

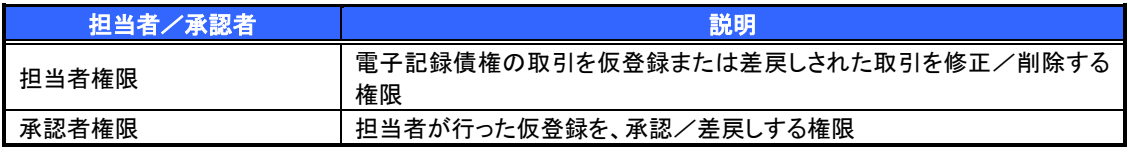

#### ご注意事項

※1 :口座権限が必要となります。

※2 :自分自身の操作履歴照会の場合、権限は不要です。

※3 :記録請求権限が付与された場合、取引先管理も利用可能になります。

※4 :割引業務、譲渡担保業務のどちらかを保有していれば、利用可能になります。

※5 :担当者権限/承認者権限に関係なく、利用可能です。
# ユーザ設定の手順

### 概要

電子記録債権取引の操作を行うユーザ情報を管理します。

- 事前準備
	- ご自身の「承認パスワード」が必要です。

### 初回利用時のユーザ設定手順

《電子記録債権取引システム》を初めてご利用いただく場合、所定の操作が必要となりますので、本書付録の 「はじめてご利用になる方へ」をご参照のうえ、設定を行ってください。

認証がID・パスワード方式の場合 付録 1-1「はじめてご利用になる方へ「初期設定(ID・パスワード方式)」

認証が電子証明書方式の場合 ○ 付録 1-2「はじめてご利用になる方へ「初期設定(電子証明書方式)」

### ユーザ情報の変更手順

《電子記録債権取引システム》をご利用の中で、メールアドレスが変更となった場合やログインパスワードを変 更したい場合に、所定の操作が必要となりますので、本書付録の「ユーザ情報の変更手順」をご参照のうえ、変 更を実施してください。

付録 <sup>2</sup>「ユーザ情報の変更手順」

# 利用者情報照会

### 概要

利用者が、ご自身の利用者情報の照会を行います。

<mark>>ログイン後、トップ画面の</mark>管理業務タブをクリックしてください。

1. 管理業務メニュー画面

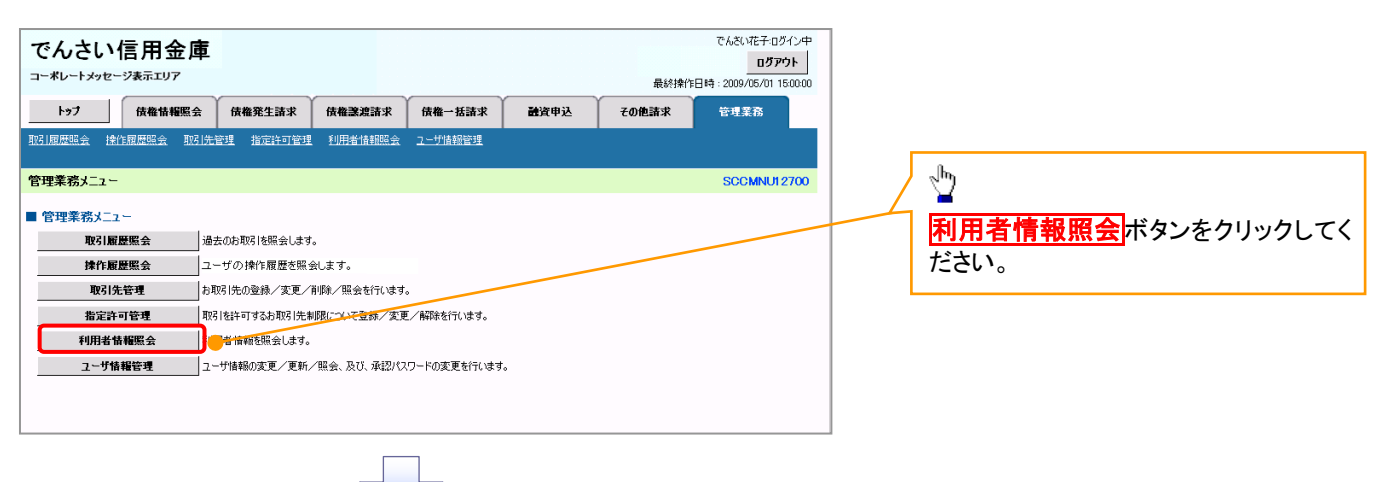

2. 利用者情報照会メニュー画面

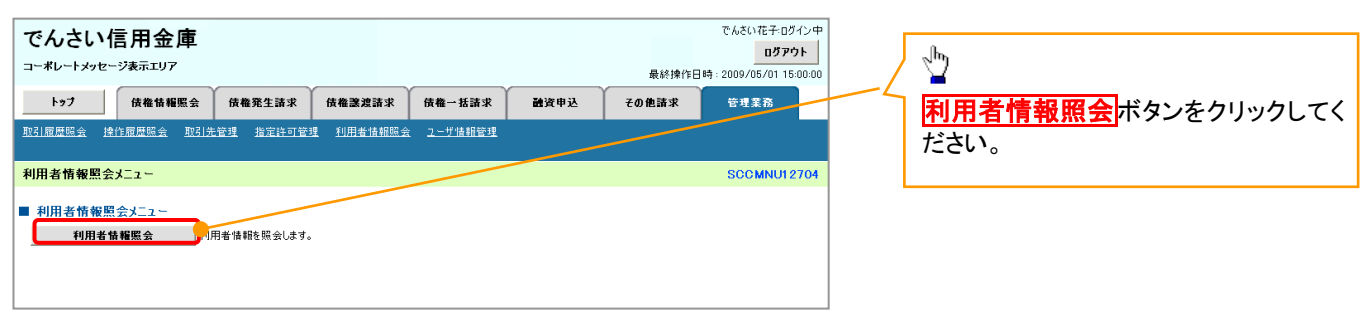

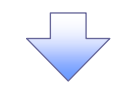

### 利用者情報検索画面

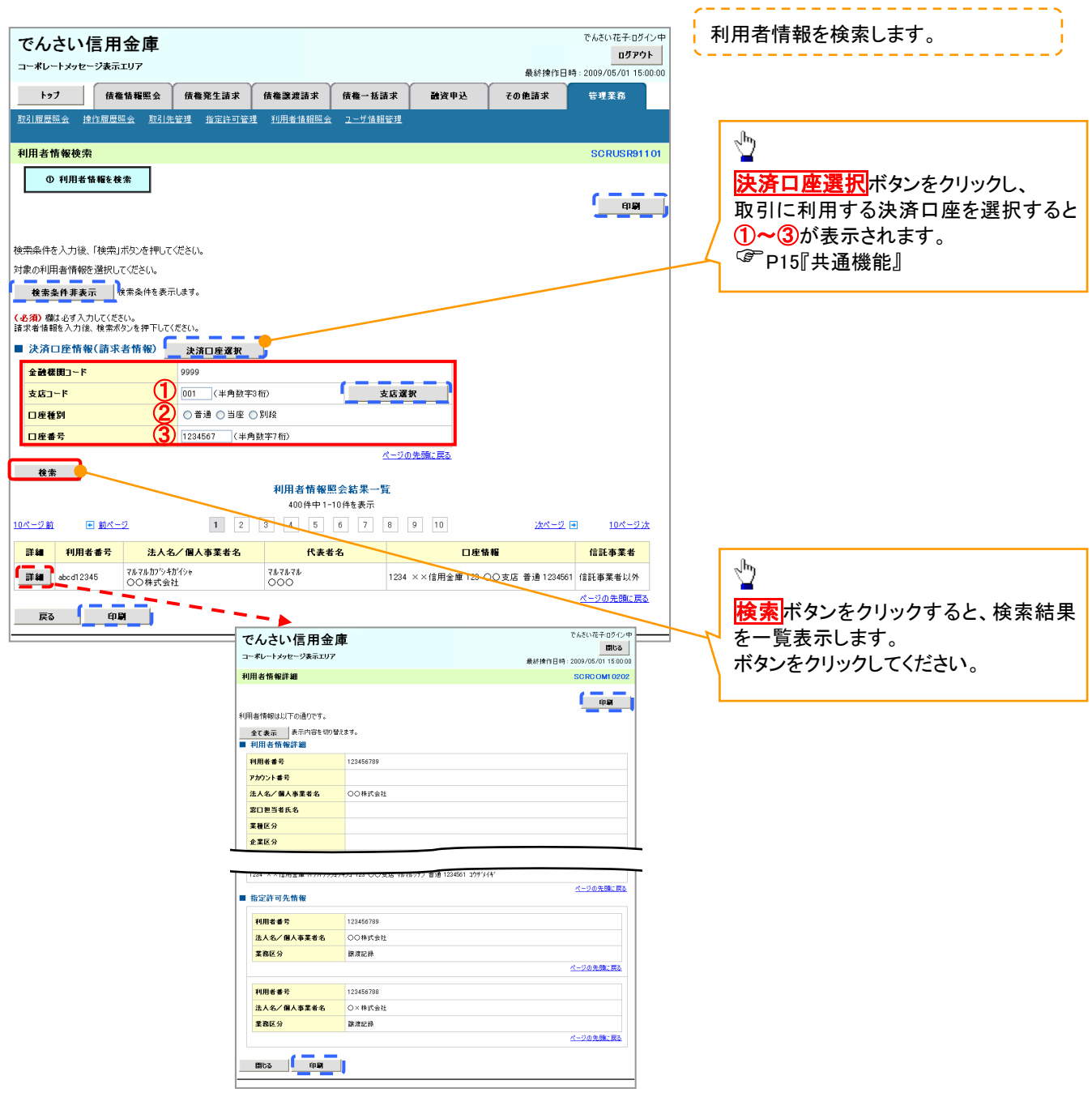

## 取引先管理

### 概要

 電子記録債権取引を行う取引先を事前に登録することで、記録請求の都度、取引先を入力する 手間を省くことができます。

事前準備

✔ 登録する取引先の「利用者番号」「口座情報」が必要となりますので、事前に取引先にご確認 ください。

### 取引先登録

- <mark>> ログイン後、トップ画面の</mark>管理業務タブをクリックしてください。
	- 1. 管理業務メニュー画面

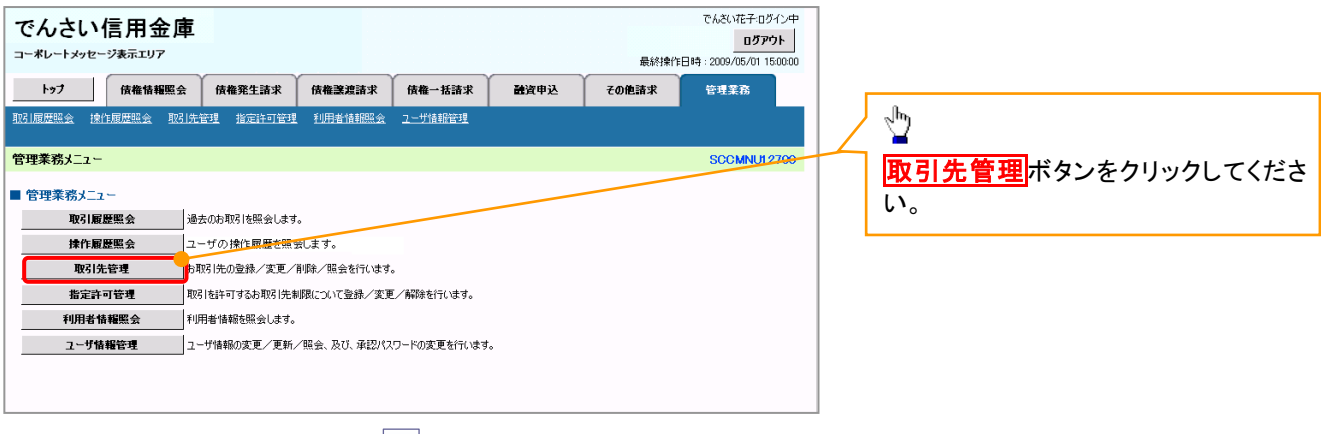

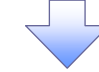

2. 取引先管理メニュー画面

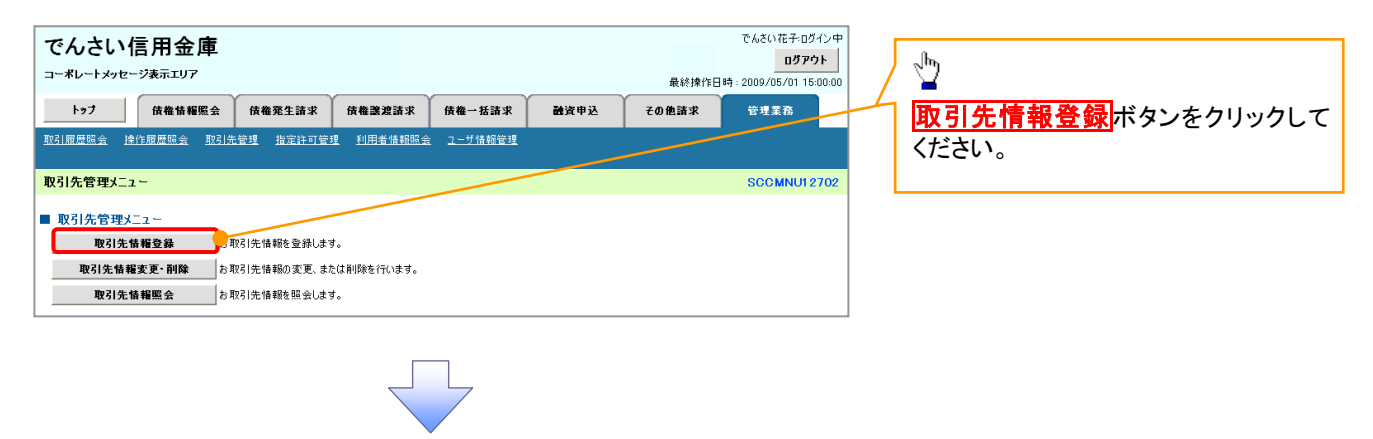

ご注意事項 登録した取引先情報は、口座等が変更になった場合でも自動で更新しませんので、個別に取引先情報の 変更を行ってください。

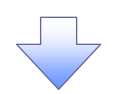

### 3. 取引先情報登録画面

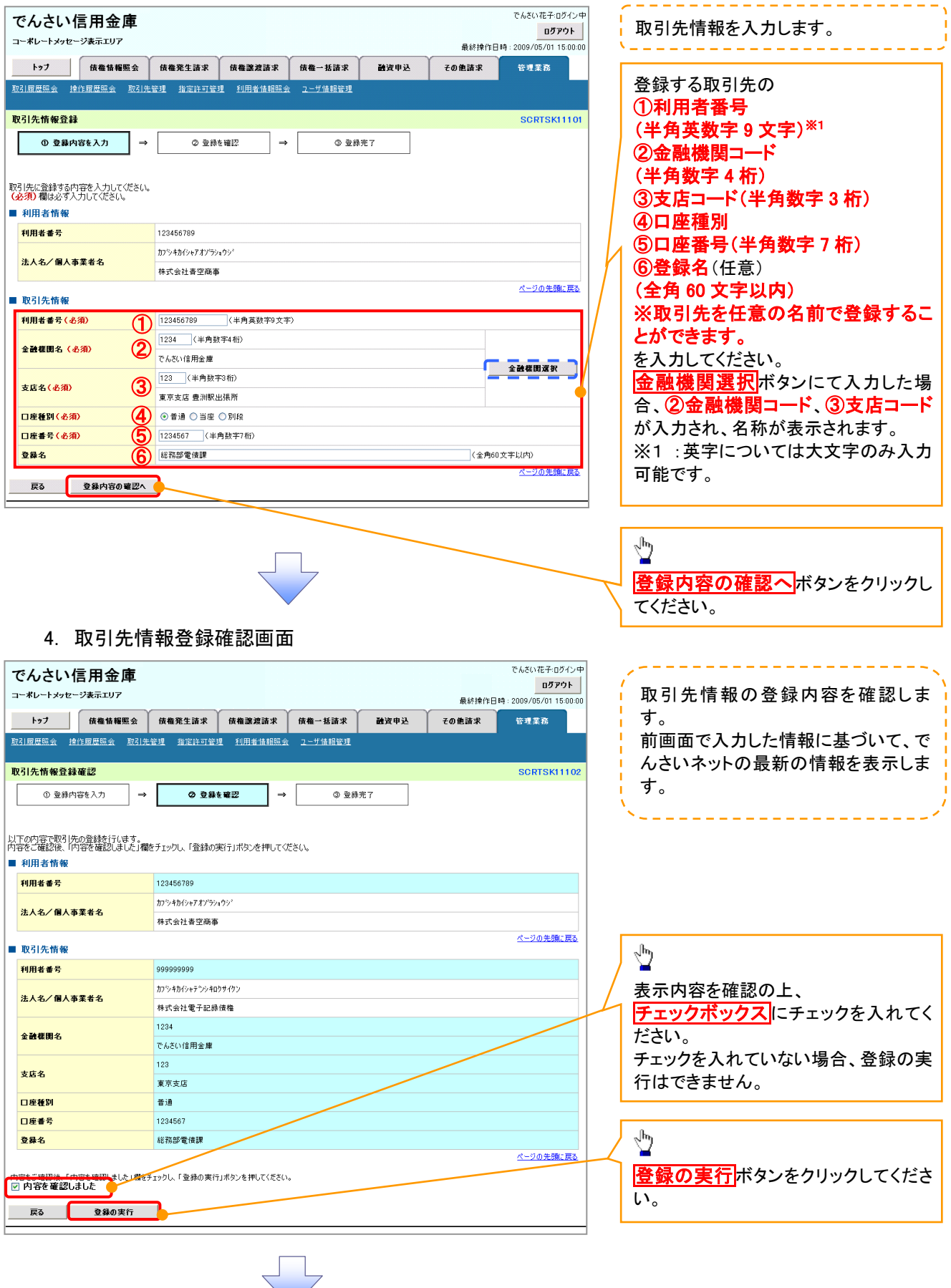

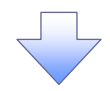

### 5. 取引先情報登録完了画面

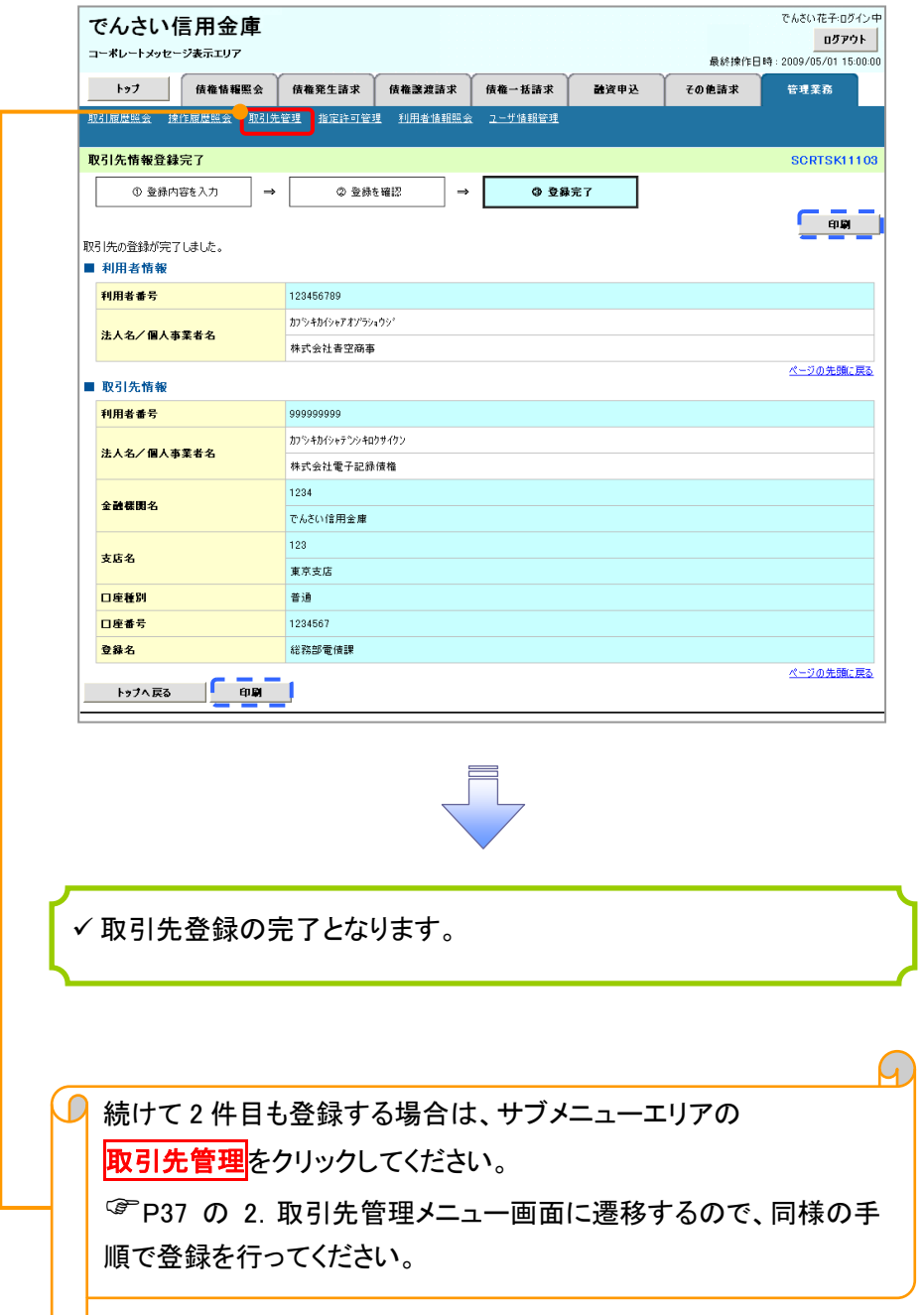

取引先変更・削除

## <mark>> ログイン後、トップ画面の<mark>管理業務</mark>タブをクリックしてください。</mark>

1. 管理業務メニュー画面

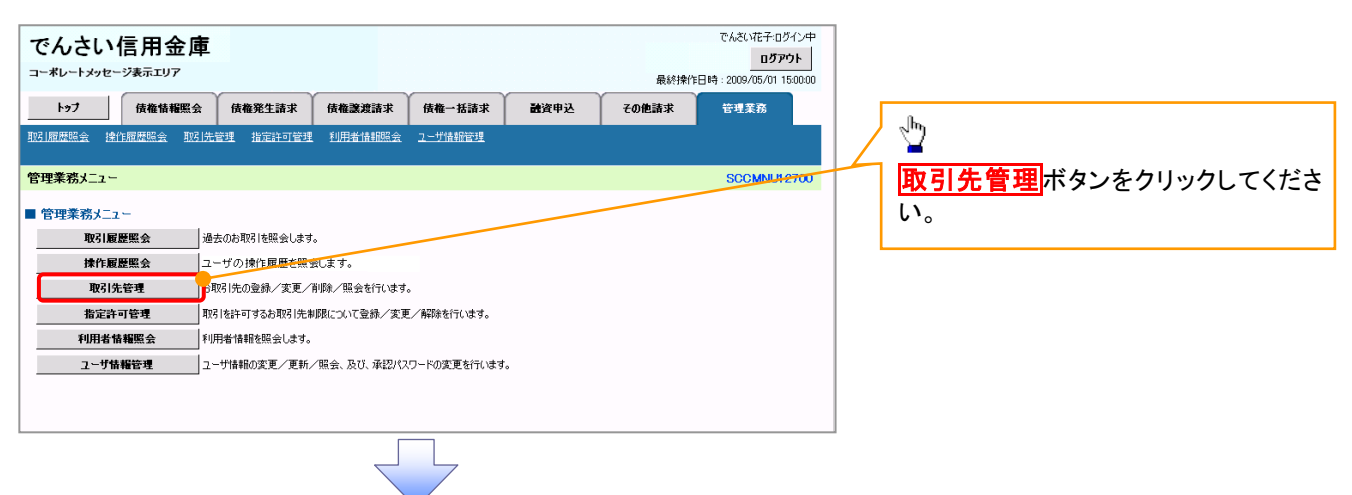

2. 取引先管理メニュー画面

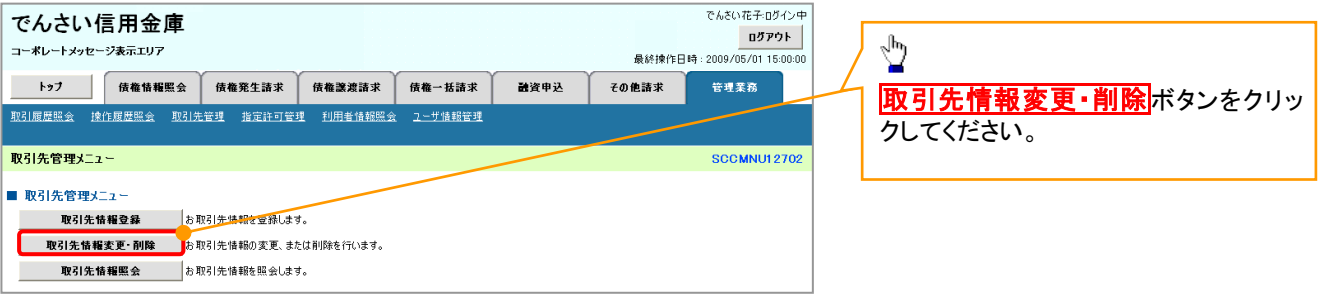

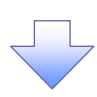

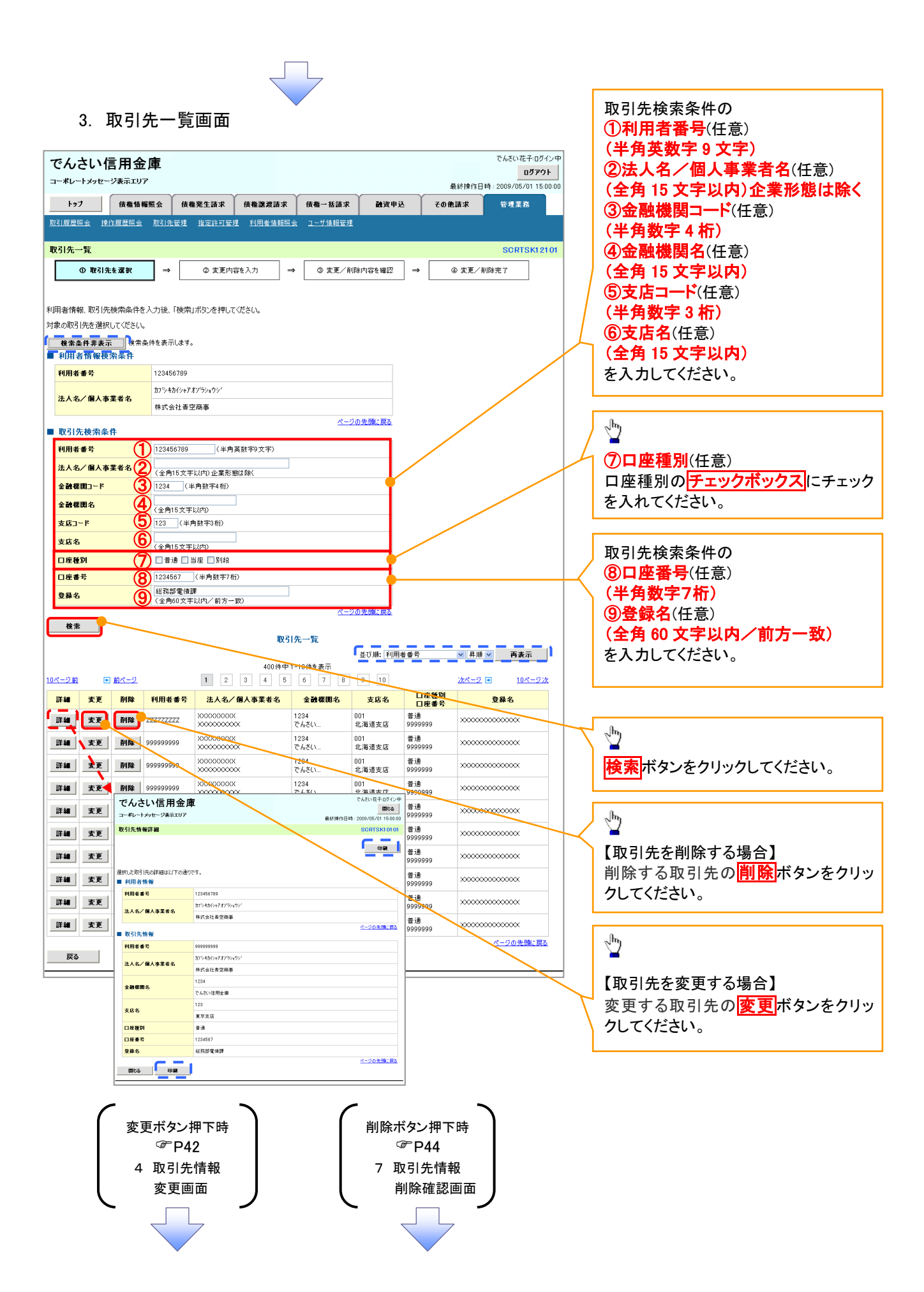

### 【取引先を変更する場合】

4. 取引先情報変更画面

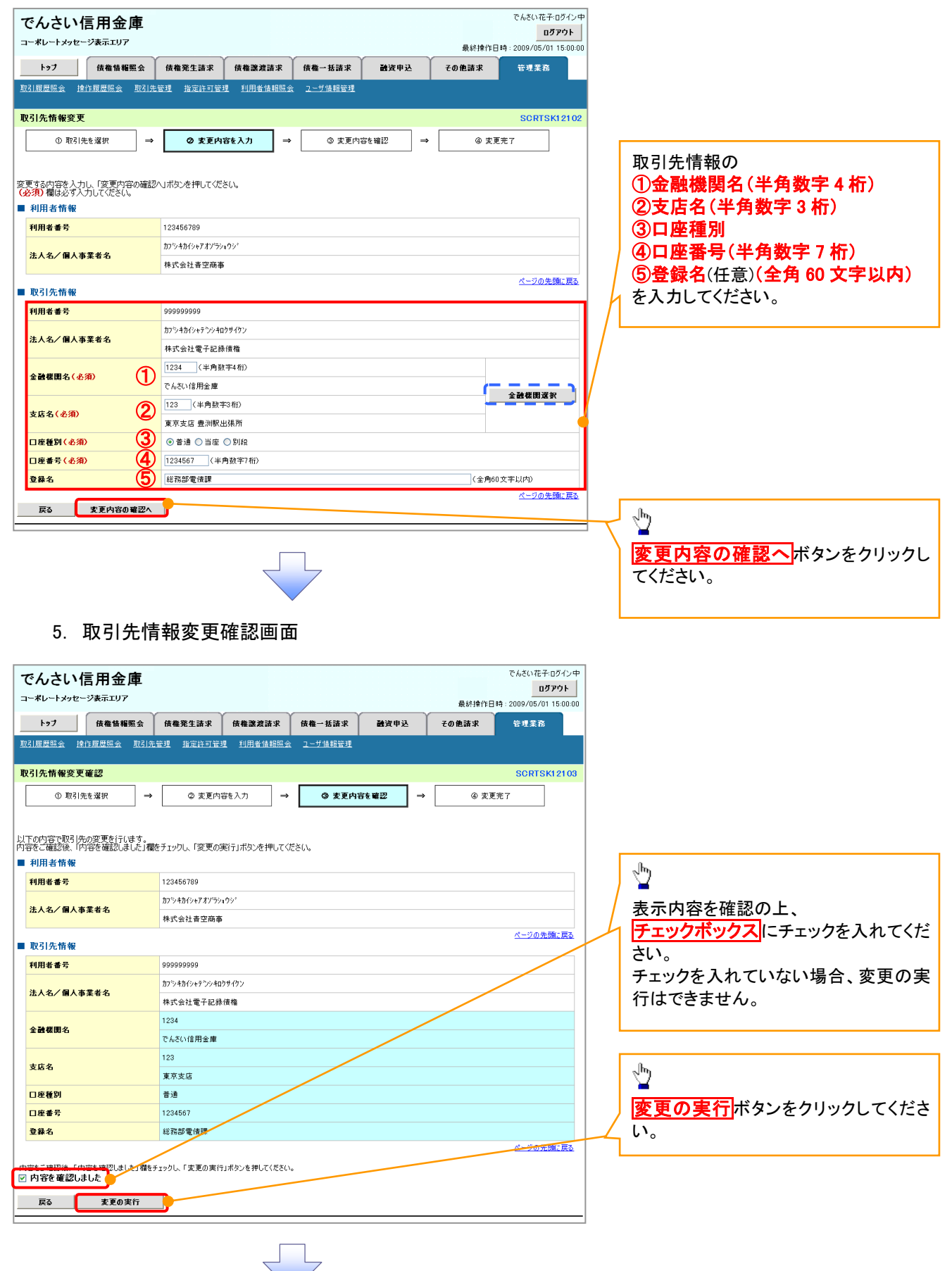

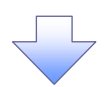

### 6. 取引先情報変更完了画面

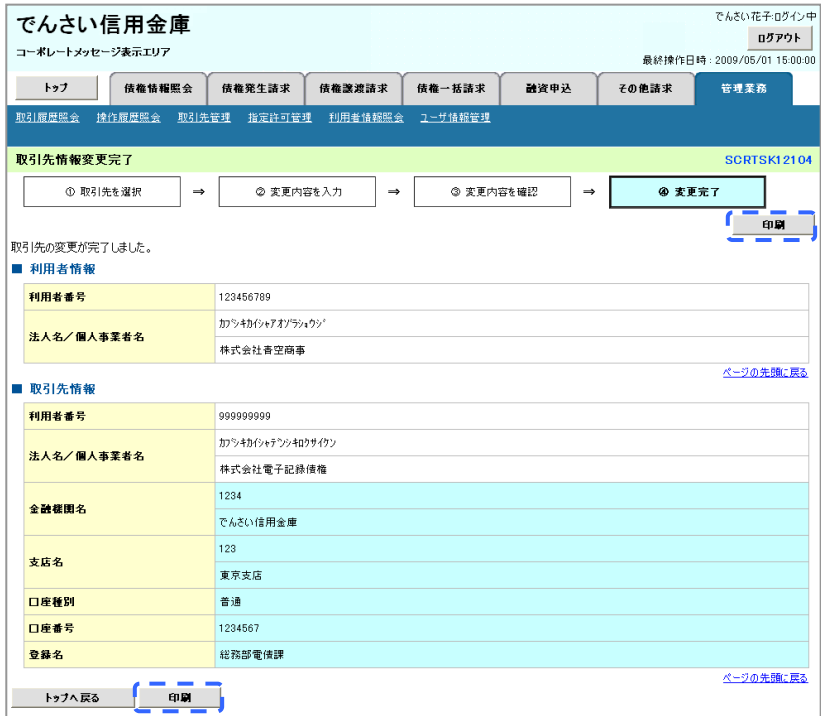

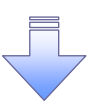

取引先変更の完了となります。

### 【取引先を削除する場合】

7. 取引先情報削除確認画面

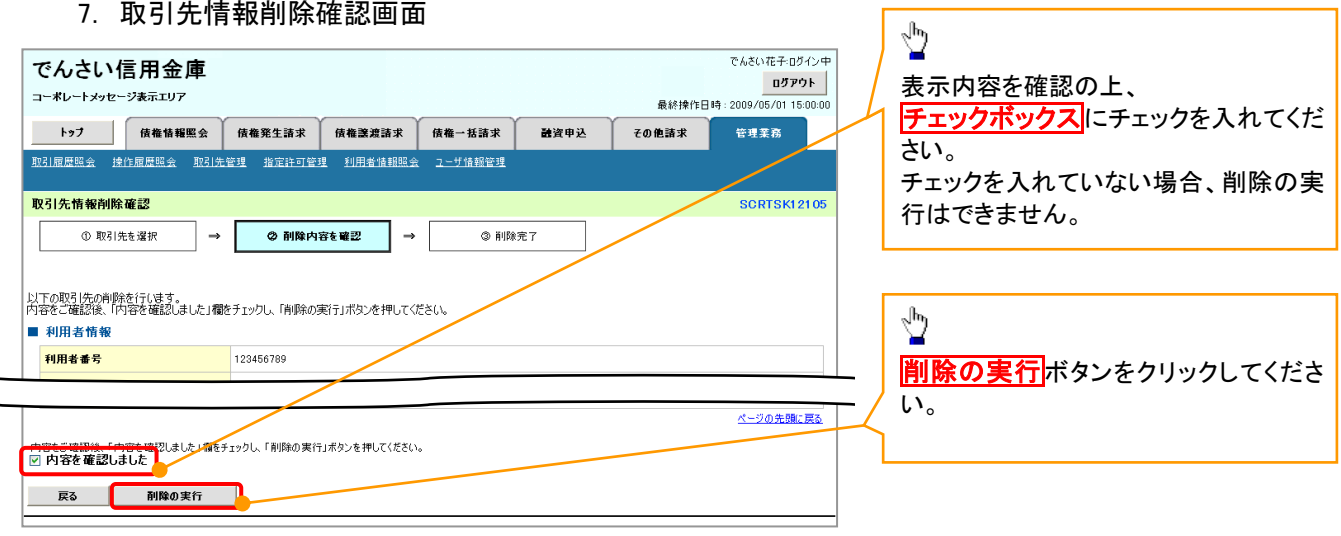

٦

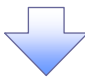

### 8. 取引先情報削除完了画面

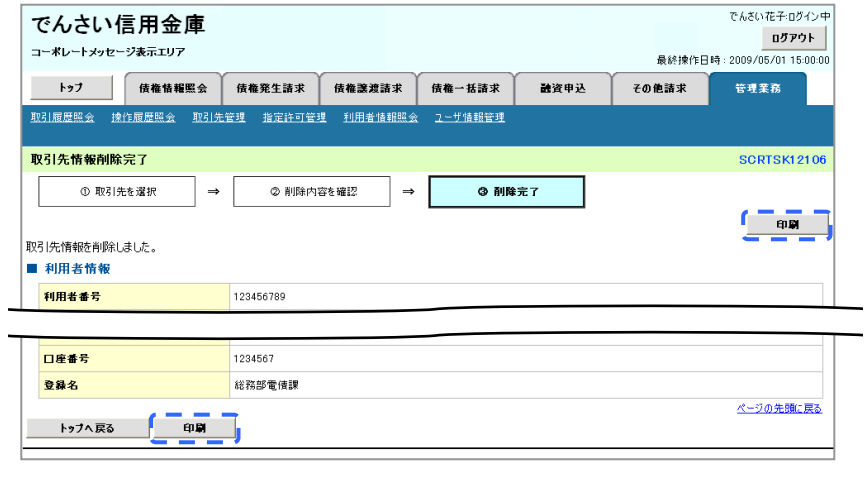

取引先削除の完了となります。

取引先照会

## <mark>> ログイン後、トップ画面の<mark>管理業務</mark>タブをクリックしてください。</mark>

1. 管理業務メニュー画面

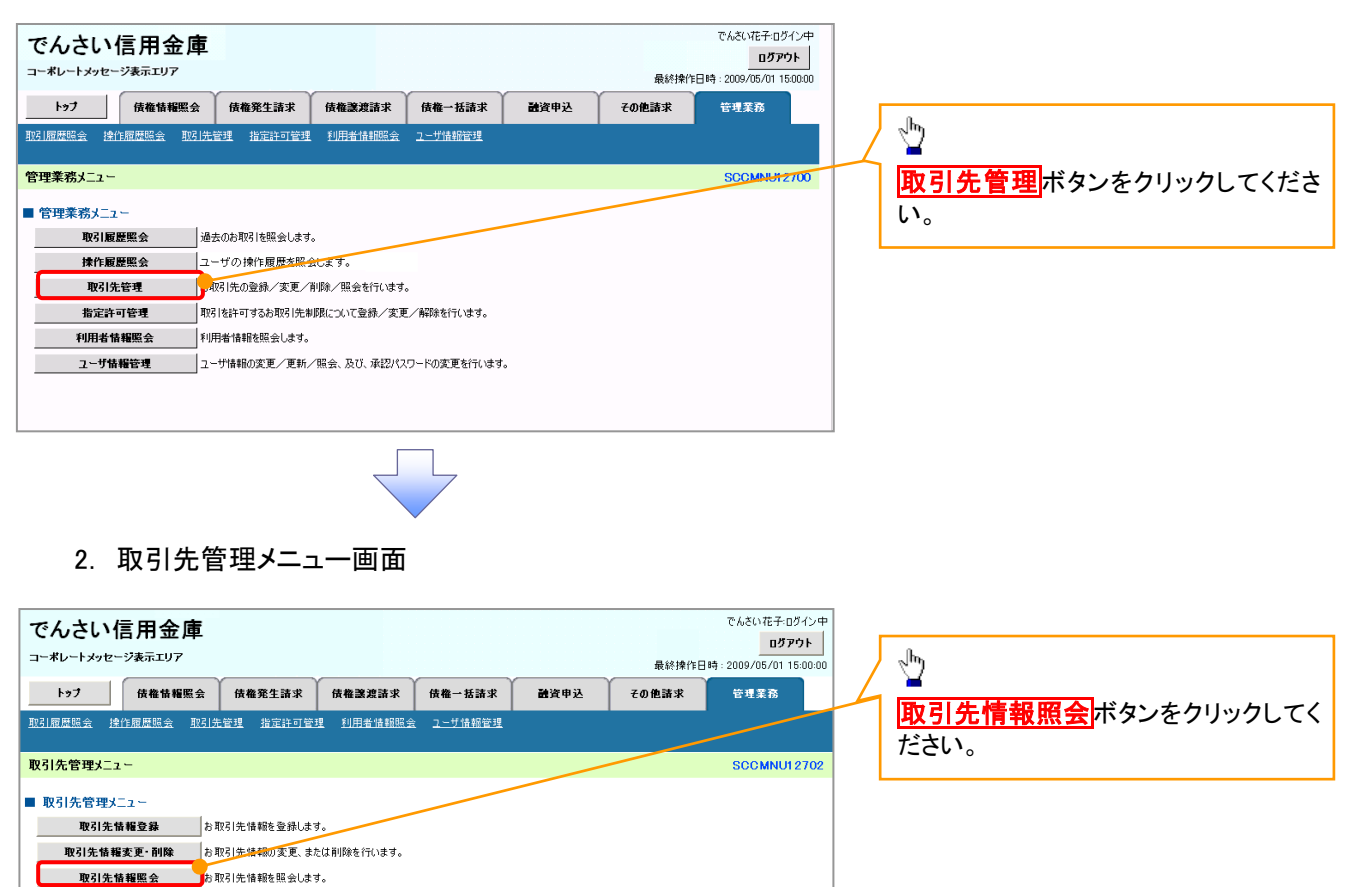

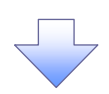

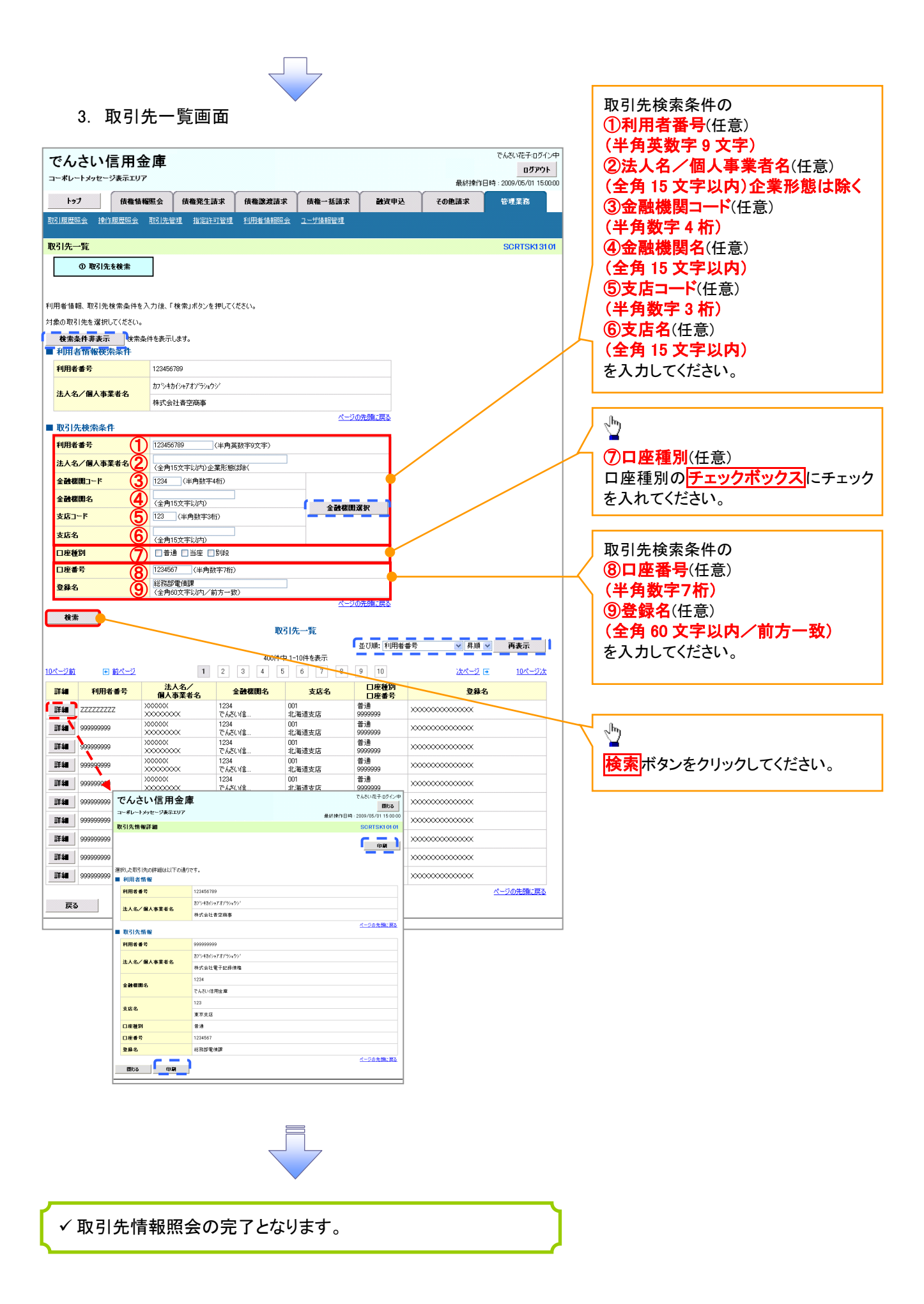

## . 概要 債務者として電子記録債権(でんさい)の発生を請求します。 担当者は必要な項目を入力し、仮登録を行います。承認者が仮登録を承認することで発生記録請 求が完了します。 振出日(電子記録年月日)は当日または未来日付を入力することができます。 なお、未来日付を入力した場合は予約請求となり、入力した日付が発生日になります。 事前準備 債権発生請求(債務者請求)

取引先の情報(利用者番号、口座情報)を事前に準備してください。

## > ログイン後、トップ画面の<mark>債権発生請求</mark>タブをクリックしてください。

1. 債権発生請求メニュー画面

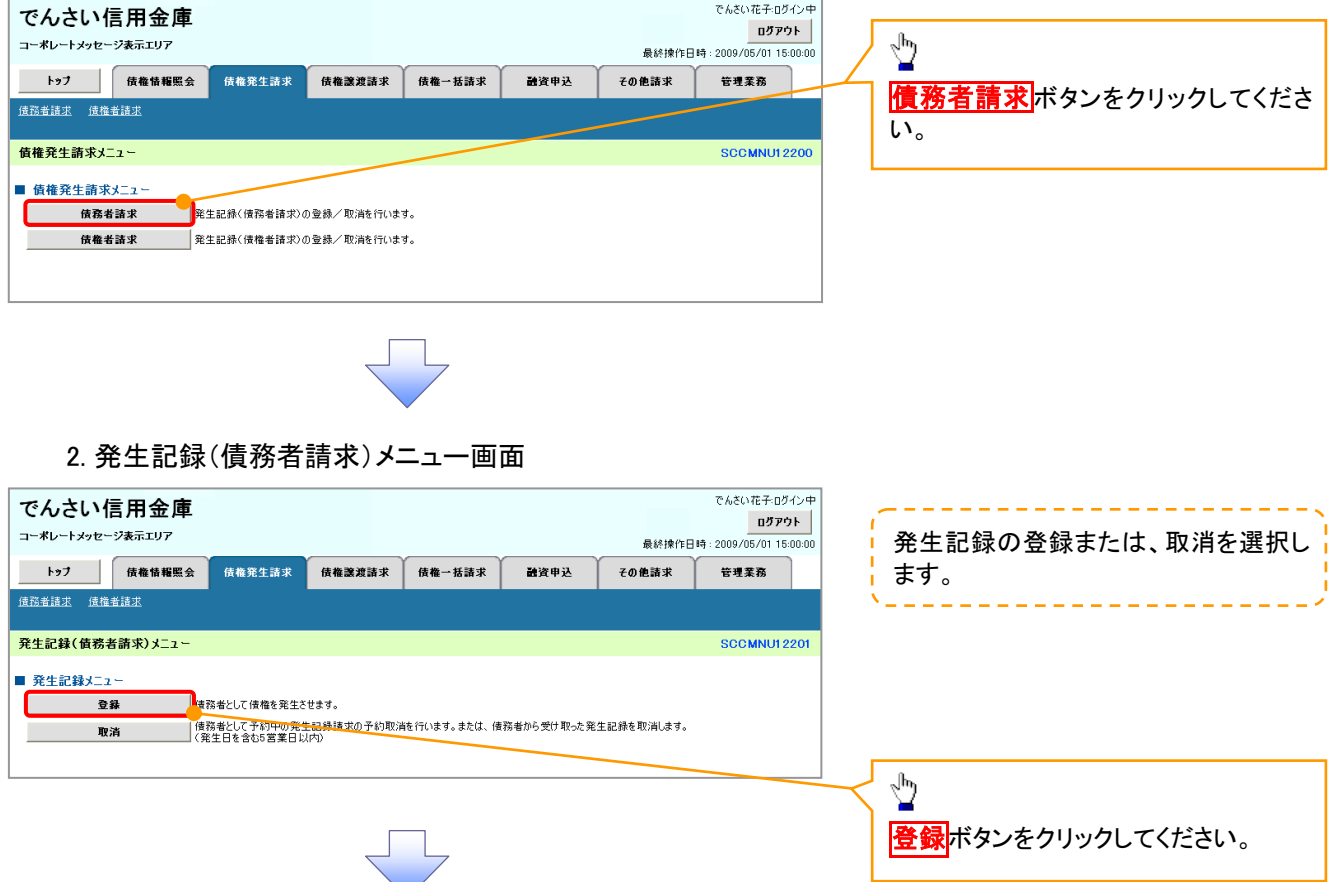

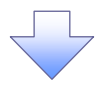

### 3. 発生記録(債務者)請求仮登録画面

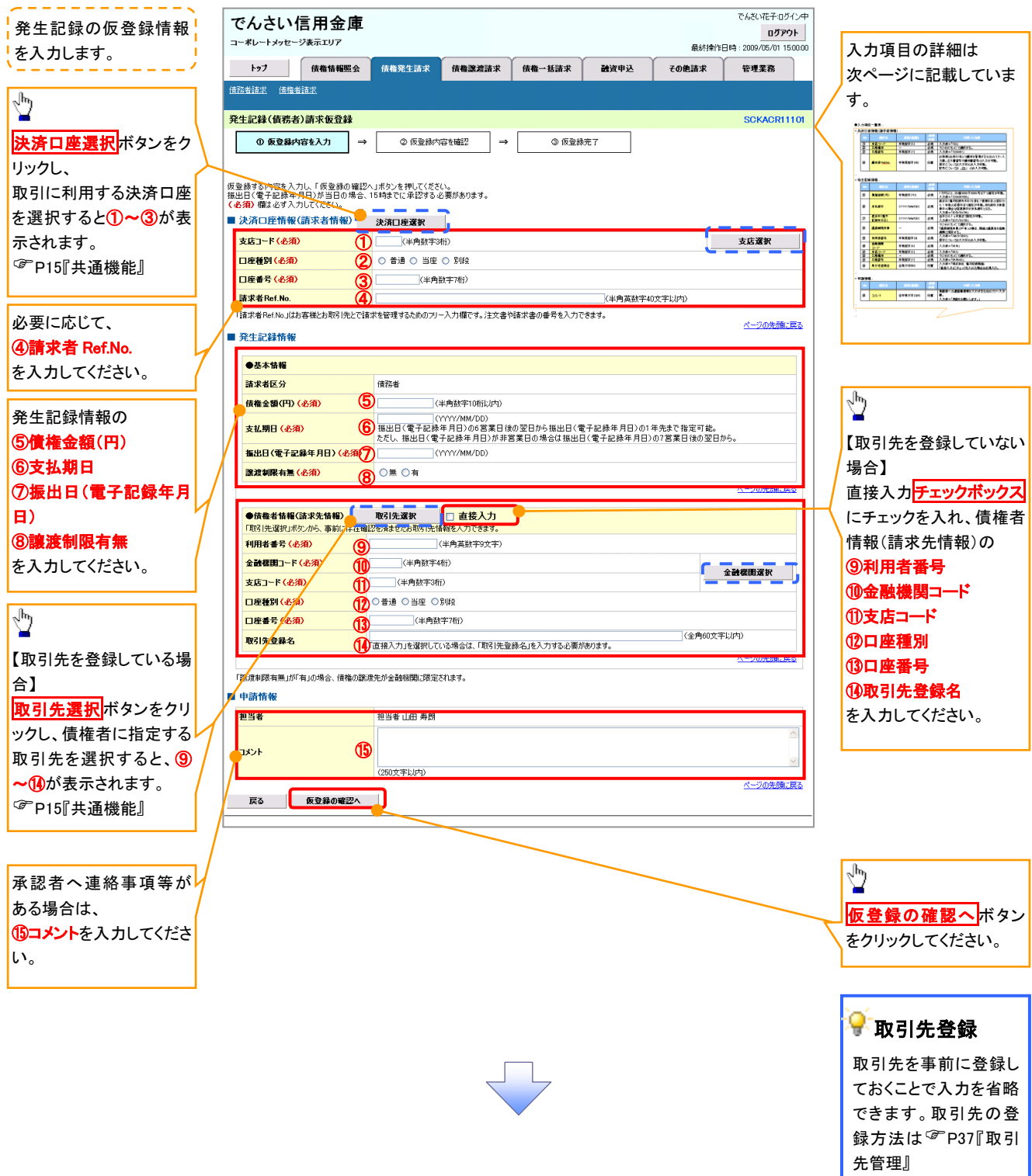

## ●入力項目一覧表

### 決済口座情報(請求者情報)

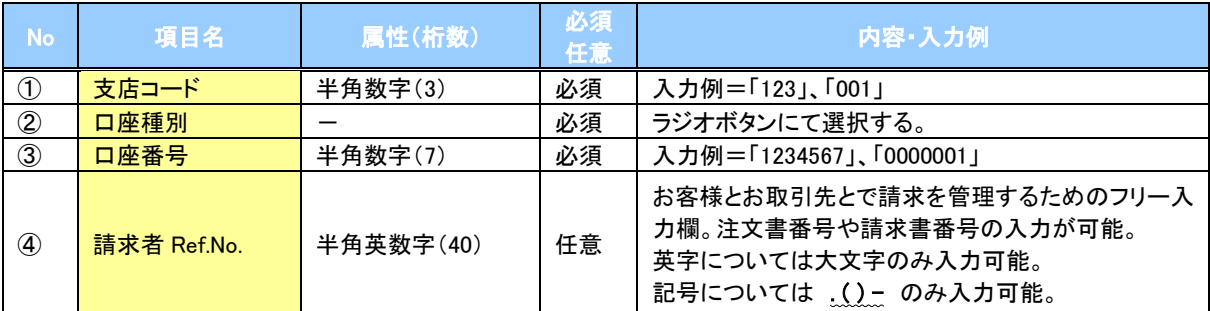

### 発生記録情報

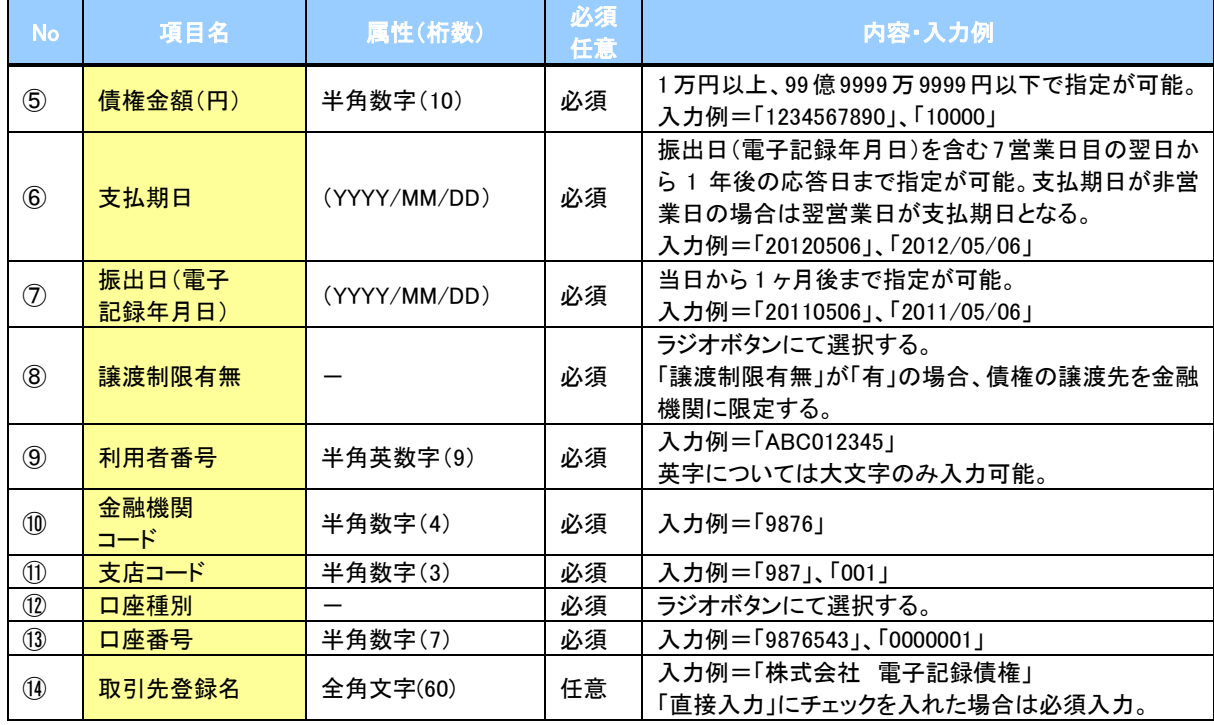

### 申請情報

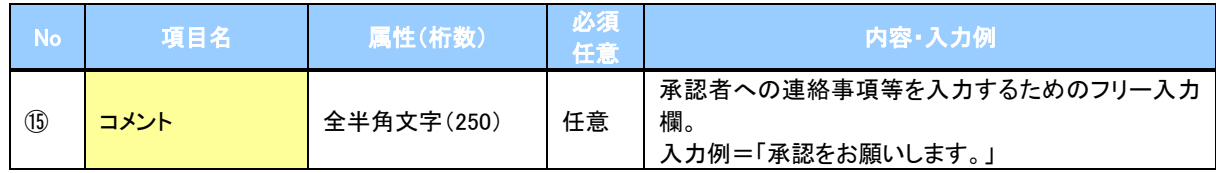

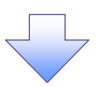

### 4. 発生記録(債務者)請求仮登録確認画面

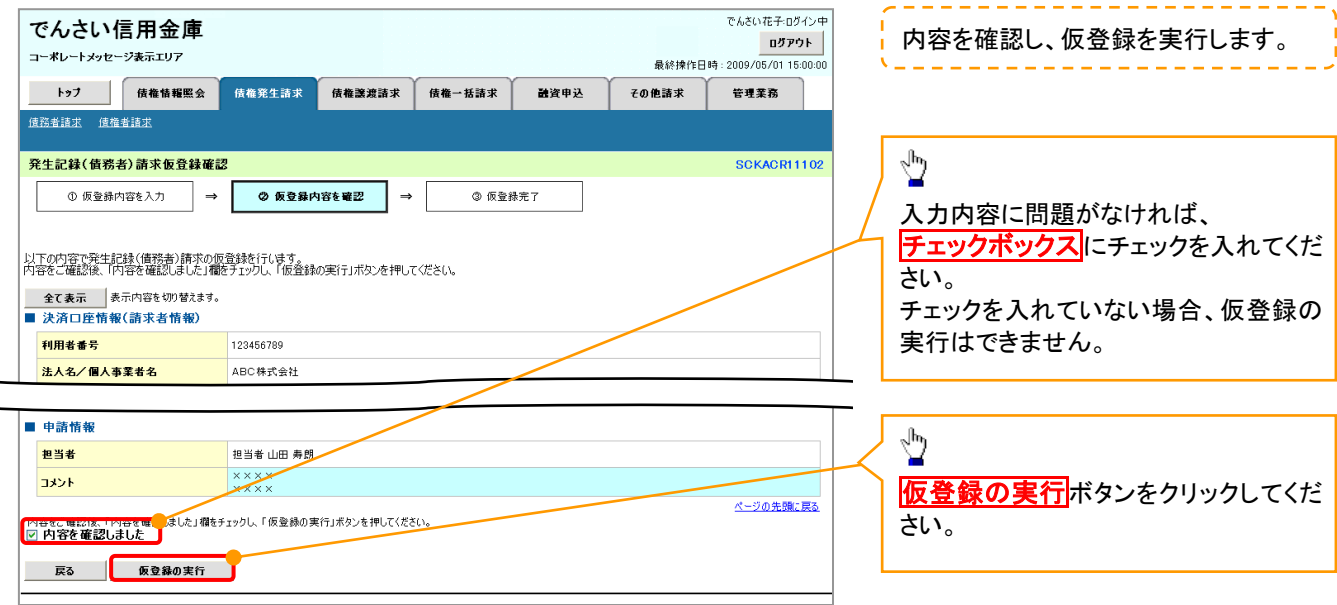

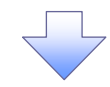

### 5. 発生記録(債務者)請求仮登録完了画面

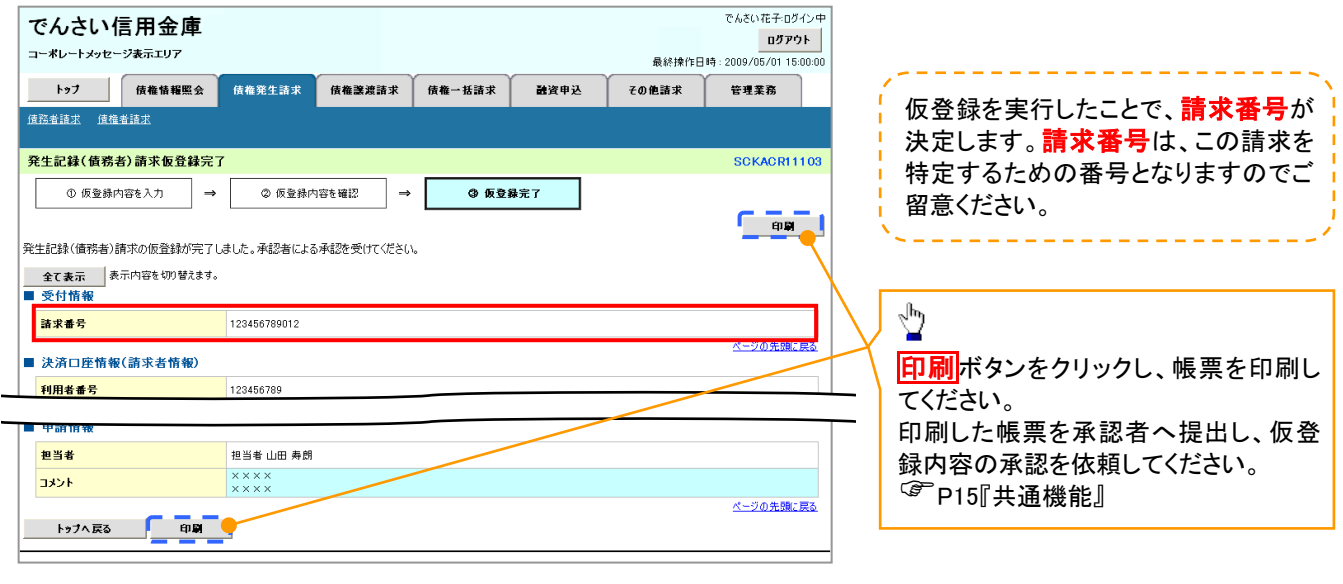

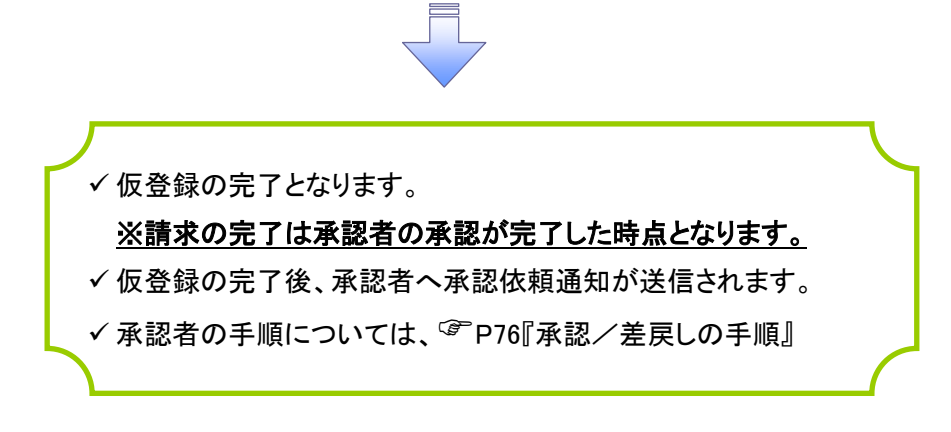

## 債権譲渡請求

概要

- 債権を譲渡する場合、債権金額を全額譲渡する「全額譲渡」と、債権を分割して債権金額の一部 を譲渡する「一部譲渡」が可能です。
- 譲渡記録請求は原則として、譲受人になる利用者を債権者とし、譲渡人を保証人とします。
- 担当者は必要な項目を入力し、仮登録を行います。承認者が仮登録を承認することで譲渡記録請 求が完了します。
- 譲渡日(電子記録年月日)は当日または未来日付を入力することができます。 なお、未来日付を入力した場合は、予約請求となります。実際に債権が譲渡される日付は入力し た譲渡日(電子記録年月日)となります。
- 未来日付の発生予定債権について譲渡予約することも可能です。なお、譲渡予約済の債権は発 生取消ができません。

事前準備

譲渡する債権の債権情報と取引先の情報を事前に準備してください。

### ▶ログイン後、トップ画面の<mark>債権譲渡請求</mark>タブをクリックしてください。

1. 譲渡記録メニュー画面

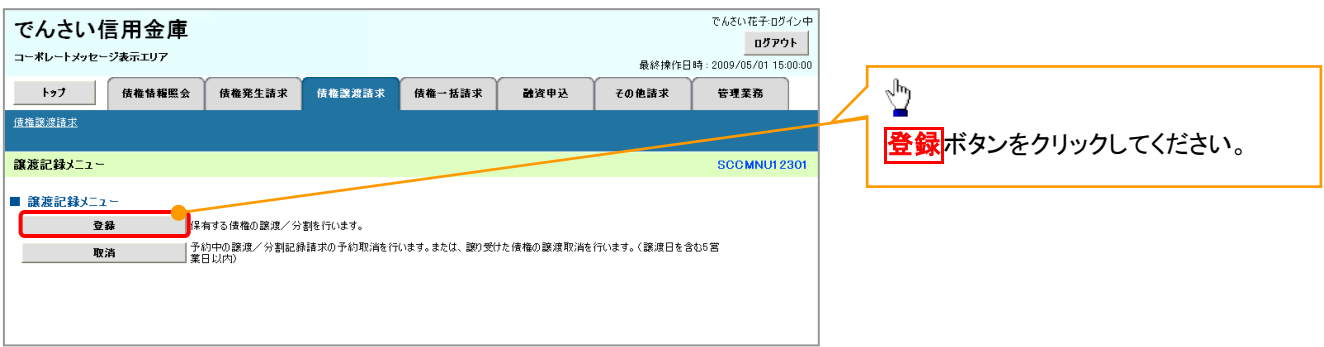

### 2. 譲渡記録請求対象債権検索画面

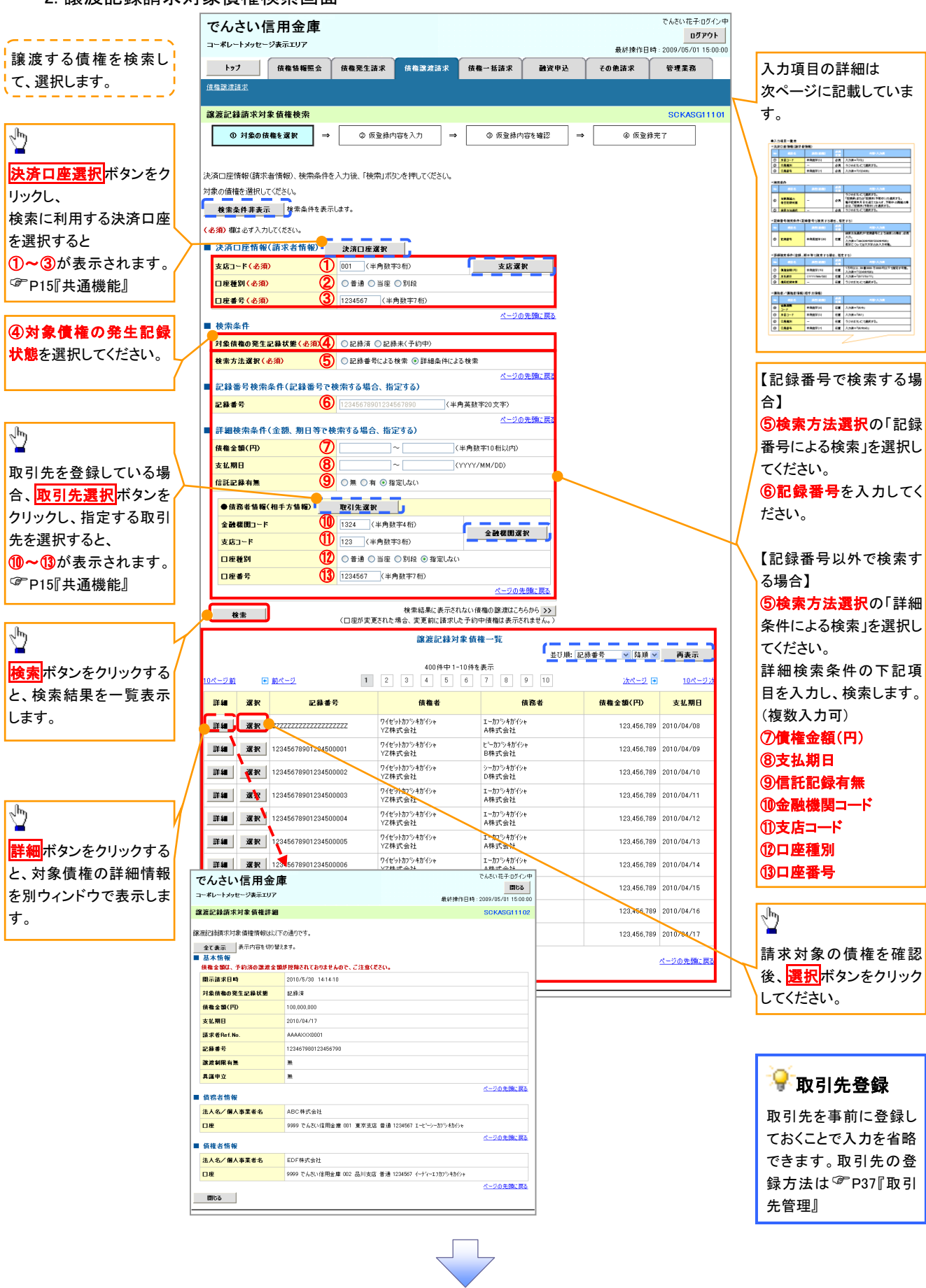

### ●入力項目一覧表

### 決済口座情報(請求者情報)

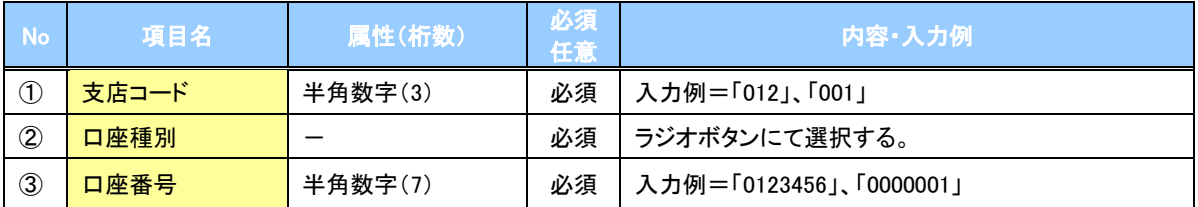

検索条件

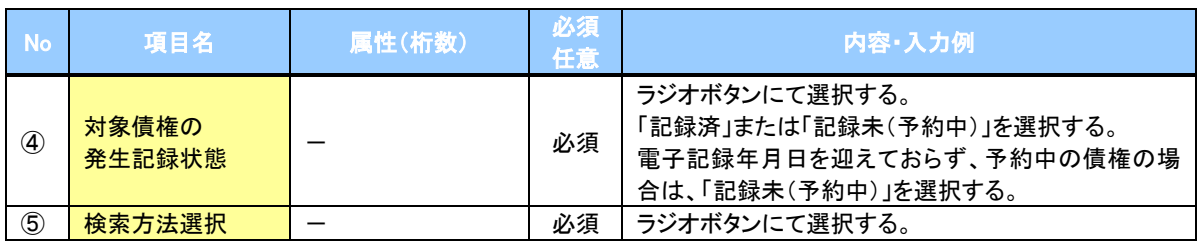

### ◆記録番号検索条件(記録番号で検索する場合、指定する)

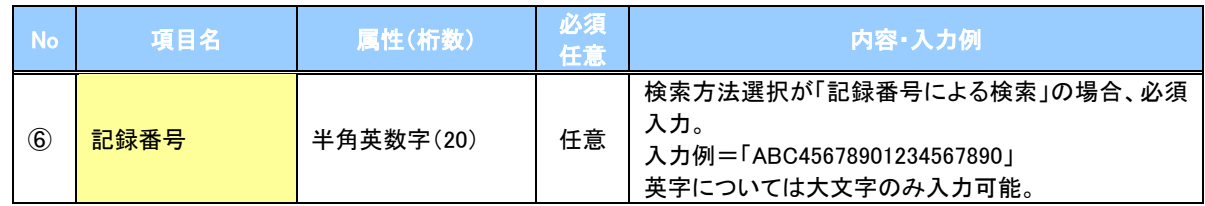

### ◆詳細検索条件(金額、期日等で検索する場合、指定する)

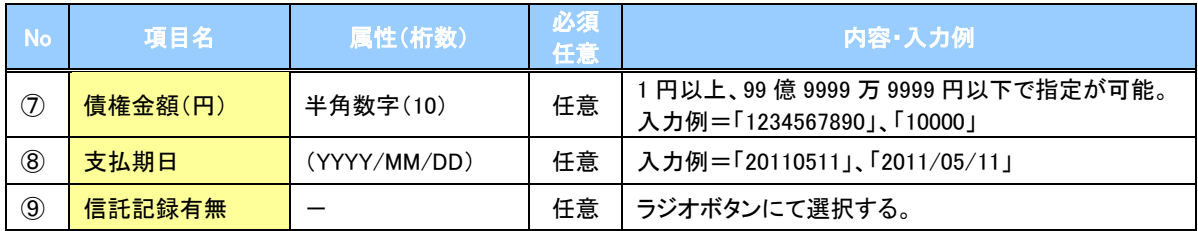

### 債務者情報(相手方情報)

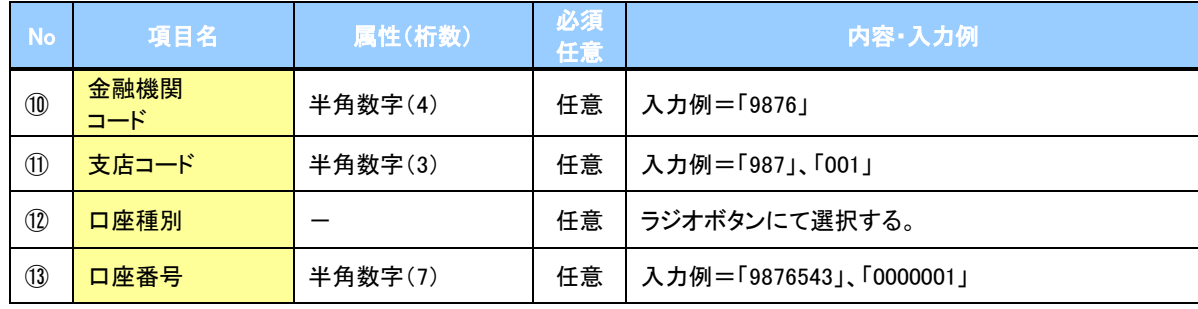

### 3. 譲渡記録請求仮登録画面

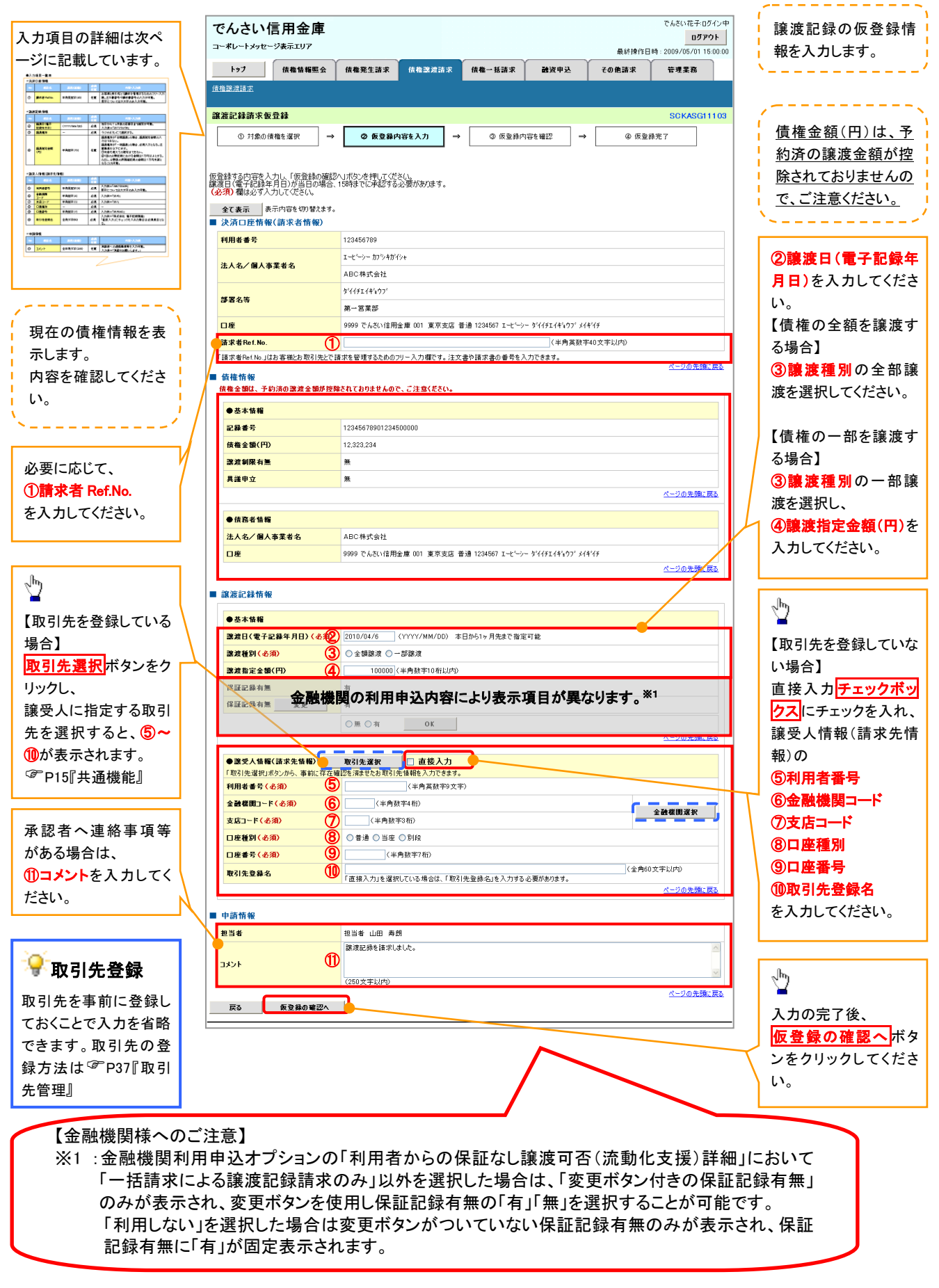

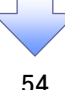

## ●入力項目一覧表

### 決済口座情報(請求者情報)

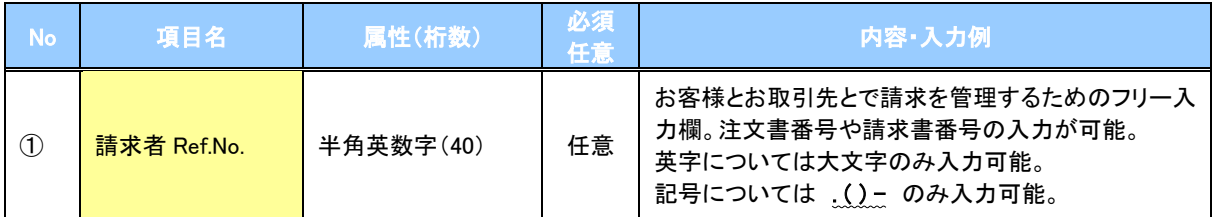

### 譲渡記録情報

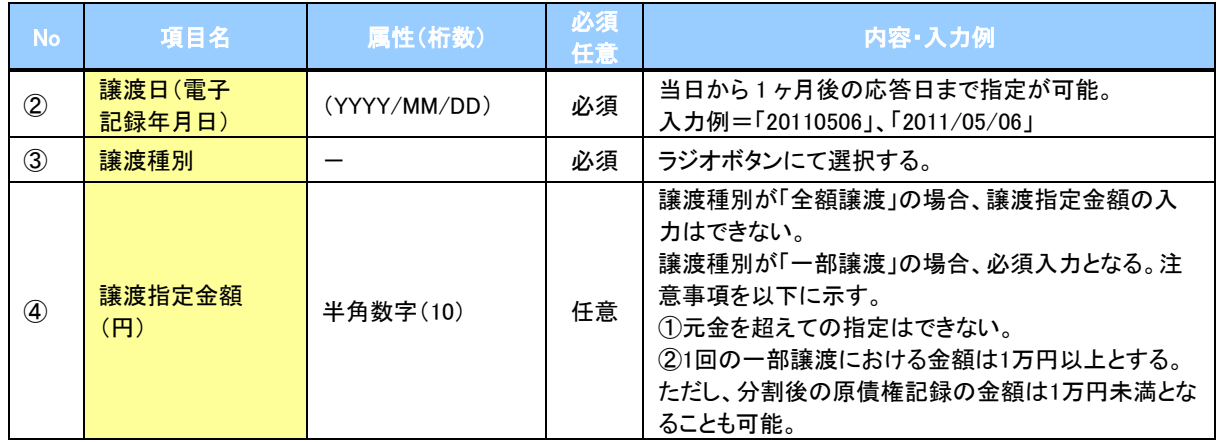

### 譲受人情報(請求先情報)

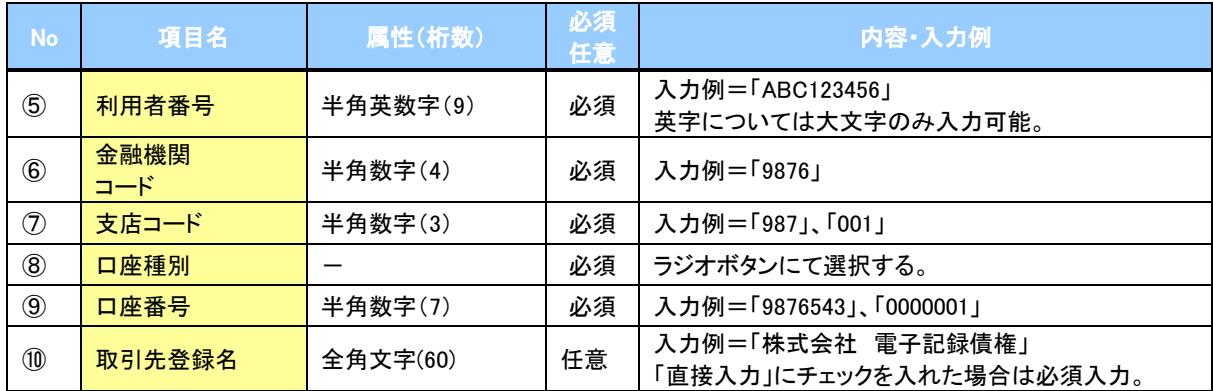

### 申請情報

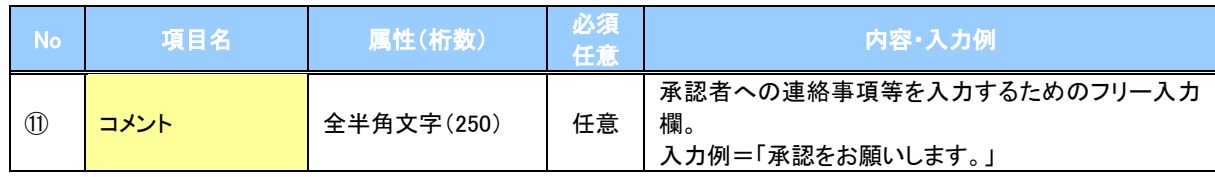

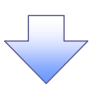

### 4. 譲渡記録請求仮登録確認画面

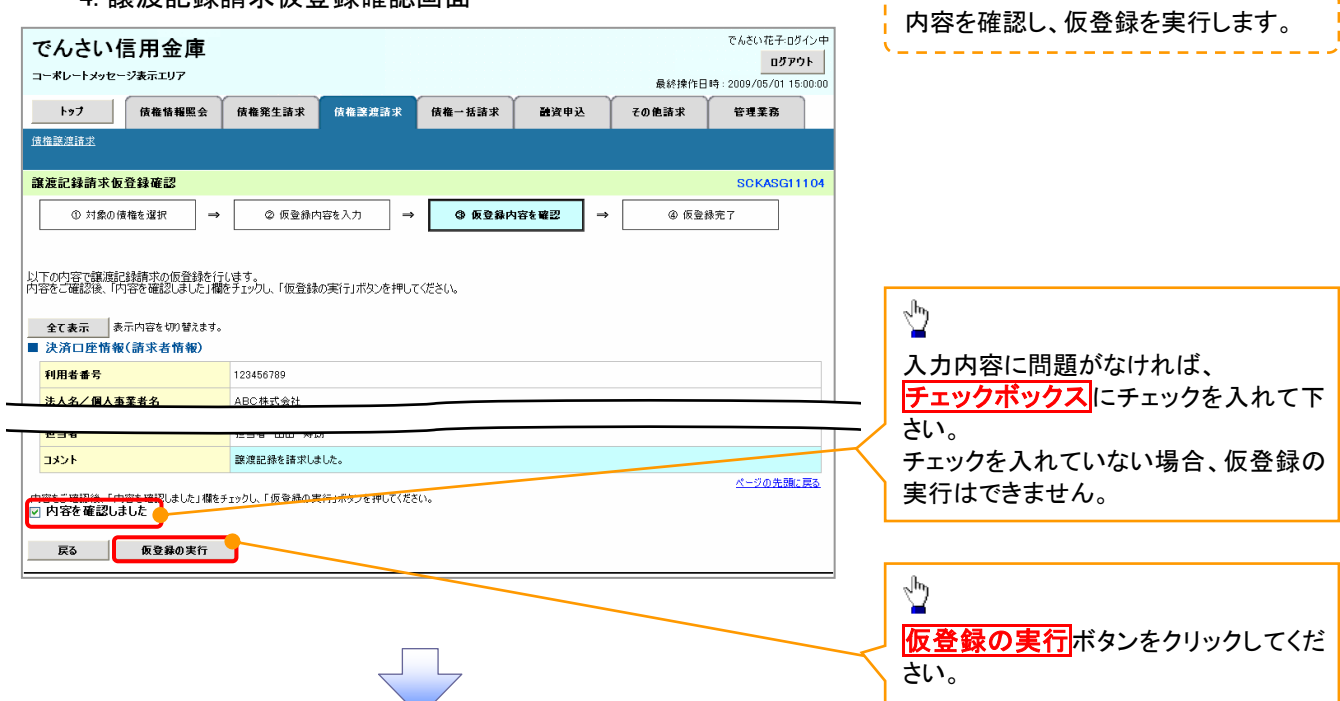

### 5. 譲渡記録請求仮登録完了画面

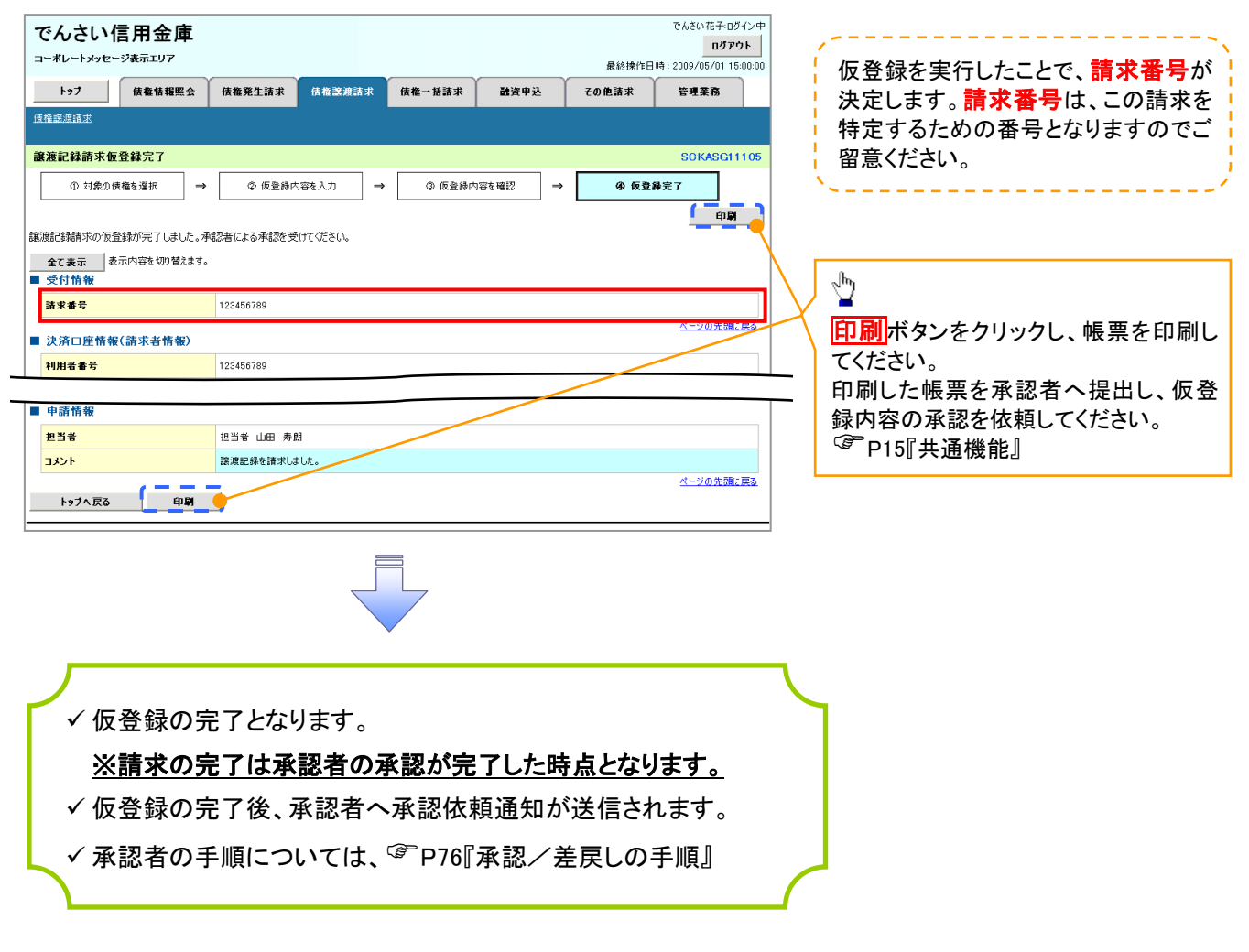

# 支払期日と決済

概要

支払期日の 2 営業日前に通知する決済予定情報通知を通知情報一覧から確認します。

事前準備

支払期日までに決済口座に入金を済ませる必要があります。

<mark>> ログイン後、トップ画面の<mark>通知情報一覧</mark>ボタンをクリックしてください。</mark>

ŢĻ

3. トップ画面

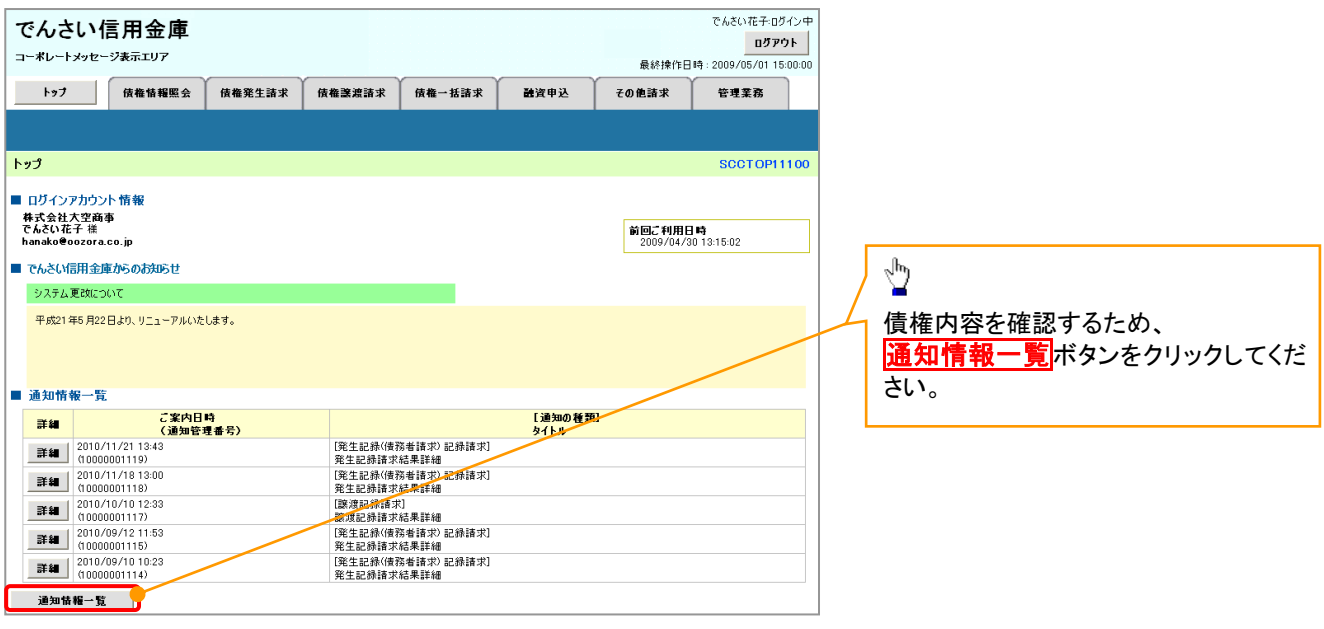

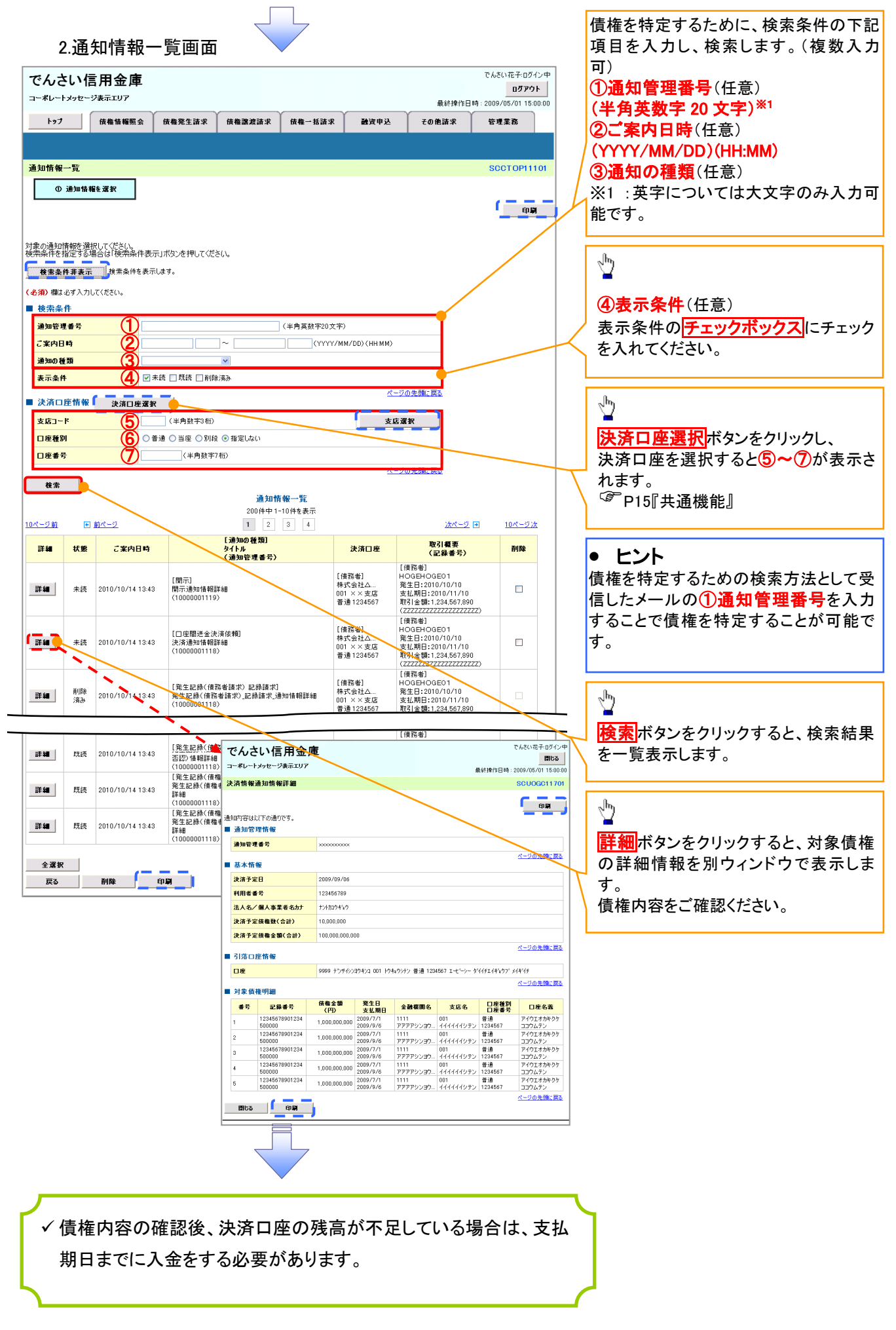

# 債権照会(開示)/簡易検索

概要

- ✔ 発生請求を行った電子記録債権や保有している電子記録債権等の債権照会(開示)ができます。
- 検索条件には、決済口座情報や請求者区分(立場)を指定します。
- ✓決済口座情報、請求者区分、支払期日のみ(簡易検索)で検索します。さらに詳細な条件を 指定する場合は、債権照会(開示)/詳細検索を参照してください。 P142『債権照会(開示)/詳細検索』

<mark>> ログイン後、トップ画面の</mark>債権情報照会タブをクリックしてください。

1. 開示メニュー画面

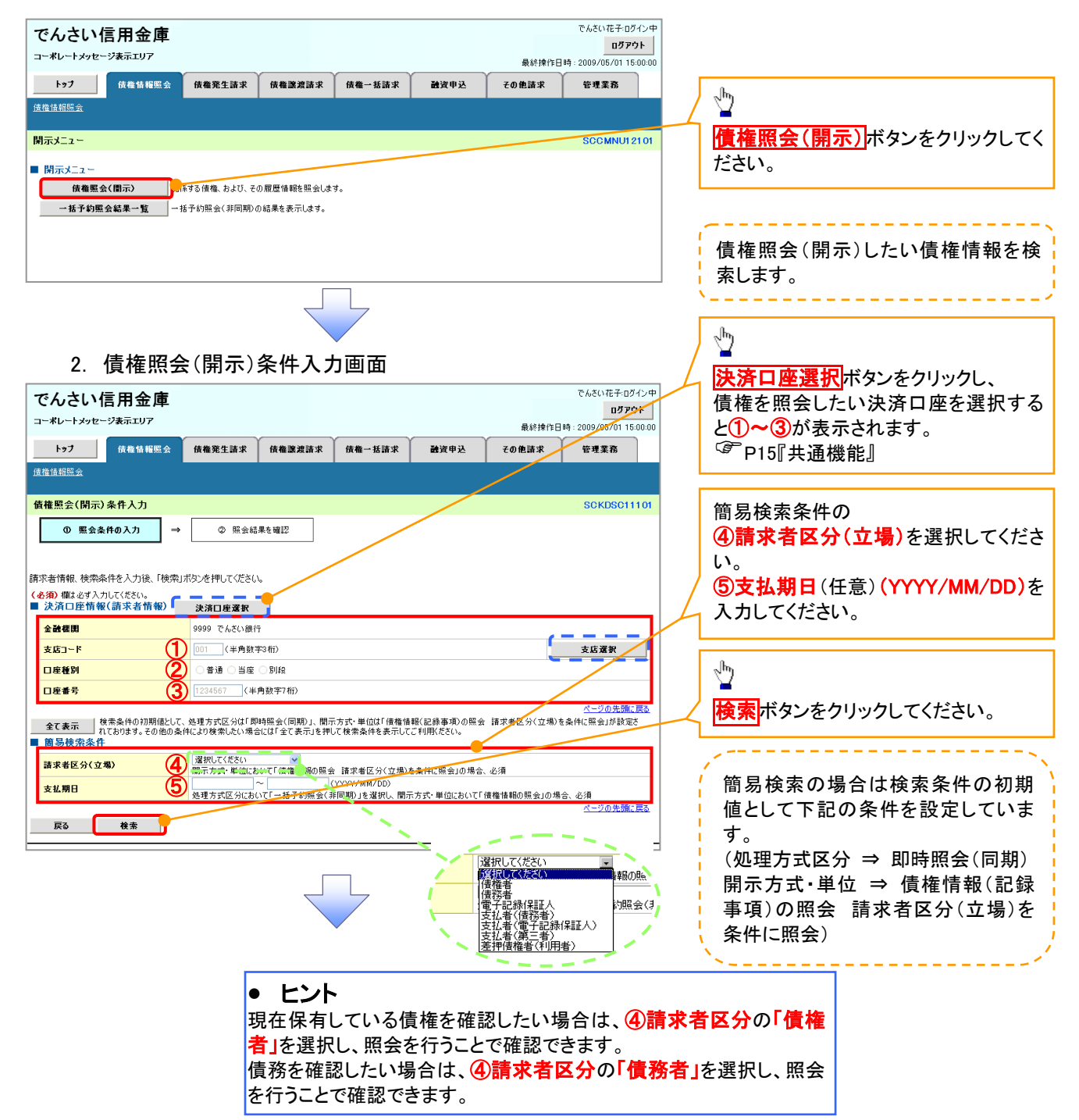

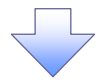

3. 即時照会結果一覧画面

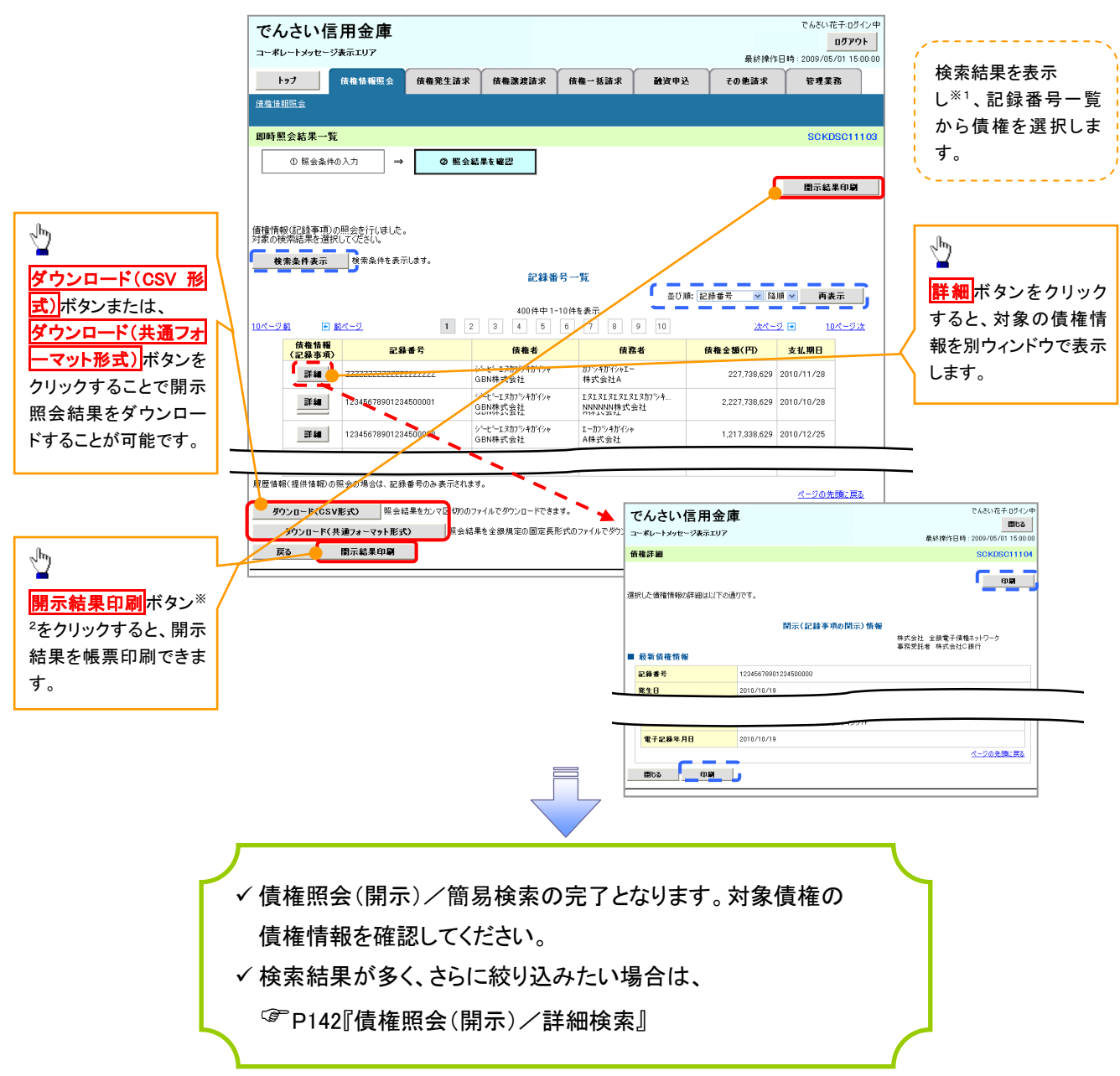

### 開示結果の還元方法

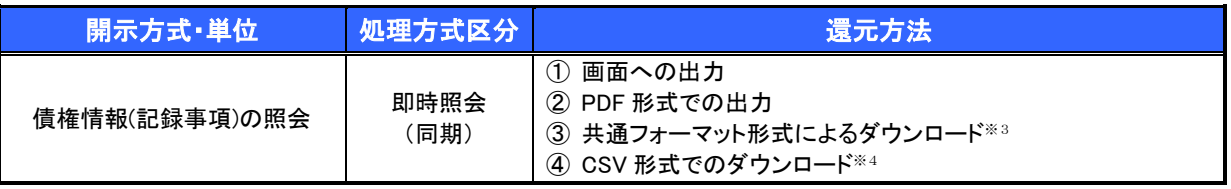

### ①ご注意事項

※1: 即時照会(同期)における開示可能上限件数は 200 件までとなります。開示可能上限件数を超過し た場合は、検索条件を変更して再検索を行っていただくか、一括予約照会を行ってください。

- ※2:検索結果が 0 件の場合、<mark>開示結果印刷</mark>ボタンは表示されません。
- ※3: 共通フォーマット形式のファイルフォーマットについては、□付録 3-2『開示結果ファイル(共通フォー マット形式)』
- ※4: CSV 形式のファイルフォーマットについては、□付録 3-1『開示結果ファイル(CSV 形式)』

# 承認/差戻しの手順

概要

 担当者の仮登録に対して、担当者から引き渡された帳票をもとに承認者が、承認または差戻しを 行います。

✔ 承認を行うことで、取引の請求が完了します。

承認者はでんさいネットで業務チェックエラーが発生した場合、差戻しを行う必要があります。

事前準備

✔ 承認を行う際、承認パスワードが必要となります。

<mark>>ログイン後、トップ画面の<mark>承認待ち一覧</mark>ボタンをクリックしてください。</mark>

(例として債権発生請求(債務者請求方式)の仮登録を承認する流れをご説明します。)

1. トップ画面

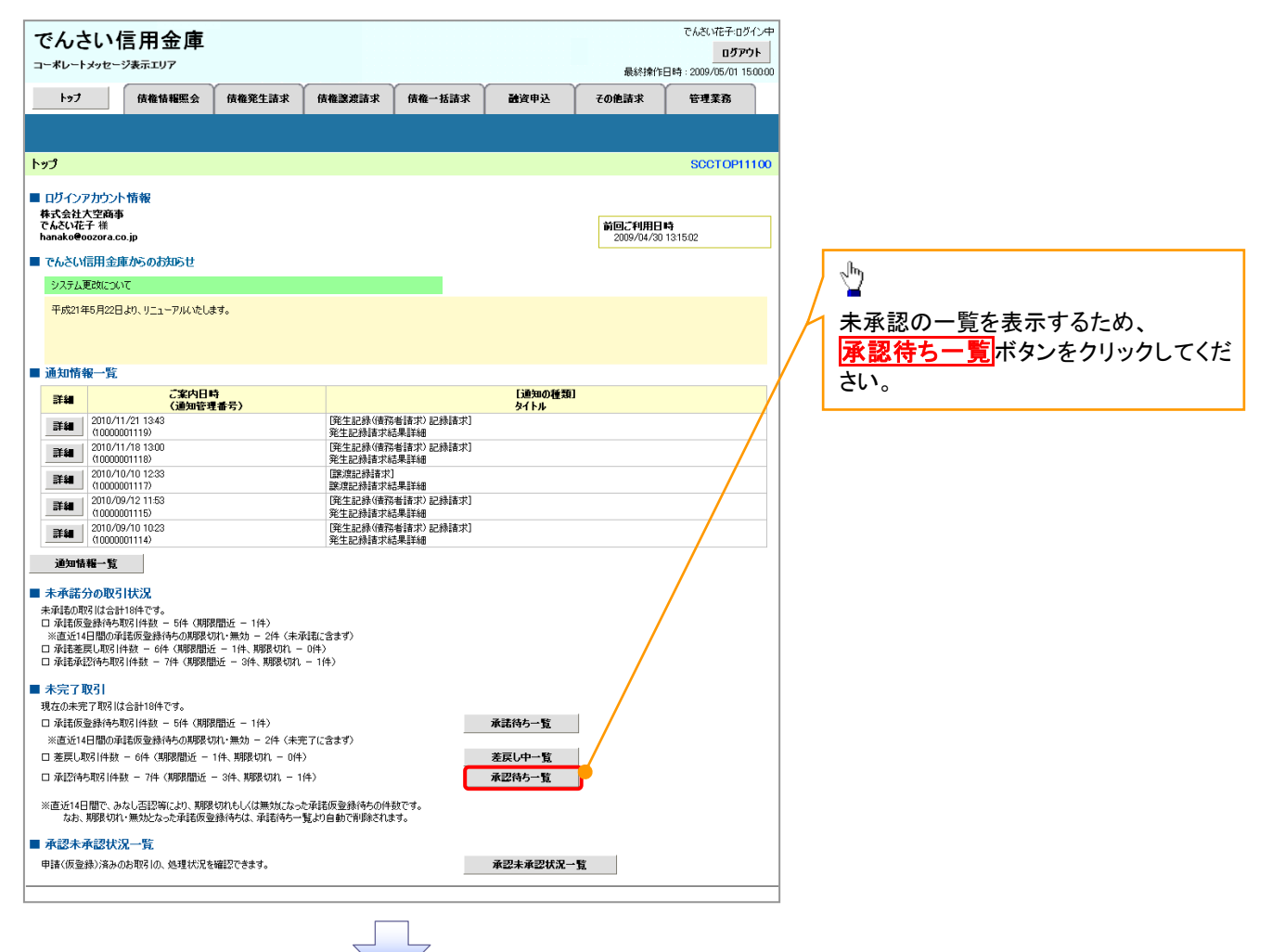

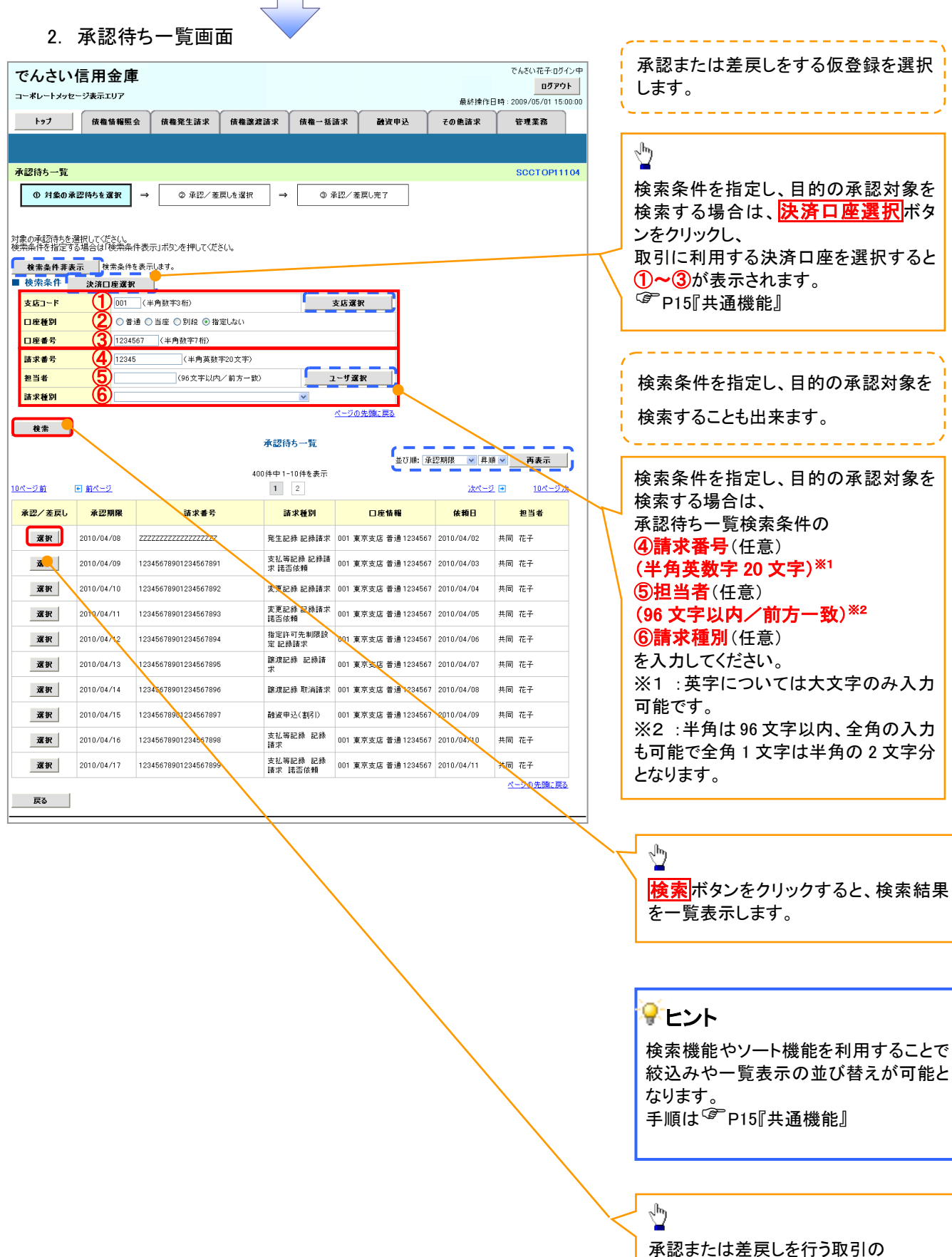

選択ボタンをクリックしてください。

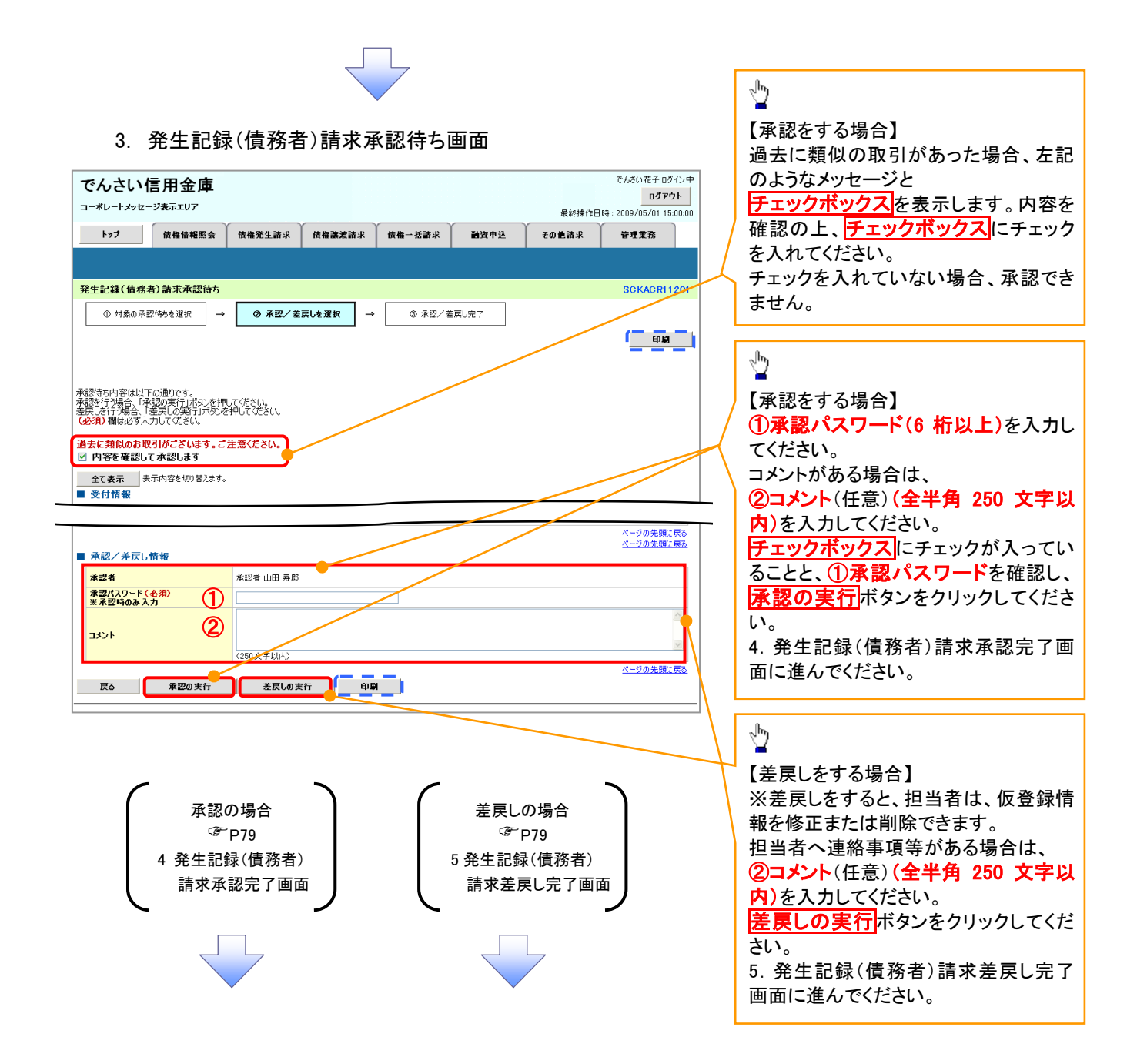

### 【承認をする場合】

4. 発生記録(債務者)請求承認完了画面

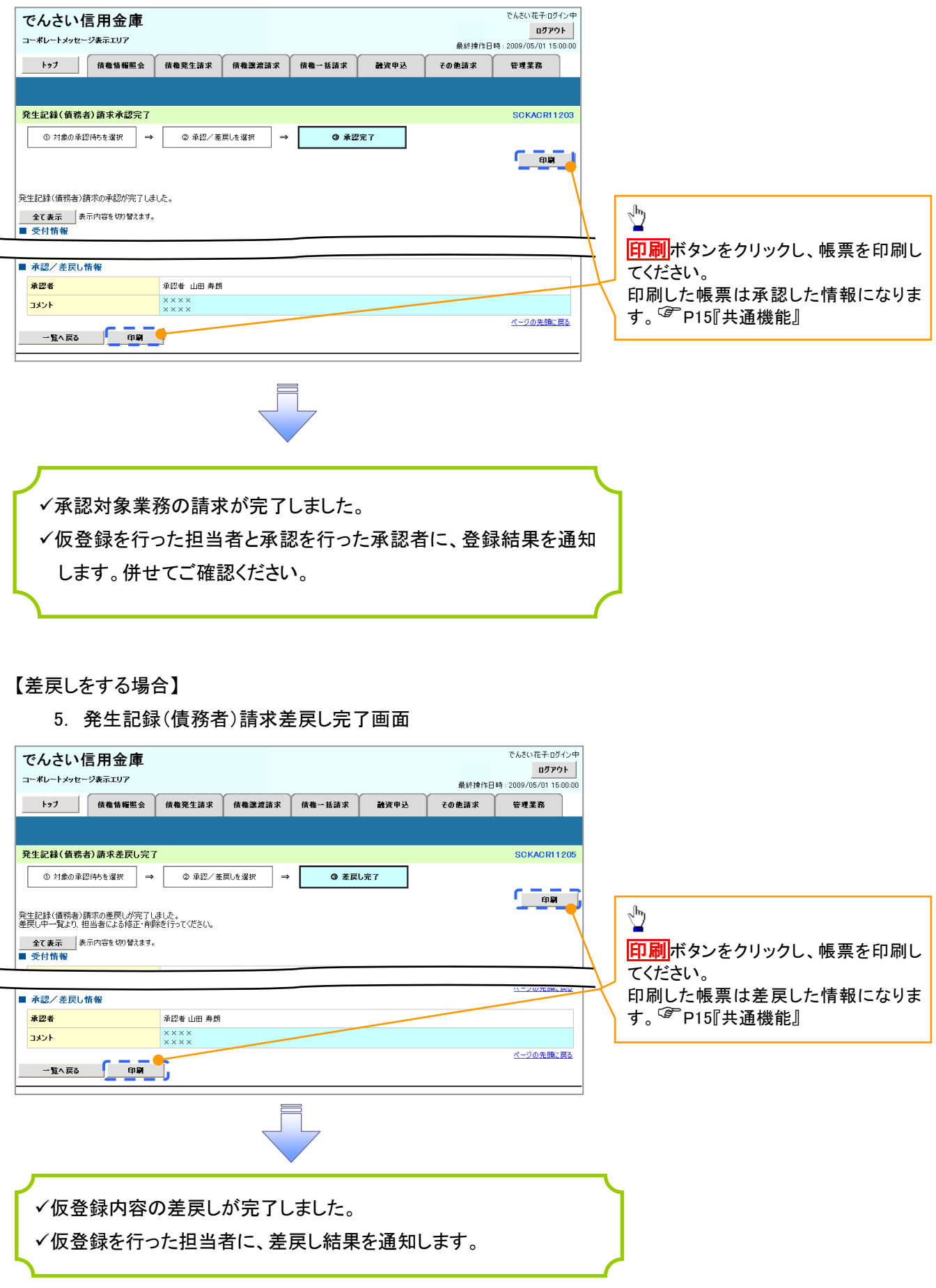

### 【承認状況を確認する場合】

6. トップ画面

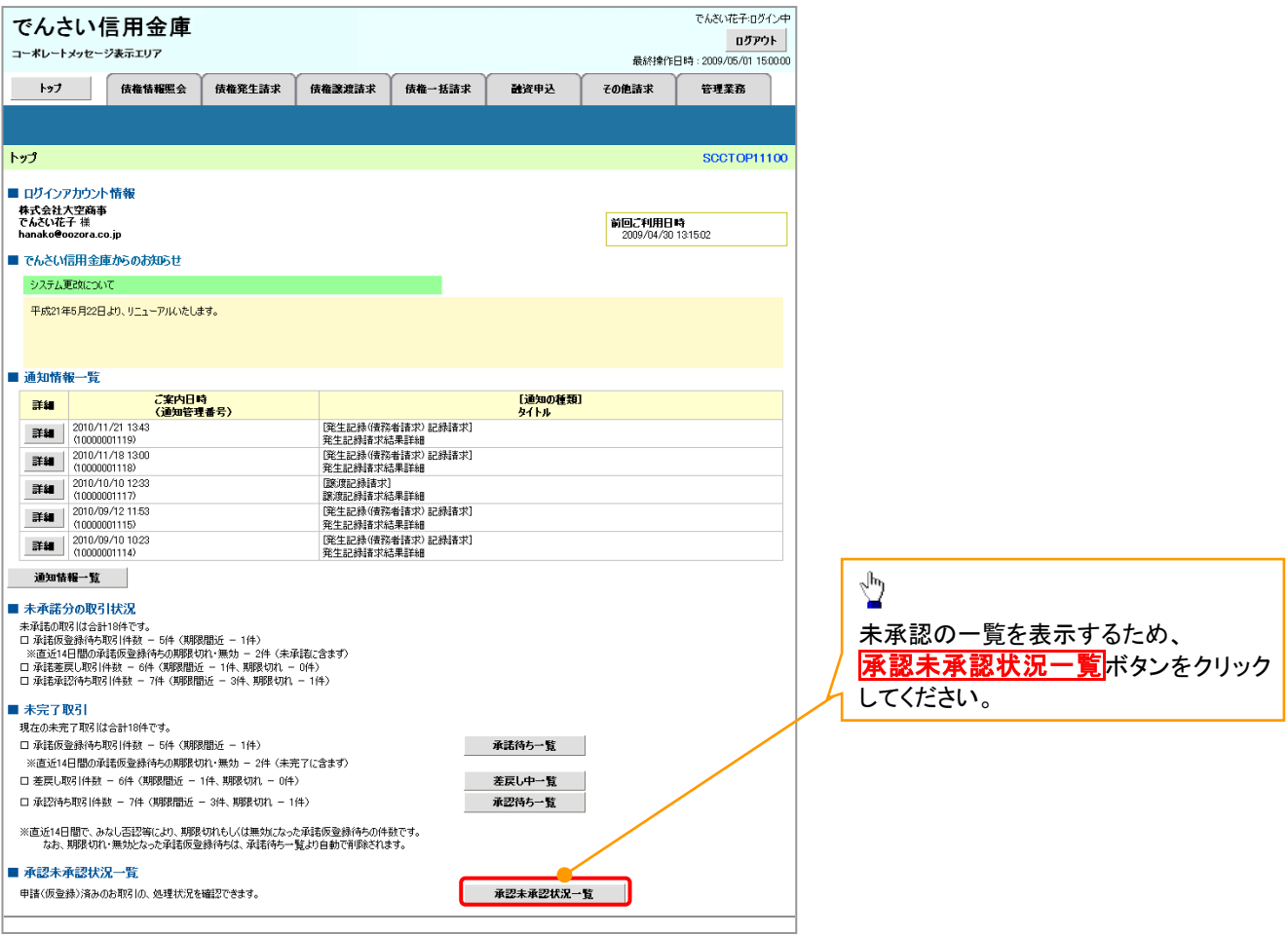

 $\frac{1}{2}$ 

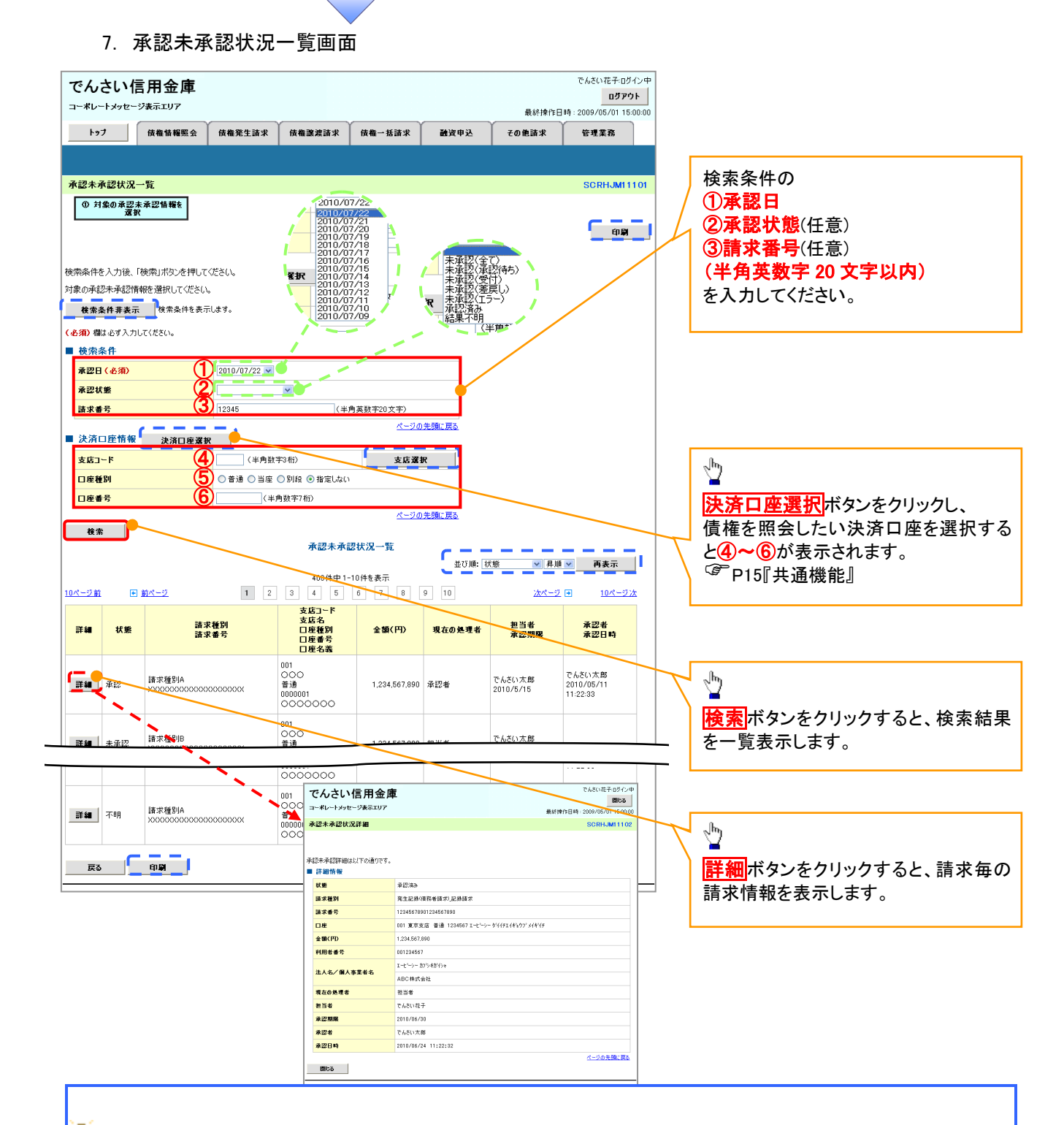

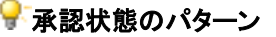

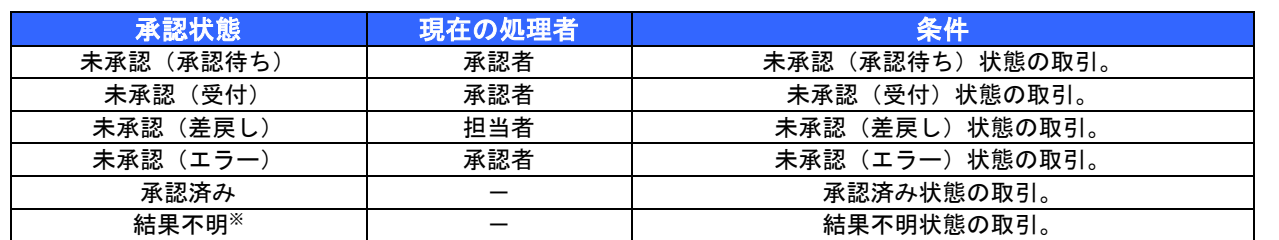

※債権照会(開示)にて取引内容を確認してください。該当の取引が行われている場合は、対応は不要です。

該当の取引が行われていない場合は、再度、仮登録から実施してください。

# 差戻し後の仮登録の修正/削除の手順

### 概要

- 承認者が差し戻しを行った場合の担当者の手順を示します。
- 担当者は承認者から引き渡された帳票をもとに内容を修正して再度仮登録、または削除を 行います。
- 当該操作が必要なのは、担当者の仮登録に対して、承認者が差戻しをした場合です。
- 仮登録の修正/削除は、最初の仮登録を行った担当者と異なる場合でも可能です。

<mark>>ログイン後、トップ画面の<mark>差戻し中一覧</mark>ボタンをクリックしてください。</mark>

j Ļ

(例として債権発生請求(債務者請求方式)の仮登録の修正と削除の流れを以下に示します。)

1. トップ画面

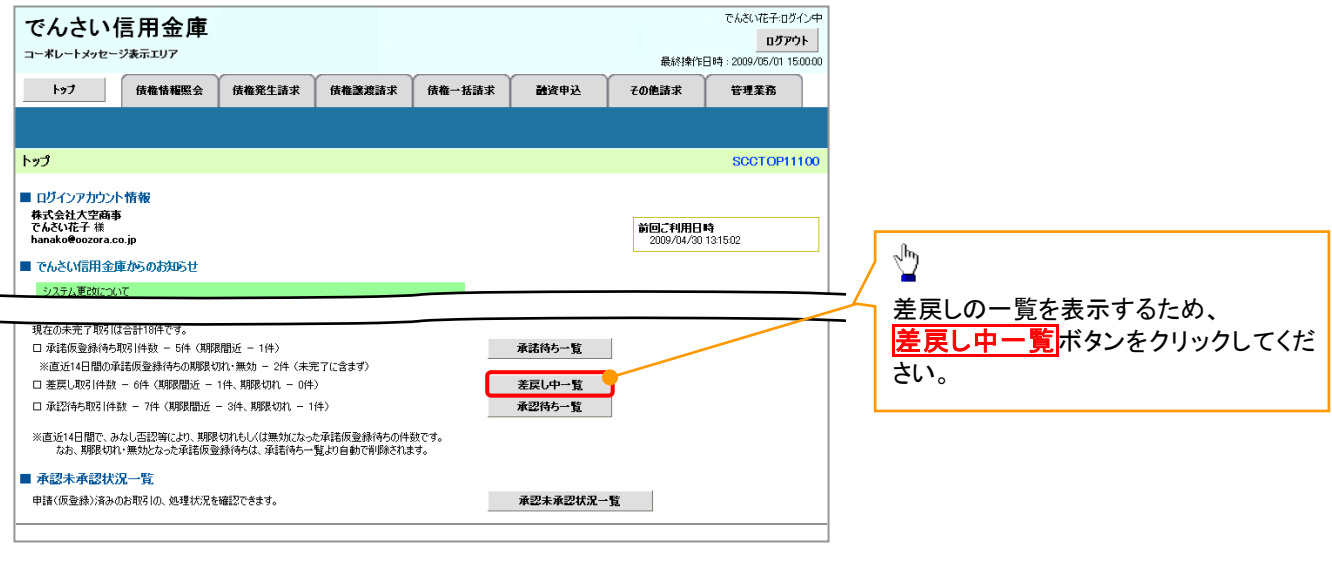

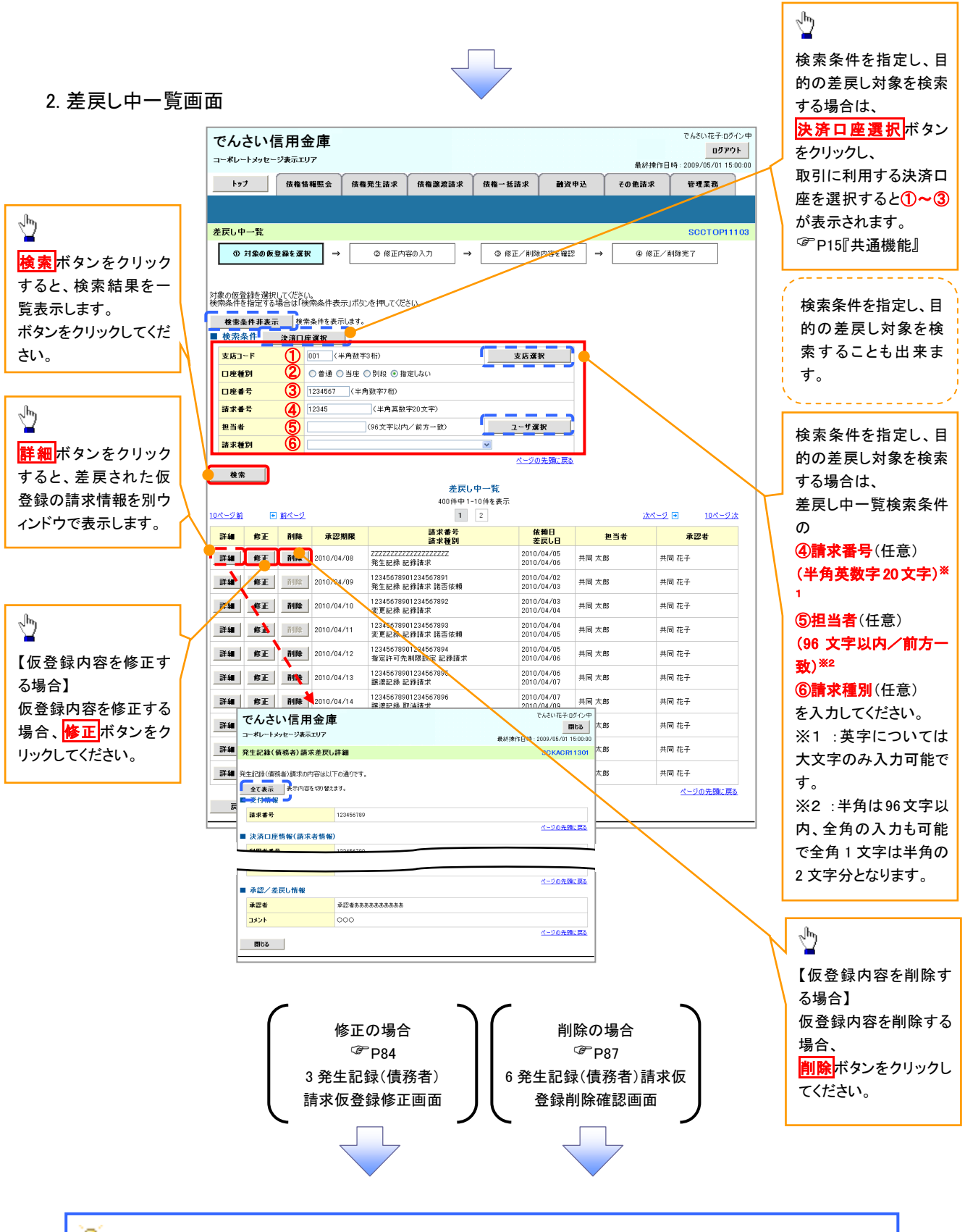

### <del>•</del> 削除ボタンについて

承諾対象業務※1における相手方の承諾依頼に対する、被請求側の承諾依頼の仮登録を承認者が差戻し た場合、差戻された請求の削除ボタンは非活性となり、削除をすることができなくなります。 ※1:債権発生請求(債権者請求)・変更記録・保証記録・支払等記録(支払を行ったことによる記録請求) が、承諾対象業務に該当します。

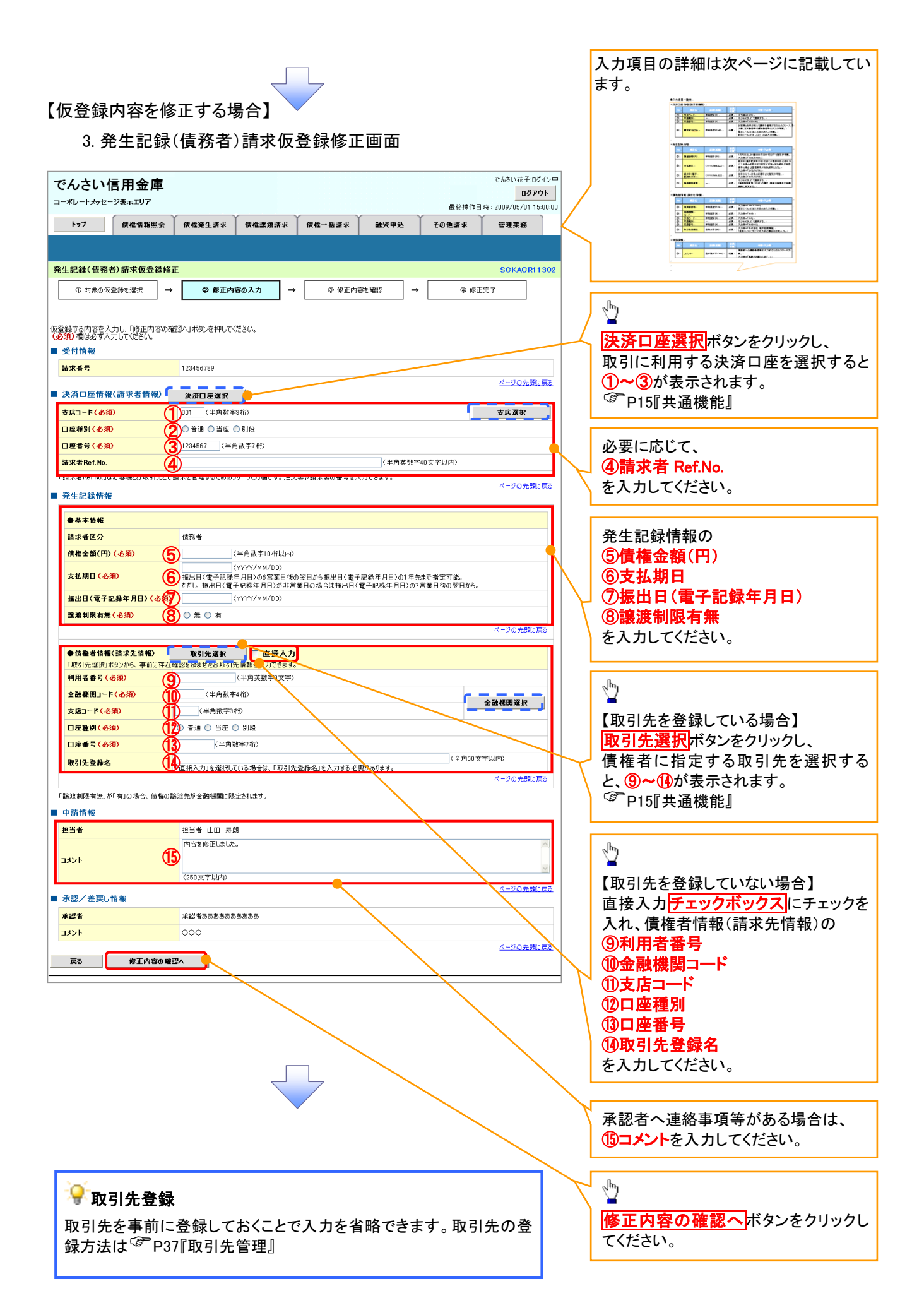
## 決済口座情報(請求者情報)

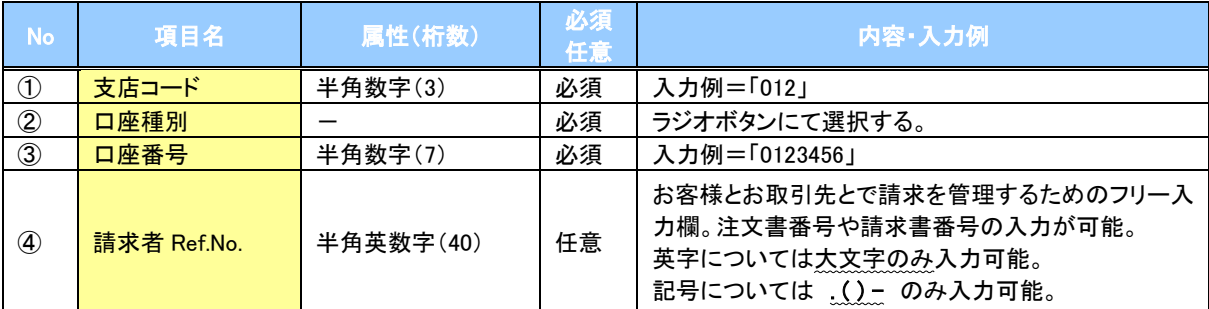

## 発生記録情報

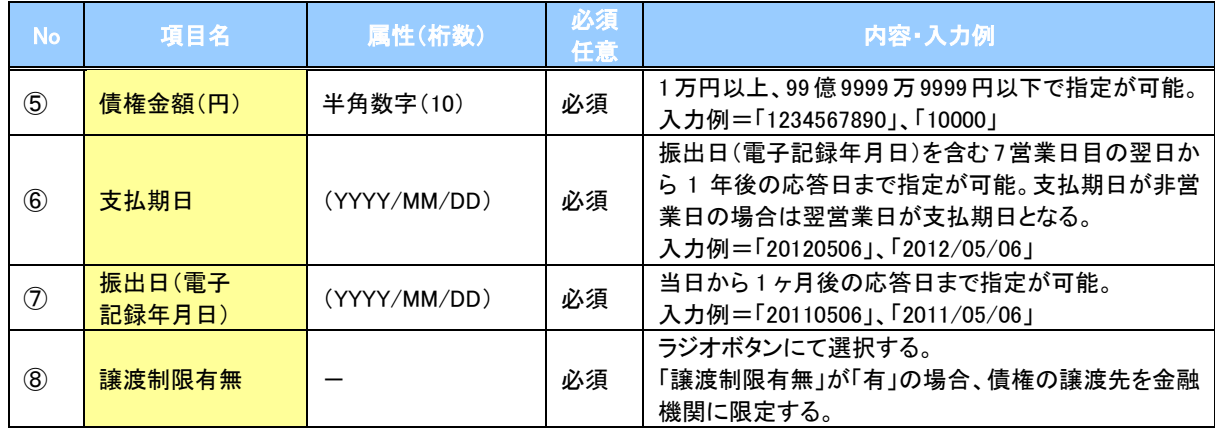

### 債権者情報(請求先情報)

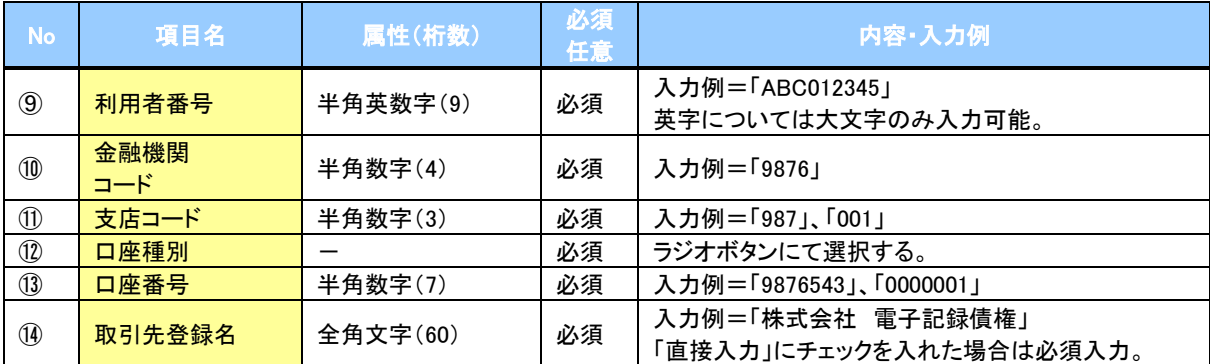

#### 申請情報

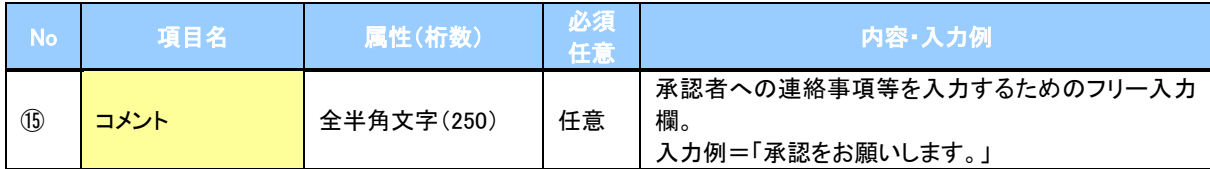

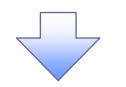

## 4. 発生記録(債務者)請求仮登録修正確認画面

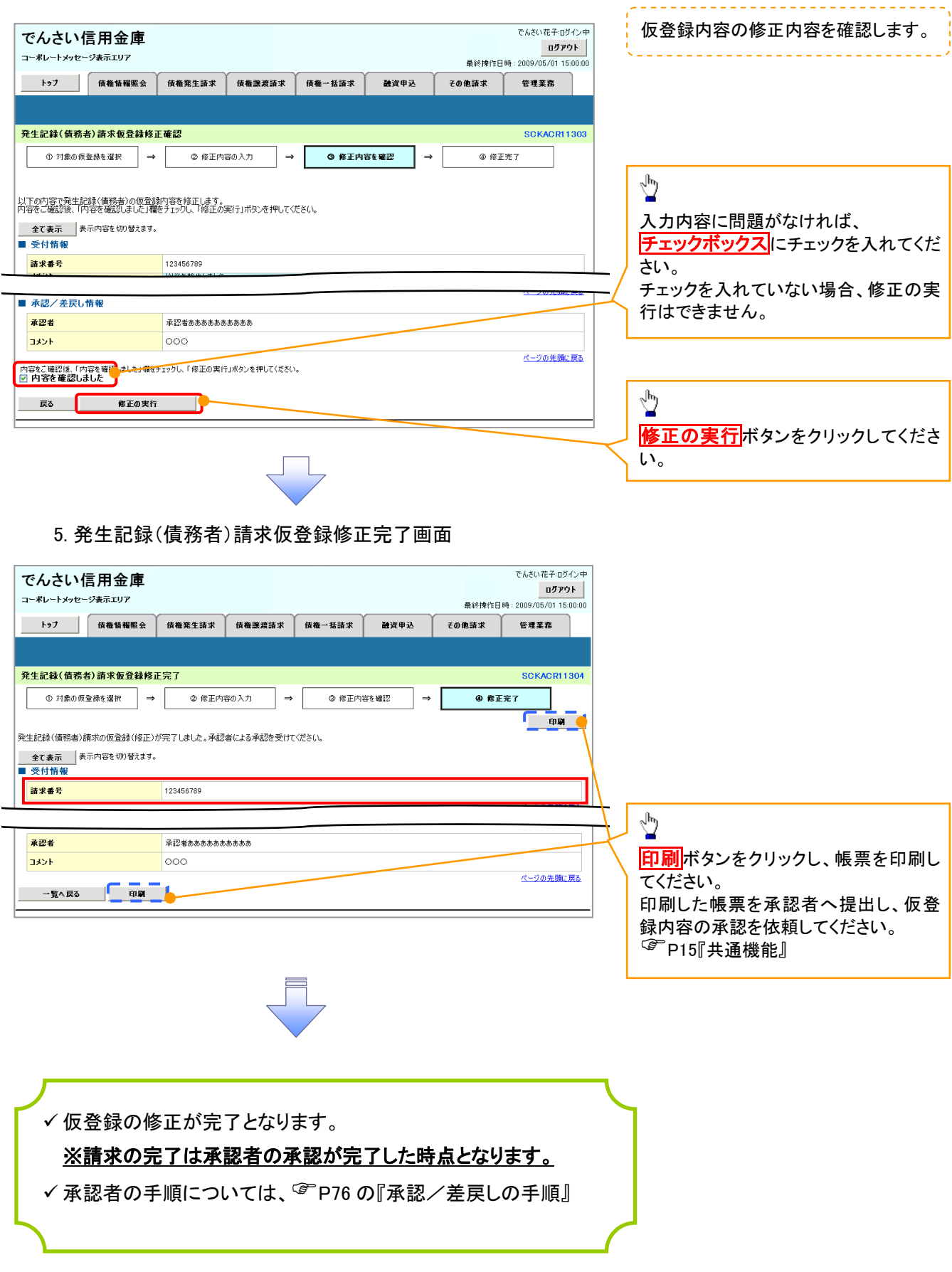

## 【仮登録内容を削除する場合】

6. 発生記録(債務者)請求仮登録削除確認画面

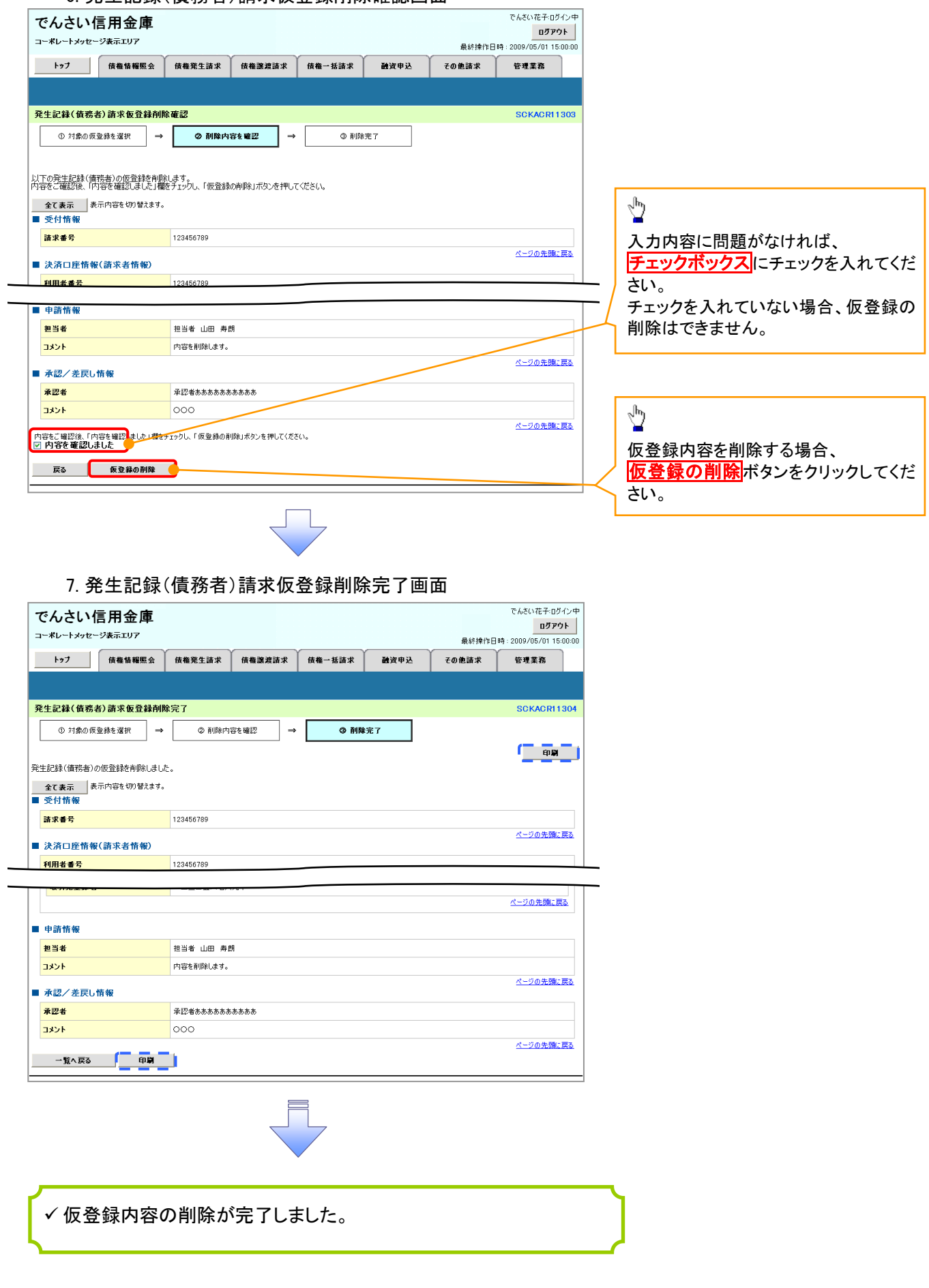

# 債権受領時の手順

概要

- 受領した債権内容の確認方法は通知情報一覧から債権内容を確認します。
- 受領した債権に対して、異議がある場合は、記録予定日から 5 営業日後(記録予定日当日含む) までの間に取消請求をすることが可能です。

#### 債権受領時の確認手順

<mark>> ログイン後、トップ画面の</mark>通知情報一覧<mark>ボタンをクリックしてください。</mark>

4. トップ画面

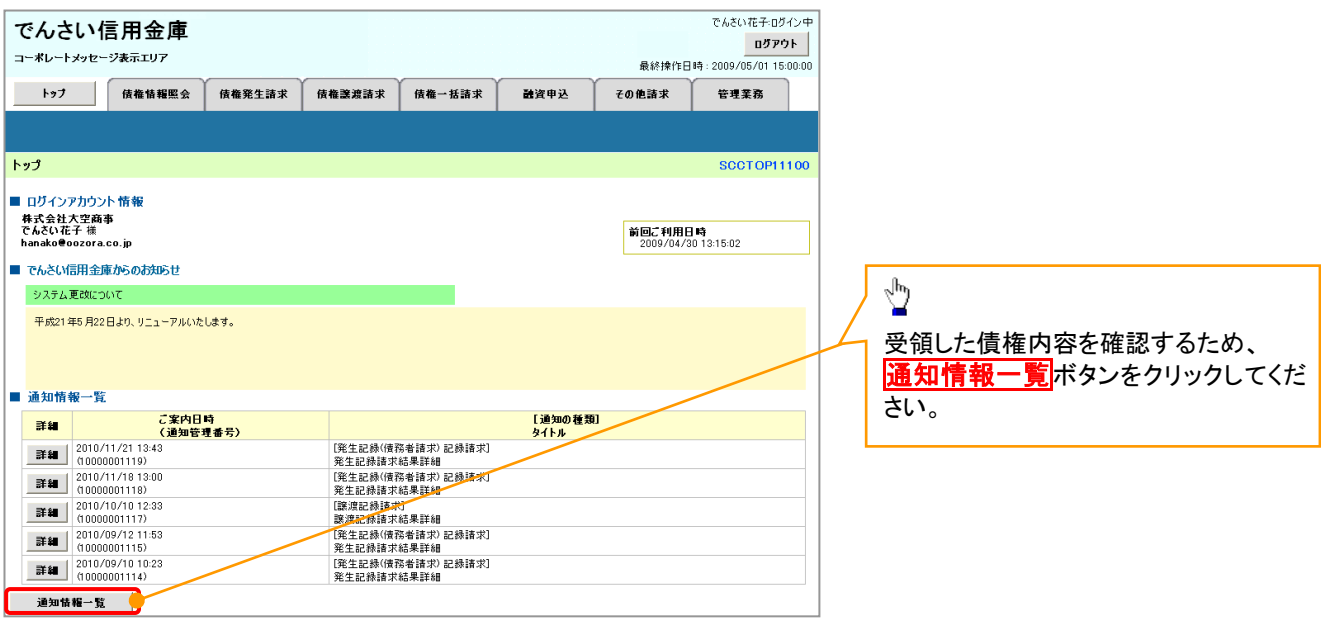

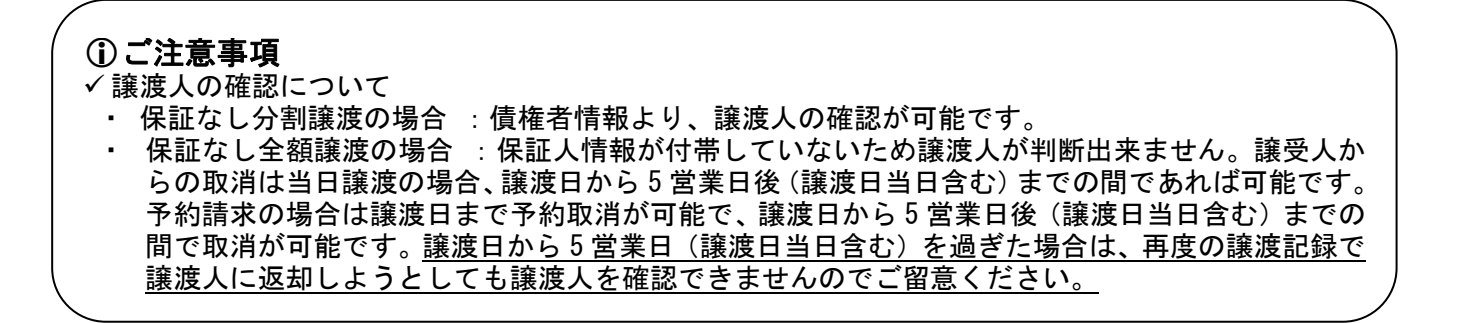

#### 5. 通知情報一覧画面

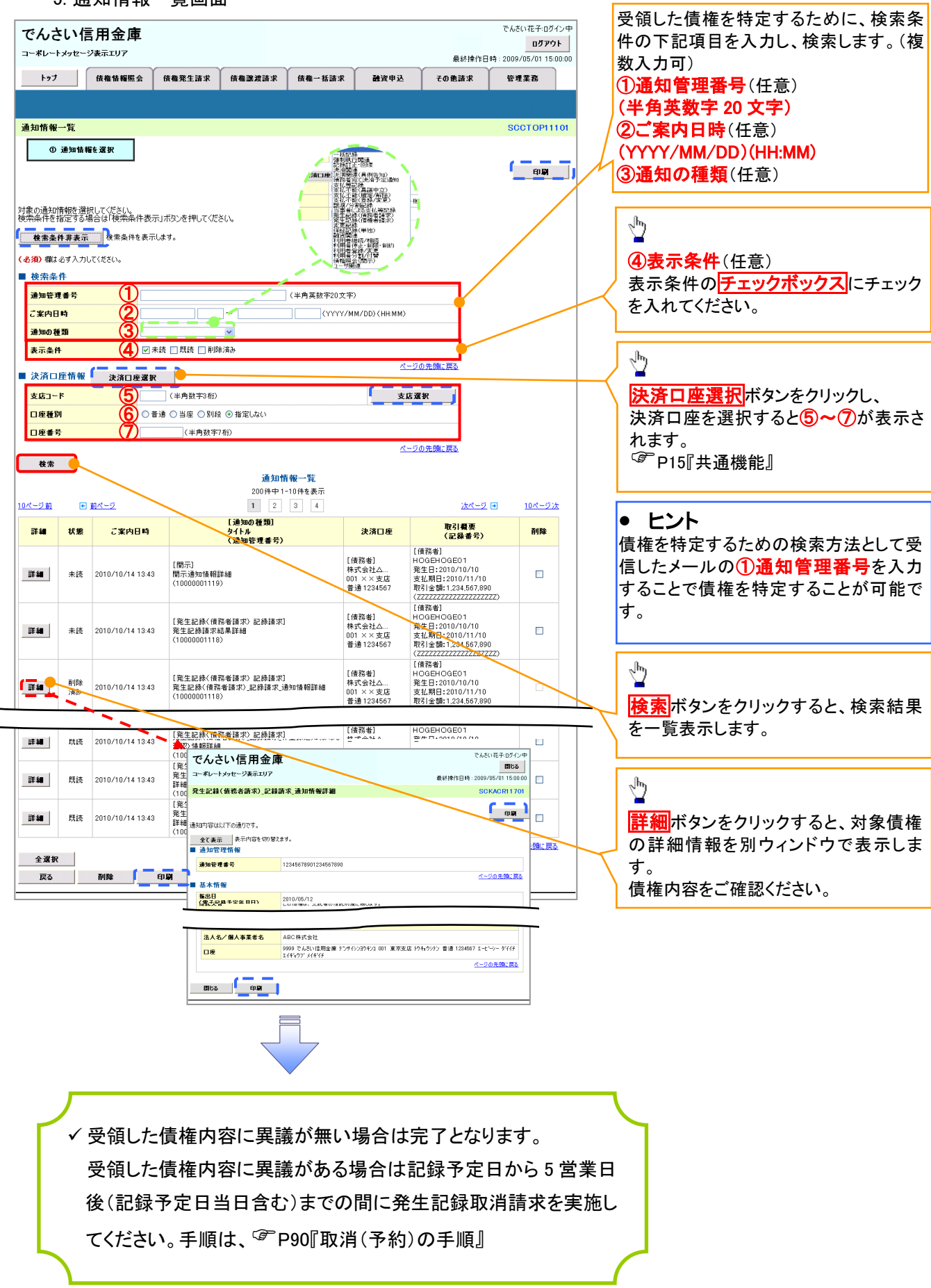

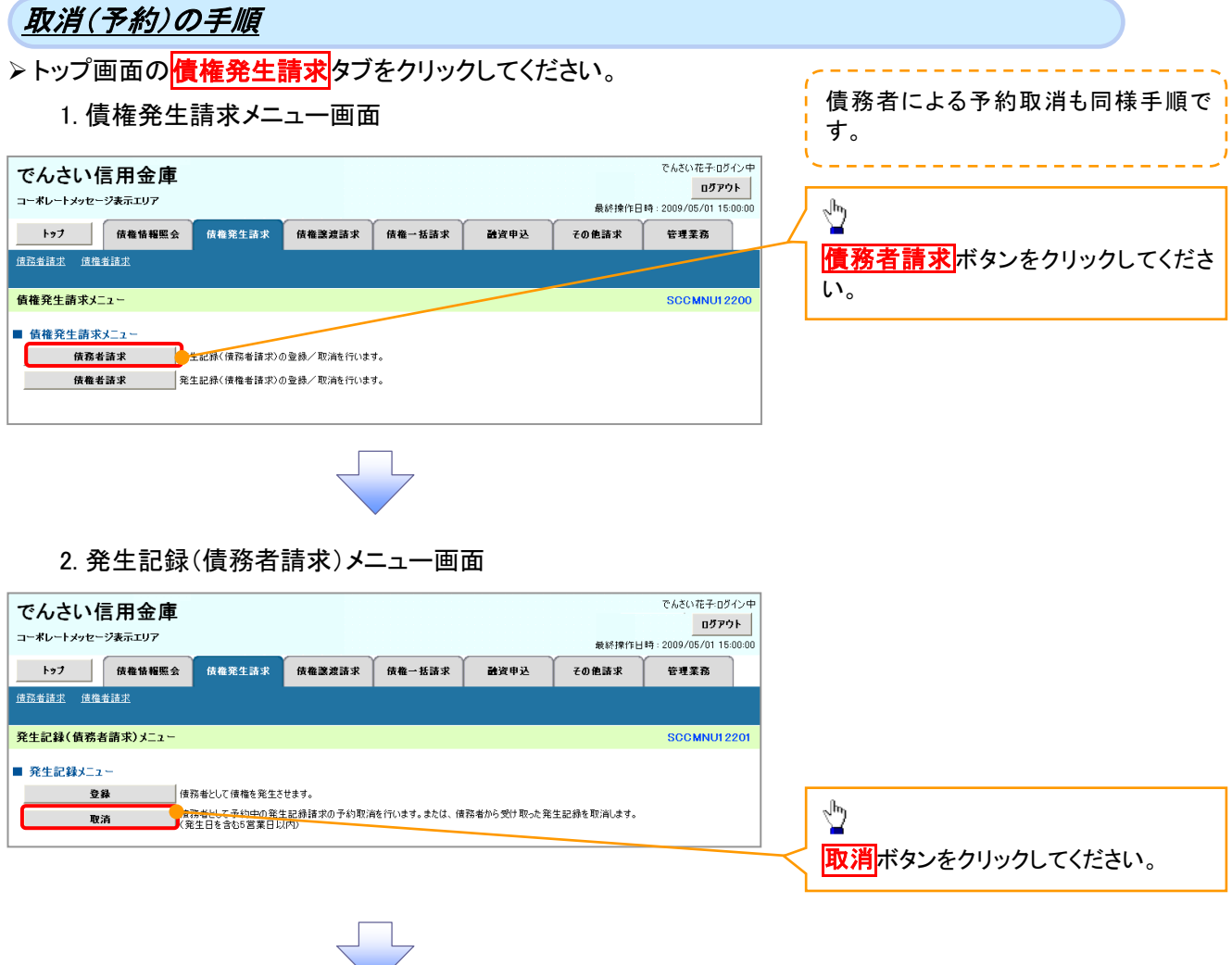

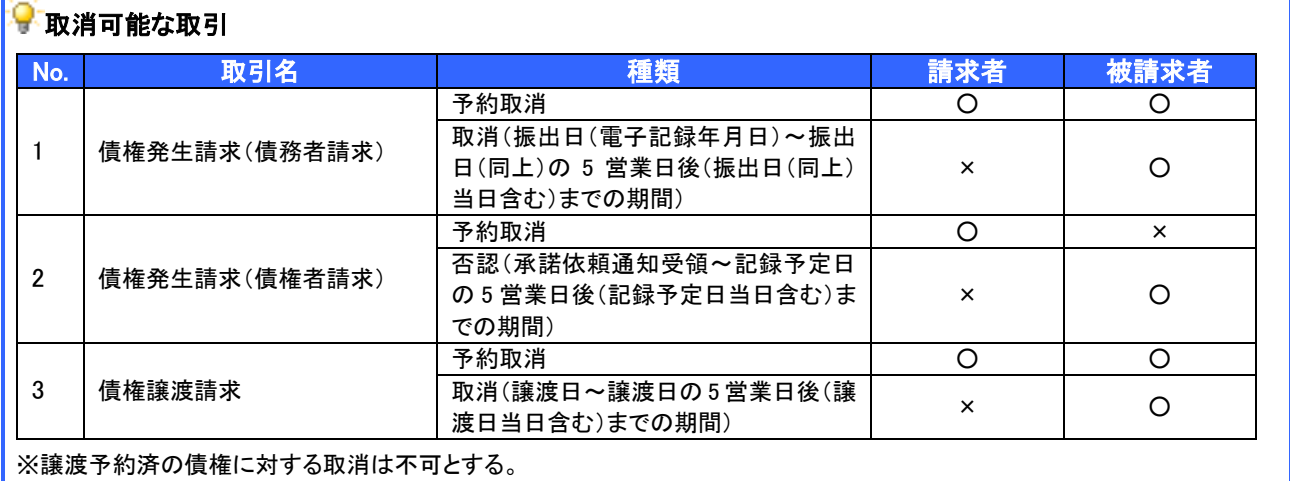

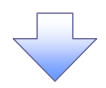

#### 3. 発生記録(債務者)取消請求対象債権検索画面

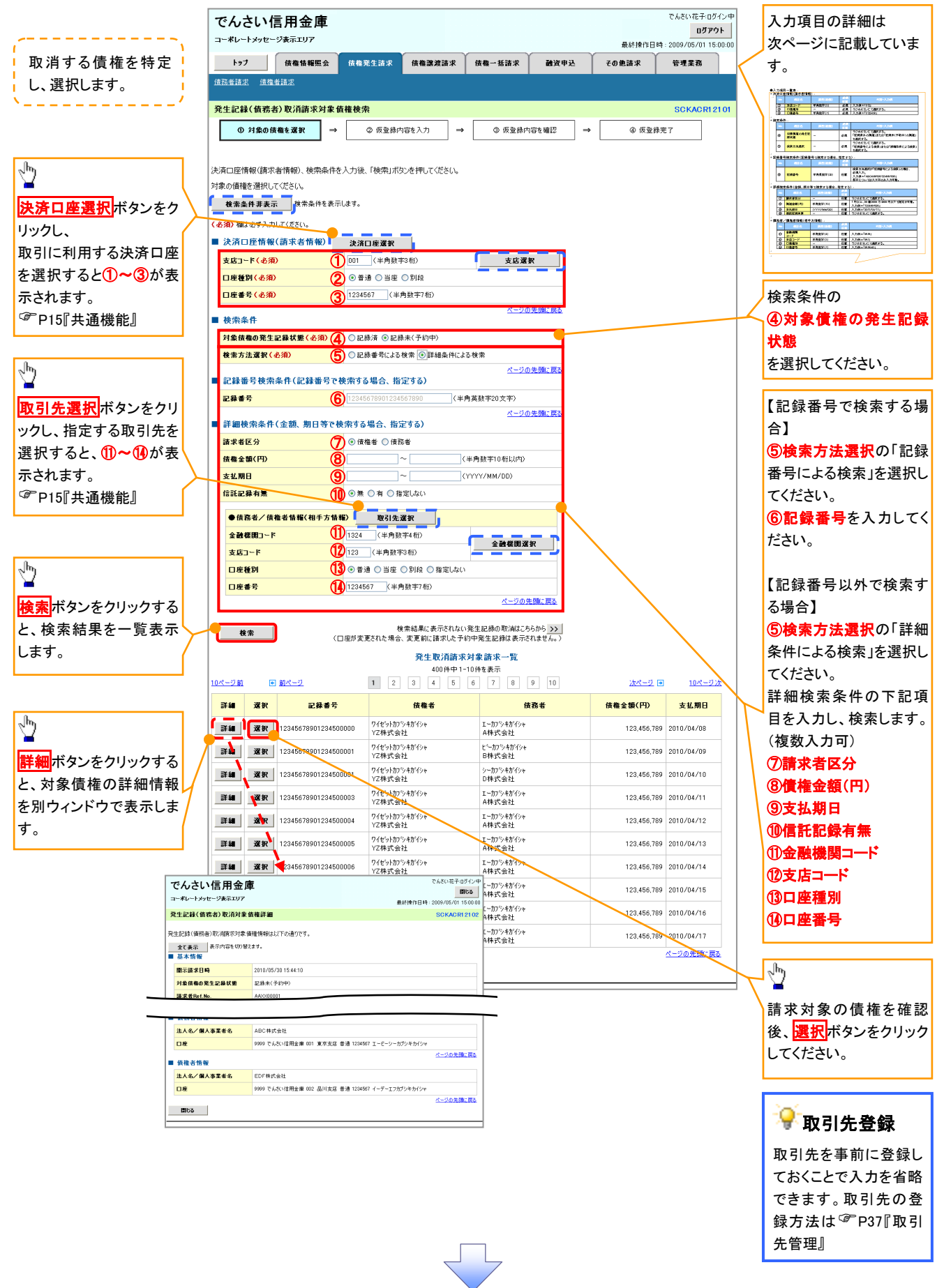

#### ●入力項目一覧表 決済口座情報(請求者情報)

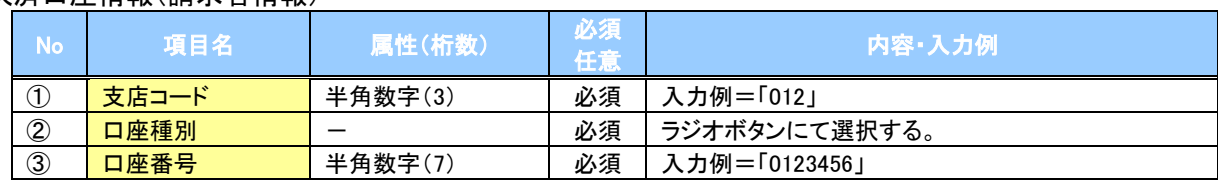

### 検索条件

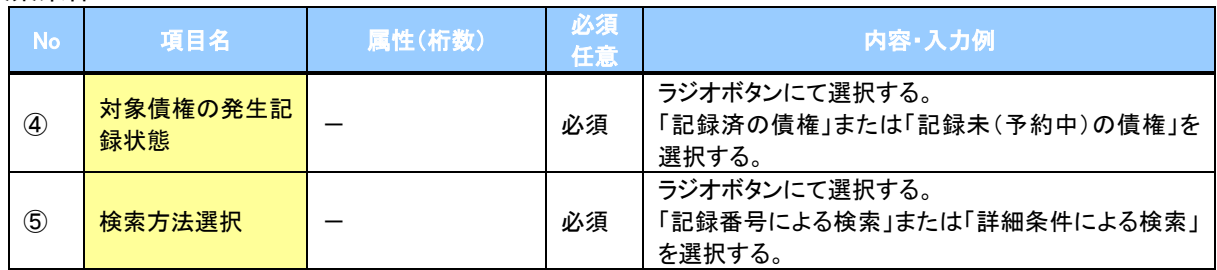

## ◆記録番号検索条件(記録番号で検索する場合、指定する)

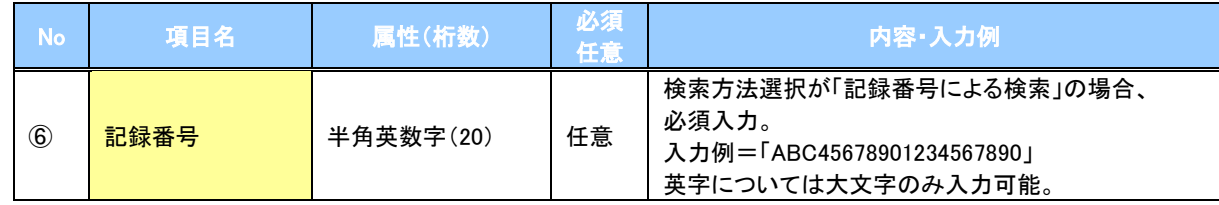

## ◆詳細検索条件(金額、期日等で検索する場合、指定する)

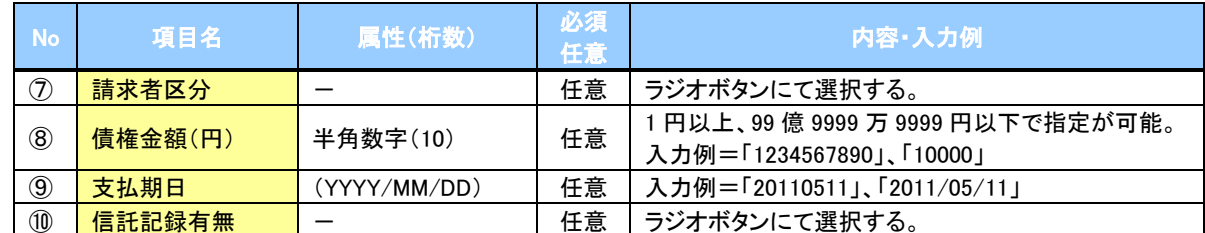

#### 債務者/債権者情報(相手方情報)

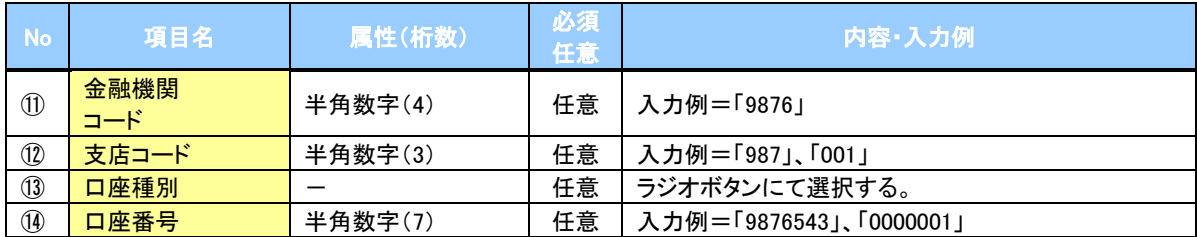

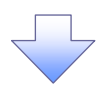

### 4. 発生記録(債務者)取消請求仮登録画面

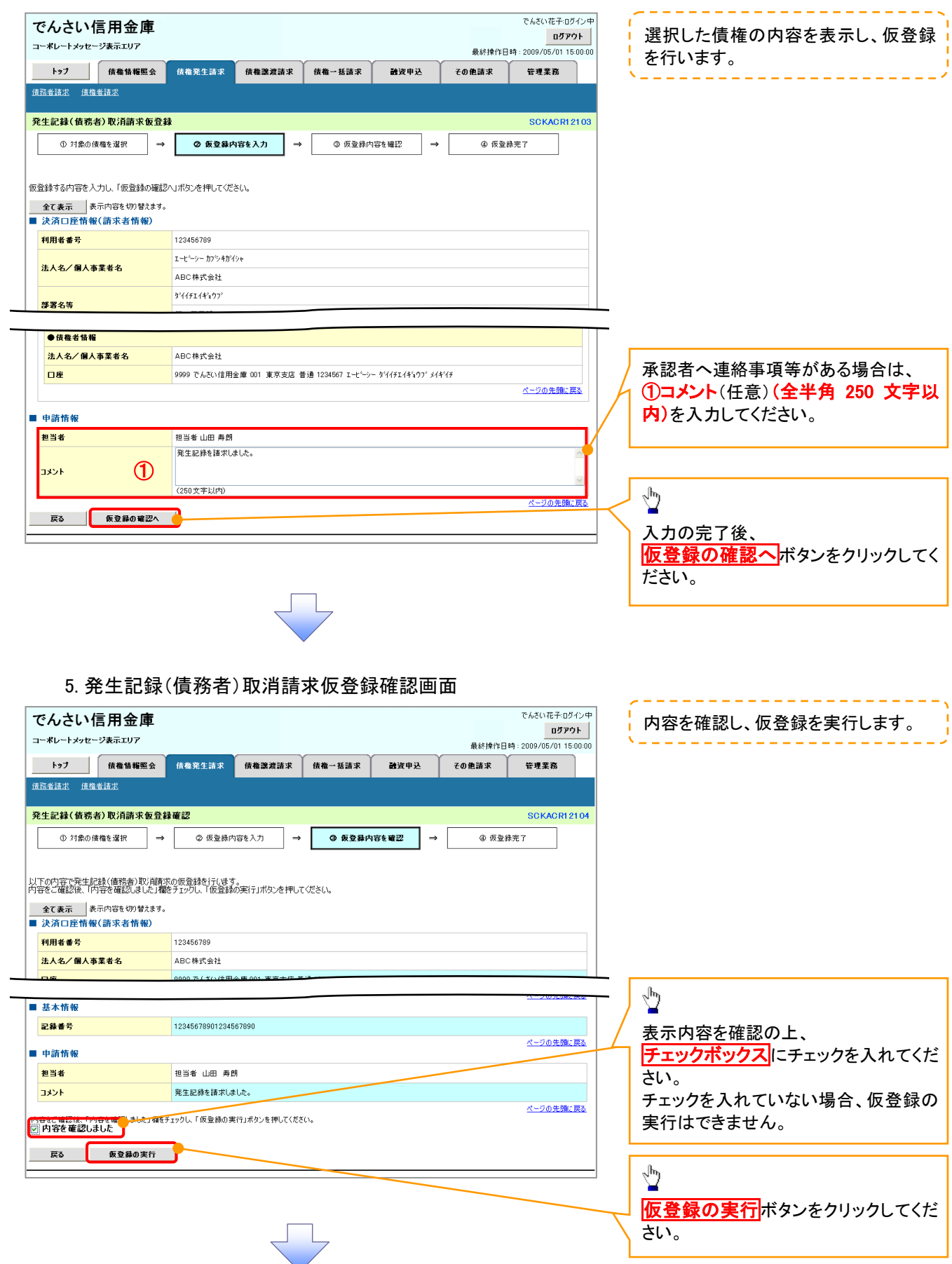

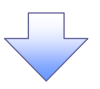

## 6. 発生記録(債務者)取消請求仮登録完了画面

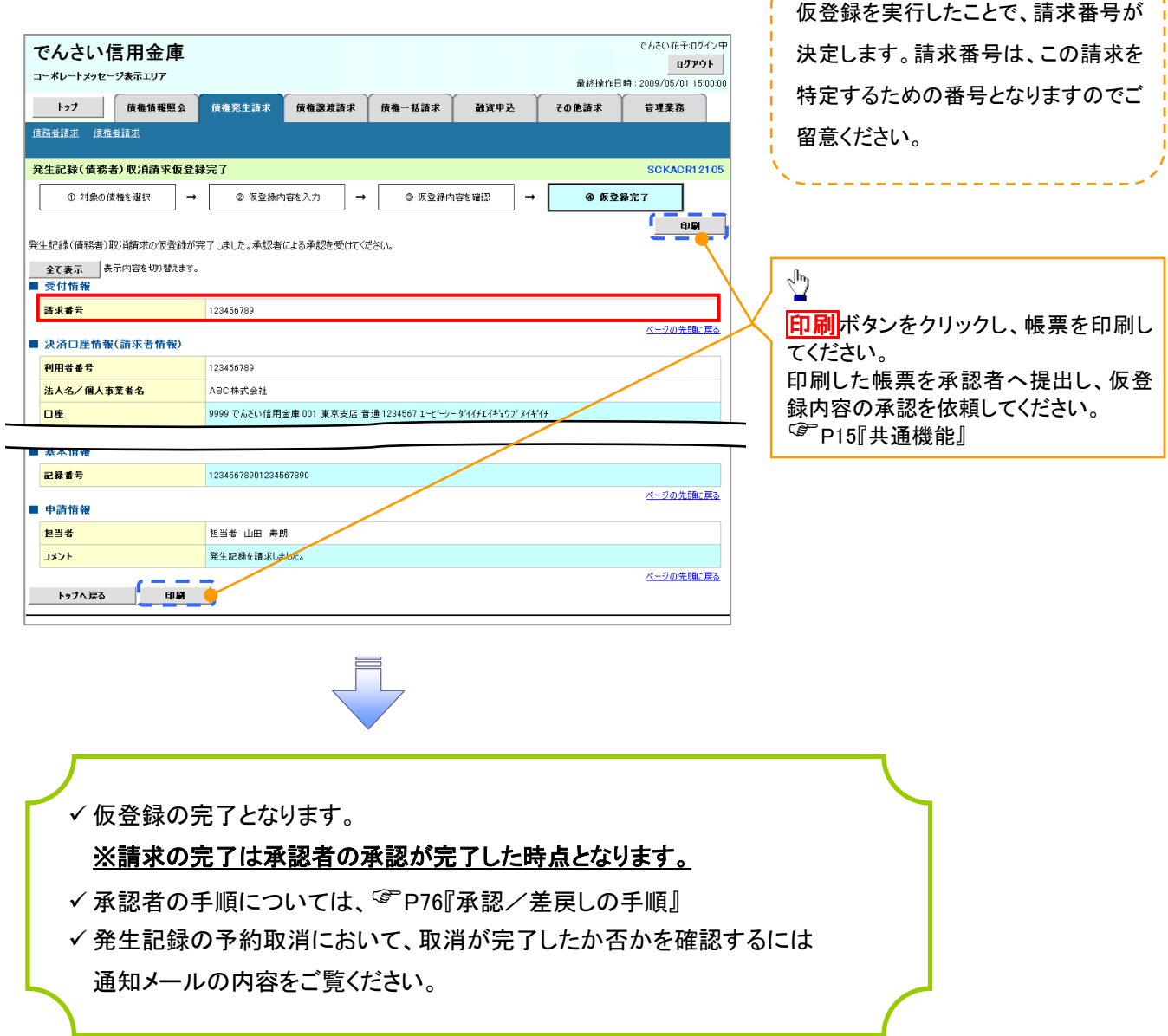

 $\frac{1}{2} \frac{1}{2} \frac{$ 

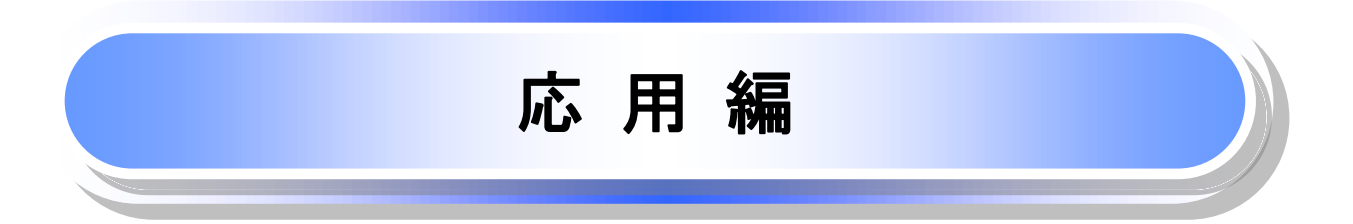

# 債権発生請求(債権者請求)

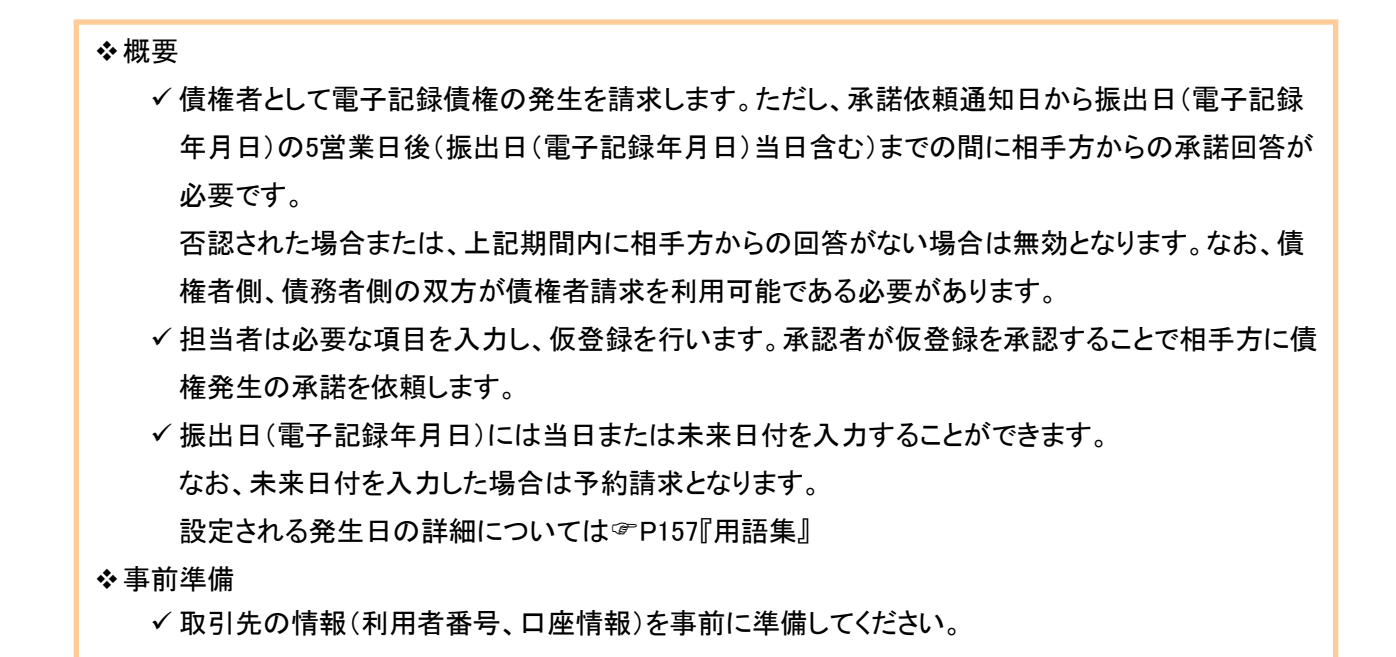

## ▶ログイン後、トップ画面の<mark>債権発生請求</mark>タブをクリックしてください。

1. 債権発生請求メニュー画面

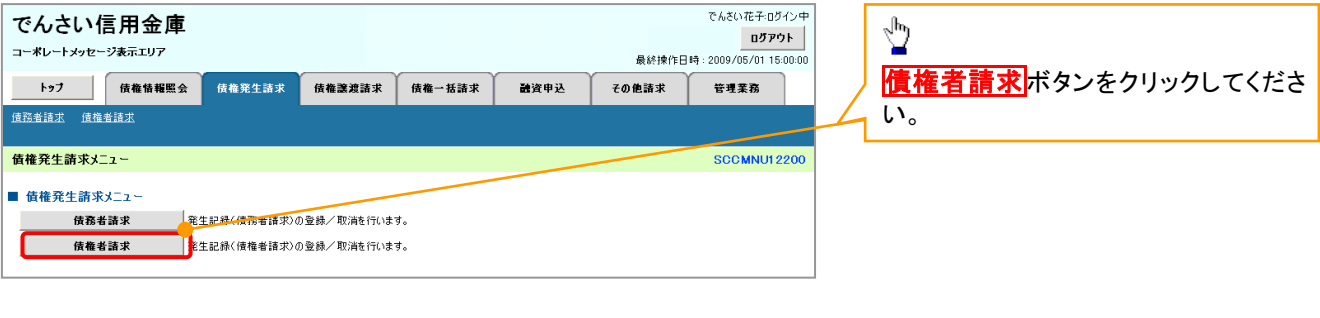

#### 2. 発生記録(債権者請求)メニュー画面

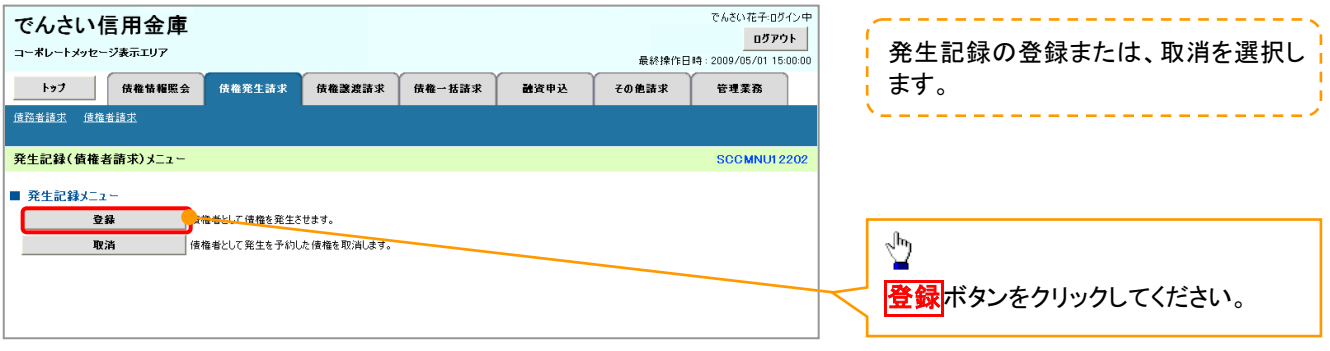

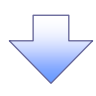

#### 3. 発生記録(債権者)請求仮登録画面

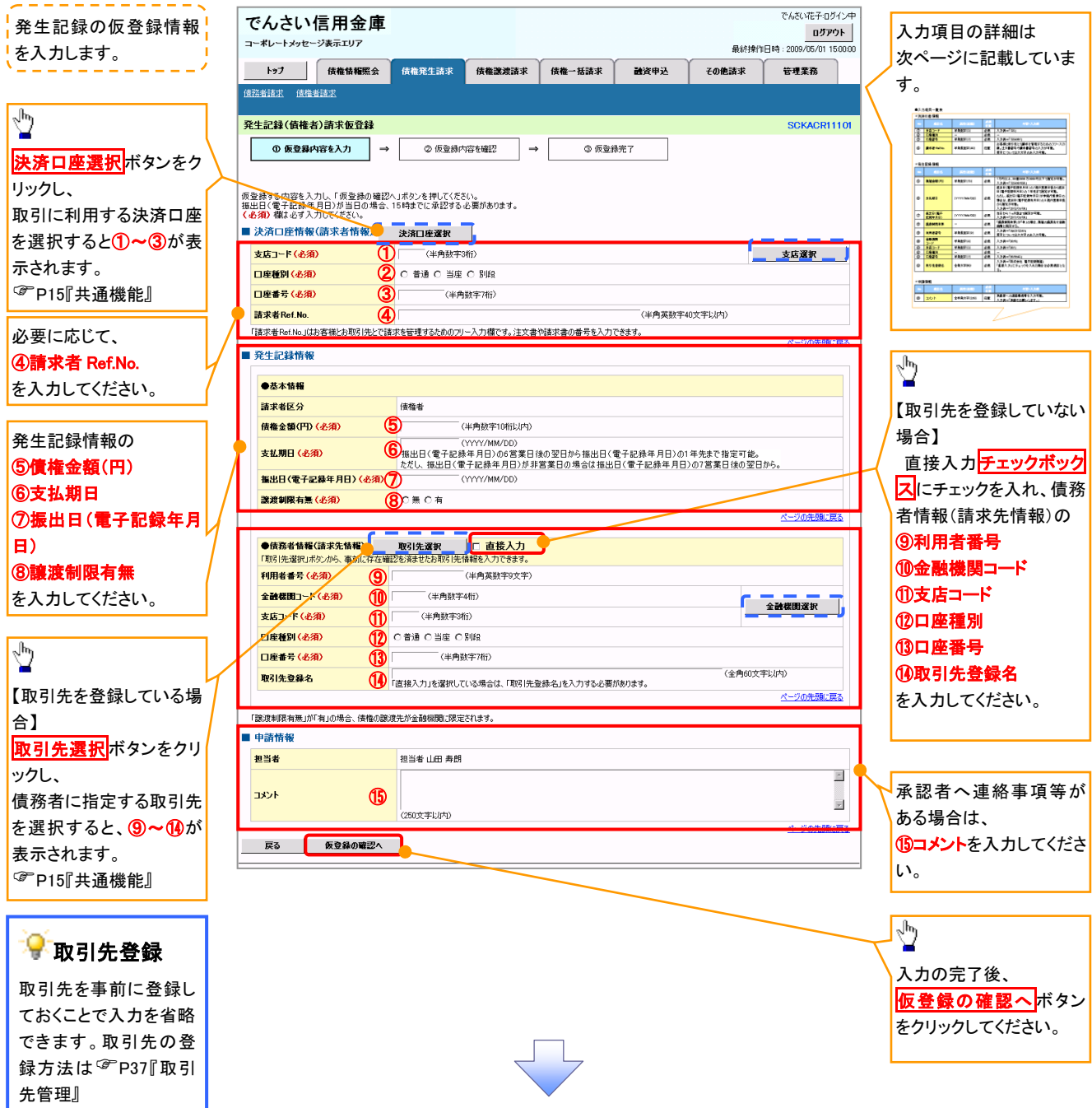

## 決済口座情報(請求者情報)

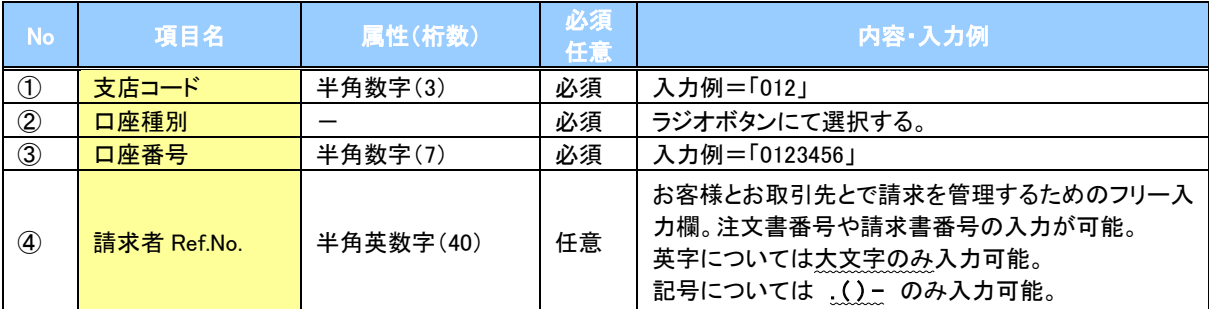

## 発生記録情報

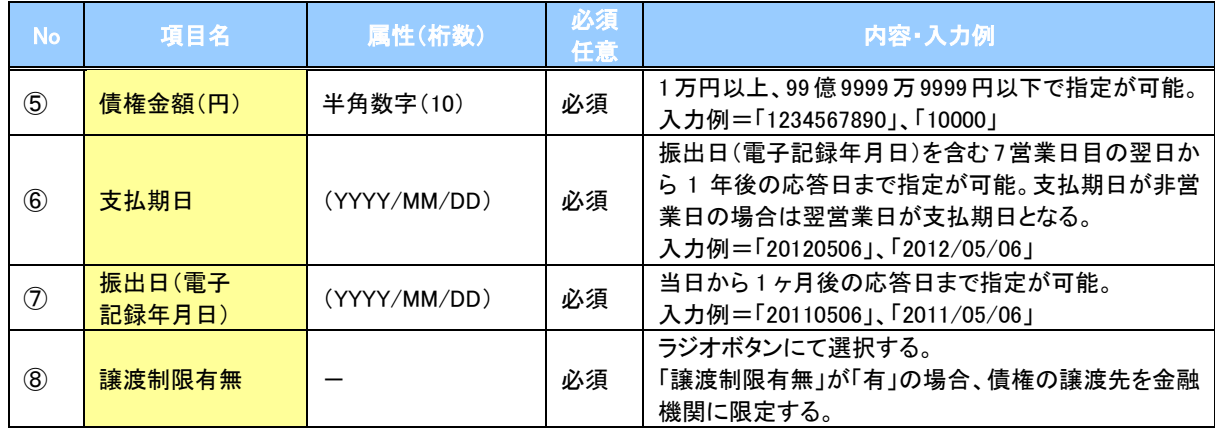

### 債務者情報(請求先情報)

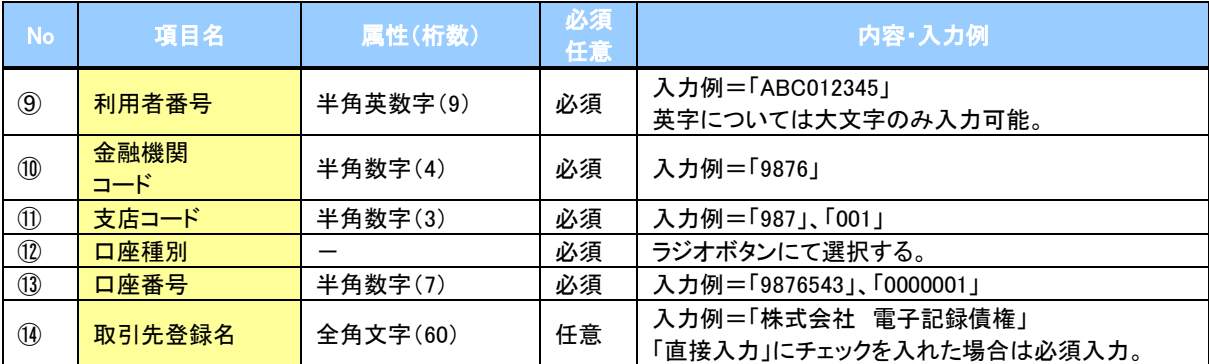

#### 申請情報

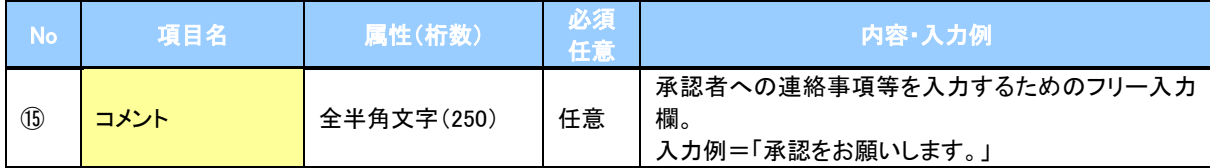

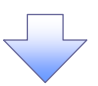

#### 4. 発生記録(債権者)請求仮登録確認画面

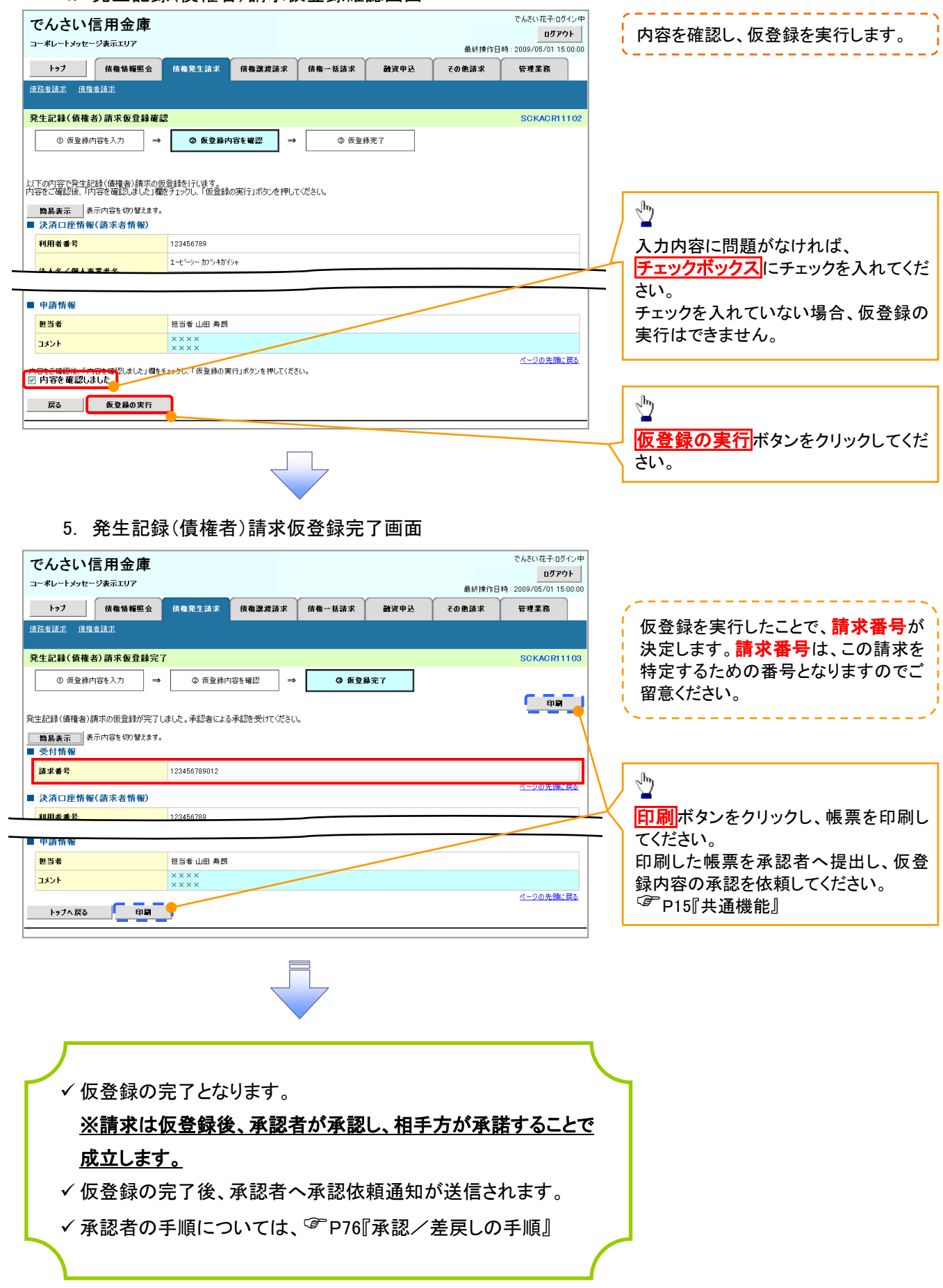

# 債権発生記録請求(一括)

概要

- 一括して(まとめて)記録請求を行うことができます。一括記録請求が可能な記録請求は、発生 記録(債務者請求)、発生記録(債権者請求)、譲渡記録(分割記録含む)です。
- 担当者は一括記録請求を行う共通フォーマット形式※1の固定長ファイルをアップロードし、仮登録 を行います。 <sup>『</sup>P100『一括記録ファイルのアップロード手順』
- 承認者が仮登録を承認することで、一括記録請求が完了します。
- 登録したファイルの請求結果を照会することができます。
	- P102『一括記録請求結果の照会手順』
- 一括記録請求の一回の上限数は、1,000 件です。
- ✔1ファイルで指定できる請求者情報は、1口座のみです。

事前準備

一括記録請求を行う共通フォーマット形式※1の固定長ファイルを事前に作成してください。

※1

# 一括記録ファイルのアップロード手順

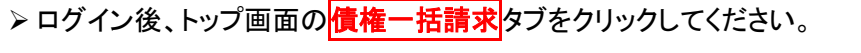

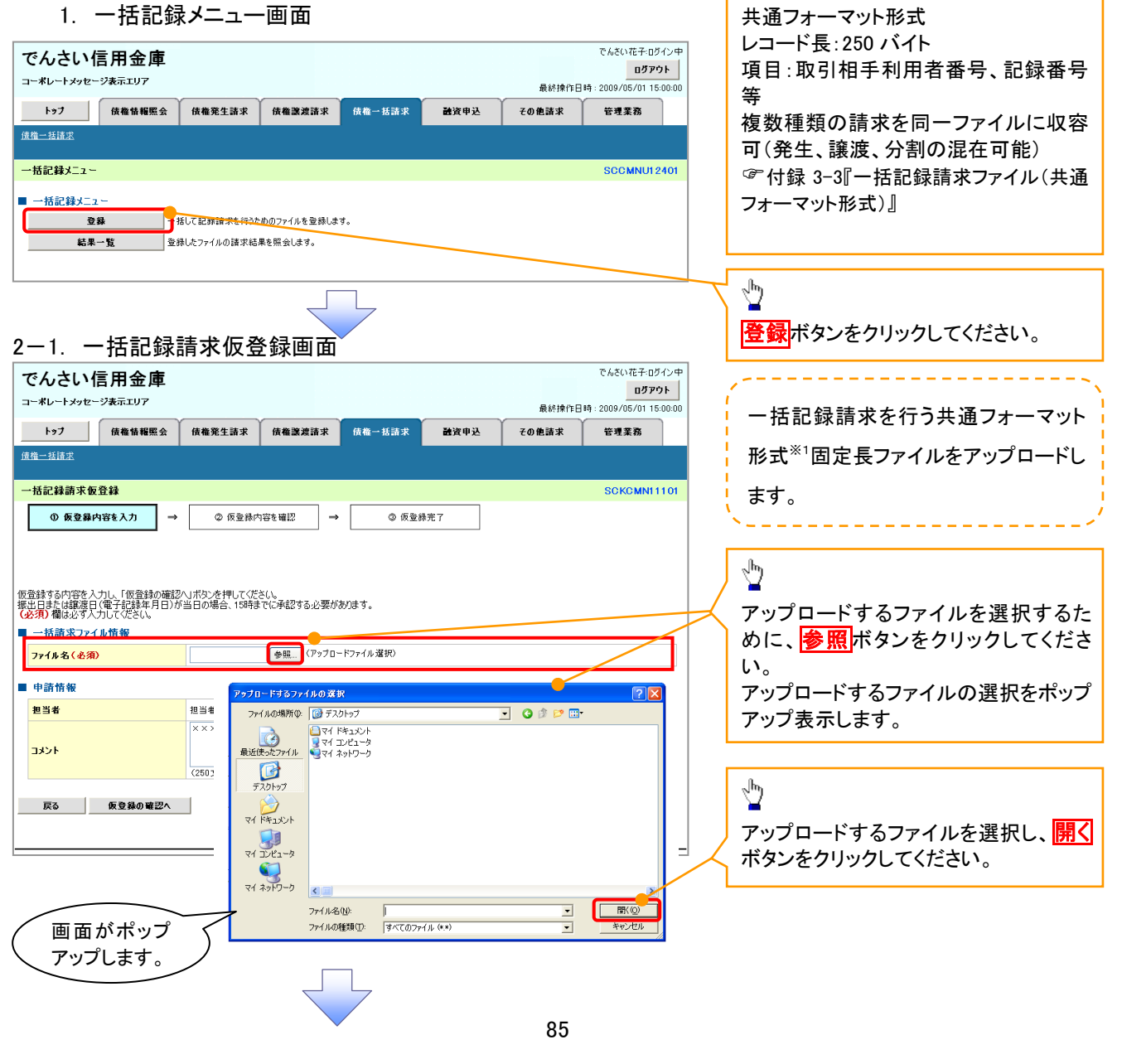

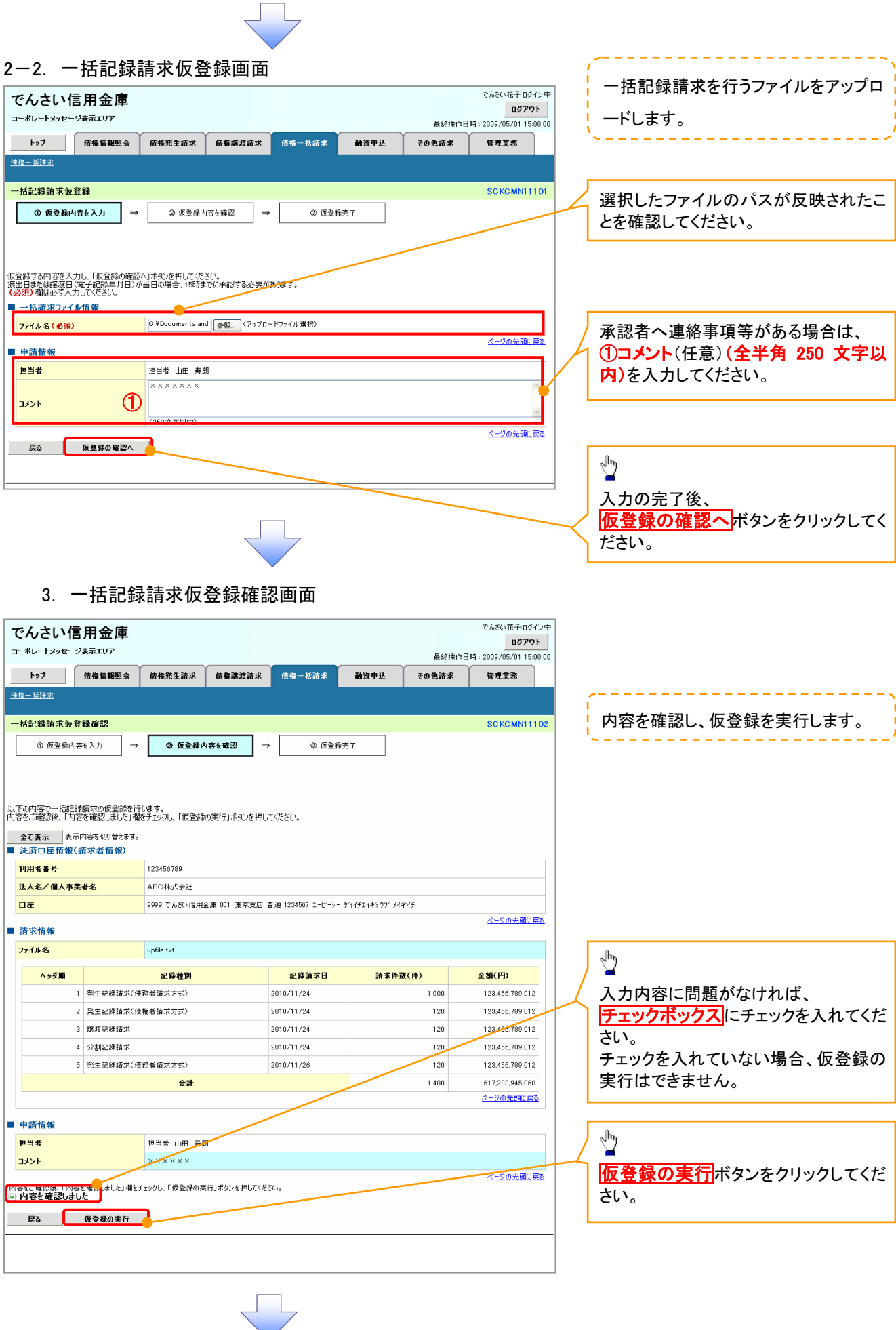

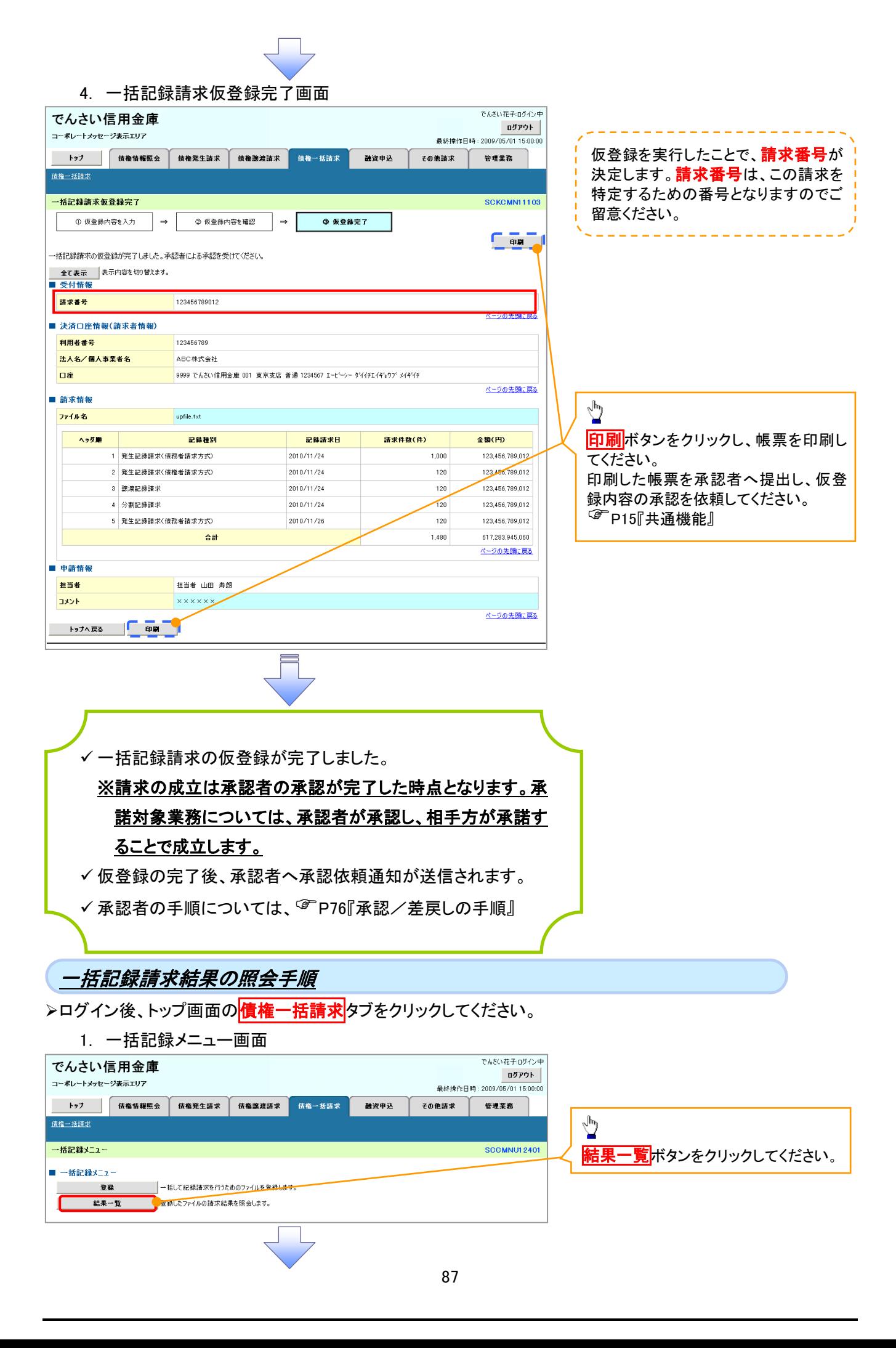

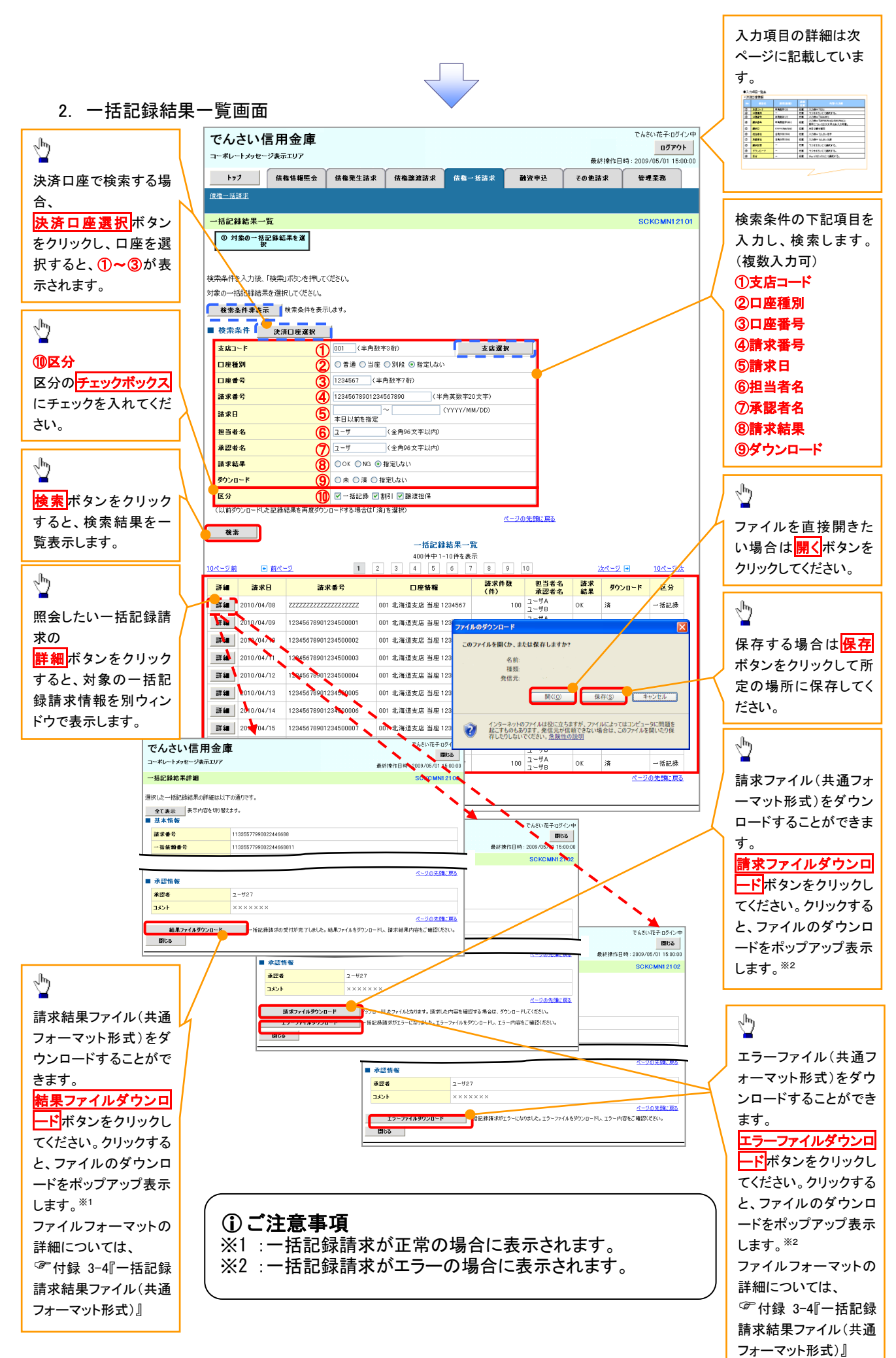

## 検索条件

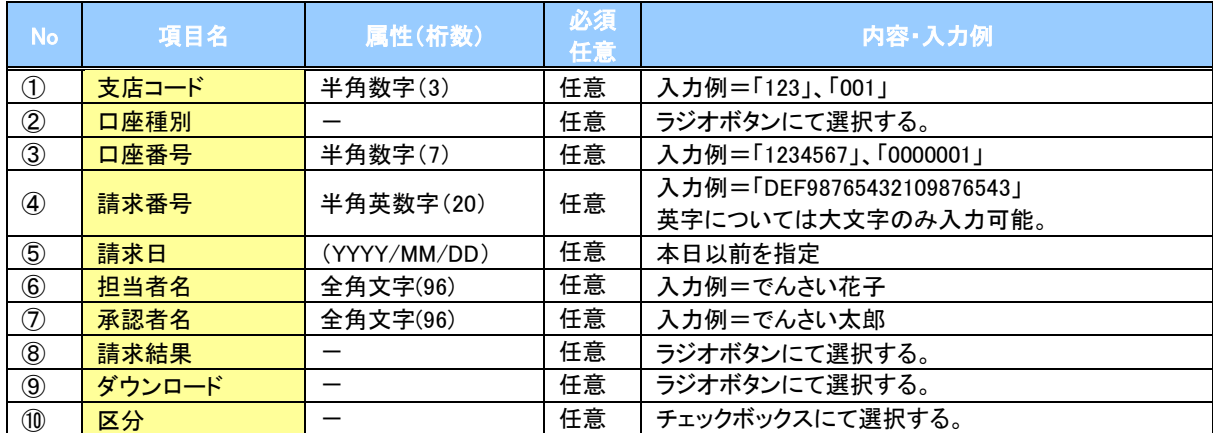

# 保証記録

#### 概要

- 保有している電子記録債権に保証人を追加することができます。ただし、承諾依頼通知日から記 録予定日の5営業日後(記録予定日当日含む)までの間に相手方からの承諾回答が必要です。 否認された場合または、上記期間内に相手方からの回答がない場合は無効となります。
- 担当者は必要な項目を入力し、仮登録を行います。承認者が仮登録を承認することで相手方に 対象の電子記録債権の保証の承諾を依頼します。
- 事前準備
	- 保証を依頼する相手方の情報(利用者番号、口座情報)を事前に準備してください。
	- 保証人を追加する債権の債権情報(記録番号)を事前に準備してください。
- <mark>>ログイン後、トップ画面のその他請求</mark>タブをクリックしてください。
	- 1. その他請求メニュー画面

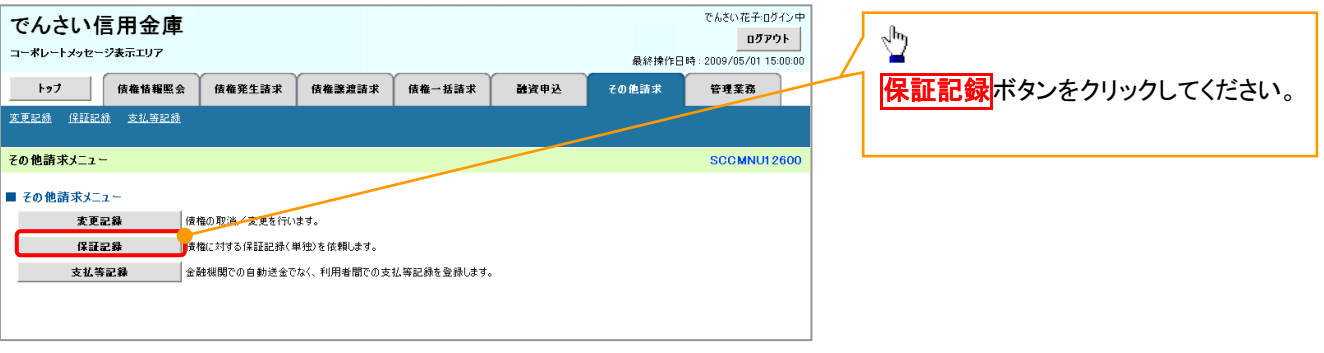

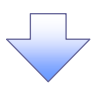

2. 保証記録メニュー画面

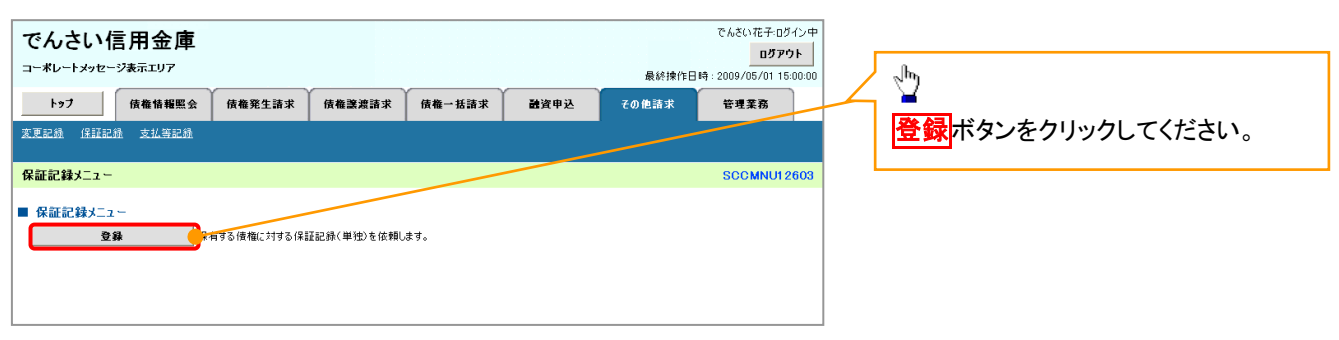

#### 3. 保証記録請求対象債権検索画面

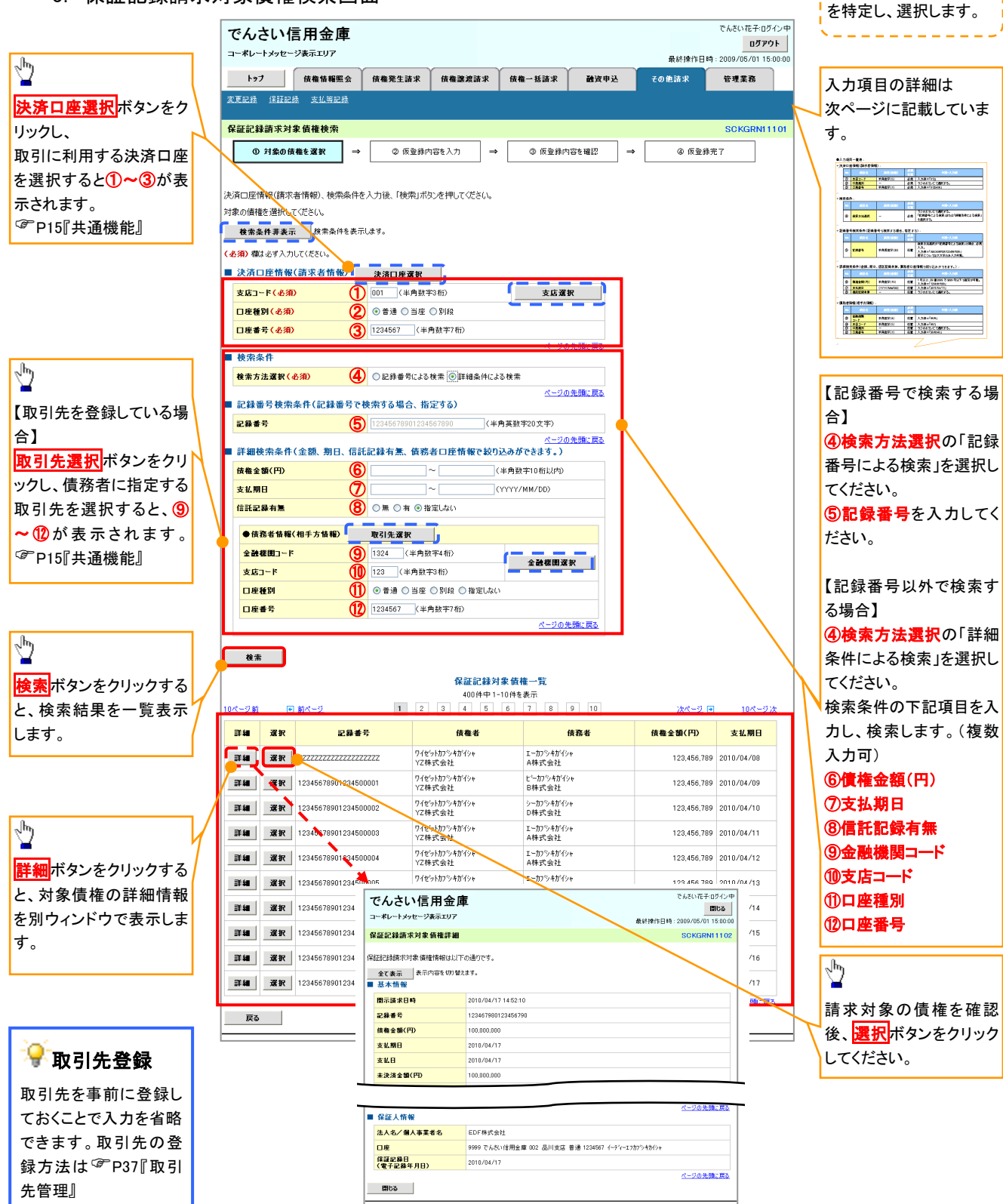

保証記録請求する債権

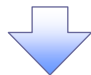

## 決済口座情報(請求者情報)

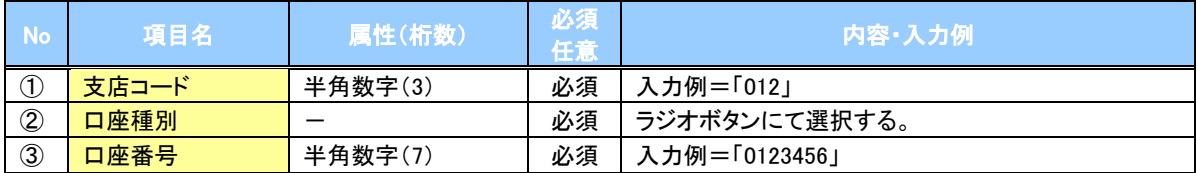

### 検索条件

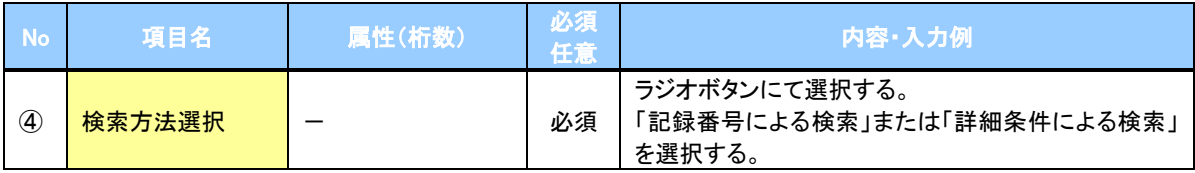

## 記録番号検索条件(記録番号で検索する場合、指定する)

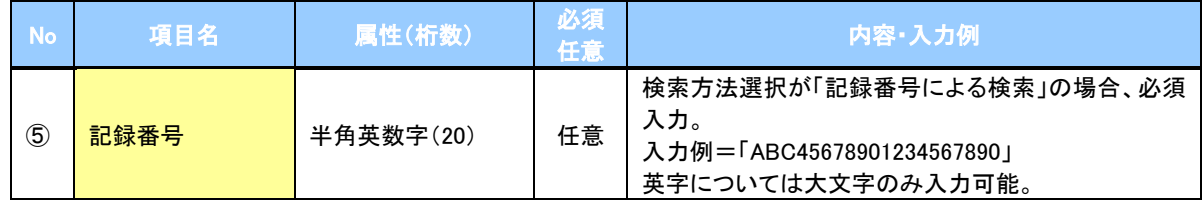

## ◆詳細検索条件(金額、期日、信託記録有無、債務者口座情報で絞り込みができます。)

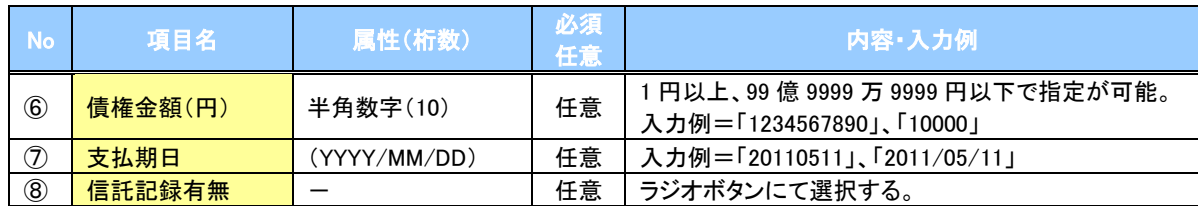

#### 債務者情報(相手方情報)

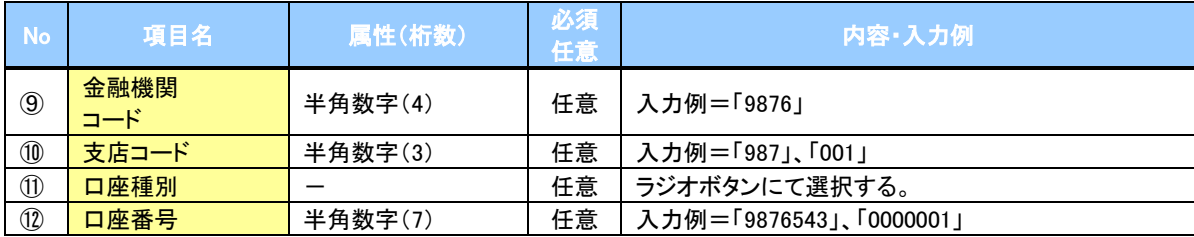

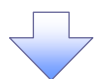

### 4. 保証記録請求仮登録画面

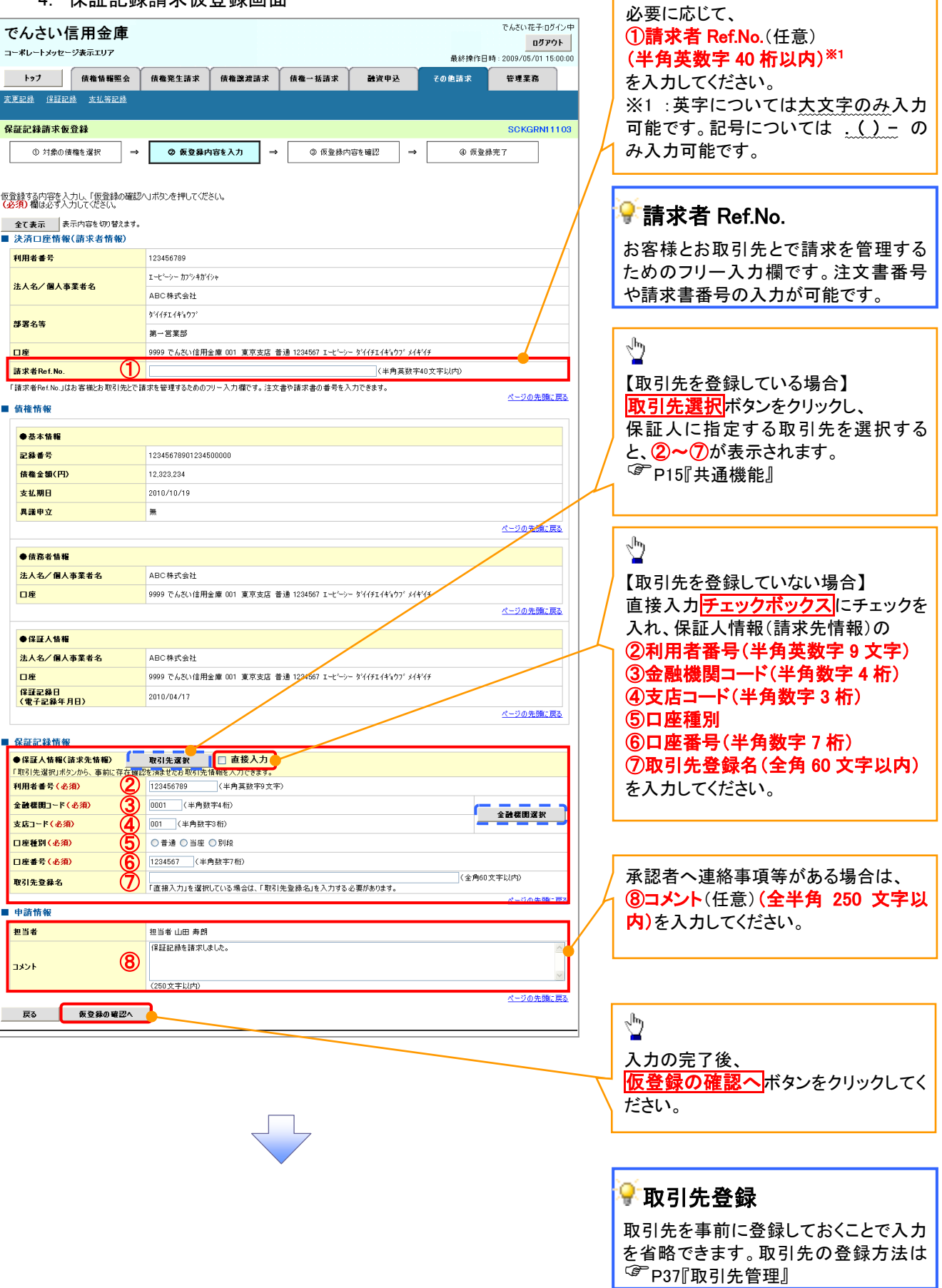

<mark>↓</mark>保証記録の仮登録情報を入力します。

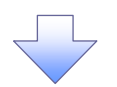

#### 5. 保証記録請求仮登録確認画面

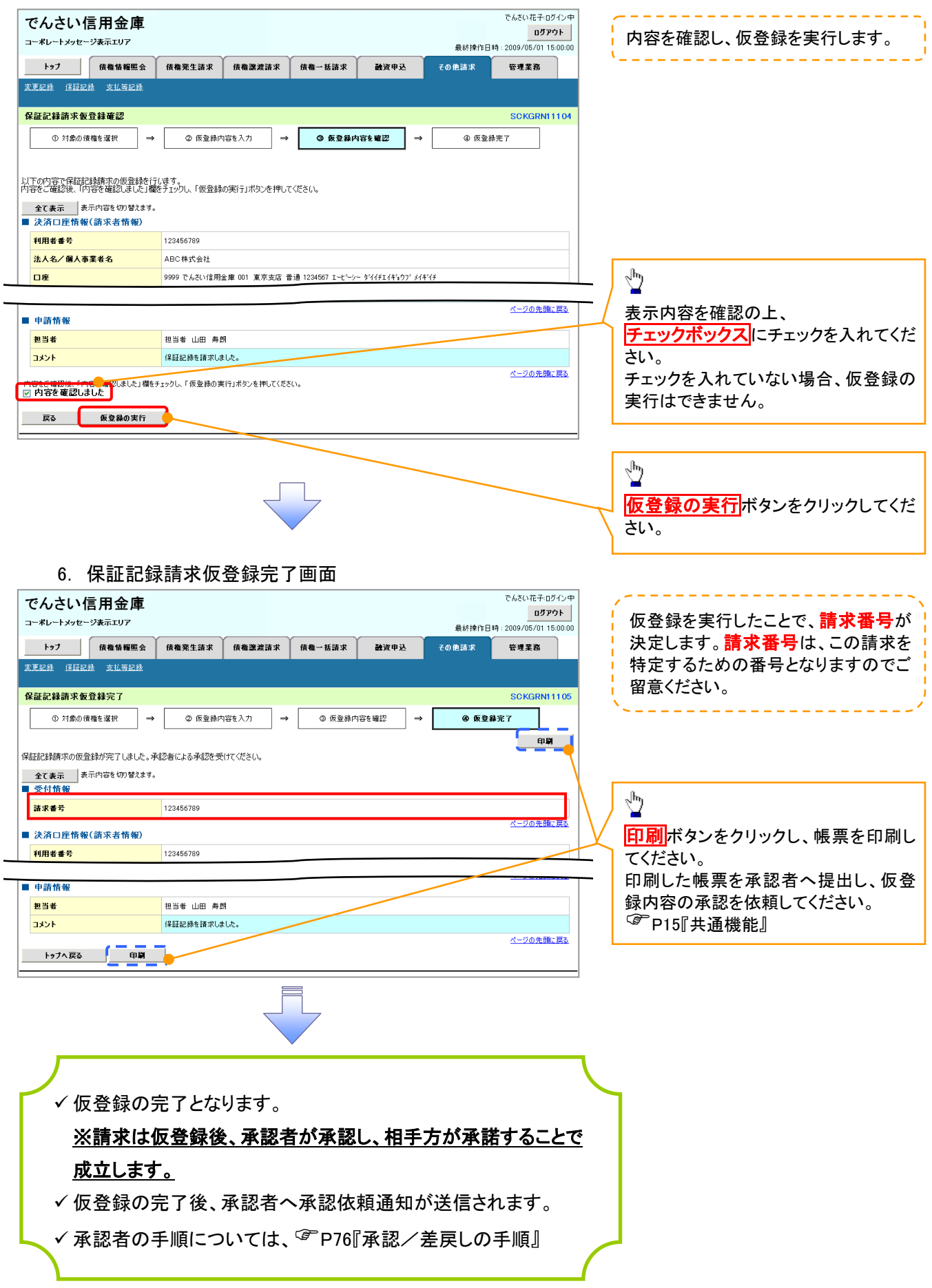

# 変更記録

概要

- 「支払期日」、「債権金額」、「譲渡制限有無」を変更または、債権を削除する場合は、変更記録 請求を行います。
- 変更記録請求が可能なのは、(譲渡記録や保証記録等がない)発生記録のみの電子記録債権 です。
- 担当者は必要な項目を入力し、仮登録を行います。承認者が仮登録を承認することで相手方に 自身が保有している電子記録債権の変更の承諾を依頼します。
- 変更記録請求は、対象債権の債権者、もしくは、債務者から請求が可能です。ただし、承諾依頼 通知日から記録予定日の5営業日後(記録予定日当日含む)までの間に相手方からの承諾回答 が必要です。

否認された場合または、上記期間内に相手方からの回答がない場合は無効となります。

事前準備

 $\frac{1}{2}$ .  $\frac{1}{2}$ .  $\frac{1}{2}$ .  $\frac{1}{2}$ .  $\frac{1}{2}$ .  $\frac{1}{2}$ .  $\frac{1}{2}$ .  $\frac{1}{2}$ .

変更または削除する債権の債権情報(記録番号)を事前に準備してください。

<mark>>ログイン後、トップ画面のその他請求</mark>タブをクリックしてください。

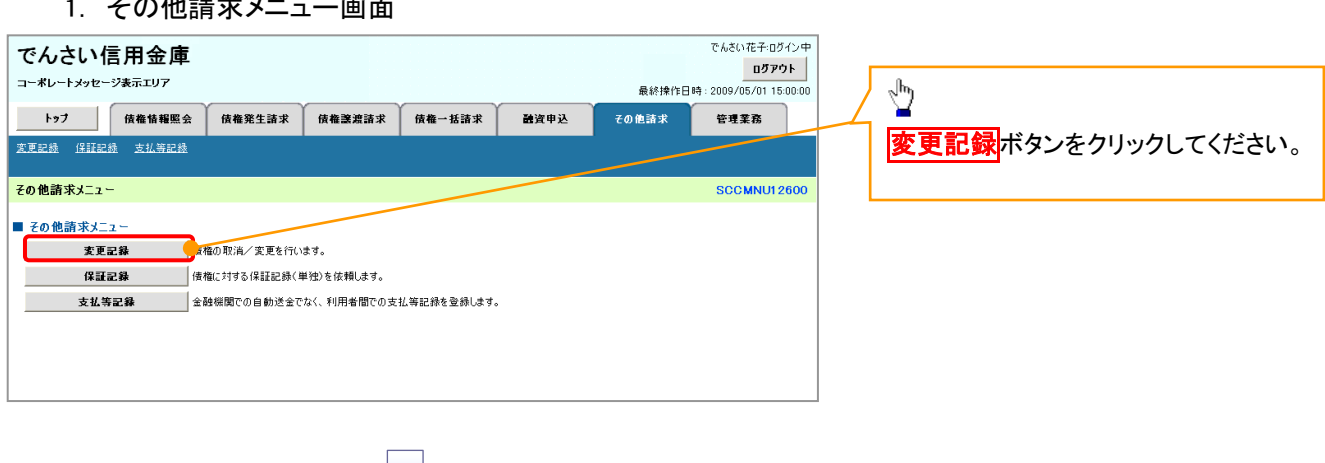

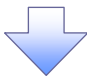

2. 変更記録メニュー画面

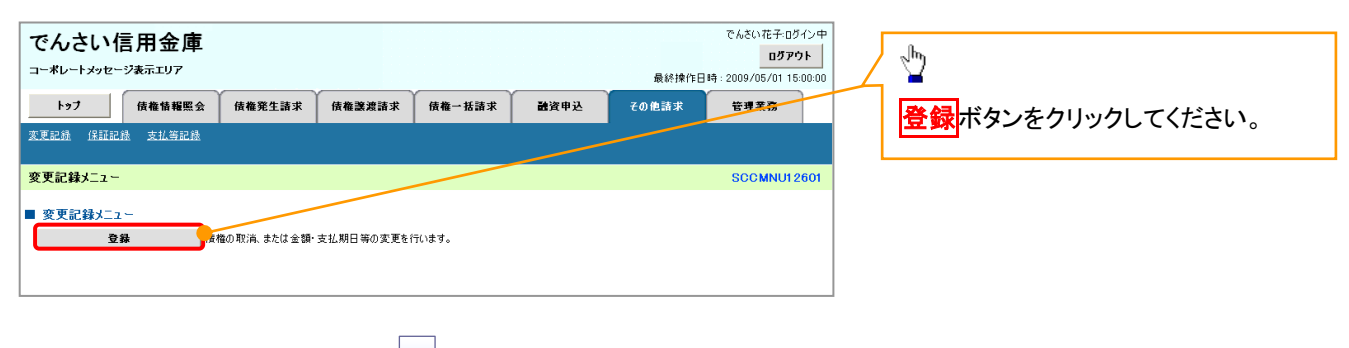

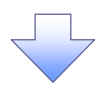

3. 変更記録請求対象債権検索画面

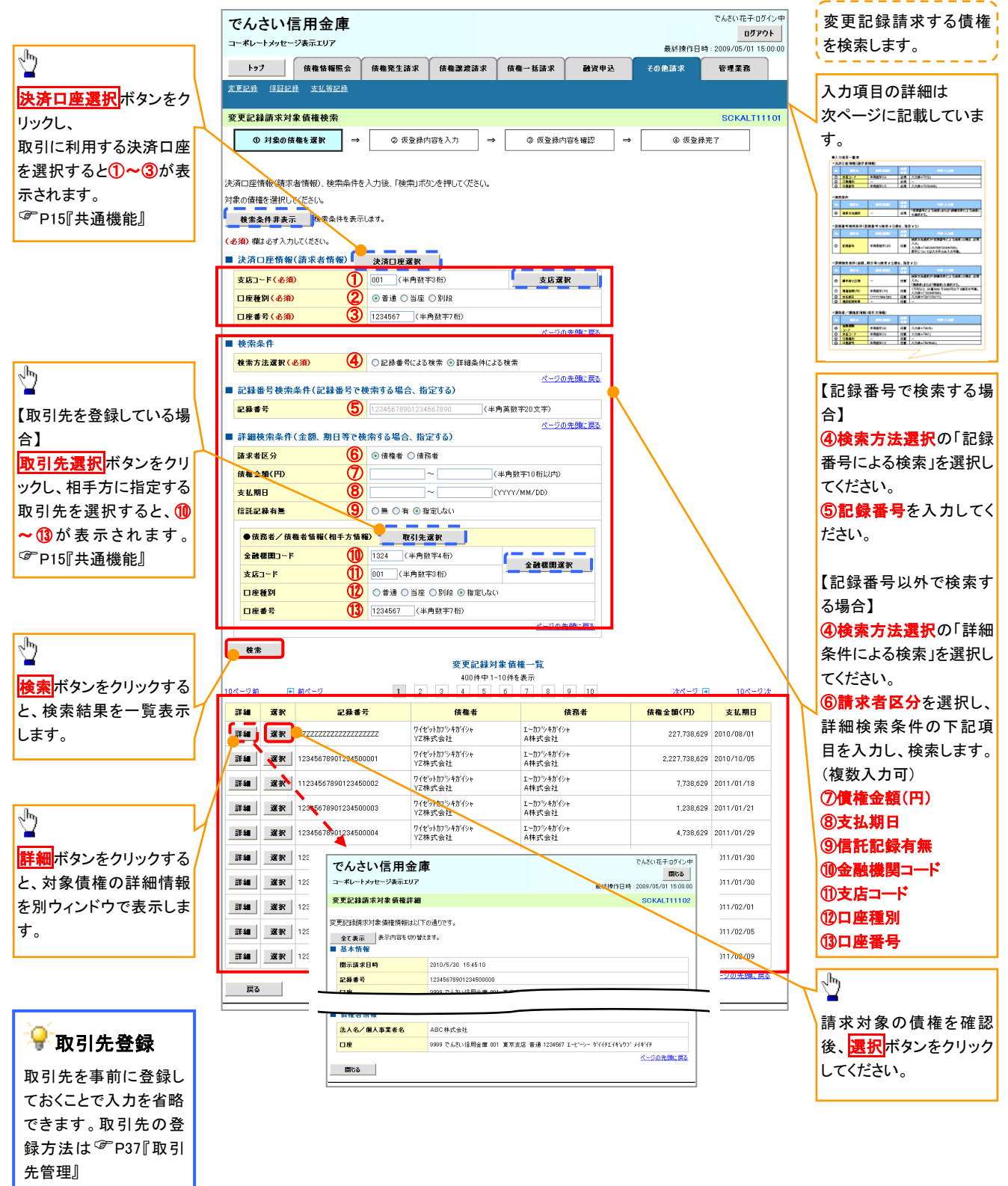

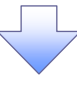

## 決済口座情報(請求者情報)

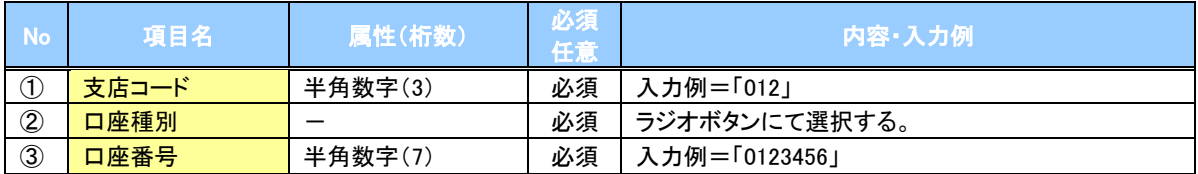

#### 検索条件

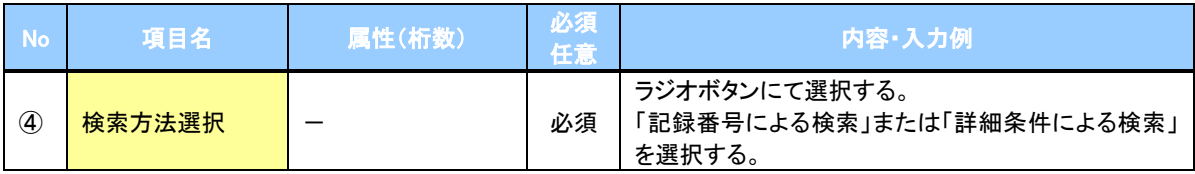

## ◆記録番号検索条件(記録番号で検索する場合、指定する)

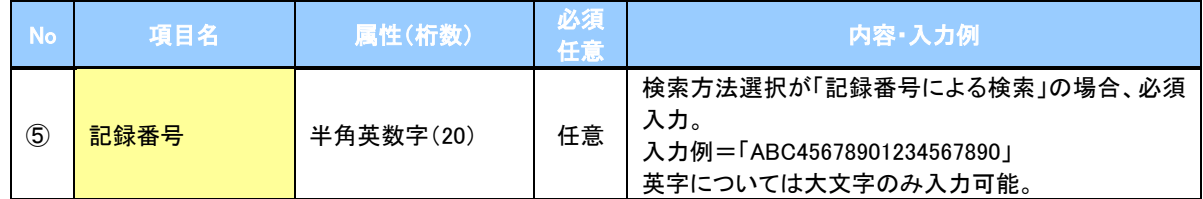

## ◆詳細検索条件(金額、期日等で検索する場合、指定する)

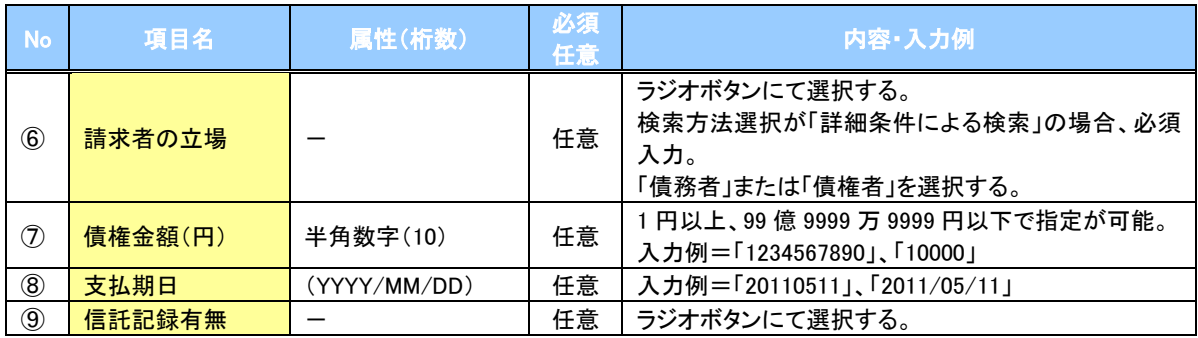

## 債務者/債権者情報(相手方情報)

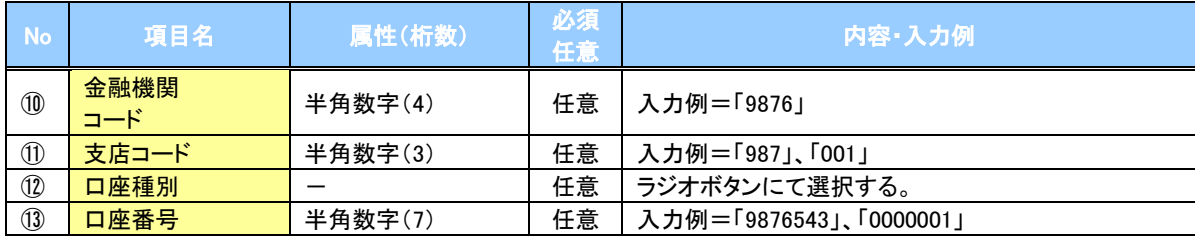

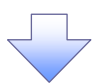

## 4. 変更記録請求仮登録画面

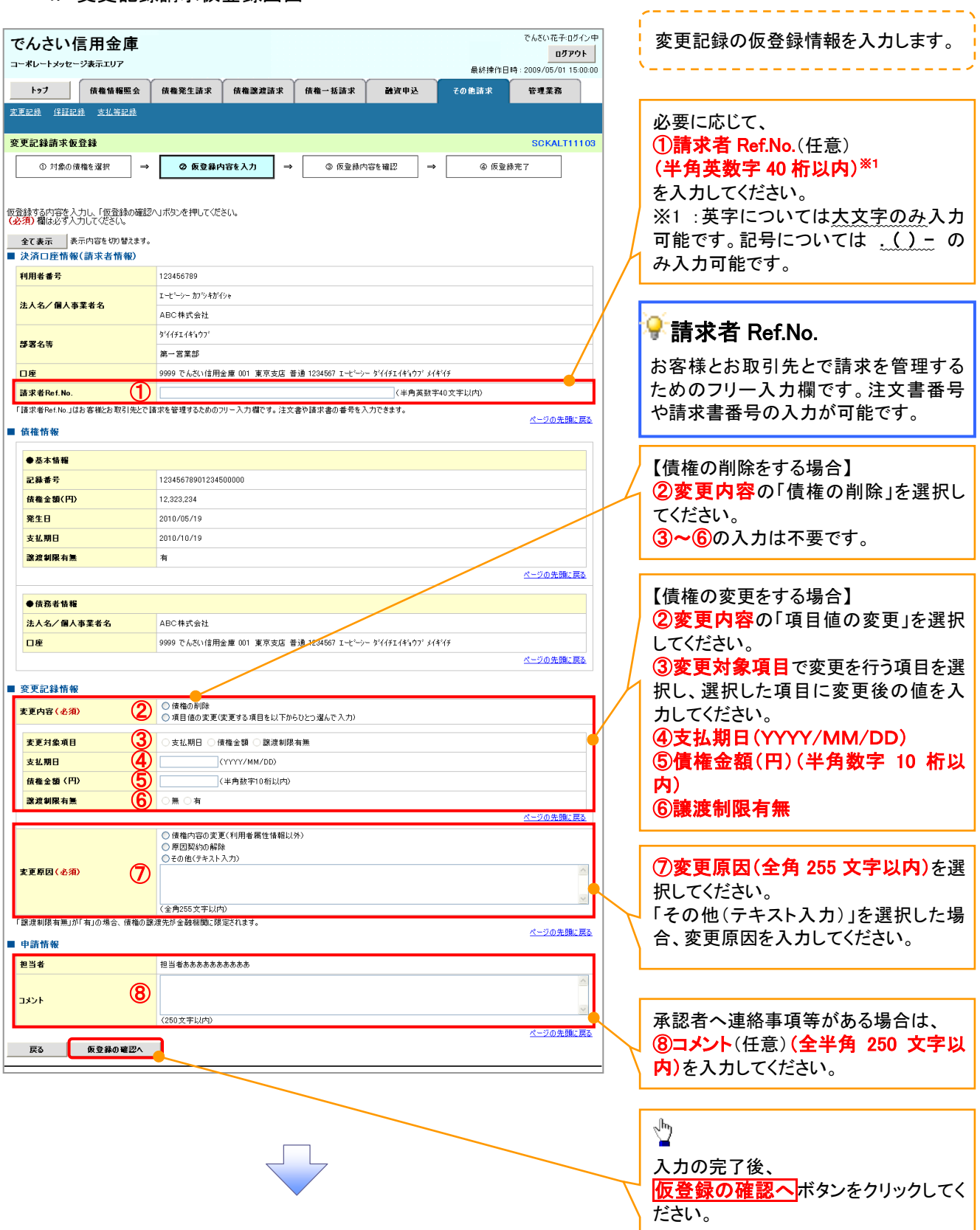

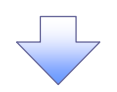

#### 5. 変更記録請求仮登録確認画面

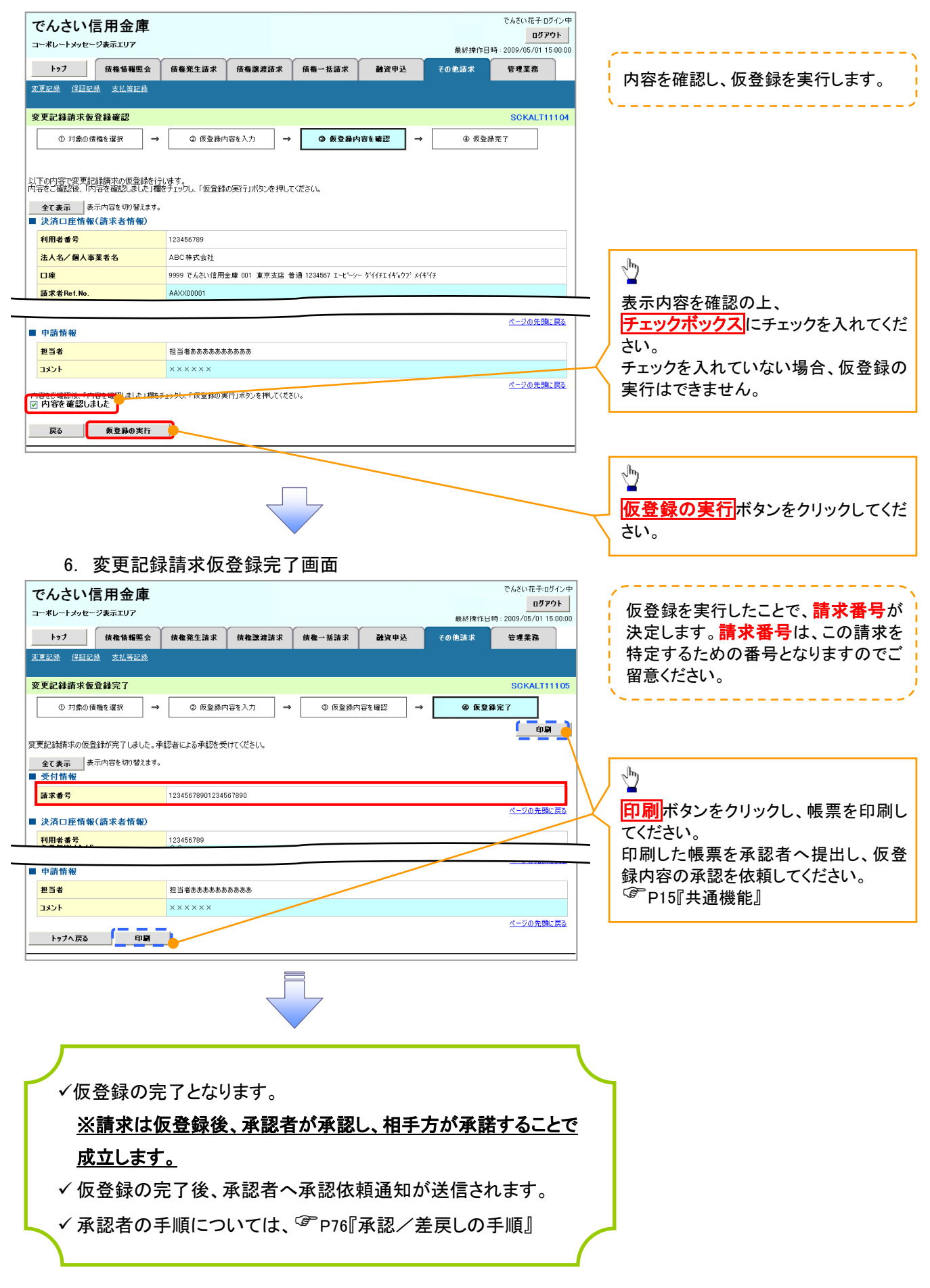

# 支払等記録

概要

- 口座間送金決済以外の方法で弁済された場合、支払等記録請求をおこなうことができます。
- 支払等記録請求には、「支払を行ったことによる記録請求」と「支払を受けたことによる記録請求」 があります。

 担当者は必要な項目を入力し、仮登録を行います。「支払を行ったことによる記録請求」の場合、 仮登録後、承認者が承認し、相手方が承諾することで成立します。 ①「支払を行ったことによる記録請求」の場合の相手方の承諾は、承諾依頼通知日から記録予定 日の 5営業日後(記録予定日当日含む)までの間に相手方からの承諾回答が必要です。否認され た場合または、上記期間内に相手方からの回答がない場合は無効となります。 ②「支払を受けたことによる記録請求」の場合、相手方の承諾回答は不要です。

..............................................................................................................................................................................................................................

<mark>>ログイン後、トップ画面のその他請求</mark>タブをクリックしてください。

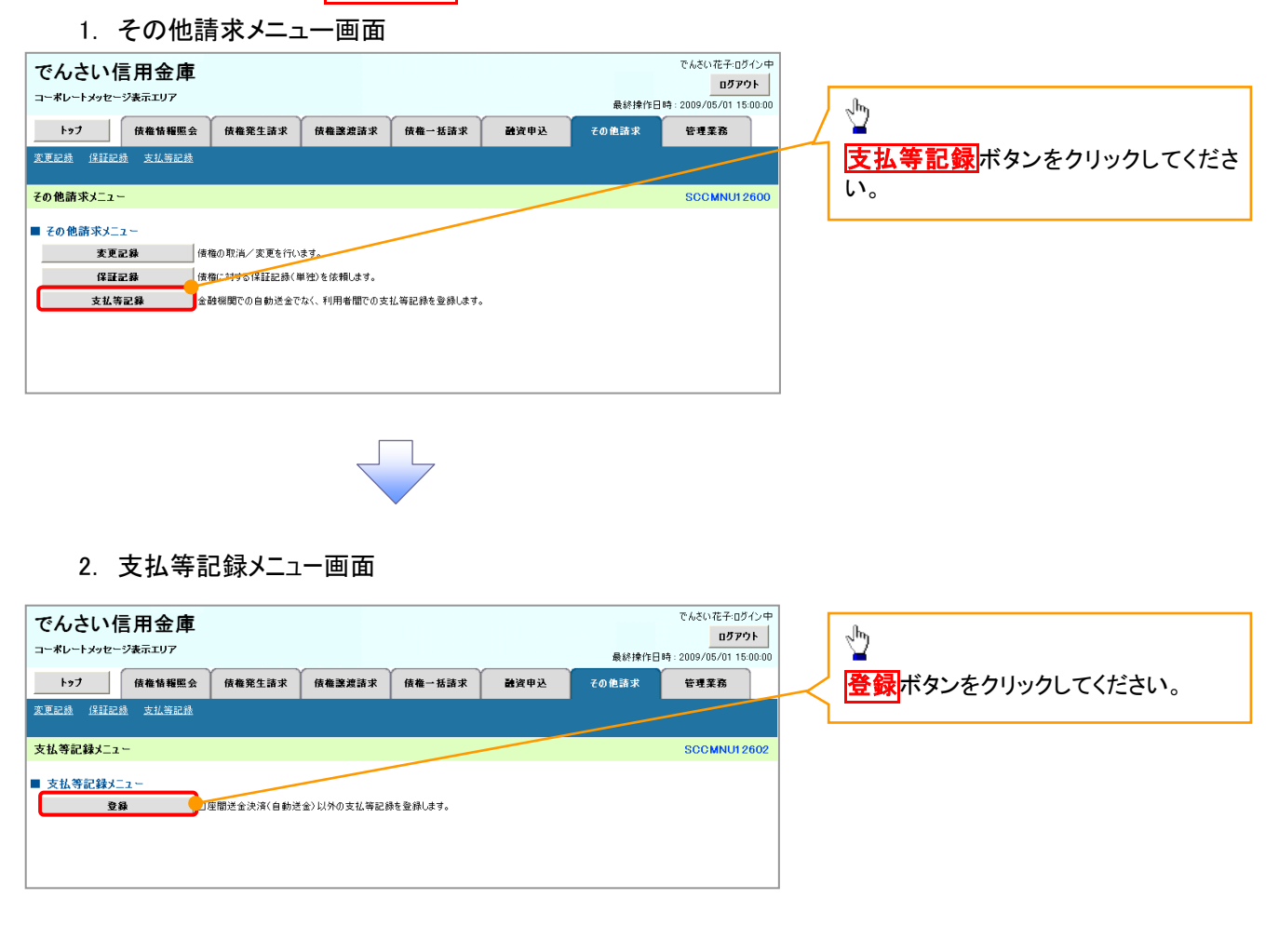

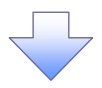

#### 3. 支払等記録請求対象債権検索画面

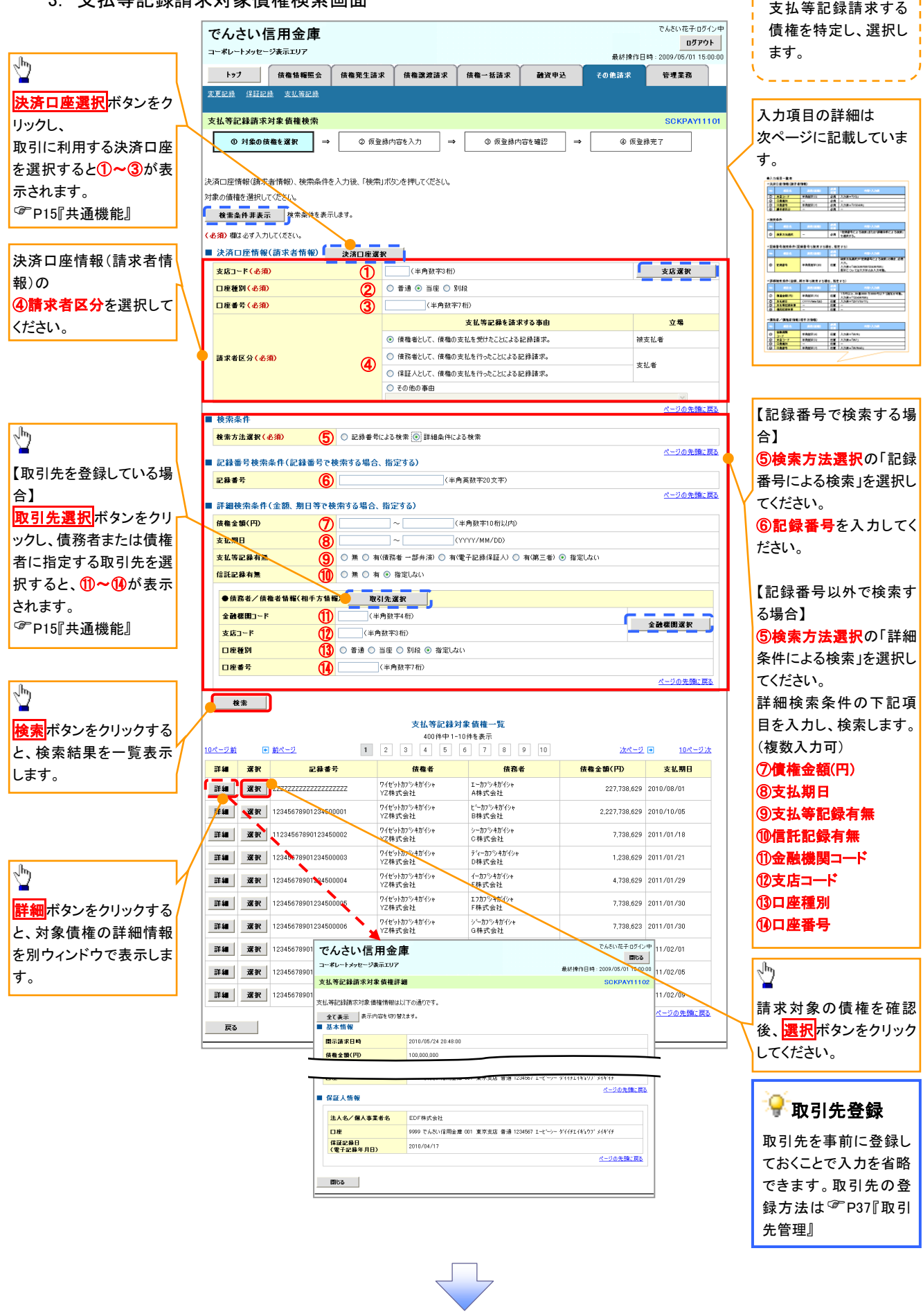

## 決済口座情報(請求者情報)

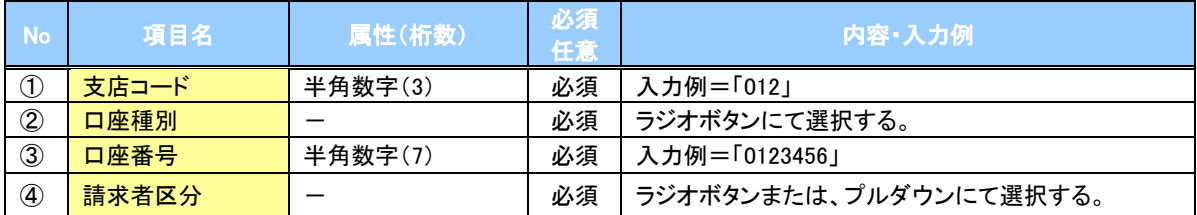

検索条件

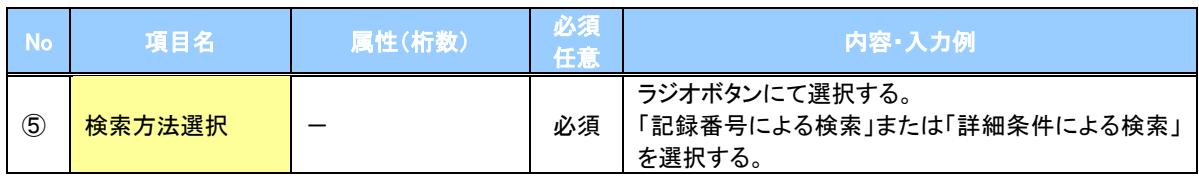

## 記録番号検索条件(記録番号で検索する場合、指定する)

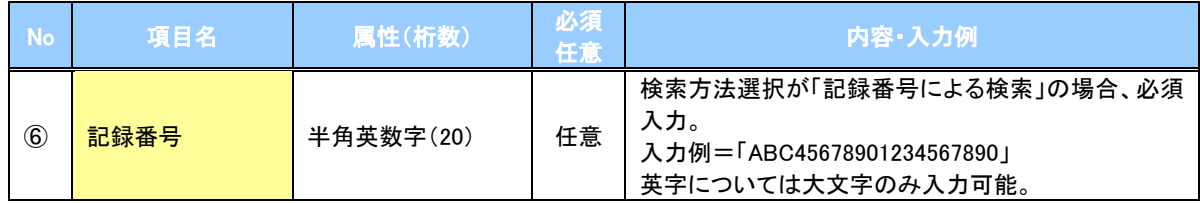

## ◆詳細検索条件(金額、期日等で検索する場合、指定する)

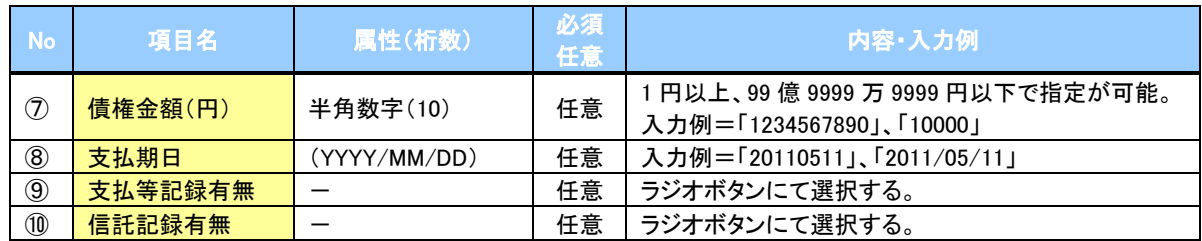

## 債務者/債権者情報(相手方情報)

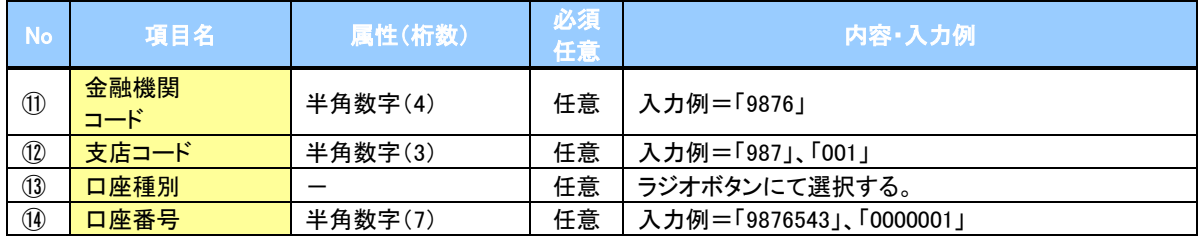

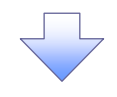

#### 4. 支払等記録請求仮登録画面

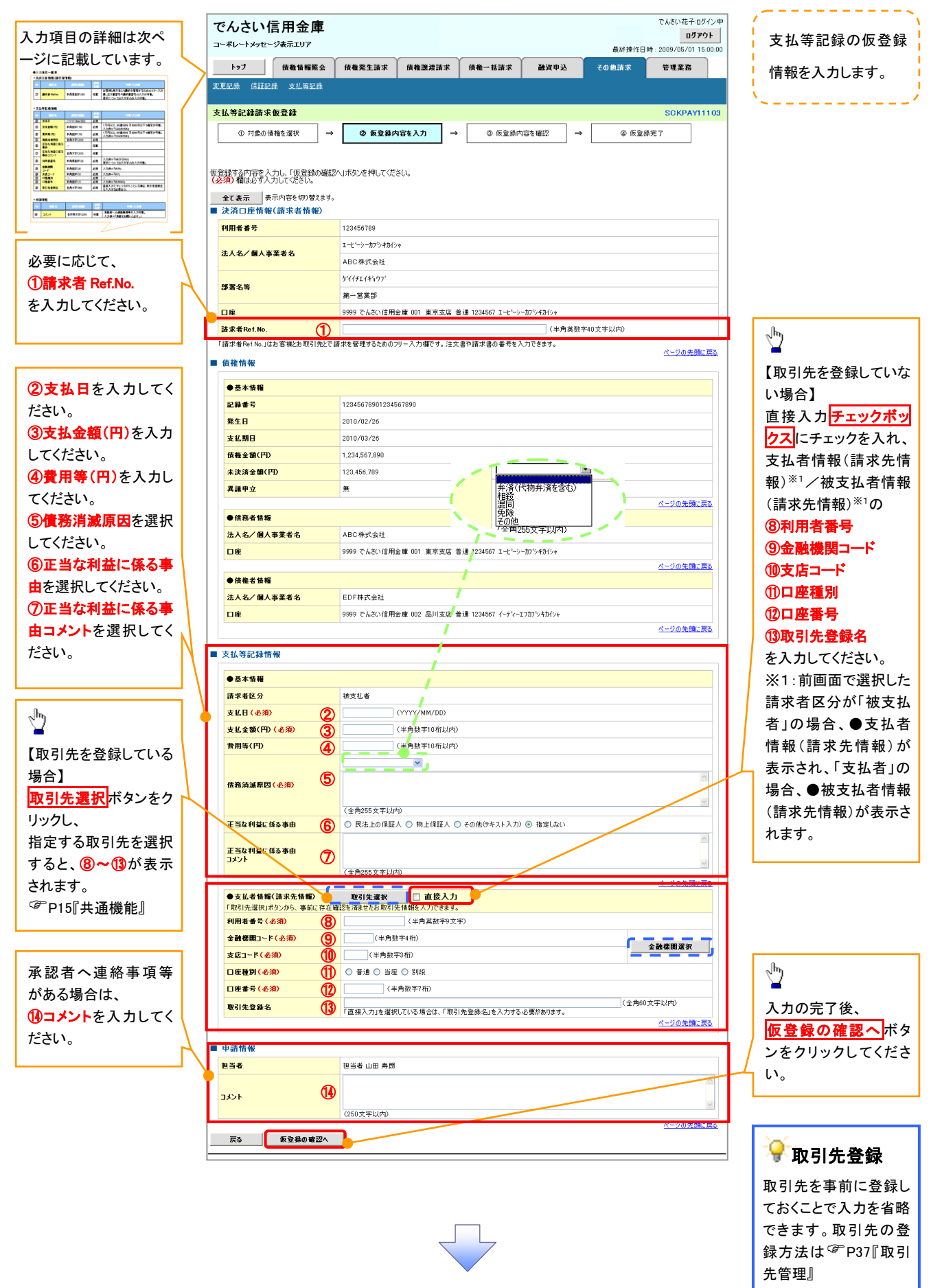

## 決済口座情報(請求者情報)

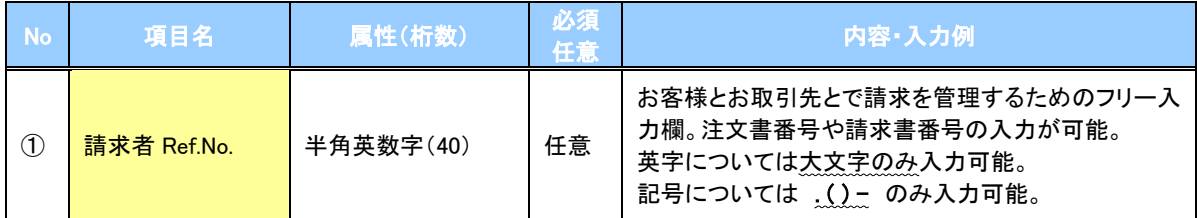

## 支払等記録情報

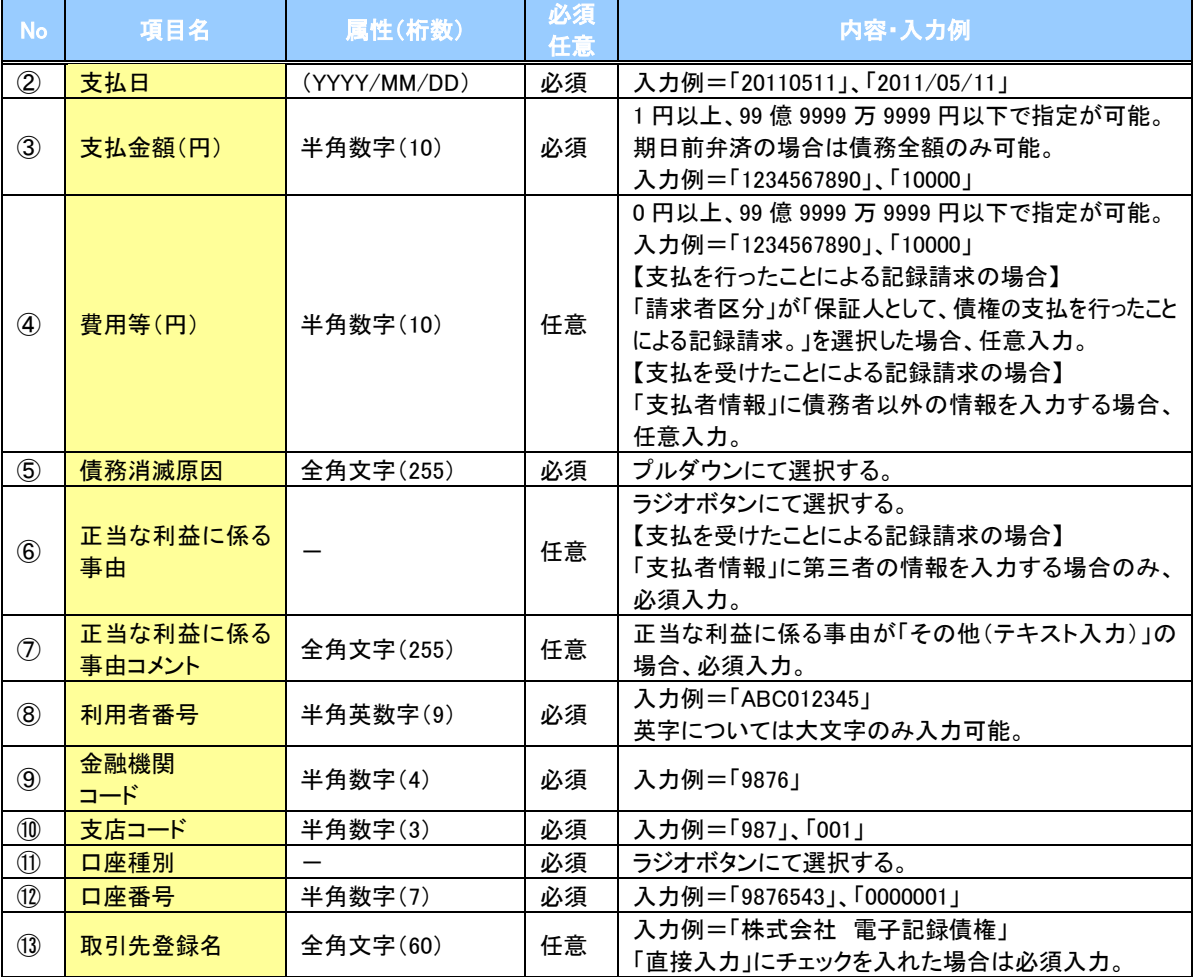

#### 申請情報

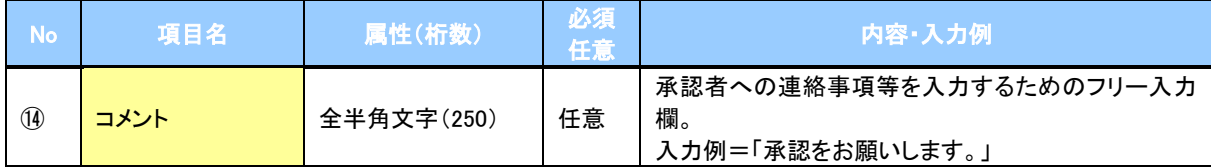

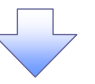

## 5. 支払等記録請求仮登録確認画面

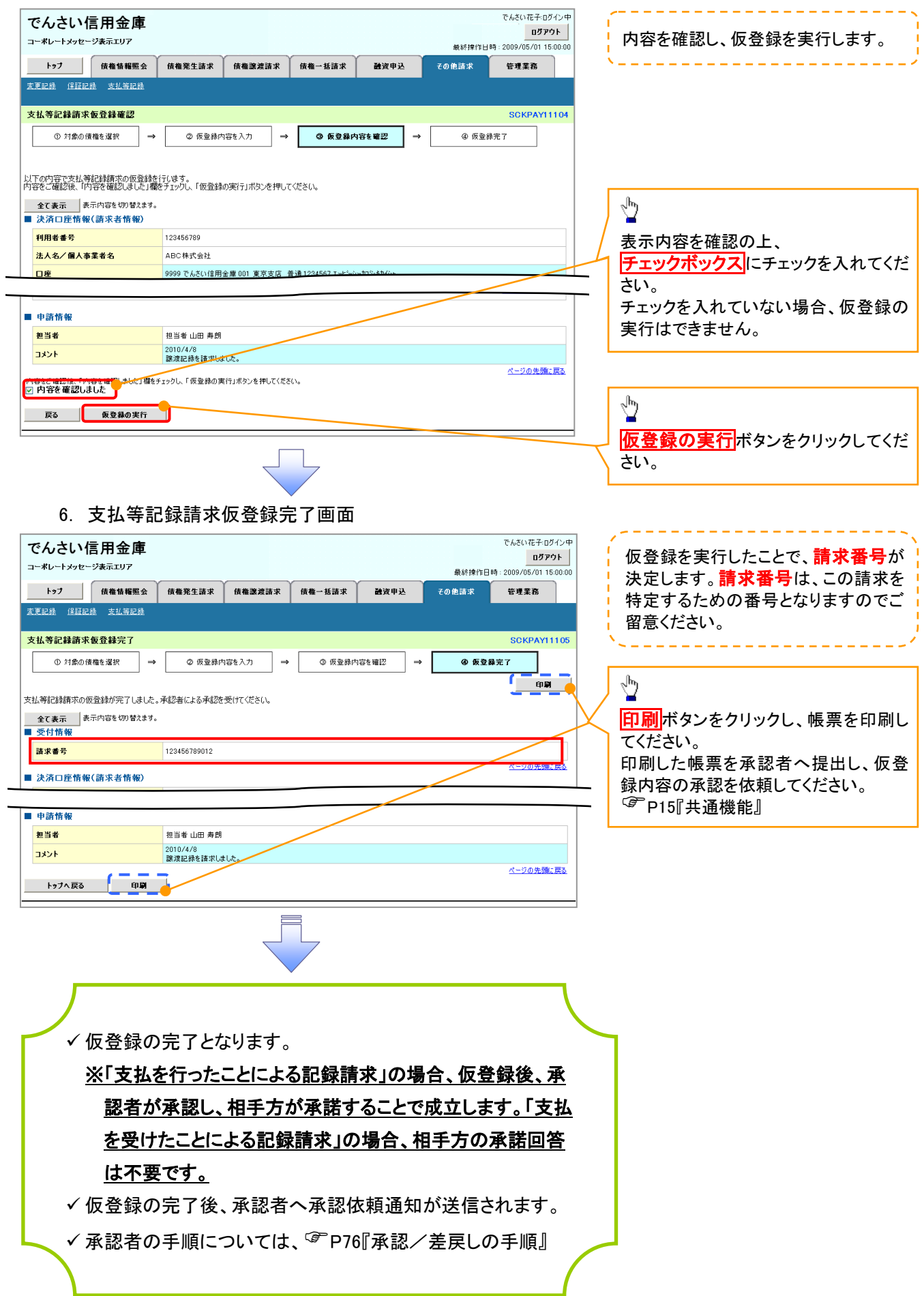
# 指定許可管理

#### 概要

- 指定許可先を登録すると「許可先」として指定した取引先以外からの請求をエラーとする機能 です。
- 担当者は必要な項目を入力し、仮登録を行います。承認者が仮登録を承認することで指定許可 登録が完了します。
- 事前準備
	- 取引先の情報(利用者番号、口座情報)を事前に準備してください。

# 指定許可登録

<mark>> ログイン後、トップ画面の</mark>管理業務<mark>タブをクリックしてください。</mark>

1. 管理業務メニュー画面

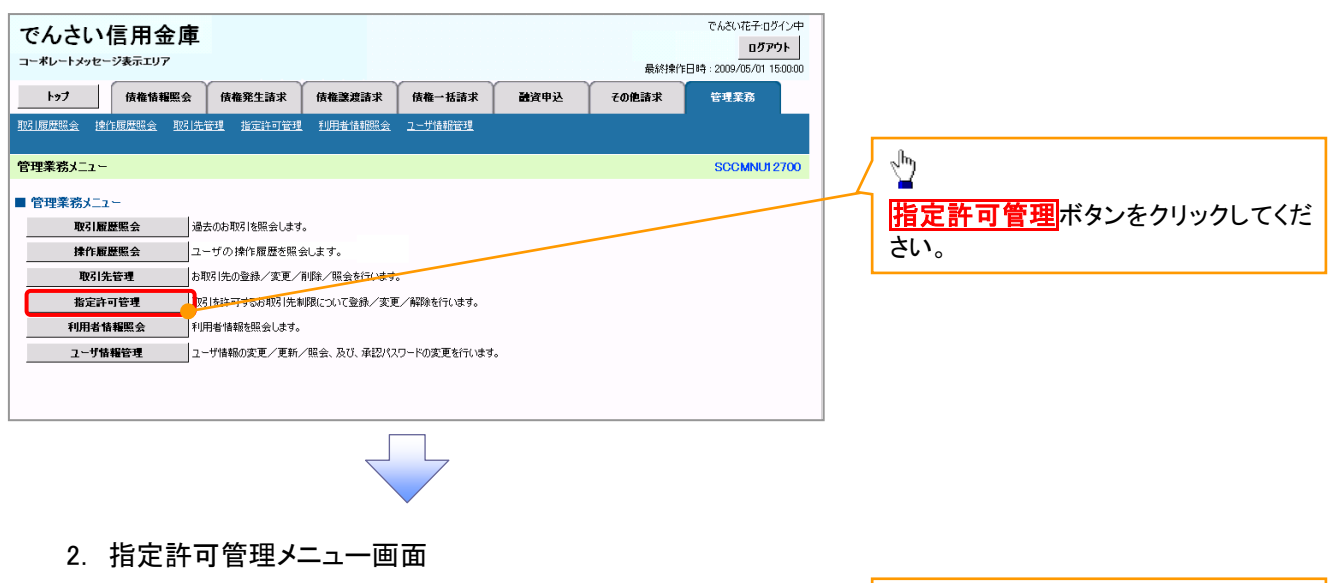

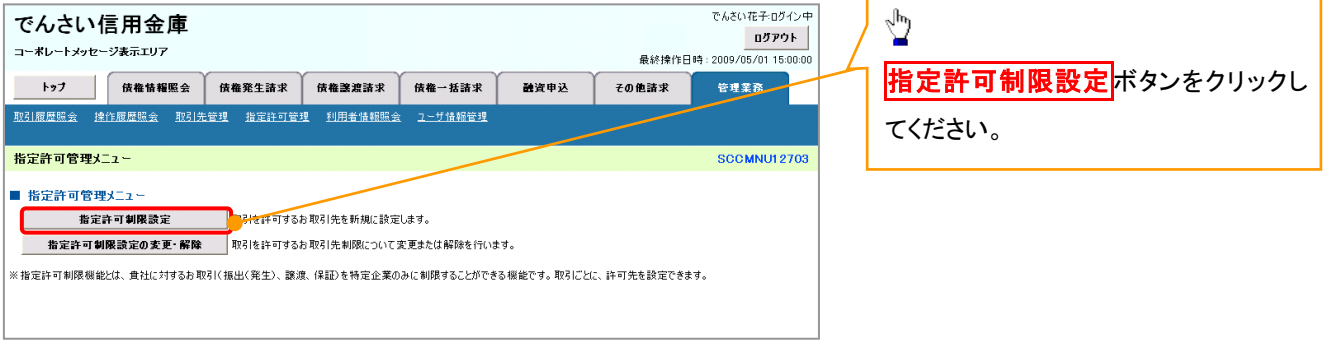

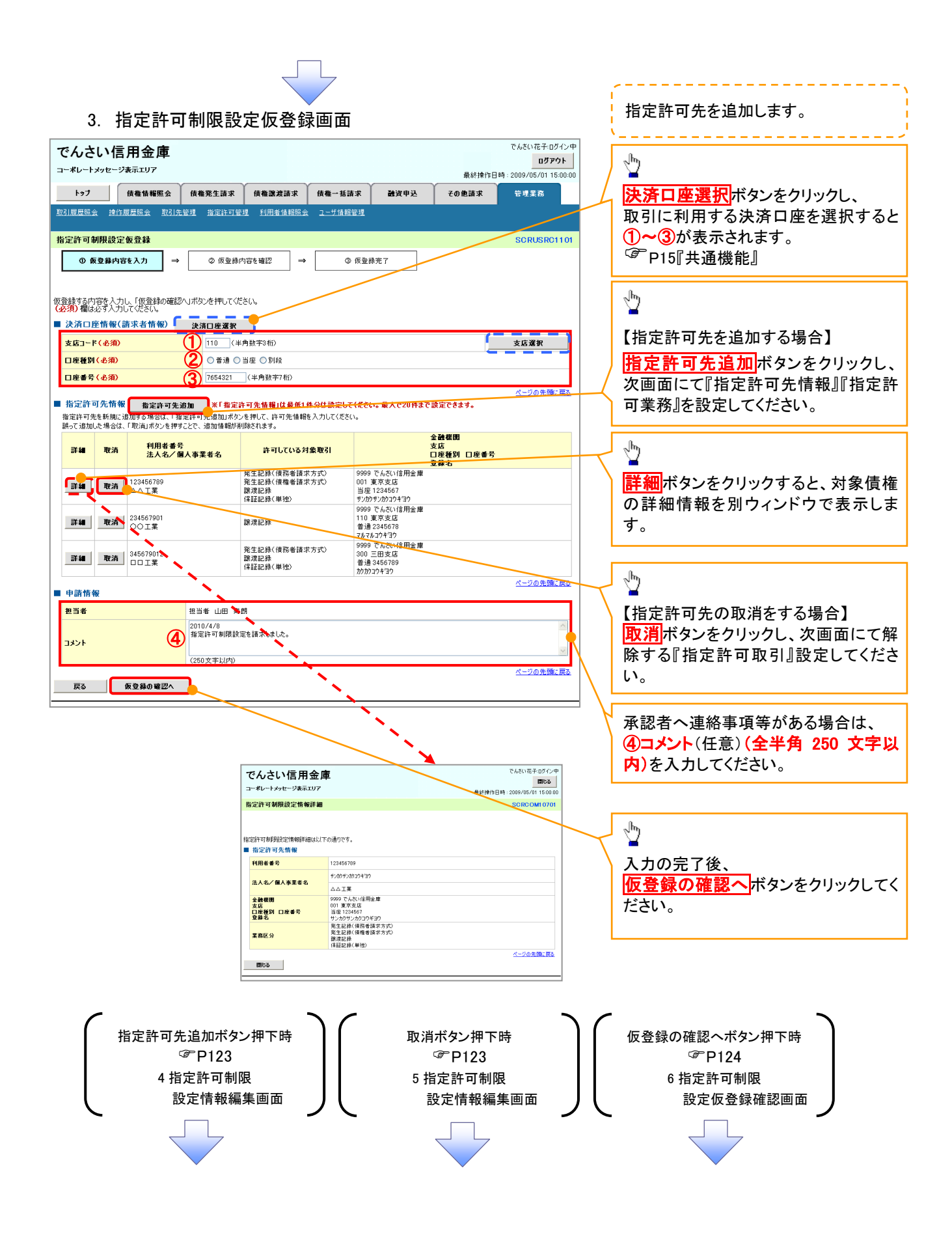

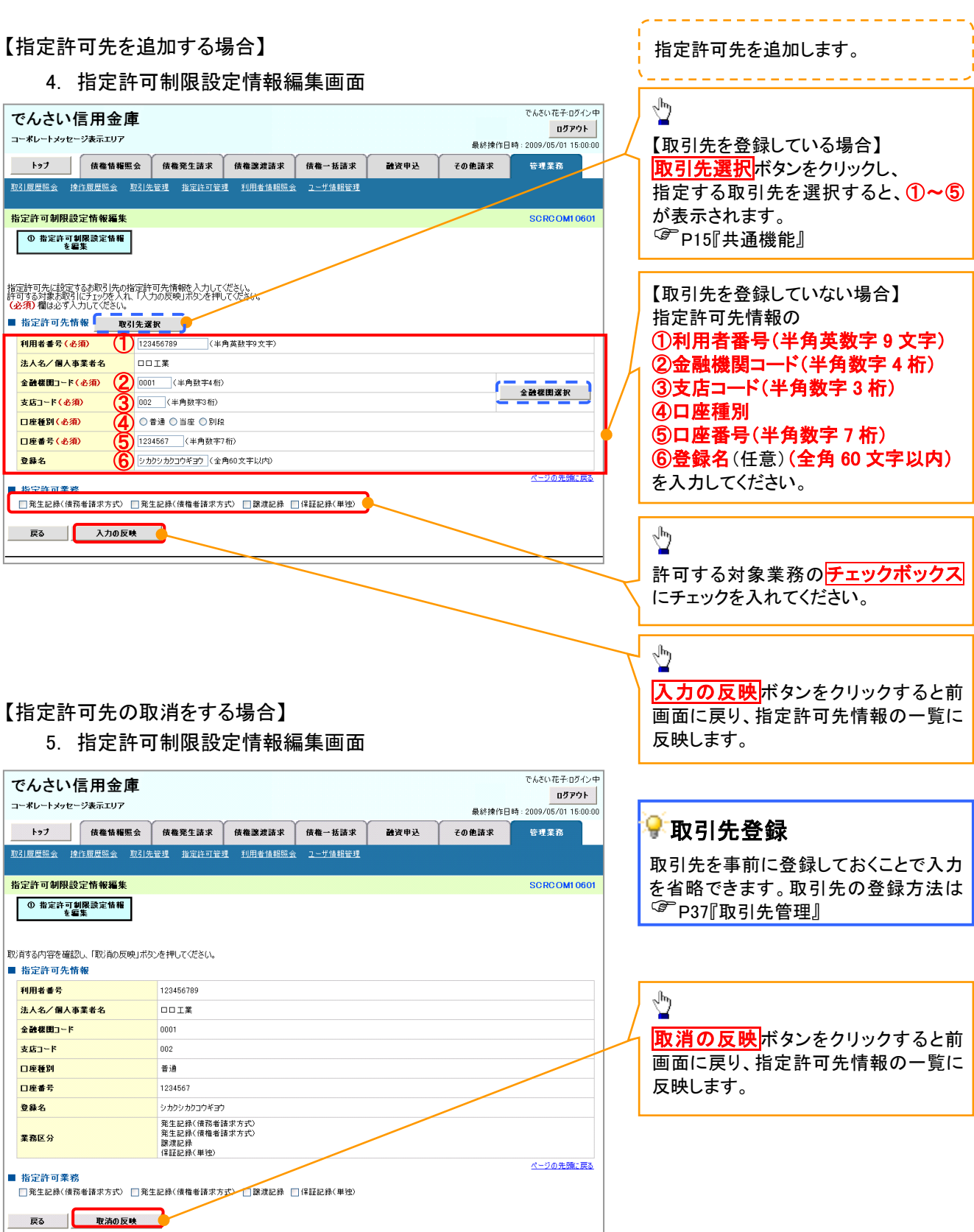

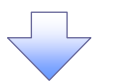

# 6. 指定許可制限設定仮登録確認画面

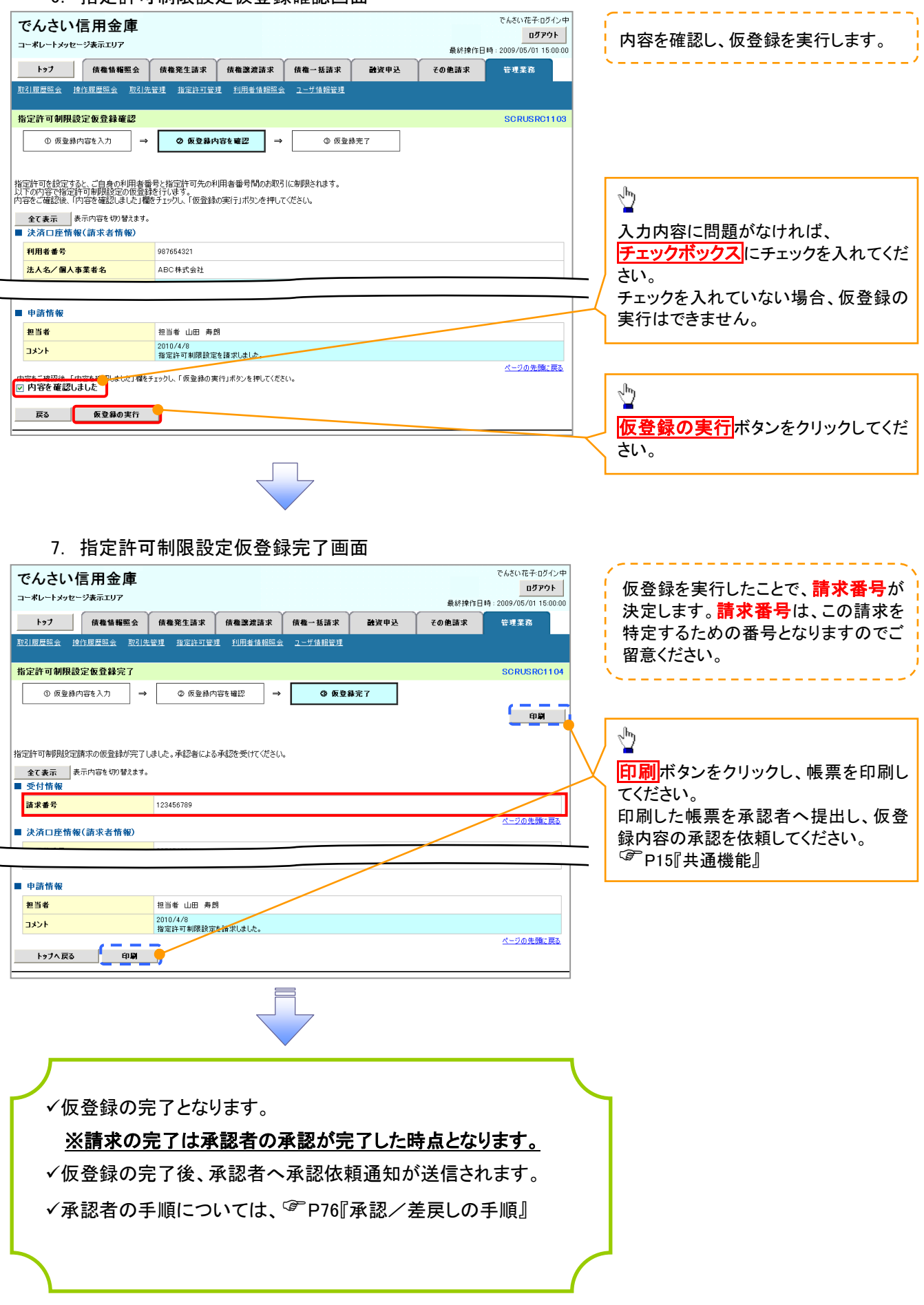

指定許可変更・解除 <mark>> ログイン後、トップ画面の<mark>管理業務</mark>タブをクリックしてください。</mark> 1. 管理業務メニュー画面 でんさい花子:ログイン中 でんさい信用金庫 ログアウト コーポレートメッセージ表示エリア トゥブ | 債権情報照会 | 債権発生請求 信権譲渡請求 倍権一括請求 読者申込 その他請求 管理業務  $\sqrt{\frac{1}{2}}$ 管理業務メニュー SCCMNU12700 指定許可管理ボタンをクリックしてくだ ■ 管理業務メニュー さい。 取引履歴照会 過去のお取引を照会します。 株作履歴照会 ユーザの操作履歴を照会します。 お取引先の登録/変更/削除/駅会を行います。 取引先管理 指定许可管理 。<br><mark>「<sub>『足</sub>」を許可するお取引先制限について登録/変更/解除を行います。</mark> 利用者情報を照会します。 利用者情報照会 ユーザ情報管理 ユーザ情報の変更/更新/照会、及び、承認パスワードの変更を行います。 2. 指定許可管理メニュー画面

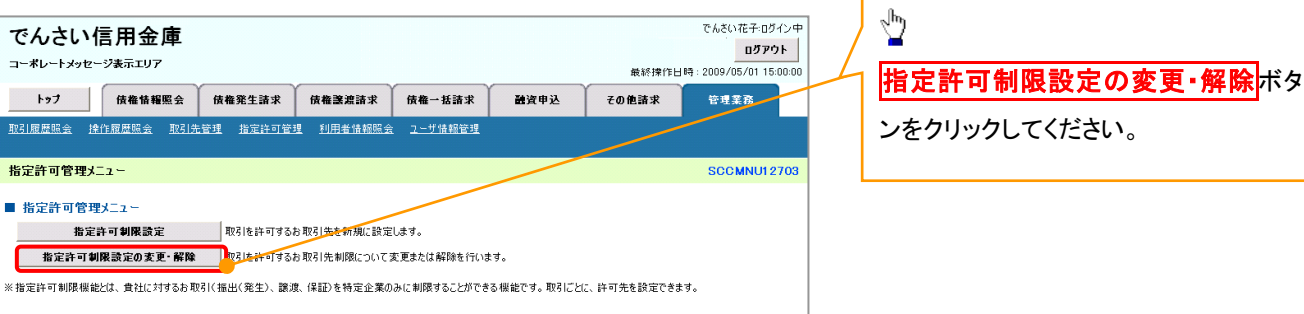

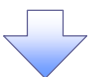

### 3. 指定許可先検索画面

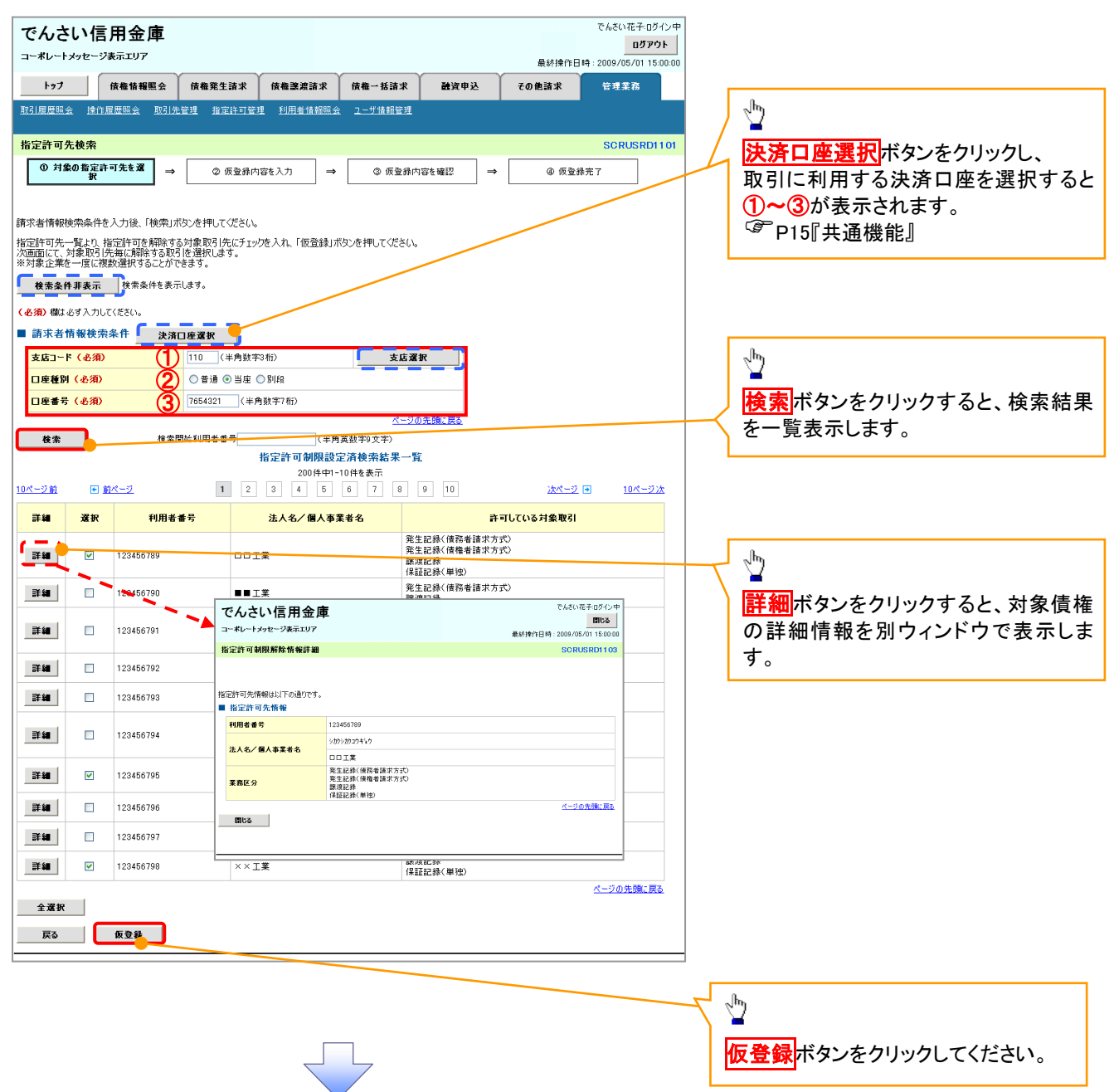

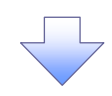

### 4. 指定許可制限解除仮登録画面

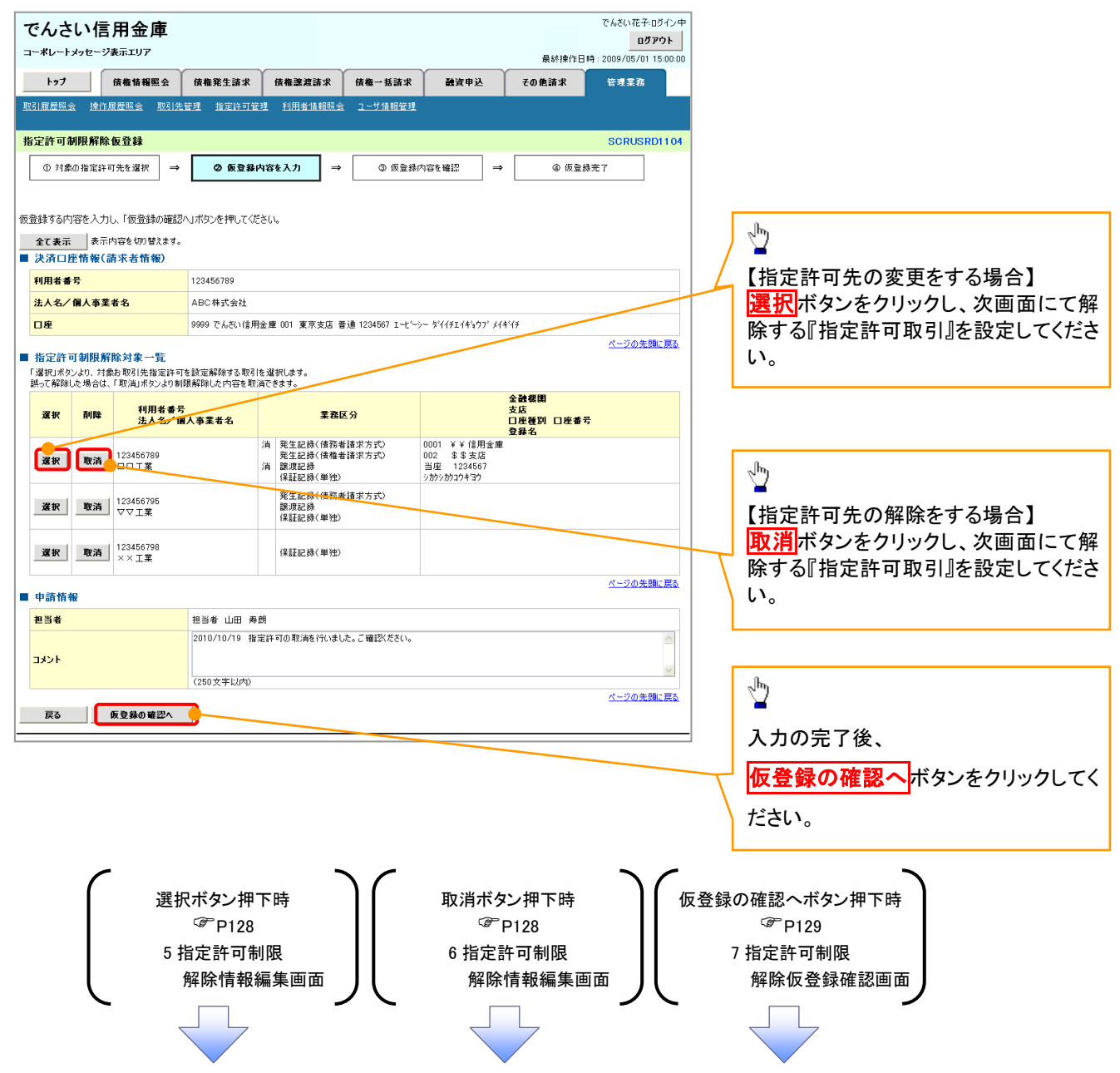

# 【指定許可先の変更をする場合】

5. 指定許可制限解除情報編集画面

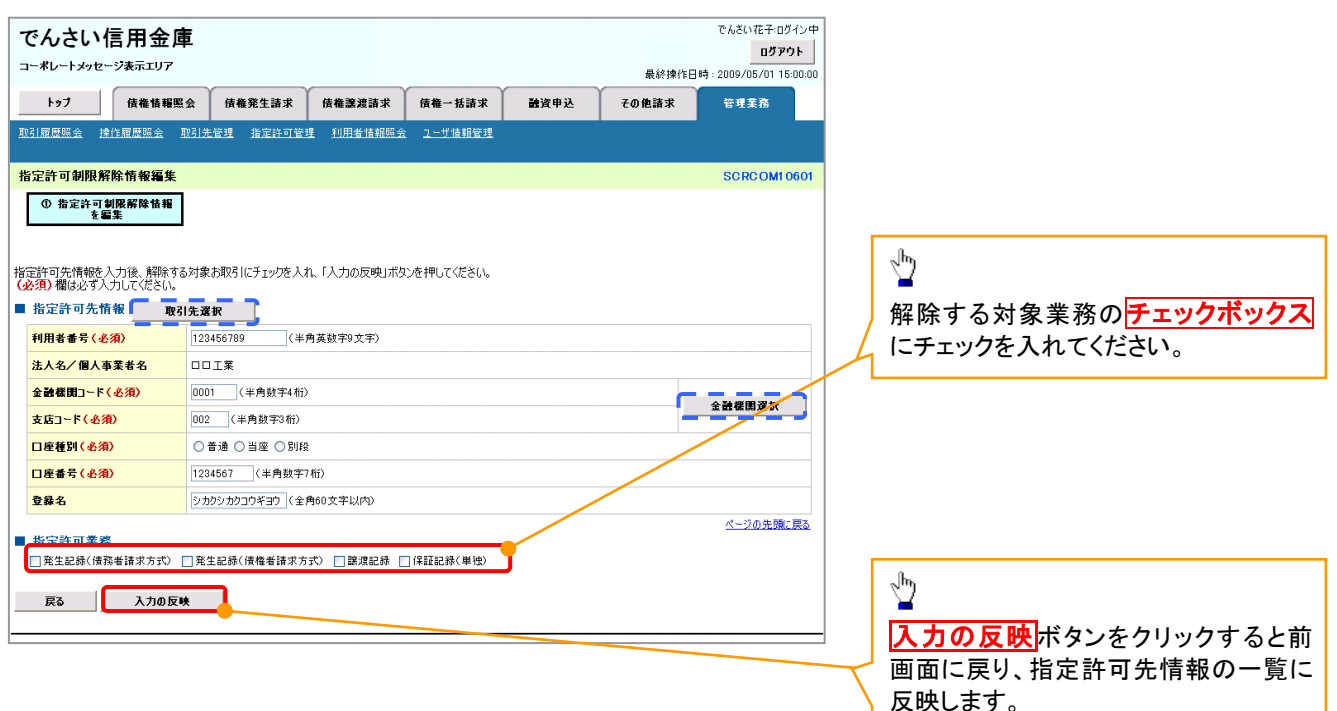

# 【指定許可先の解除をする場合】

6. 指定許可制限解除情報編集画面

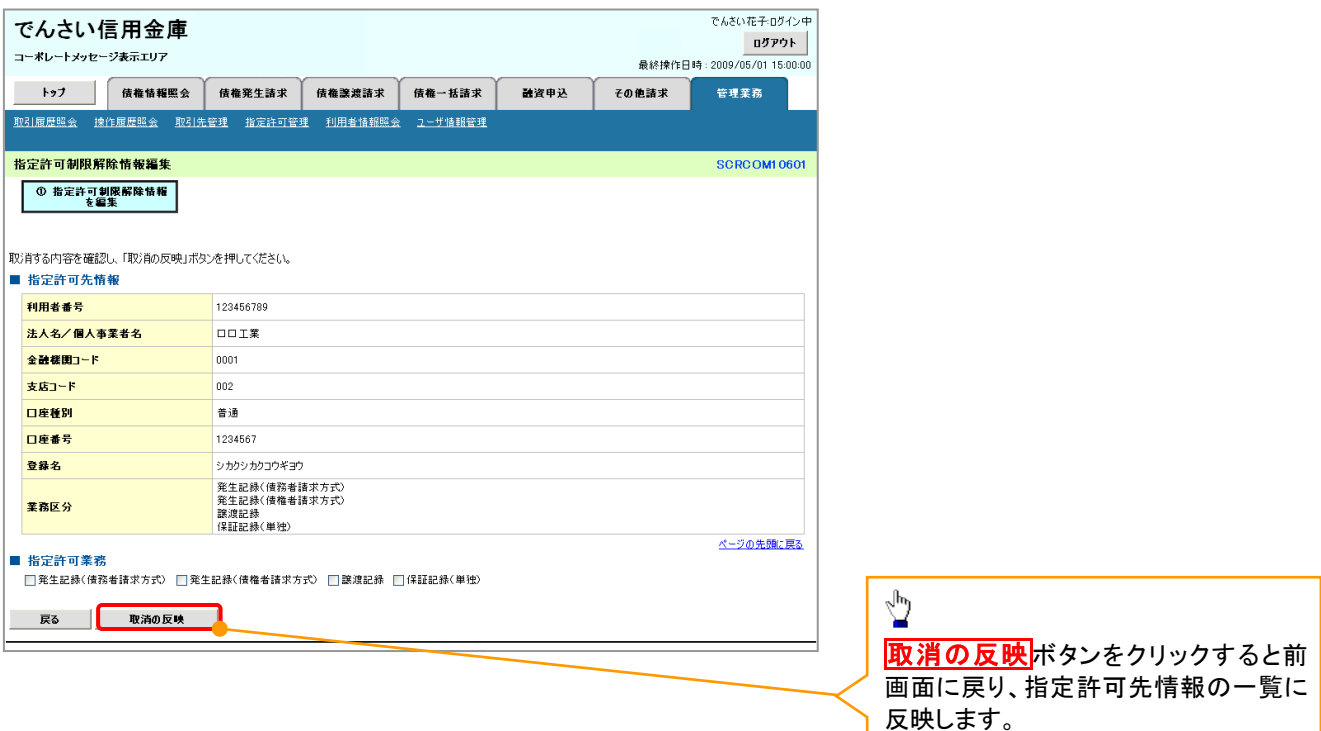

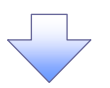

7. 指定許可制限解除仮登録確認画面

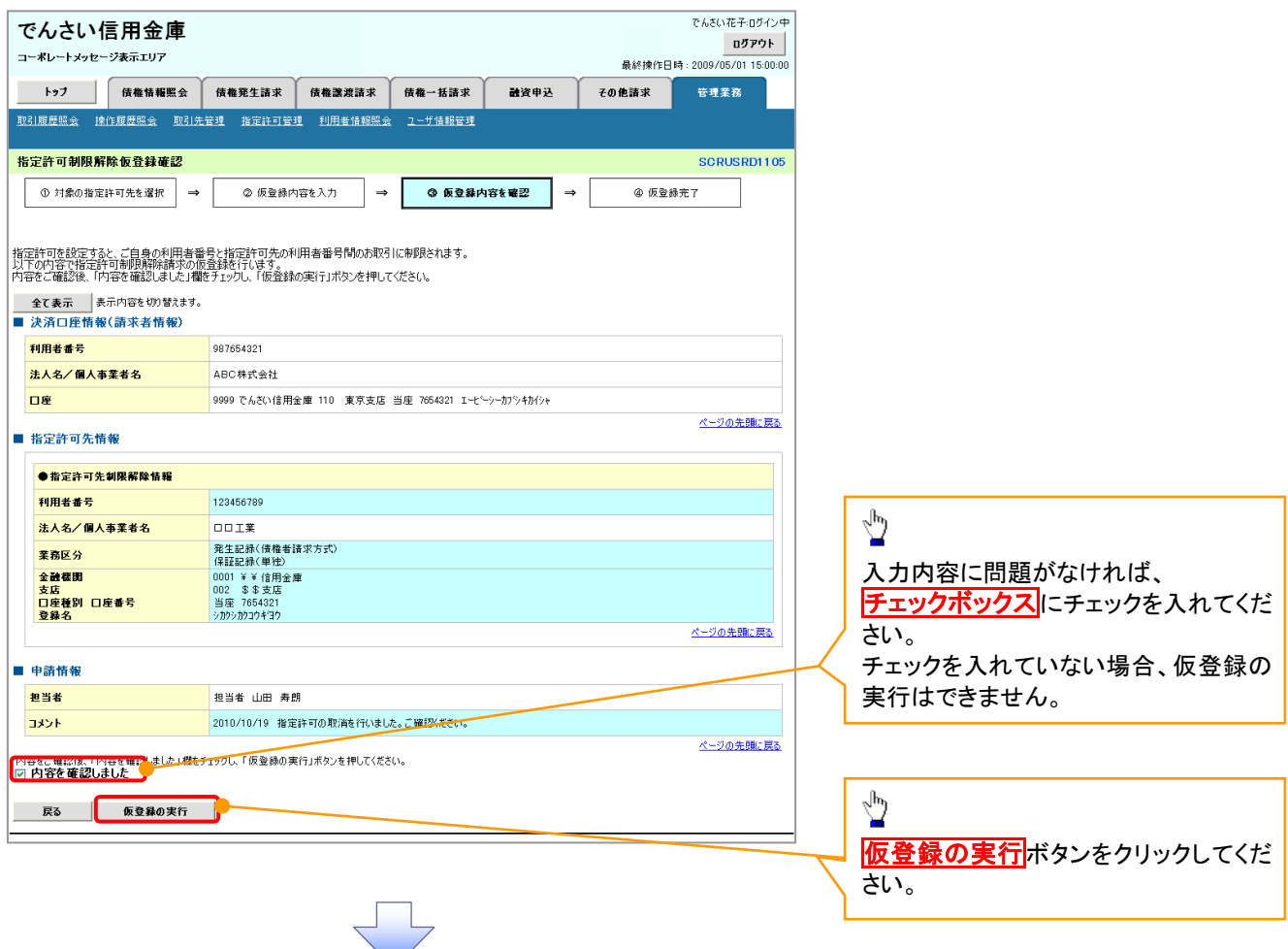

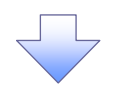

### 8. 指定許可制限解除仮登録完了画面

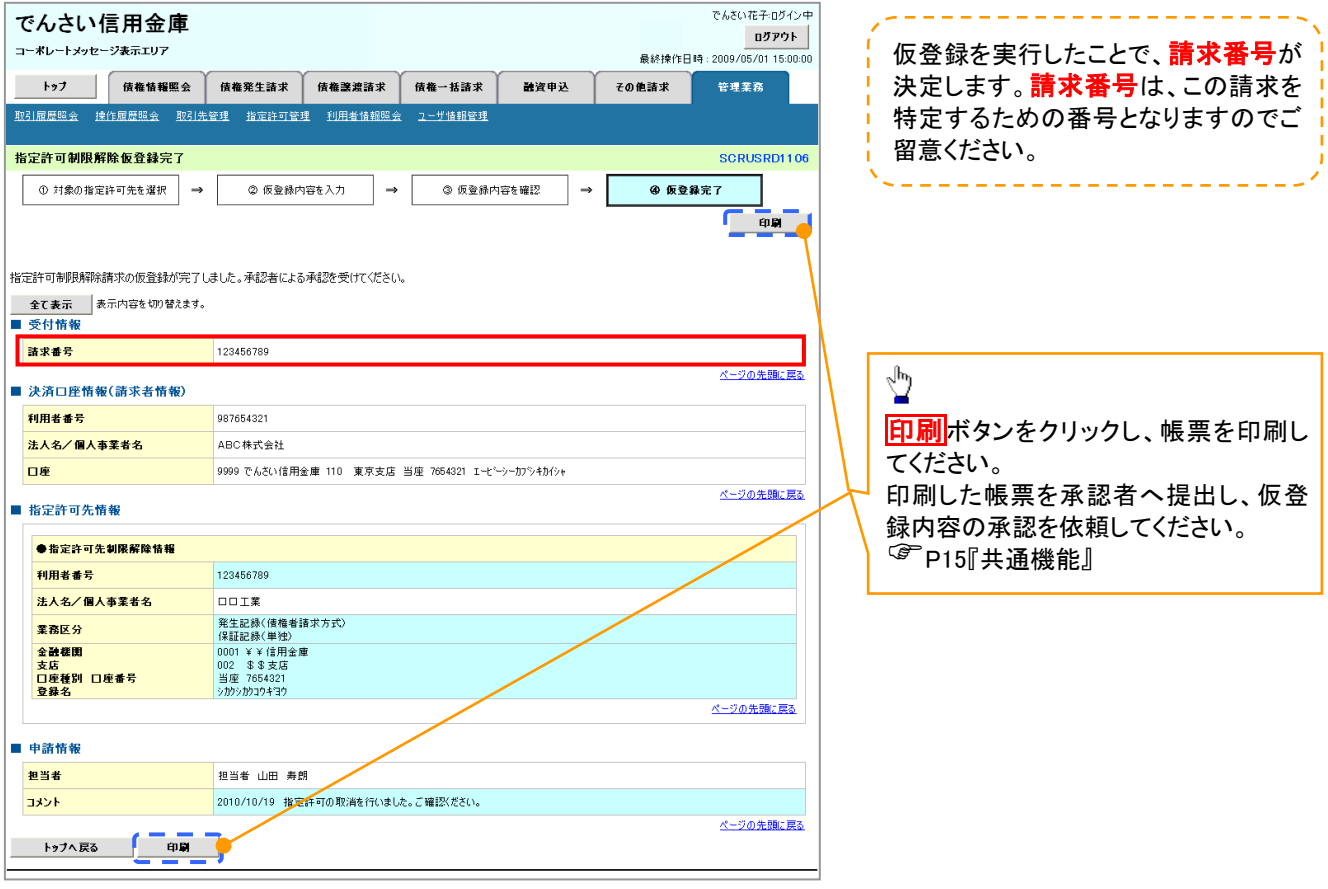

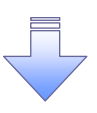

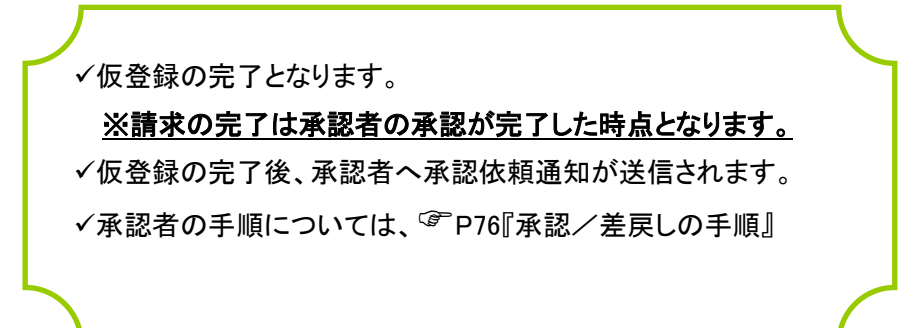

# 取引履歴照会

### 概要

- 過去の取引を照会することができます。
- 当日を含めた過去 92 日間の範囲で照会が可能です。
- 一覧で照会できる件数の上限は 2000 件です。
- 取引履歴照会を行うには、取引履歴照会権限が必要です。また、権限のある口座の範囲内で照 会可能です。

# <mark>> ログイン後、トップ画面の</mark>管理業務タブをクリックしてください。

1. 管理業務メニュー画面

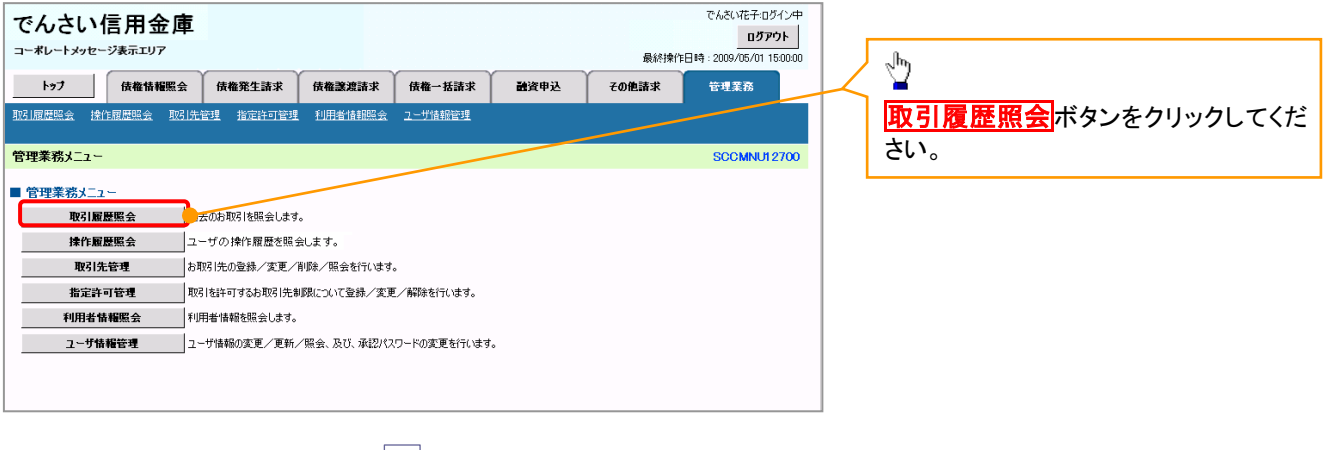

#### 2. 取引履歴照会メニュー画面

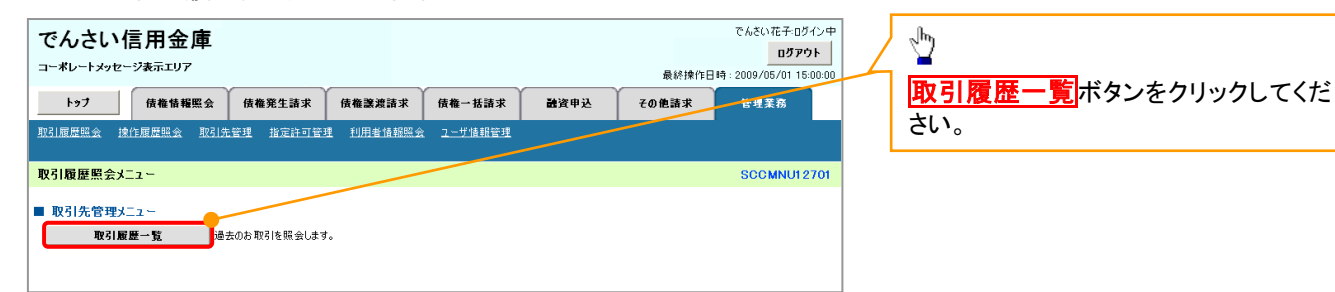

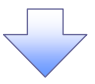

ᆛ L

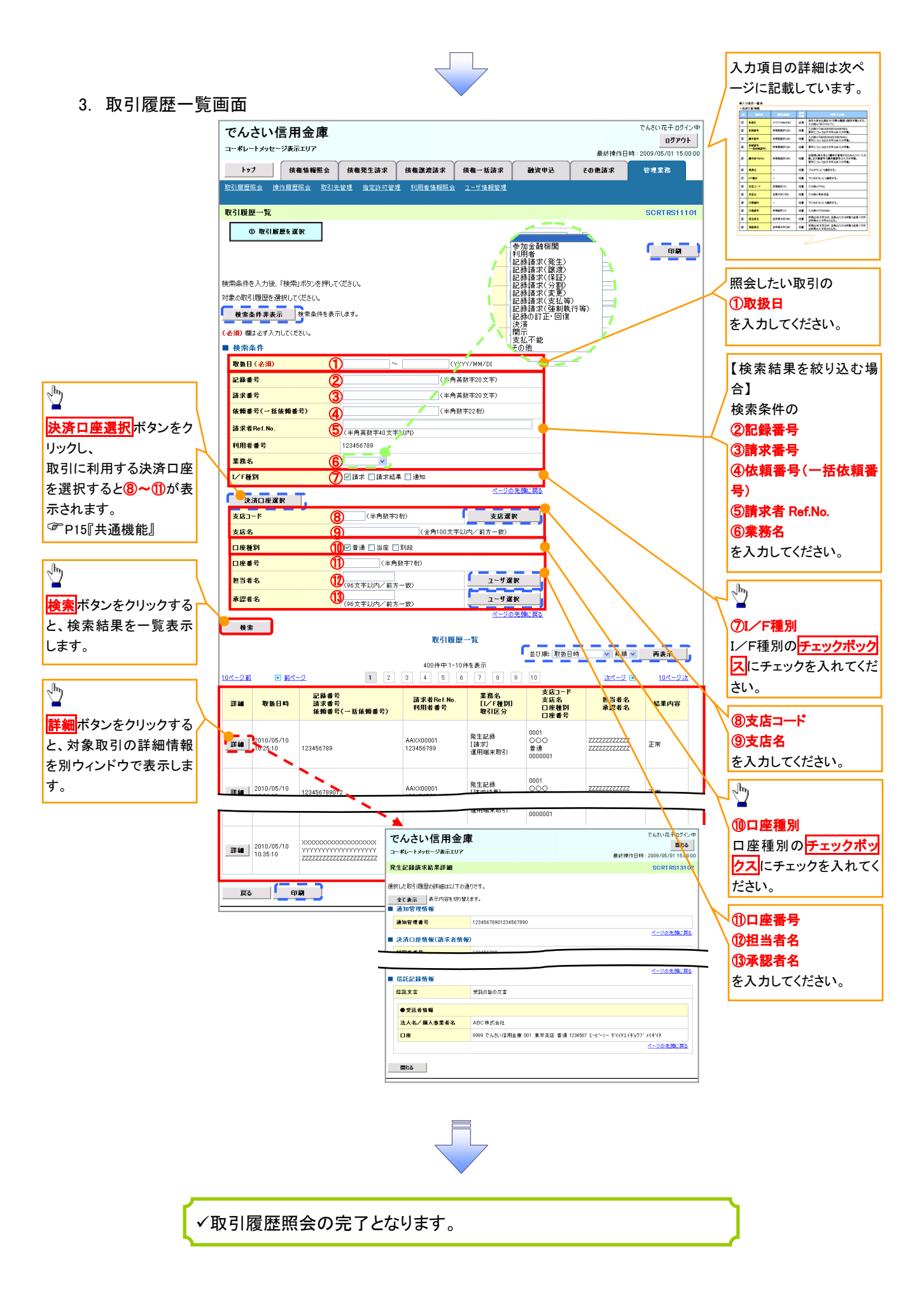

# ●入力項目一覧表

# 検索条件

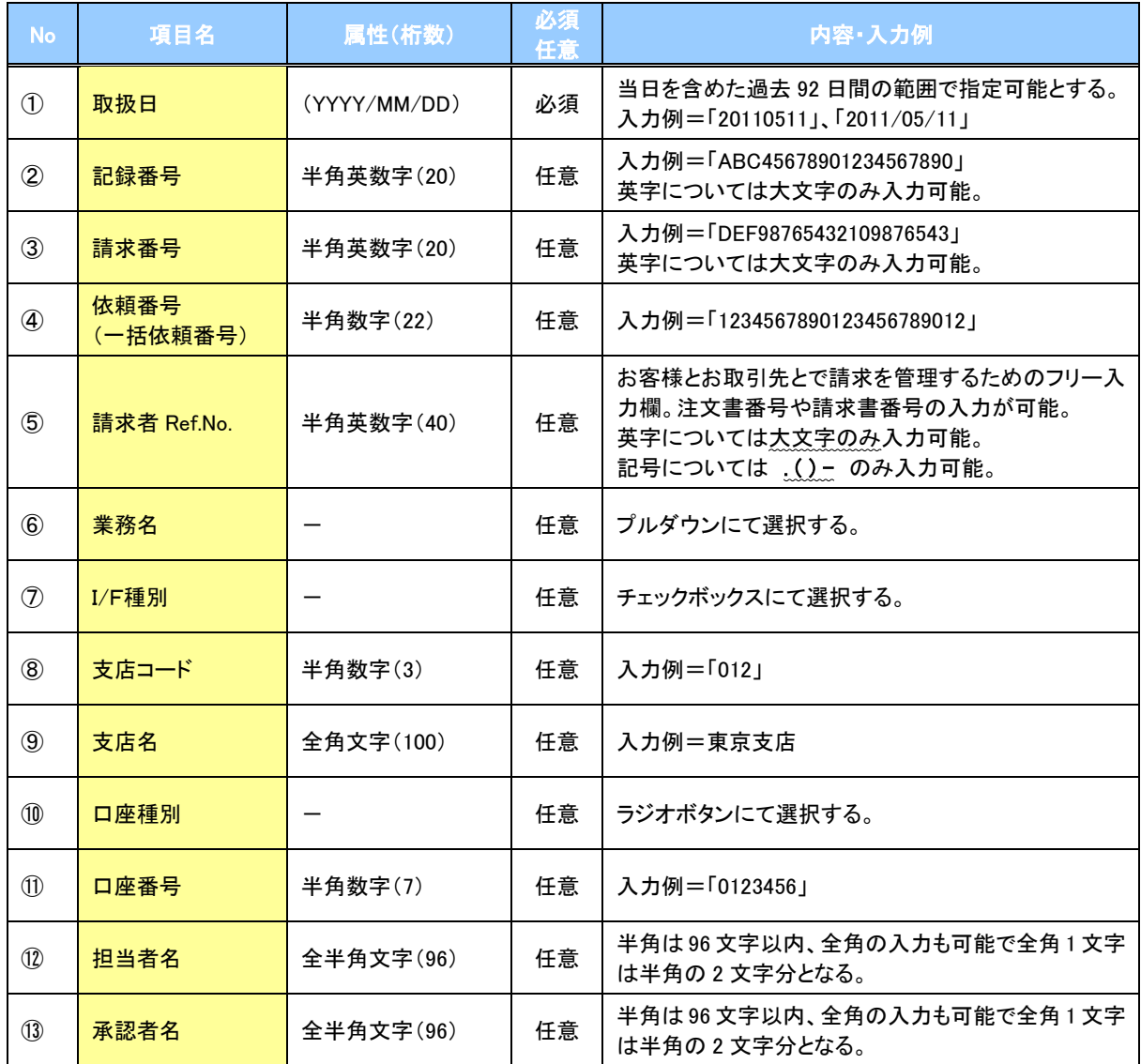

# 操作履歴照会

#### 概要

- ✔ 過去の操作履歴を照会することができます。
- 当日を含めた過去 92 日間の範囲で照会が可能です。
- 一覧で照会できる件数の上限は 2000 件です。
- 操作履歴をファイル(CSV形式)でダウンロードすることができます。
- 操作履歴照会権限を持つユーザは、全ユーザの操作履歴を照会することができます。
- 操作履歴照会権限を持たないユーザは、自分自身の操作履歴のみ照会できます。

# <mark>> ログイン後、トップ画面の</mark>管理業務<mark>タブをクリックしてください。</mark>

1. 管理業務メニュー画面

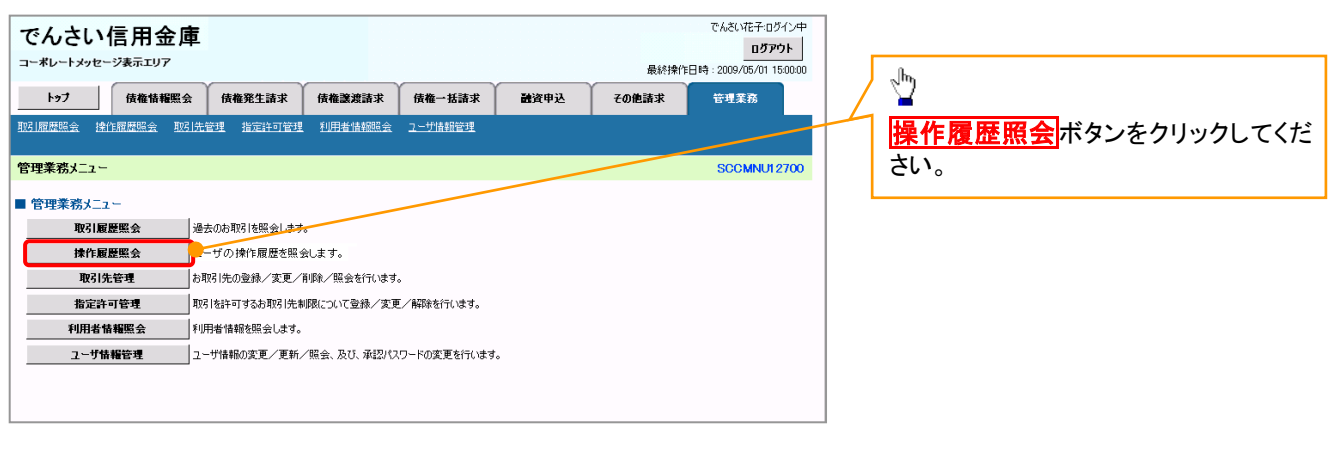

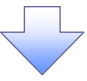

2. 操作履歴照会メニュー画面

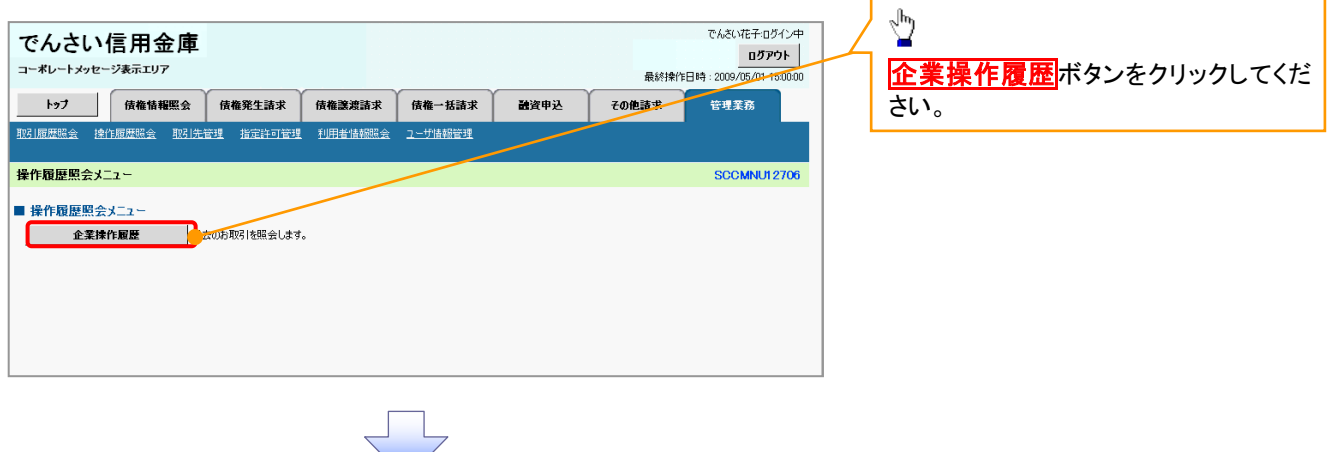

### 3. 企業操作履歴照会画面

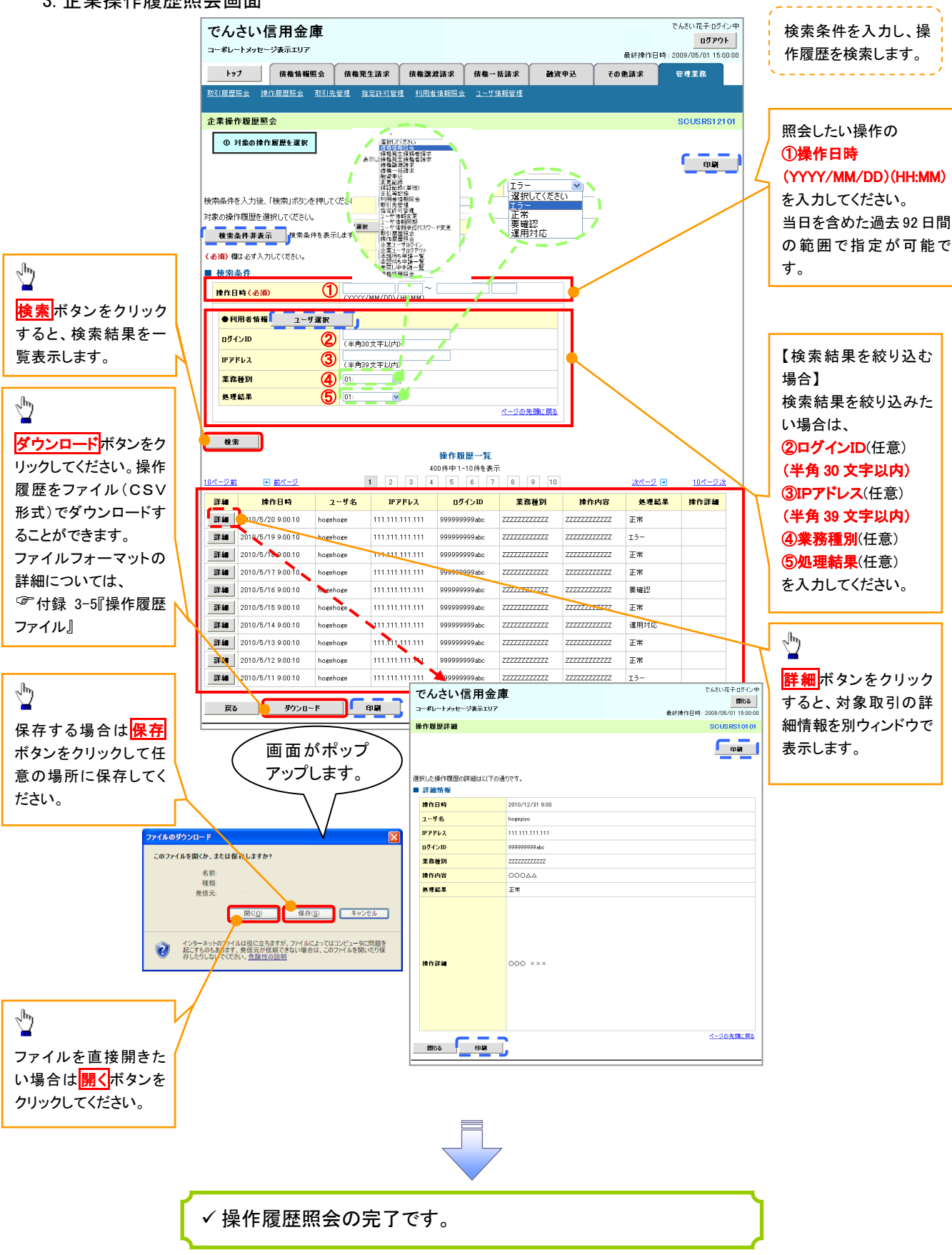

# 債権譲渡請求(保証なし譲渡)

#### 概要

- 譲渡記録請求は保証をつけることを原則としますが、保証をつけないで譲渡することも可能です。
- 担当者は必要な項目を入力し、仮登録を行います。承認者が仮登録を承認することで保証なし 譲渡記録請求が完了します。
- 譲渡日(電子記録年月日)は当日または未来日付を入力することができます。 なお、未来日付を入力した場合は、予約請求となります。実際に債権が譲渡される日付は入力し た譲渡日(電子記録年月日)となります。
- 未来日付の発生予定債権について譲渡予約することも可能です。なお、譲渡予約済の債権は発 生取消ができません。
- 事前準備
	- 譲渡する債権の債権情報(記録番号)と取引先の情報(利用者番号、口座情報)を事前に準備し てください。

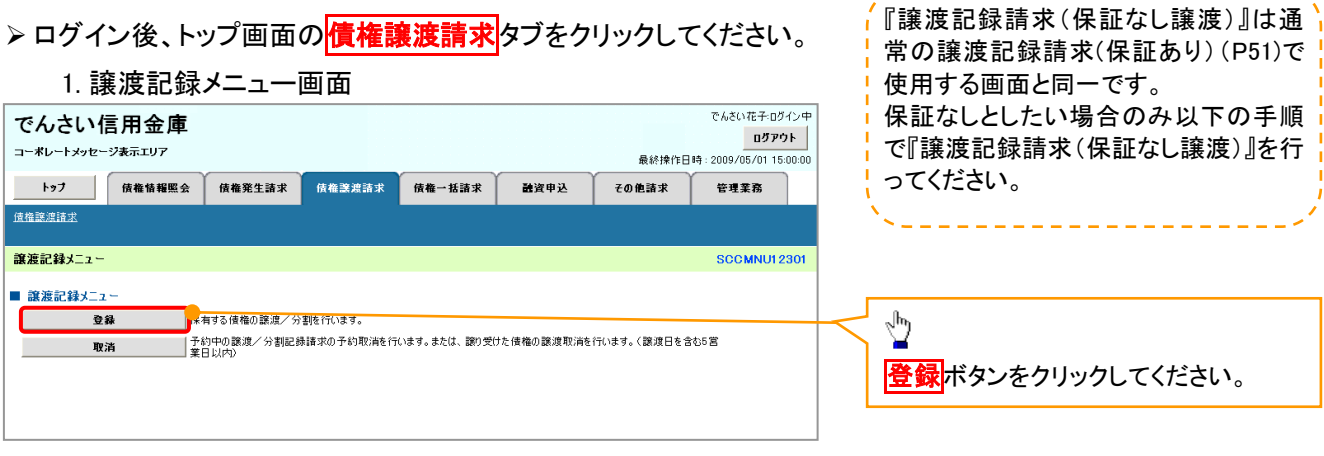

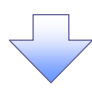

### 2. 譲渡記録請求対象債権検索画面

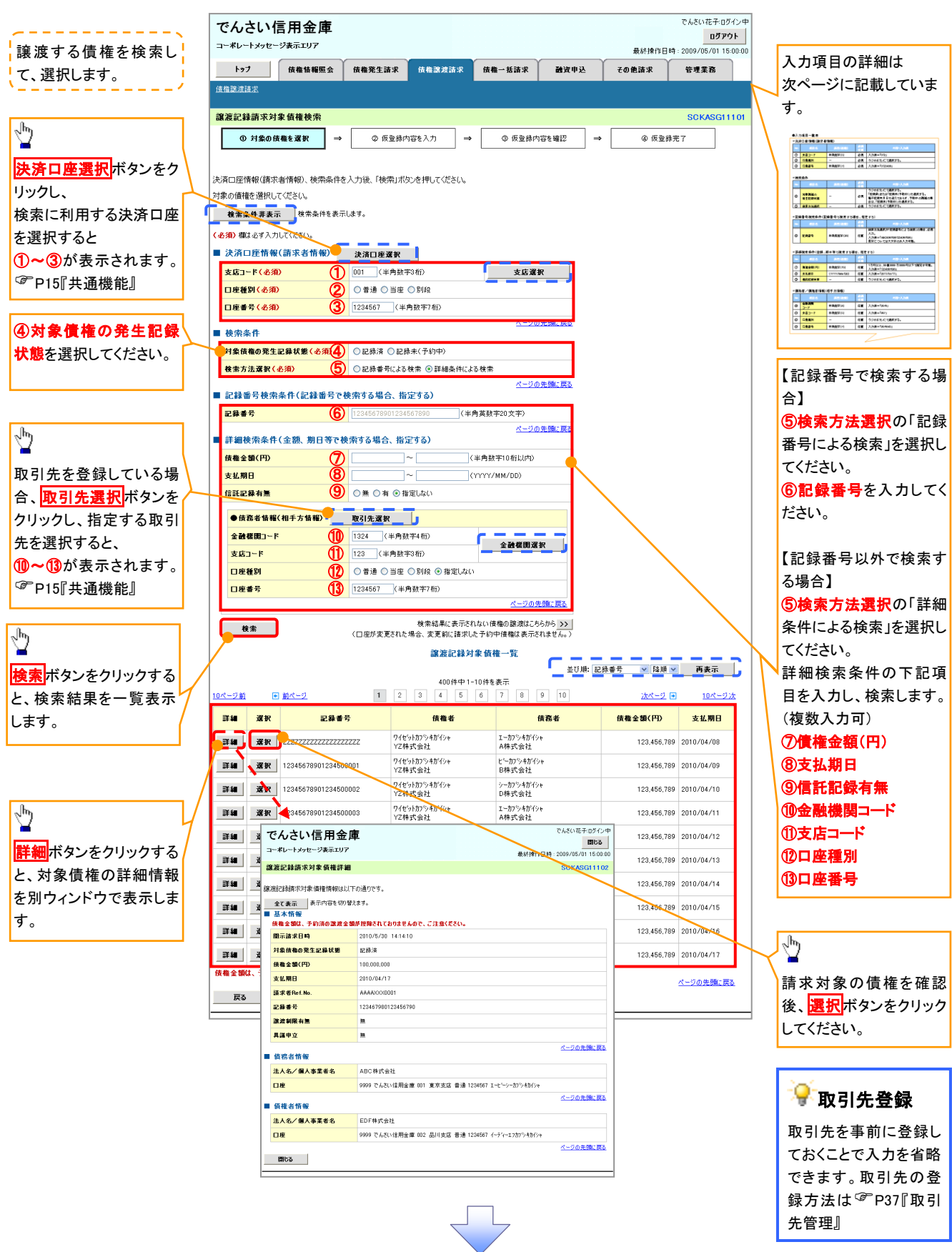

# ●入力項目一覧表

# 決済口座情報(請求者情報)

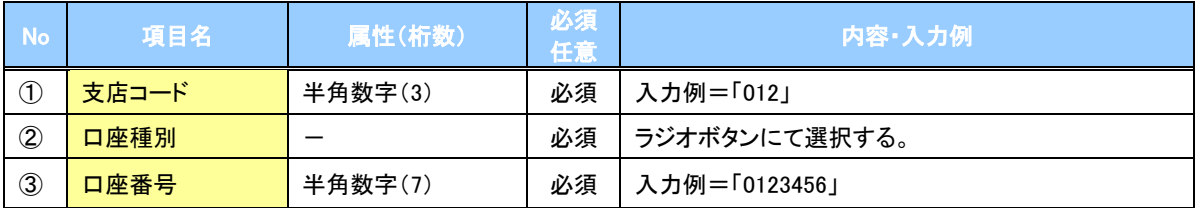

検索条件

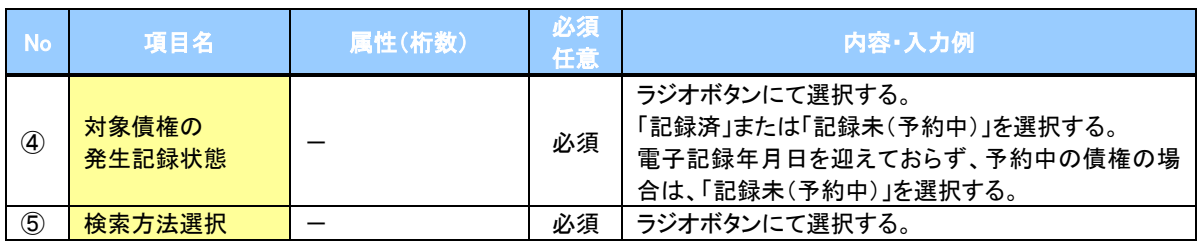

### ◆記録番号検索条件(記録番号で検索する場合、指定する)

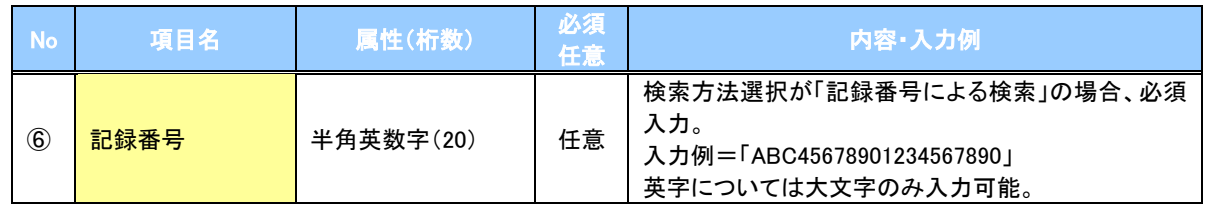

# ◆詳細検索条件(金額、期日等で検索する場合、指定する)

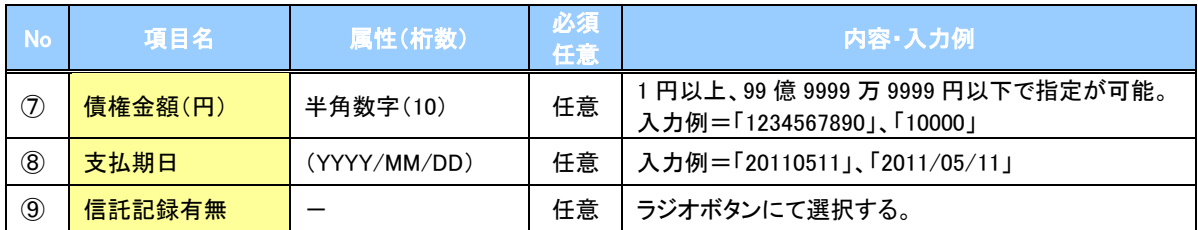

### 債務者情報(相手方情報)

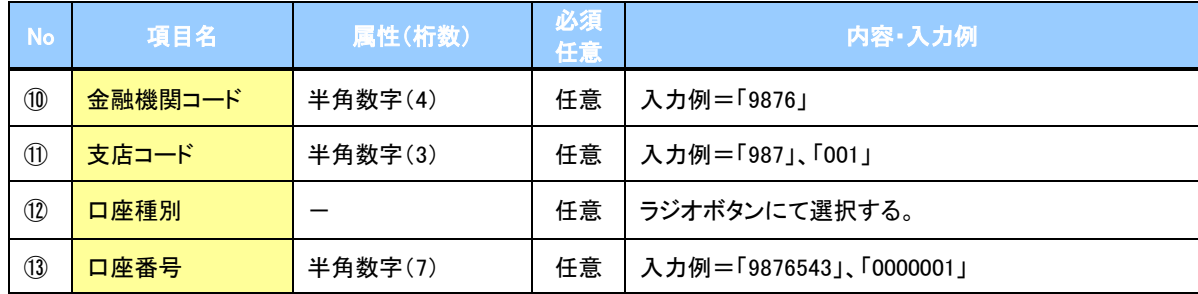

### 3. 譲渡記録請求仮登録画面

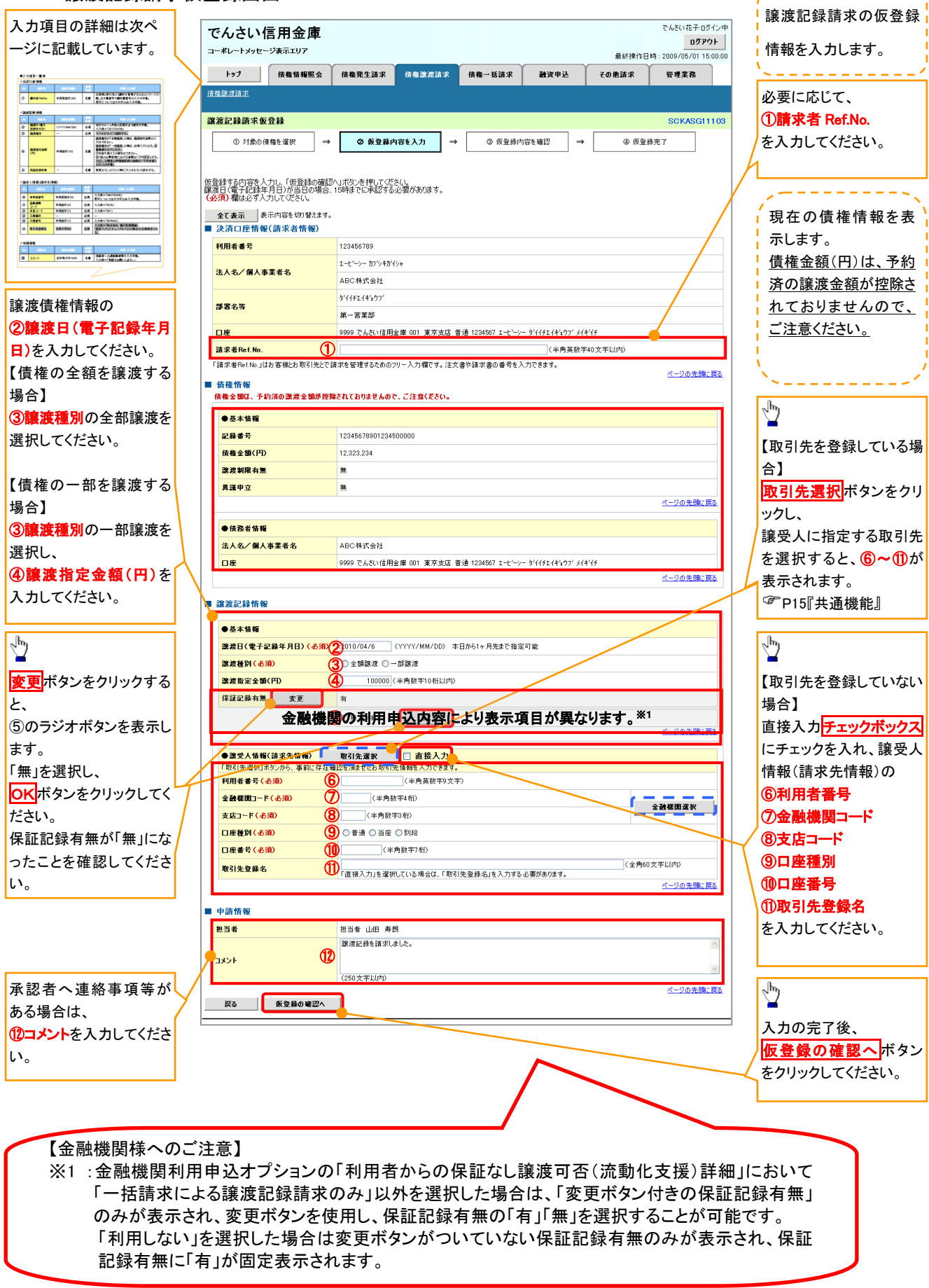

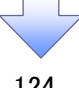

# ●入力項目一覧表

# 決済口座情報(請求者情報)

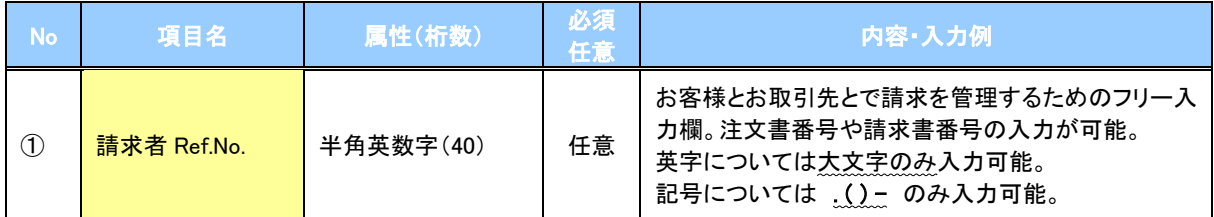

# 譲渡記録情報

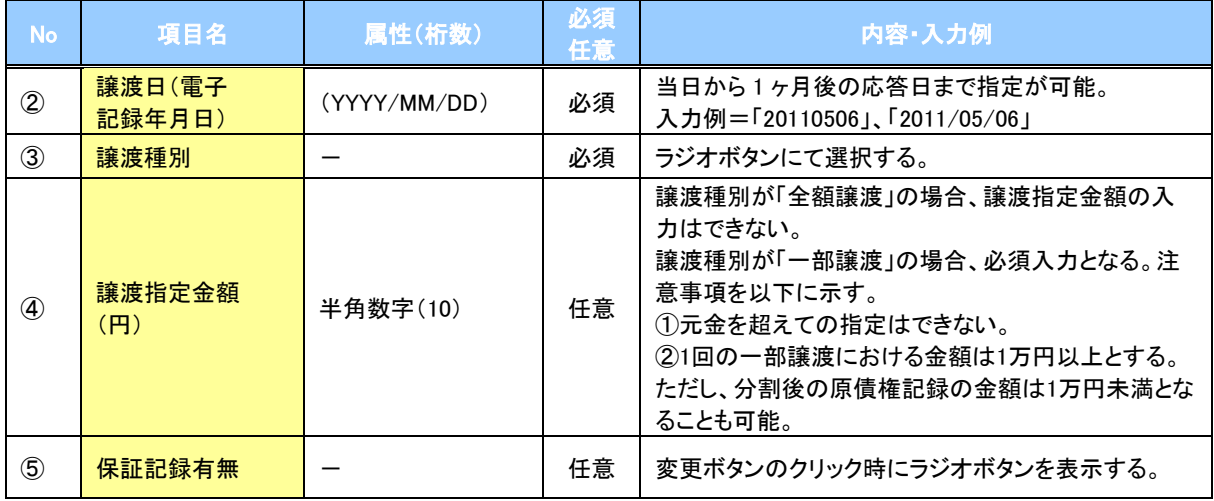

### 譲受人情報(請求先情報)

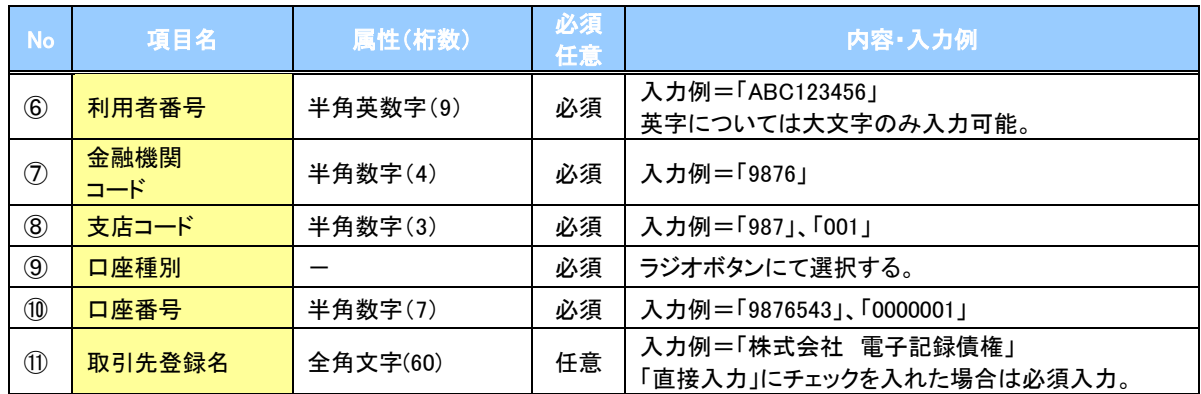

# 申請情報

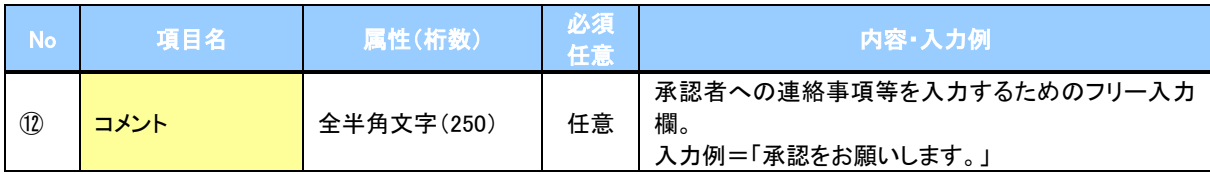

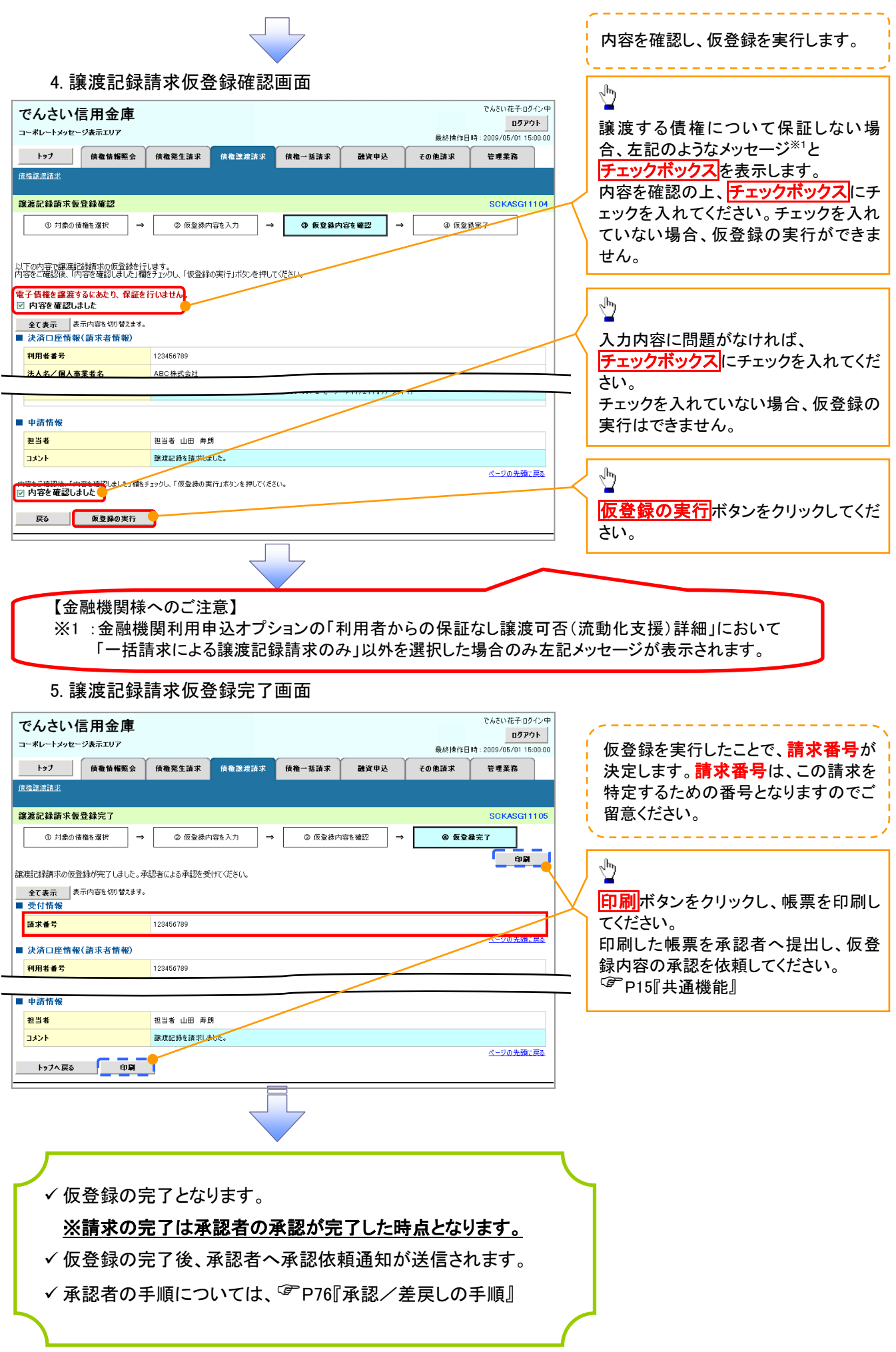

# 債権照会(開示)/詳細検索

概要

- 決済口座情報や請求者区分(立場)を入力することで詳細検索を行うことができます。
- 発生請求を行った債権や保有している債権等およびその履歴を債権照会(開示)ができます。
- 開示方式の債権情報(記録事項)とは、でんさいネットの債権記録に記録されている情報を取得し ます。該当の電子記録債権の最新情報を確認する際に使用します。
- 開示方式の履歴情報(提供情報)とは、電子記録の請求にあたり、でんさいネットに提供した情報 を取得します。該当の電子記録債権に対する、記録請求の履歴を確認する際に使用します。

### 事前準備

- ✔記録番号、支払期日、請求日等が必要です。
- ▶ ログイン後、トップ画面の<mark>債権情報照会</mark>タブをクリックしてください。
	- 1. 開示メニュー画面

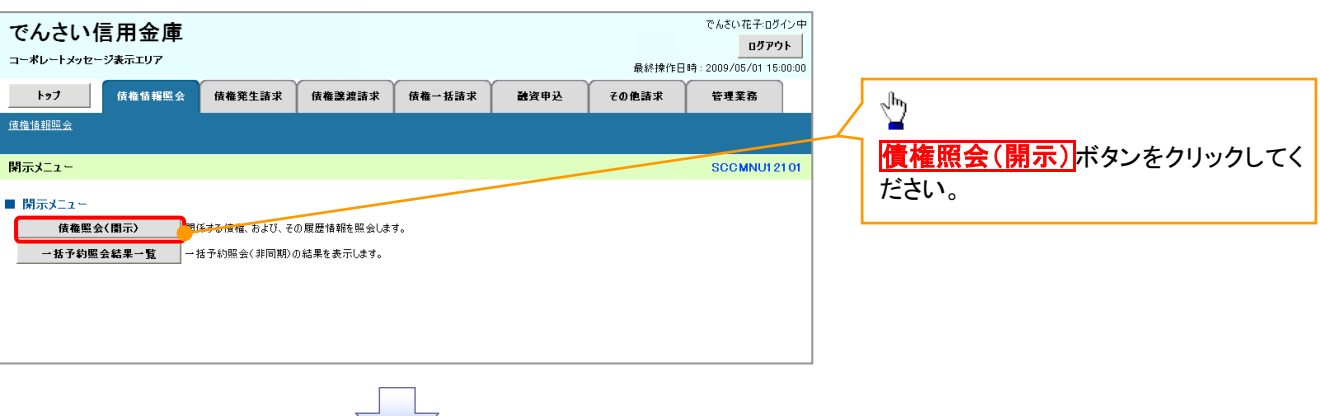

#### 2-1. 債権照会(開示)条件入力画面

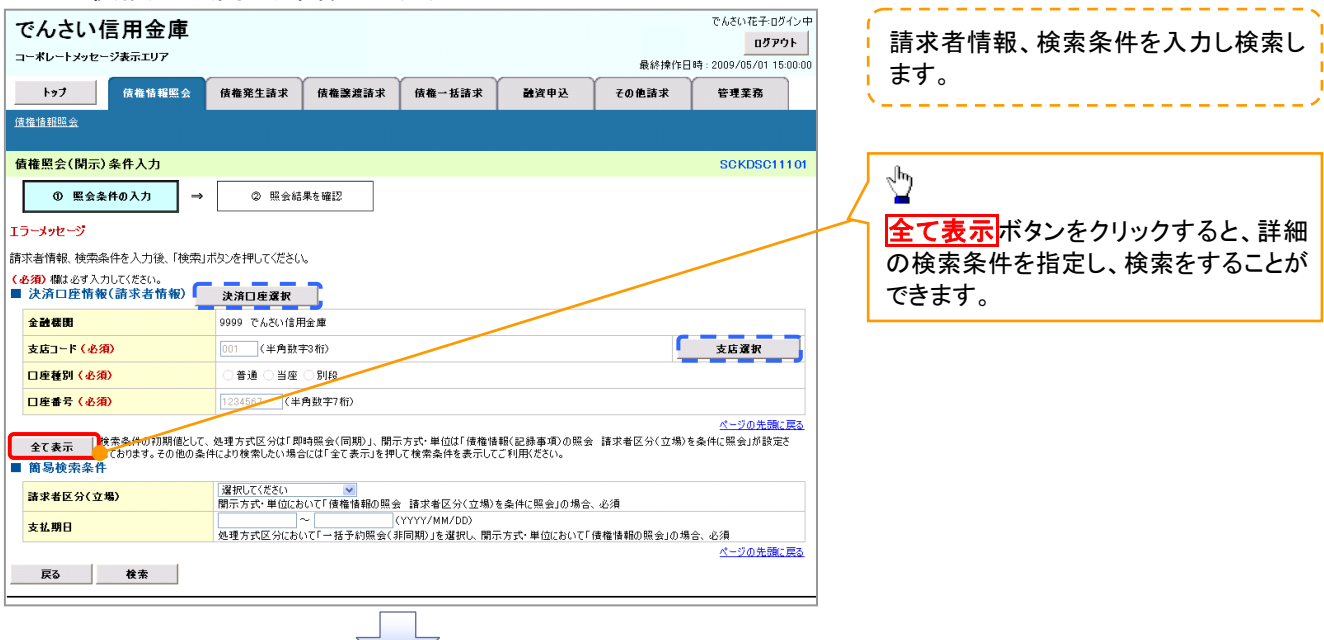

### 2-2. 債権照会(開示)条件入力画面

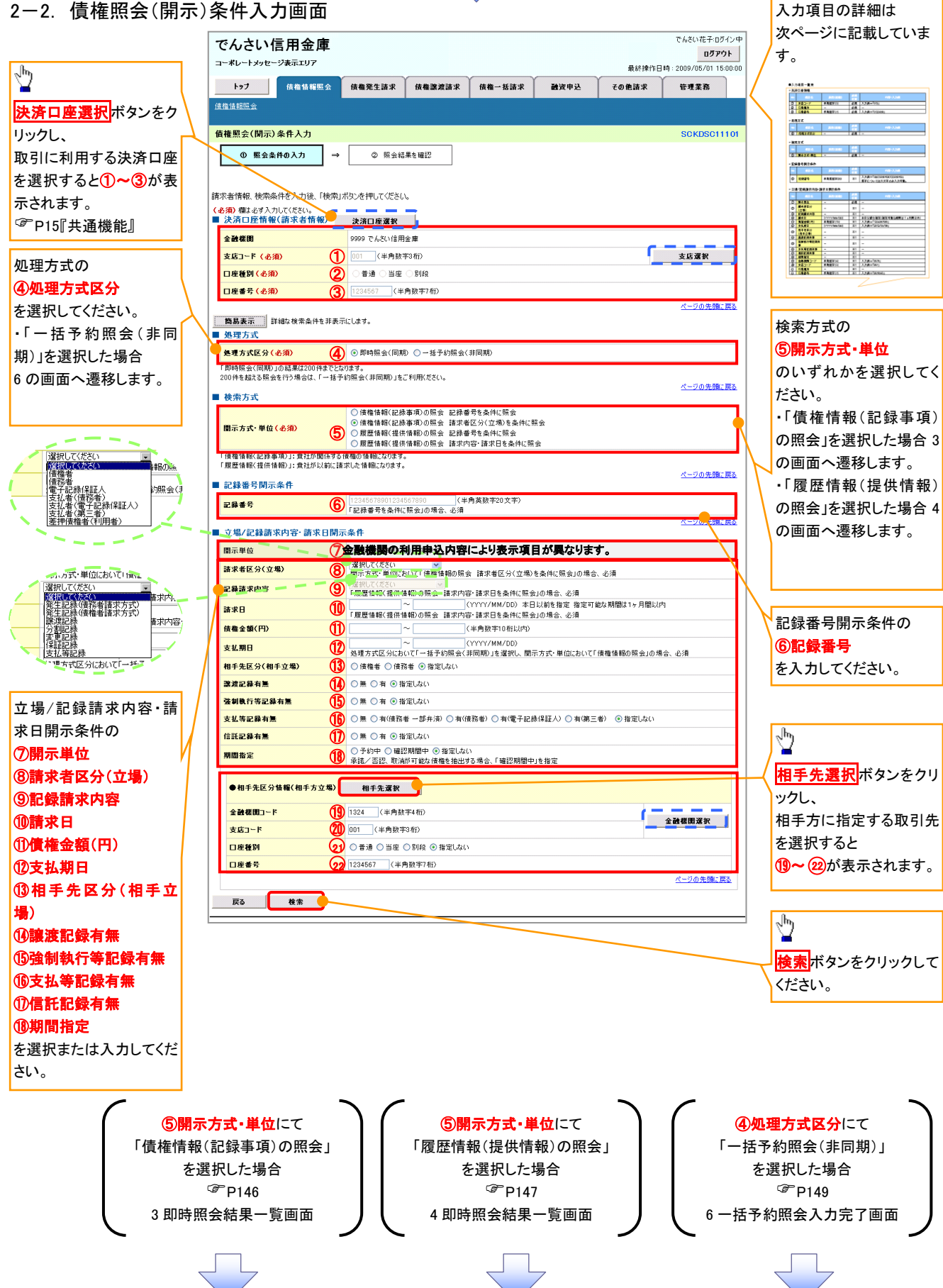

### ●入力項目一覧表

# 決済口座情報(請求者情報)

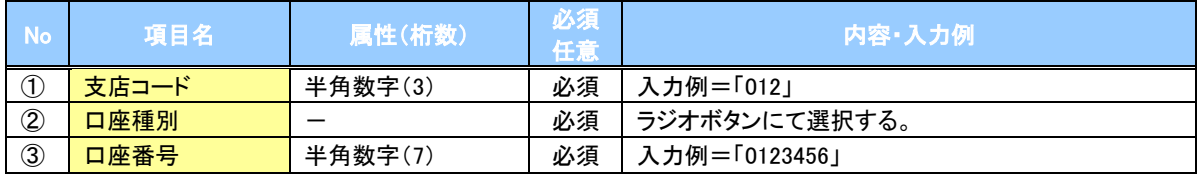

### 処理方式

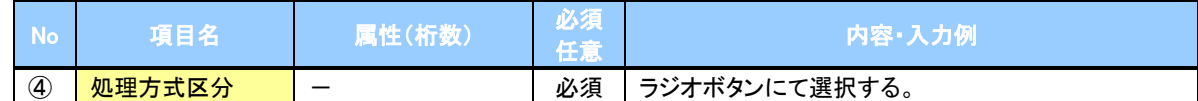

### 検索方式

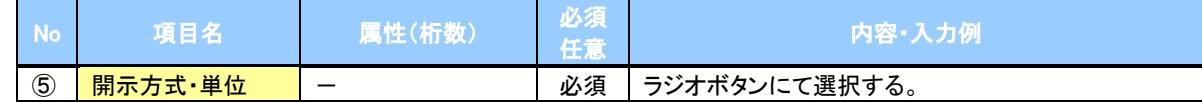

### 記録番号開示条件

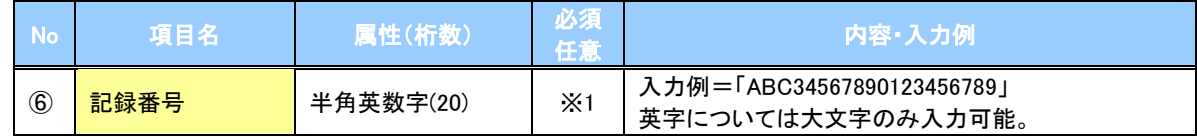

#### 立場/記録請求内容・請求日開示条件

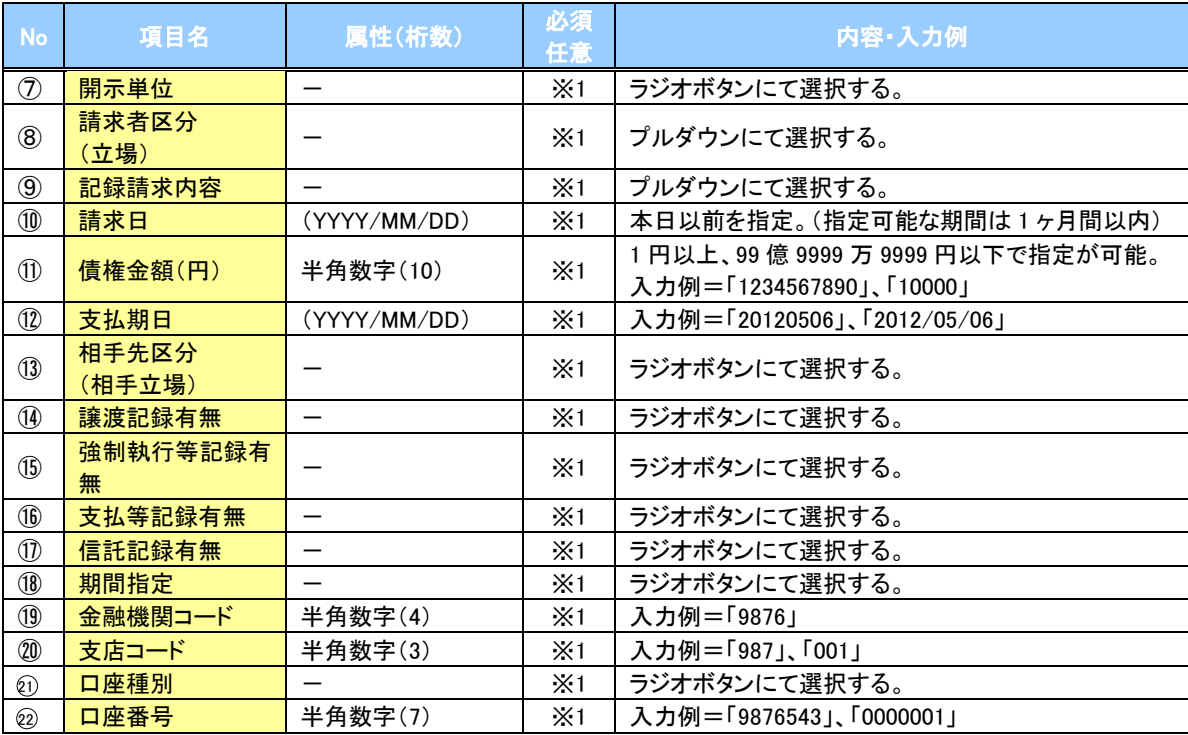

# ご注意事項

。<br>※1 :検索条件の組み合わせにより、必須・任意・入力不可項目が異なります。詳細は、 <sup>@</sup>P145『検索条件 による入力項目表』

### 検索条件による入力項目表

入力項目の区分は「処理方式区分」、「開示方式・単位」の入力内容により、入力パターンがわかれます。

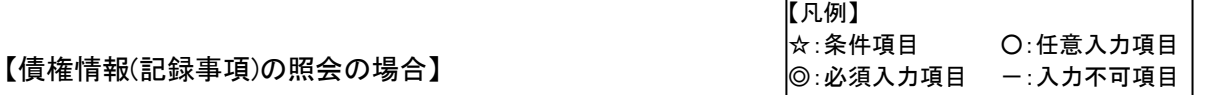

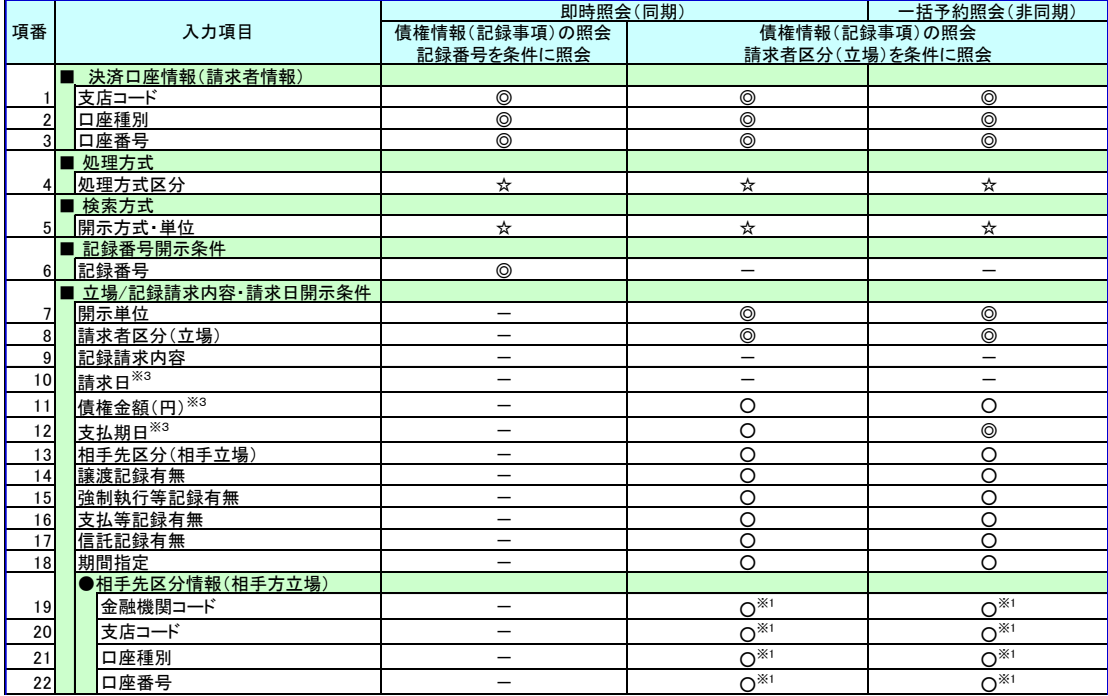

#### 【履歴情報(提供情報)の照会の場合】

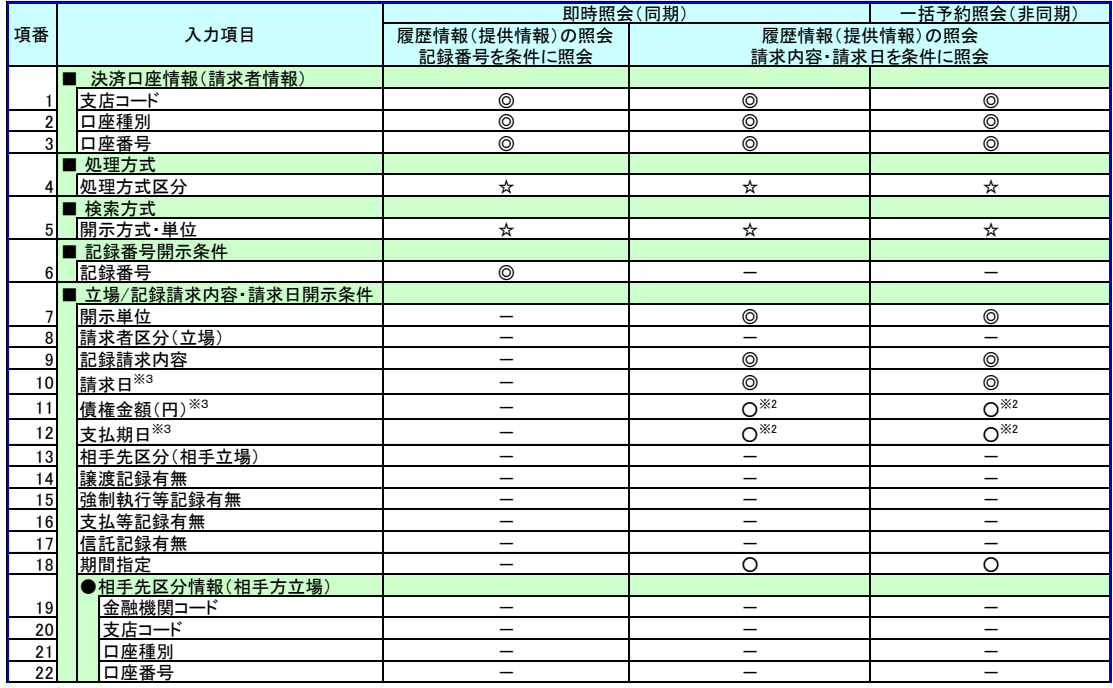

### **①ご注意事項**

- ※1 :相手先区分(相手立場)を指定すると入力可能となります。なお、いずれか 1 項目以上の入力は必須 となります。
- ※2 :提供情報開示の場合、発生記録情報の開示を行う場合に限り、任意で支払期日と債権金額(円)を 指定可能です。
- ※3 :必須入力項目の場合は範囲の双方へ入力が必要、任意入力項目の場合は範囲の片方のみの 入力も可能です。

### 【債権情報(記録事項)の照会の場合】

3. 即時照会結果一覧画面

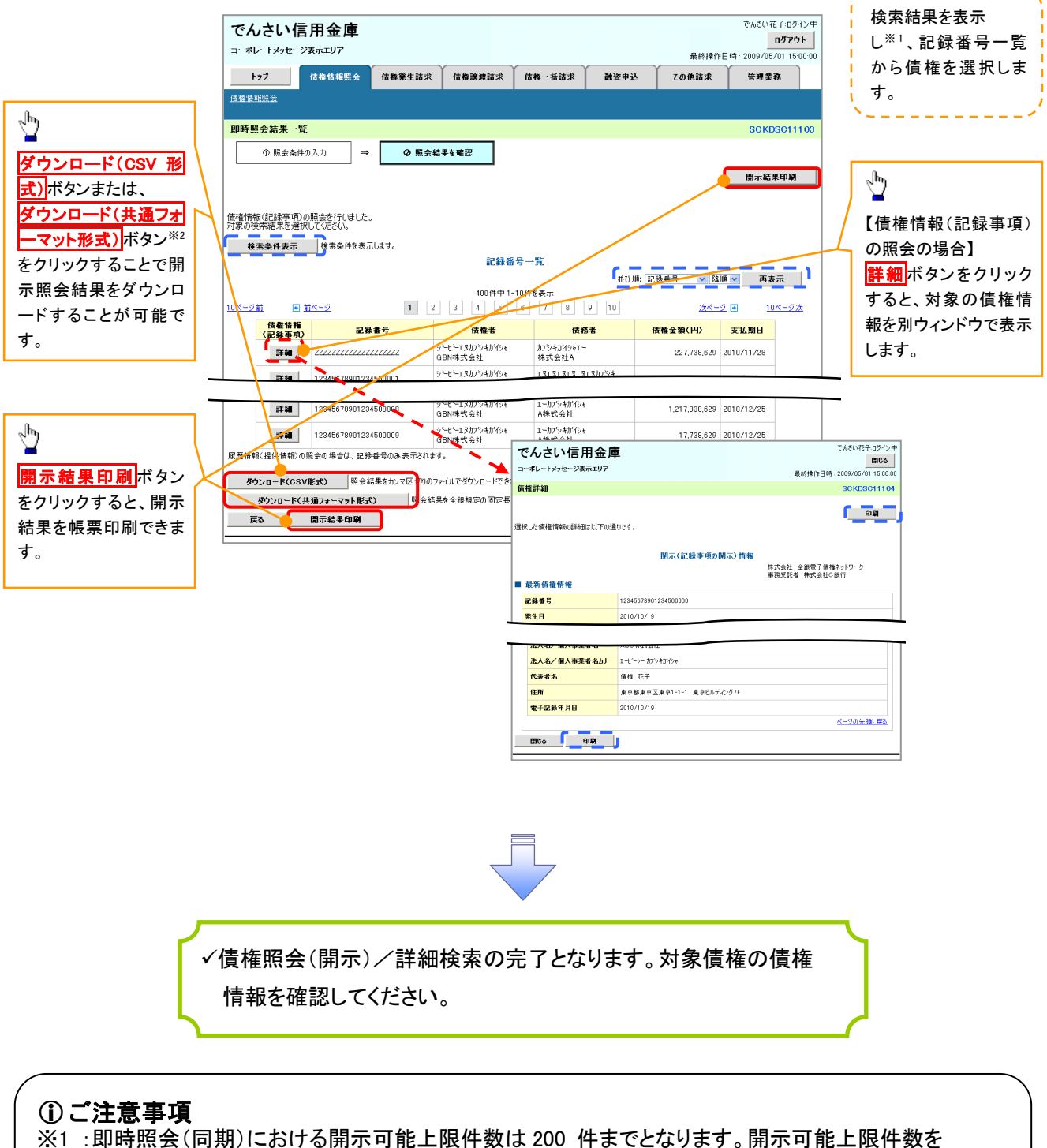

超過した場合は、検索条件を変更して再検索を行っていただくか、一括予約照会を行ってください。 ※2 :開示方式・単位項目の「債権情報(記録事項)の照会 記録番号を条件に照会」または「債権 情報(記録事項)の照会 請求者区分(立場)を条件に照会」を選択した場合のみダウンロード可能 です。

# 【履歴情報(提供情報)の照会の場合】

4. 即時照会結果一覧画面

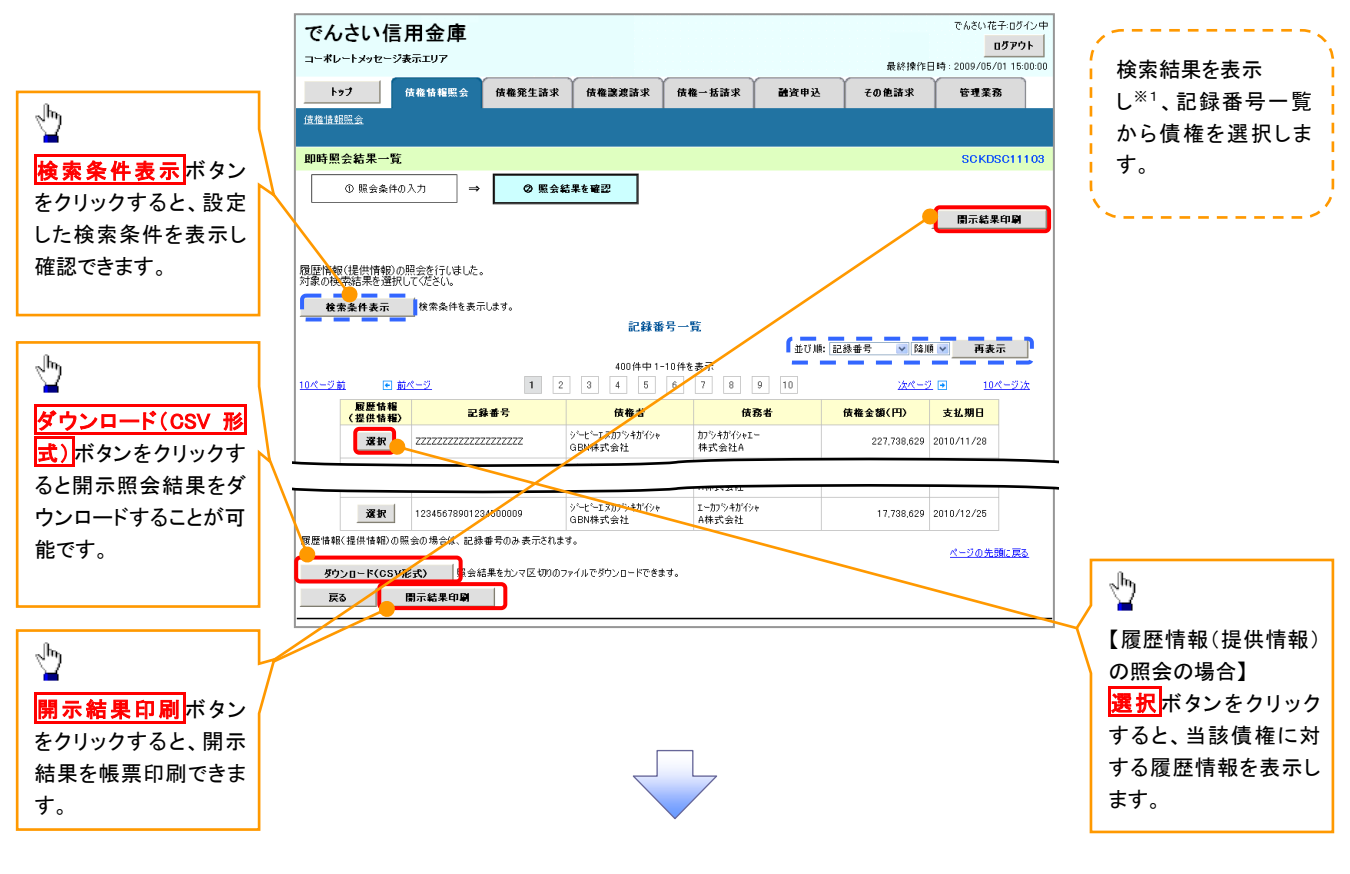

# ①ご注意事項

※1 :即時照会(同期)における開示可能上限件数は 200 件までとなります。開示可能上限件数を超過した 場合は、検索条件を変更して再検索を行っていただくか、一括予約照会を行ってください。

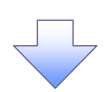

### 5. 履歴情報(提供情報)一覧画面

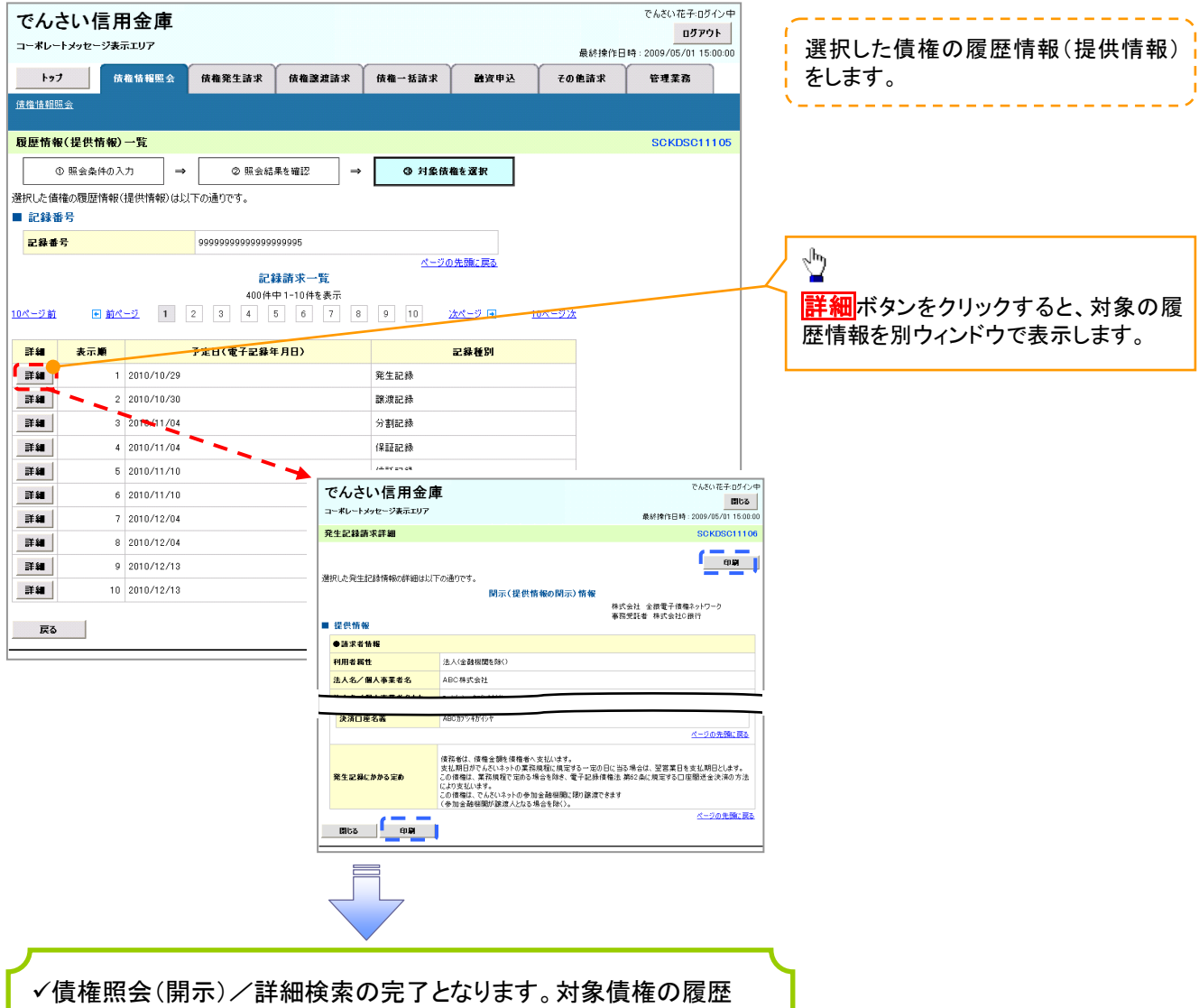

情報を確認してください。

### 開示結果の還元方法

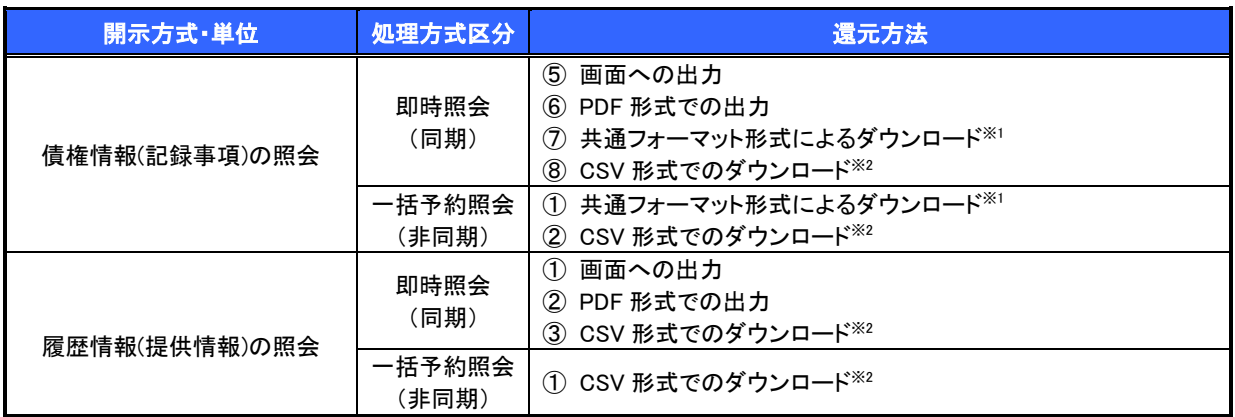

※1: 共通フォーマット形式のファイルフォーマットについては、『付録 3-2『開示結果ファイル(共通フォーマット形式)』

※2: CSV 形式のファイルフォーマットについては、『付録 3-1『開示結果ファイル(CSV 形式)』

# 【一括予約照会(非同期)の場合】

6. 一括予約照会入力完了画面

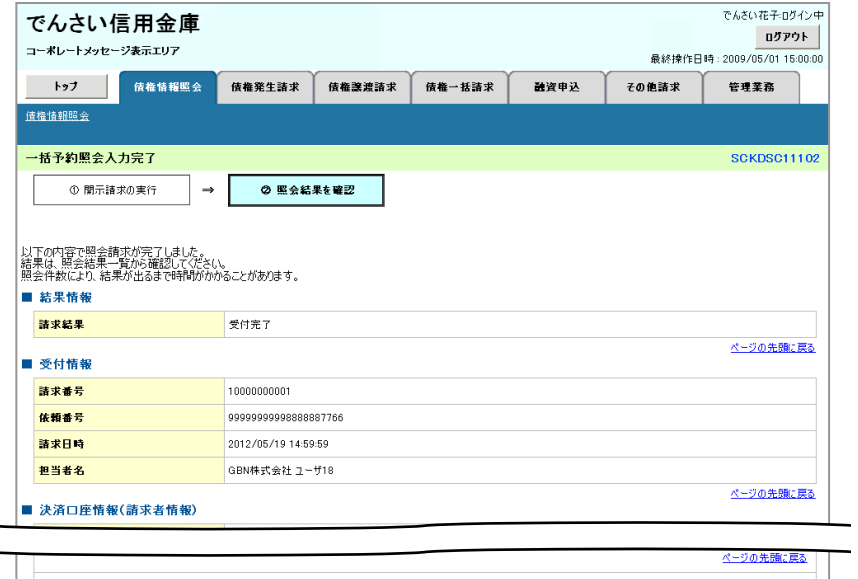

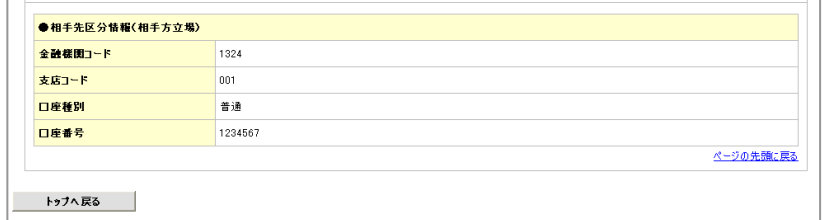

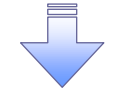

開示(一括予約照会(非同期))請求の完了となります。 照会結果の確認は請求結果通知の受信後、一括予約照会 結果一覧画面から照会結果をファイルでダウンロードしてくだ さい。手順については、 P150『一括予約照会(非同期)結果を確認する場合』

134

### 【一括予約照会(非同期)結果を確認する場合】

7. 開示メニュー画面

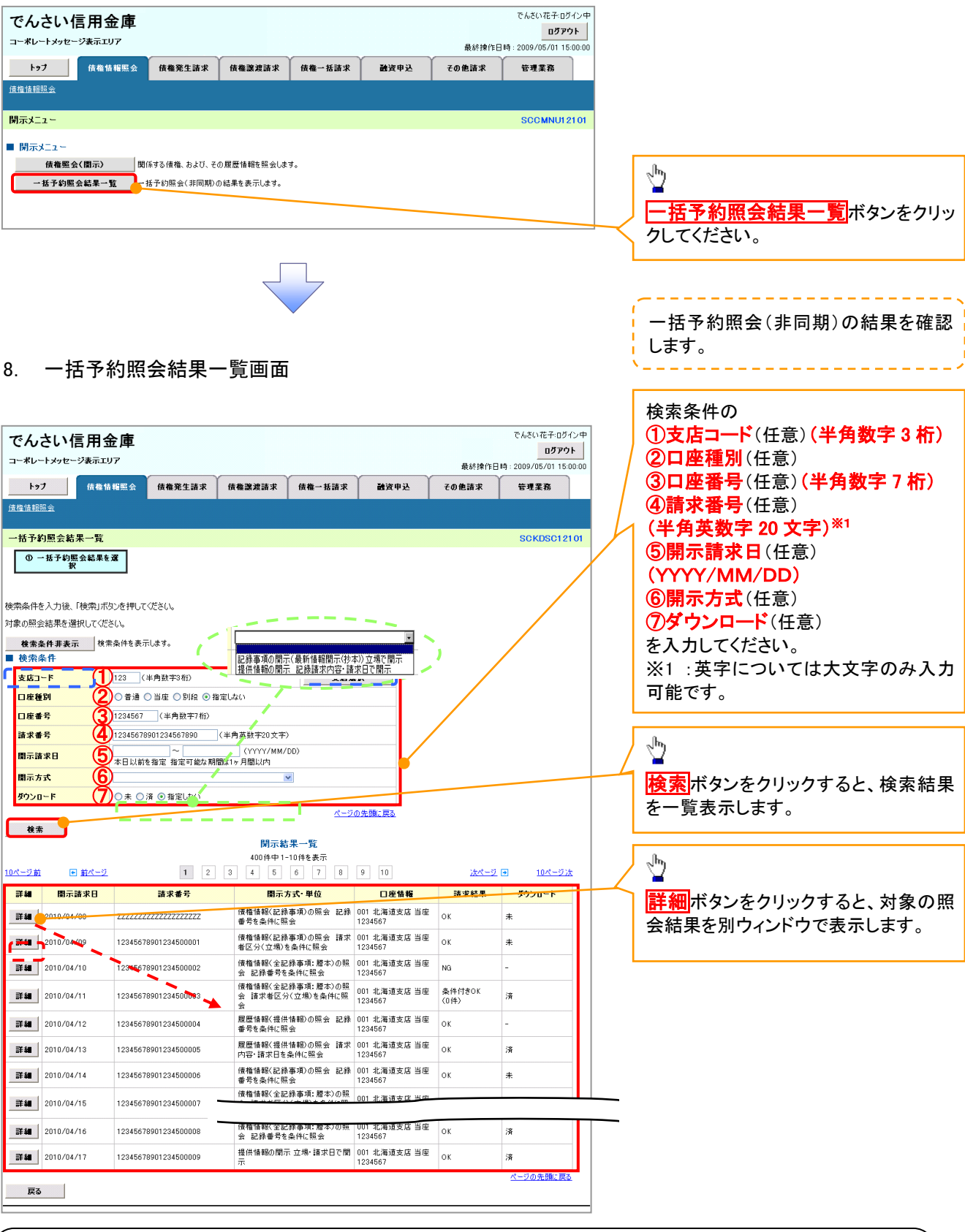

### ご注意事項

※2 :開示方式・単位項目の「債権情報(記録事項)の照会 記録番号を条件に照会」または「債権 情報(記録事項)の照会 請求者区分(立場)を条件に照会」を選択した場合のみダウンロード可能 です。

# 通知情報(異例)

特殊な通知情報についての一覧を以下に示します。

通知情報(異例)

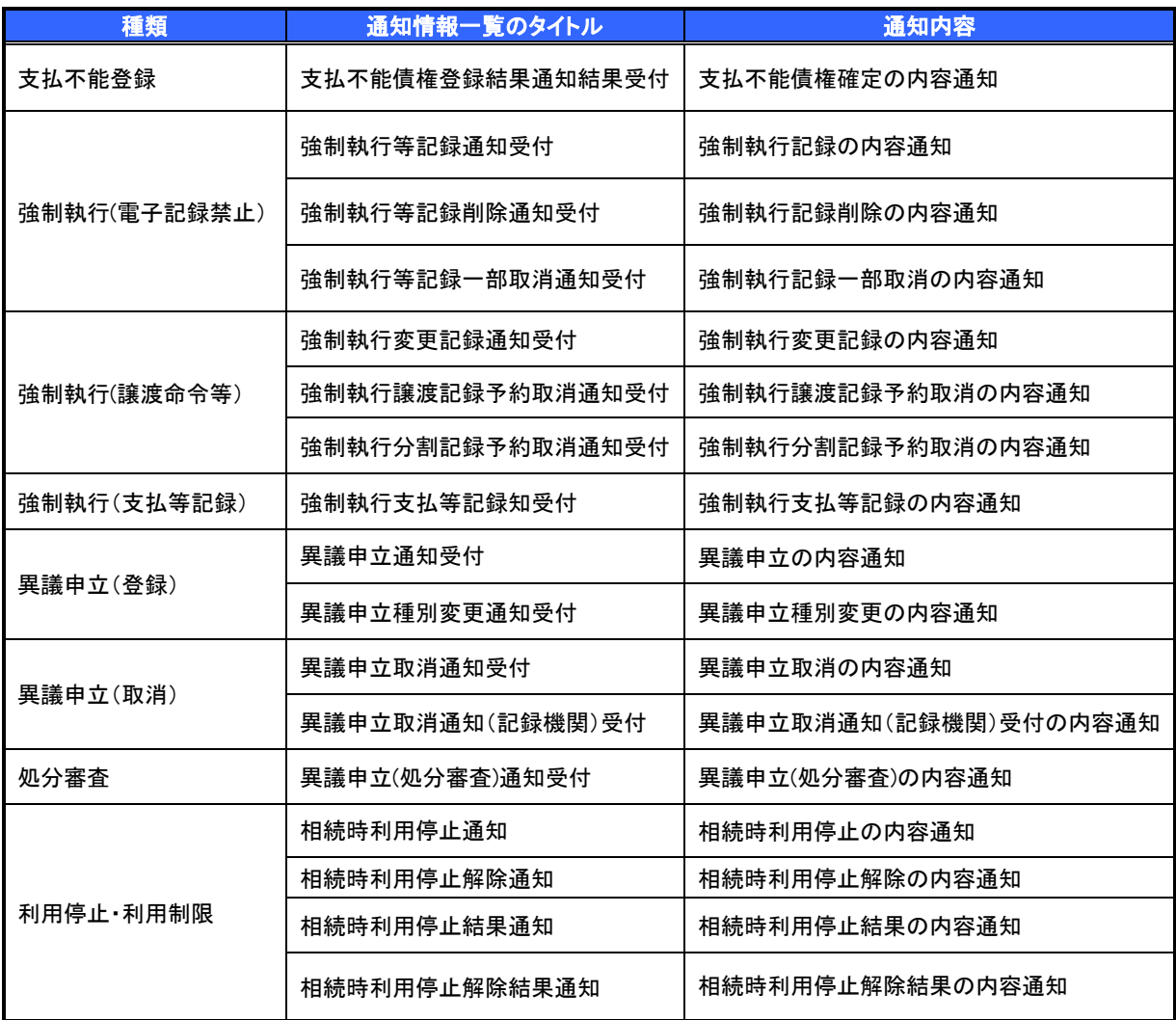

# 承諾/否認の手順

概要

- 承諾が必要な請求がある場合、被請求者あてに承諾依頼通知が通知されます。
- ✔ 承諾依頼に対して、承諾を行うことで請求の成立となります。否認を行った場合、請求は不成立と なります。
- 承諾待ち一覧から、担当者が承諾仮登録や否認仮登録を行います。承認者が仮登録を承認する ことで完了します。
- ✔ 承諾依頼通知の受領後から記録予定日の 5 営業日後(記録予定日当日含む)までの間に承諾を 行うことができます。また、請求内容について異議がある場合は、同一期間内に否認することもで きます。なお、上記の期間中であれば、承諾から否認、否認から承諾に変更することも可能です。
- ✔ 否認した場合、または否認も承諾もせずに記録予定日から5 営業日(記録予定日当日含む)が経 過した場合、請求は成立しません。
- 承諾が必要な請求は「債権発生請求(債権者請求)」「変更記録」「保証記録」「支払等記録(支払 を行ったことによる記録請求)」です。
- <mark>>トップ画面の<mark>承諾待ち一覧</mark>ボタンをクリックしてください。</mark>

(例として債権発生請求(債権者請求)の仮登録を承認する流れをご説明します。)

1. トップ画面

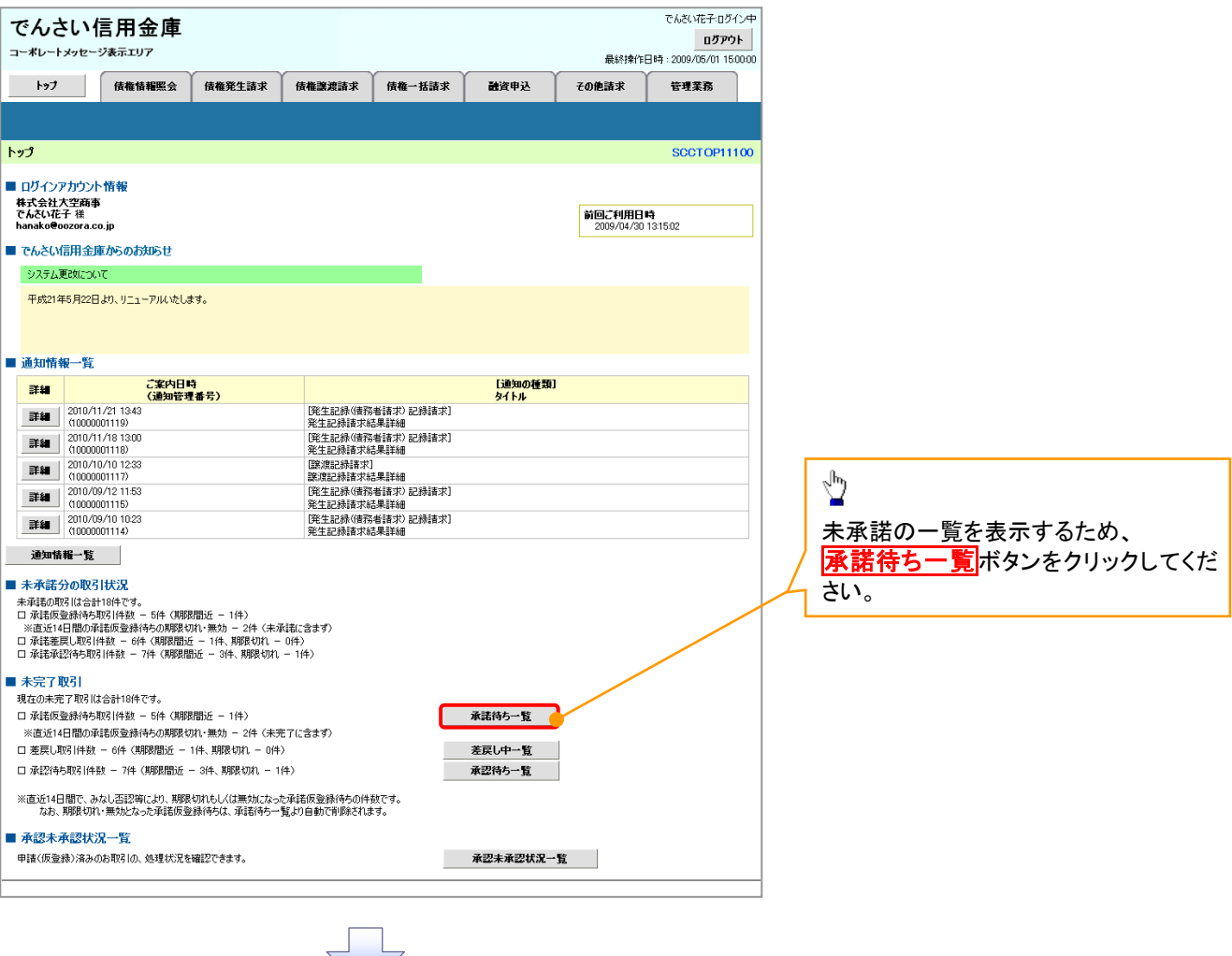

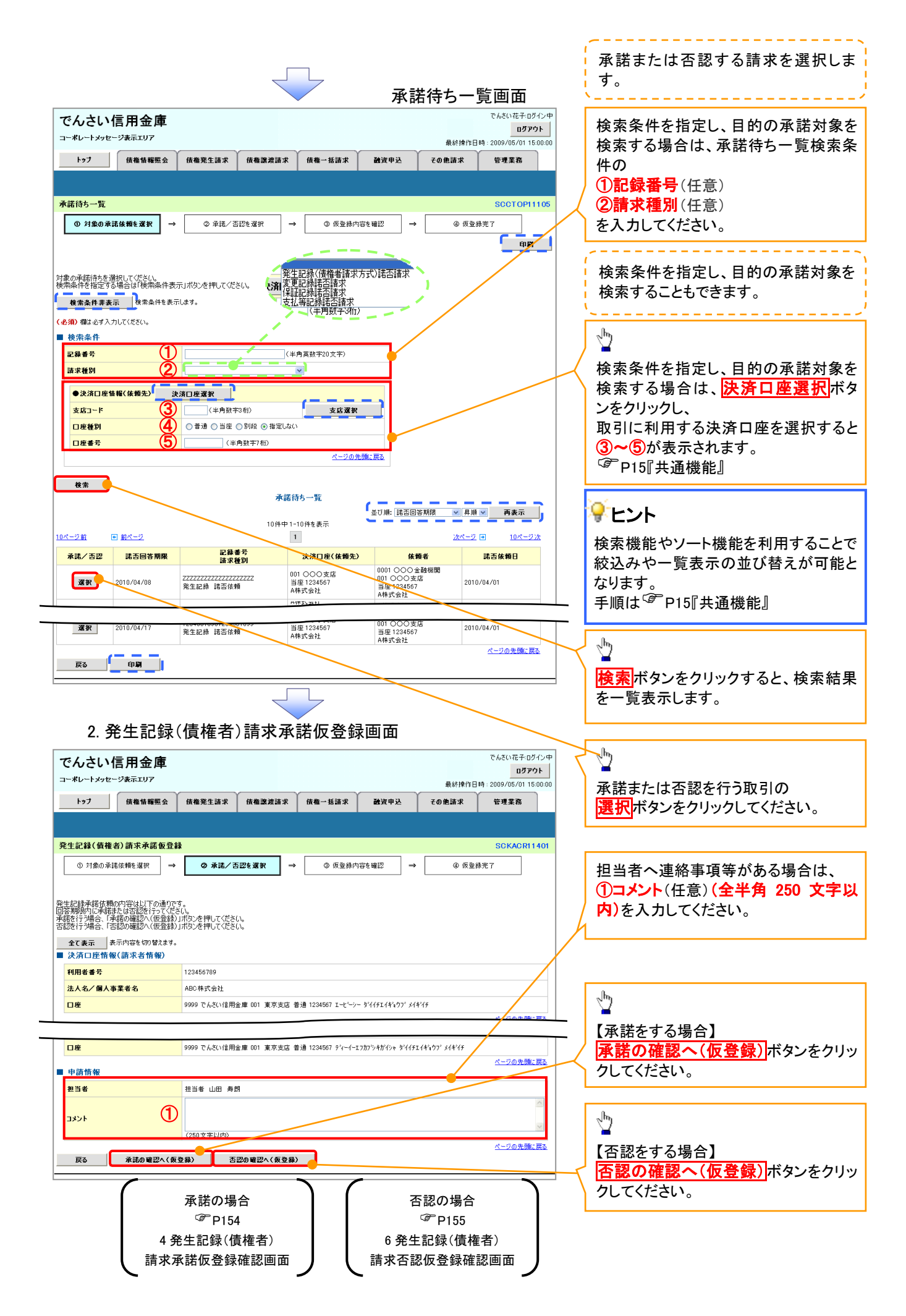

# 【承諾をする場合】

3. 発生記録(債権者)請求承諾仮登録確認画面

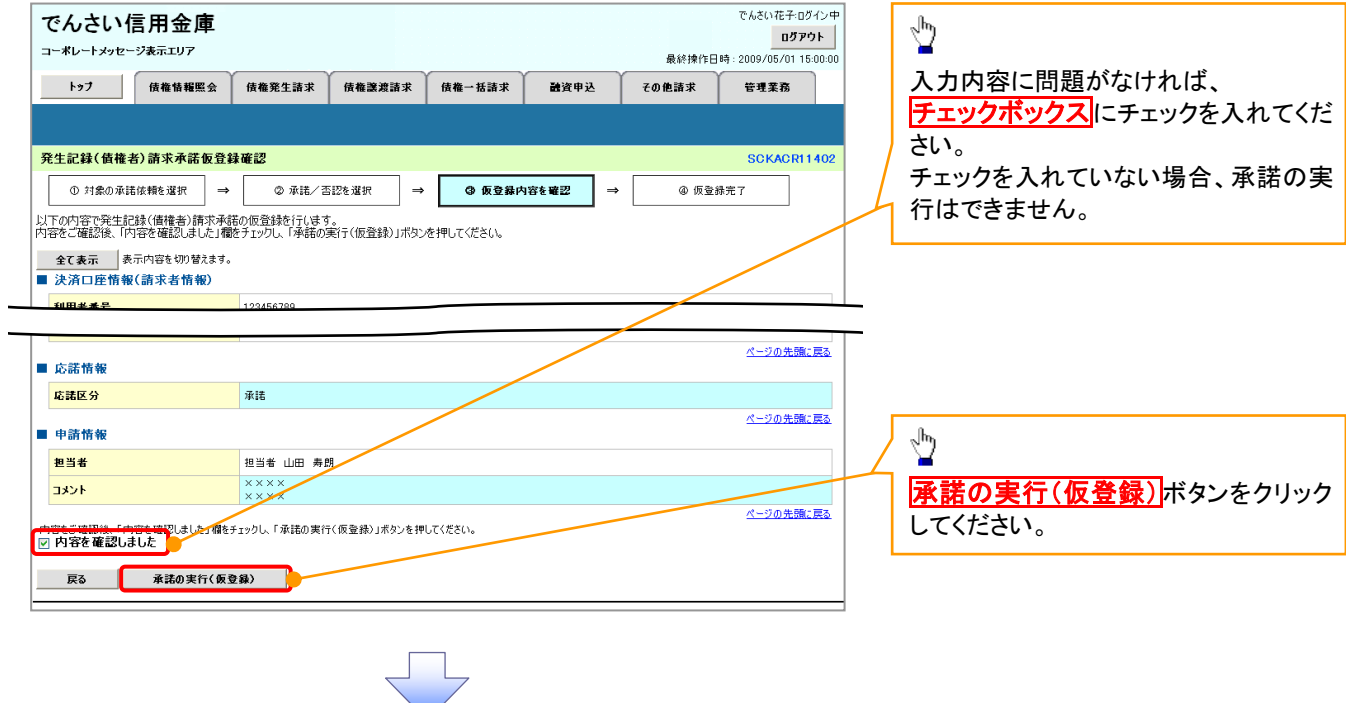

# 4. 発生記録(債権者)請求承諾仮登録完了画面

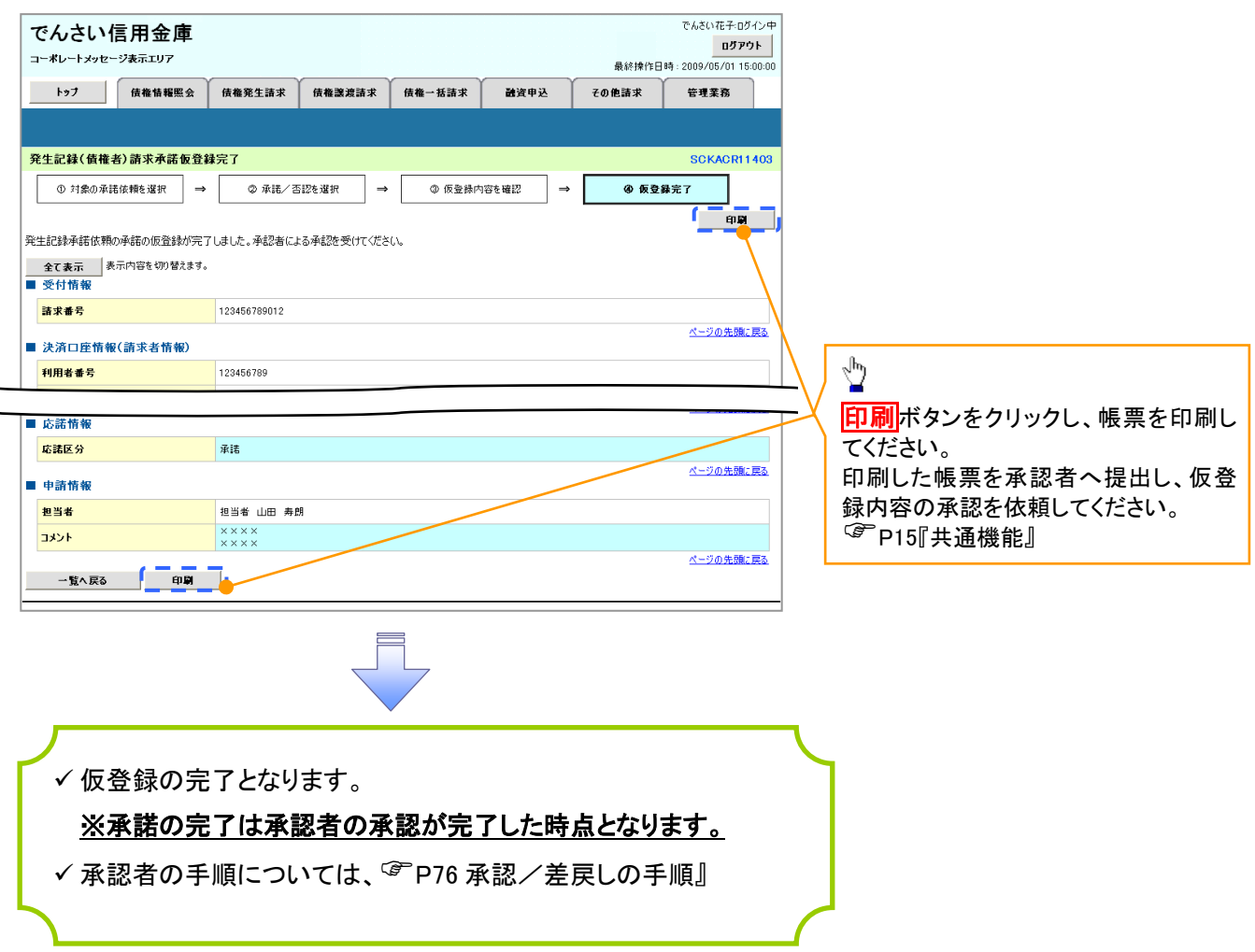

# 【否認をする場合】

5. 発生記録(債権者)請求否認仮登録確認画面

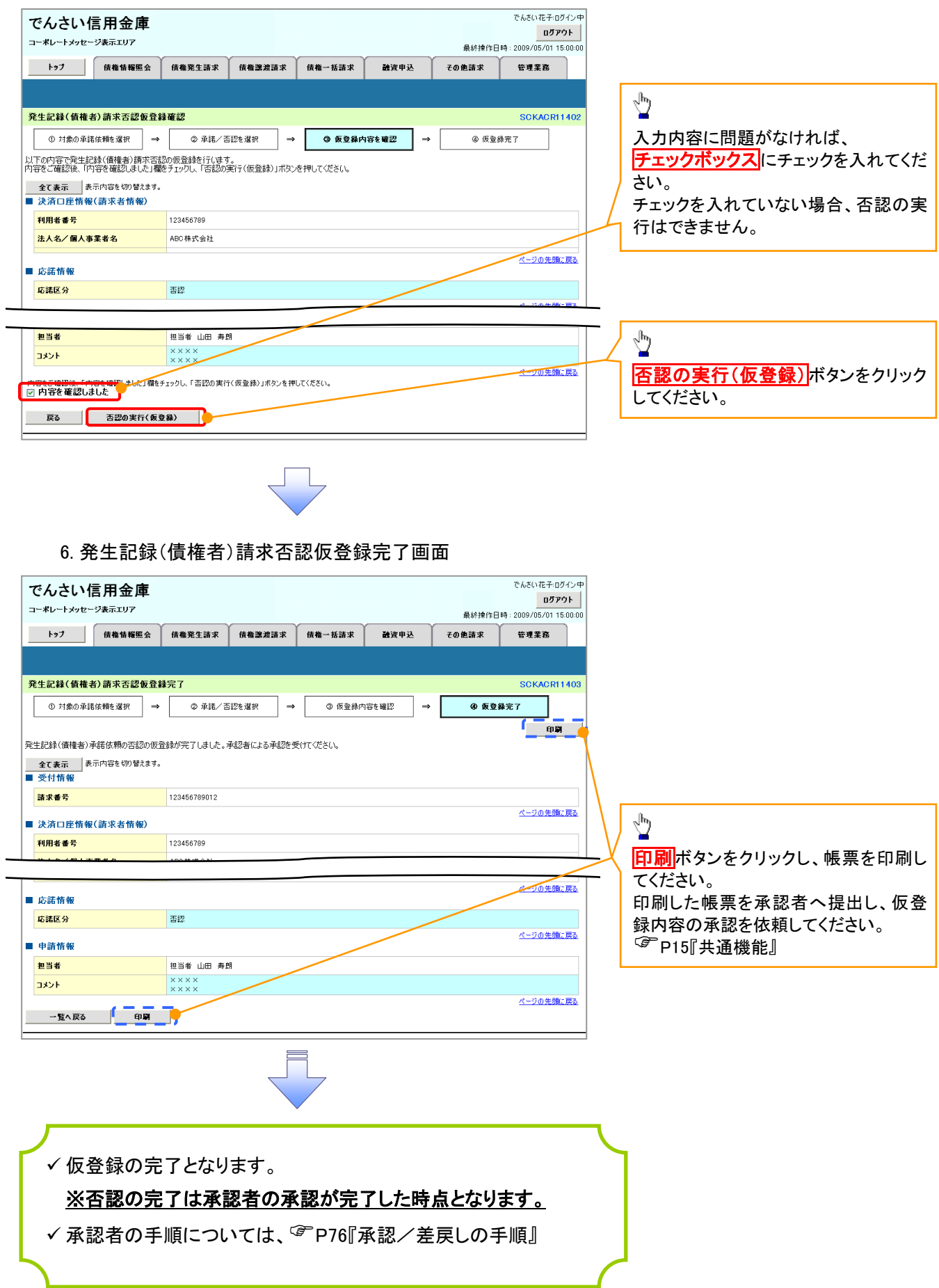

# サービス利用のヒント
| 用語              | 読み方                            | 説明                                                                                                    |
|-----------------|--------------------------------|----------------------------------------------------------------------------------------------------|
| 相手先区分(相<br>手立場) | アイテサキクブン(アイテタチ<br>$N^{\prime}$ | 相手先の立場のこと。債権者、債務者のいずれかを示す。                                                                                         |
| アカウント単位         | アカウントタンイ                       | 開示の照会単位(範囲)のこと。<br>入力した口座情報に紐づく複数口座の情報(記録事項、または、提供事項)に<br>ついて、まとめて照会が可能となる。                                        |
| アップロード          | アップロード                         | 利用しているパソコンからファイルを送信すること。                                                                                           |
| 一括予約照会<br>(非同期) | イッカツヨヤクショウカイ(ヒト゛<br>ウキ)        | 開示の処理方式の種類のこと。一括予約照会(非同期)の場合は、一旦「開示<br>請求受付」処理のみ実施して終了する。<br>別途、開示請求結果はメールにて通知し、メール通知受信後開示結果を画面<br>からダウンロードが可能となる。 |
| I/F種別           | インタフェースシュヘッツ                   | 電子記録債権の取引の種類のこと。<br>請求、請求結果、通知のいずれかを示す。                                                                            |
| 開示              | カイジ                            | 発生および保有している債権の記録事項・提供情報を照会すること。                                                                                    |
| 共通フォーマット<br>形式  | キョウツウフォーマットケイシキ                | 債権一括請求や開示請求時に使用するアップロード、ダウンロードファイル形<br>式のこと。詳細は金融機関へお問合せください。                                                      |
| 業務権限            | ギョウムケンゲン                       | ユーザが取扱可能な業務を制限する権限のこと。業務権限は一定の業務ごと<br>に付与することができる。                                                                 |
| 記録原簿            | キロクゲンボ                         | でんさいネットの電子記録債権に対して行った各種記録請求の結果を電子的<br>に記録する原簿のこと。                                                                  |
| 営業日             | エイギョウビ゛                        | 金融機関窓口が営業している日。                                                                                                    |
| 決済口座            | ケッサイコウサ゛                       | 電子記録債権の決済に使用する口座のこと。                                                                                               |
| 口座権限            | コウザケンゲン                        | ユーザが取扱可能な口座を制限する権限のこと。マスターユーザは管理対象<br>ユーザの取引可能な口座を複数設定することが可能である。                                                  |
| 口座種別            | コウザシュヘッ                        | 口座の種別のこと。「普通預金」、「当座預金」、「別段預金」を示す。                                                                                  |
| 口座単位            | コウサ゛タンイ                        | 開示の照会単位(範囲)のこと。<br> 該当口座に紐づく債権の情報(記録事項、または、提供事項)について、照会<br>する単位のこと。                                                |

あ

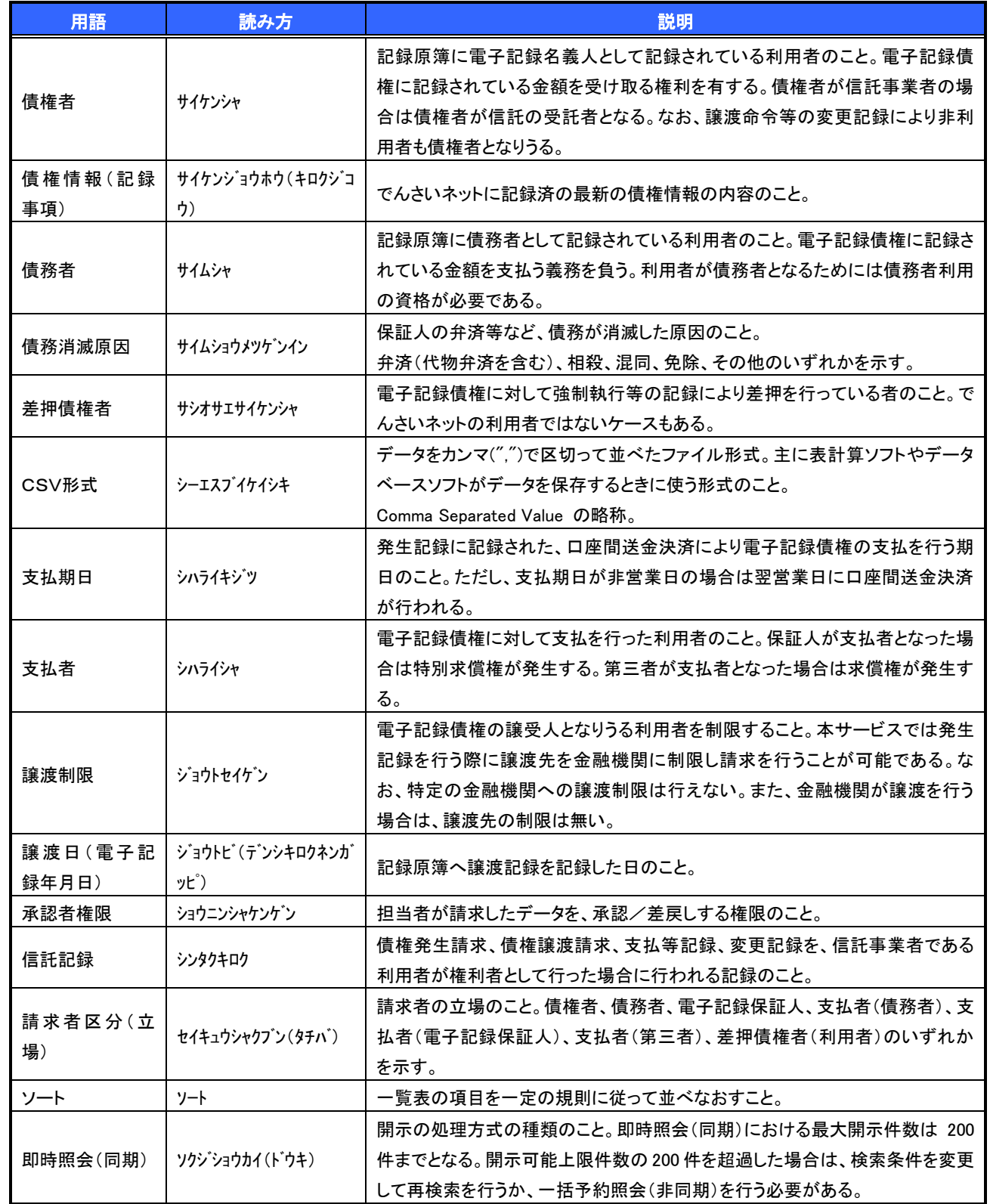

さ

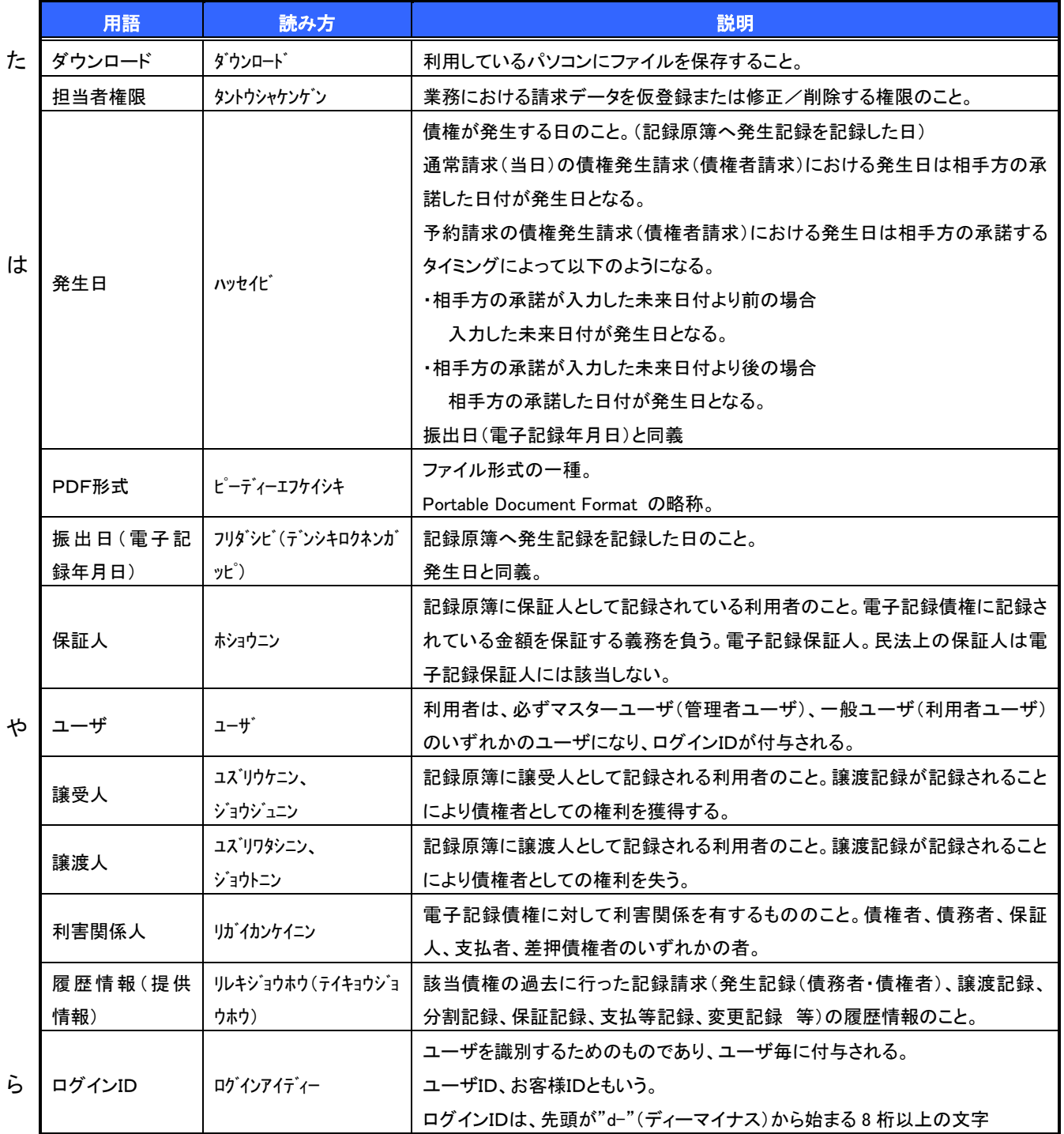

# よくある質問

#### Q1. 承認パスワードを規定回数以上入力相違し、ロックした場合どうすればいいですか?

A. マスターユーザがロックしたユーザのロックの解除(承認パスワードの初期化)をしてください。 マスターユーザ自身がロックになった場合は、信用金庫へロックの解除(承認パスワードの初期化)を依 頼する必要があります。

#### Q2. 画面の入力項目に日付を入力するときは「/(スラッシュ)」も入力する必要がありますか?

A. 「/(スラッシュ)」は日付入力後に自動で付与されるため、入力する必要はありません。 西暦 8 桁で日付を入力してください。

#### Q3. 画面の入力項目に金額を入力するときは「,(カンマ)」も入力する必要がありますか?

A. 「,(カンマ)」は金額入力後に自動で付与されるため、入力する必要はありません。 半角数字のみで金額を入力してください。

#### Q4. ログインした後に端末を長時間操作しなかった場合、ログイン状態は保持されますか?

A. 30 分間操作せずにいると、ログイン状態は強制的に破棄されてエラー画面を表示します。 再度ご利用になる場合はログインしなおしてください。

#### Q5. 承認取引で担当者と承認者は同一ユーザで行うことはできますか?

A. 同一ユーザで仮登録から承認までの流れを行うことは可能です。 該当ユーザへ「担当者権限」と「承認者権限」を付与してください。

### Q6. 支払期日を迎えた保有債権の資金はいつから利用できますか?

A 支払期日から利用可能です。

原則として支払期日中に債権者側の口座に入金されるため、支払期日から利用することができます。

### Q7. 譲渡人を保証人としない保証なし譲渡をしたいのですがどうすればいいですか?

- A. 【保証なし譲渡を企業利用者から請求可能な場合】
	- P136『債権譲渡請求(保証なし譲渡)』参照

【保証なし譲渡を企業利用者から請求不可な場合】

金融機関代行取引にて請求する必要があります。金融機関へ代行取引を依頼してください。

付録

付録1. 初期設定

付録 1-1 はじめてご利用になる方へ「初期設定(ID・パスワード方式)」

付録2. ユーザ情報の変更方法(パスワードのロック解除、ユーザ情報の変更等)

# はじめてご利用になる方へ「初期設定(ID・パスワード方式)」

《電子記録債権取引システム》は、次の設定を行っていただくとお取引が可能となります。

この設定のことを初期設定といいます。

はじめてご利用になる方は、必ず実施いただく設定となりますので、本書に沿って初期設定を行ってください。

- 1. 事前準備 ※《電子記録債権取引システム》の利用にはパソコンのブラウザの設定が必要となります。
- 2. 《雷子記録債権取引システム》にログインするための「ログインパスワード」の設定 ※初回ログイン時に入力するパスワードは初回のみ有効なため、「ログインパスワード」の設定が必要 となります。
- 3. 《電子記録債権取引システム》お取引を確定するための承認パスワードの設定(確認用承認パスワード ともいいます。) ※複数人で《電子記録債権取引システム》を利用する場合に、仮登録のみを行う担当者として登録、設 定を行ったユーザは、承認パスワードの設定は不要です。
- 4. 業務取引を行う範囲をしているための業務権限の設定 ※《電子記録債権取引システム》は、いくつかの業務に分かれており、業務毎に権限を設定することが 可能です。

初期設定の流れ

《電子記録債権取引システム》をご利用いただくための初期設定手順を説明します。 まず、マスターユーザのID・仮ログインパスワードで《電子記録債権取引システム》へログインし、ログインパスワ ード、承認パスワードの設定、業務権限の付与を行います。次に、《電子記録債権取引システム》を複数名で利用 する場合、一般ユーザの作成・初期設定を行います。

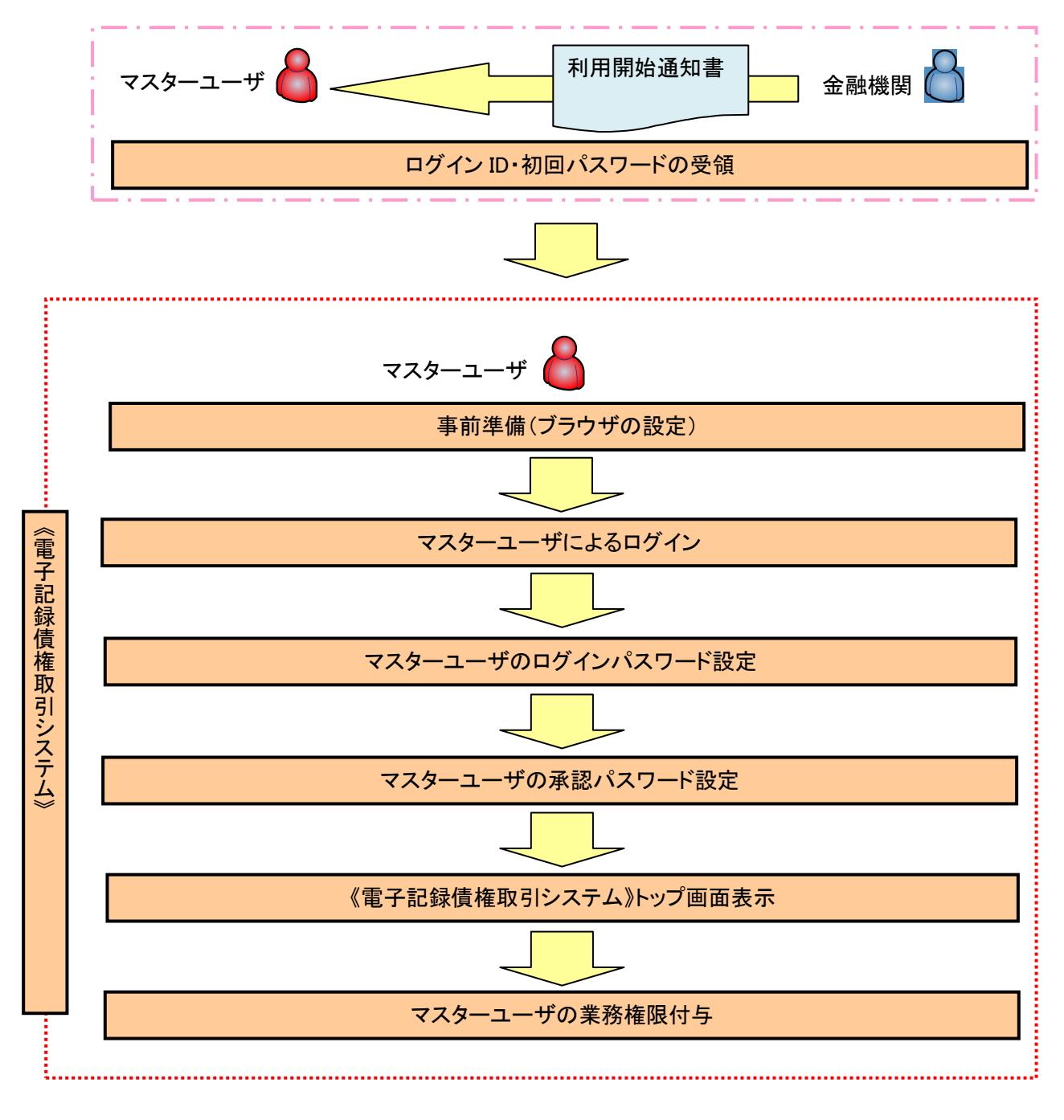

<マスターユーザの初期設定>

### 事前準備(ブラウザの設定)

《電子記録債権取引システム》をご利用いただくために、「Cookie」(クッキー)の設定、《電子記録債権取 引システム》関係のURLを信頼済みサイトに登録等をしていただかないと、正しく動作しない場合があります ので、以下の手順によりブラウザの設定を実施してください。

#### 1.Cookie の設定

ブラウザの Cookie の受け入れを有効にする必要があります。

【Cookie の有効設定方法】(IE6.0の場合)

①Internet Explorer(ブラウザ)を起動します。

②Internet Explorer のメニューの【ツール】をクリックし、「インターネットオプション」を表示します。 ③インターネットオプションでの設定を行います。

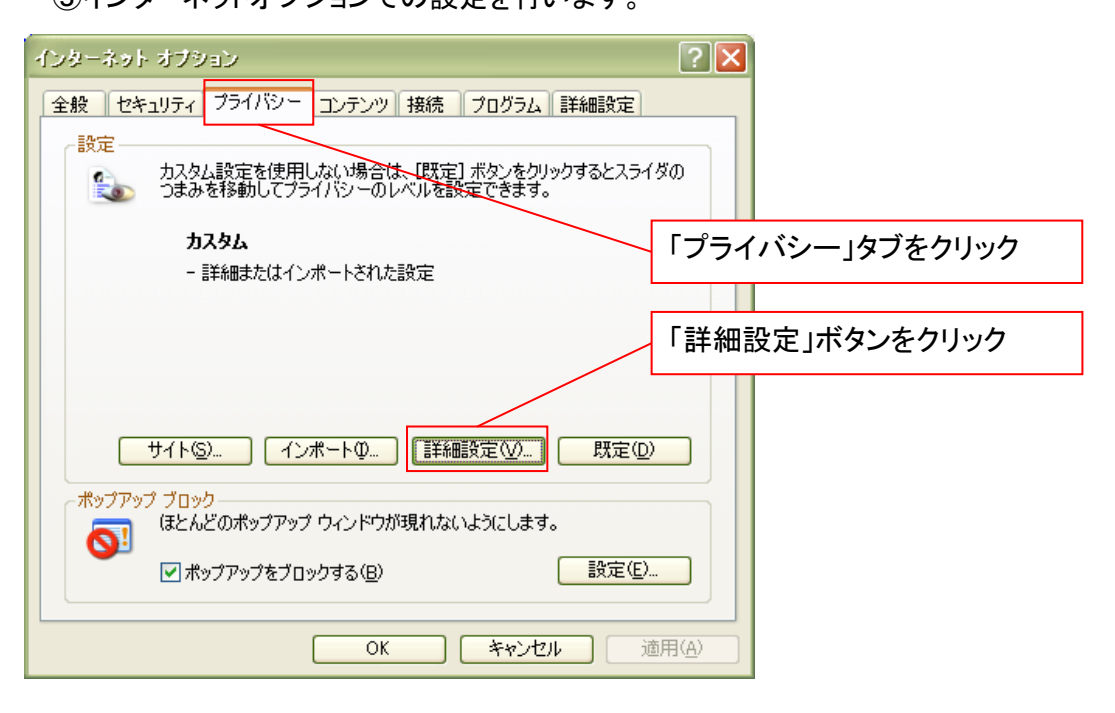

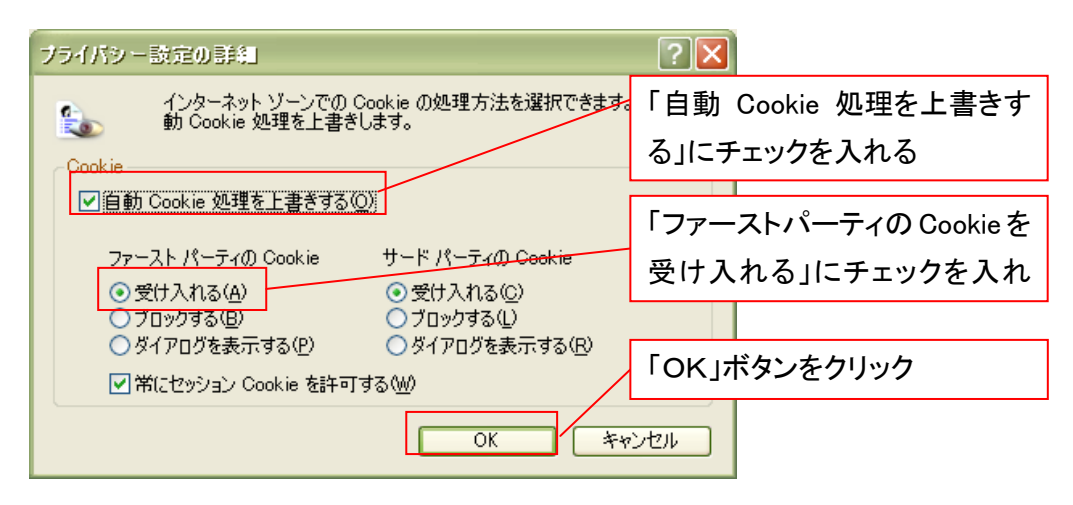

# 2.インターネットオプションの設定を行う

IEの「ツール」→「インターネットオプション」にて次の設定を実施してください。

【設定例:IE6の場合】

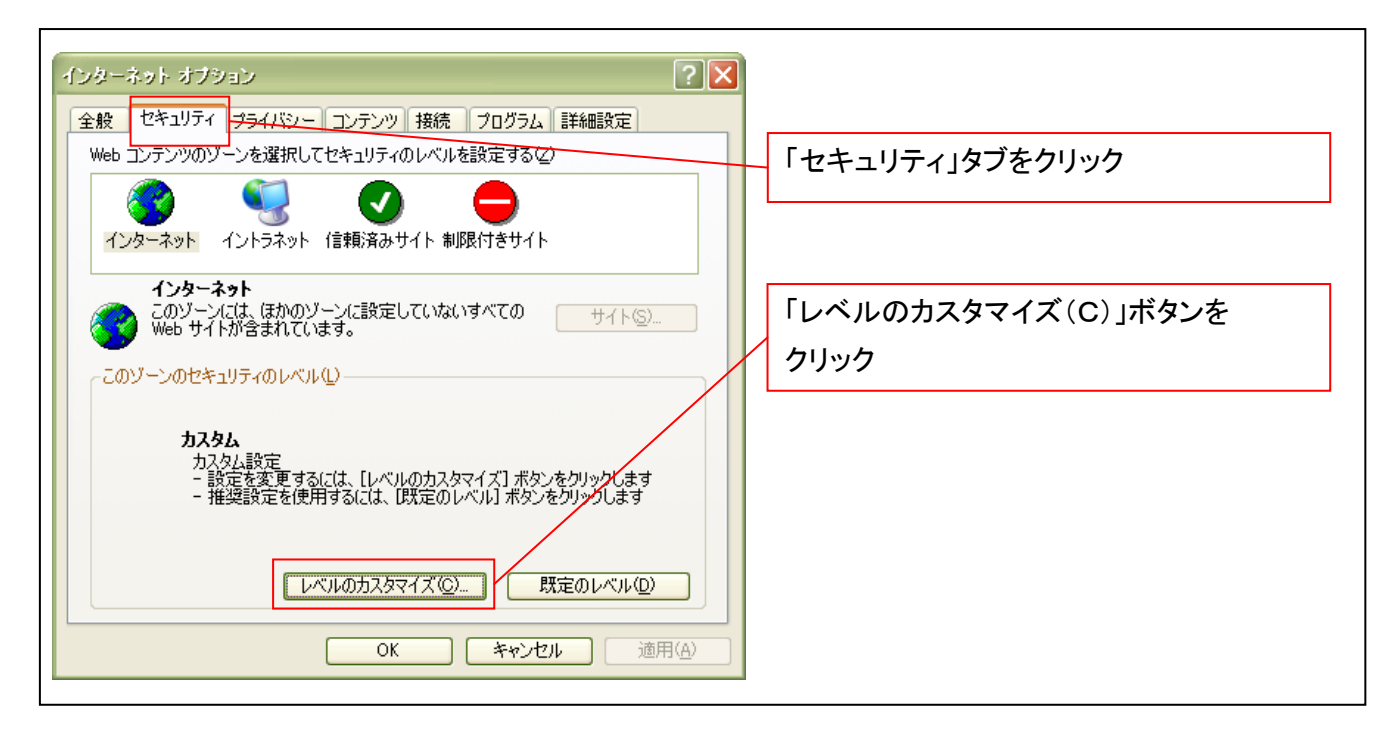

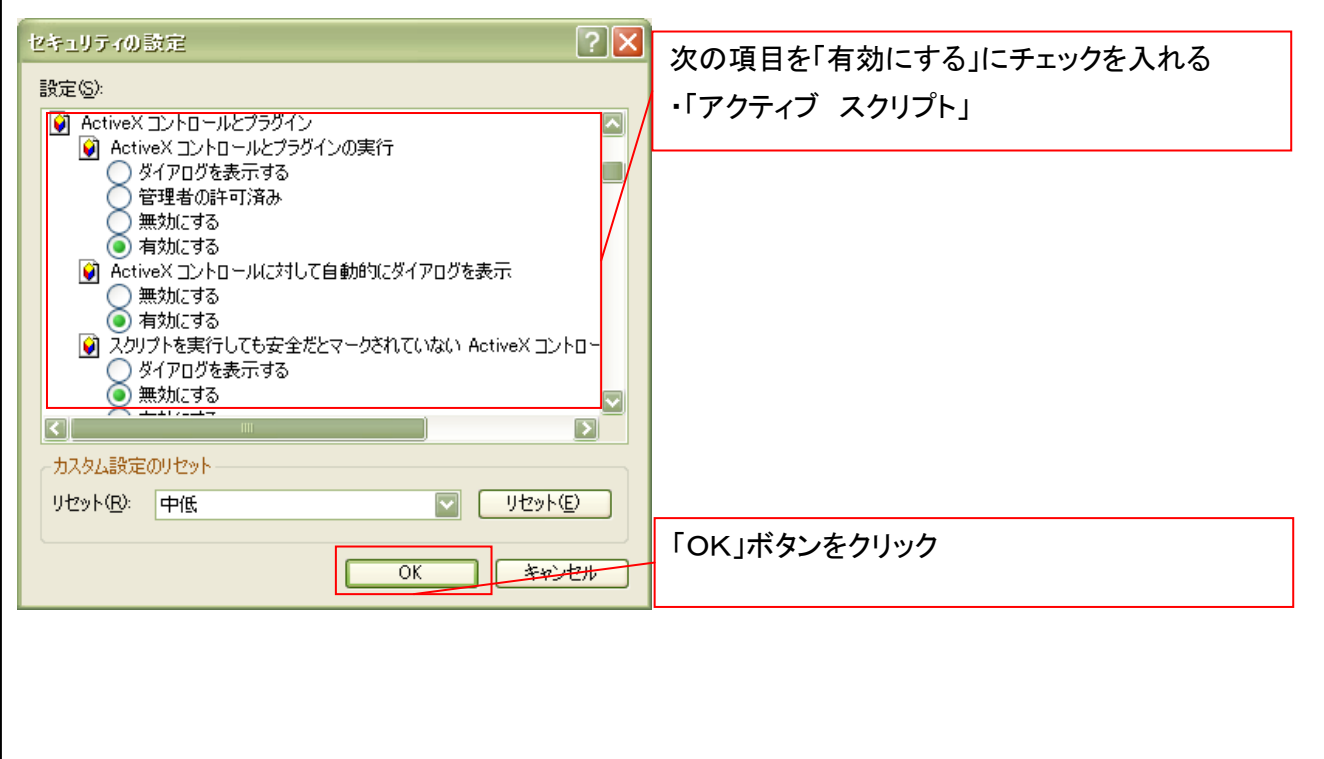

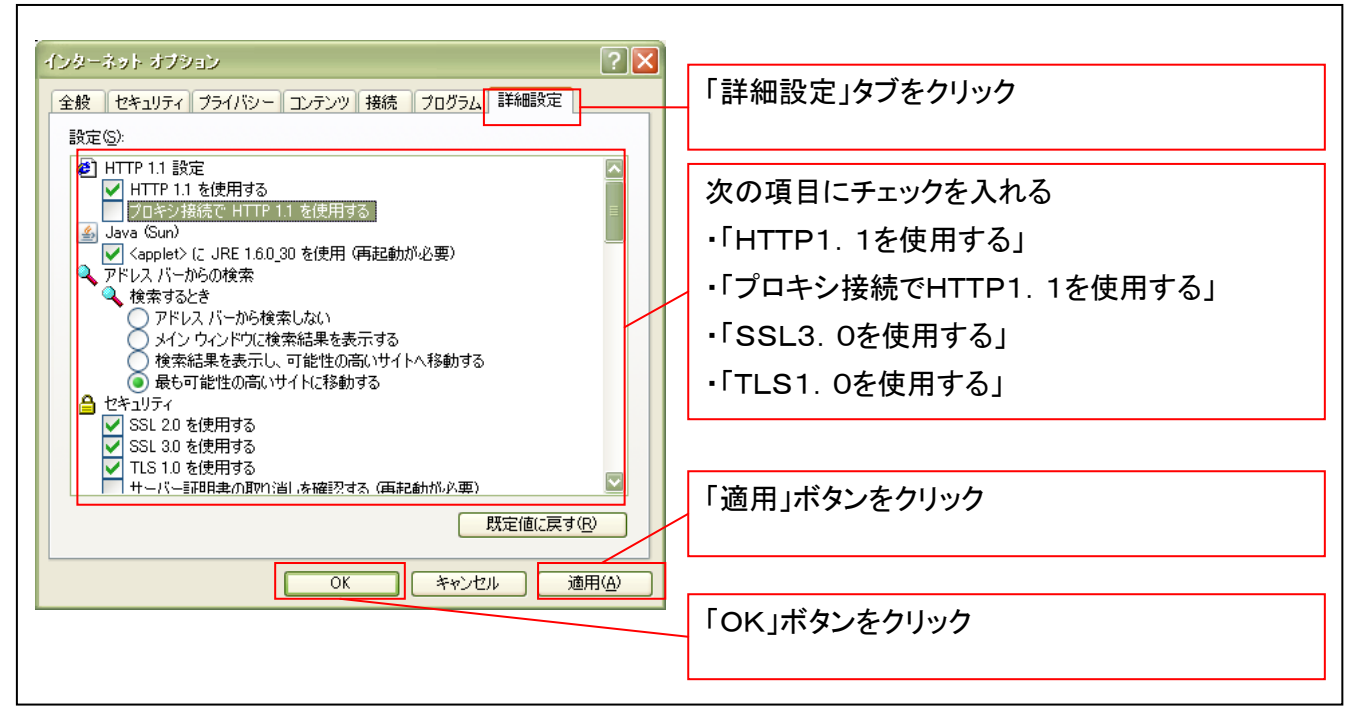

■インターネットオプションの設定内容を反映するため、全てのブラウザを閉じてください。

## 3.信頼済サイトへのURL登録を行う

①Internet Explorer(ブラウザ)を起動します。

②Internet Explorer のメニューの【ツール】をクリックし、「インターネットオプション」を表示します。

③インターネットオプションでの設定を行います。

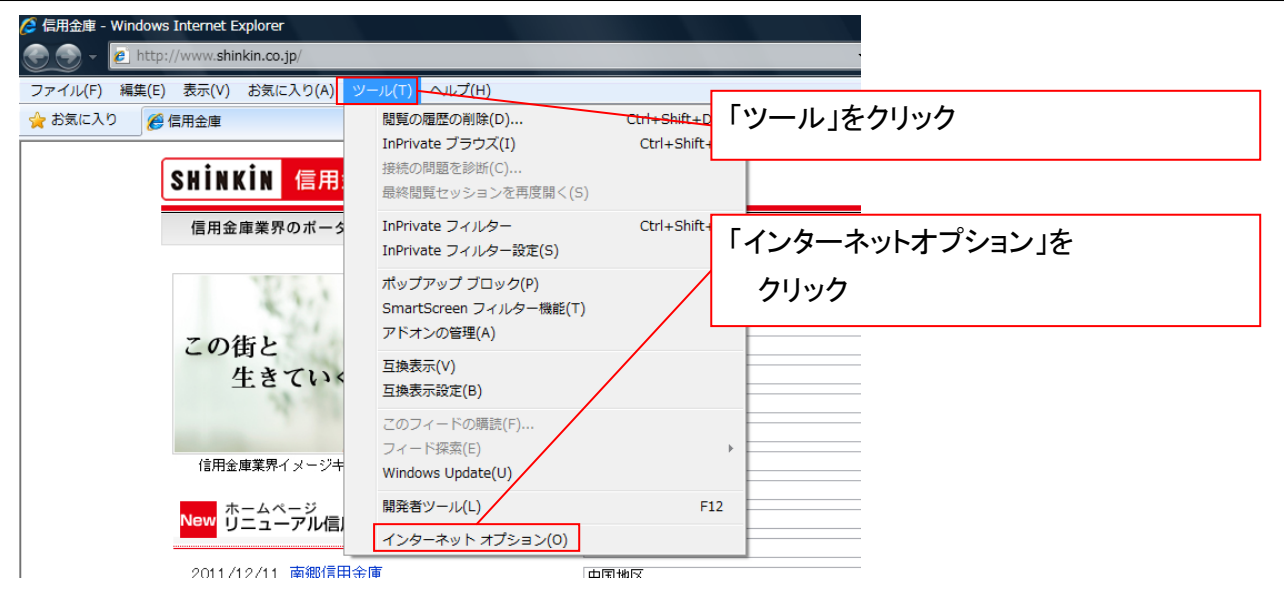

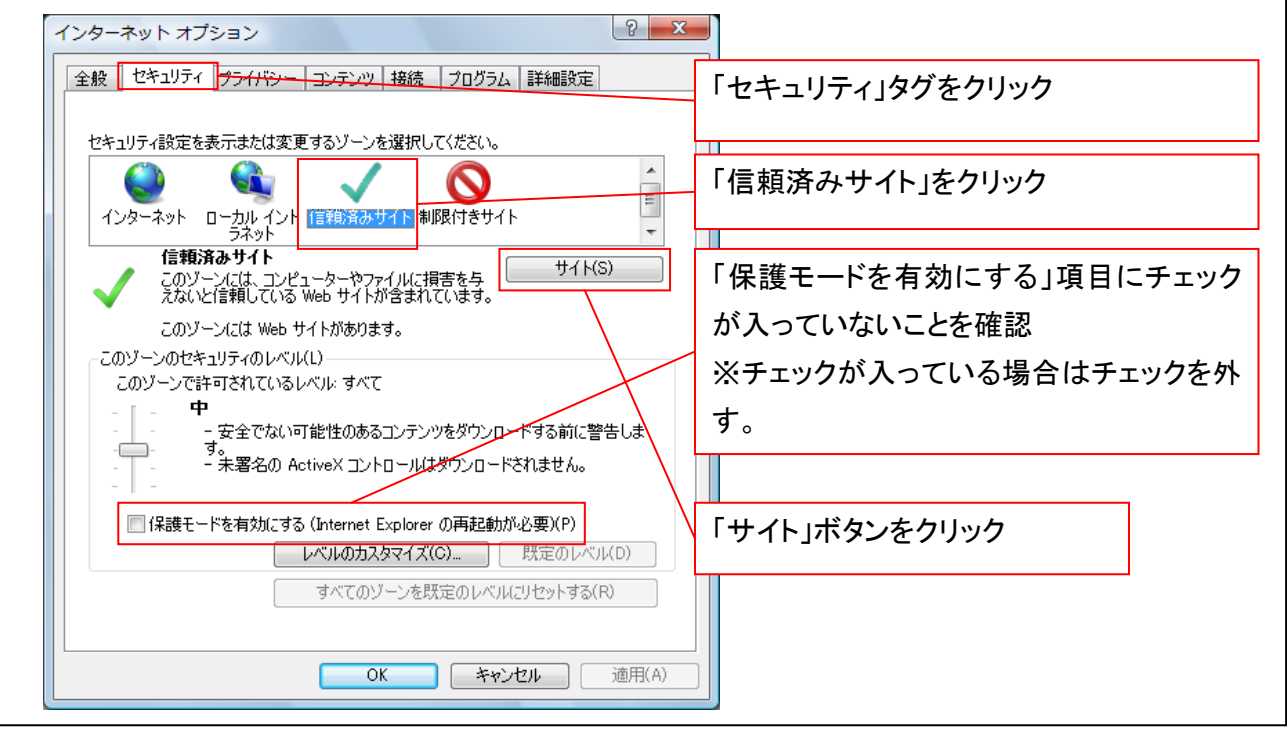

# ④「このWebサイトをゾーンに追加する」の入力欄に以下の「URL」と入力、【追加】ボタンをクリックします。 ※2つのURLを入力するため、2回実施します。

- (1)「https://www02.shinkin-ib.jp」
- (2)「https://sso.shinkin.jp」

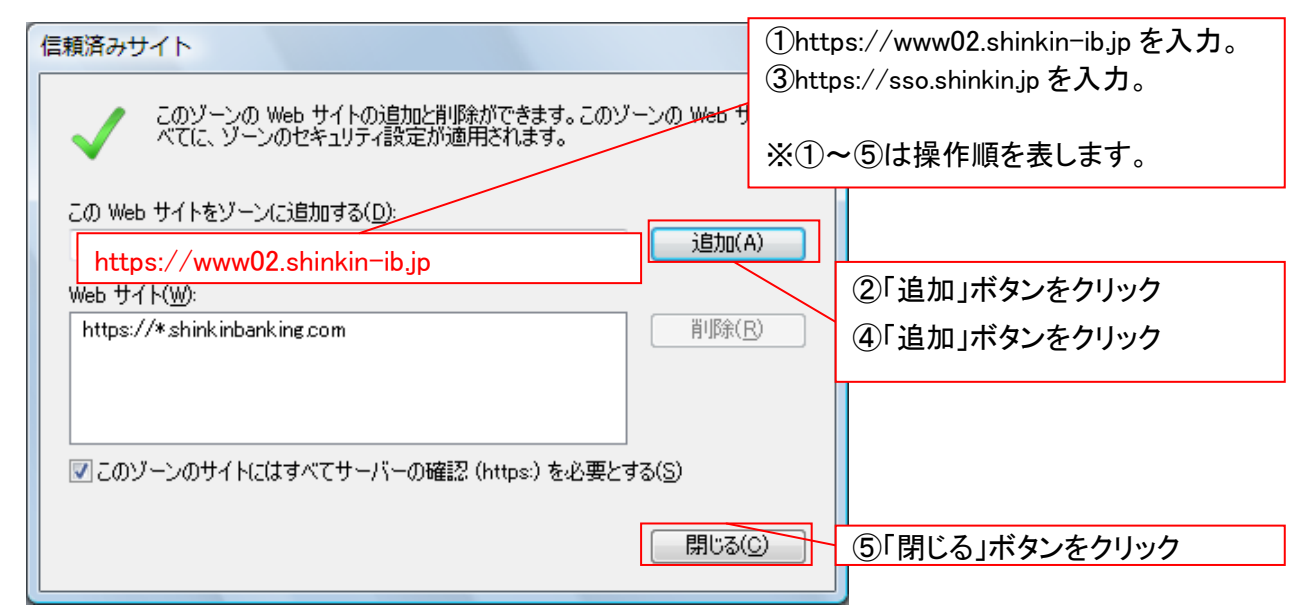

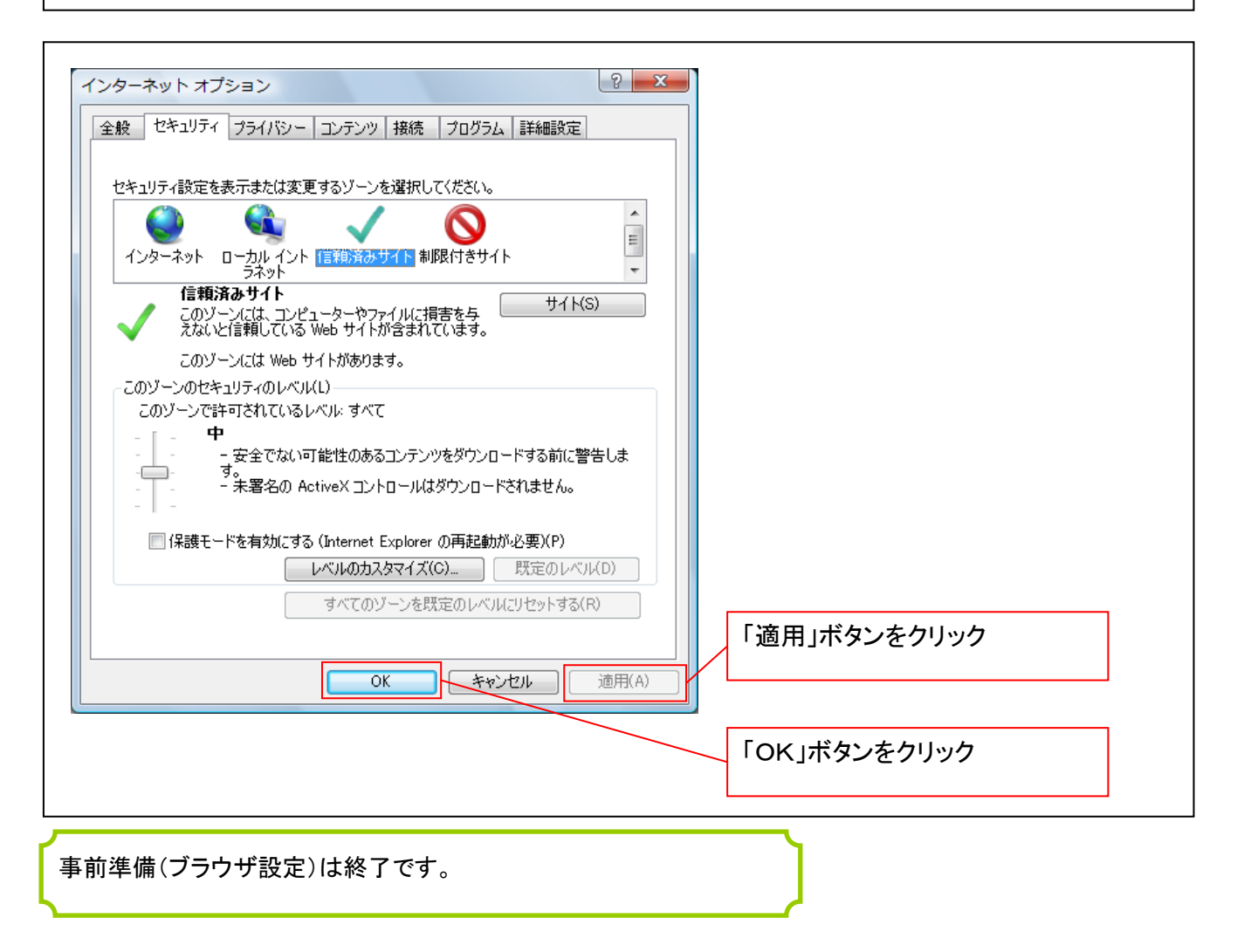

マスターユーザによるログイン

金融機関ホームページを開いてください。

1. 金融機関ホームページ画面

金融機関ホームページ

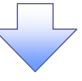

#### 2. 《電子記録債権取引システム》案内画面

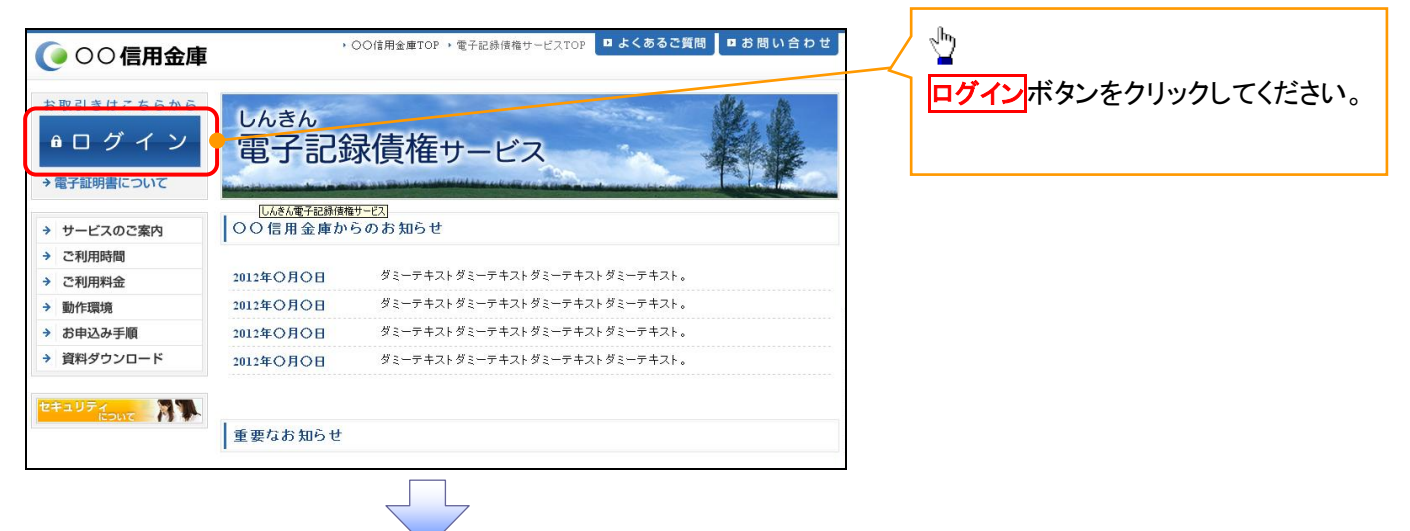

3. ログイン画面

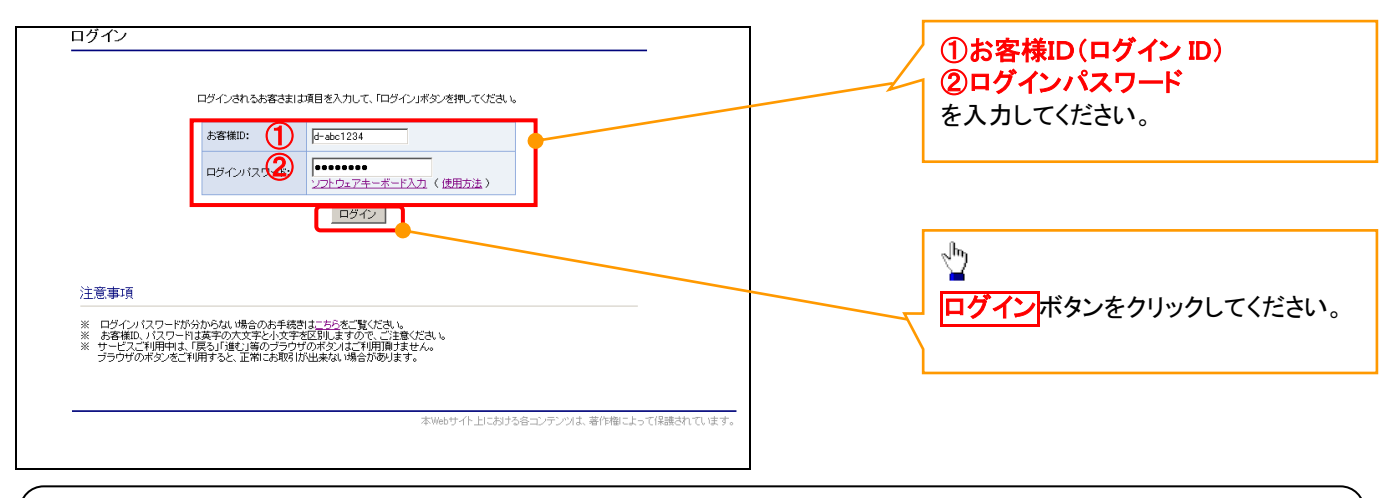

## ご注意事項

ログインIDは、必ず先頭に"d-"(ディーマイナス)が付きますので、"d-"(ディーマイナス)を忘れず、入力してください。

# マスターユーザのログインパスワード設定

#### 1. ログインパスワード変更画面

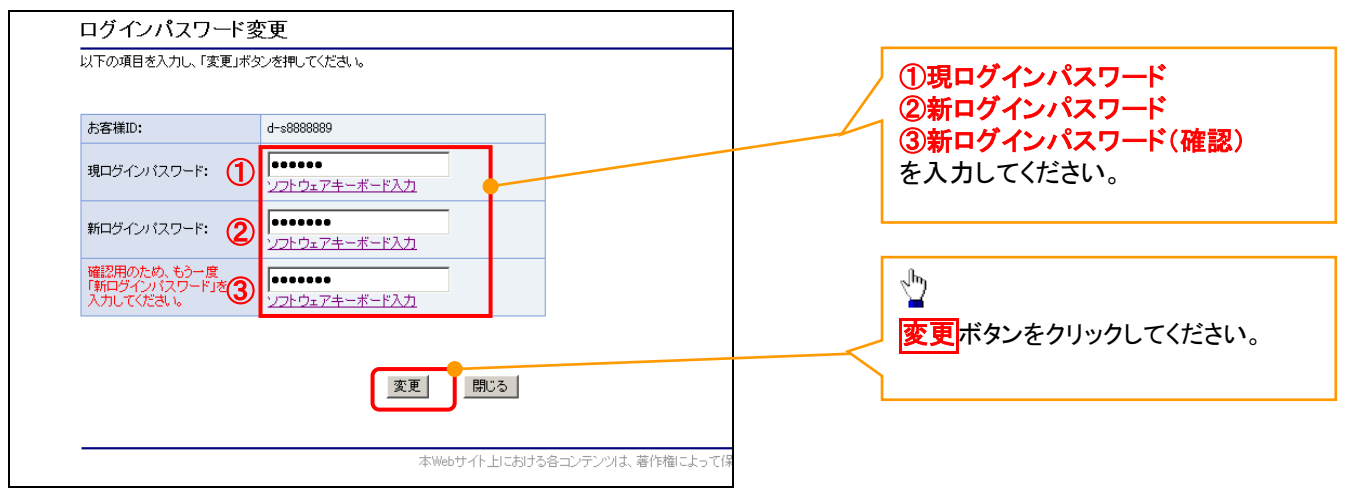

## ご注意事項

- ・新ログインパスワードは、半角英字・半角数字を必ず1文字以上ずつ含め6桁以上にしてください。
- ・ユーザ ID と同じ値は設定できません。変更前のログインパスワードと同じ値も設定できません。 ・ログインパスワードは、連続6回入力誤りした場合、パスワードロックがかかり、以後、本システムにログイン することができなくなりますので、忘れないようご注意ください。

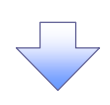

2. サービス一覧画面

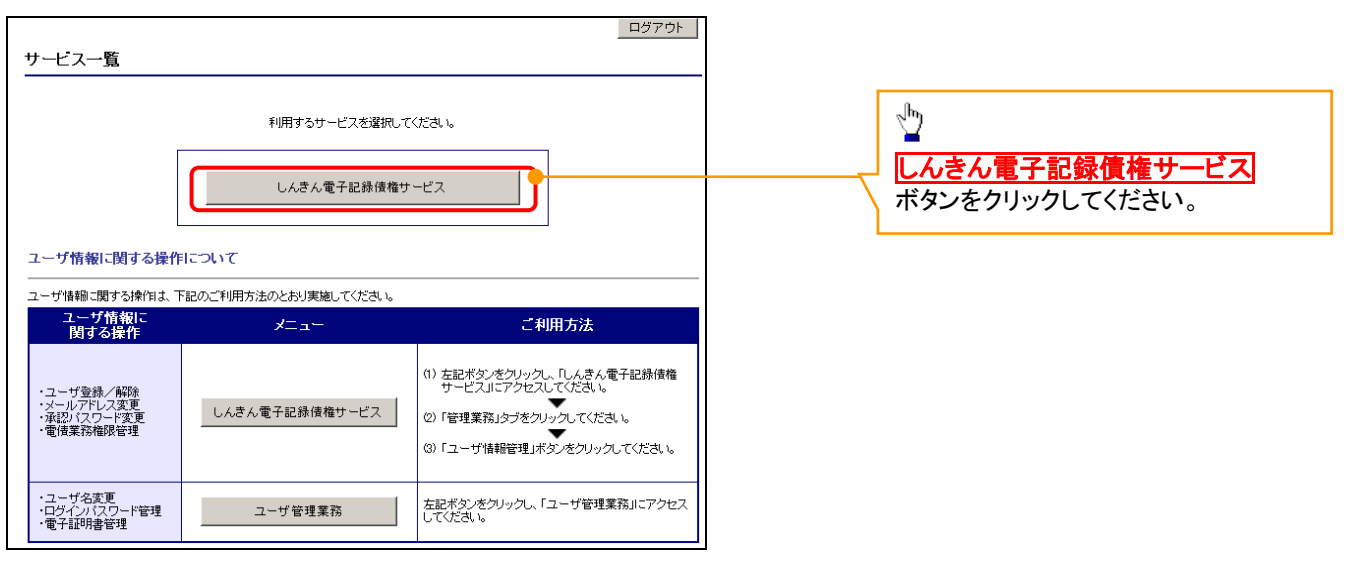

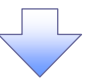

## マスターユーザの承認パスワード設定

#### 1. 承認パスワード変更画面

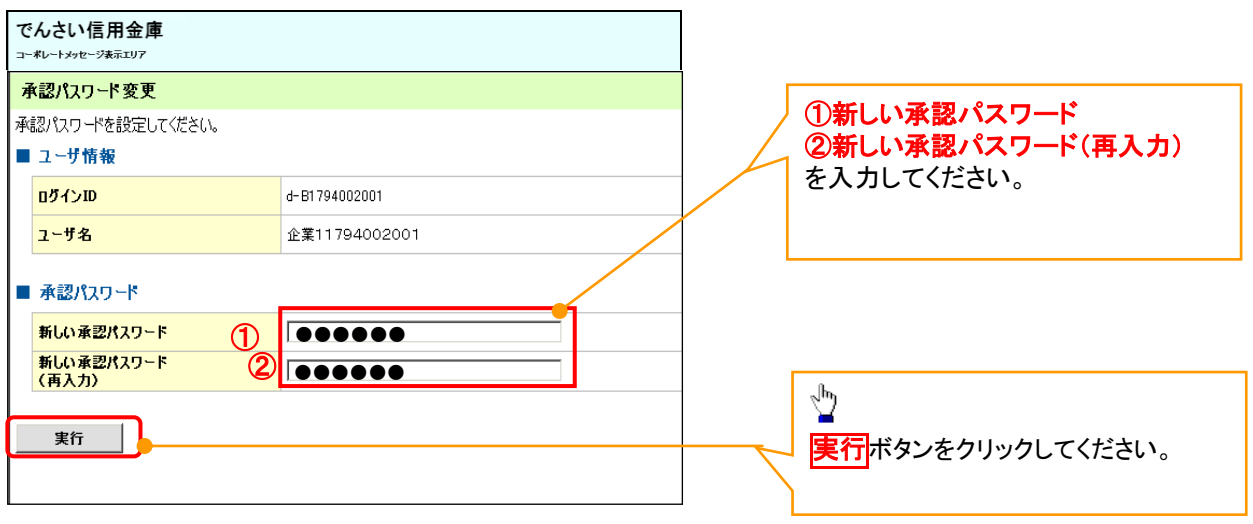

## ご注意事項

- コーニ・・・・<br>・承認パスワードは、半角英字・半角数字を必ず1文字以上ずつ含んでください。
- ・承認パスワードは、6桁以上で設定してください。
- ・承認パスワードは、連続6回入力誤りした場合、パスワードロックがかかり、以後、承認業務を実施することがで きなくなりますので、忘れないようご注意ください。

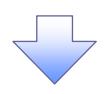

2. 承認パスワード変更完了画面

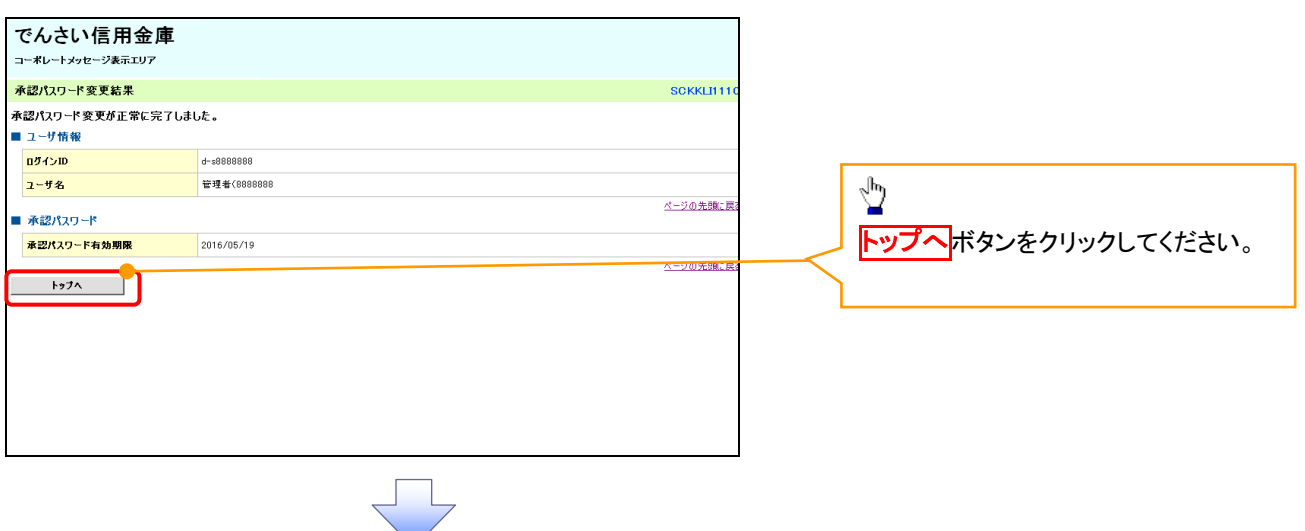

# 《電子記録債権取引システム》トップ画面表示

### 1. 《電子記録債権取引システム》トップ画面

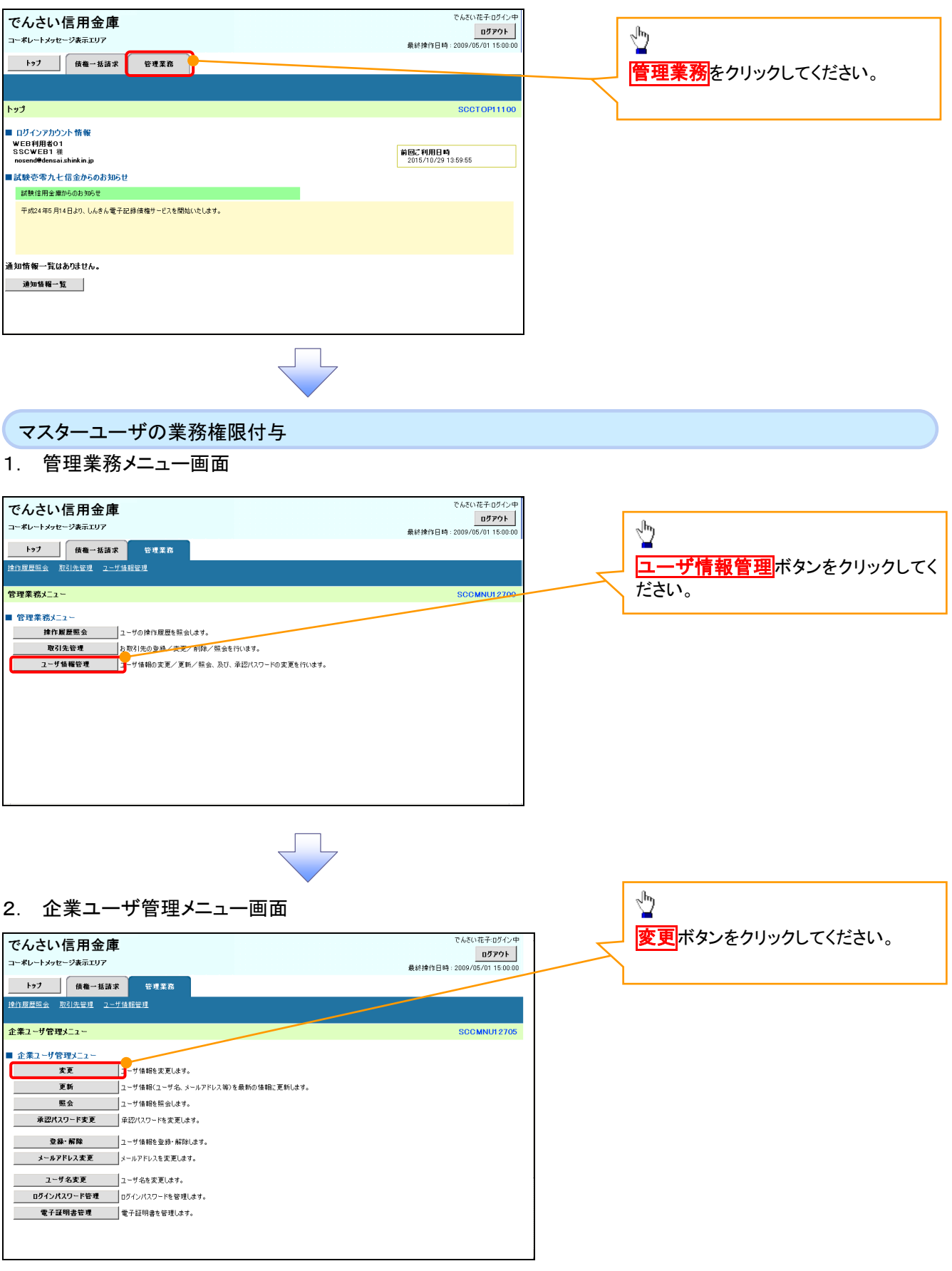

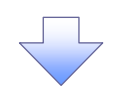

#### 3. ユーザ情報検索

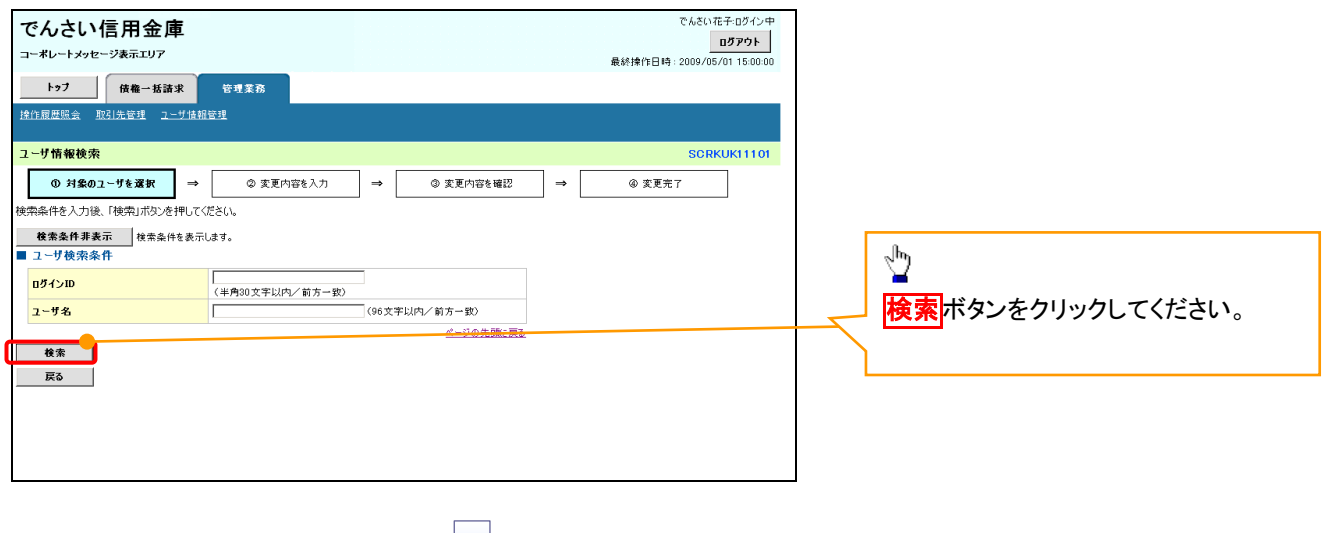

 $\sqrt{}$ 

## 4. ユーザ情報検索

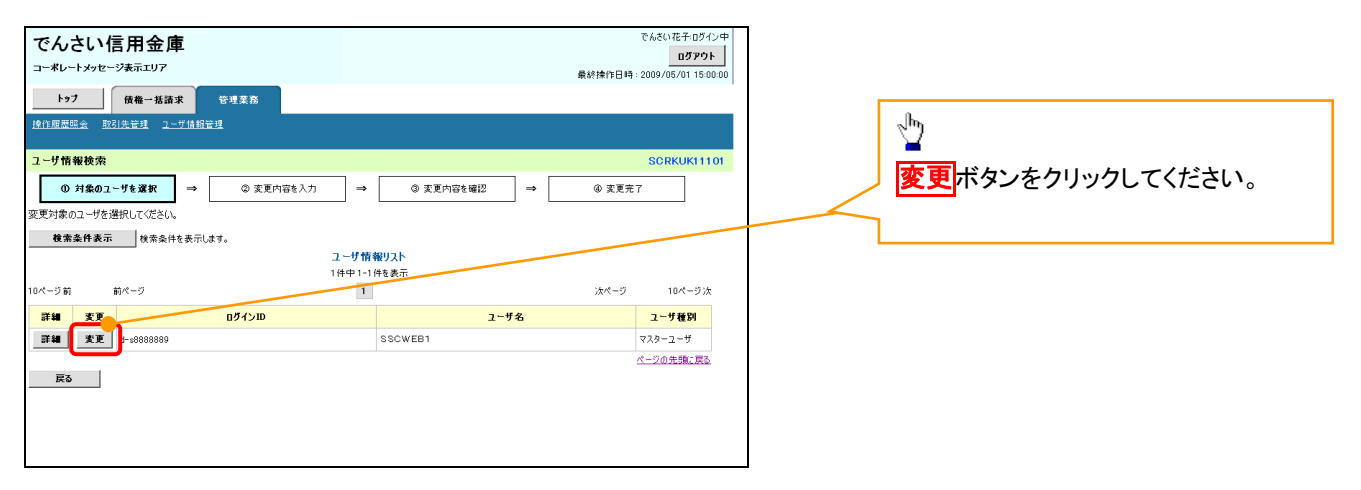

さら

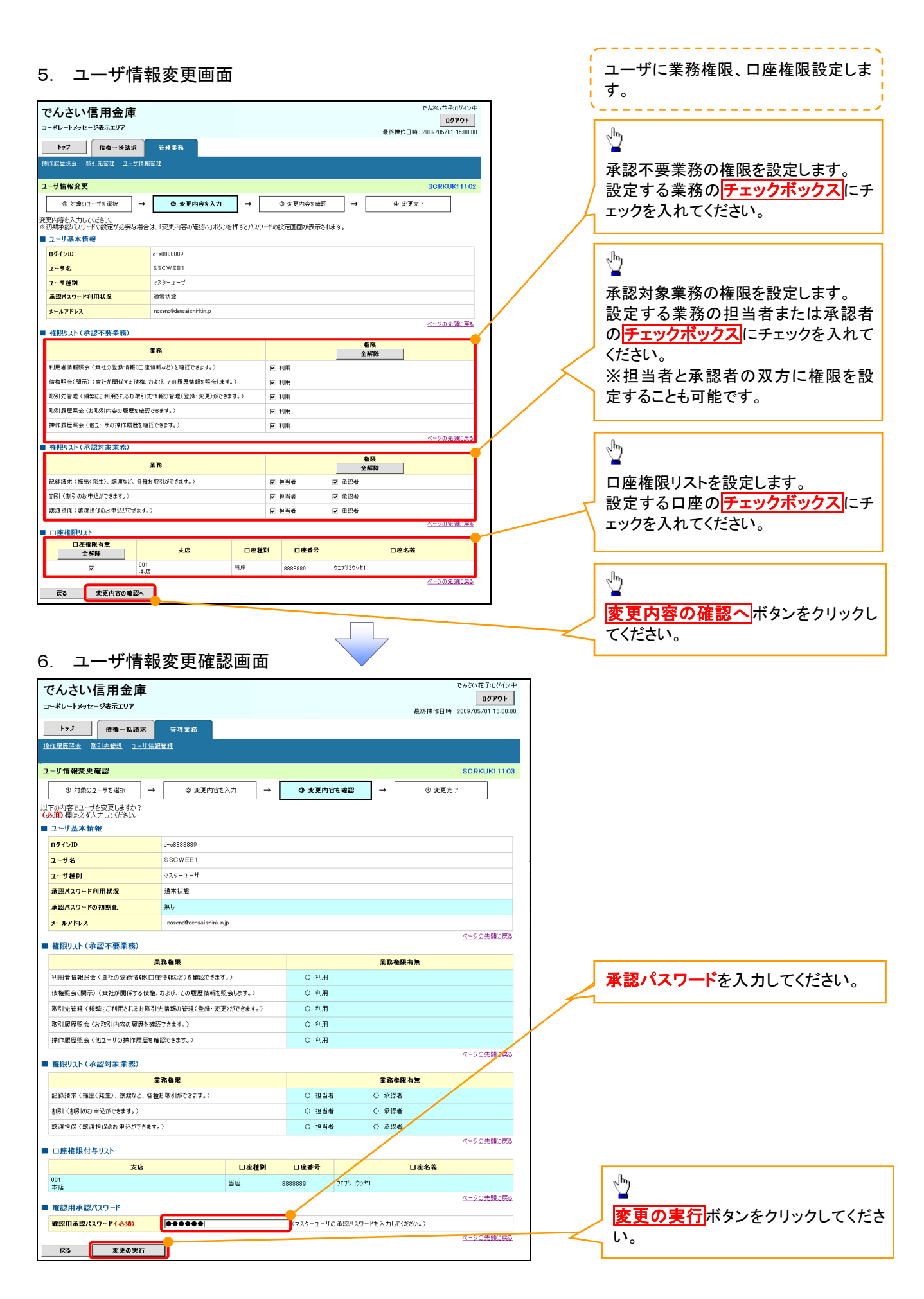

 $f$ 付録 1-1-13

# 7. ユーザ情報変更完了画面

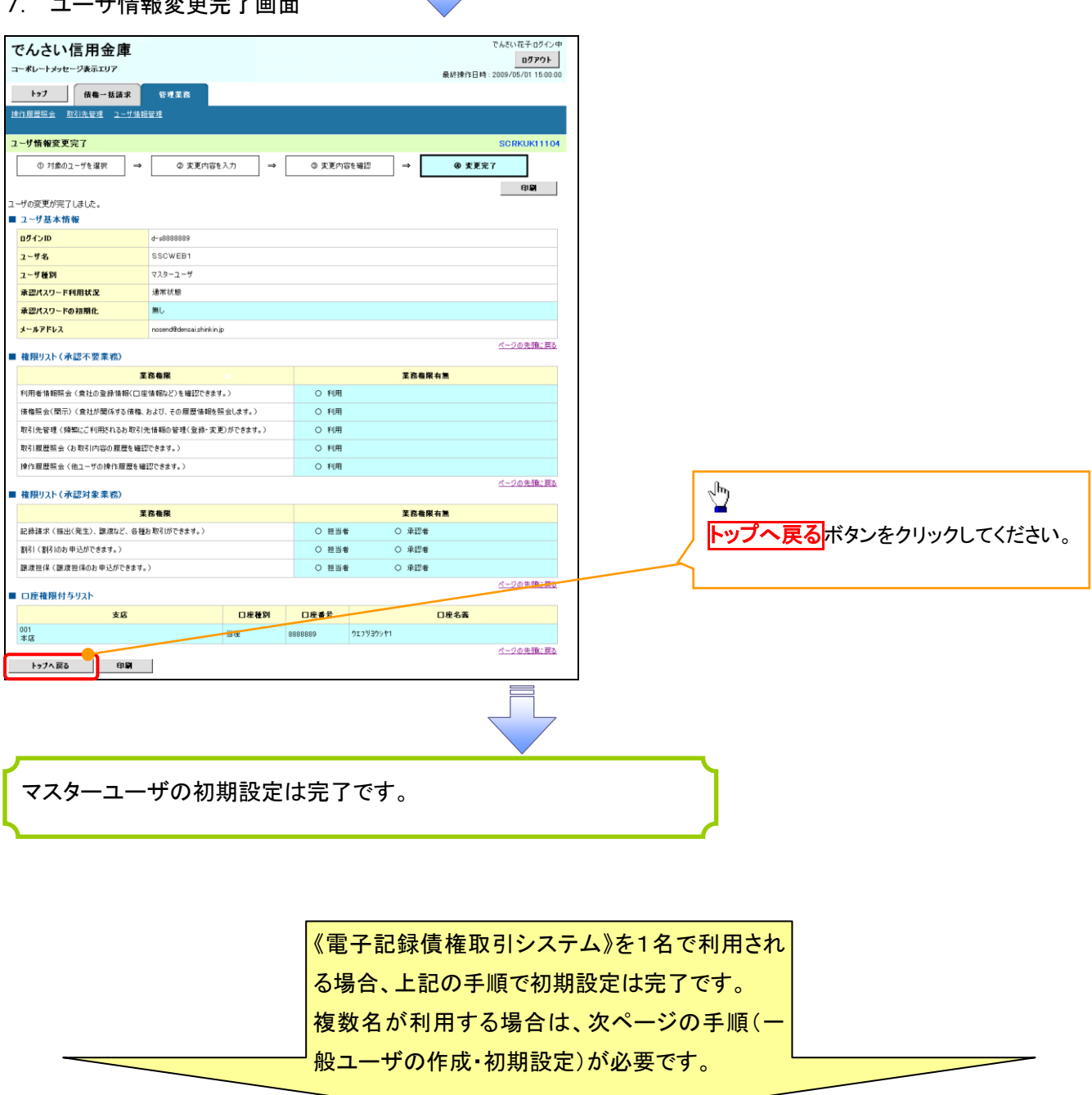

」L

### <一般ユーザの作成>

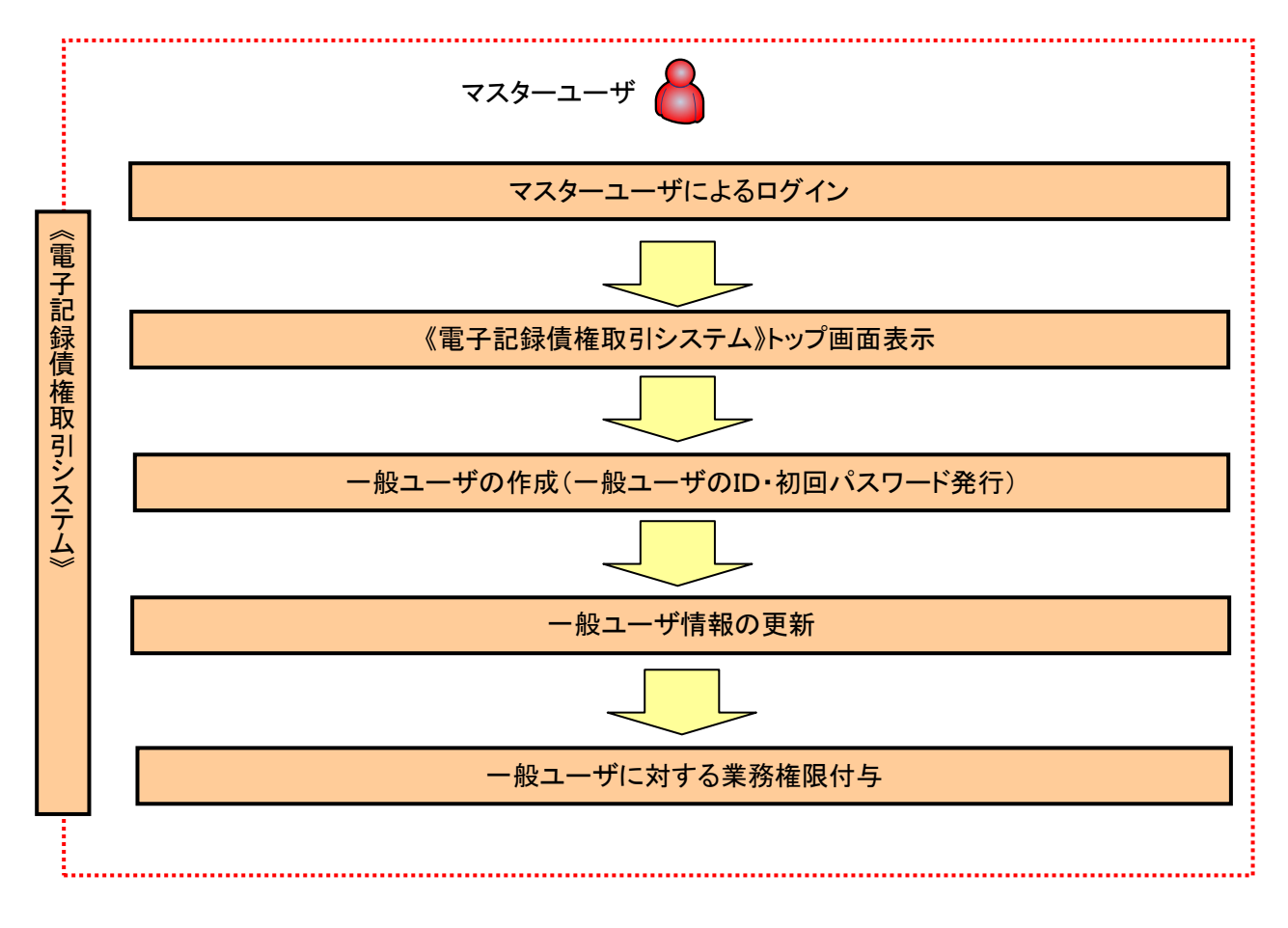

# 《電子記録債権取引システム》トップ画面表示

マスターユーザにて、ログインし、トップ画面を表示

## 1. 《電子記録債権取引システム》トップ画面

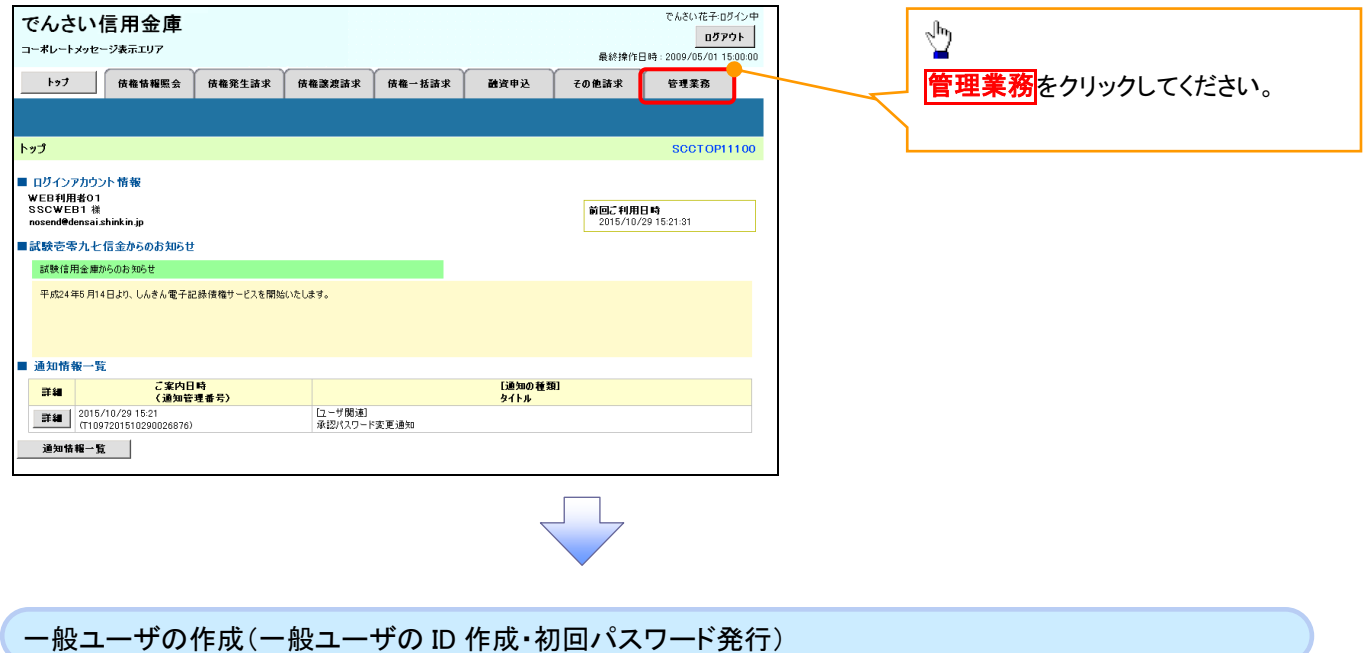

1. 管理業務メニュー画面

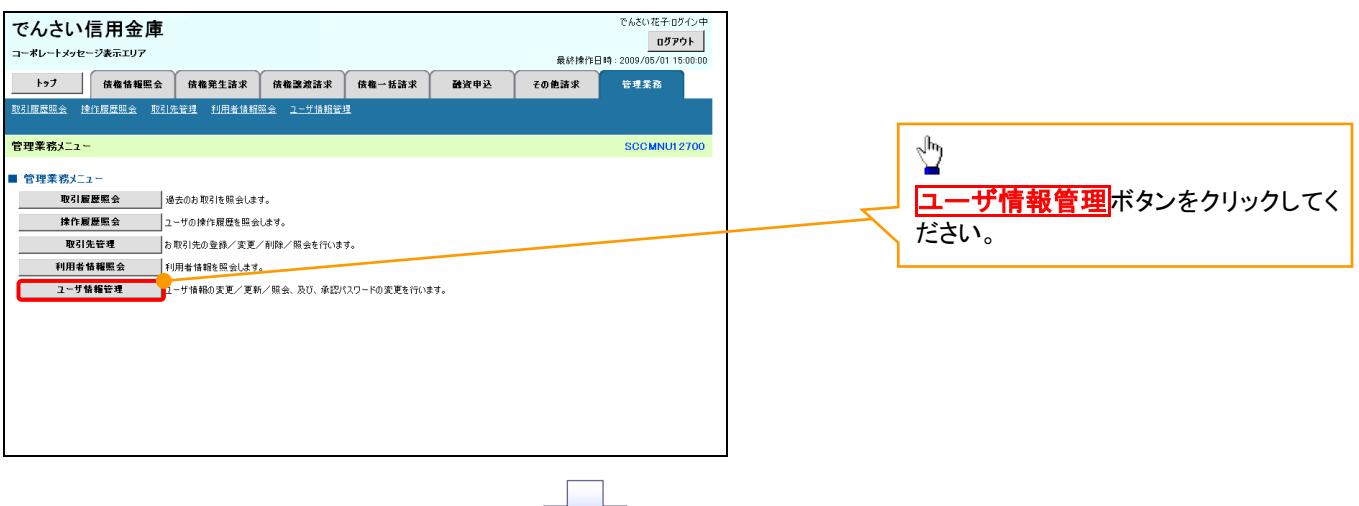

#### 2. 企業ユーザ管理メニュー

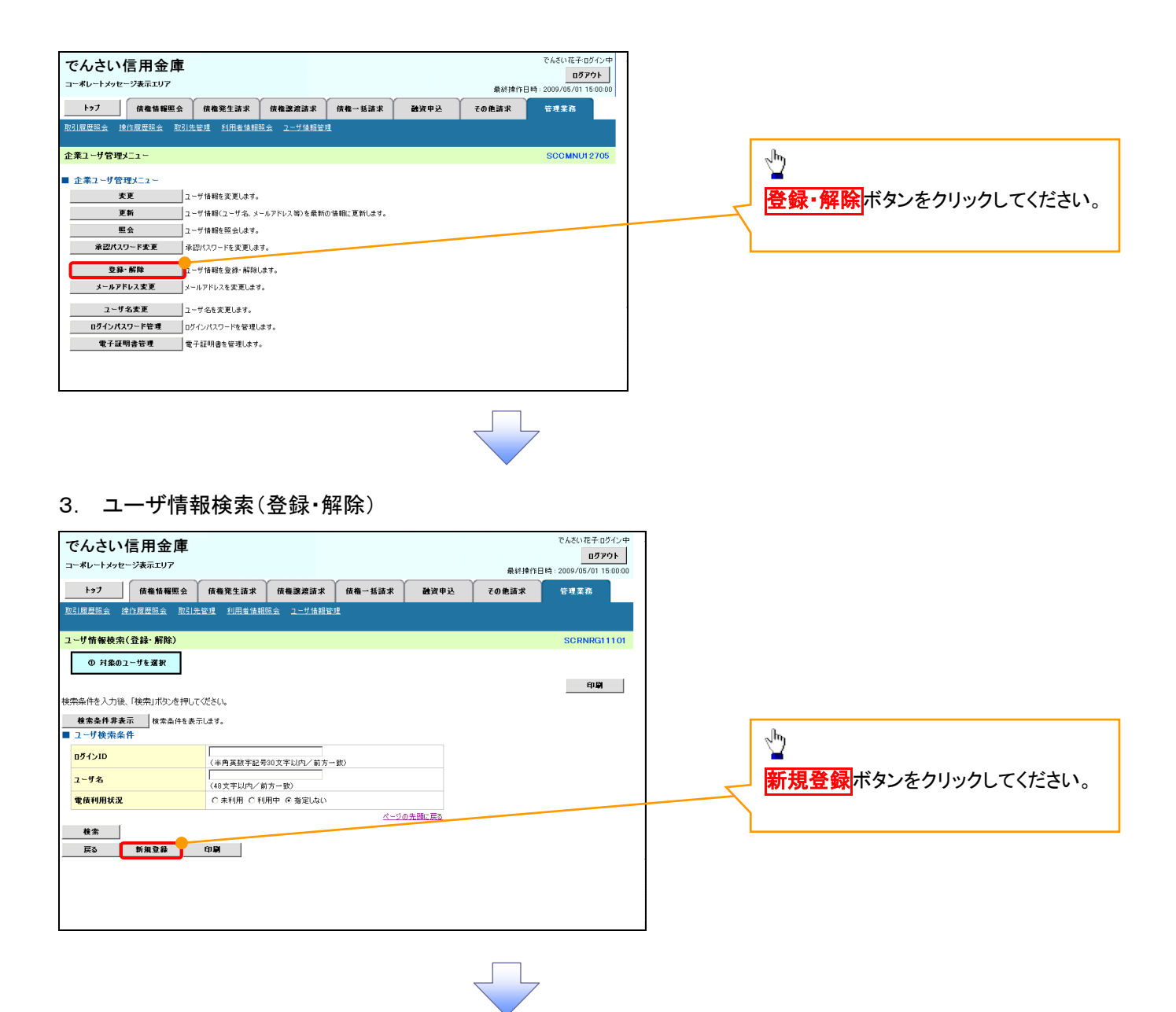

#### 4. ユーザ情報新規登録

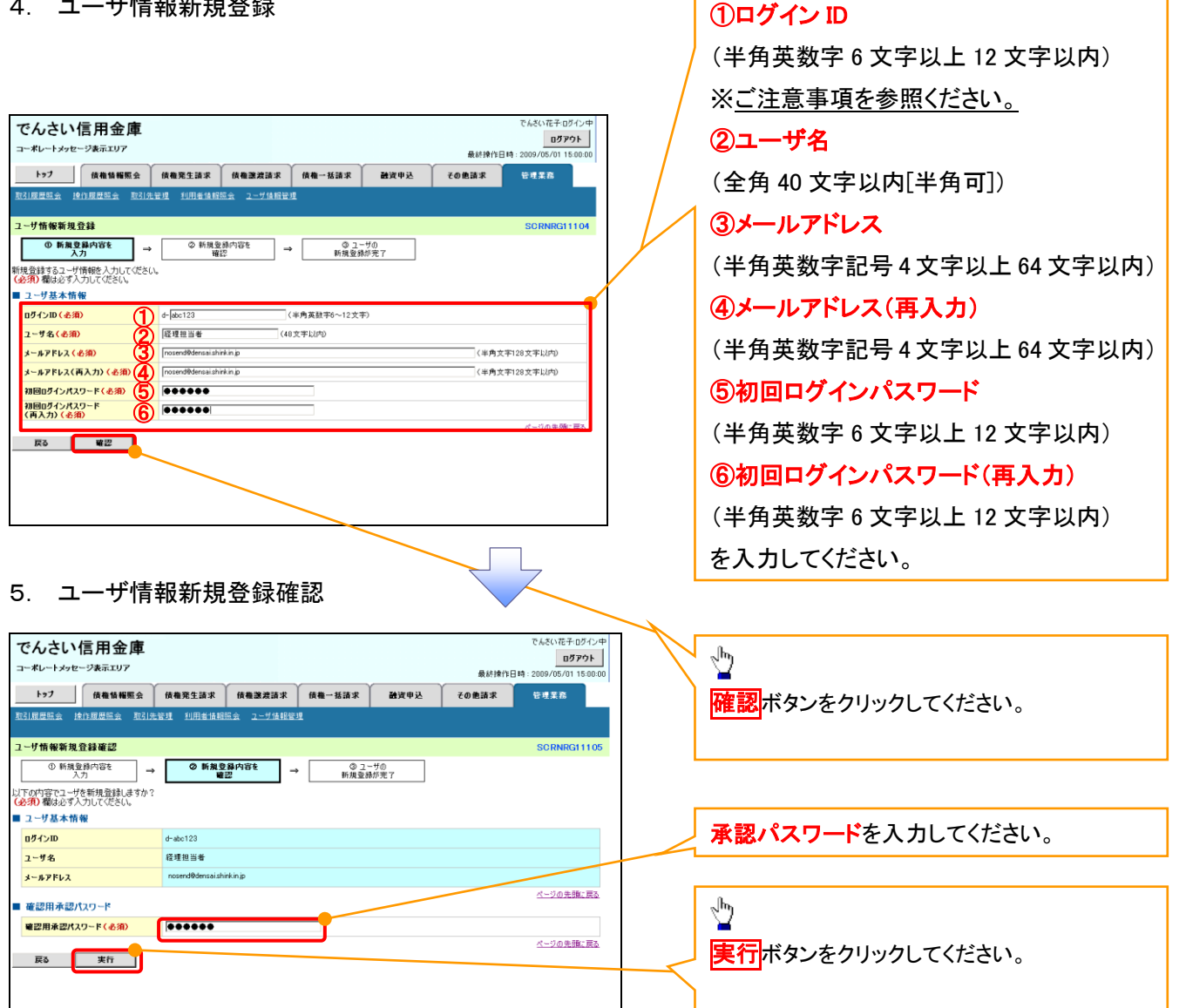

一般ユーザの

# ①ご注意事項 ログインIDは、必ず先頭に"d-"(ディーマイナス)が付与されますので、登録時の入力は不要ですが ログイン時には、"d-"(ディーマイナス)と設定したログインIDを入力してください。 例) 入力したログインID 「abc123」の場合 ログインIDは、「d-abc123」となります。 ログイン時のログインIDは「d-abc123」を入力してください。※d は半角英字、-は半角記号です。

## 6. ユーザ情報新規登録完了

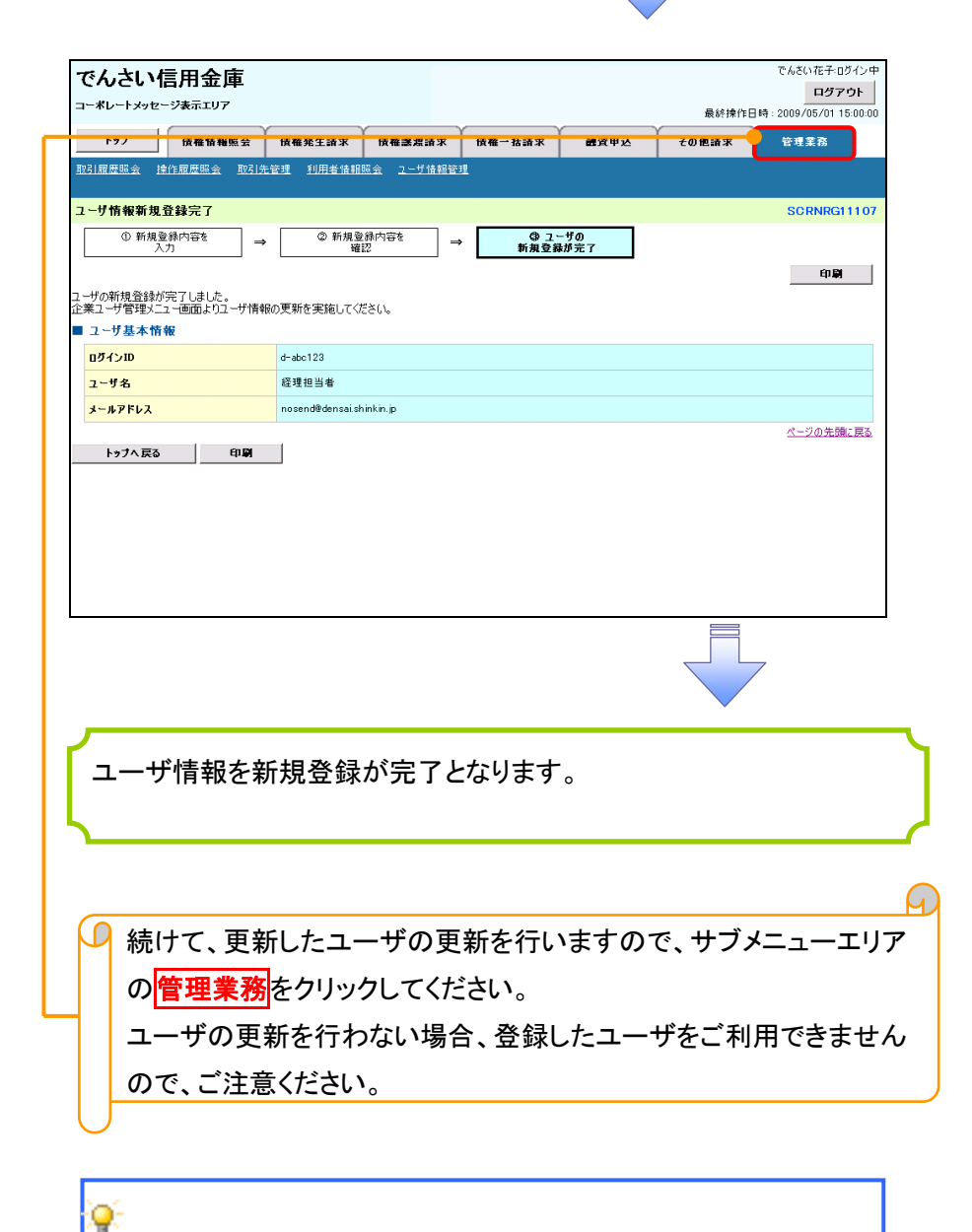

一般ユーザ情報の更新方法は、次ページ「一般ユーザ情報の更 新」をご参照ください。

一般ユーザ情報の更新

#### 1. 管理業務メニュー画面

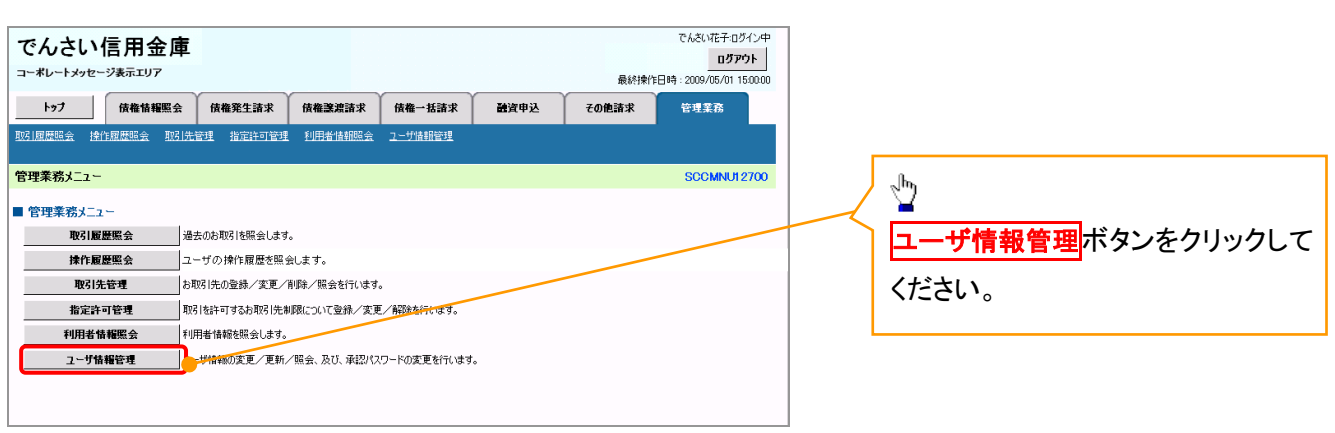

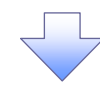

2. 企業ユーザ管理メニュー画面

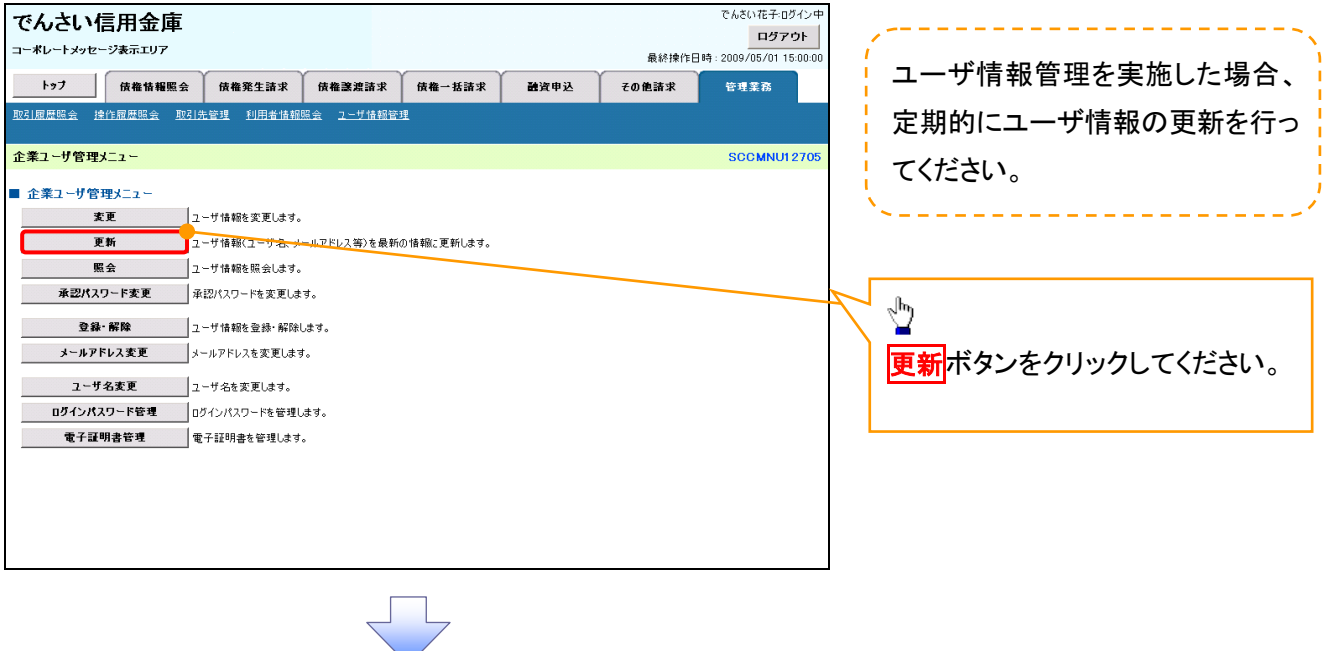

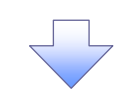

# 3. ユーザ情報更新画面

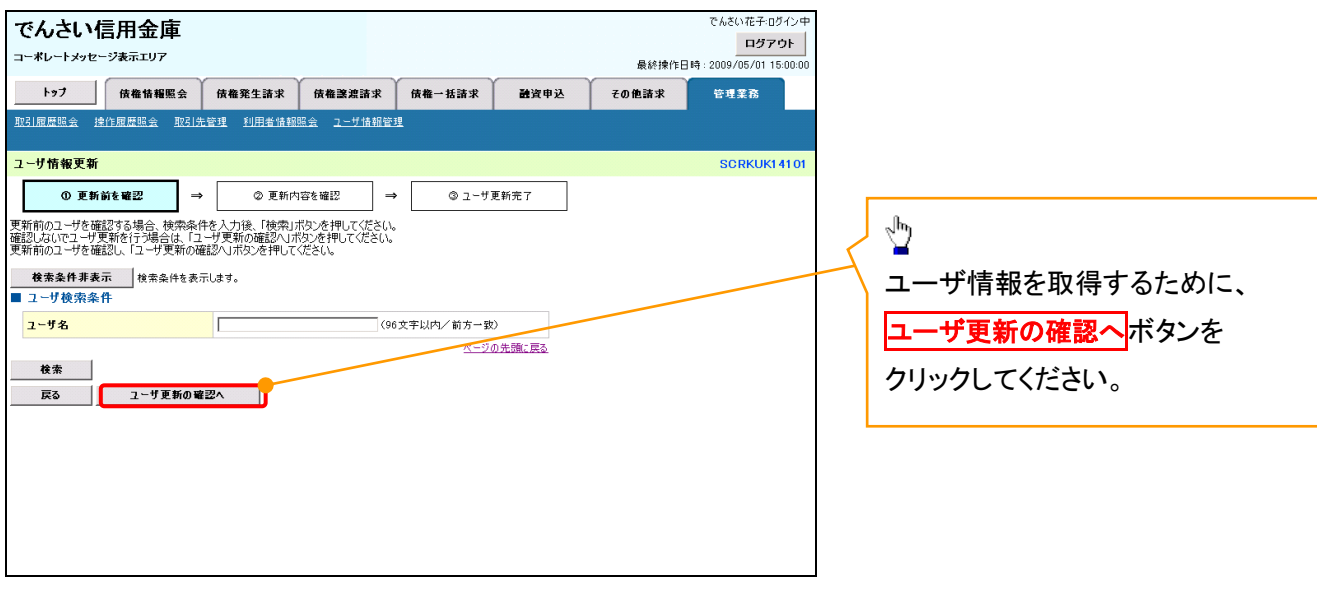

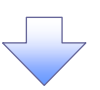

## 4. ユーザ情報更新確認画面

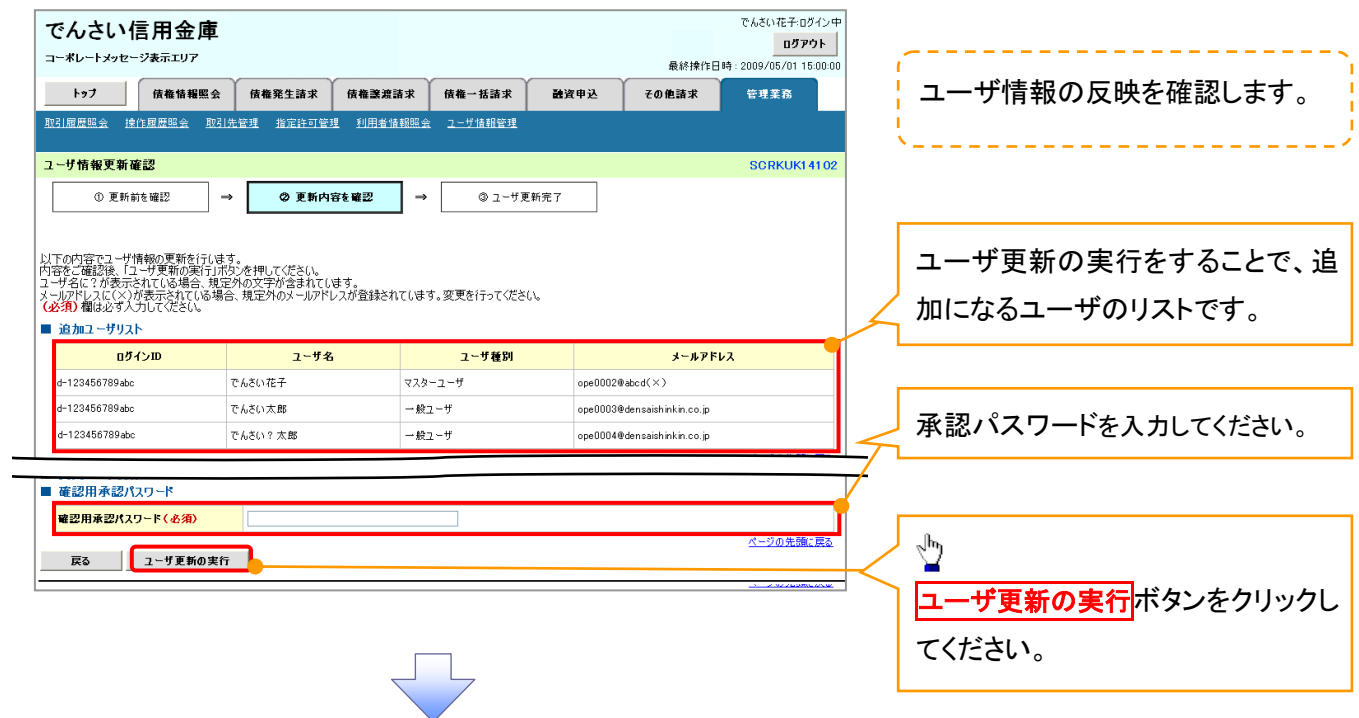

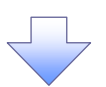

#### 5. ユーザ情報更新完了画面

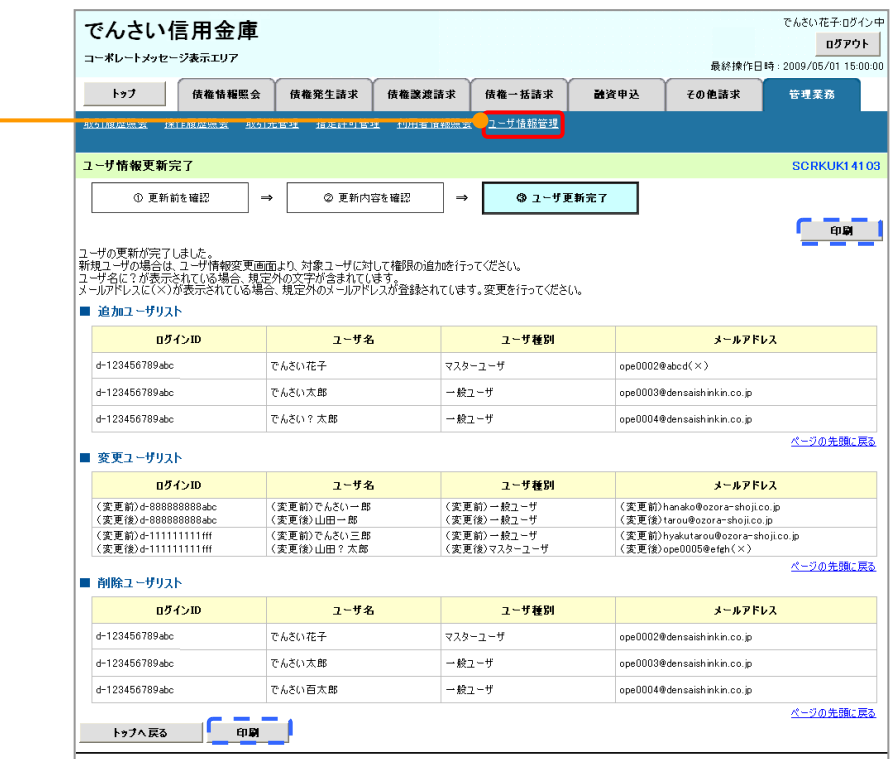

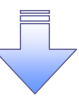

ユーザ情報の更新が完了となります。

続けて、更新したユーザに対して権限の設定を行うので、サブメニュ ーエリアの<mark>ユーザ情報管理</mark>をクリックしてください。 ユーザの権限設定を行わない場合、登録したユーザをご利用でき ませんので、ご注意ください。

一般ユーザの権限設定方法は、次ページ「一般ユーザの権限設定」を ご参照ください。

一般ユーザに対する業務権限付与

# 1. 企業ユーザ管理メニュー画面

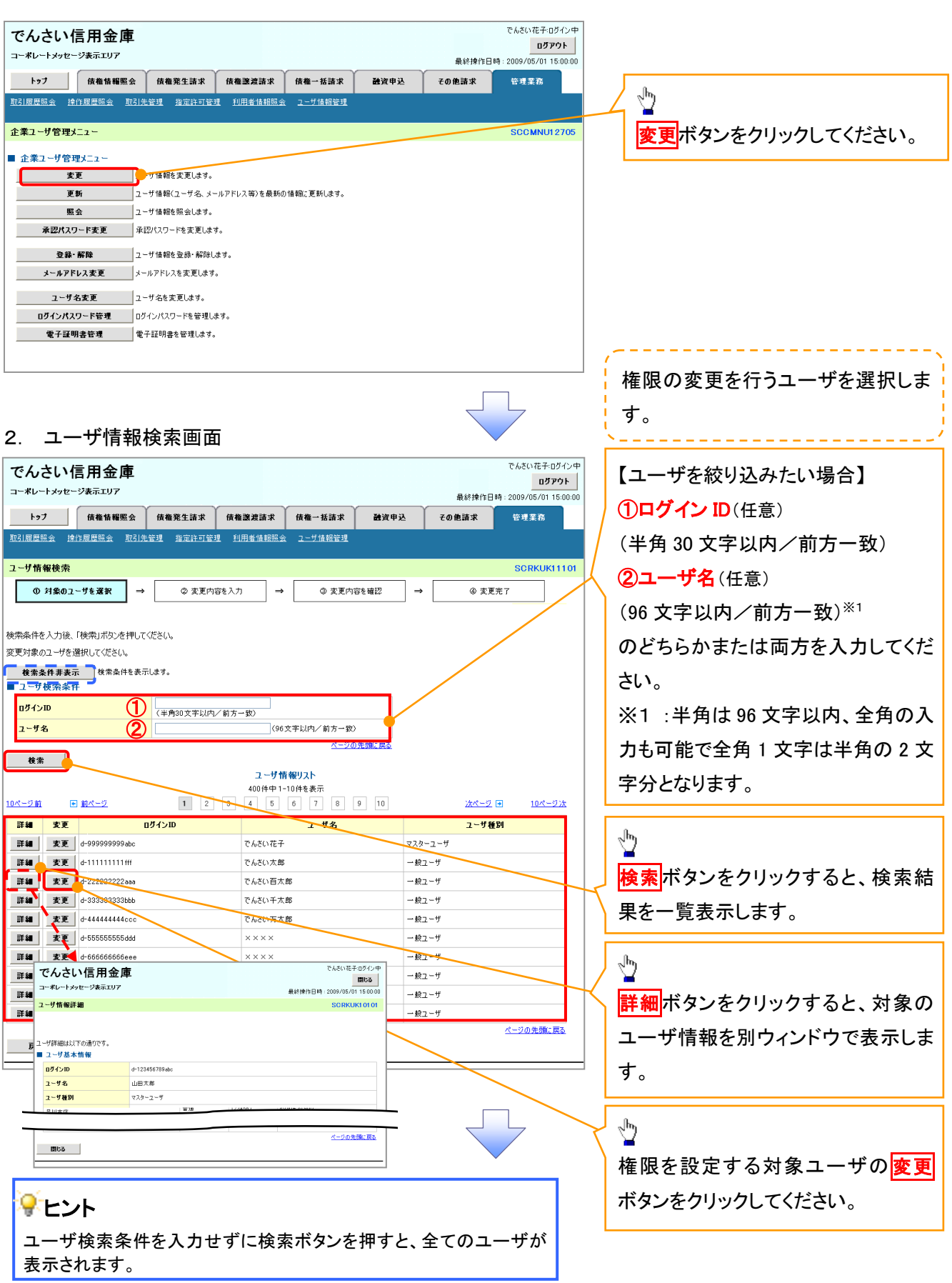

## 3. ユーザ情報変更画面

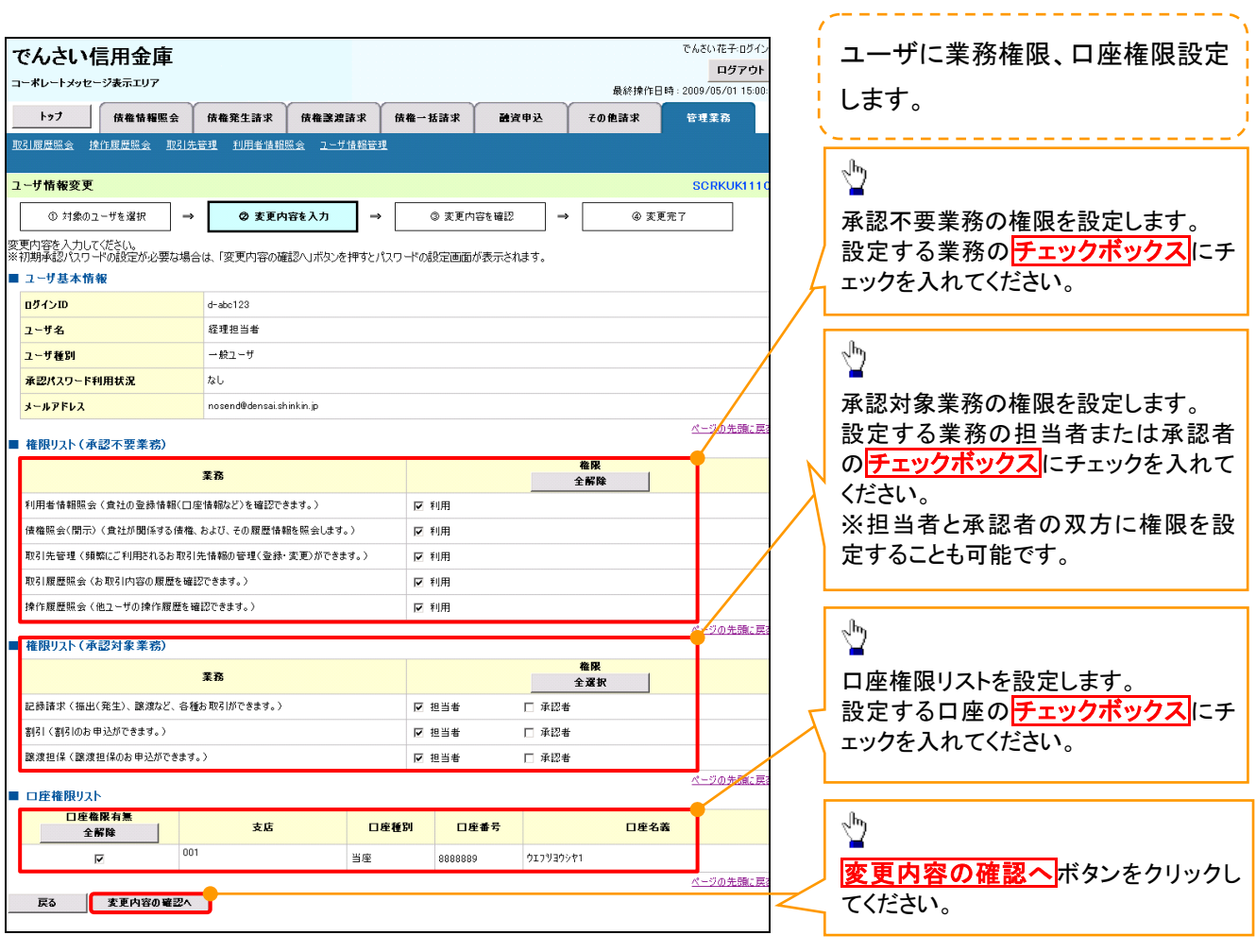

 ご注意事項 マスターユーザは、一般ユーザに対して、自分自身が持っていない権限も付与することが できます。

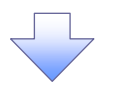

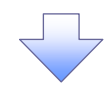

## 4. ユーザ情報変更確認画面

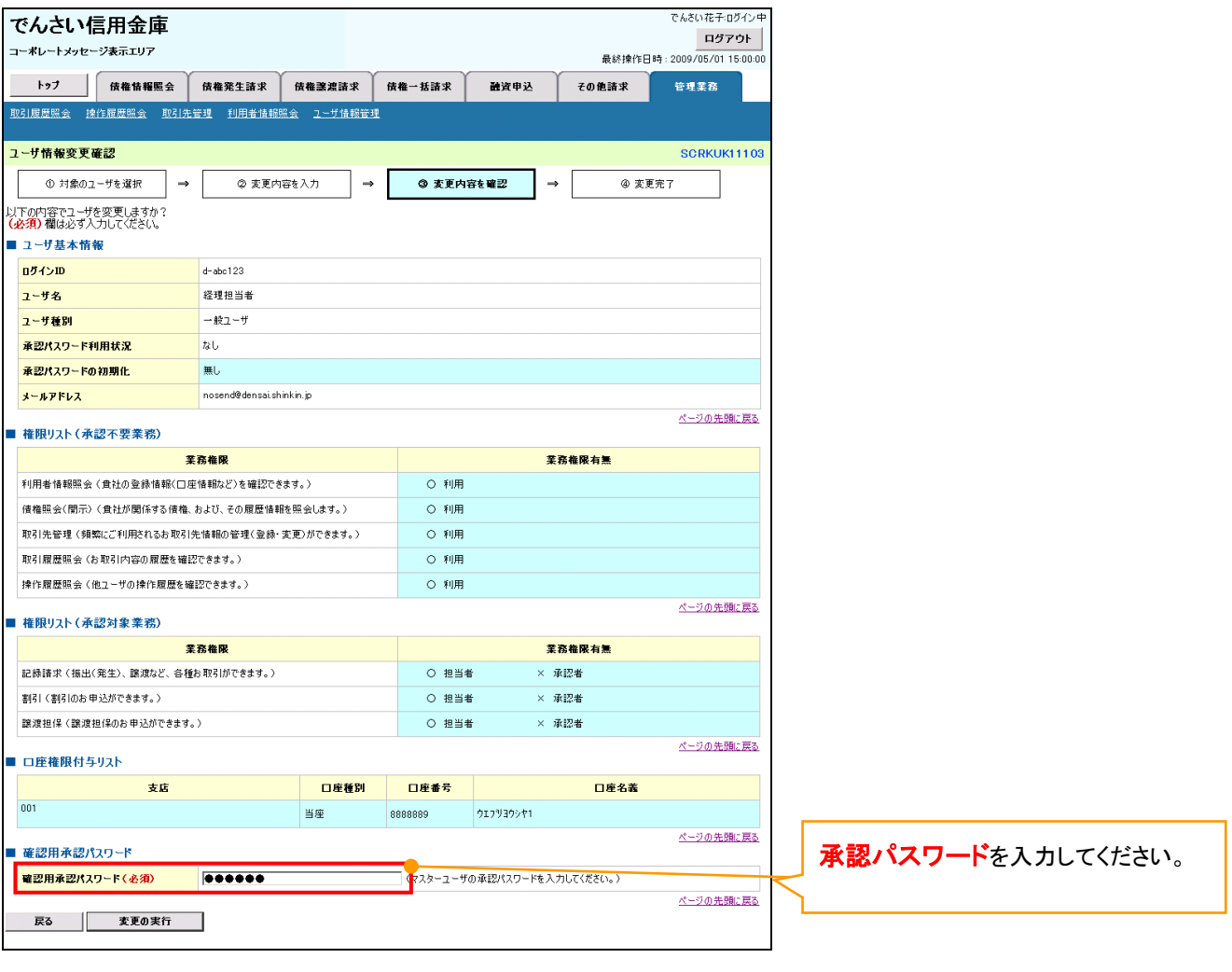

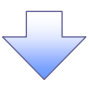

## 5. ユーザ情報変更完了

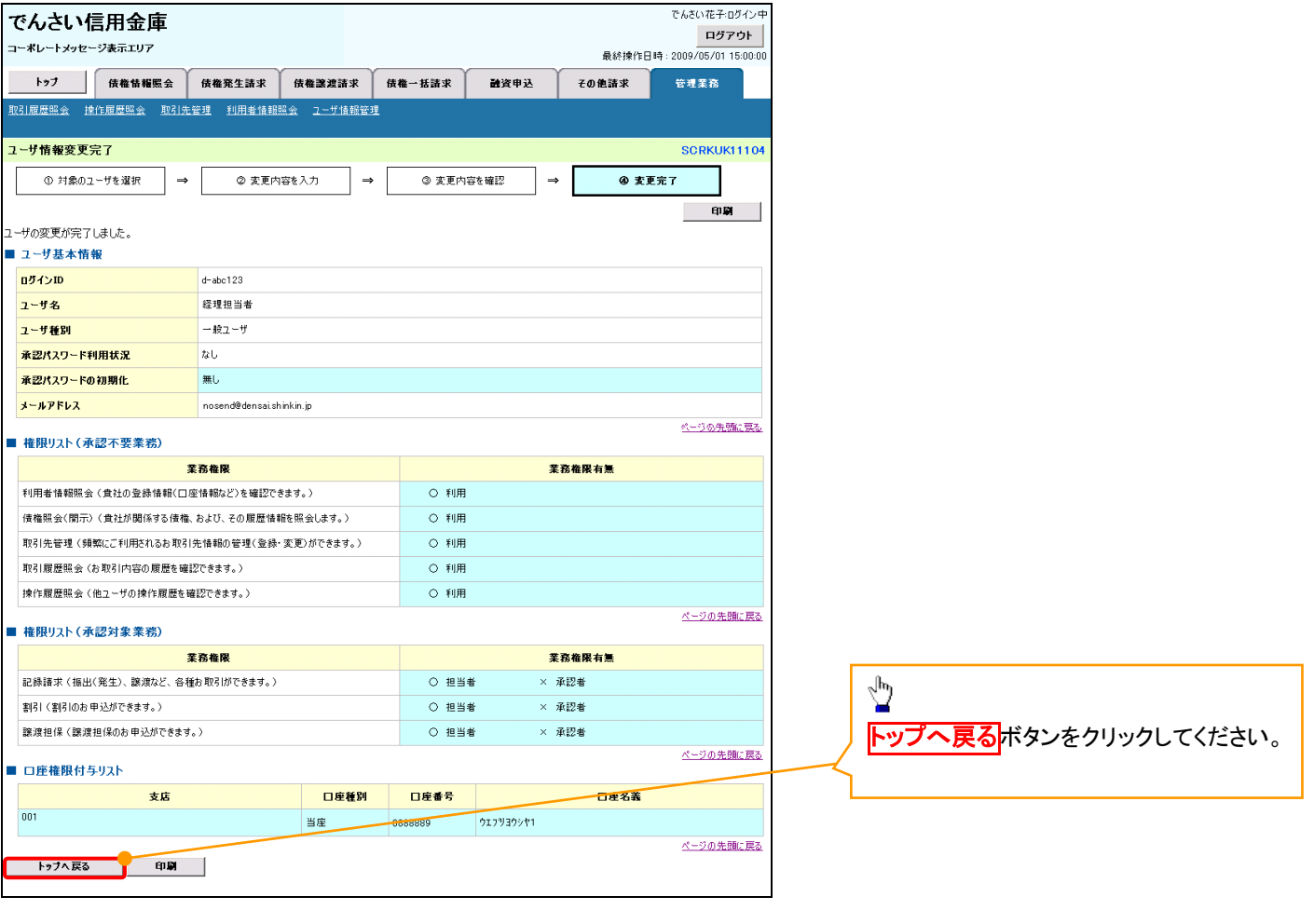

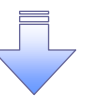

一般ユーザの権限の設定が完了となります。

次ページに続きます。

一般ユーザの初期設定が必要です。

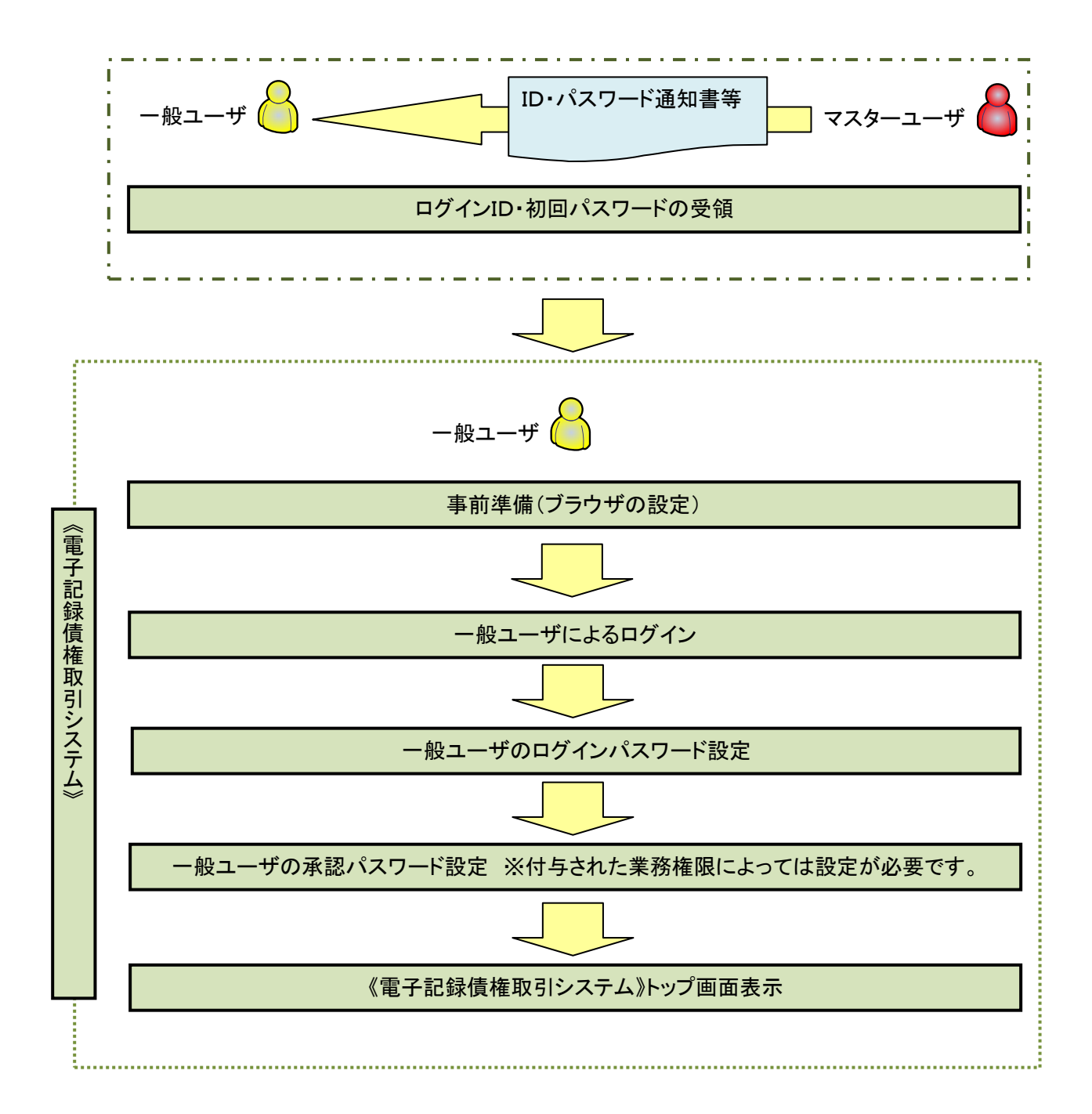

### 事前準備(ブラウザの設定)

《電子記録債権取引システム》をご利用いただくために、「Cookie」(クッキー)の設定、《電子記録債権取 引システム》関係のURLを信頼済みサイトに登録等をしていただかないと、正しく動作しない場合があります ので、以下の手順によりブラウザの設定を実施してください。

#### 1.Cookie の設定

ブラウザの Cookie の受け入れを有効にする必要があります。

【Cookie の有効設定方法】(IE6.0の場合)

①Internet Explorer(ブラウザ)を起動します。

②Internet Explorer のメニューの【ツール】をクリックし、「インターネットオプション」を表示します。 ③インターネットオプションでの設定を行います。

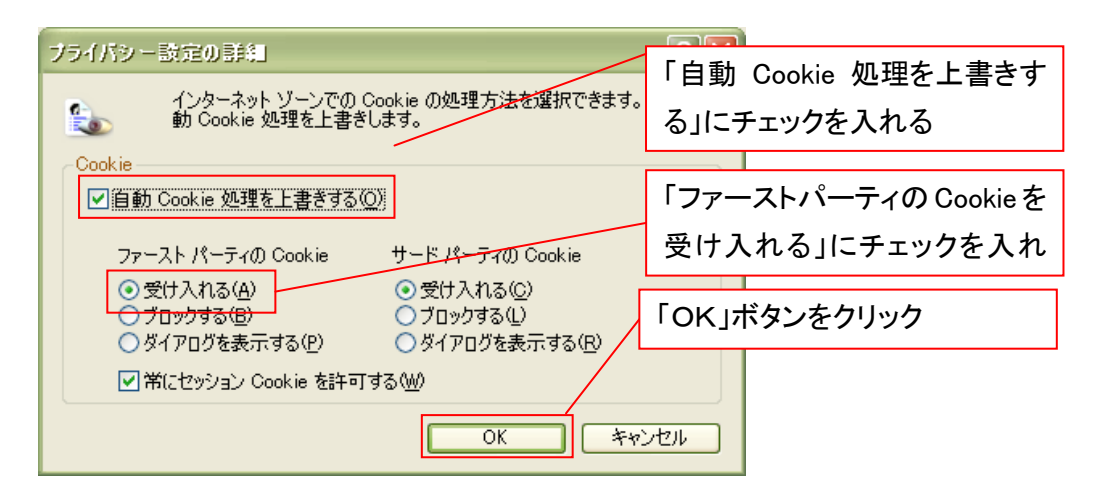

# 2.インターネットオプションの設定を行う

IEの「ツール」→「インターネットオプション」にて次の設定を実施してください。

【設定例:IE6の場合】

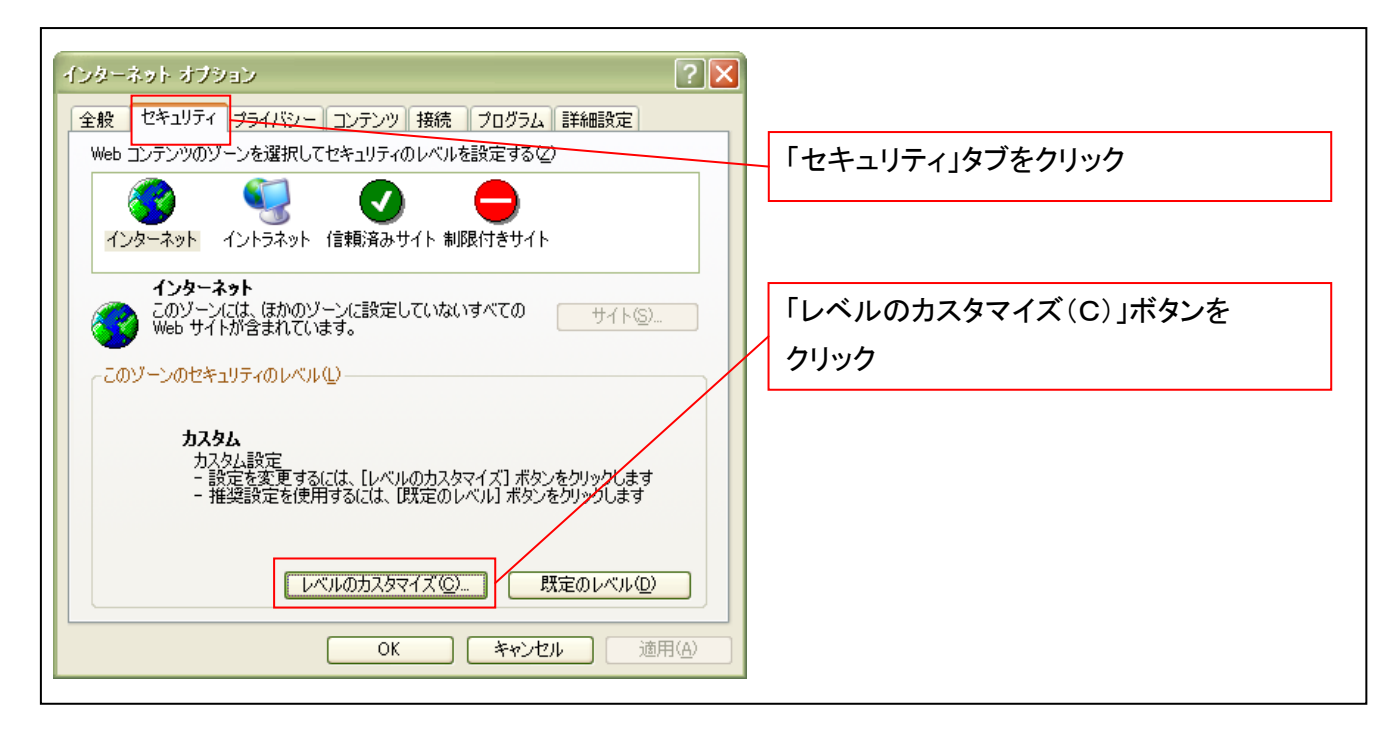

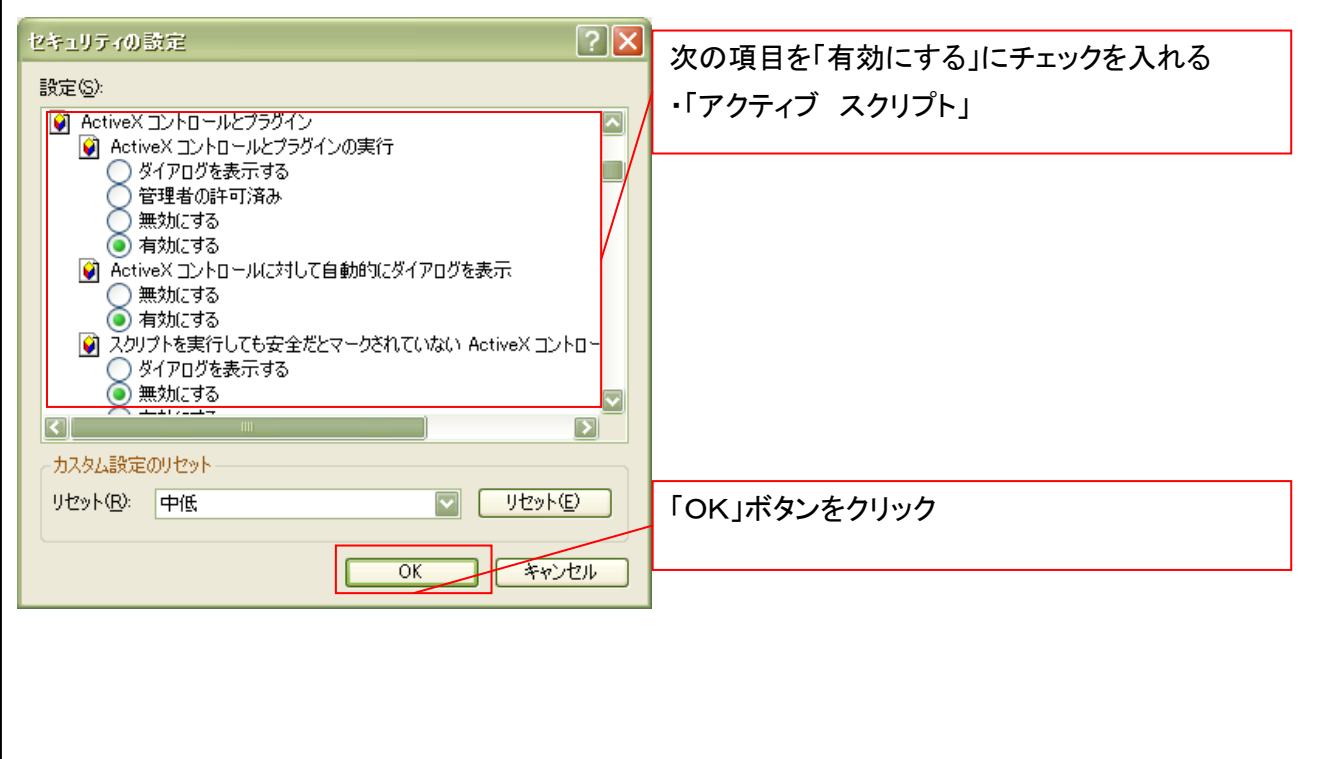

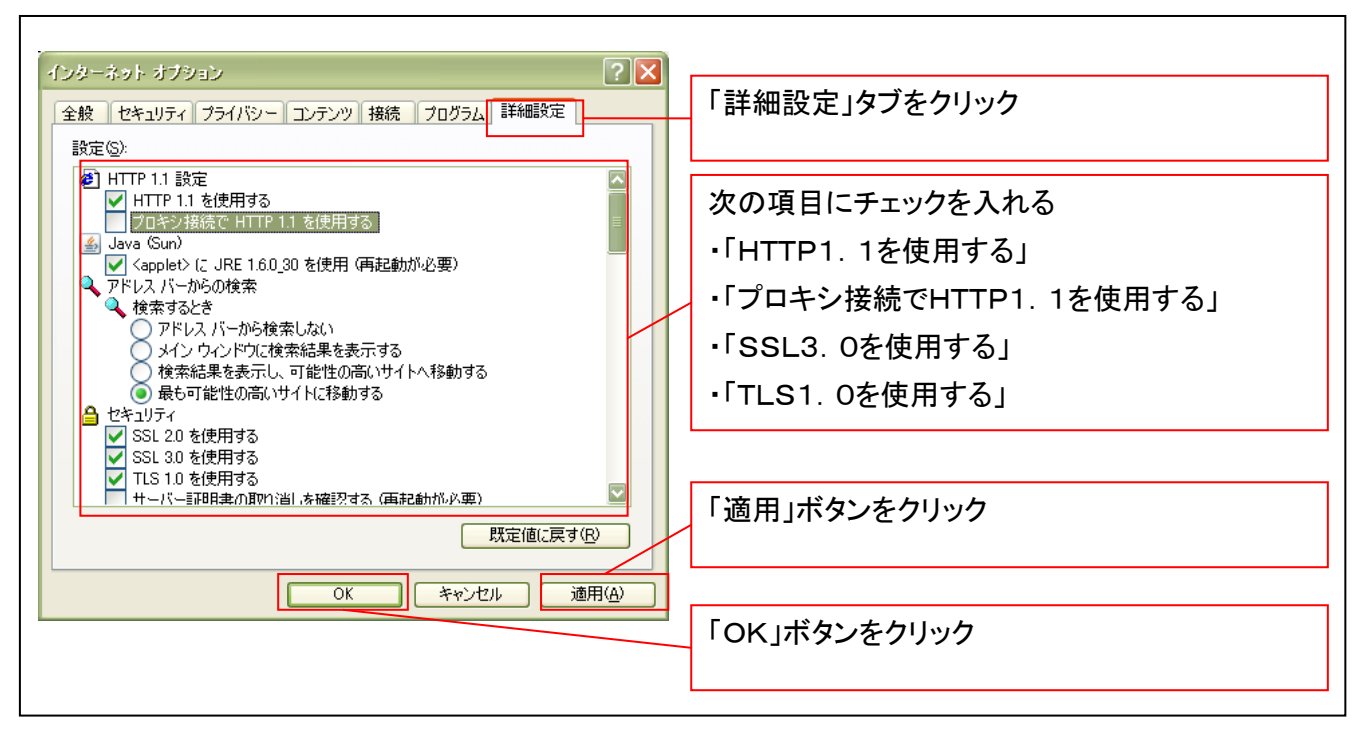

■インターネットオプションの設定内容を反映するため、全てのブラウザを閉じてください。

# 3.信頼済サイトへのURL登録を行う

①Internet Explorer(ブラウザ)を起動します。

②Internet Explorer のメニューの【ツール】をクリックし、「インターネットオプション」を表示します。

③インターネットオプションでの設定を行います。

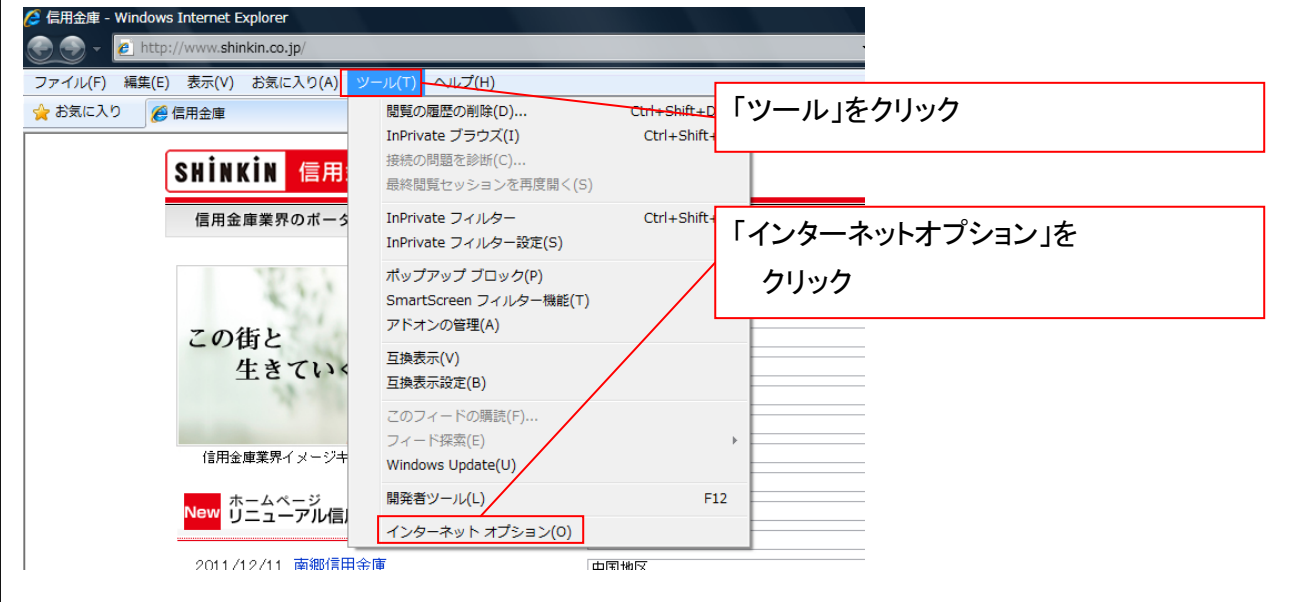

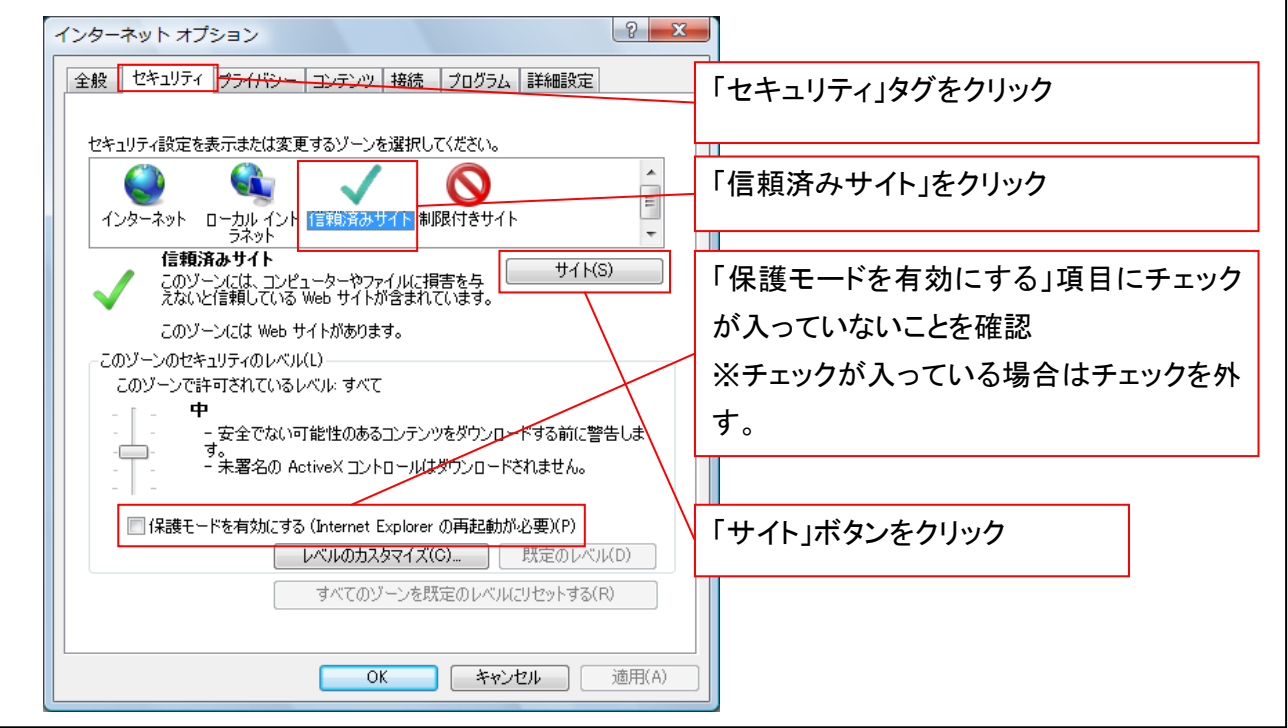
# ④「このWebサイトをゾーンに追加する」の入力欄に以下の「URL」と入力、【追加】ボタンをクリックします。 ※2つのURLを入力するため、2回実施します。

- (1)「https://www02.shinkin-ib.jp」
- (2)「https://sso.shinkin.jp」

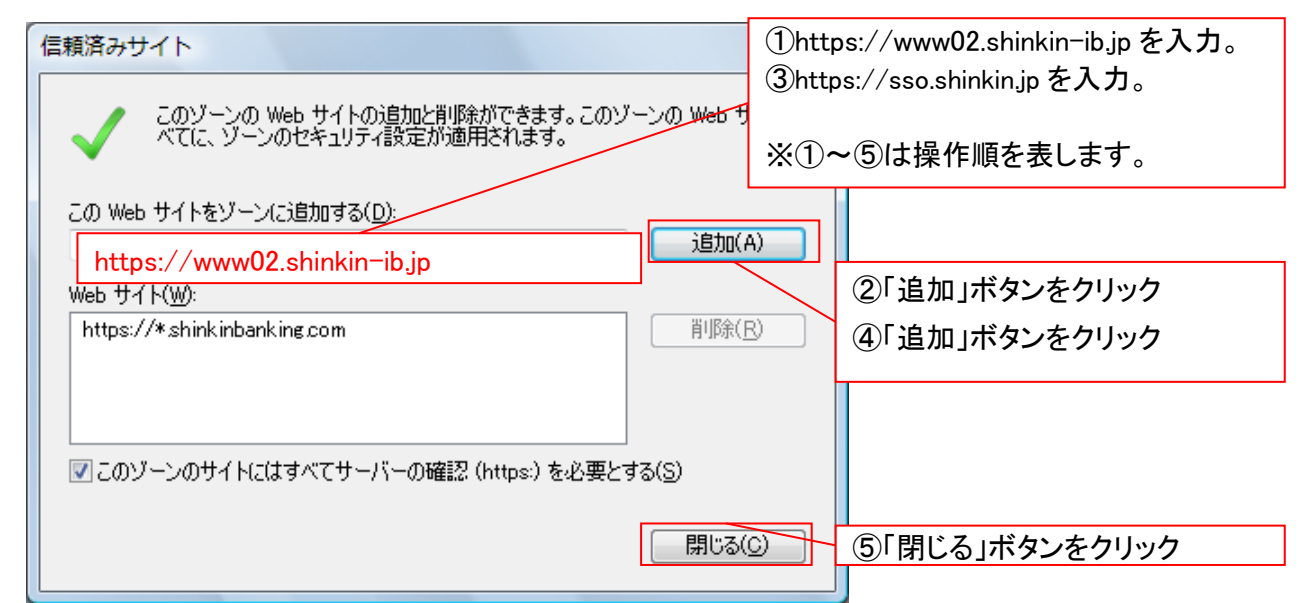

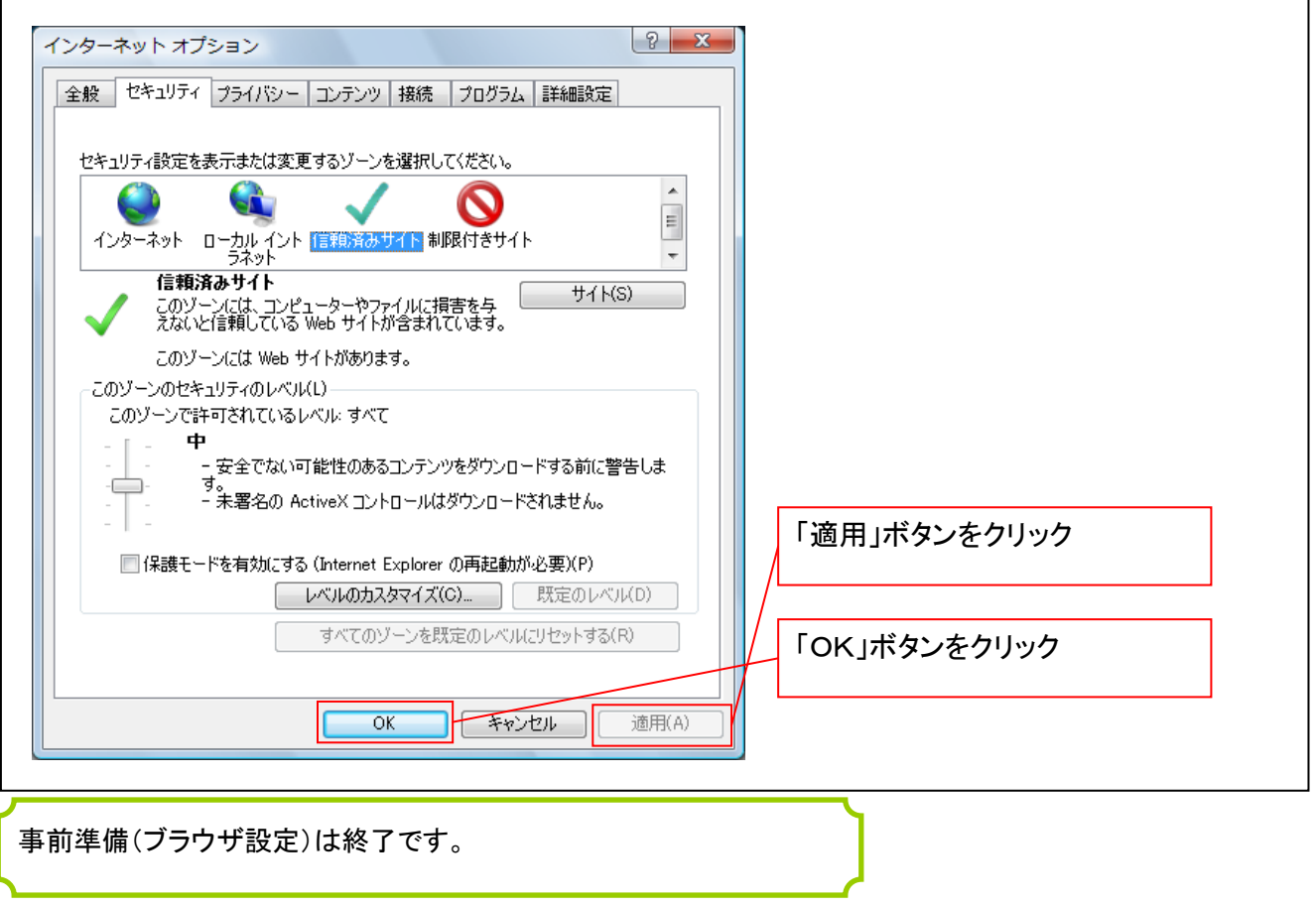

続けて、一般ユーザの初期設定を行います。

初期設定の方法については、次ページ「一般ユーザの初期設定」をご参照ください。

一般ユーザによるログイン

金融機関ホームページを開いてください。

1. 金融機関ホームページ

金融機関ホームページ

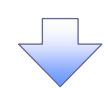

2. 《電子記録債権取引システム》案内画面

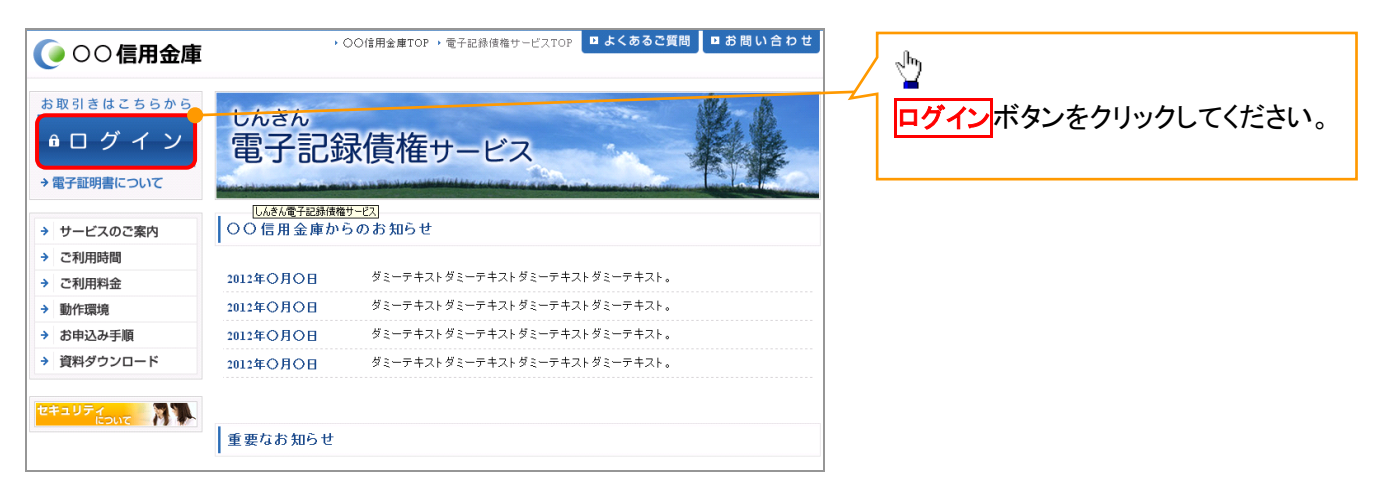

3. ログイン画面

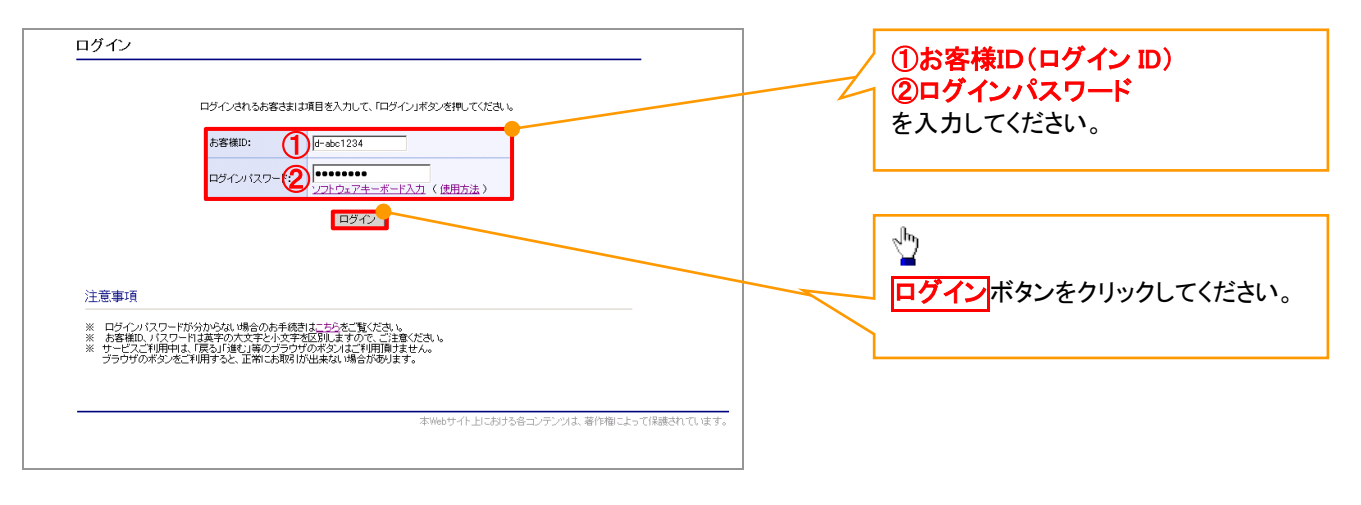

### **①ご注意事項**

ログインIDは、必ず先頭に"d-"(ディーマイナス)が付きますので、"d-"(ディーマイナス)を忘れず、入力してください。

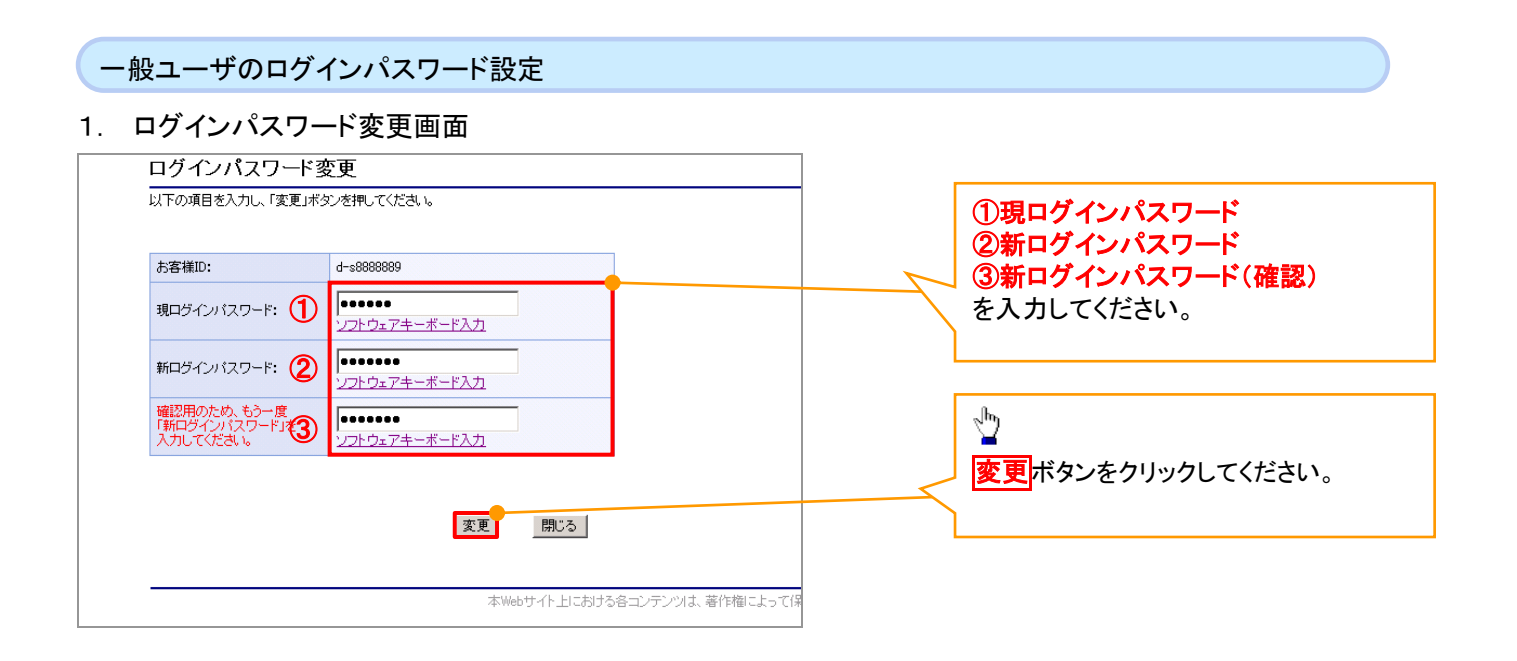

# ご注意事項

・新ログインパスワードは、半角英字・半角数字を必ず1文字以上ずつ含め6桁以上にしてください。 ・ユーザ ID と同じ値は設定できません。変更前のログインパスワードと同じ値も設定できません。 ・ログインパスワードは、連続6回入力誤りした場合、パスワードロックがかかり、以後、本システムにログイン することができなくなりますので、忘れないようご注意ください。

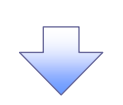

2. サービス一覧画面

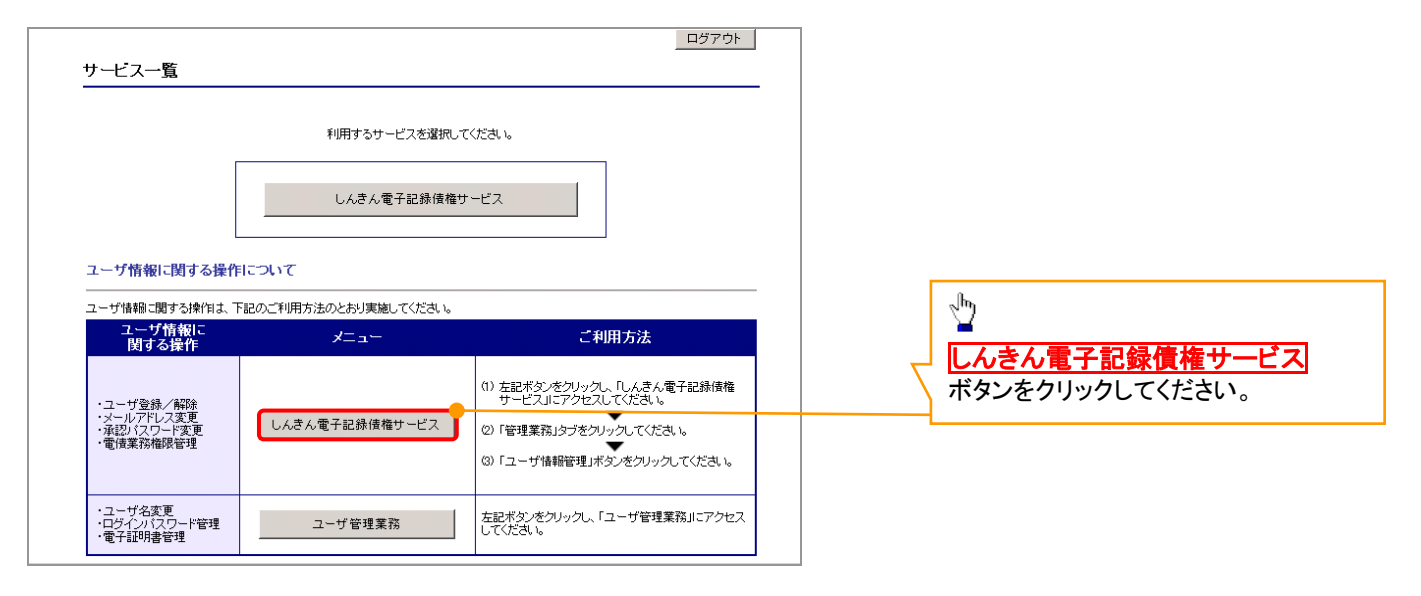

#### 一般ユーザの承認パスワード設定 1. 承認パスワード変更画面 でんさい信用金庫 ①新しい承認パスワード コーポレートメッセージ表示エリア ②新しい承認パスワード(再入 承認パスワード変更 SCKKL111 力) 承認パスワードを設定してください。 を入力してください。 ログインID d-s8888888u  $2 - f$ 名 -- 岐2-ザ  $x = 7.0$  \$5.59  $\pm$  5.50  $\pm$ ■ 承認パスワード  $\sqrt{\frac{1}{2}}$ 0000000 新い承認はワード | 新しい米22パスワード|<br>||新しい承認パスワード|<br>|く再入力) 1000000 実行ボタンをクリックしてください。 **ページの先頭に戻** 新

# ご注意事項

- ・承認パスワードは、半角英字・半角数字を必ず1文字以上ずつ含んでください。
- ・承認パスワードは、6桁以上で設定してください。
- ・承認パスワードは、連続6回入力誤りした場合、パスワードロックがかかり、以後、承認業務を実施することができ なくなりますので、忘れないようご注意ください。

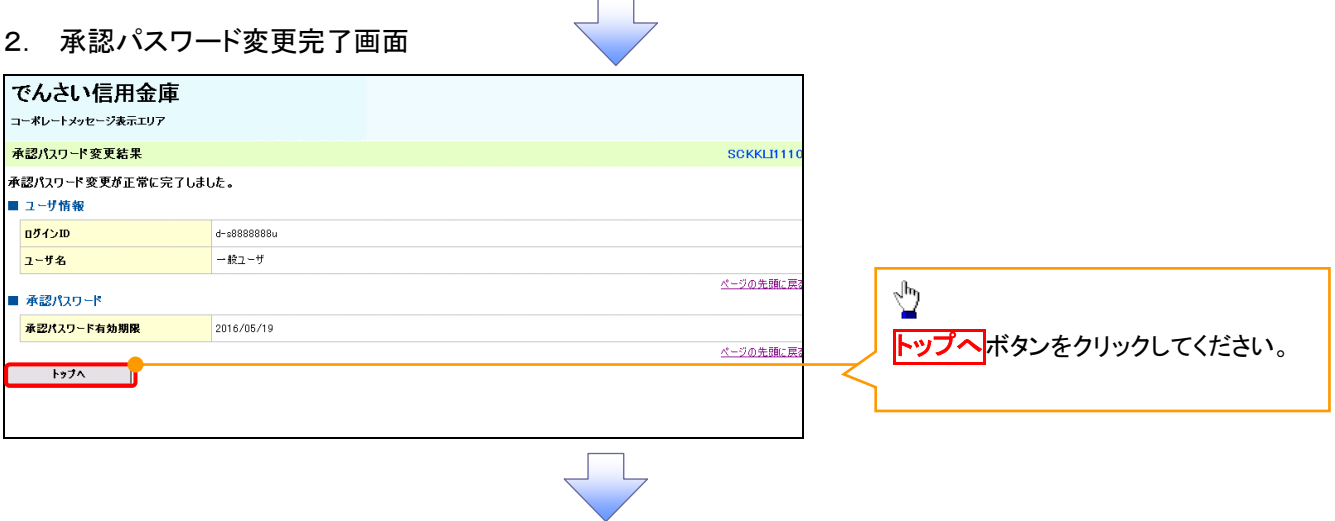

#### 《電子記録債権取引システム》トップ画面表示

#### 1. 《電子記録債権取引システム》トップ画面

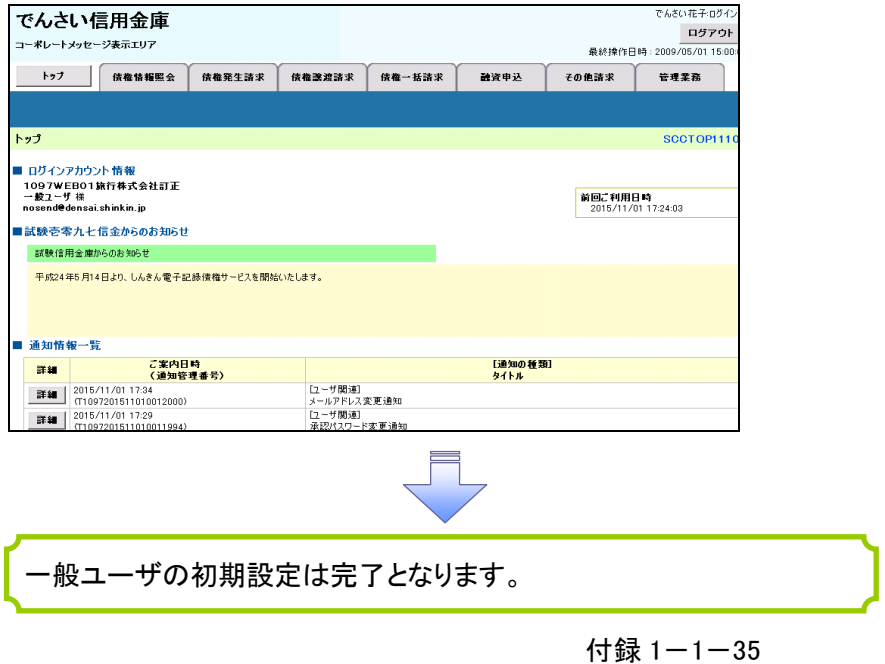

ログアウト

1. トップページ画面

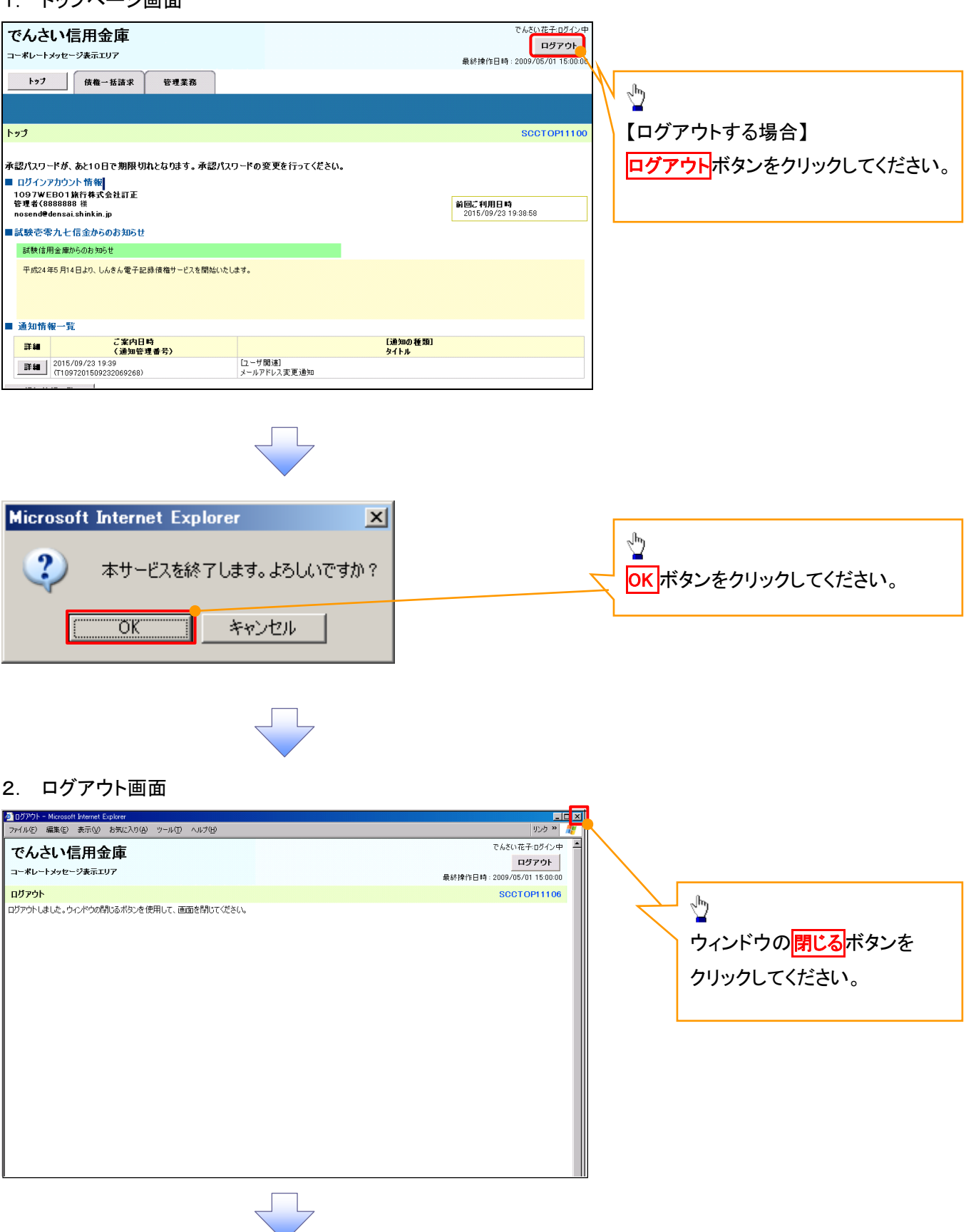

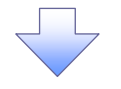

#### 3. サービス一覧画面

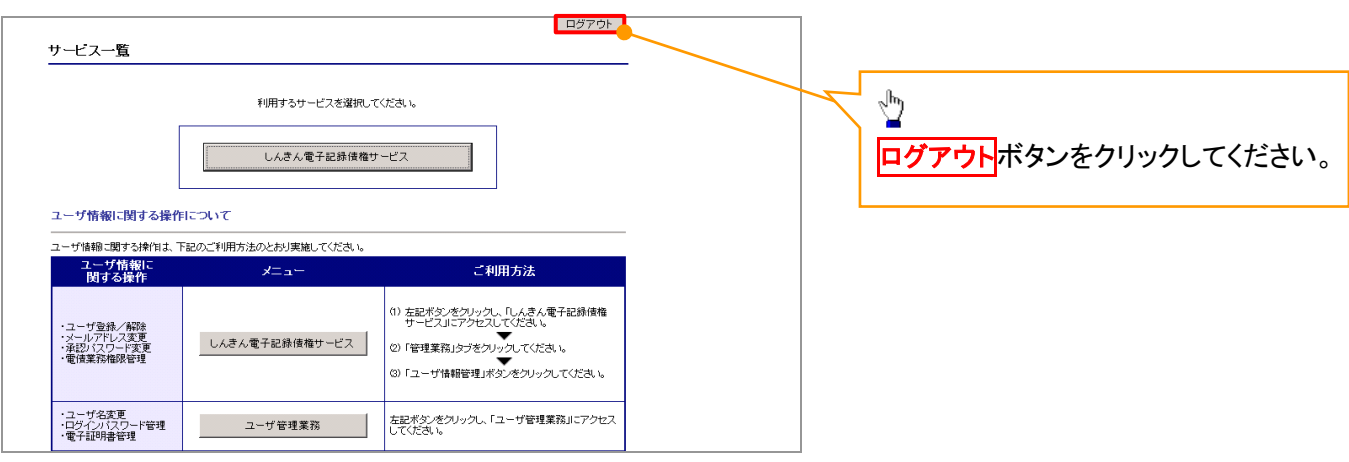

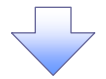

# 4. ログアウト画面

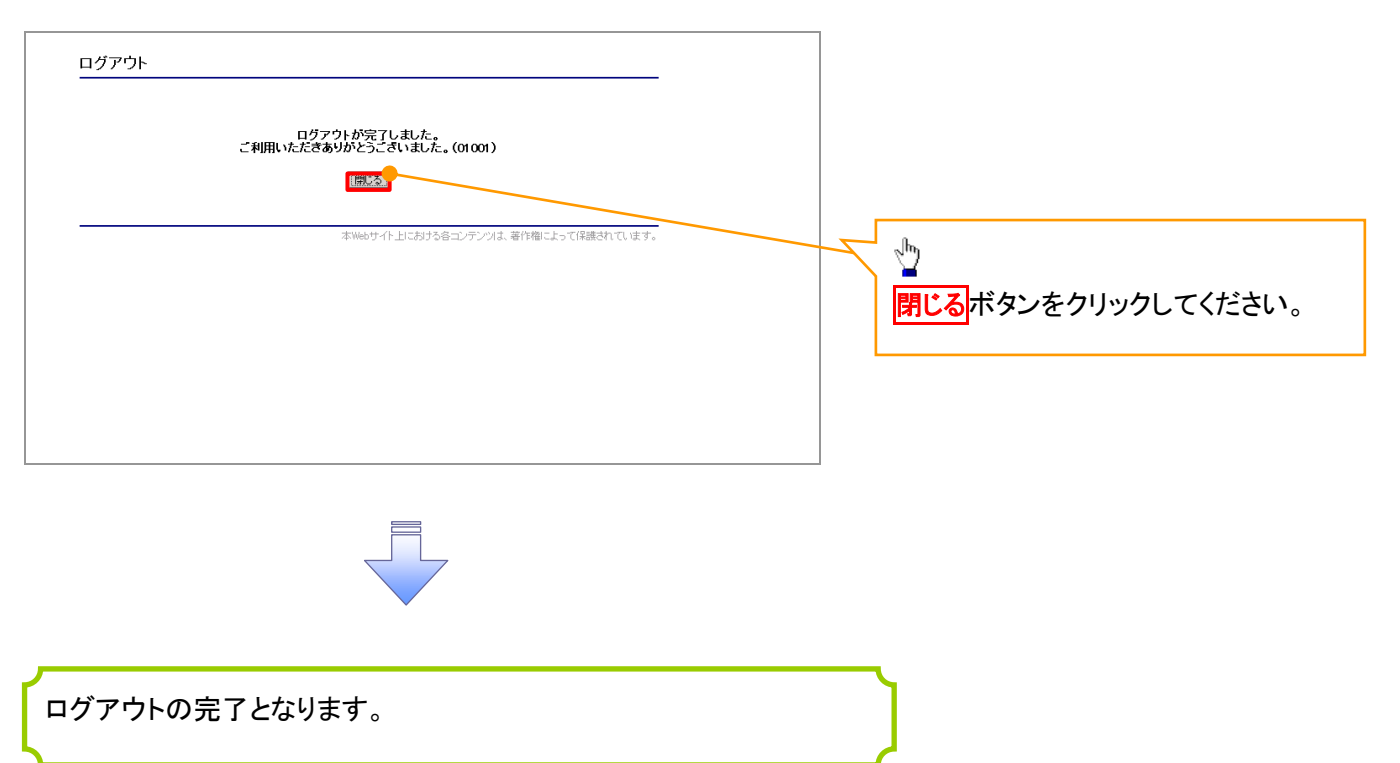

ソフトウェアキーボードについて

ソフトウェアキーボードとは、画面上にキーボードを表示して、マウスで画面上のキーをクリックすることで、 パスワードなどを入力するソフトです。特にキーボードからの入力情報を盗むキーロガー型のスパイウェアに 効果があります。

なお、ソフトウェアキーボードの操作画面については次のとおりです。

1. ソフトウェアキーボードの操作画面

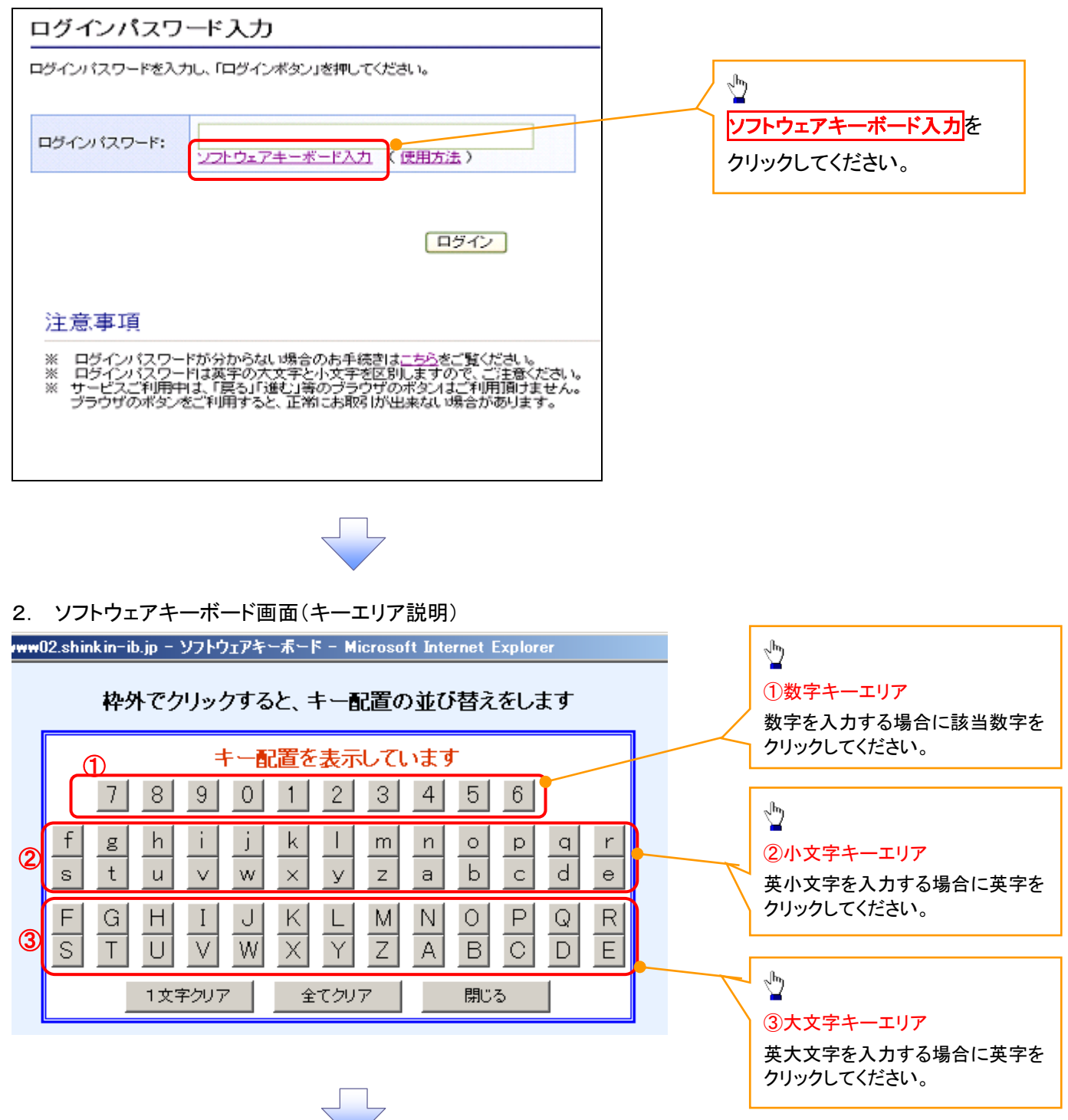

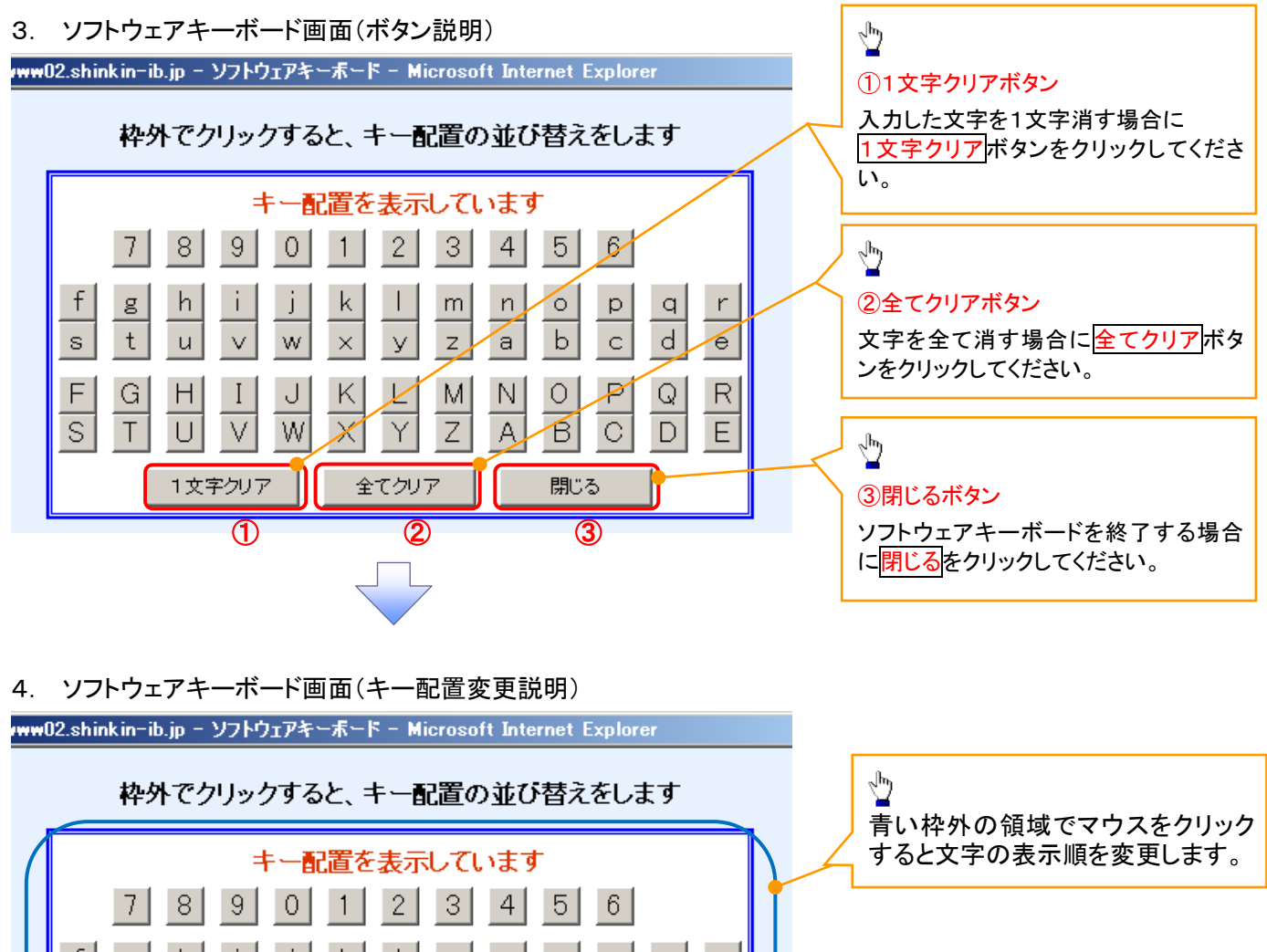

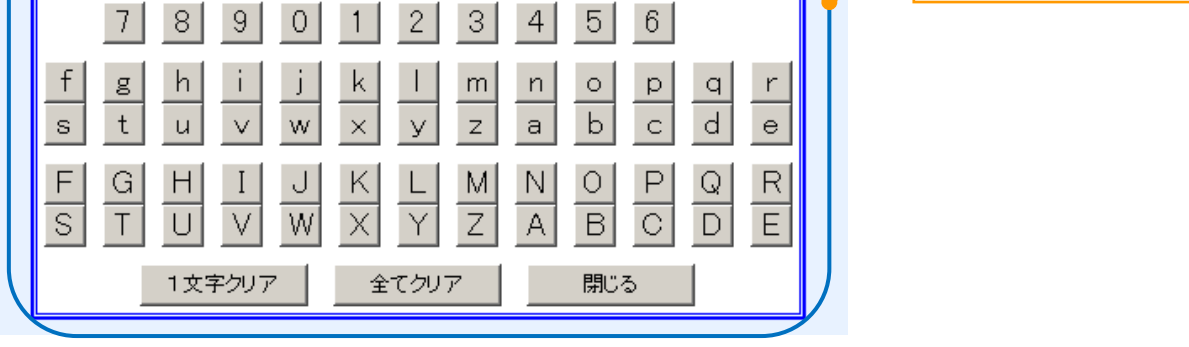

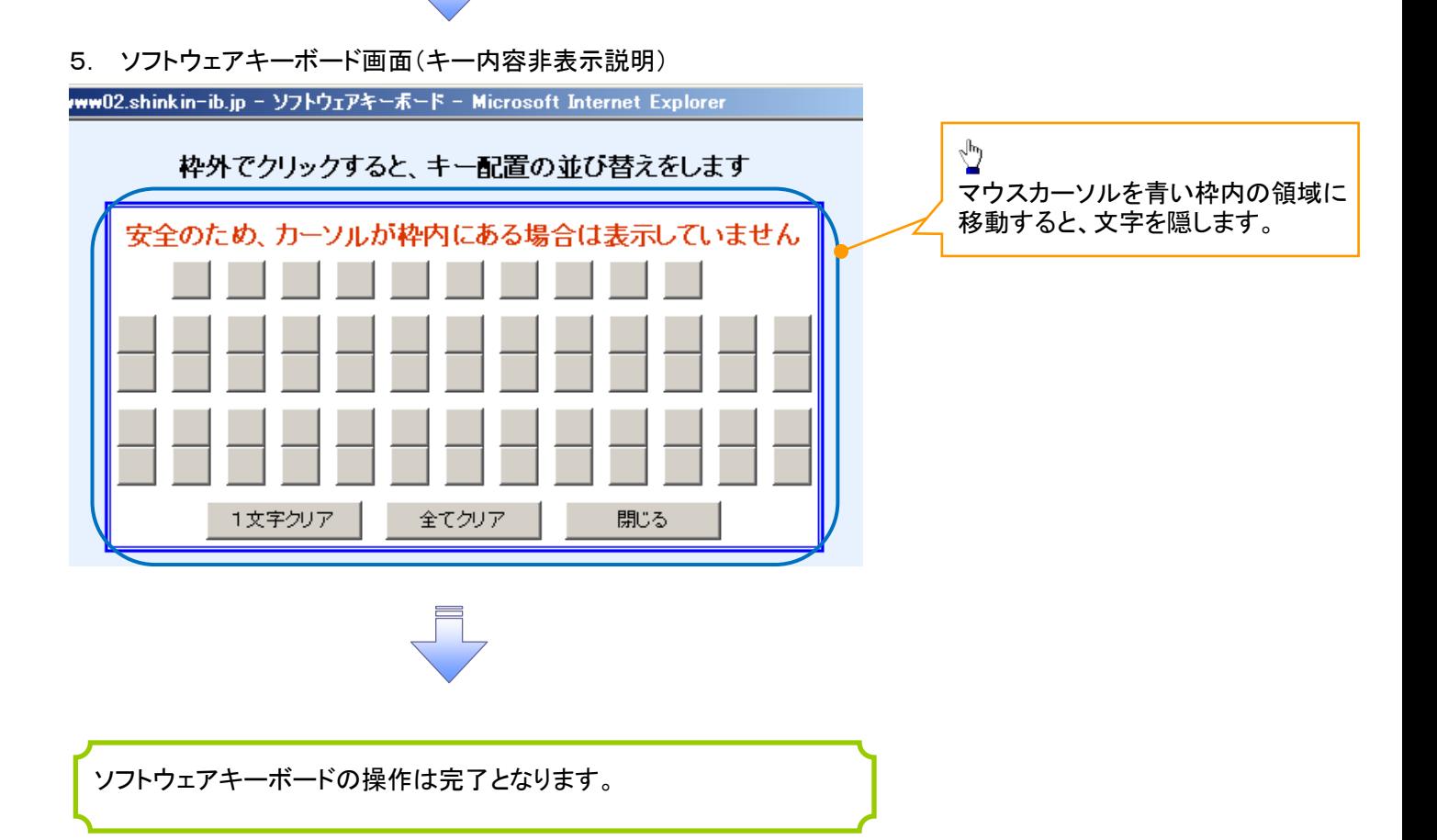

# ユーザ情報の変更手順

ユーザ情報の変更に関して、実施内容に応じたページを参照してください。

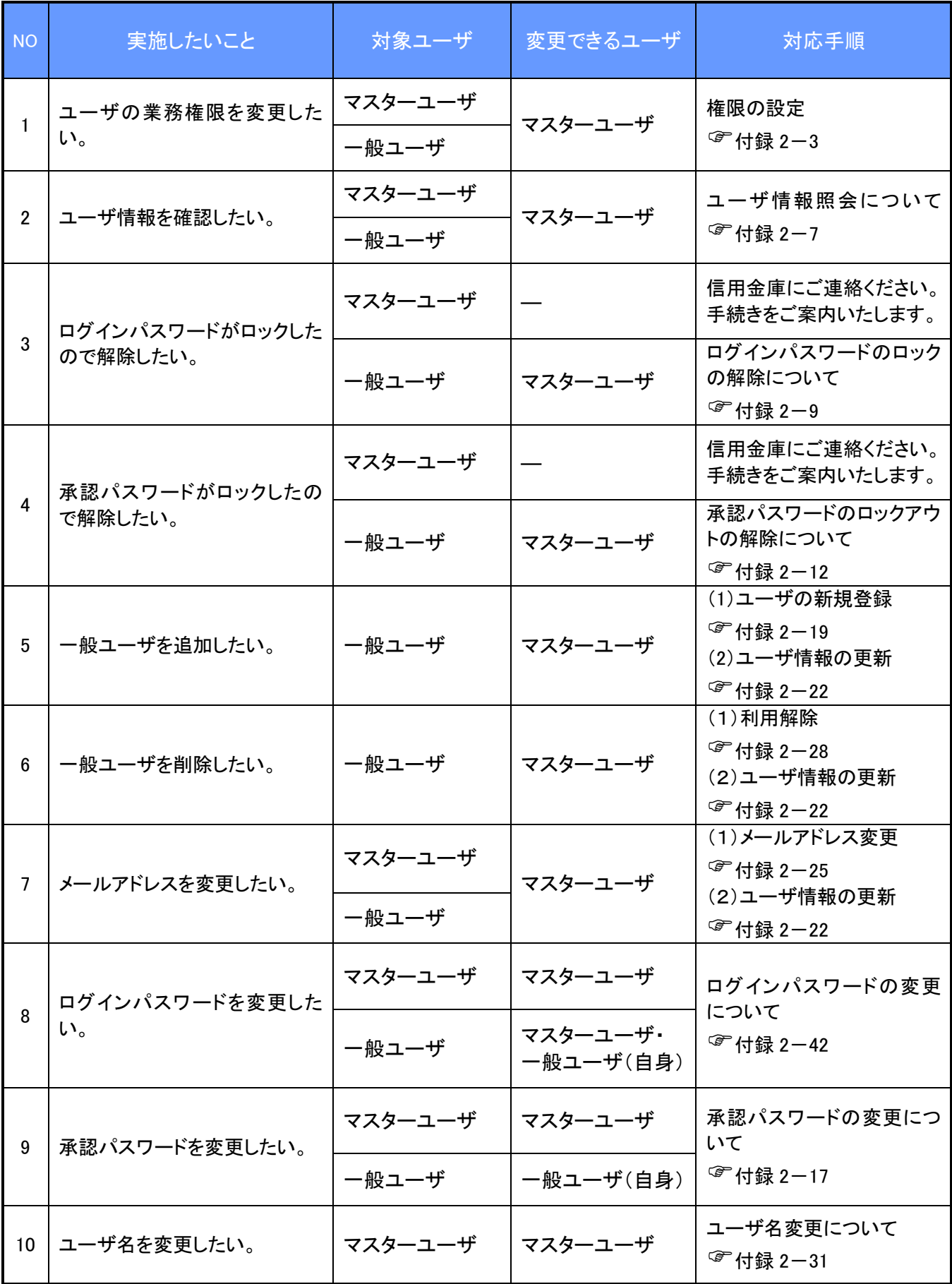

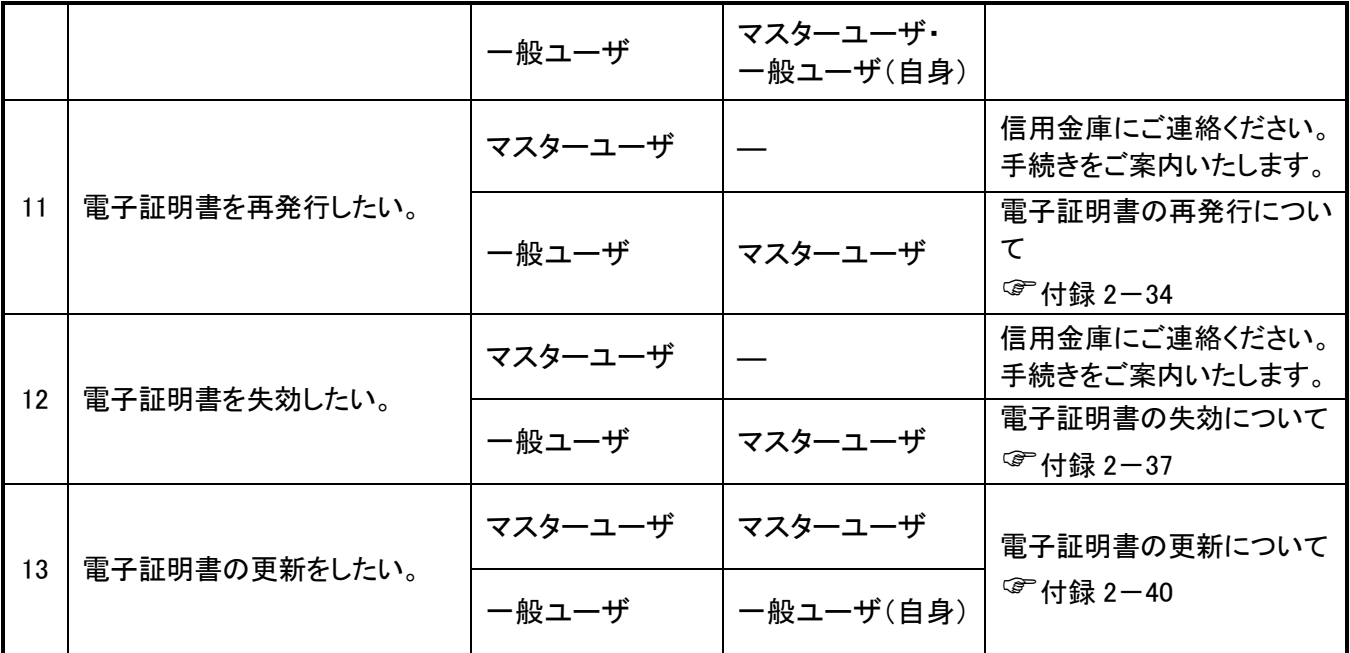

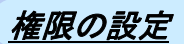

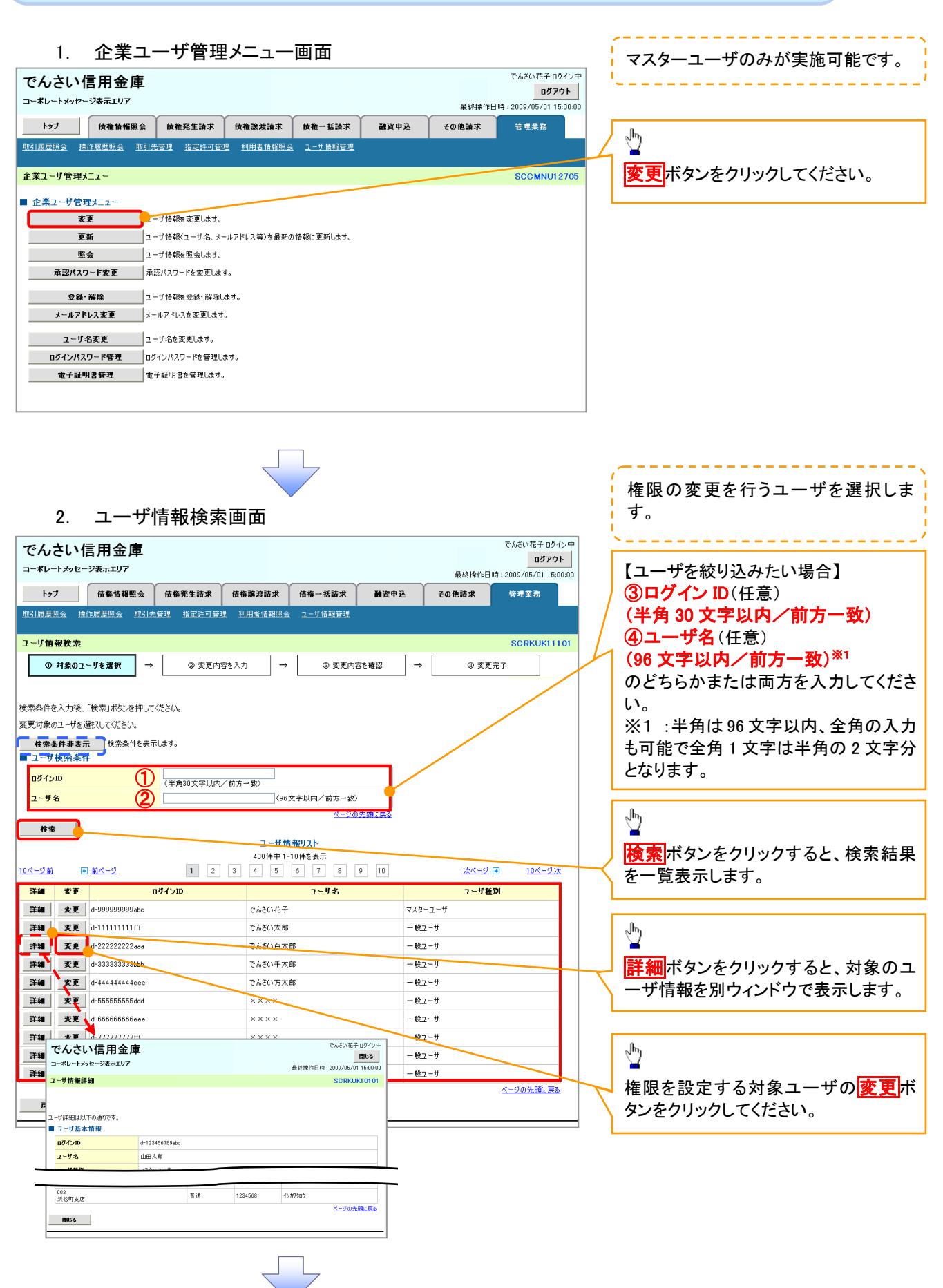

### 3. ユーザ情報変更画面

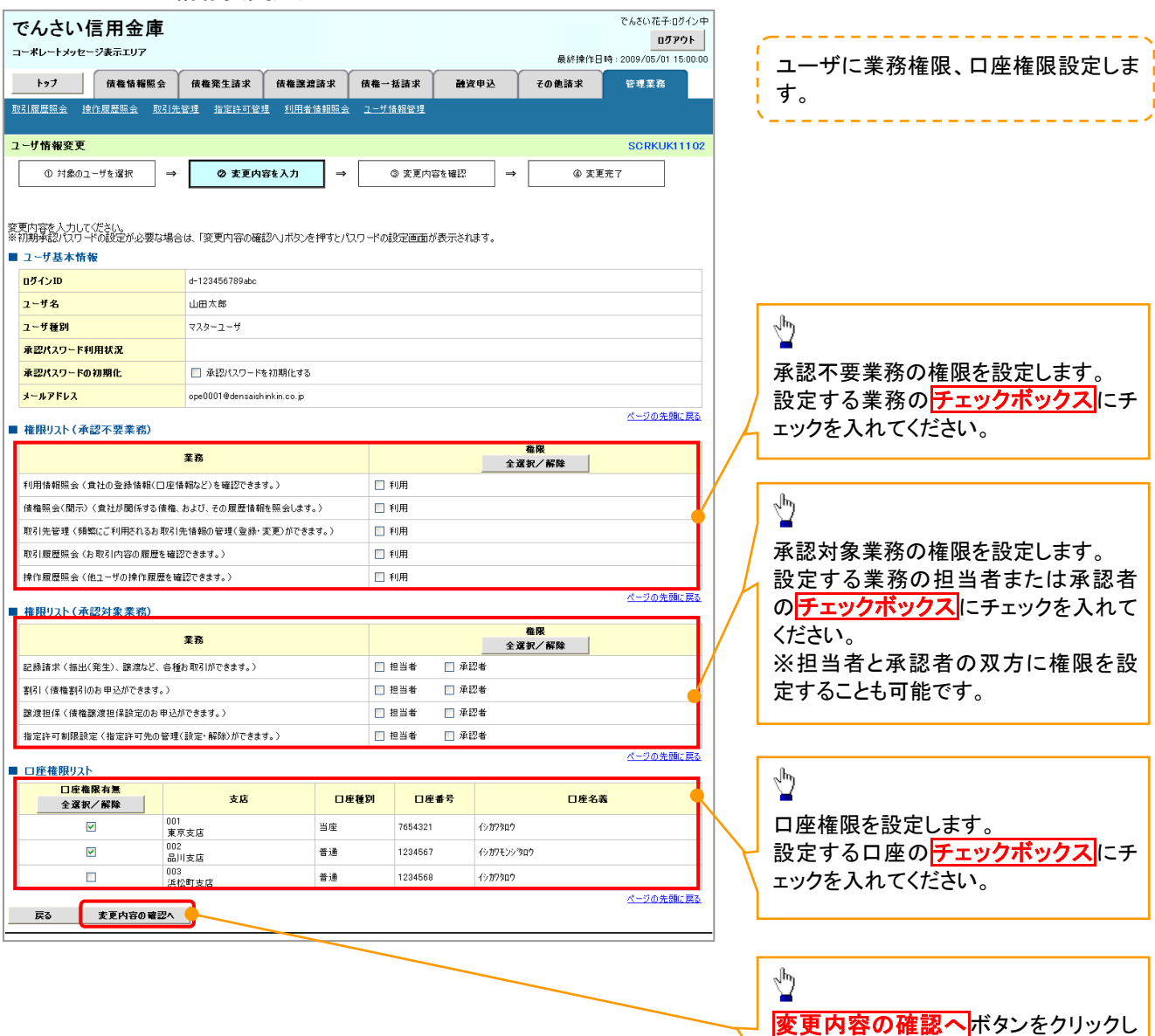

با ا

てください。

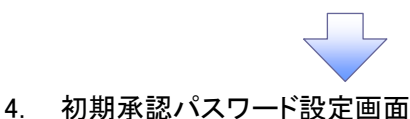

初期承認パスワードを設定します。 でんさい花子のグイン中 でんさい信用金庫 - - - - - - - - - - - - - - -ログアウト \_\_\_\_\_\_\_\_\_\_\_\_\_\_\_\_\_ コーポレートメッセージ表示エリア 最終操作日時: 2009/05/01 15:00:00 4. 初期承認パスワード設定画面は、 トゥブ | 債権情報照会 | 債権発生請求 | 債権譲渡請求 | 債権一括請求 融資申込 その他請求 管理業務 以下の 3 つの場合に表示します。 - 取引履歴照会 操作履歴照会 取引先管理 指定許可管理 利用者情報照会 ユーザ情報管理<br>- アンディアンス (1998年) - アンディアンス (1998年) - 1999年) - 1999年) - 1999年) - 1999年) - 1999年 (1)業務権限に、初めて承認者権限を 初期承認パスワード設定 **SCRKUK11105** 設定した場合 ◎ パスワードを入力 (2)承認パスワードを初期化する場合 (3)初めてマスターユーザの権限設定 初期承認パスワードを入力してください。<br>**(必須)** 欄は必ず入力してください。 をした場合 ■ ユーザ基本情報 その他の場合は、5.ユーザ情報変更 ログインID d-123456789abc 確認画面を表示します。 ユーザ名 山田太郎 ページの先頭に戻る ■ 承認パスワー<mark>ド</mark>  $\bigcirc$ 初期承認パスワード(必須) |<br>|(対象ューザの初期承認パスワードを入力してください。) ①初期承認パスワード 初期承認パスワード(再入力)(必須ク) (6 桁以上) ージの先頭に戻る 戻る 東更内容の確認へ ②初期承認パスワード(再入力) (6 桁以上)を入力してください。  $\frac{\sqrt{b}}{2}$ 変更内容の確認へポタンをクリックし てください。 5. ユーザ情報変更確認画面 でんざい花子のグインキ でんさい信用金庫 ログアウト コーポレートメッセージ表示エリア 設定したユーザ情報を確認します。 最終操作日時: 2009/05/01 15:00:00 トップ 債権情報照会 債権発生請求 債権譲渡請求 債権一括請求 融資申込 その他請求 -<br>管理業務 フーザ情報変更確認 **SCRKUK11103** ① 対象のユーザを選択 → ◎ 変更内容を入力  $\overline{\phantom{a}}$ ◎ 変更内容を確認 → 4 変更完了 以下の内容でユーザを変更しますか?<br>(必須)欄は必ず入力してください。 ■コーザ其本情報 ログインID d-123456789abc ューザ名 山田太郎 ューザ種別 マスターユーサ Dックアウト状態 承認パスワード利用状況 承認パスワードの初期化 あり ①確認用承認パスワード メールアドレス ope0001@densaishinkin.co.jp を入力してください。 7654321 イシカワタロウ oor<br>東京支店 当座 002<br>- 品川支店<br>- - -普通 1234567 イシカワモンシウロウ 1234568 普通 イシカワタロウ 003<br>浜松町支店 ページの先頭に戻る ■ 確認用承認パスワード  $\sqrt[3]{2}$ 電認用承認パスワード(必須) (1) ー<br><マスターユーザの承認パスワードを入力してください。) ページの先頭に戻る 変更の実行ボタンをクリックしてくださ 戻る 変更の実行 い。

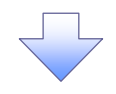

#### 6. ユーザ情報変更完了画面

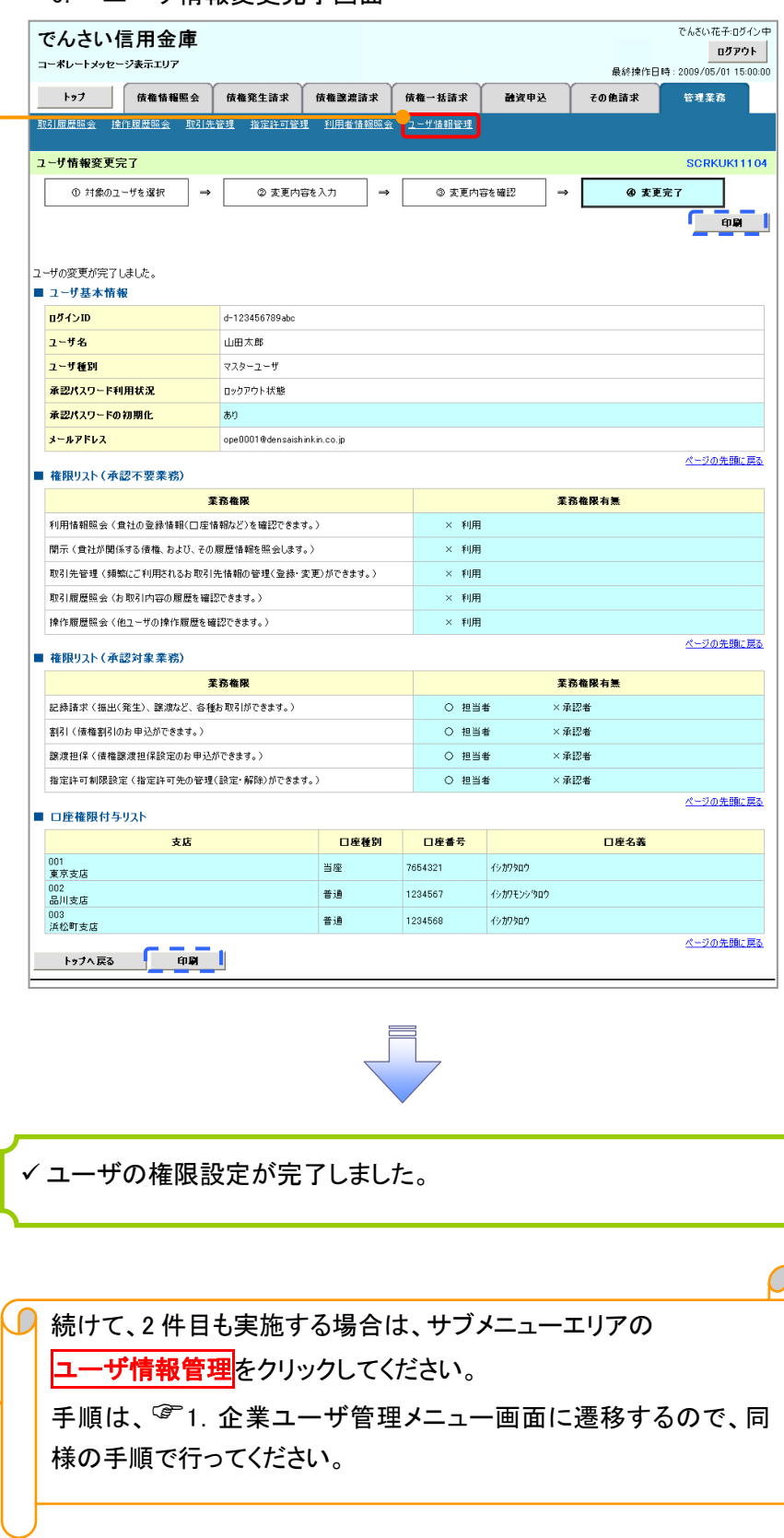

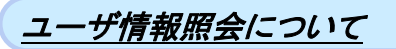

### 1. 企業ユーザ管理メニュー画面

マスターユーザのみが実施可能です。-------------

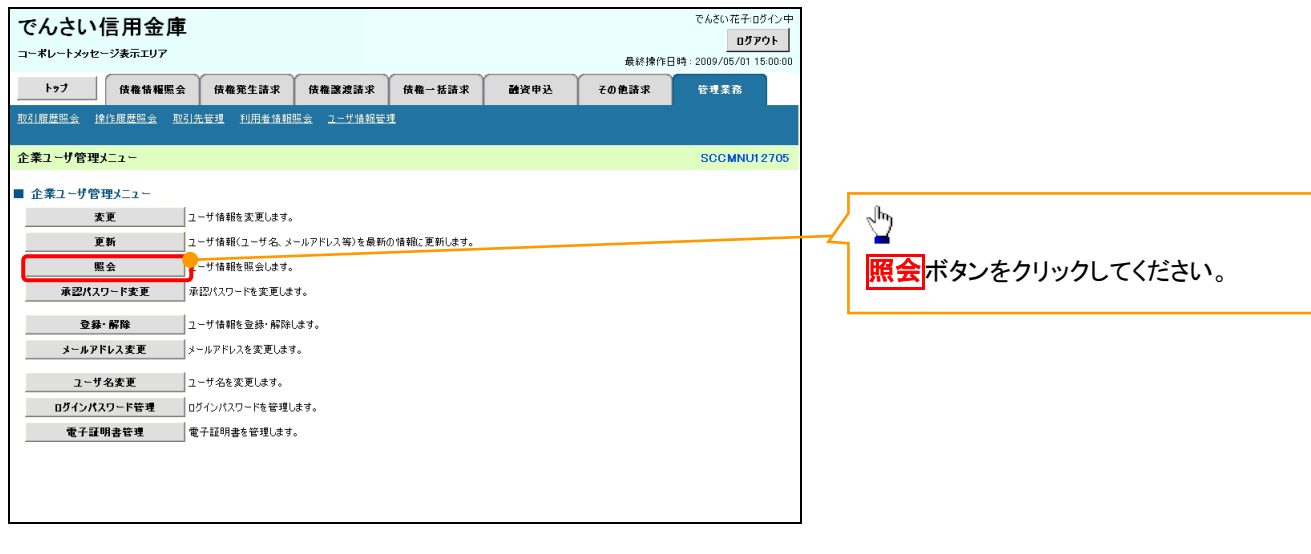

リーク

#### 2. ユーザ情報一覧画面

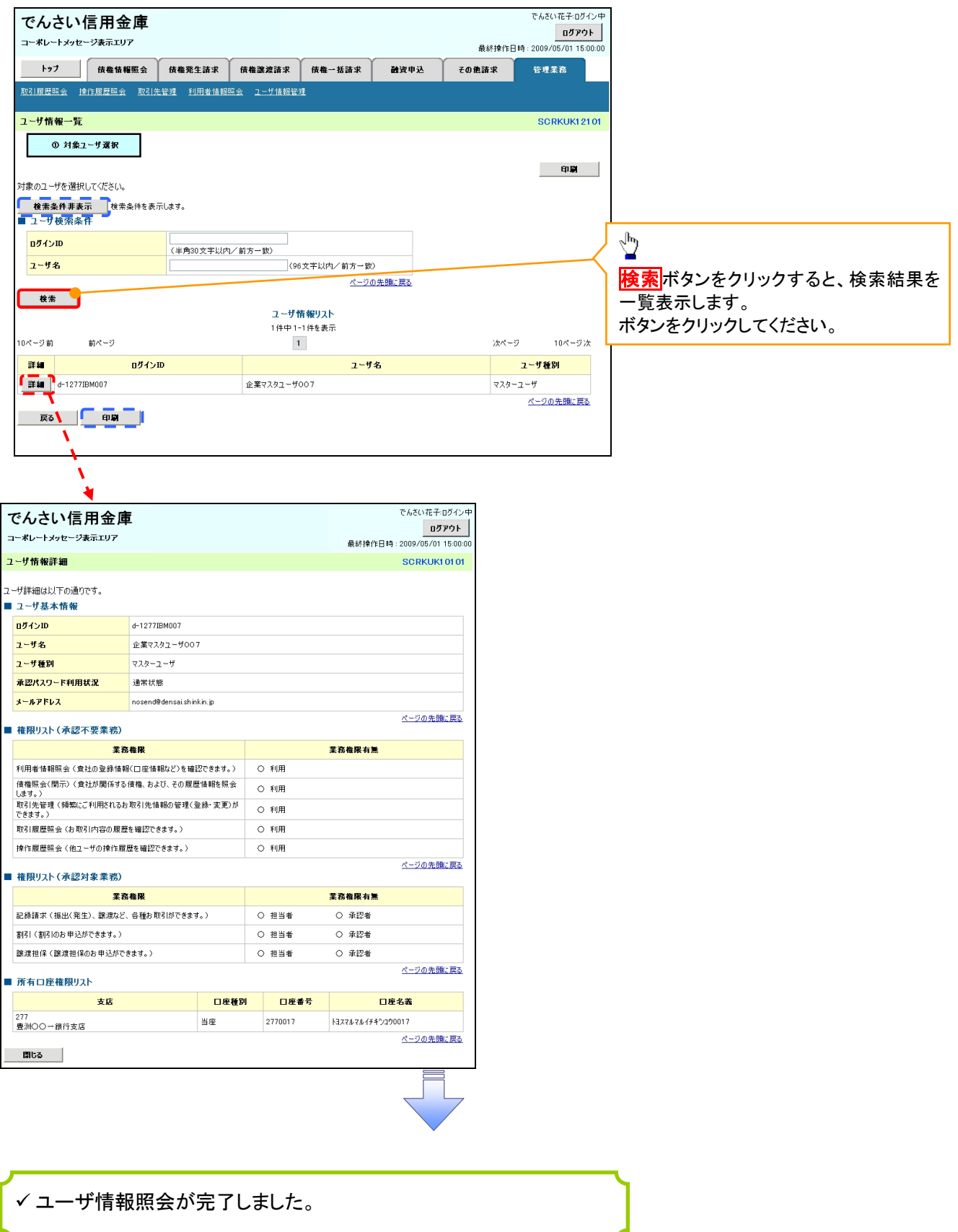

# ログインパスワードのロック解除について

一般ユーザのログインパスワードロックを解除する際の操作について説明します。 マスターユーザが、一般ユーザに仮ログインパスワードを設定することにより、ロックを解除できます。

1. サービス一覧画面

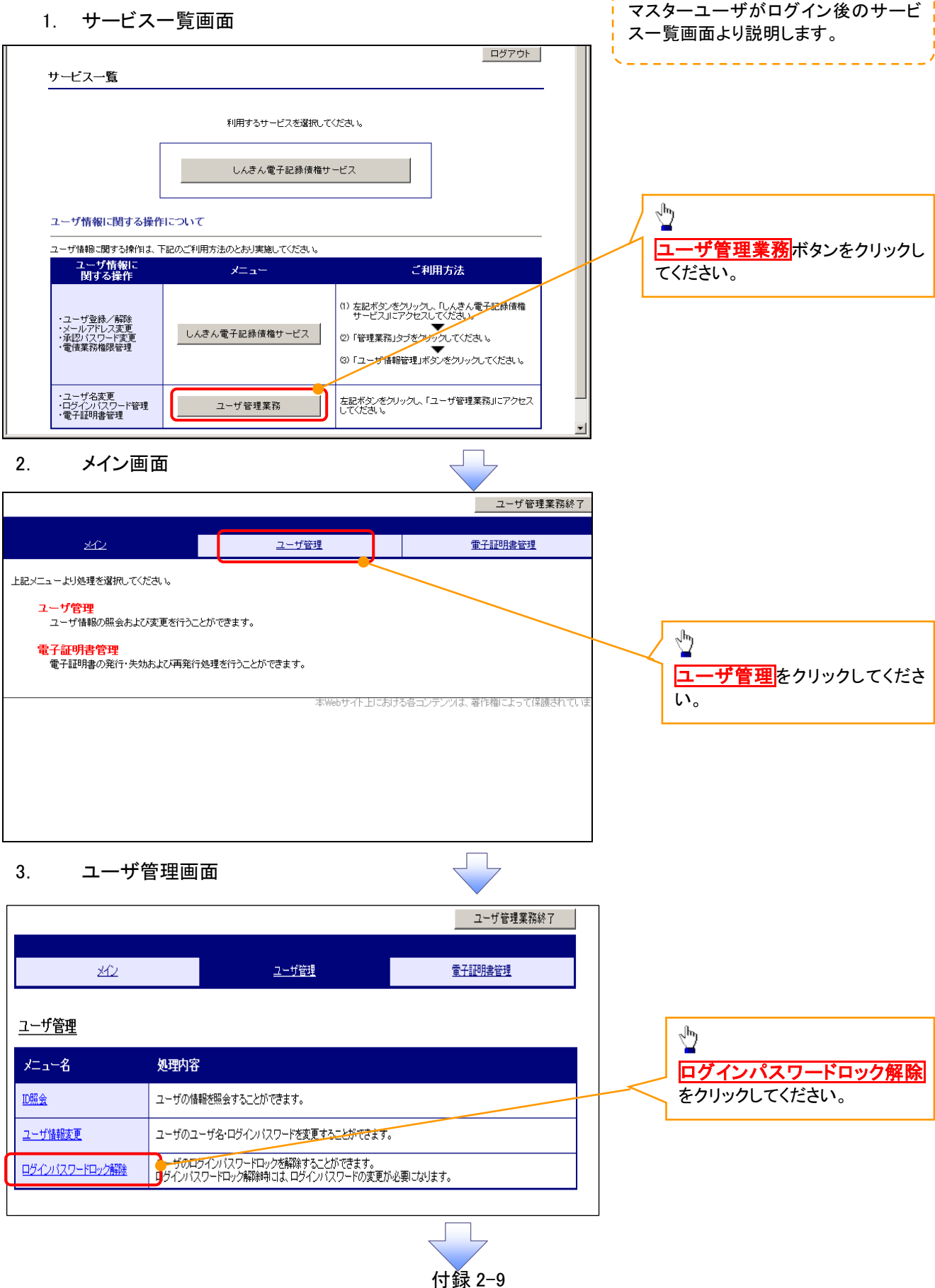

#### 4. ユーザ選択画面

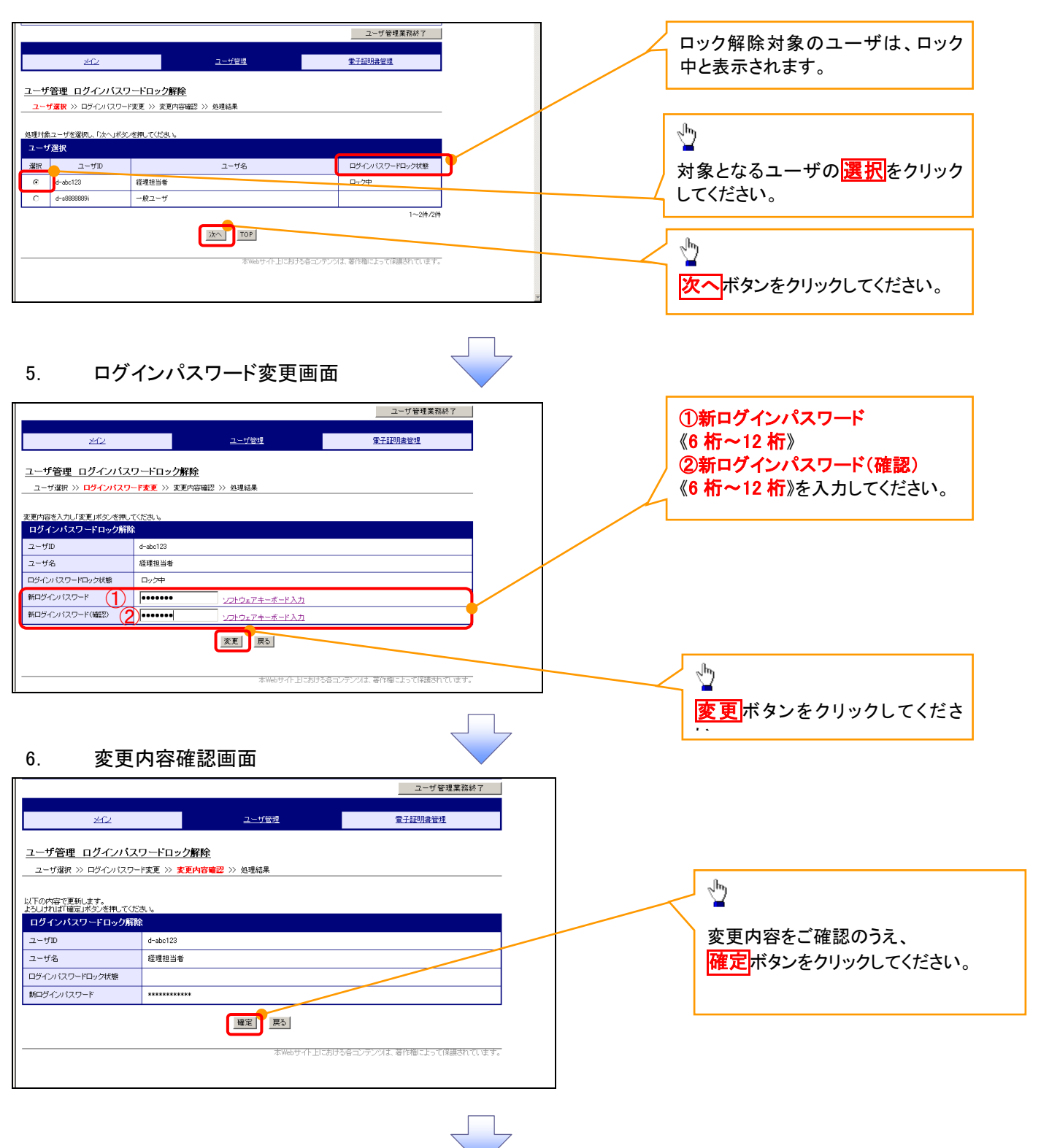

# 7. 処理結果画面

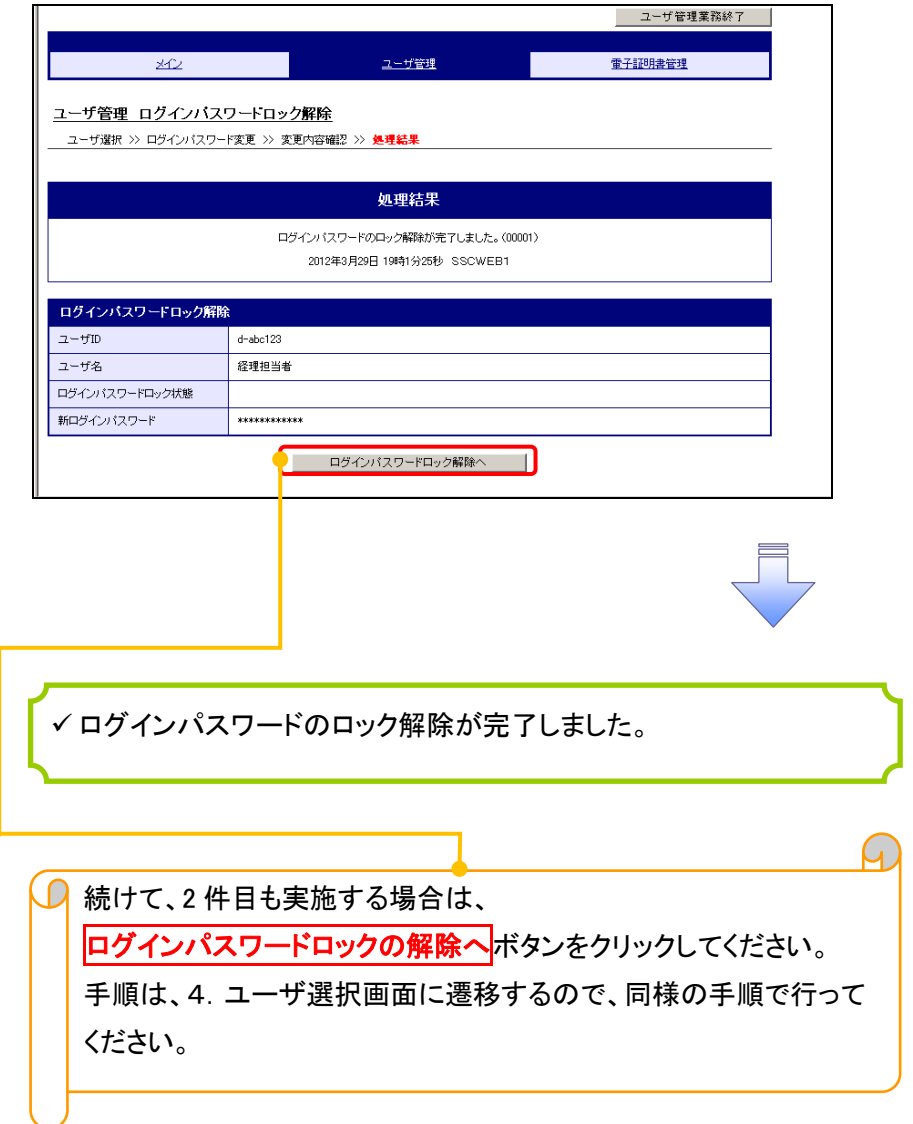

# 承認パスワード管理

#### 概要

 承認実行誤り回数が規定回数連続して発生した場合、該当ユーザの承認実行利用を禁止(ロック アウト)します。

ロックアウトになった場合、マスターユーザが該当ユーザの承認パスワードを初期化する必要があ ります。

マスターユーザ自身がロックアウトになった場合は、金融機関へ承認パスワードの初期化を依頼 します。

マスターユーザおよび一般ユーザは自分自身の承認パスワードを変更できます。

- ✔ 承認パスワードは、承認権限を持つ全てのユーザが保有します。
- ✔ 承認パスワードは、承認実行時に使用します。

# 承認パスワードのロックアウトの解除について 承認パスワードのロックアウトの解除について

1. 企業ユーザ管理メニュー画面

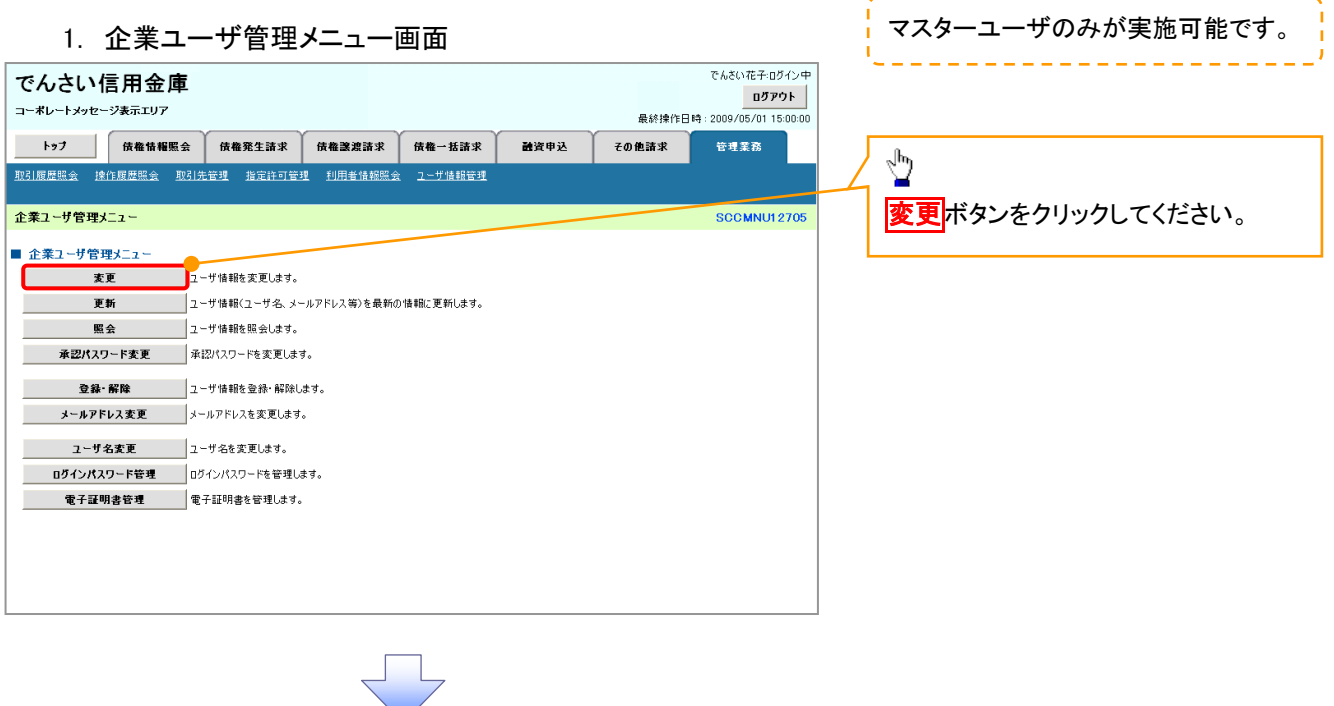

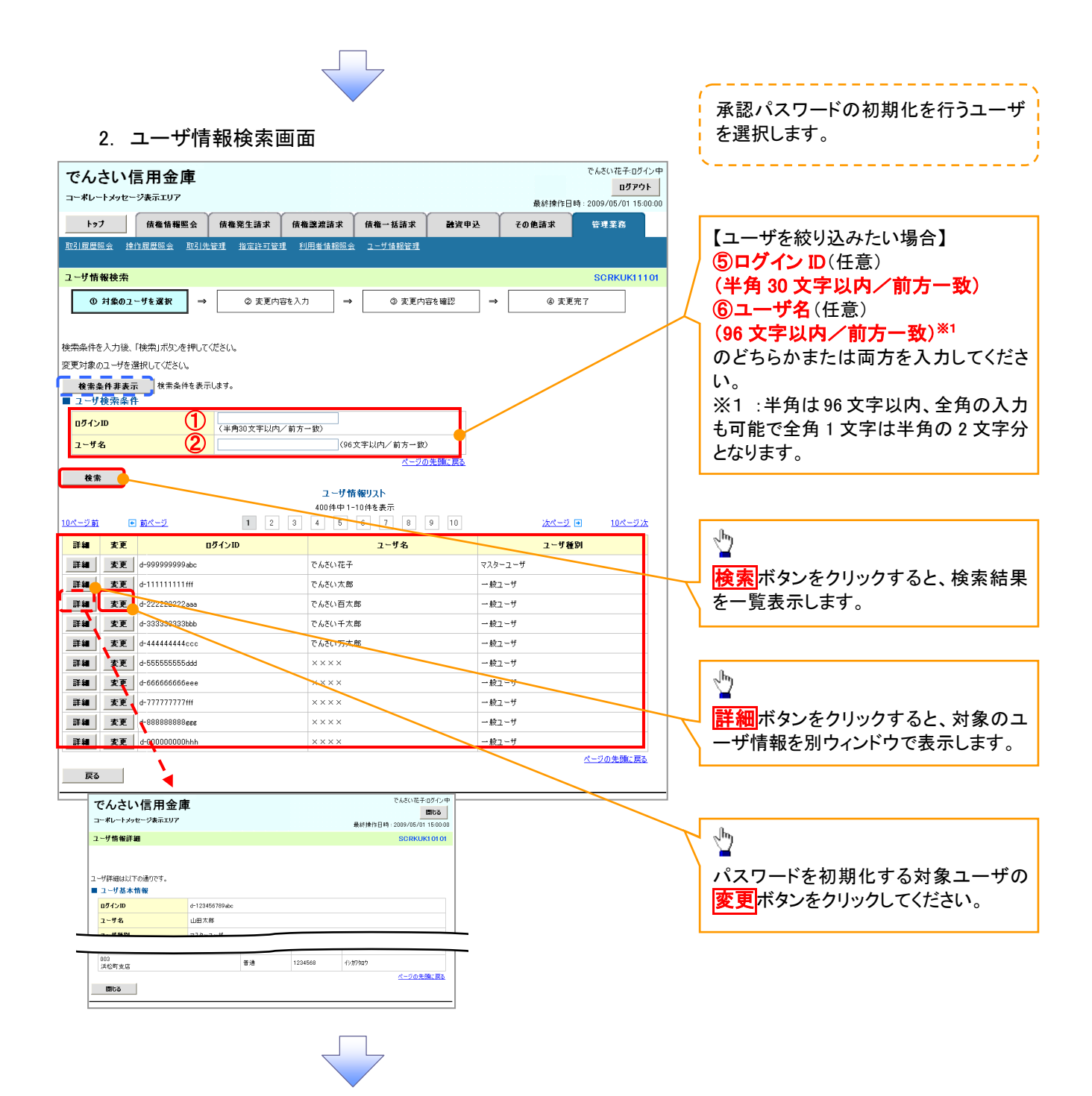

#### 3. ユーザ情報変更画面

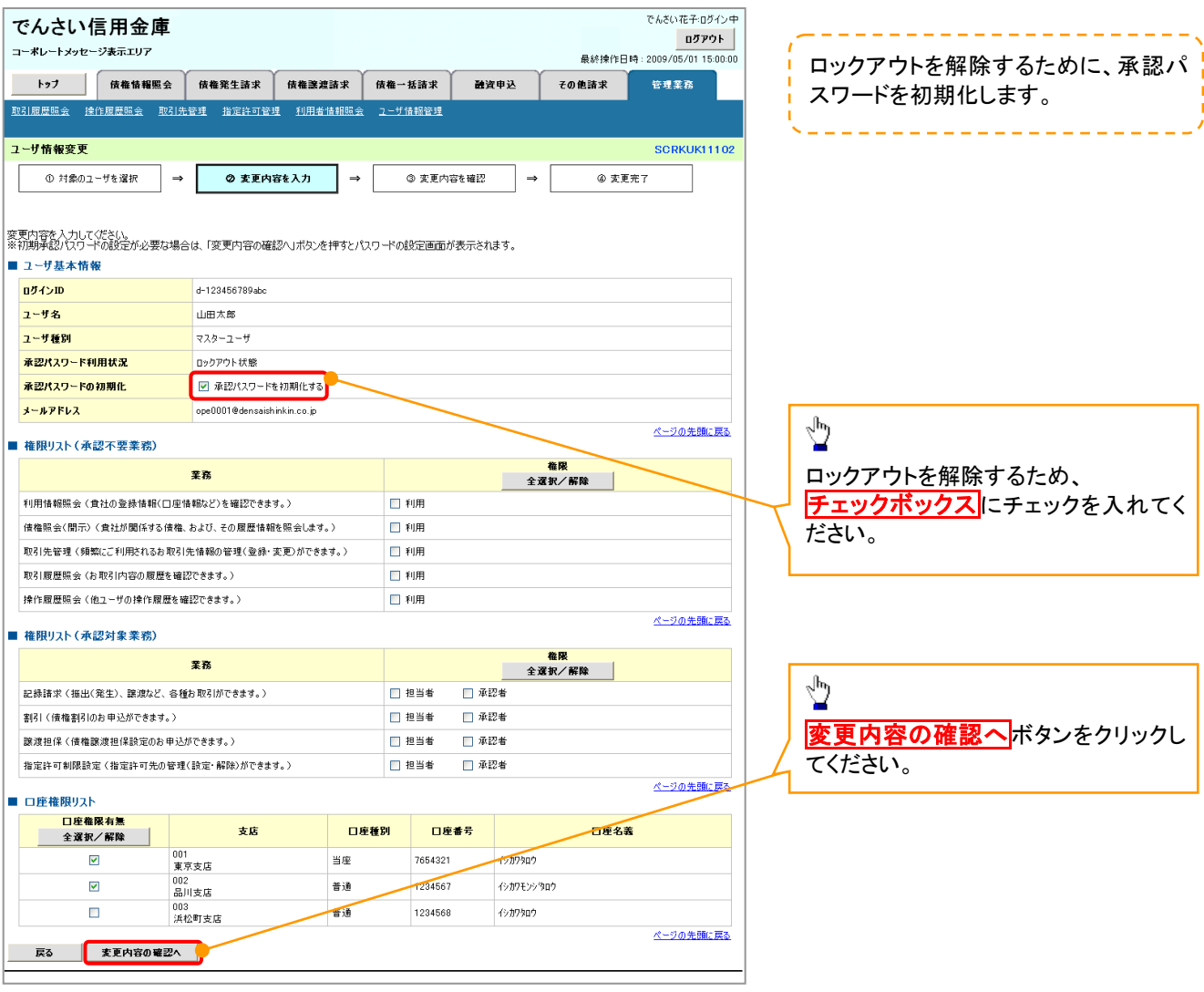

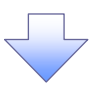

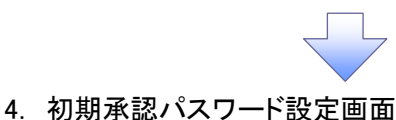

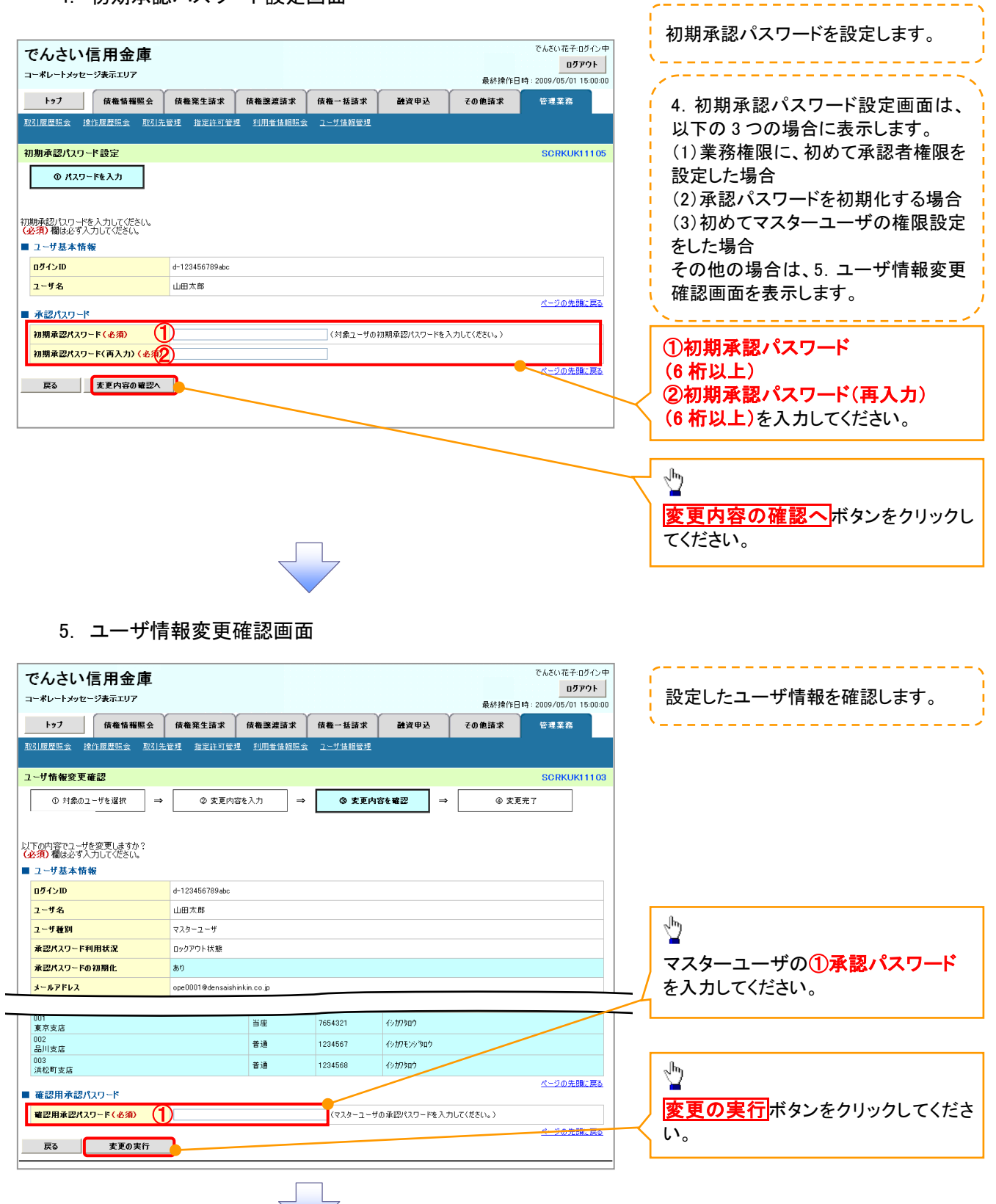

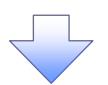

# 6. ユーザ情報変更完了画面

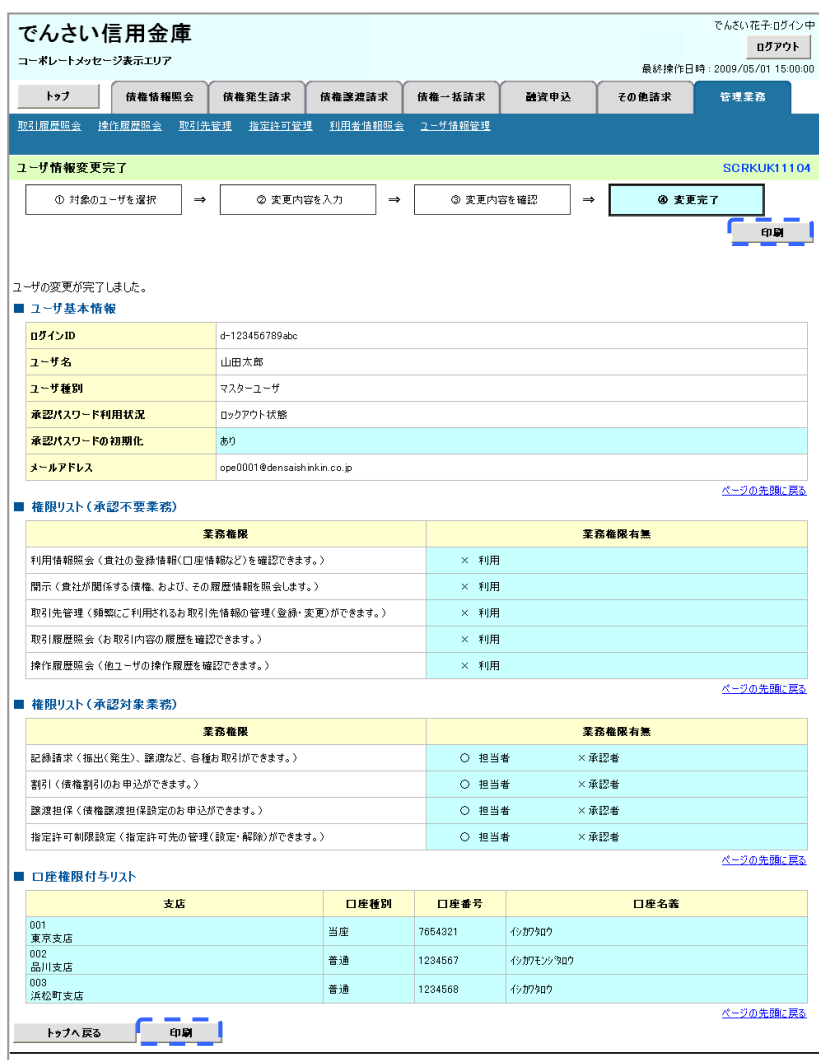

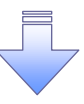

承認パスワードの初期化が完了しました。

# 承認パスワードの変更について 承認パスワードの変更について

# <mark>> ログイン後、トップ画面の<mark>管理業務</mark>タブをクリックしてください。</mark>

1. 管理業務メニュー画面

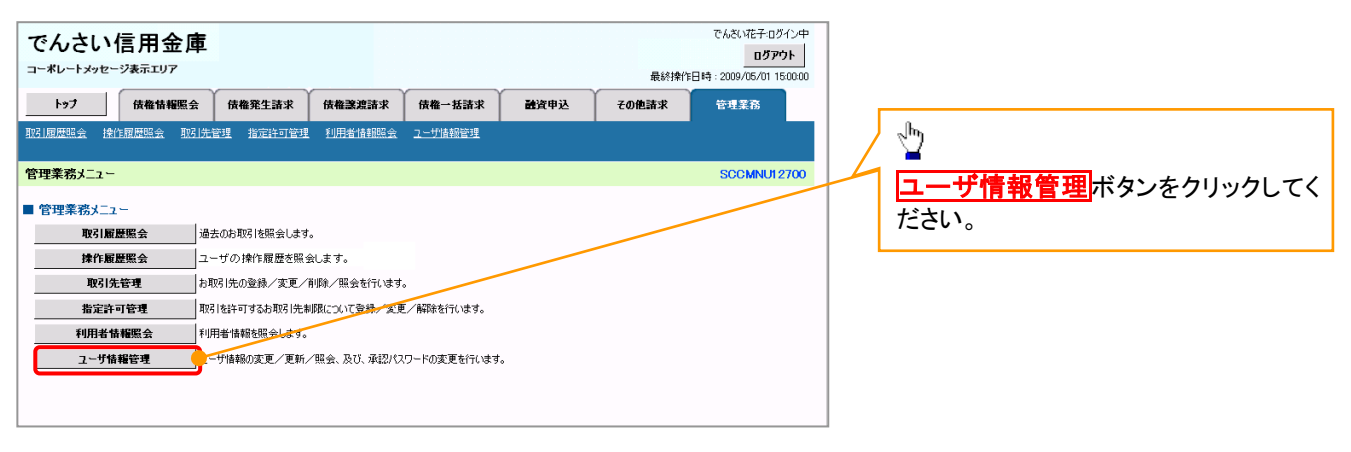

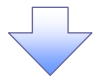

2. 企業ユーザ管理メニュー画面

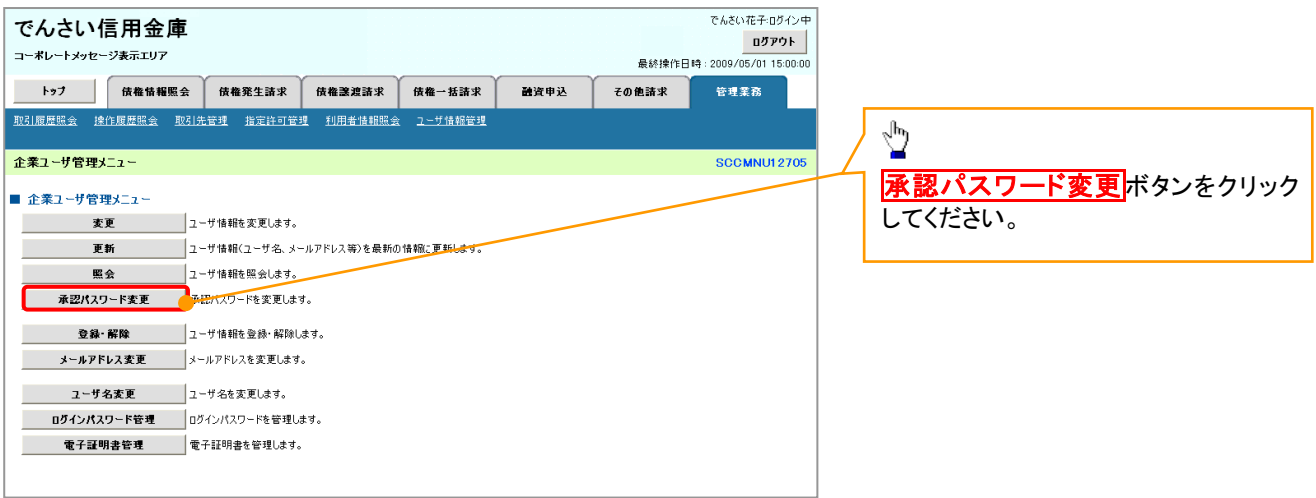

付録 2-17

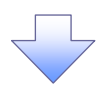

3. 承認パスワード変更画面

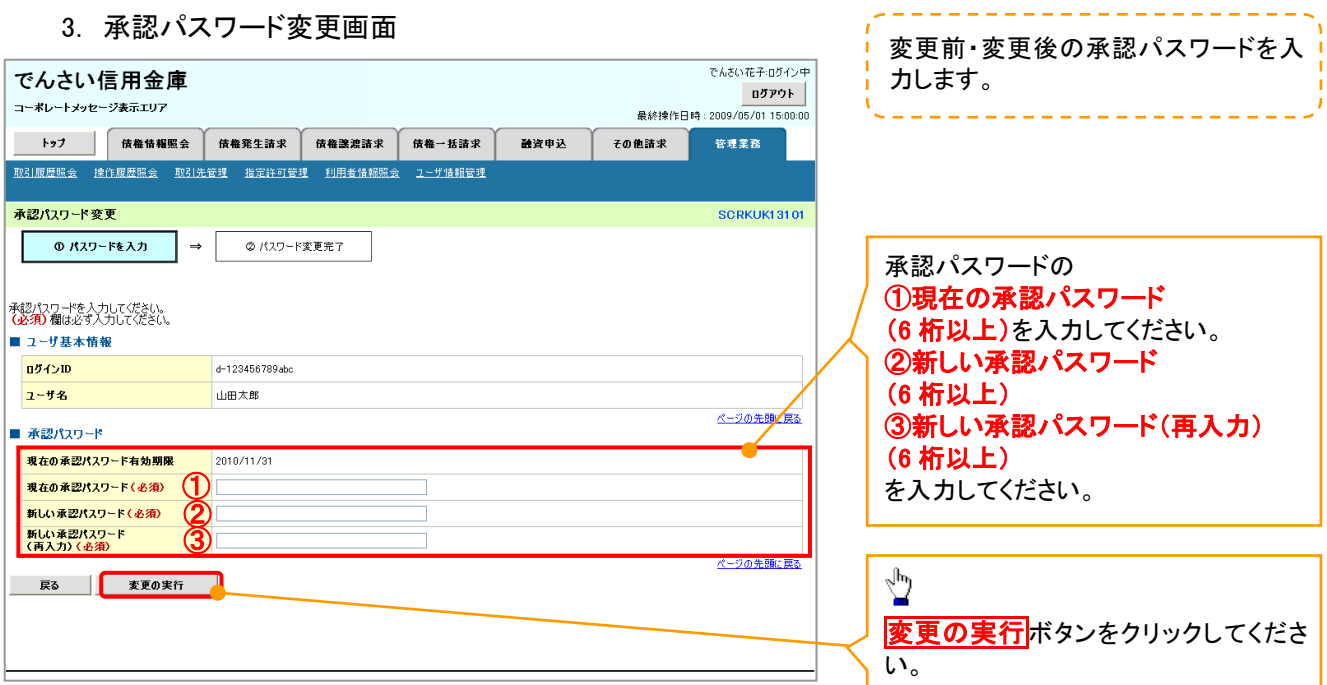

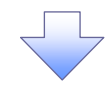

4. 承認パスワード変更完了画面

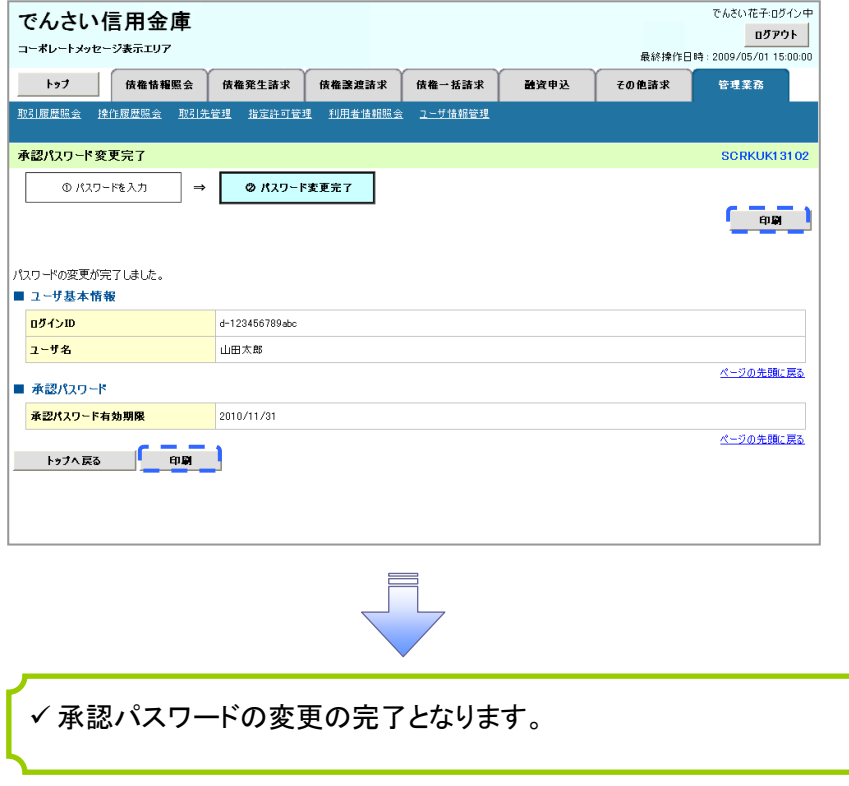

ユーザの新規登録 ユーザの新規登録

<mark>> ログイン後、トップ画面の<mark>管理業務</mark>タブをクリックしてください。</mark>

#### 1. 企業ユーザ管理メニュー画面

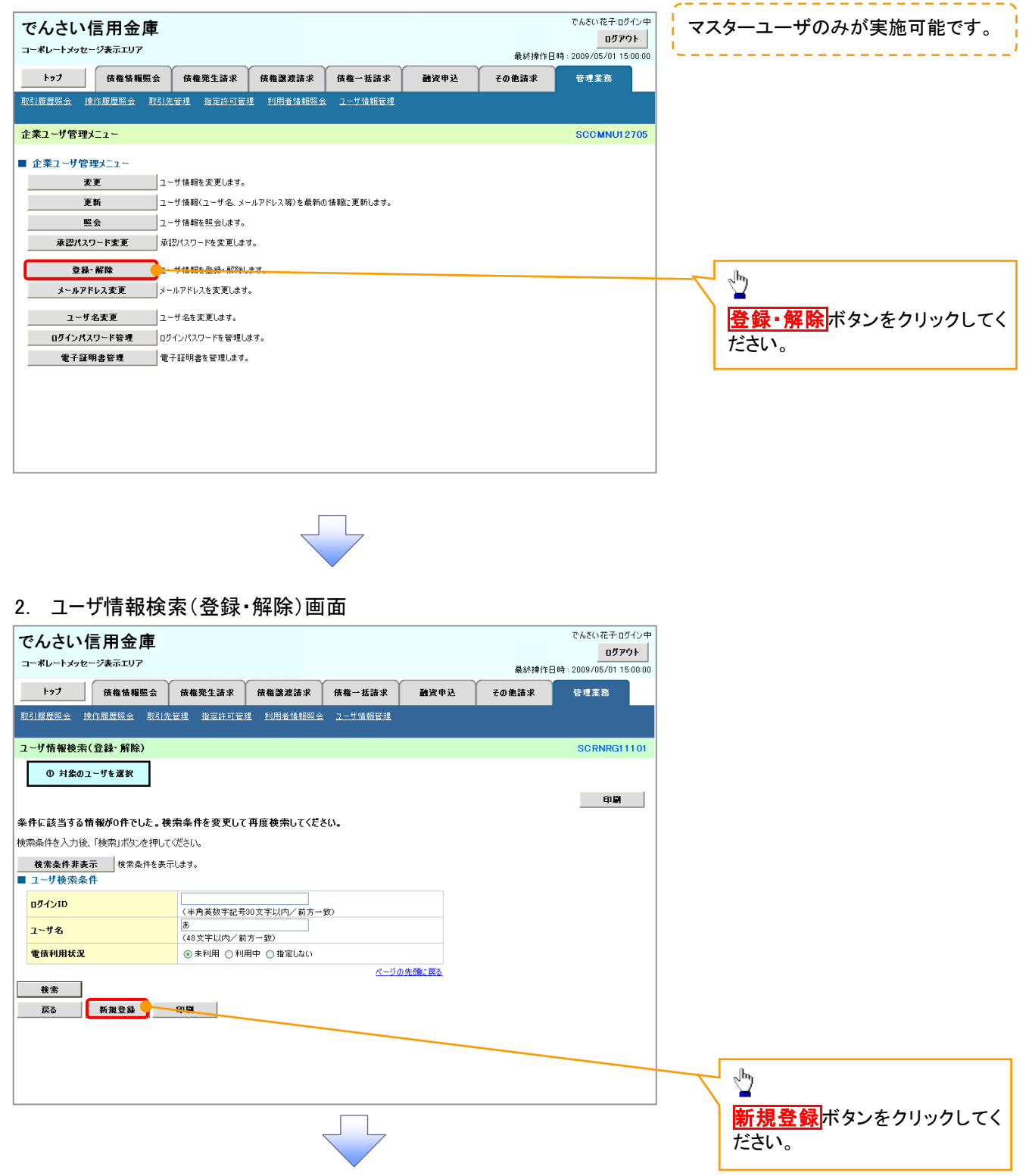

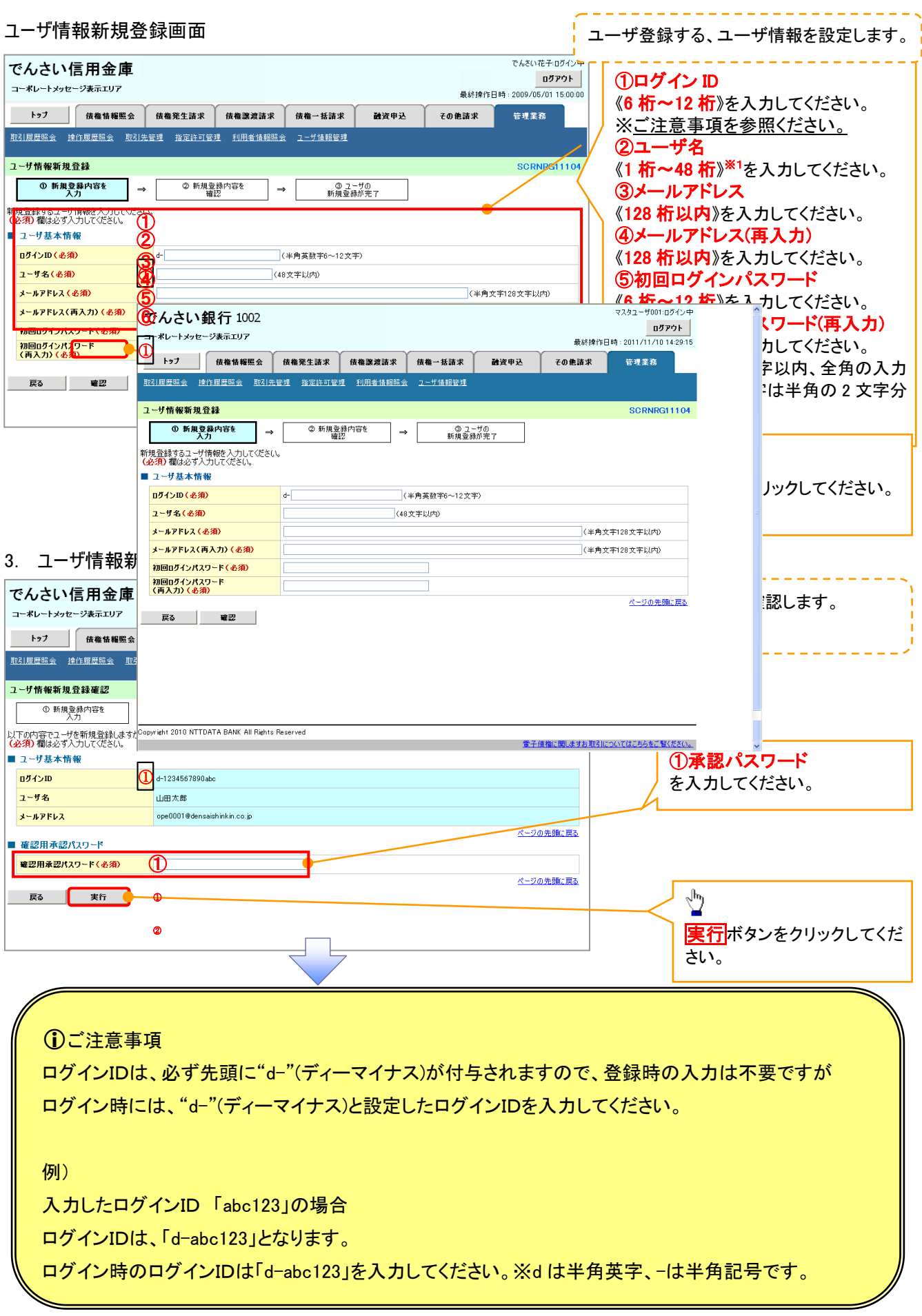

 $\frac{1}{2}$ 

#### 4. ユーザ情報新規登録完了画面

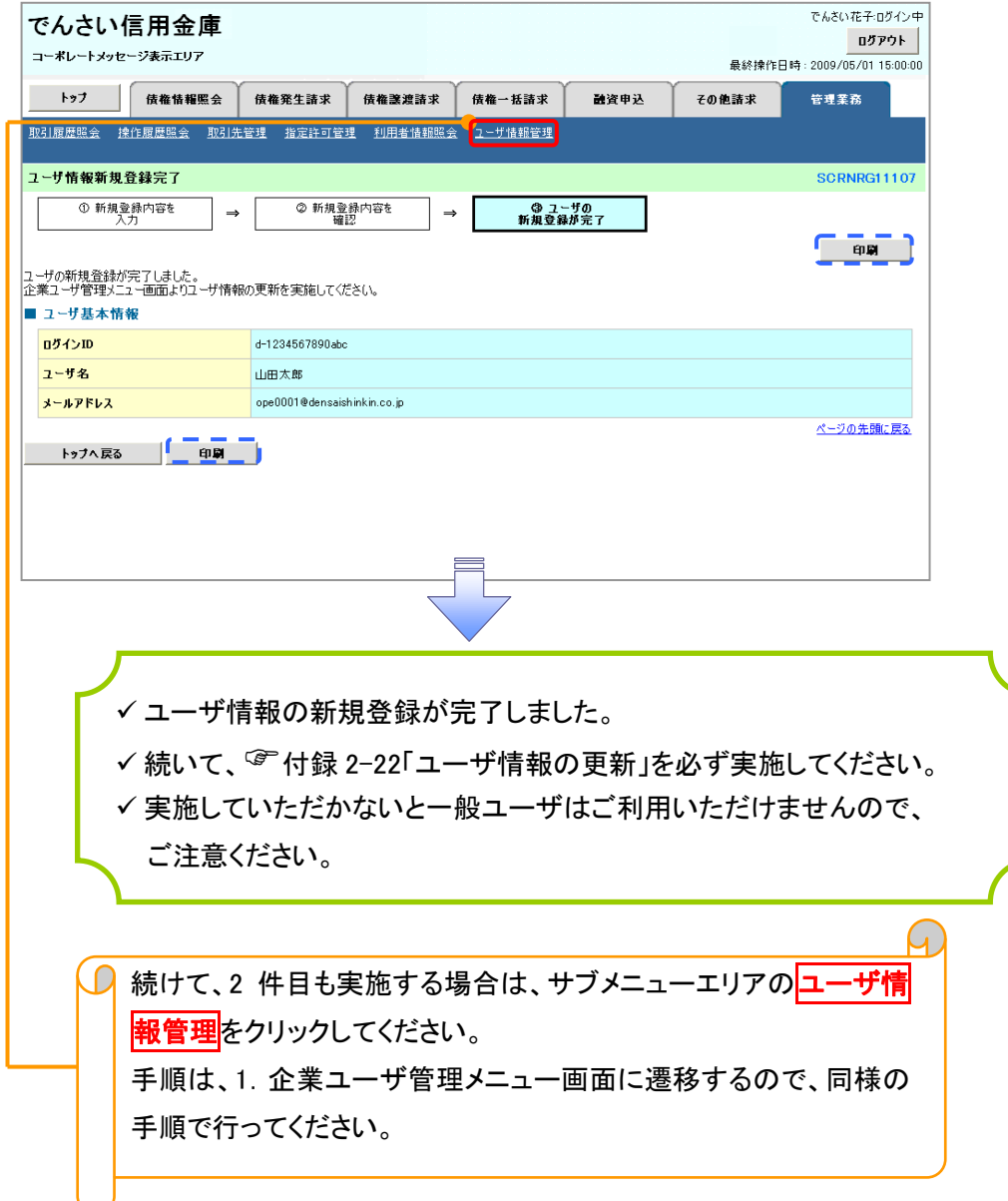

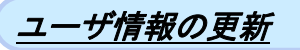

#### 1. 管理業務メニュー画面

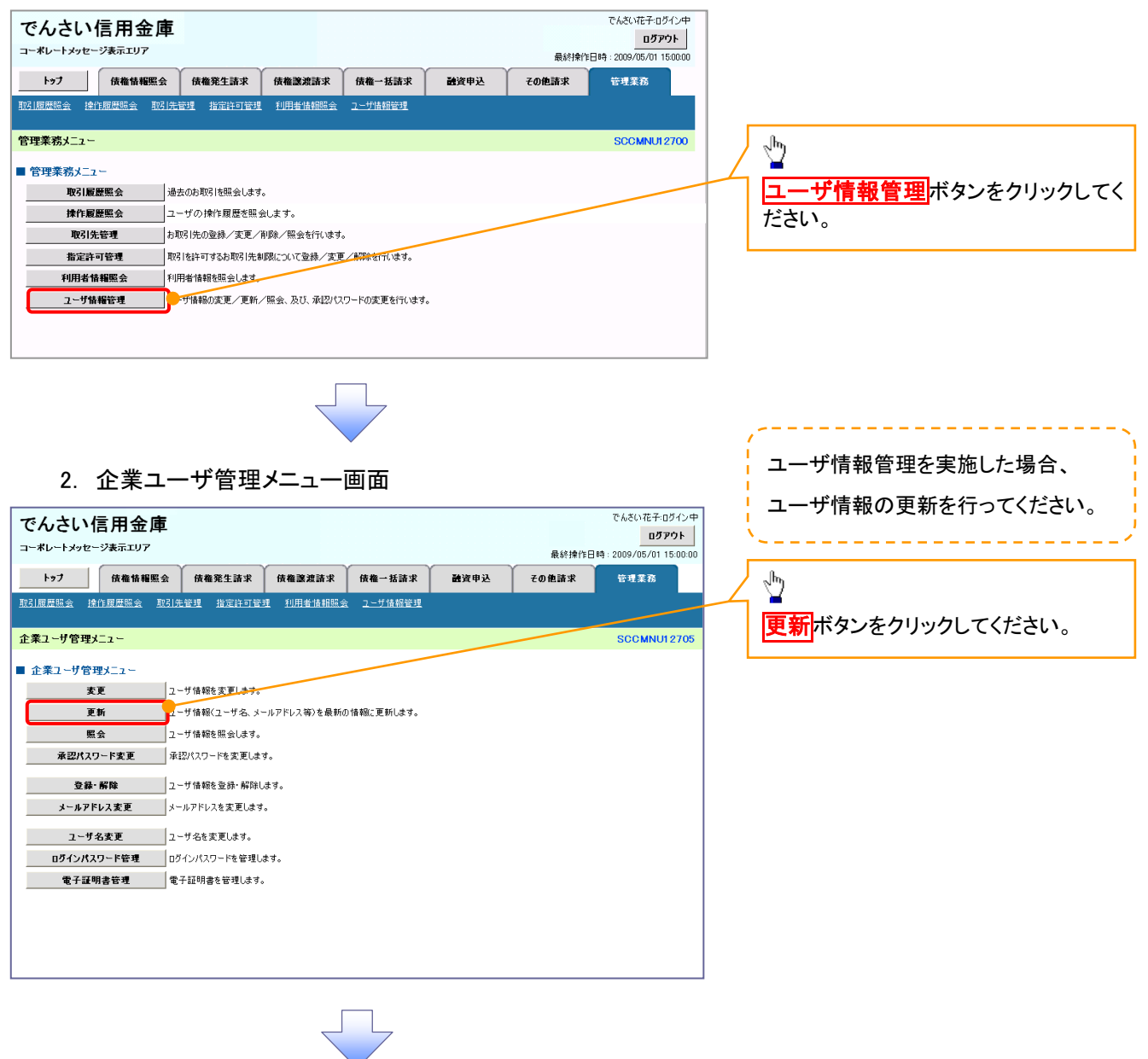

#### 3. ユーザ情報更新画面

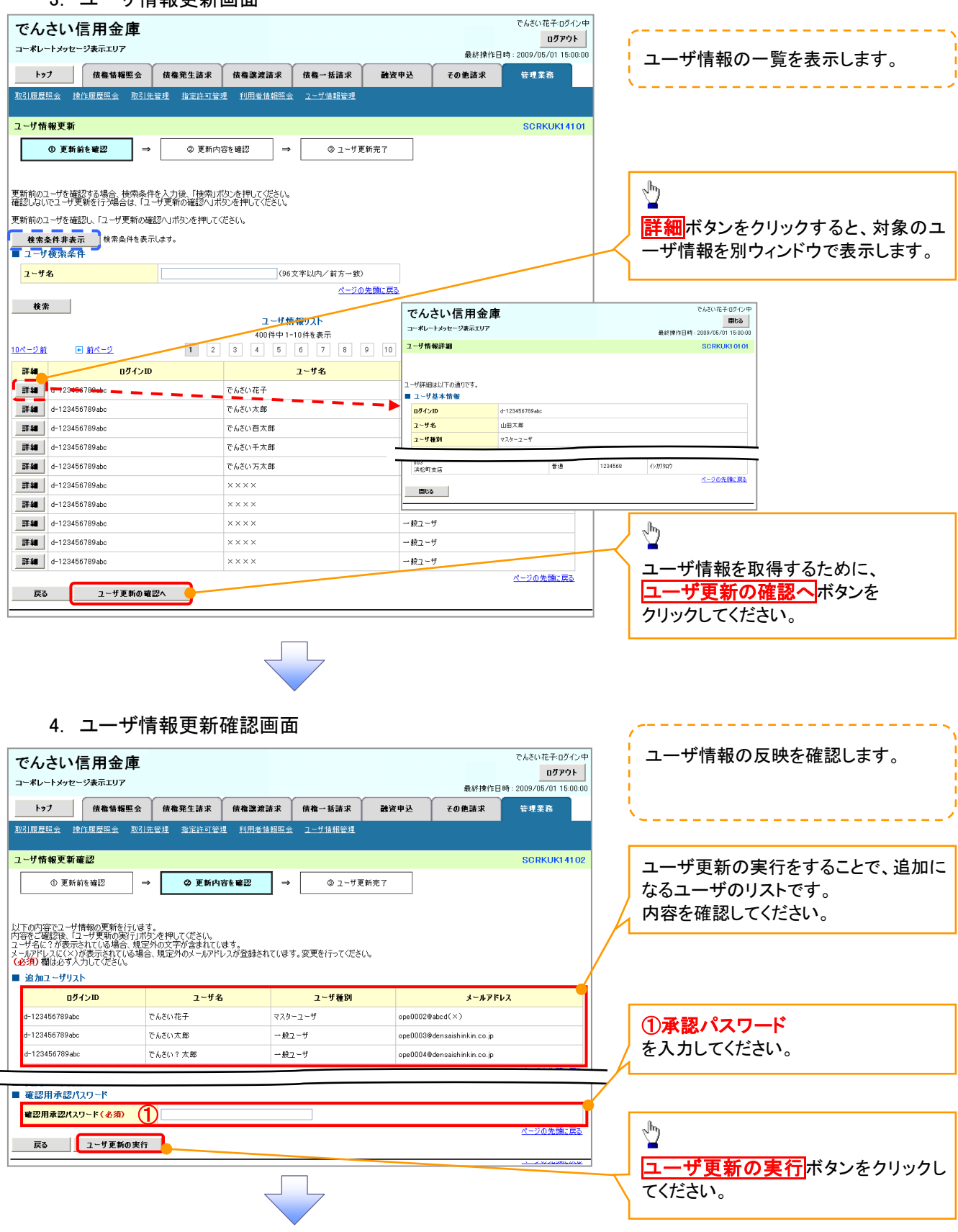

# 5. ユーザ情報更新完了画面

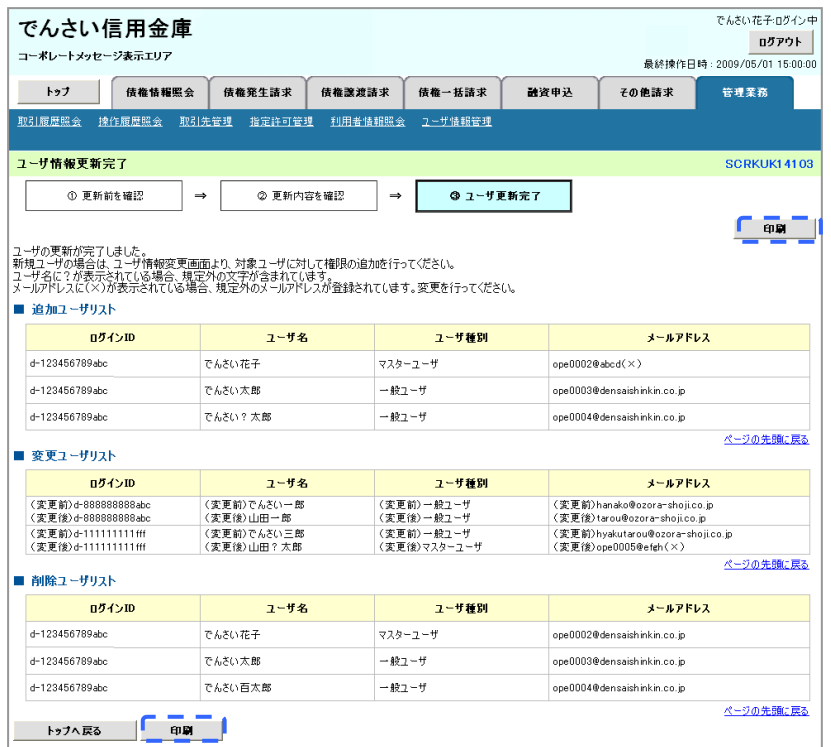

FĻ

ユーザ情報の更新が完了となります。

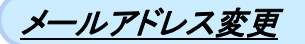

1. 企業ユーザ管理メニュー画面 マスターユーザのみが実施可能です。でもさいポチョガイン中 でんさい信用金庫 ログアウト コーポレートメッセージ表示エリア 最終操作日時: 2009/05/01 15:00:0 トゥブ 債権情報照会 債権発生請求 債権譲渡請求 債権一括請求 融資申込 その他請求 管理業務 企業ユーザ管理メニュー **SCCMNU12705**  $\frac{\sqrt{b}}{2}$ ■ 企業ユーザ管理メニュー メールアドレス変更ポタンをクリッ **更新 → コーザ情報(ユーザ名、メールアドレス等)を最新の情報に更新します。** クしてください。 ■ <mark>ユーザ情報を照会します。</mark> 承認パスワード変更 承認パスワードを変更します。 <mark>登録・解除</mark><br>メールアドレス変更 →<br>メールアドレス変更 → ールアドレスを変更します。 ユーザ名変更 ユーザ名を変更します。 ■■ ログインパスワード管理 ■ ログインパスワードを管理します。 電子証明書管理 電子証明書を管理します。

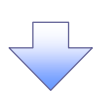

#### 2. ユーザ情報検索(メールアドレス変更)画面

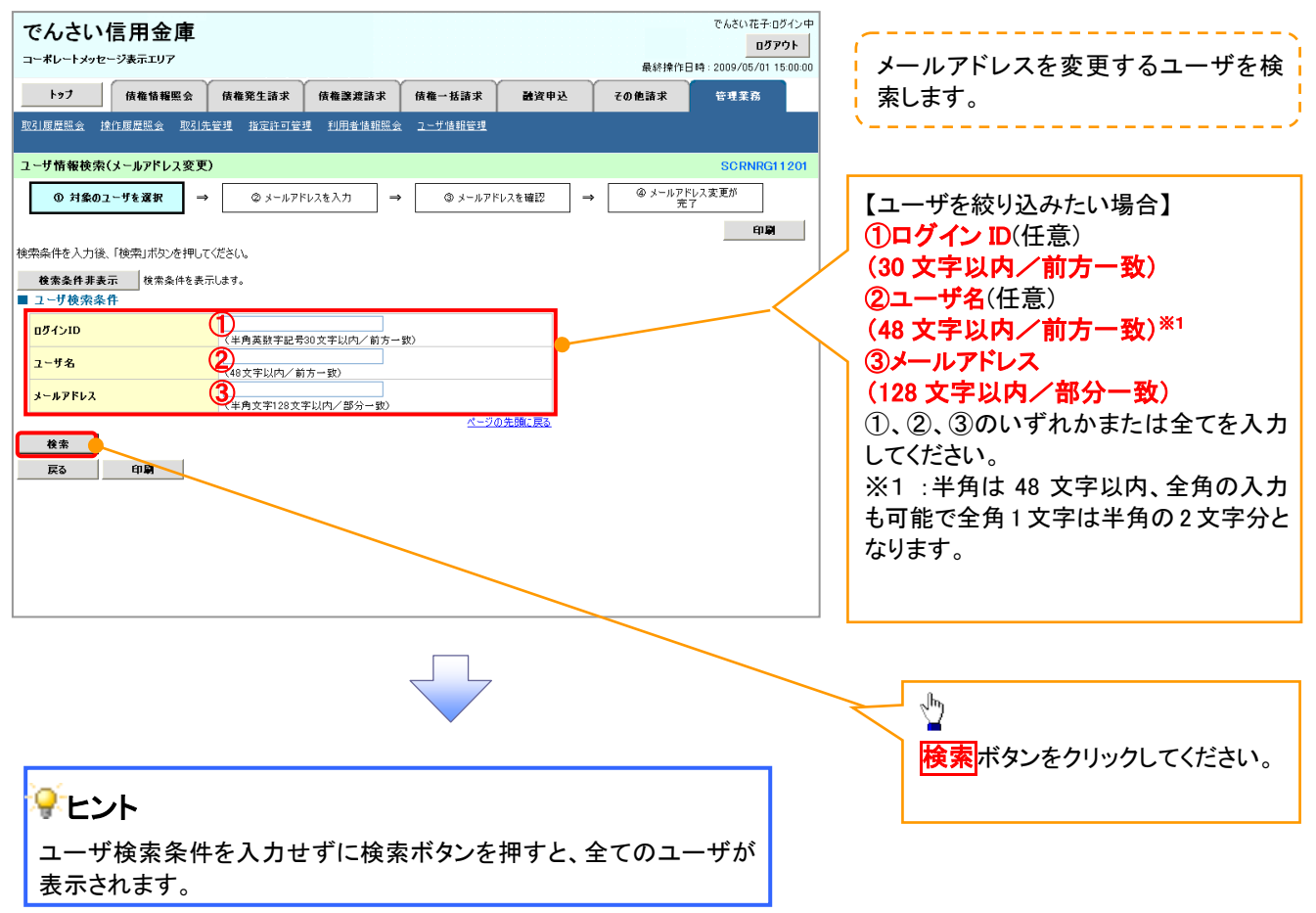

#### 付録 2-25

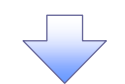

#### 3. ユーザ情報検索(メールアドレス変更)画面

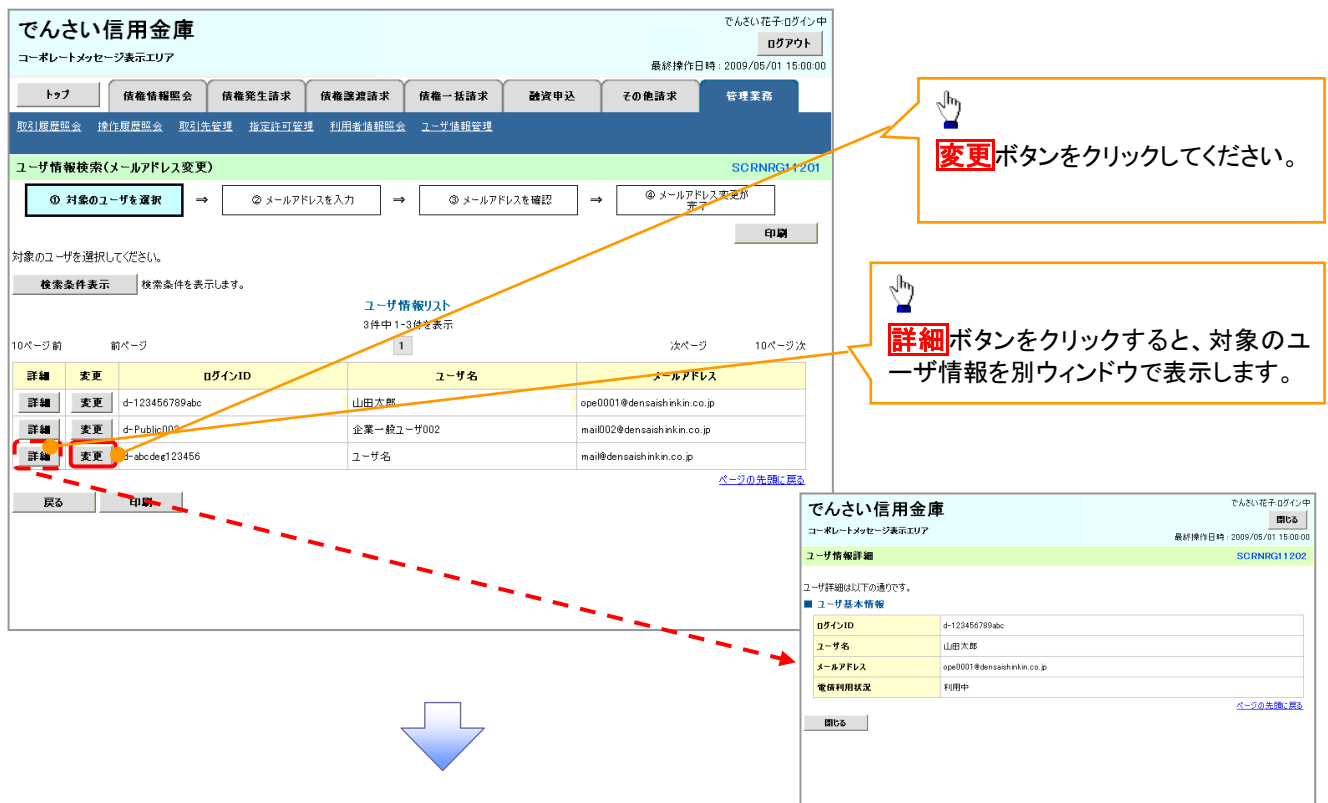

#### 4. ユーザ情報メールアドレス変更画面

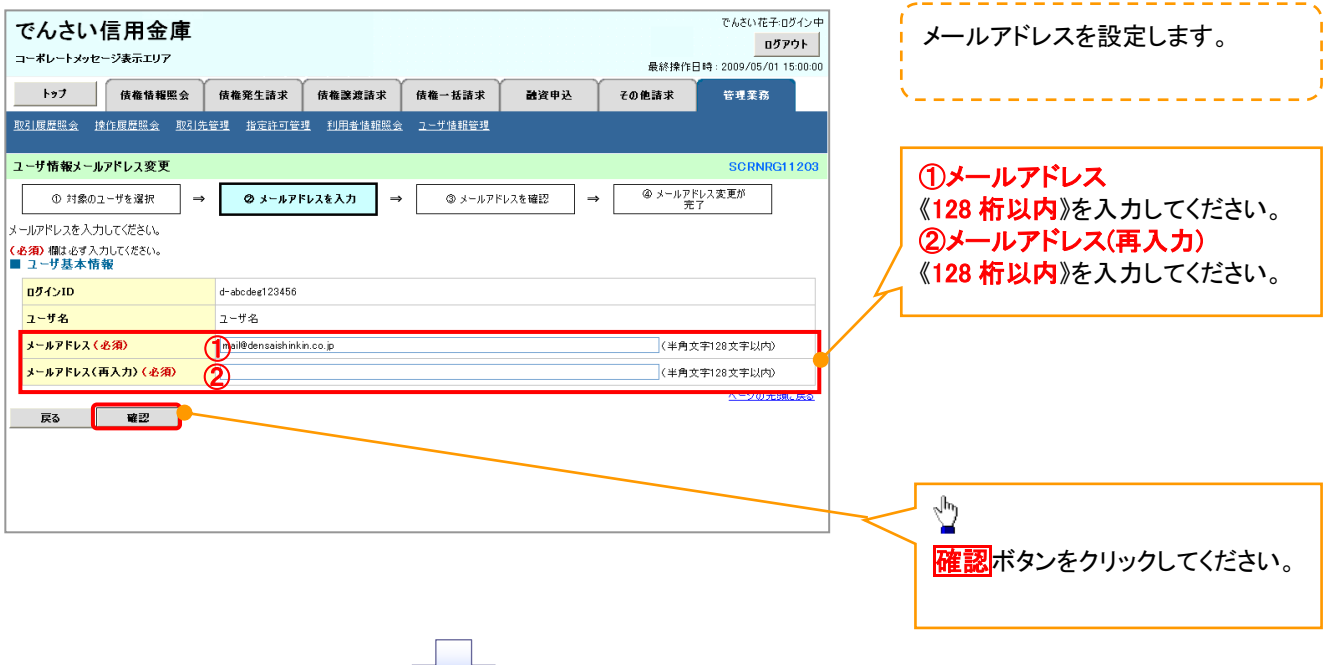

#### ユーザ情報メールアドレス変更確認画面

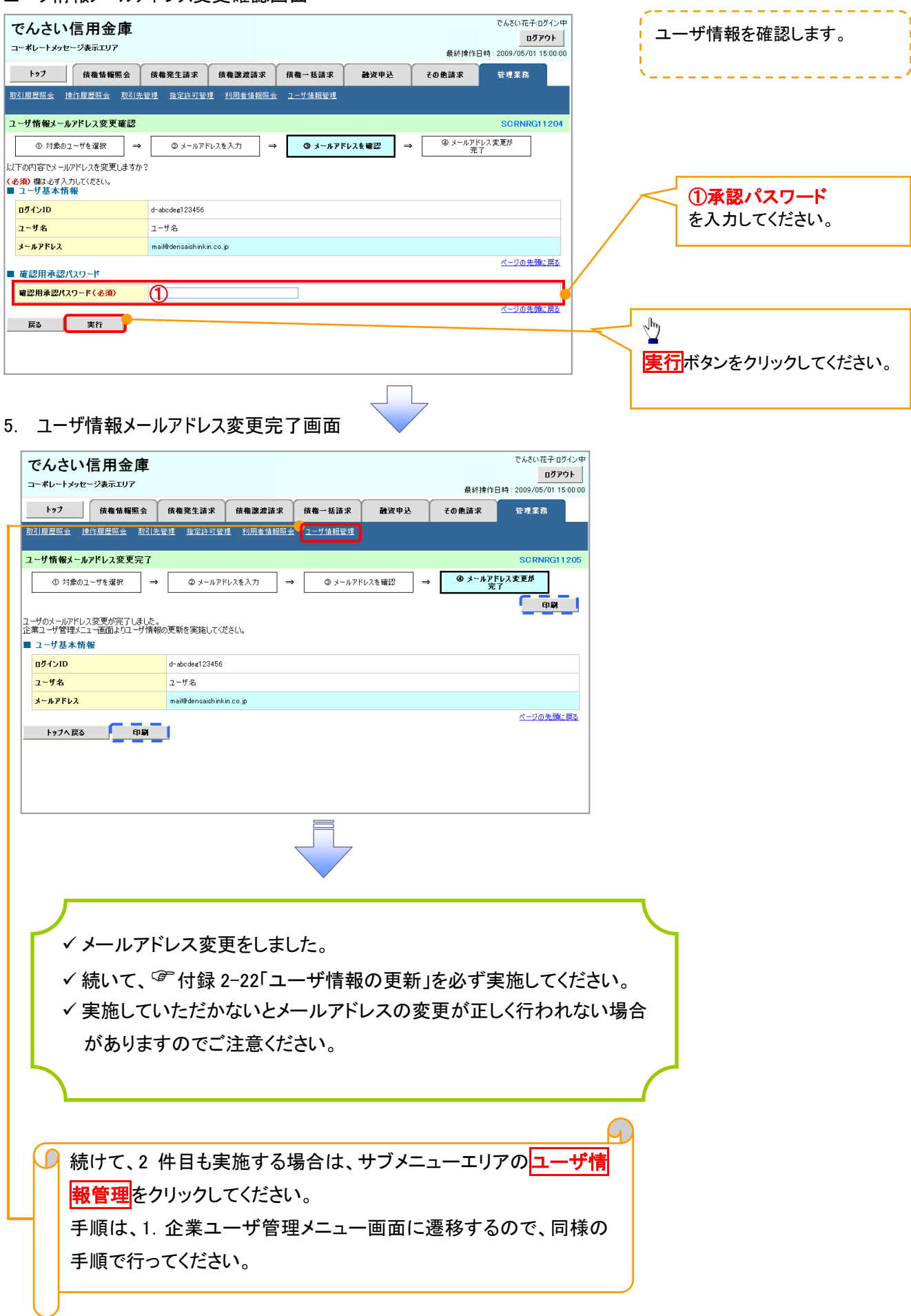

#### 付録 2-27
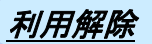

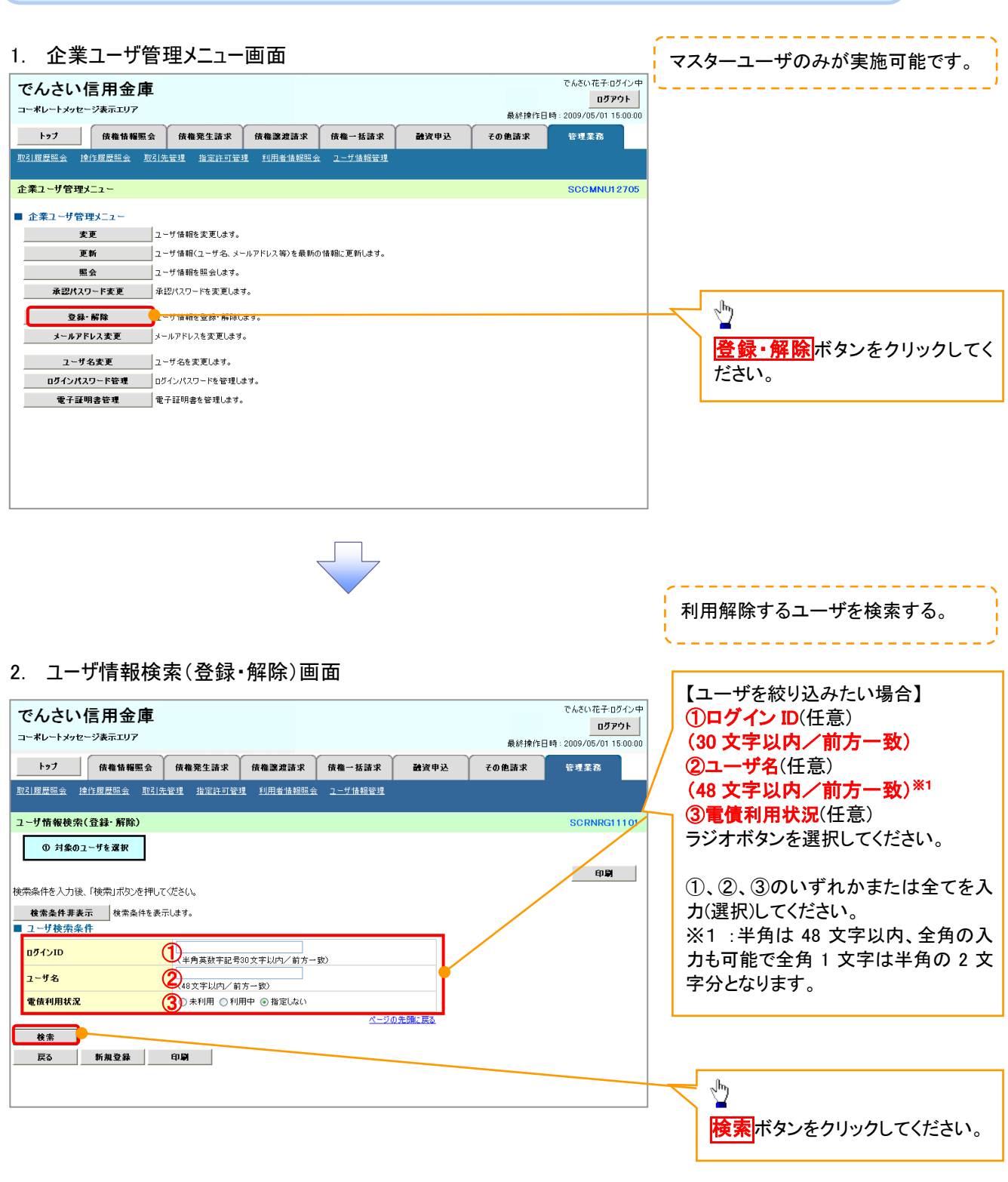

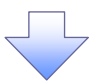

### 3. ユーザ情報検索(登録・解除)画面

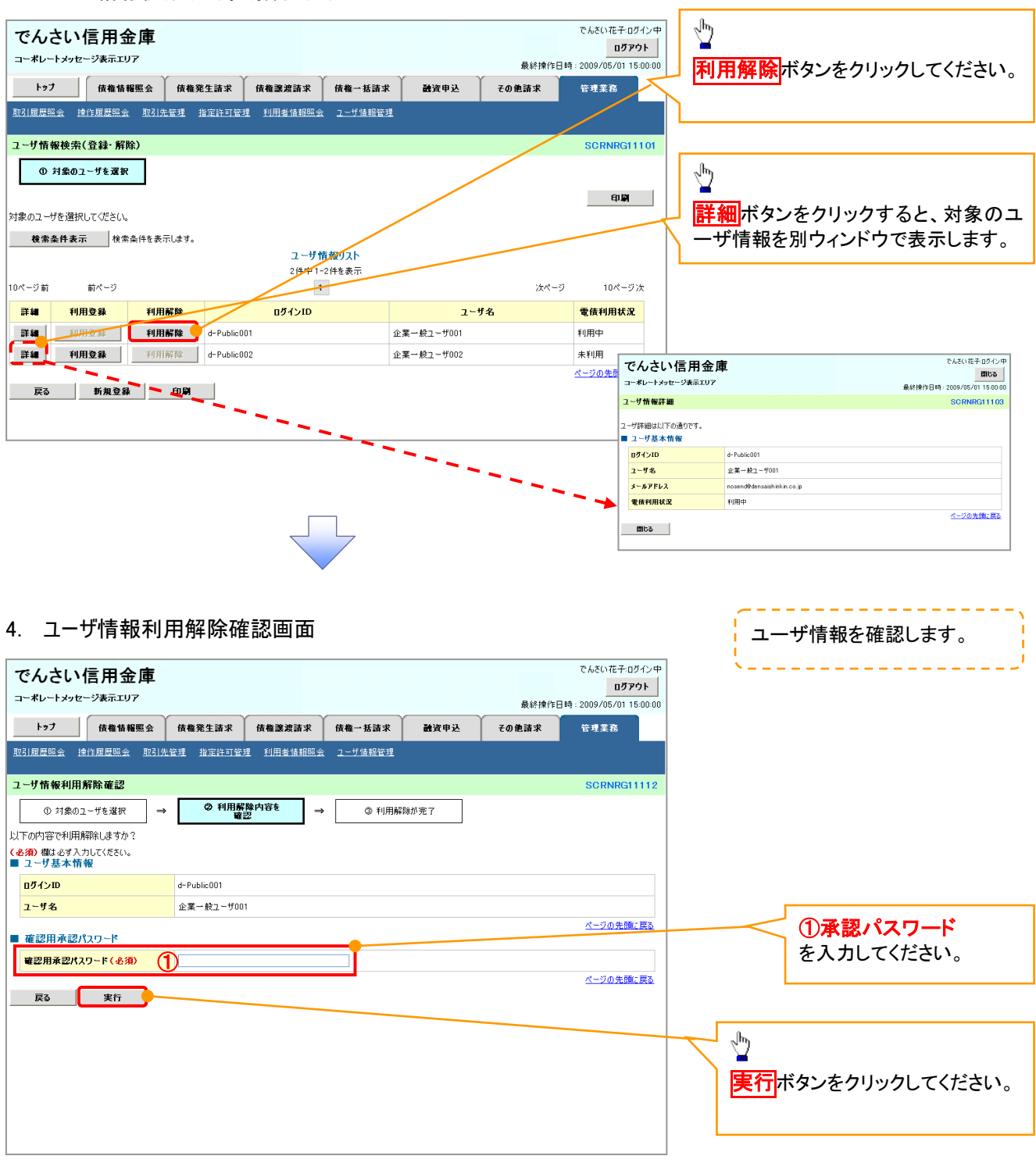

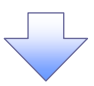

#### 5. ユーザ情報利用解除完了画面

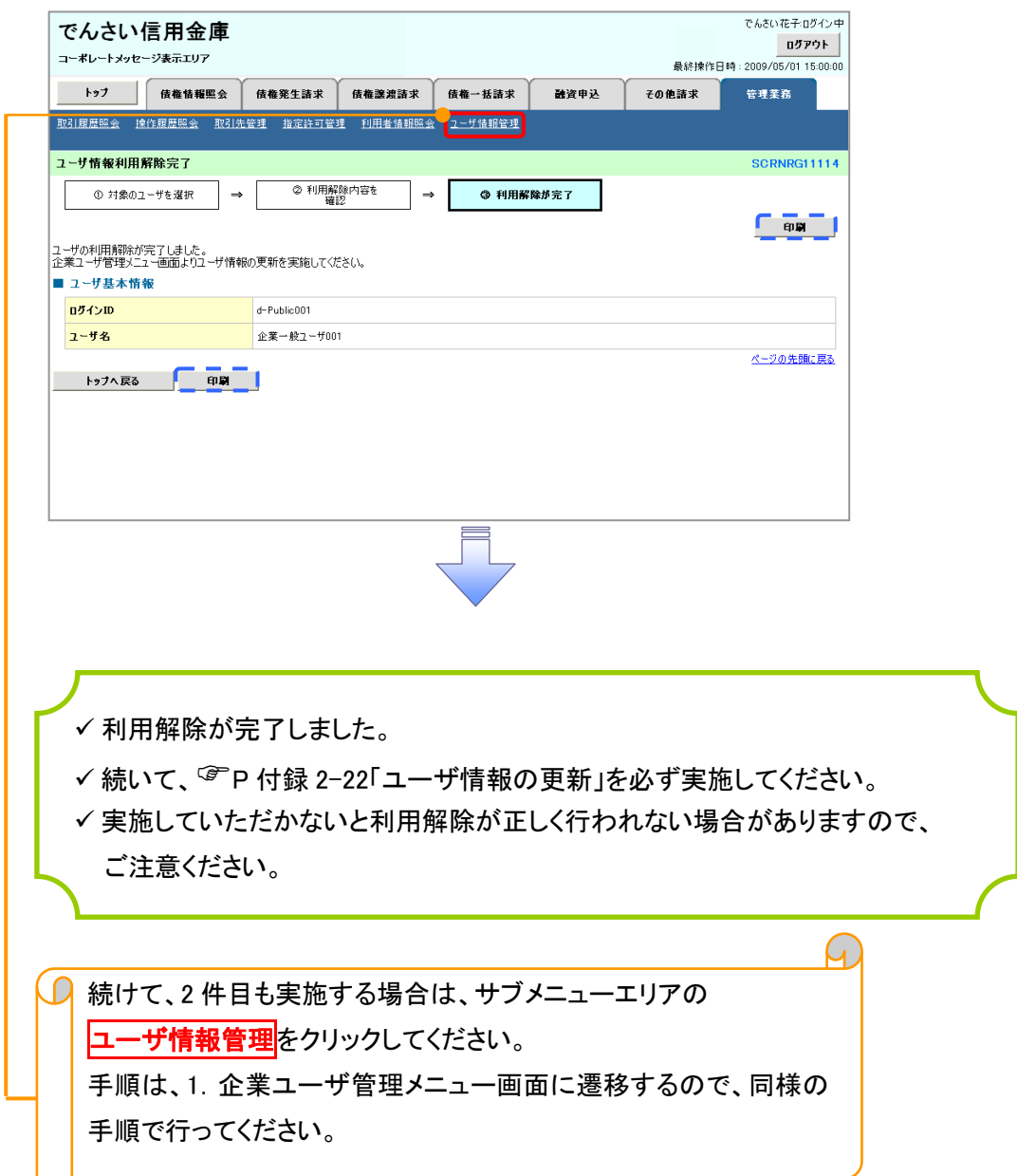

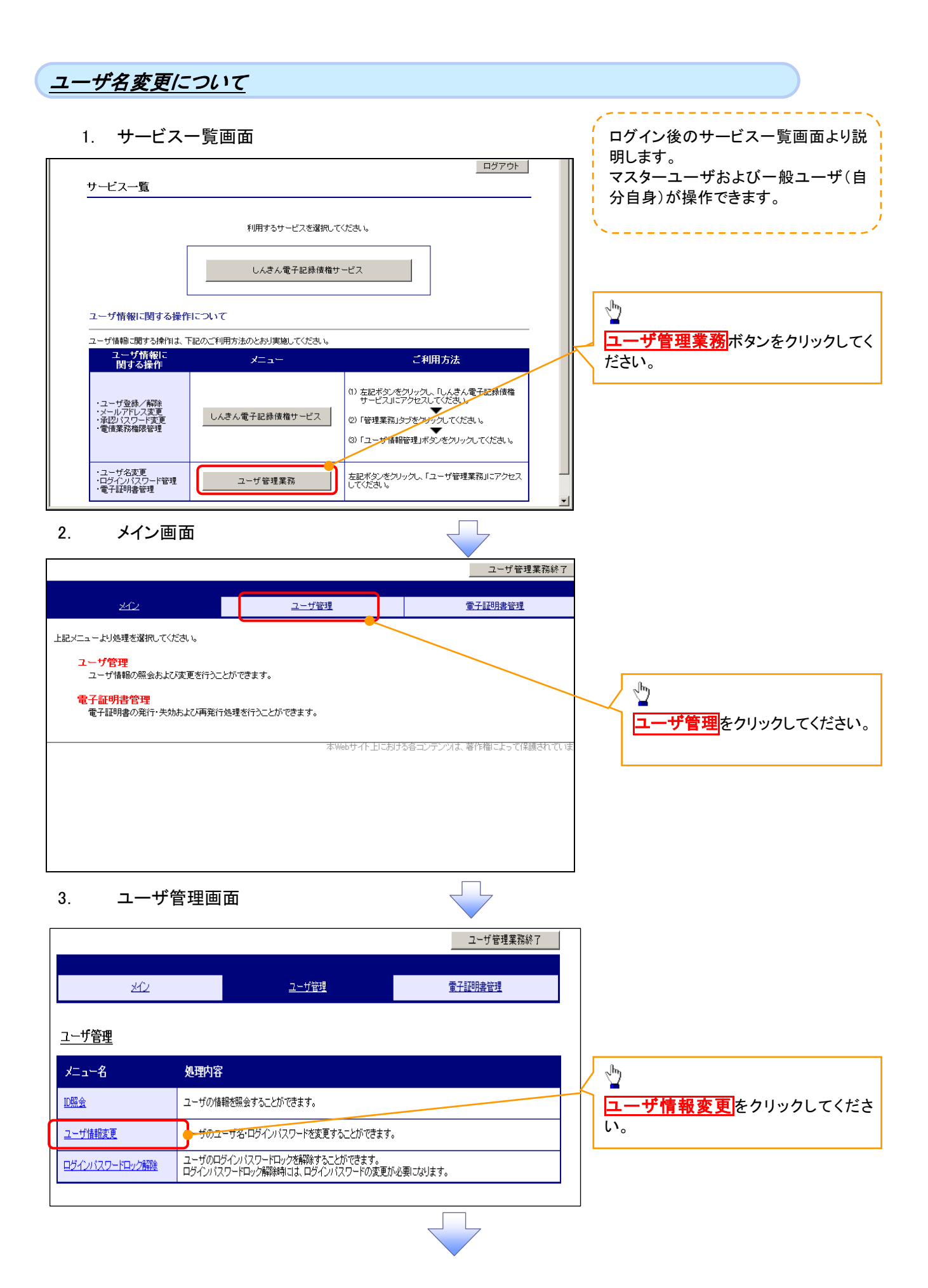

# 4. ユーザ選択画面

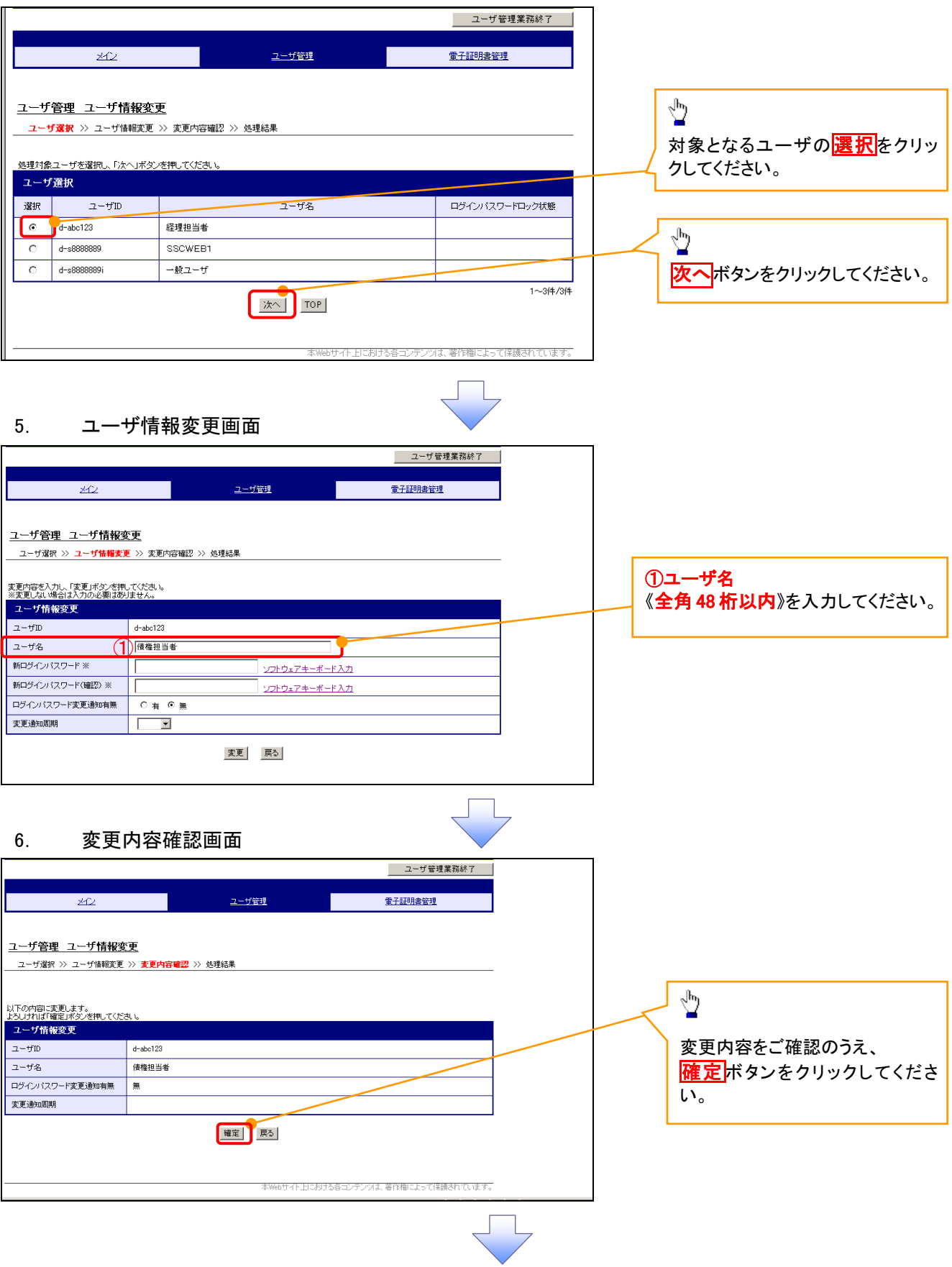

# 7. 処理結果画面

ください。

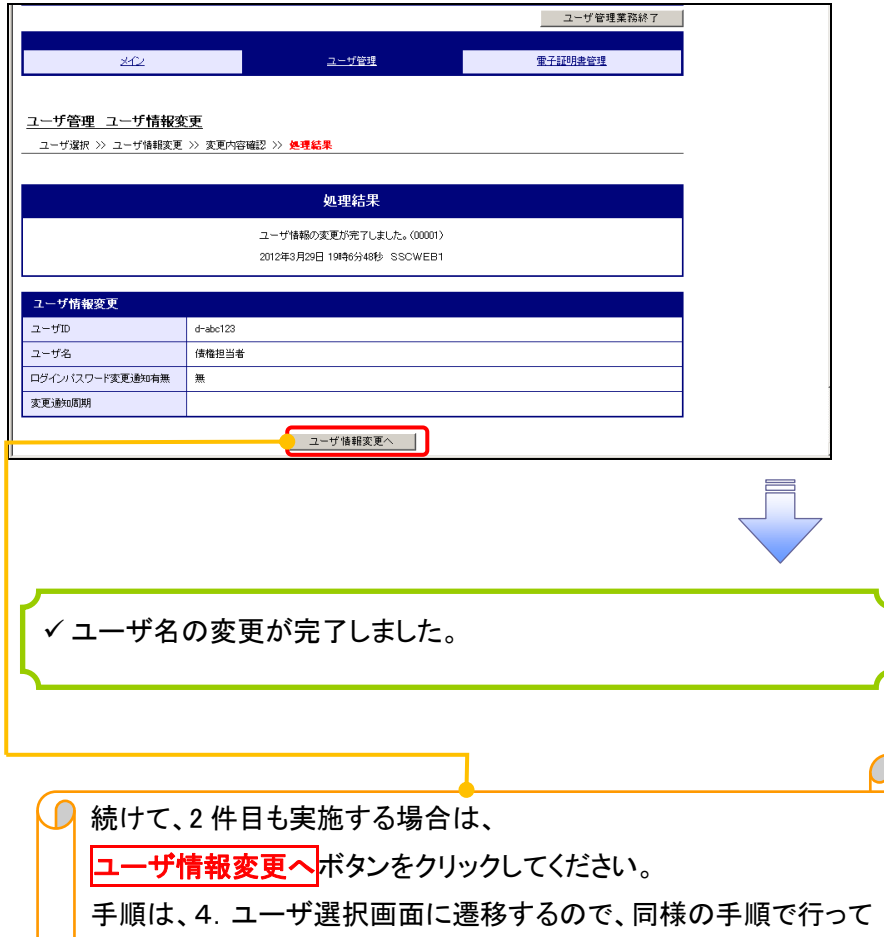

#### ログインパスワードの変更について ログインパスワードの変更について 1. サービス一覧画面 ログイン後のサービス一覧画面より説 明します。 **ログアウト** マスターユーザおよび一般ユーザ(自 サービス一覧 分自身)が操作できます。 利用するサービスを選択してください。 しんきん電子記録債権サービス  $\frac{\sqrt{b}}{2}$ ユーザ情報に関する操作について ユーザ管理業務ポタンをクリックしてく ユーザ情報に関する操作は、下記のご利用方法のとおり実施してください。 ユーザ情報に<br>関する操作 ご利用方法  $x = x + 1$ ださい。 (1) 左記ボタンをクリックし、「しんきん電子記録債権<br>サービスルこアクセスしてください。 ・ユーザ登録/解除<br>・メールアドレス変更<br>・電債業務権限管理 2)「管理業務」タブをクリックしてください。<br>3)「ユンザ情報管理」ボタンをクリックしてください。 しんきん電子記録債権サービス -<br>・ユーザ名変更<br>・ログインパスワード管理<br>・電子証明書管理 左記ボタンをクリックし、「ユーザ管理業務」にアクセス<br>してください。 ユーザ管理業務 2. メイン画面 ユーザ管理業務終了  $\overline{22}$ ユーザ管理 重子証明書管理 上記メニューより処理を選択してください。 ユーザ管理 ユーザ情報の照会および変更を行うことができます。  $\sqrt{\frac{1}{2}}$ 電子証明書管理 コーザ管理をクリックしてください。 本Webサイト上における各コンテンツは、著作権によって保護されている 3. ユーザ管理画面 ニユーザ管理業務終了 坯 ユーザ管理 電子証明書管理 ユーザ管理  $\sqrt[3]{2}$ メニュー名 処理内容 ユーザ情報変更をクリックしてくださ ユーザの情報を照会することができます。 D照会 い。 **- ザのユーザ名·ログインパスワードを変更することができます。** ユーザ情報変更 ー<br>ユーザのログインパスワードロックを解除することができます。<br>ログインパスワードロック解除時には、ログインパスワードの変更が必要になります。

ログインパスワードロック解除

#### 4. ユーザ選択画面

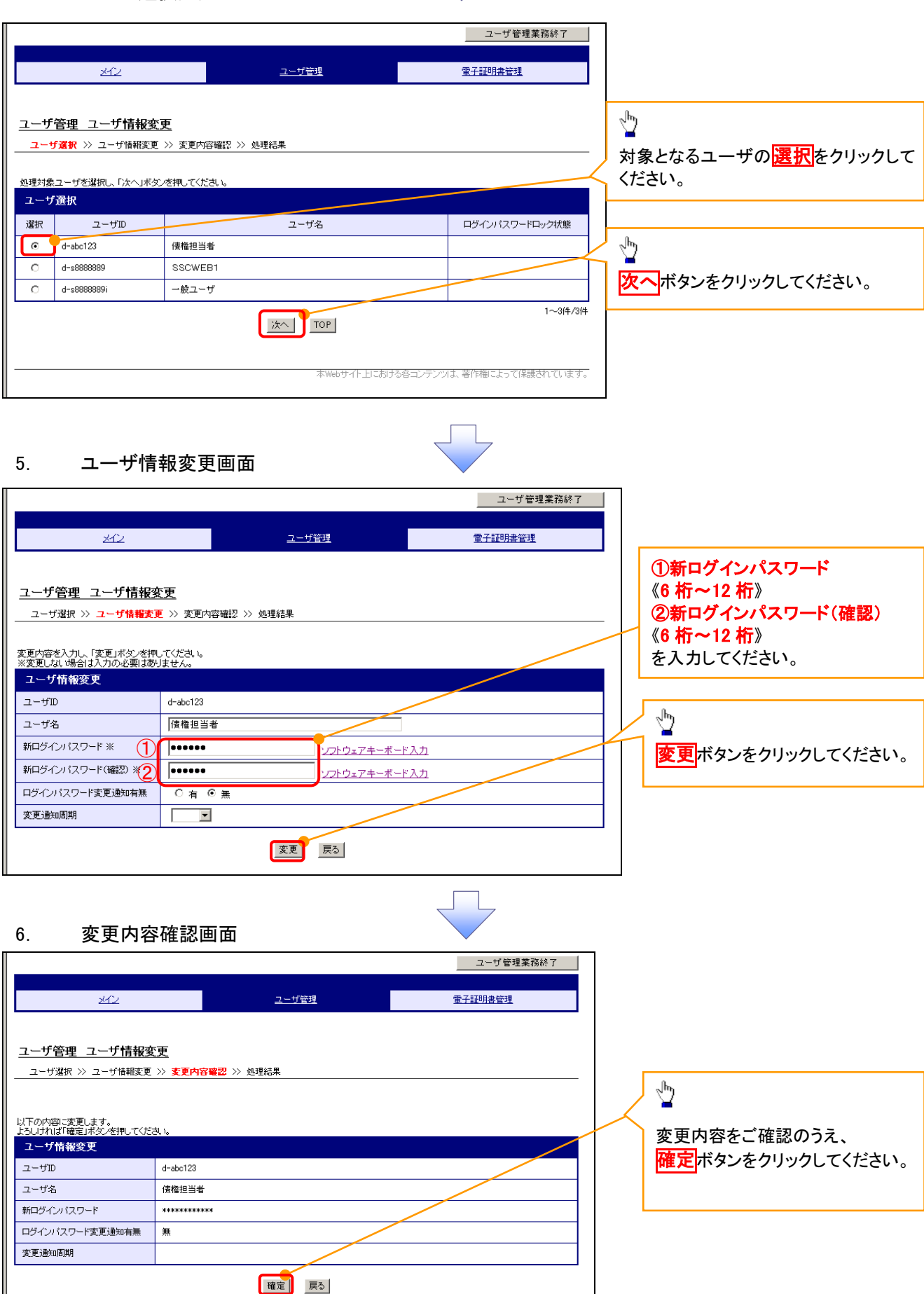

### 7. 処理結果画面

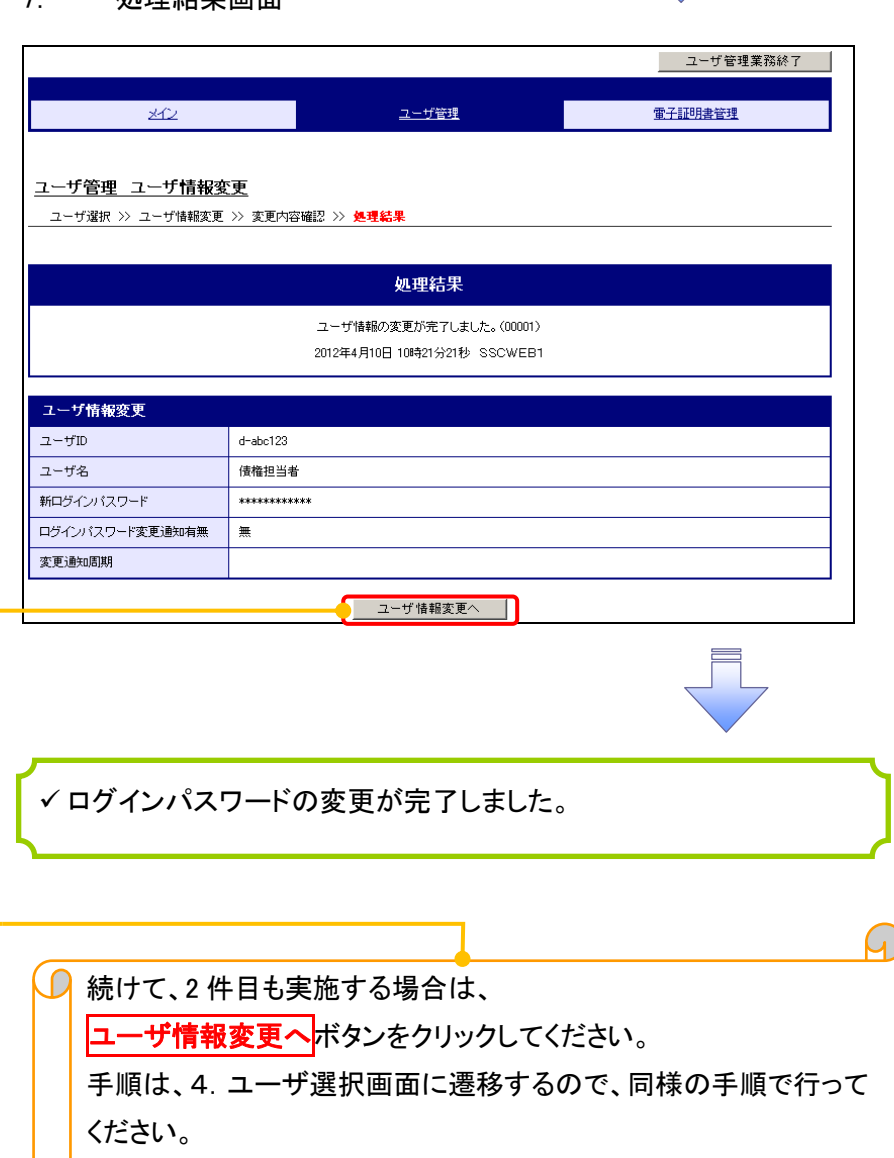